# **DocuPrint C2255 User Guide**

Adobe, the Adobe logo, Acrobat, Adobe Reader, PostScript, Adobe PostScript 3, and the PostScript logo are either registered trademarks or trademarks of Adobe Systems Incorporated in the United States and/or other countries.

Microsoft, Windows, Windows Server, and Windows Vista are either registered trademarks or trademarks of Microsoft Corporation in the United States and/or other countries.

Permission has been obtained from Microsoft Corporation for use of software screen shots.

NetWare is a registered trademark of Novell, Inc.

Macintosh, Mac OS, AppleTalk, EtherTalk, and TrueType are trademarks of

Apple Inc., registered in the U.S. and other countries.

RSA, BSAFE are either registered trademarks or trademarks of RSA Security Inc. in the United States and/ or other countries. RSA Security Inc. All rights reserved.

All product/brand names are trademarks or registered trademarks of the respective holders.

For license information, refer to ["Licenses" \(P. 19\)](#page-18-0).

In this manual, safety instructions are preceded by the symbol  $\hat{A}$ . Always read and follow the instructions before performing the required procedures.

It may be a legal offence to print currency notes, certificates of stocks and securities, or any other documents of similar nature, regardless of whether they will be used.

The data saved in the hard disk of the machine may be lost if there is any problem in the hard disk. Fuji Xerox is not responsible for any direct and indirect damages arising from or caused by such data loss.

Fuji Xerox is not responsible for any breakdown of machines due to infection of computer virus or computer hacking.

Important

- 1. This manual is copyrighted with all rights reserved. Under the copyright laws, this manual may not be copied or modified in whole or part, without the written consent of the publisher.
- 2. Parts of this manual are subject to change without prior notice.
- 3. We welcome any comments on ambiguities, errors, omissions, or missing pages.
- 4. Never attempt any procedure on the machine that is not specifically described in this manual. Unauthorized operation can cause faults or accidents. Fuji Xerox is not liable for any problems resulting from unauthorized operation of the equipment.

XEROX, The Document Company, and the stylized X are registered trademarks of Xerox Corporation. All Xerox and Fuji Xerox product names are either registered trademarks or trademarks of Xerox Corporation or Fuji Xerox Co., Ltd.

# <span id="page-2-0"></span>**Preface**

Thank you for purchasing the DocuPrint C2255.

This guide explains how to operate this printer and the precautions that must be followed during operation.

To get the most out of this printer and to use it effectively, be sure to read this guide before use.

This guide assumes you are familiar with computers and the basics of network operation and configuration.

After reading this guide, keep it safe and handy. Refer to this manual if any problems occur while using the machine. The illustrations in this manual show the printer with the Duplex unit and 3 Tray Module installed. These illustrations are current as of March 2008, however the machine and its specifications may be changed without notice.

Fuji Xerox shares the global concern about environmental conservation and has integrated that concern in its business activities from research and development to disposal. We have implemented a number of programs to lessen the burden on the environment. For example, we have totally eliminated ozonedepleting chlorofluorocarbons from our manufacturing facilities.

We are committed to leadership in the conservation of resources by reusing and recycling post-consumer waste material such as paper, cartridges, and parts from our customer's copiers and printers.

# <span id="page-3-0"></span>**DocuPrint C2255 Features**

## **High Speed, High Image Quality**

• A4 (monochrome/color): 25 ppm (Continuous one-sided printing of a single document)

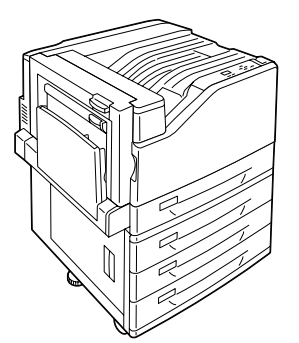

- The oil-free fusing technology produces prints you can easily write and place sticky-notes on.
- Prints all types of documents in the optimal print quality.

## **Handles a Variety of Paper Sizes and Types**

- Supports printing on non-standard-size paper, transparencies, and other special media in the paper trays as well as in the bypass tray.
- Accepts more variety of media in the bypass tray.

## **Easy Installation and Set Up**

- Installation tool (included in the supplied CD-ROM) for easy installation
- Web browser-based monitoring and remote configuration of the printer (CentreWare Internet Services)

## **Wide Range of Print Features**

- Multiple-Up Prints multiple pages onto one sheet of paper.
- 2 Sided Print<sup>\*1</sup> Prints documents on both sides of the paper.
- Booklet<sup>\*1</sup> Prints documents so they can be

folded in the center in booklet form.

• Poster

Used when creating posters.

• Watermarks

Adds a watermark, such as "Confidential", underneath an original image.

• Saved Settings

Often-used print settings can be registered in the print driver's [Saved Settings] list. When printing, a list item can be selected for instant configuration of the printer.

#### • Sample Set

Enables printing of a proof copy and printing of all remaining copies after verification of the proof copy.

#### • PDF Bridge

ContentsBridge Utility enables fast and direct printing of PDF files simply by dragging and dropping files onto an icon.

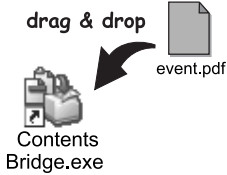

## **Security Features**

- Communication Encryption<sup>\*3</sup> Prevents information leaks due to unauthorized access.
- Control Panel Lock

Provides password-based access control to control panel operations.

• Print User Control

Authentication feature controls printer access.

- Data Reception Control Controls access to the printer by IP address (when LPD or Port 9100 is used).
- Secure Print/Private Charge Print<sup>\*2 \*4</sup>

Stores a password-protected document in the printer, which is output following authentication by password entry on the control panel or by Smart card. This feature is ideal for printing confidential documents.

- \*1: Requires the Duplex unit (option).
- \*2: Requires the hard disk (option).
- \*3: The data encryption feature is not supported on the model available in China.
- \*4: Features on this printer may not be useable in some regions. Contact your dealer for details.

# <span id="page-4-0"></span>**Contents**

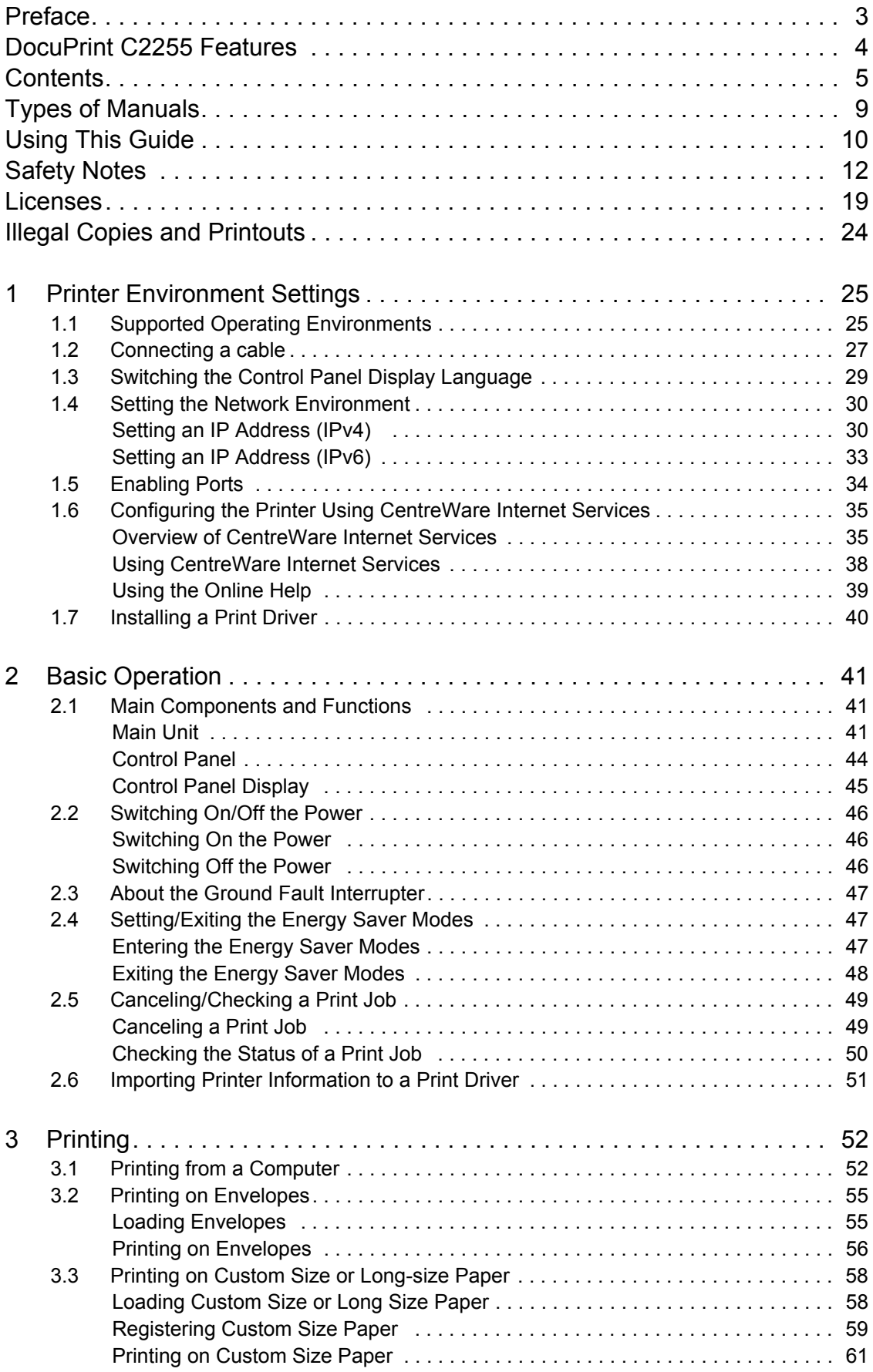

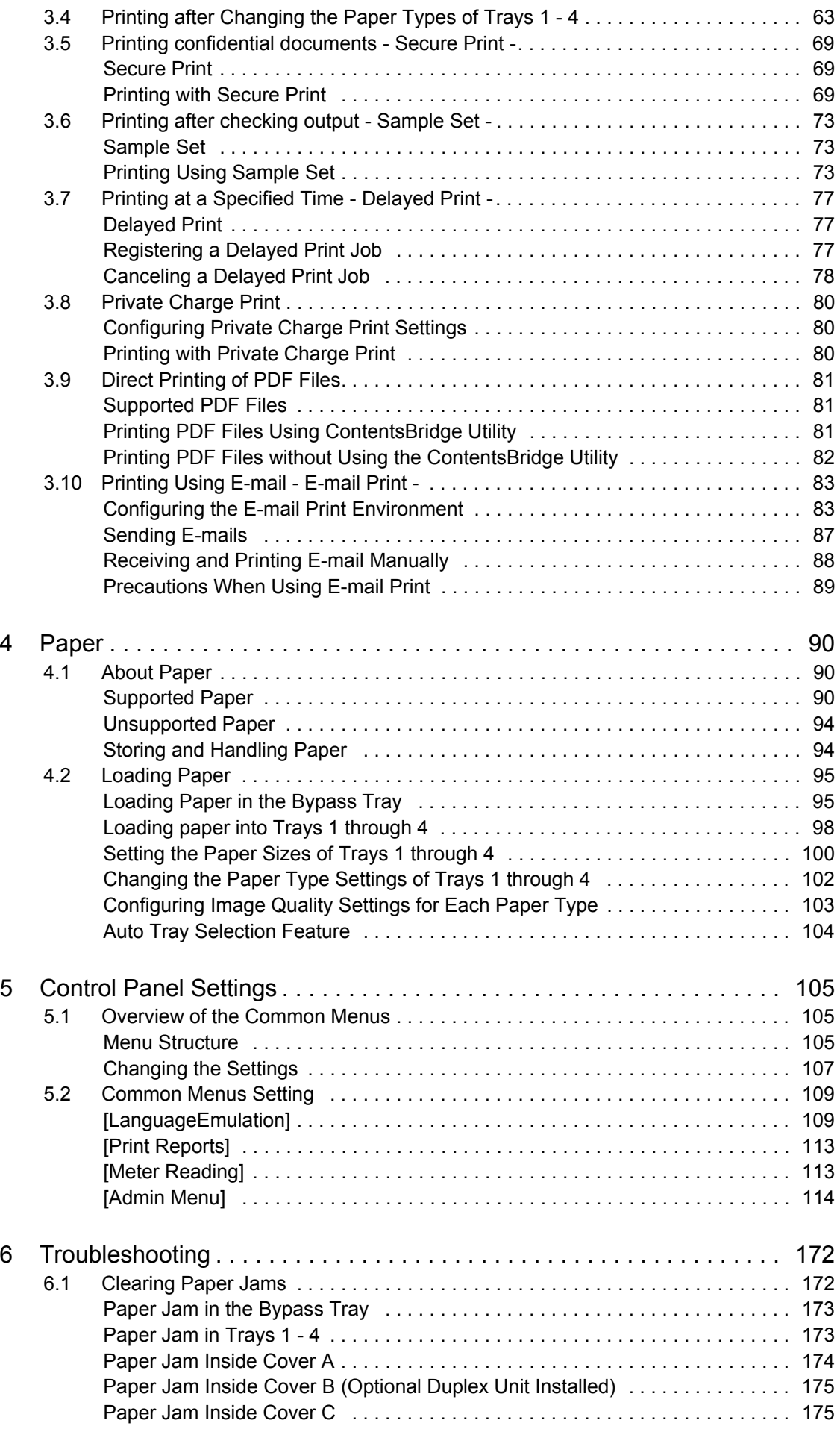

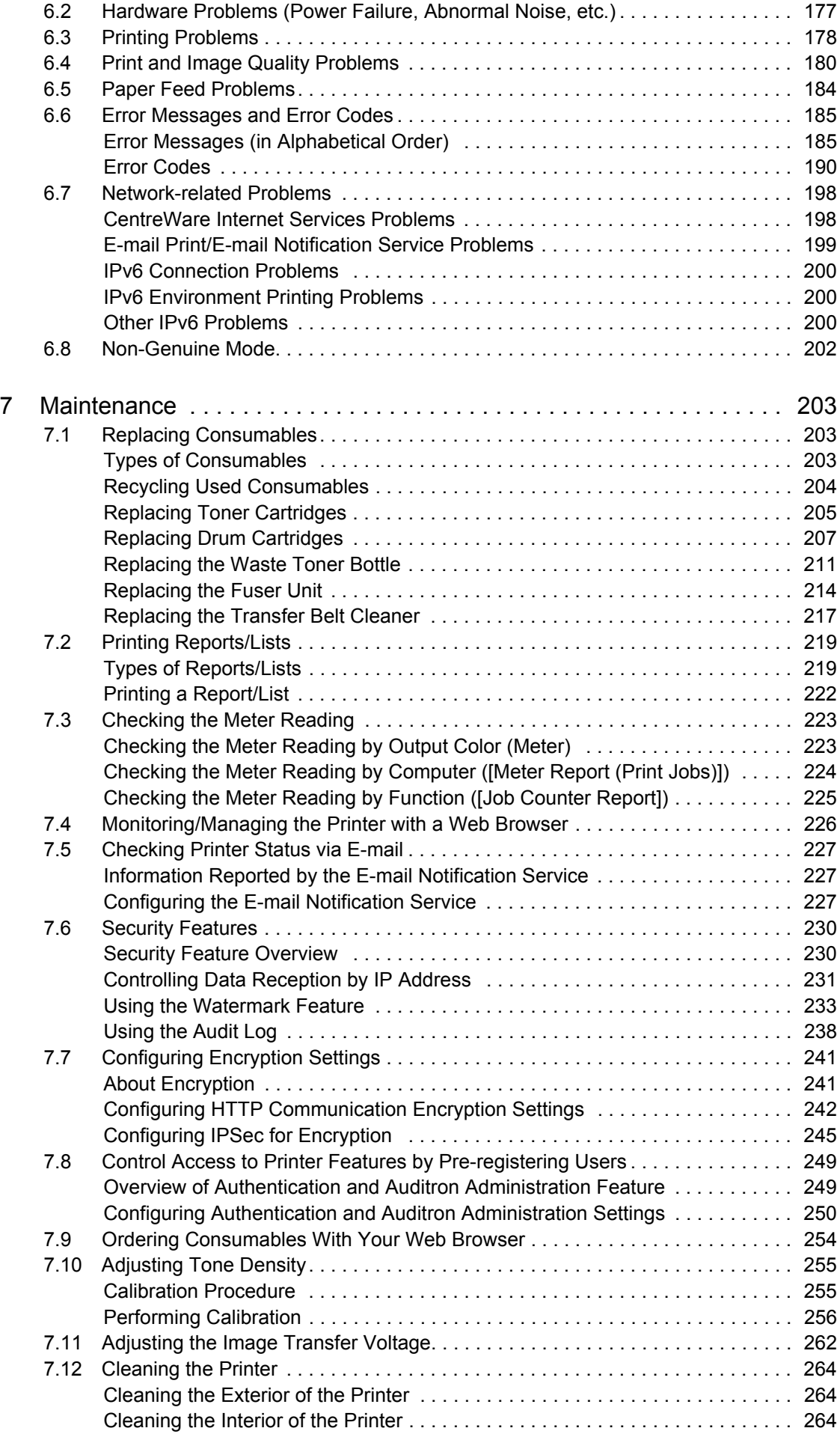

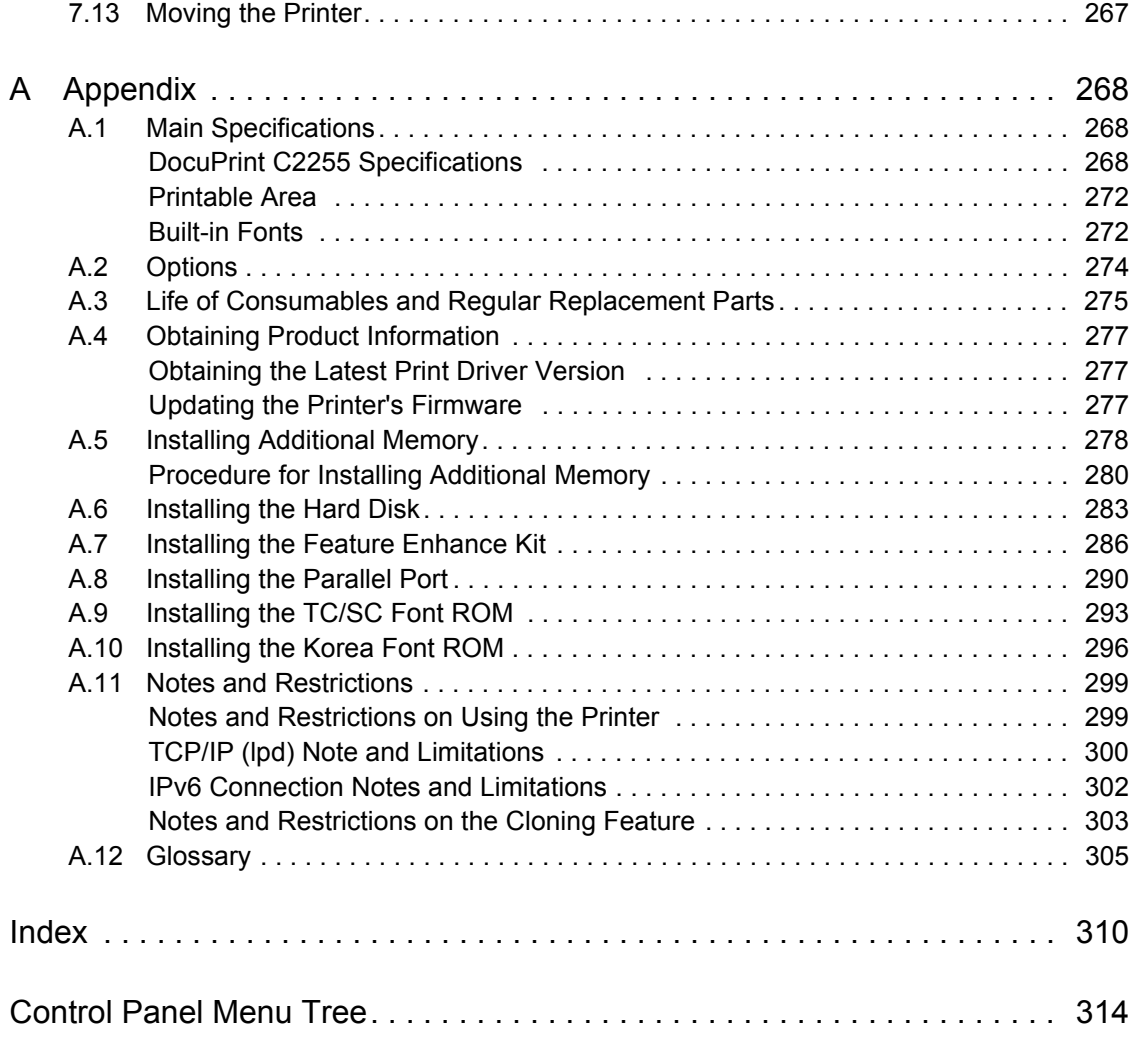

# <span id="page-8-0"></span>**Types of Manuals**

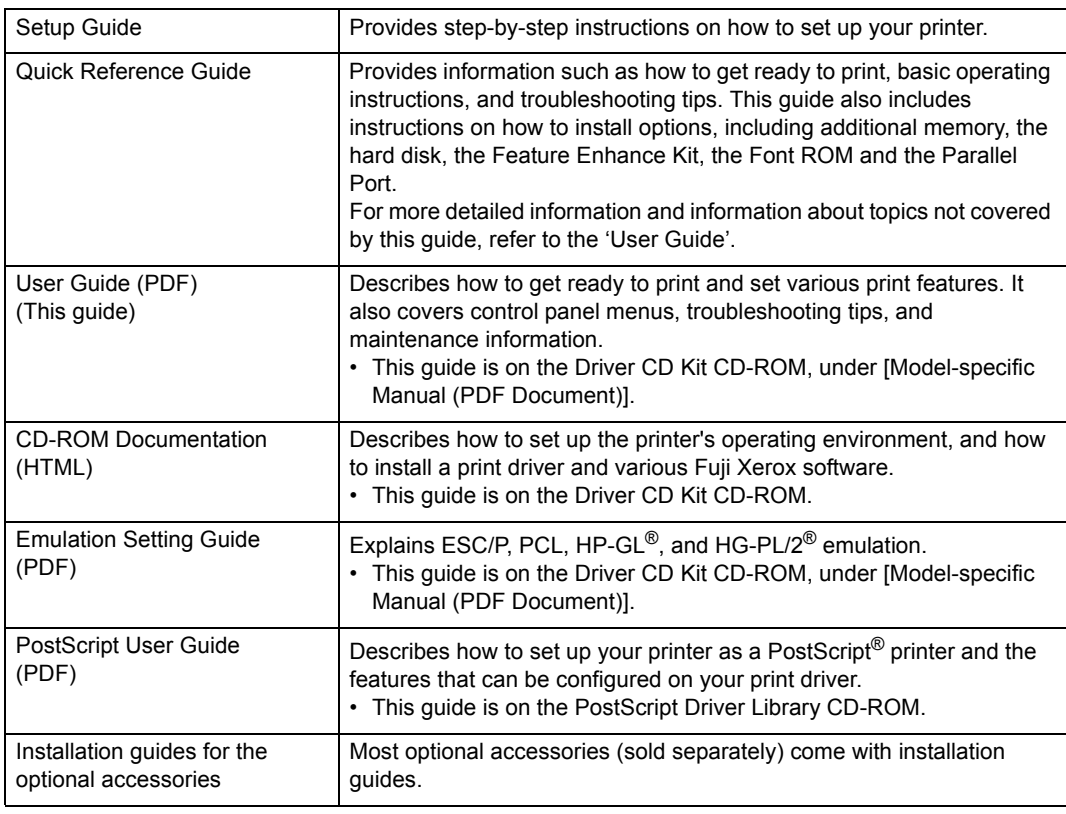

#### **Note**

• To view PDF files, you must have Adobe® Reader® installed on your computer. If you do not have it installed, install it from the Driver CD Kit CD-ROM.

# <span id="page-9-0"></span>**Using This Guide**

## **Organization**

This guide is organized into the following chapters. The summary of each chapter is as follows:

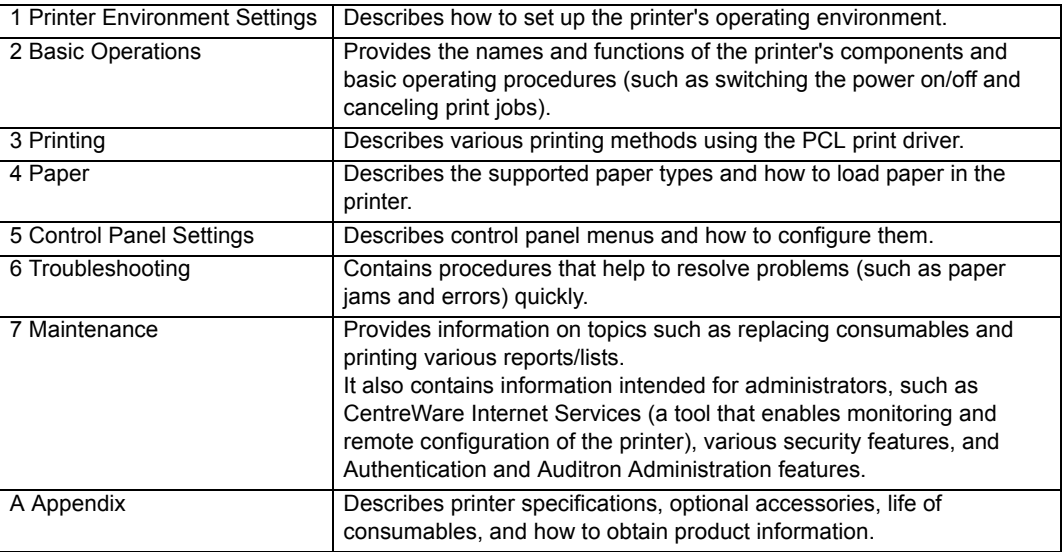

## **Conventions**

- 1. In this guide, personal computers and workstations are referred to collectively as "computers".
- 2. The following terms are used throughout this guide:
	- **Important** : Indicates important information. Be sure to read this information.
	- **Note** : Indicates supplementary information.
- 3. The following symbols are used throughout this guide:
	- **Refer to** " : Indicates a reference within this guide.

```
Refer to ' ': Indicates a reference in another publication.
```
- [ ] : Indicates a menu name, menu item, or message that appears on your computer screen or the printer's control panel display. These brackets also are used for the names of reports and lists output from the printer.
- < > : Indicates key cap text for keys on your computer keyboard, or hardware buttons or lamps on the printer's control panel.
- > : Indicates the flow of menu items or commands when performing a control panel display or CentreWare Internet Services operation.
- 4. The symbols described below are used to indicate paper orientation within the text of this guide.

 $\Box$ , Portrait : When facing the front of the printer, paper is oriented vertically when loaded.

 $\Box$ , Landscape: When facing the front of the printer, paper is oriented horizontally when loaded.

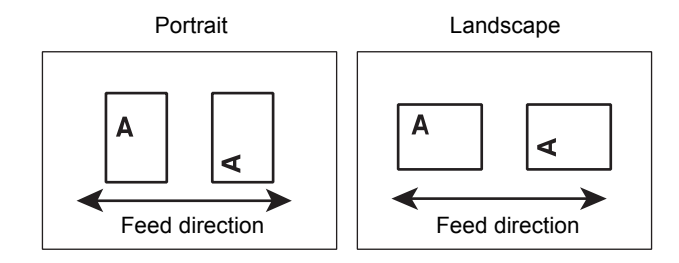

# <span id="page-11-0"></span>**Safety Notes**

Before using this product, read "Safety Notes" carefully for safety use.

This product and recommended supplies have been tested and found to comply with strict safety requirements including safety agency approvals and compliance with environmental standards. Follow the following instructions for safety use.

Any unauthorized alteration including an addition of new functions or connection to external devices may not be covered by the product warranty. Contact your local Fuji Xerox representative for more information.

Follow all warning instructions marked on this product. The warning marks stand for the followings:

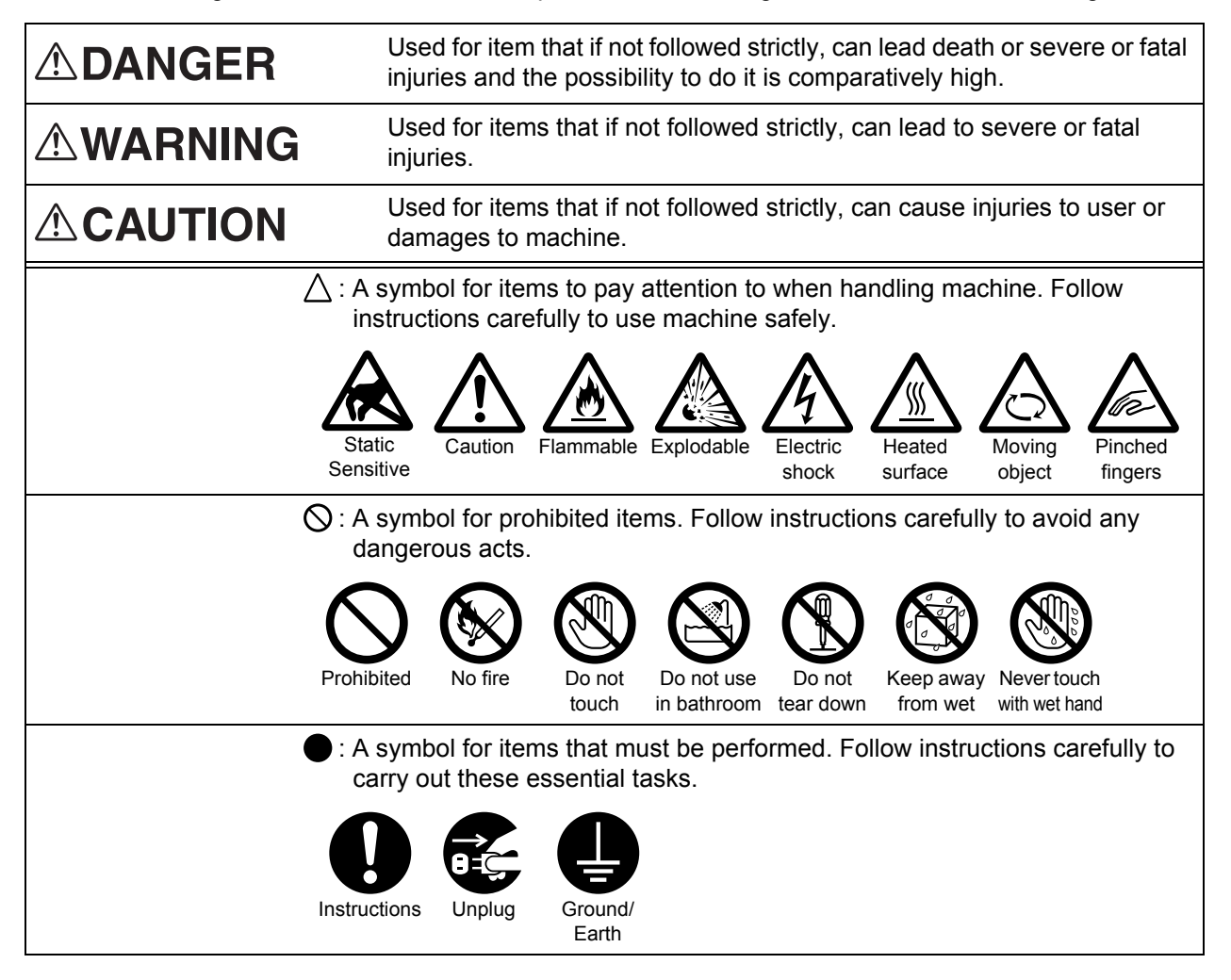

## **Electrical Safety**

# **AWARNING**

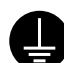

This product shall be operated by the power source as indicated on the product's data plate. Consult your local power company to check if your power source meets the requirements.

#### Connect this product to a protective earth circuit.

This product is supplied with a plug that has a protective earth pin. The plug fits only into an earthed electrical outlet. This is a safety feature. If the plug doesn't fit to the outlet, contact an electrician to replace the outlet to avoid risk of electric shock. Never use an

earthed adapter plug to connect the product to the electrical outlet that has no earth connection terminal.

Improper connection of a grounding conductor may cause electric shock.

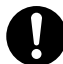

Plug the power cord directly into a grounded electrical outlet. To prevent overheat and a fire accident, do not use an extension cord, a multi-plug adaptor or a multiple connector. Consult your local Fuji Xerox representative to check if an outlet is grounded.

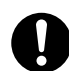

Connect this product to a branch circuit or an outlet that has larger capacity than the rated ampere and voltage of this product. See the data plate on the rear panel of this product for its rated ampere and voltage.

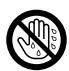

Never touch the power cord with wet hands. It may cause electric shock.

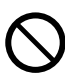

Do not place an object on the power cord.

Always keep the plug connection free of dust. The dusty and damp environment may bring about minute electric current in a connector. It may generate heat and eventually cause a fire accident.

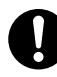

To avoid the risk of electric shock and a fire accident, only use the power cord supplied with this product or the ones designated by Fuji Xerox.

The power cord is exclusive use for this product. Do not use it for any other product.

Do not damage or alter the power cord. Damage and alteration may generate heat and eventually cause electric shock or a fire accident.

If the power cord is damaged or insulated wires are exposed, contact your local Fuji Xerox representative for its replacement. Do not use a damaged or uninsulated cord to avoid the risk of electric shock and a fire accident.

# **ACAUTION**

When cleaning this product, always switch off and unplug it. Access to a live machine interior may cause electric shock.

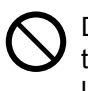

Do not unplug or re-plug this product with the switch on. Plugging and unplugging a live connector may deform the plug and generate heat, and eventually cause a fire accident.

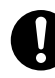

Hold the plug not the cord when unplugging this product, or it may damage the cord and cause electric shock or a fire accident.

Switch off and unplug the product when it is not used over weekends or long holidays. It may cause deterioration of insulations and eventually electric shock or a fire accident.

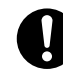

Once a month, switch off this product and check if

- the power cord is plugged firmly into an electrical outlet;
- the plug is not excessively heated, rusted or bent;
- the plug and electrical outlet are free of dust; and
- the power cord is not cracked or worn down.

Once you notice any unusual condition, switch off and unplug this product first and contact your local Fuji Xerox representative.

## **Machine Installation**

# **AWARNING**

Do not locate this product where people might step on or trip over the power cord. Friction or excessive pressure may generate heat and eventually cause electric shock or a fire accident.

# **ACAUTION**

Never locate this product in the following places:

- Near radiators or any other heat sources
- Near volatile flammable materials such as curtains
- In the hot, humid, dusty or poorly ventilated environment
- In the place receiving direct sunlight
- Near cookers or humidifiers

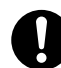

This product weighs 63.0 kg. When moving it, always carry it by a team of two or more persons to avoid mishandling or injury.

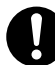

When lifting this product, firmly grip the handholds provided. Never lift it by gripping any other areas. Doing so may prevent you from dropping the product or injuring your back.

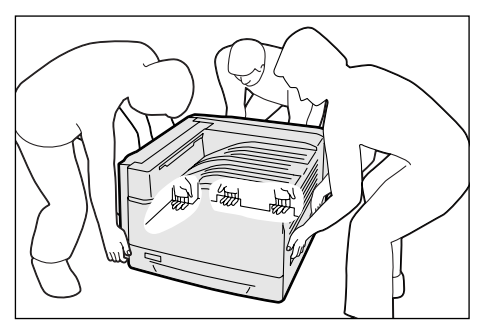

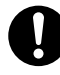

Locate this product on the level and sturdy surface that can withstand its weight. Otherwise, if tilted, the product may fall over and cause injuries.

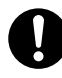

Locate this product in a well-ventilated area. Do not obstruct ventilation openings of the product.

Keep the minimum clearance as follows for ventilation and an access to the power plug. Unplug the product if an abnormal condition is noted.

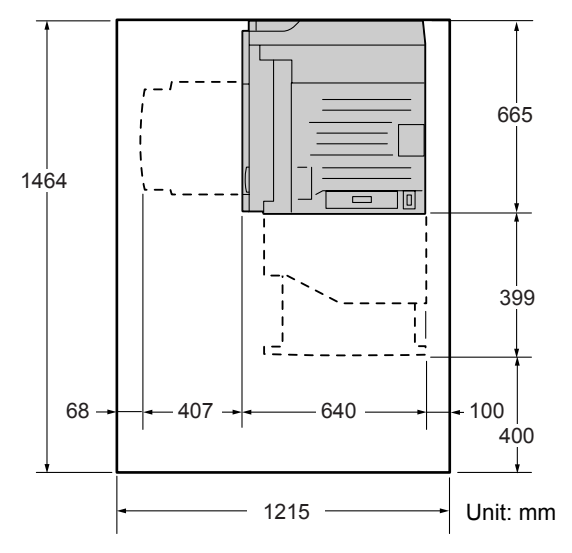

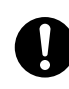

Do not incline the product at more than 10 degree angle. Otherwise, it may fall over and cause injuries.

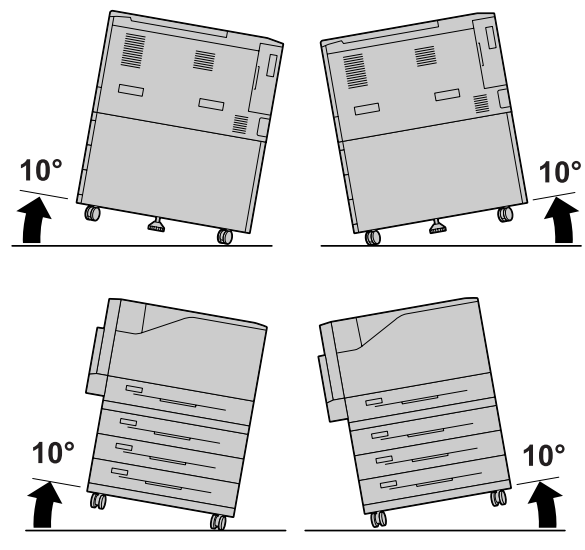

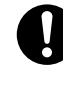

Always lock the wheels of this product after installation. Otherwise, it may fall over or slide and cause injuries.

## **Others**

To keep this product in a good performance and condition, always use it in the following environment:

- Temperature: 10 32°C
- Humidity: 15 85%

(no dew condensation)

When the product is left in a chilly room and the room is rapidly warmed up by heater, dew condensation may form inside the product and cause a partial deletion on printing.

## **Operational Safety**

# **AWARNING**

The operator's product maintenance procedures are described in the customer documentation supplied with this product. Do not carry out any other maintenance procedures not described in the documentation.

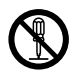

This product features safety design not to allow operators access to hazard areas. The hazard areas are isolated from operators by covers or protectors which require a tool to remove. To prevent electric shock and injuries, never remove those covers and protectors.

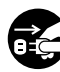

To avoid the risk of electric shock and a fire accident, switch off and unplug the product promptly in the following conditions, then contact your local Fuji Xerox representative.

- The product emits smoke or its surface is unusually hot.
- The product emits unusual noise or odor.
- The power cord is cracked or worn down.
- A circuit breaker, fuse or any other safety device is activated.
- Any liquid is spilled into the product.
- The product is soaked in water.
- Any part of the product is damaged.

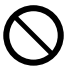

Do not insert any object into slots or openings of this product.

Do not place any of the followings on the product:

- Liquid container such as flower vases or coffee cups
- Metal parts such as staples or clips
- Heavy objects

If liquid is spilled over or metal parts are slipped into the product, it may cause electric shock or a fire accident.

Do not use conductive paper such as carbonic paper or coated paper. When paper jam occurs, it may cause shortcircuit and eventually a fire accident.

When cleaning this product, use the designated cleaning materials exclusive to it. Other cleaning materials may result in poor performance of the product. Never use aerosol cleaners, or it may catch fire and cause explosion.

Never play the CD-ROM supplied with the product on an audio player. Always use a CD-ROM player. Otherwise, large sound may damage audio players or your ears.

# **ACAUTION**

Always follow all warning instructions marked on or supplied with this product.

To avoid the risk of burn injuries and electric shock, never touch the area with the "High Temperature" or "High Voltage" marks on.

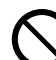

Keep electrical and mechanical safety interlocks active. Keep the safety interlocks away from magnetic materials. Magnetic materials may accidentally activate the product and cause injuries or electric shock.

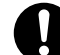

A ground fault interrupter is embedded in this product. If current leakage occurs, the ground fault interrupter automatically cuts off power circuit to prevent electric shock and a fire accident. The ground fault interrupter is normally in the Reset position (where the <RESET> button is in a pressed-in state). Check once a month if the ground fault interrupter works properly in accordance with the following procedures:

- 1. Switch off the product.
- 2. Press the <TEST> button located on the rear left side of the product, with a thin stick or similar object.
- 3. Make sure that the <RESET> button is popped up.
- 4. After the confirmation, press the <RESET> button to exit the test mode.

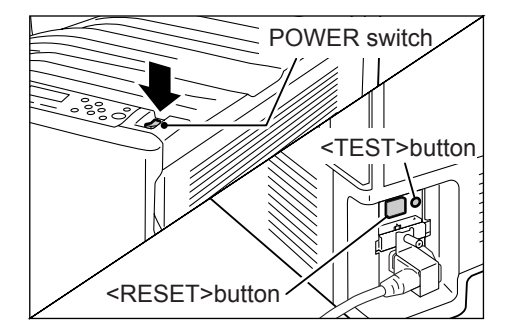

If the circuit does not work properly, contact your local Fuji Xerox representative.

Do not attempt to remove a paper jammed deeply inside the product, particularly a paper wrapped around a fuser or a heat roller. Otherwise, it may cause injuries or burns. Switch off the product promptly and contact your local Fuji Xerox representative.

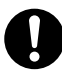

Ventilate well during extended operation or mass printing. It may affect the office air environment due to odor such as ozone in a poorly ventilated room.

Provide proper ventilation to ensure the comfortable and safe environment.

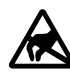

Never touch the exposed connectors  $\blacksquare$  around this label. It may cause damage to the parts due to static discharge.

## **Consumable**

## **AWARNING**

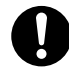

Store all consumables in accordance with the instructions given on its package or container.

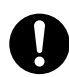

Use a broom or a wet cloth to wipe off spilled toner. Never use a vacuum cleaner for the spills. It may catch fire by electric

sparks inside the vacuum cleaner and cause explosion. If you spill a large volume of toner, contact your local Fuji Xerox representative.

Never throw a toner cartridge into an open flame. Remaining toner in the cartridge may catch fire and cause burn injuries or explosion.

If you have a used toner cartridge no longer needed, contact your local Fuji Xerox representative for its disposal.

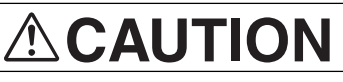

Never heat the drum cartridges or scratch their surfaces. It may cause health hazard.

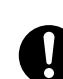

Keep the drum cartridges and toner cartridges out of the reach of children. If a child accidentally swallows toner, spit it out, rinse mouth with water, drink water and consult a physician immediately.

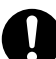

When replacing the drum cartridges and toner cartridges, be careful not to spill the toner. In case of any toner spills, avoid contact with clothes, skin, eyes, and mouth, also avoid inhaling it.

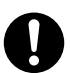

If toner spills onto your skin or clothing, wash it off with soap and water.

If you get toner particles in your eyes, wash it out with plenty of water for at least 15 minutes until irritation is gone. Consult a physician if necessary.

If you inhale toner particles, move to a fresh air location and rinse your mouth with water.

If you swallow toner, spit it out, rinse your mouth with water, drink plenty of water and consult a physician immediately.

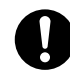

#### Fuser Safety

When removing the fuser unit, always switch off first and wait for 40 minutes until it cools off.

## **Warning and Caution Labels**

Be sure to follow the warning and caution labels placed on the machine. Do not touch areas with labels indicating high voltage or temperature. This can cause an electric shock or burn.

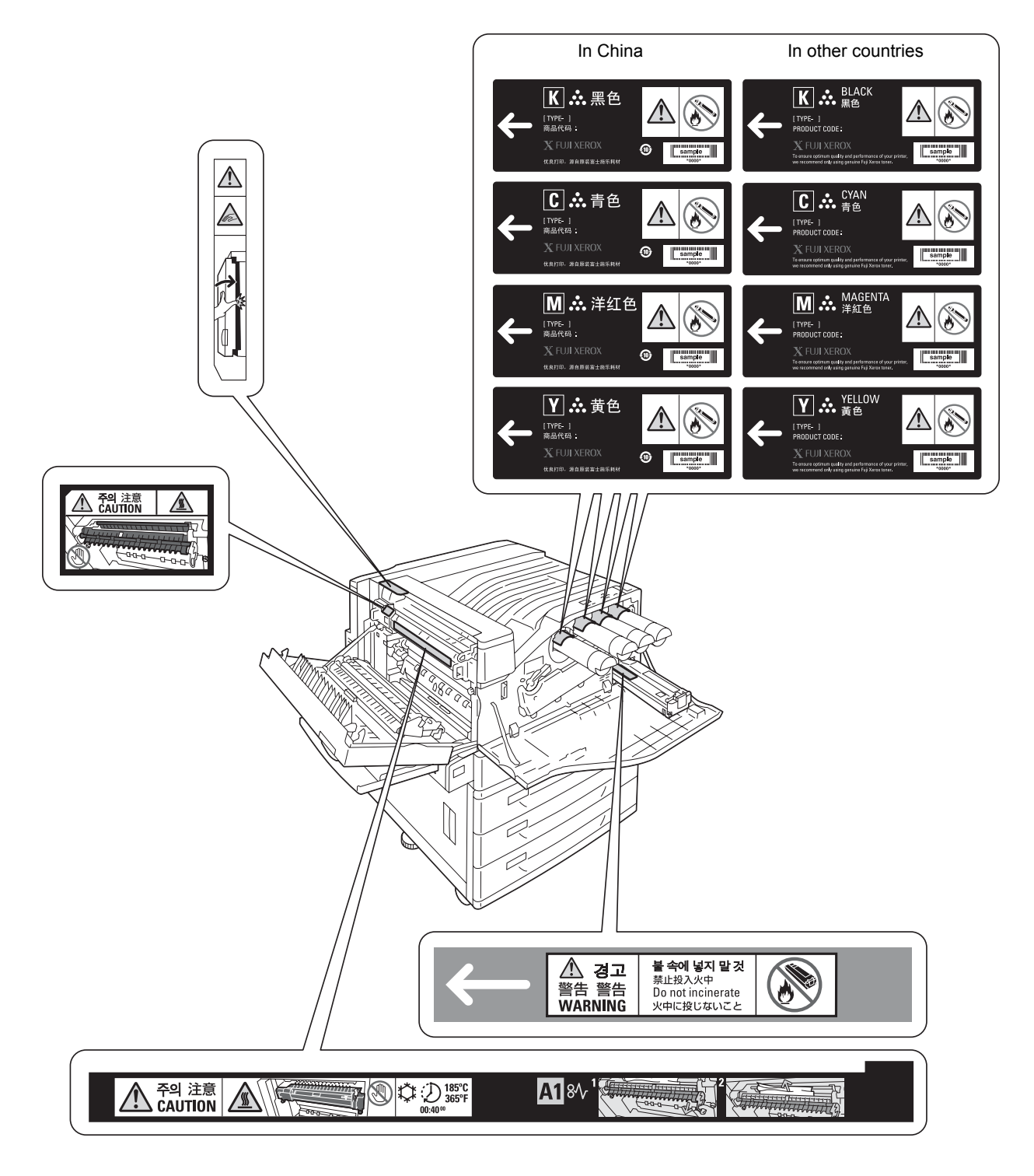

### **Environment**

- Emissions of dust, ozone and styrene from this product have been tested and found to comply with the Eco Mark criteria on chemical emission for printers. According to the test procedures defined by Blue Angel RAL-UZ122: 2006 Appendix 2, the test was performed under the condition of monochrome copying, using the toner type, DocuPrint C2255 Toner (Black), that is recommended for this product.
- For environmental protection and efficient use of resources, Fuji Xerox reuses returned drum cartridges, toner cartridges and waste toner bottle to make recycled parts, recycled materials or for energy recovery.
- Proper disposal is required for drum cartridges, toner cartridges and waste toner bottle no longer needed. Do not open drum cartridges, toner cartridges and waste toner bottle. Return them to your local Fuji Xerox representative.

### **Regulation**

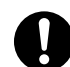

#### Radio Frequency Emissions (Class B)

This product has been tested and found to comply with the limits for a Class B digital device, pursuant to the International Standard for Electromagnetic Interference (CISPR Publ. 22) and Radiocommunications Act 1992 in Australia/New Zealand. These limits are designed to provide reasonable protection against harmful interference in a residential installation. This product generates, uses and can radiate radio frequency energy and, if not installed and used in accordance with the instructions, may cause harmful interference to radio communications. However, there is no guarantee that interference will not occur in a particular installation. If this product does cause harmful interference to radio or television reception, which can be determined by turning this product off and on, the user is encouraged to try to correct the interference by one or more of the following measures:

- Reorient or relocate the receiving antenna.
- Increase the separation between this product and the receiver.
- Connect this product into an outlet on a circuit different from that to which the receiver is connected.
- Consult the dealer or an experienced radio/TV technician for help.

Changes and modifications to this product not specifically approved by Fuji Xerox may void the user's authority to operate this product.

• Product Safety Certification (CB)

This product has been tested and found to comply with IEC60950-1:ed.1. and certified by NEMKO.

NEMKO: IEC60950-1:ed. 1

# <span id="page-18-1"></span><span id="page-18-0"></span>**Licenses**

## **RSA BSAFE (For the Models Other than those Available in China)**

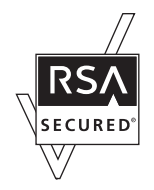

This product includes RSA BSAFE encryption software from RSA Security Inc.

### **Heimdal**

Copyright (c)2000 Kung liga Tekniska högskolan (Royal Institute of Technology, Stockholm, Sweden). All rights reserved.

Redistribution and use in source and binary forms, with or without modification, are permitted provided that the following conditions are met:

- 1. Redistributions of source code must retain the above copyright notice, this list of conditions and the following disclaimer.
- 2. Redistributions in binary form must reproduce the above copyright notice, this list of conditions and the following disclaimer in the documentation and/or other materials provided with the distribution.
- 3. Neither the name of the Institute nor the names of its contributors may be used to endorse or promote products derived from this software without specific prior written permission.

THIS SOFTWARE IS PROVIDED BY THE INSTITUTE AND CONTRIBUTORS "AS IS" AND ANY EXPRESS OR IMPLIED WARRANTIES, INCLUDING, BUT NOT LIMITED TO, THE IMPLIED WARRANTIES OF MERCHANTABILITY AND FITNESS FOR A PARTICULAR PURPOSE ARE DISCLAIMED. IN NO EVENT SHALL THE INSTITUTE OR CONTRIBUTORS BE LIABLE FOR ANY DIRECT, INDIRECT, INCIDENTAL, SPECIAL, EXEMPLARY, OR CONSEQUENTIAL DAMAGES (INCLUDING, BUT NOT LIMITED TO, PROCUREMENT OF SUBSTITUTE GOODS OR SERVICES; LOSS OF USE, DATA, OR PROFITS; OR BUSINESS INTERRUPTION) HOWEVER CAUSED AND ON ANY THEORY OF LIABILITY, WHETHER IN CONTRACT, STRICT LIABILITY, OR TORT (INCLUDING NEGLIGENCE OR OTHERWISE) ARISING IN ANY WAY OUT OF THE USE OF THIS SOFTWARE, EVEN IF ADVISED OF THE POSSIBILITY OF SUCH DAMAGE.

#### **LZMA**

LZMA SDK 4.21 Copyright (c) 1999-2005 Igor Pavlov (2005-06-08) http://www.7-zip.org/

LZMA SDK 4.22 Copyright (c) 1999-2005 Igor Pavlov (2005-06-10) http://www.7-zip.org/

#### **JPEG Code**

Our printer software uses some of the codes defined by the Independent JPEG Group.

#### **Libcurl**

COPYRIGHT AND PERMISSION NOTICE

Copyright (c) 1996 - 2006, Daniel Stenberg, <daniel@haxx.se>.

All rights reserved.

Permission to use, copy, modify, and distribute this software for any purpose with or without fee is hereby granted, provided that the above copyright notice and this permission notice appear in all copies.

THE SOFTWARE IS PROVIDED "AS IS", WITHOUT WARRANTY OF ANY KIND, EXPRESS OR IMPLIED, INCLUDING BUT NOT LIMITED TO THE WARRANTIES OF MERCHANTABILITY, FITNESS FOR A PARTICULAR PURPOSE AND NONINFRINGEMENT OF THIRD PARTY RIGHTS. IN NO EVENT SHALL THE AUTHORS OR COPYRIGHT HOLDERS BE LIABLE FOR ANY CLAIM, DAMAGES OR OTHER LIABILITY, WHETHER IN AN ACTION OF CONTRACT, TORT OR OTHERWISE, ARISING FROM, OUT OF OR IN CONNECTION WITH THE SOFTWARE OR THE USE OR OTHER DEALINGS IN THE SOFTWARE.

Except as contained in this notice, the name of a copyright holder shall not be used in advertising or otherwise to promote the sale, use or other dealings in this Software without prior written authorization of the copyright holder.

### **FreeBSD**

This product uses some FreeBSD codes.

The FreeBSD Copyright Copyright 1994-2006 The FreeBSD Project. All rights reserved.

Redistribution and use in source and binary forms, with or without modification, are permitted provided that the following conditions are met:

Redistributions of source code must retain the above copyright notice, this list of conditions and the following disclaimer.

Redistributions in binary form must reproduce the above copyright notice, this list of conditions and the following disclaimer in the documentation and/or other materials provided with the distribution.

THIS SOFTWARE IS PROVIDED BY THE FREEBSD PROJECT "AS IS" AND ANY EXPRESS OR IMPLIED WARRANTIES, INCLUDING, BUT NOT LIMITED TO, THE IMPLIED WARRANTIES OF MERCHANTABILITY AND FITNESS FOR A PARTICULAR PURPOSE ARE DISCLAIMED. IN NO EVENT SHALL THE FREEBSD PROJECT OR CONTRIBUTORS BE LIABLE FOR ANY DIRECT, INDIRECT, INCIDENTAL, SPECIAL, EXEMPLARY, OR CONSEQUENTIAL DAMAGES (INCLUDING, BUT NOT LIMITED TO, PROCUREMENT OF SUBSTITUTE GOODS OR SERVICES; LOSS OF USE, DATA, OR PROFITS; OR BUSINESS INTERRUPTION) HOWEVER CAUSED AND ON ANY THEORY OF LIABILITY, WHETHER IN CONTRACT, STRICT LIABILITY, OR TORT (INCLUDING NEGLIGENCE OR OTHERWISE) ARISING IN ANY WAY OUT OF THE USE OF THIS SOFTWARE, EVEN IF ADVISED OF THE POSSIBILITY OF SUCH DAMAGE.

The views and conclusions contained in the software and documentation are those of the authors and should not be interpreted as representing official policies, either expressed or implied, of the FreeBSD Project.

### **OpenLDAP**

---

---

Copyright 1998-2006 The OpenLDAP Foundation All rights reserved.

Redistribution and use in source and binary forms, with or without modification, are permitted only as authorized by the OpenLDAP Public License.

A copy of this license is available in the file LICENSE in the top-level directory of the distribution or, alternatively, at <http://www.OpenLDAP.org/license.html>.

OpenLDAP is a registered trademark of the OpenLDAP Foundation.

Individual files and/or contributed packages may be copyright by other parties and/or subject to additional restrictions.

This work is derived from the University of Michigan LDAP v3.3 distribution. Information concerning this software is available at <http://www.umich.edu/~dirsvcs/ldap/ldap.html>.

This work also contains materials derived from public sources.

Additional information about OpenLDAP can be obtained at <http://www.openldap.org/>.

Portions Copyright 1998-2006 Kurt D. Zeilenga. Portions Copyright 1998-2006 Net Boolean Incorporated. Portions Copyright 2001-2006 IBM Corporation. All rights reserved.

Redistribution and use in source and binary forms, with or without modification, are permitted only as authorized by the OpenLDAP Public License.

Portions Copyright 1999-2005 Howard Y.H. Chu. Portions Copyright 1999-2005 Symas Corporation. Portions Copyright 1998-2003 Hallvard B. Furuseth. All rights reserved.

Redistribution and use in source and binary forms, with or without modification, are permitted provided that this notice is preserved.

The names of the copyright holders may not be used to endorse or promote products derived from this software without their specific prior written permission. This software is provided "as is" without express or implied warranty.

Portions Copyright (c) 1992-1996 Regents of the University of Michigan. All rights reserved.

Redistribution and use in source and binary forms are permitted provided that this notice is preserved and that due credit is given to the University of Michigan at Ann Arbor. The name of the University may not be used to endorse or promote products derived from this software without specific prior written permission. This software is provided "as is" without express or implied warranty.

------------------------------------------

---

The OpenLDAP Public License Version 2.8, 17 August 2003

Redistribution and use of this software and associated documentation ("Software"), with or without modification, are permitted provided that the following conditions are met:

- 1. Redistributions in source form must retain copyright statements and notices,
- 2. Redistributions in binary form must reproduce applicable copyright statements and notices, this list of conditions, and the following disclaimer in the documentation and/ or other materials provided with the distribution, and
- 3. Redistributions must contain a verbatim copy of this document.

The OpenLDAP Foundation may revise this license from time to time.

Each revision is distinguished by a version number. You may use this Software under terms of this license revision or under the terms of any subsequent revision of the license.

THIS SOFTWARE IS PROVIDED BY THE OPENLDAP FOUNDATION AND ITS CONTRIBUTORS "AS IS" AND ANY EXPRESSED OR IMPLIED WARRANTIES, INCLUDING, BUT NOT LIMITED TO, THE IMPLIED WARRANTIES OF MERCHANTABILITY AND FITNESS FOR A PARTICULAR PURPOSE ARE DISCLAIMED. IN NO EVENT SHALL THE OPENLDAP FOUNDATION, ITS CONTRIBUTORS, OR THE AUTHOR(S) OR OWNER(S) OF THE SOFTWARE BE LIABLE FOR ANY DIRECT, INDIRECT, INCIDENTAL, SPECIAL, EXEMPLARY, OR CONSEQUENTIAL DAMAGES (INCLUDING, BUT NOT LIMITED TO, PROCUREMENT OF SUBSTITUTE GOODS OR SERVICES; LOSS OF USE, DATA, OR PROFITS; OR BUSINESS INTERRUPTION) HOWEVER CAUSED AND ON ANY THEORY OF LIABILITY, WHETHER IN CONTRACT, STRICT LIABILITY, OR TORT (INCLUDING NEGLIGENCE OR OTHERWISE) ARISING IN ANY WAY OUT OF THE USE OF THIS SOFTWARE, EVEN IF ADVISED OF THE POSSIBILITY OF SUCH DAMAGE.

The names of the authors and copyright holders must not be used in advertising or otherwise to promote the sale, use or other dealing in this Software without specific, written prior permission. Title to copyright in this Software shall at all times remain with copyright holders.

OpenLDAP is a registered trademark of the OpenLDAP Foundation.

Copyright 1999-2003 The OpenLDAP Foundation, Redwood City, California, USA. All Rights Reserved. Permission to copy and distribute verbatim copies of this document is granted.

## **DES**

This product includes software developed by Eric Young. (eay@mincom.oz.au)

## **AES**

Copyright (c) 2003, Dr Brian Gladman Worcester, UK. All rights reserved. This product uses published AES software provided by Dr Brian Gladmanunder BSD licensing terms.

## **TIFF (libtiff)**

LibTIFF Copyright (c) 1988-1997 Sam Leffler Copyright (c) 1991-1997 Silicon Graphics, Inc.

## **ICC Profile (Little cms)**

Little cms Copyright (C) 1998-2004 Marti Maria

## **XPS (XML Paper Specification)**

This product may incorporate intellectual property owned by Microsoft Corporation. The terms and conditions upon which Microsoft is licensing such intellectual property may be found at http://go.microsoft.com/fwlink/?LinkId=52369.

# <span id="page-23-0"></span>**Illegal Copies and Printouts**

Copying or printing certain documents may be illegal in your country. Penalties of fines or imprisonment may be imposed on those found guilty. The following are examples of items that may be illegal to copy or print in your country.

- Currency
- Banknotes and checks
- Bank and government bonds and securities
- Passports and identification cards
- Copyright material or trademarks without the consent of the owner
- Postage stamps and other negotiable instruments

This list is not inclusive and no liability is assumed for either its completeness or accuracy. In case of doubt, contact your legal counsel.

# <span id="page-24-0"></span>**1 Printer Environment Settings**

When you are finished installing your printer using the 'Setup Guide', go on to set up its operating environment.

## <span id="page-24-1"></span>**1.1 Supported Operating Environments**

The printer can be used both as a local and a network printer. When used as a local printer, the printer is connected directly to a computer. Connect the printer to a network for use as a network printer.

Set all ports you want to use to [Enabled] on the control panel.

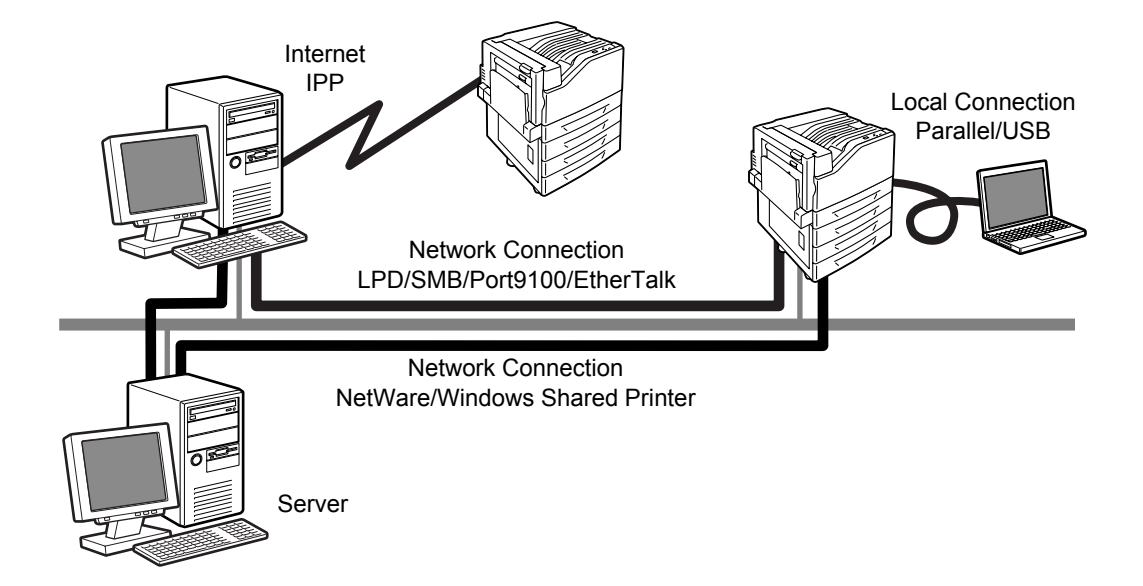

#### **Using the Printer as a Local Printer**

When using the printer as a local printer, the printer and a computer can be connected using the following methods:

- USB connection: Connecting the printer and a computer using a USB cable. (default: [Enabled])
- Parallel connection: Connecting the printer and a computer using a parallel cable. To use this feature, the Parallel Port (optional) must be installed. (default: [Disabled])

#### **Using the Printer as a Network Printer**

When using the printer as a network printer, the printer can be set up in the following environments:

- LPD : Used when using TCP/IP protocol to enable direct communication between the printer and a computer. (default: [Enabled])
- Port9100 : Used when using a Port9100 port. (default: [Enabled])
- NetWare $^{\circledR}$  : Used when sharing and managing the printer using a NetWare server. (default: [Disabled])
- SMB  $\cdot$  SMB  $\cdot$  Used when printing using a Windows<sup>®</sup> network. (default: [Enabled])
- IPP : Used when printing via the Internet. (default: [Disabled])
- EtherTalk<sup>®</sup> : Used when printing from Macintosh<sup>®</sup>. (default: [Disabled])

### ■ Supported Operating Systems and Operating Environments

#### **Note**

• The supported operating systems are subject to change without prior notice. Visit our web site for the latest information.

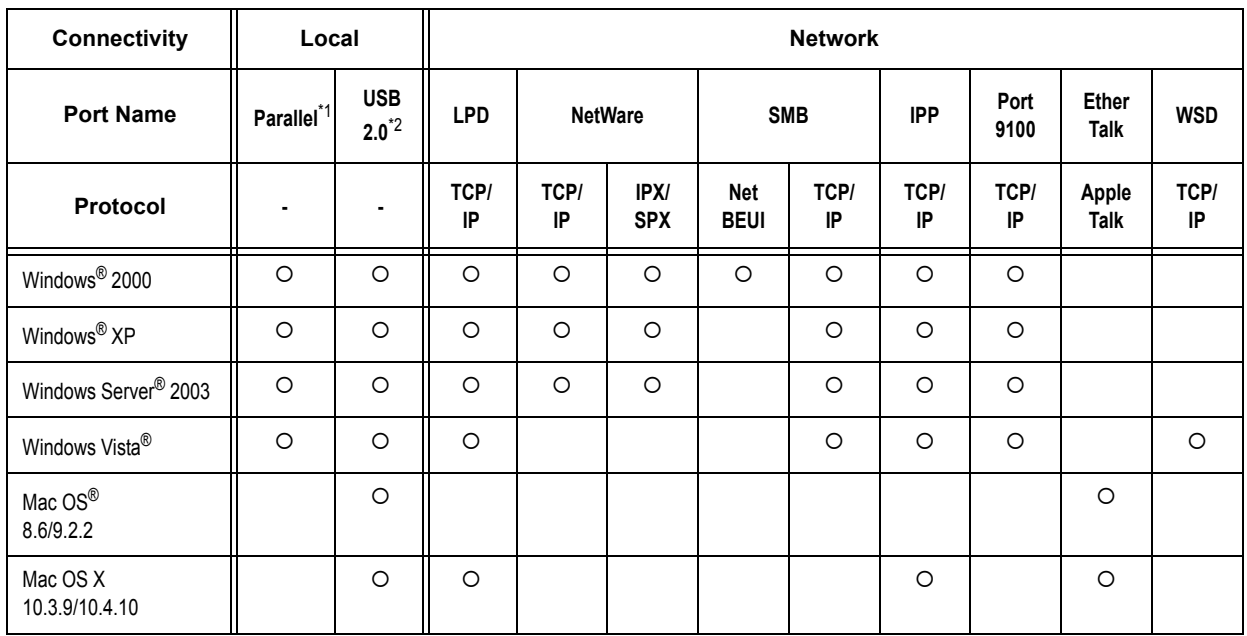

\*1: To use this feature, the Parallel Port (optional) must be installed.

\*2: The computer must be connected to the printer via a USB 2.0 port.

#### **Note**

• For information on how to print PostScript data, refer to the manual on the PostScript Driver Library CD-ROM.

## <span id="page-26-0"></span>**1.2 Connecting a cable**

Connect the printer to your computer using an interface cable appropriate for your connection method.

An interface cable is not included with the printer. You must purchase it separately.

#### **USB Connection**

When using a USB connection, install the print driver on your computer before connecting the cable. For installation instructions, refer to the ["1.7 Installing a Print Driver" \(P. 40\)](#page-39-0) or the 'CD-ROM Documentation (HTML)' on the Driver CD Kit CD-ROM.

- 1. Switch the printer off.
- 2. Plug the USB cable into the interface connector on the printer.
- 3. Plug the other end of the USB cable into your computer.
- 4. Switch the printer on.

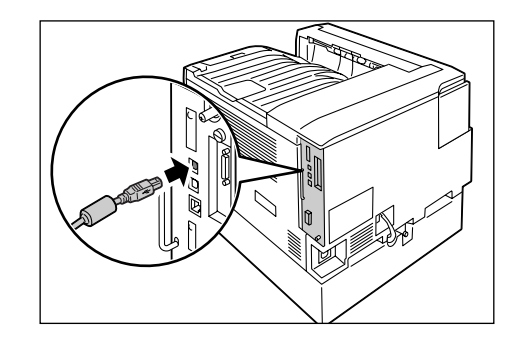

#### **Network Connection**

Use a straight-type network cable that supports 100BASE-TX or 10BASE-T.

- 1. Switch the printer off.
- 2. Plug the network cable into the interface connector on the printer.
- 3. Plug the other end of the network cable into a network device such as a hub.
- 4. Switch the printer on.

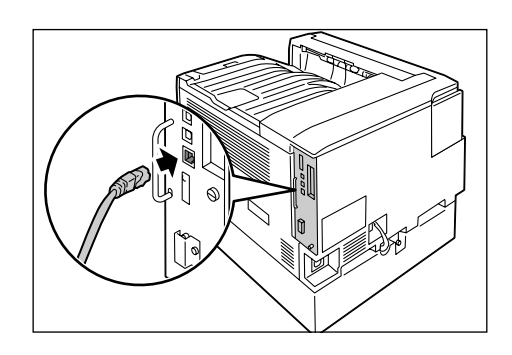

#### **Parallel Connection**

When using a parallel connection, you must first install the optional Parallel Port and connector conversion cable.

- 1. Switch the printer off.
- 2. Insert the connector conversion cable included with the optional Parallel Port into the interface connector on the printer.
- 3. Connect the other end of the connector conversion cable to the connector on the parallel cable. Then secure it using the metal pieces on both sides of the connector.
- 4. Plug the other end of the parallel cable into your computer.
- **SHI**

5. Switch the printer on.

## <span id="page-28-0"></span>**1.3 Switching the Control Panel Display Language**

Set either [English], [Korean], [Simp. Chinese], or [Trad. Chinese] as the display language for the control panel of the printer.

The following explains how to switch the control panel display language.

#### **Note**

- This guide assumes that [Language] has been set to [English]. The following operations are unnecessary if you are using an English operating system.
- 1. Press the <Menu> button to display the menu screen.
- 2. Press the  $\leq$  > button until [Language] is displayed.

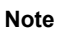

- If you went past the desired item, return to the item by pressing the  $\leq \blacktriangle$  > button.
- 3. Press either the <**>>** or <OK> button to select. The language is displayed.

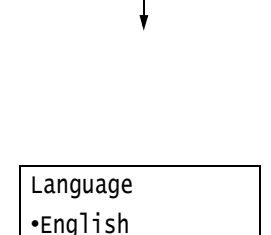

LanguageEmulation

Menu

Menu

Language

- 4. Press the  $\leq$   $\blacktriangledown$  button until the desired language is displayed.
- 5. Press the <OK> button to confirm.
- 6. Press the <Menu> button to close the menu. The printer automatically restarts.

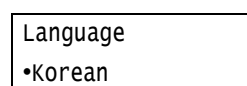

## <span id="page-29-0"></span>**1.4 Setting the Network Environment**

This section explains how to install your printer in a TCP/IP environment. When installing the printer in a different environment, refer to the 'CD-ROM Documentation (HTML)' on the Driver CD Kit CD-ROM.

#### **Note**

• The printer can use an IPv6 address in an IPv6 network environment. For information on using IPv6 addresses, refer to ["Setting an IP Address \(IPv6\)" \(P. 33\).](#page-32-0)

#### <span id="page-29-1"></span>**Setting an IP Address (IPv4)**

To use TCP/IP protocol, you must configure an IP address for the printer.

By default, the printer is set to obtain its IP address (via the [Get IP Address] setting on the control panel) using [DHCP/Autonet]. Thus, when the printer is connected to a network that has a DHCP server, the printer automatically obtains its IP address from the server.

Print the [Configuration Report] to see if the printer already has an IP address.

If the printer does not have an IP address, set [Get IP Address] to [STATIC] and configure the address.

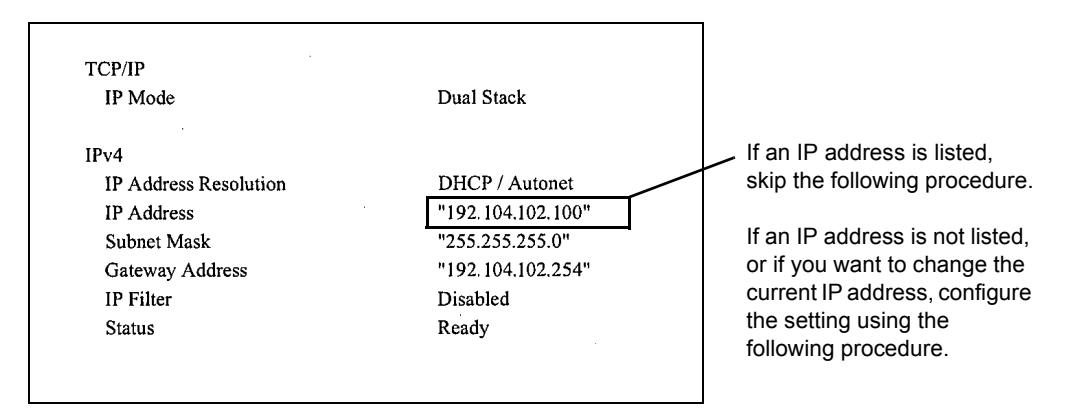

#### **Note**

- For information on how to print the [Configuration Report], refer to ["7.2 Printing Reports/Lists" \(P. 219\).](#page-218-2)
- The printer can also obtain its IP address by using a BOOTP or RARP server. If using a BOOTP or RARP server, set [Get IP Address] to [BOOTP] or [RARP].
- If using a DHCP server, the printer's IP address may change without notice. Make sure to check the address periodically.

The following explains how to set up an IP address on the Control Panel. Depending on your network environment, your printer also needs a subnet mask and gateway address. Consult your network administrator for the settings required for your printer.

#### ■ To Set the IP Address

1. On the control panel, press the <Menu> button to display the menu screen.

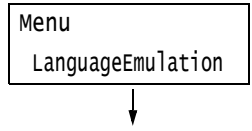

2. Press the  $\leq$  > button until [Admin Menu] is displayed.

#### **Note**

- If you went past the desired item, return to the item by pressing the  $\leq \blacktriangle$  > button.
- 3. Press the <**>>>>>>or <OK**> button to select. [Network/Port] is displayed.

#### **Note**

- If you pressed the <>> or <OK> button on the wrong item, return to the previous screen by pressing the < > or the <Return> button.
- To start over from the beginning, press the <Menu> button.
- 4. Press the <**>>** or <OK> button to select. [LPD] is displayed.

#### **Note**

- [Parallel] appears only when the Parallel Port (optional) is installed.
- 5. Press the <▼> button until [TCP/IP Settings] is displayed.
- 6. Press the  $\leq$  > or  $\leq$ OK > button to select. [IP Mode] is displayed.
- 7. Press the <▼> button until [IPv4 Settings] is displayed.
- 8. Press the <**>>** or <OK> button to select. [Get IP Address] is displayed.
- 9. Press the <**>>** or <OK> button to select. The current set value is displayed.
- 10. Press the  $\leq$  > button until [STATIC] is displayed.
- 11. Press the <OK> button to confirm your selection. If [000.000.000.000] appears, skip to step 15.
- 12. Press the < > or <Return> button to return to [Get IP Address].

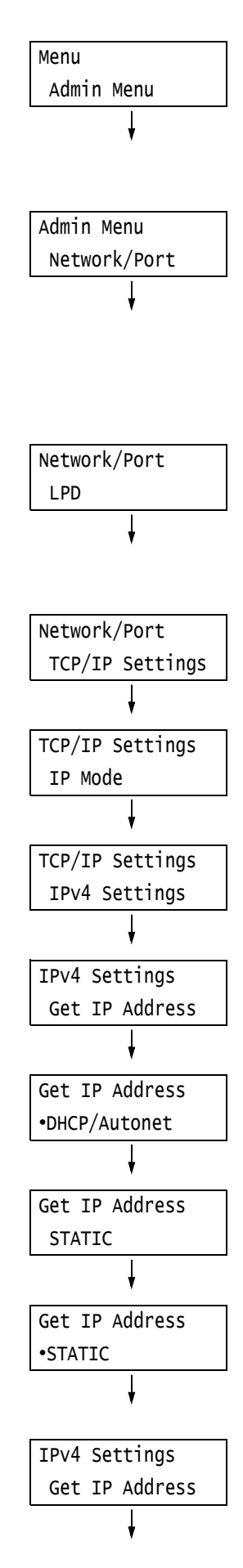

- 13. Press the  $\leq \nabla$  button to display [IP Address].
- 14. Press the <**>>** or <OK> button to select. The current IP address is displayed.
- 15. Enter the value in the first field using the  $\langle \blacktriangle \rangle$  or  $\langle \blacktriangledown \rangle$  button, and press the  $\langle \blacktriangleright \rangle$ button.

#### **Note**

- If you do not need to change the setting, press the < > button to advance to the next field.
- Pressing the  $\leq$   $\blacktriangle$  > and  $\leq$   $\blacktriangledown$  buttons simultaneously increments the value by 10.
- To return to the previous field, press the  $\leq$  > button.
- 16. Enter the rest of the fields in the same manner. After entering the last (4th) field, press the <OK> button to confirm your entry.
- 17. If you want to set a subnet mask and gateway address, press the <Return> button and proceed to Step 18. If you want to finish configuring the settings, proceed to Step 25.

#### ■ To Set the Subnet Mask/Gateway Address

- 18. Press the <▼> button until [Subnet Mask] is displayed.
- 19. Press the <**>>** or <OK> button to select. The current subnet mask is displayed.
- 20. Enter the subnet mask in the same way you entered the IP address, and press the <OK> button to confirm your entry.
- 21. Press the <Return> button to return to [Subnet Mask].
- 22. Press the  $\leq$  > button to display [Gateway Address].
- 23. Press the  $\leq$  > or  $\leq$ OK > button to select. The current gateway address is displayed.

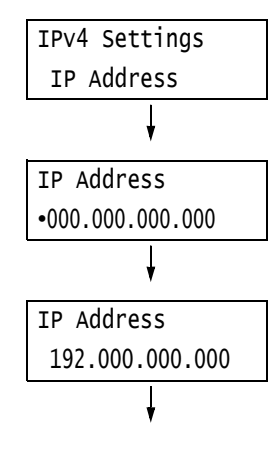

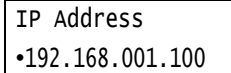

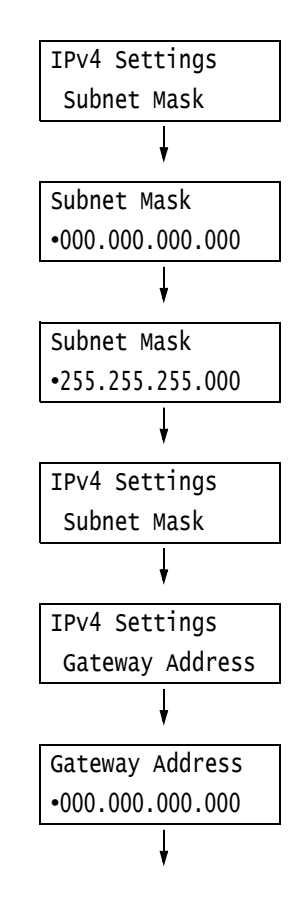

24. Enter the gateway address in the same way you entered the IP address, and press the <OK> button to confirm your entry.

Gateway Address •192.168.001.254

- 25. The setup is now complete. Press the <Menu> button to close the menu. The printer automatically restarts.
- 26. Print the [Configuration Report] to verify your settings.

### <span id="page-32-0"></span>**Setting an IP Address (IPv6)**

The printer can use an IPv6 address in an IPv6 network environment.

By default, the printer [IP Mode] is set to [Dual Stack] to automatically detect either IPv4 or IPv6. If you connect the printer to an IPv6 network, an IPv6 address is automatically set. Print the [Configuration Report] to verify the IPv6 address.

**Note**

- When setting the fixed IPv6 address on the printer, use CentreWare Internet Services to manually configure the settings. Then print the [Configuration Report] to verify the automatically set address. Use this address to access CentreWare Internet Services. Set the IPv6 address [Properties] tab > [Connectivity] > [Protocols] > [TCP/IP]. For information about each setting, refer to the online help for CentreWare Internet Services. For information about your network environment, consult with your network administrator.
- For more information on CentreWare Internet Services, refer to ["1.6 Configuring the Printer Using](#page-34-0)  [CentreWare Internet Services" \(P. 35\)](#page-34-0).

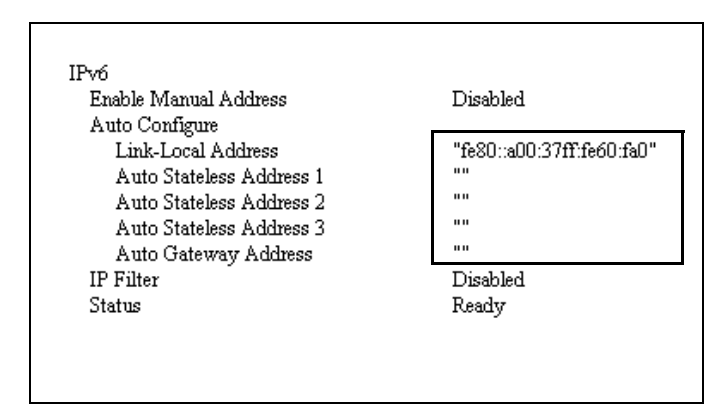

#### **Note**

• For information on how to print the [Configuration Report], refer to ["7.2 Printing Reports/Lists" \(P. 219\).](#page-218-2)

## <span id="page-33-0"></span>**1.5 Enabling Ports**

Set all ports you want to use to [Enabled] on the control panel.

When using the standard setup, this operation is unnecessary as the default for the port is set to [Enabled].

Use the following procedure to enable each port. The following procedure uses IPP as an example.

- 1. On the control panel, press the <Menu> button to display the menu screen.
- 2. Press the  $\leq$  > button until [Admin Menu] is displayed.
- 3. Press the  $\leq$  > or  $\leq$ OK > button to select. [Network/Port] is displayed.
- 4. Press the <**>>** or <OK> button to select. [LPD] is displayed.

#### **Note**

- [Parallel] appears only when the Parallel Port (optional) is installed.
- 5. Press the  $\leq$   $\blacktriangledown$  button until the desired protocol is displayed. (Example: IPP)
- 6. Press the  $\leq$  > or  $\leq$ OK > button to select. [Port Status] is displayed.
- 7. Press the  $\leq$  > or  $\leq$ OK > button to select. The current set value is displayed.
- 8. Press the  $\leq \blacktriangledown$  button to display [Enabled].
- 9. Press the <OK> button to confirm your selection.
- 10. The setting is now complete. Press the <Menu> button to close the menu. The printer automatically restarts.

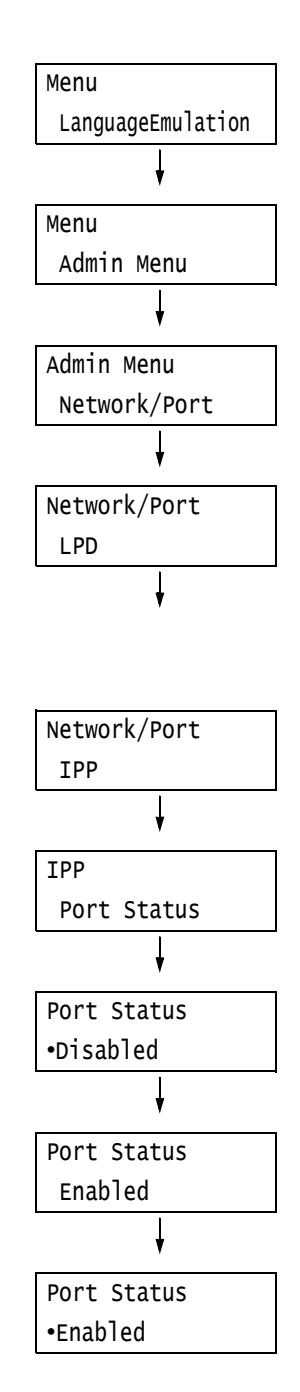

## <span id="page-34-0"></span>**1.6 Configuring the Printer Using CentreWare Internet Services**

## <span id="page-34-1"></span>**Overview of CentreWare Internet Services**

CentreWare Internet Services is a service that allows you to monitor or remotely configure the printer using a web browser when the printer is on a TCP/IP network.

Some of the control panel settings can also be set on the service's [Properties] tab.

#### **Note**

• CentreWare Internet Services cannot be used when using the printer as a local printer.

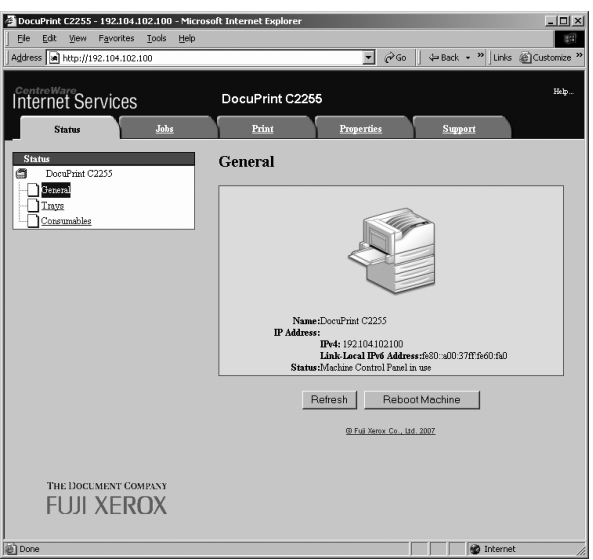

### **Supported Operating Environments**

#### ■ Supported Web Browsers

CentreWare Internet Services has been tested to work on the following web browsers.

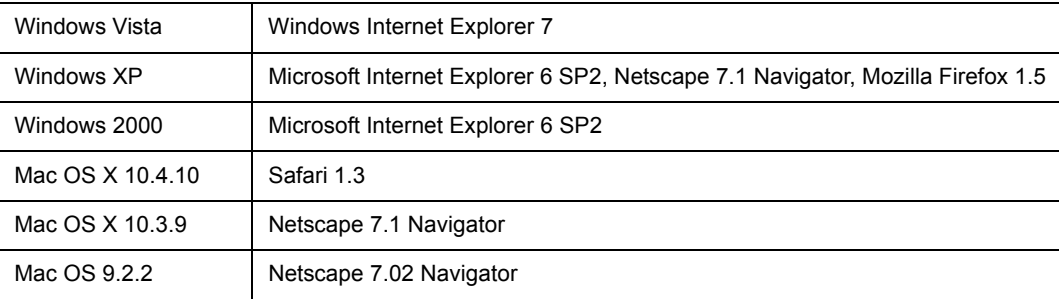

#### ■ Setting Up a Web Browser

When using CentreWare Internet Services, we recommend you specify the address of the printer without using a proxy server.

#### **Note**

- If you access CentreWare Internet Services using a proxy server, the response from the service may be slow or the service may not be displayed.
- For information on how to set up your web browser, refer to the online help for the web browser.

If you want to change the display language of CentreWare Internet Services, change the display language of your web browser.

#### **Note**

• For information on how to change the display language of your web browser, refer the online help for the web browser.

Also, if CentreWare Internet Services does not operate properly, use the following steps to configure your web browser.

The procedure uses Internet Explorer 6.0 as an example.

- 1. From the [Tools] menu, select [Internet Options].
- 2. On the [General] tab, click [Settings] under [Temporary Internet Files].
- 3. Under [Check for newer versions of stored pages:] on the [Settings] dialog box, select either [Every visit to the page] or [Every time you start Internet Explorer].
- 4. Click [OK].
- 5. Click [OK] on the [Internet Options] dialog box.

#### ■ Setting Up the Printer

To use CentreWare Internet Services, you must configure the printer's IP address and enable [InternetServices] (default: [Enabled]). If [InternetServices] is set to [Disabled], change it to [Enabled] on the control panel.

#### **Refer to**

- • ["\[InternetServices\]" \(P. 132\)](#page-131-0)
- • ["1.5 Enabling Ports" \(P. 34\)](#page-33-0)
## **CentreWare Internet Services Settings**

The following are the main features on each tab of CentreWare Internet Services.

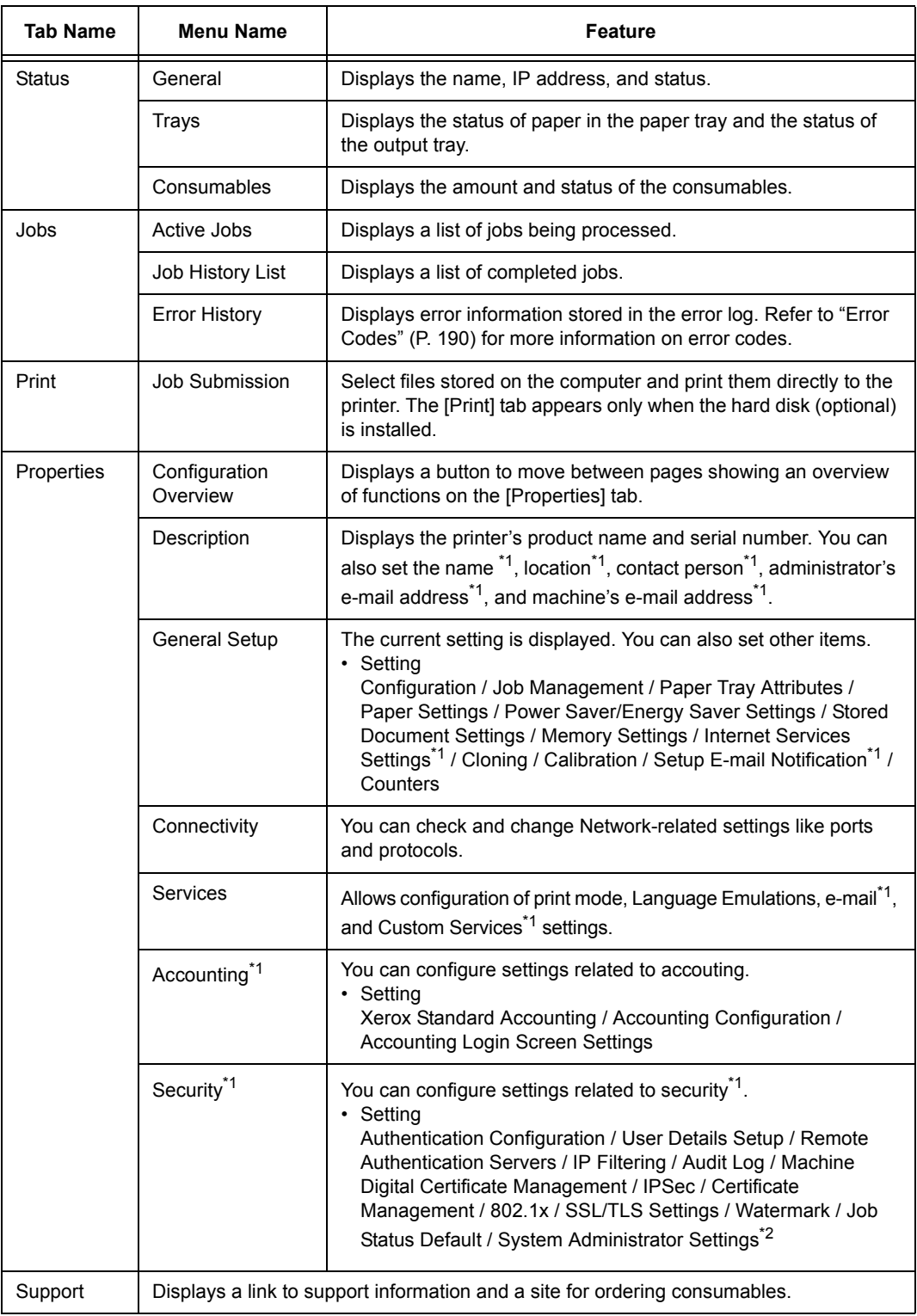

\*1 These settings can only be set using CentreWare Internet Services. They cannot be configured on the control panel. Some security features are not supported on the model available in China.

\*2 You can set the administrative ID and password. The default system administrator ID and password are "11111" and "x-admin", respectively.

# **Using CentreWare Internet Services**

Follow these steps when accessing CentreWare Internet Services.

- 1. Start your computer and launch a web browser.
- 2. In the URL field, enter the IP address or URL of the printer, and press the <Enter> key. The top page of CentreWare Internet Services is displayed.
	- Example IP address for IPv4 Example URL

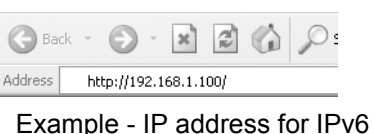

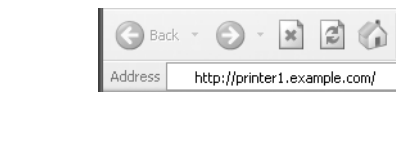

• Example - IP address for IPv6

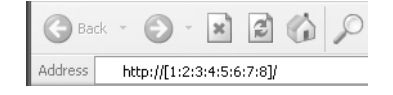

- When specifying a port number, enter a ":" (colon) and then "80" (the factory default port number) after the address. Verify the printer's port number by printing [Configuration Report].
- The port number can be changed under the [Properties] tab > [Connectivity] > [Protocols] > [HTTP]. If you change the port number, you must enter a ":" (colon) and then the port number after the address.

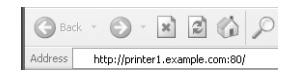

- Displays a screen for entering the user name and password when the Authentication function is set. Enter the ID and password of the administrator or user registered on the printer. Contact your administrator for information on your ID and password.
- When data encryption is enabled, enter "https" instead of "http" before the address when accessing CentreWare Internet Services.
- For information about data encryption features, refer to ["7.6 Security Features" \(P. 230\)](#page-229-0).

# **Using the Online Help**

For information about the settings on each screen, refer to the online help for CentreWare Internet Services. Click [Help] to display the [Help] window.

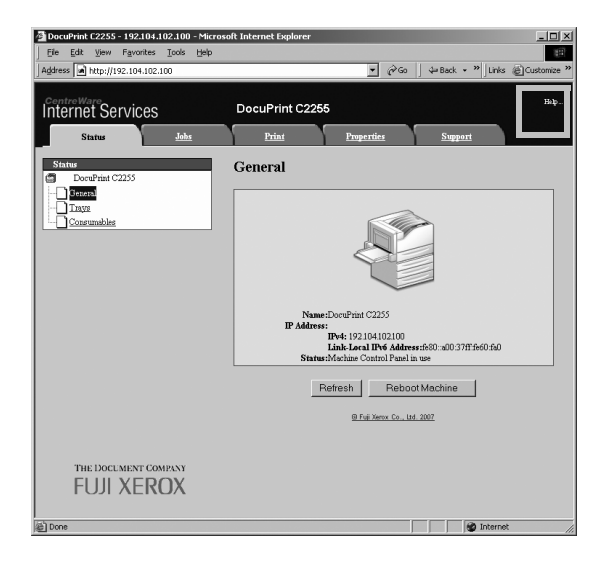

# **1.7 Installing a Print Driver**

To print from your computer, install the PCL print driver from the Driver CD Kit CD-ROM. The installation procedure varies depending on how your computer is connected to the printer.

For installation instructions, refer to the 'CD-ROM Documentation (HTML)' on the CD-ROM.

**Note**

• For information about PostScript print drivers, refer to the manual on the PostScript Driver Library CD-ROM.

## **Uninstalling a Print Driver and Other Software**

### ■ To Uninstall a Print Driver

Your print driver can be uninstalled using the uninstallation tool contained on the Driver CD Kit CD-ROM. For more information, refer to the 'CD-ROM Documentation (HTML)' on the CD-ROM.

## ■ To Uninstall Other Software

When uninstalling other software installed from the Driver CD Kit CD-ROM, refer to the "Readme" file provided for each software. The "Readme" files can be viewed under the 'Product Information (HTML)' included on the Driver CD Kit CD-ROM.

# **2 Basic Operation**

# **2.1 Main Components and Functions**

# **Main Unit**

### **Front view**

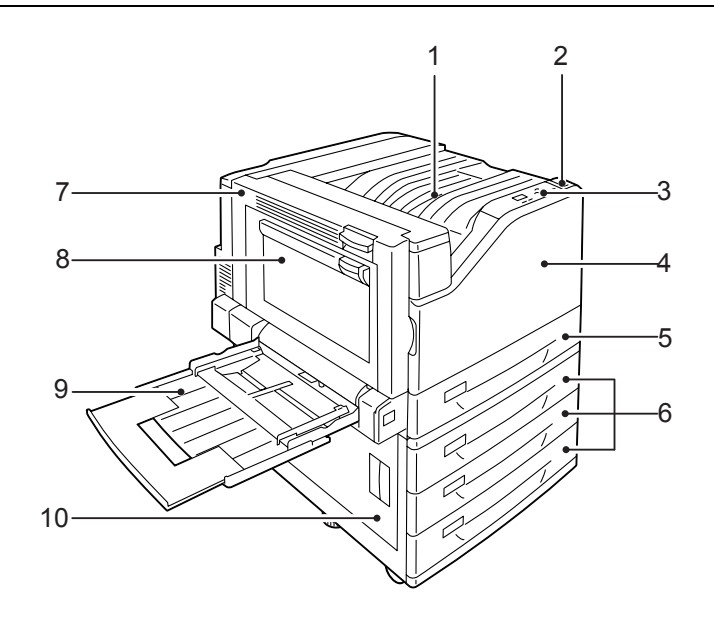

#### **Note**

• The illustrations in this guide show the printer with the Duplex unit and 3 Tray Module installed.

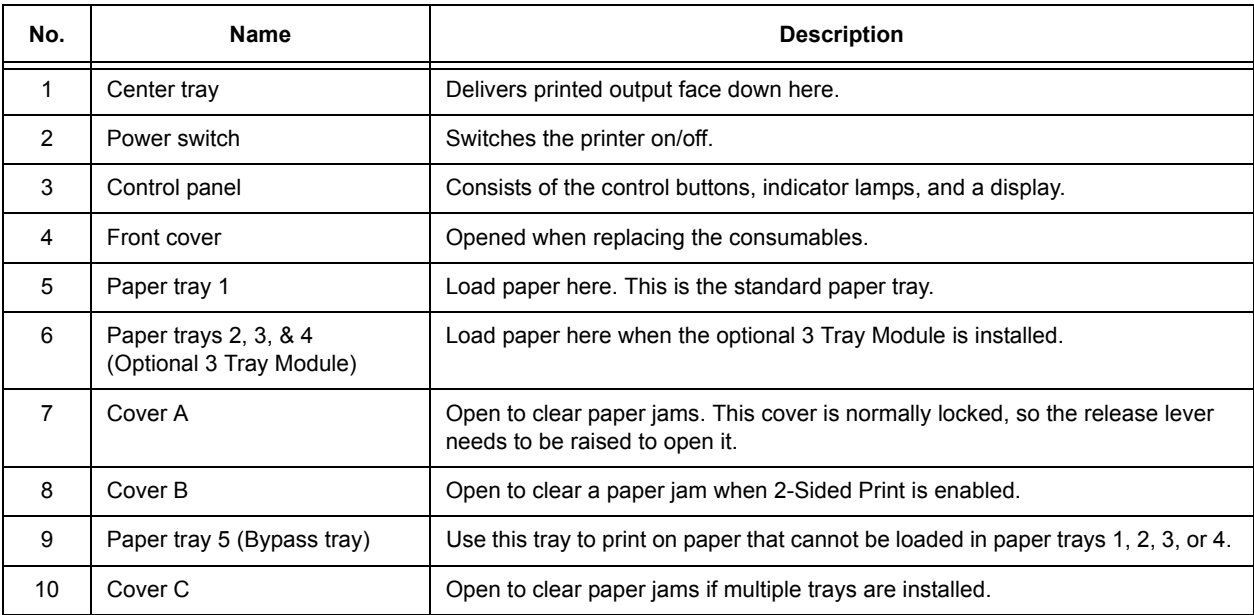

**Back**

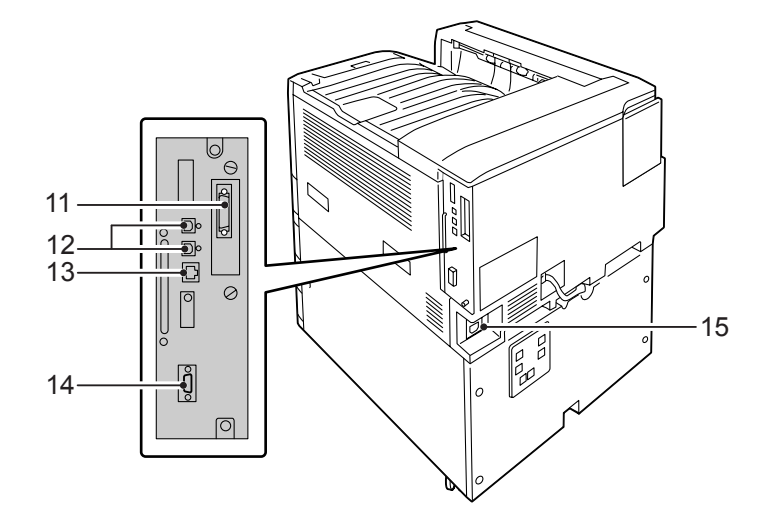

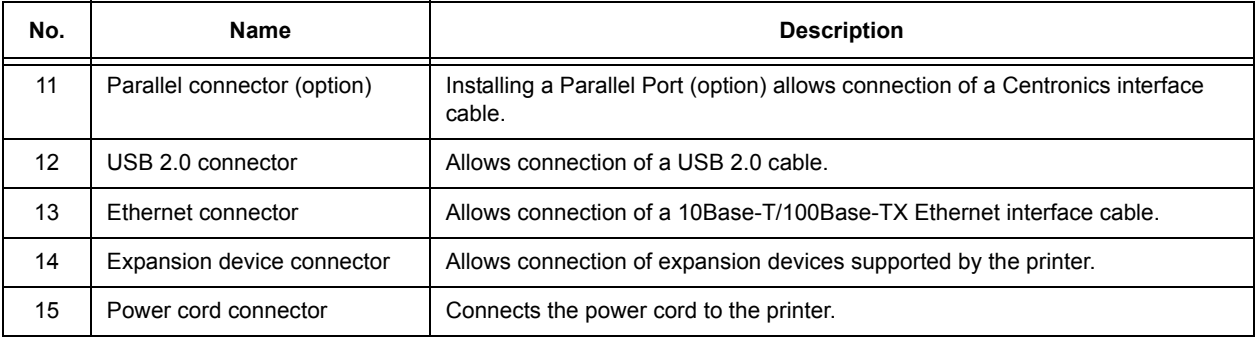

## **Interior**

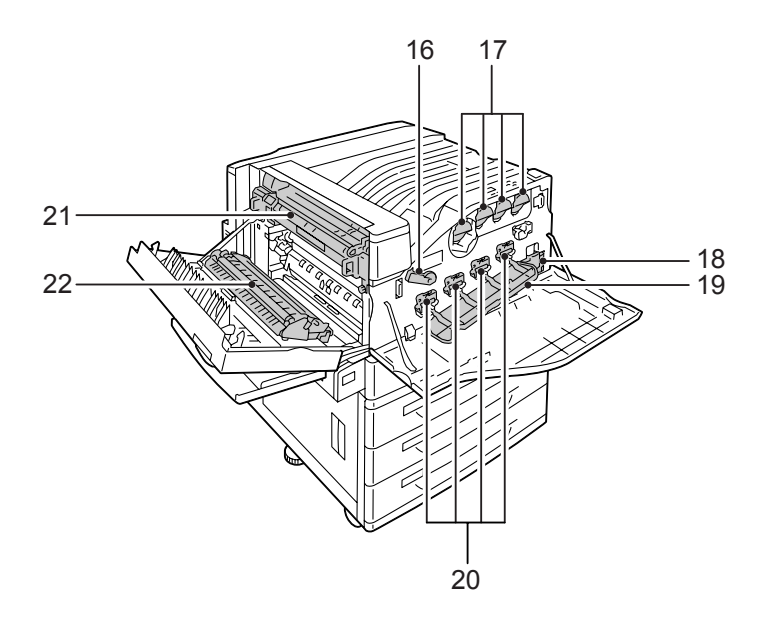

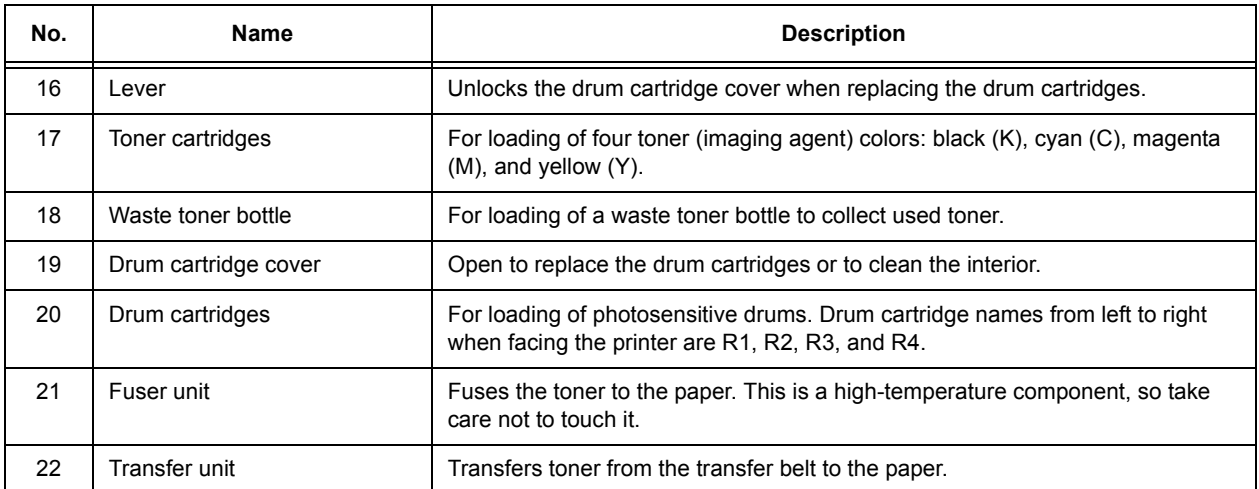

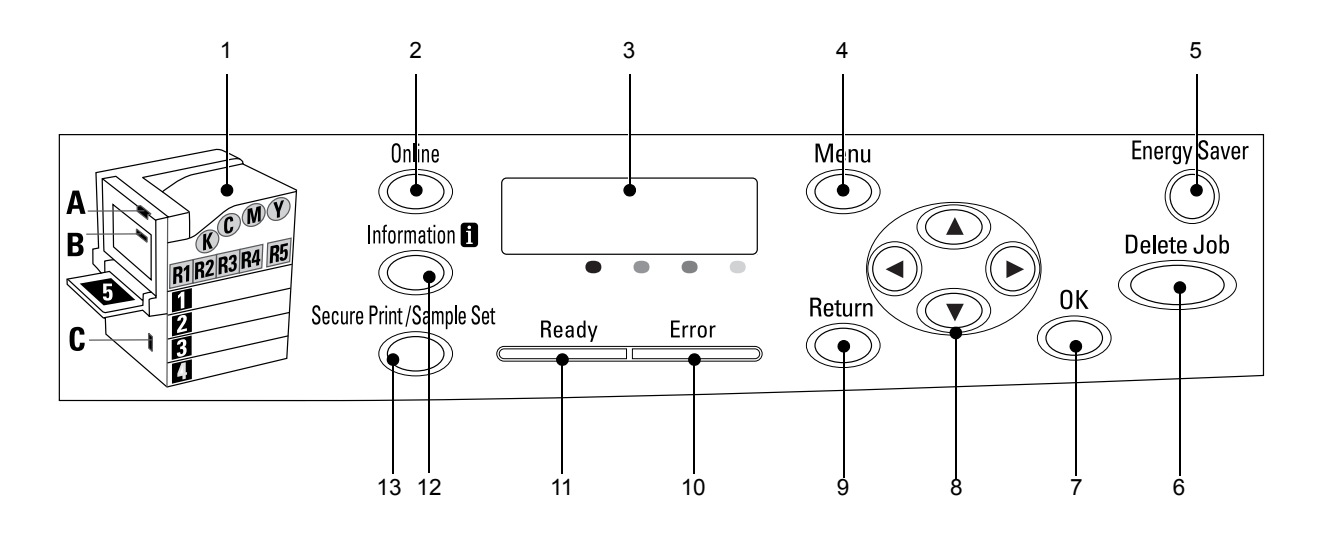

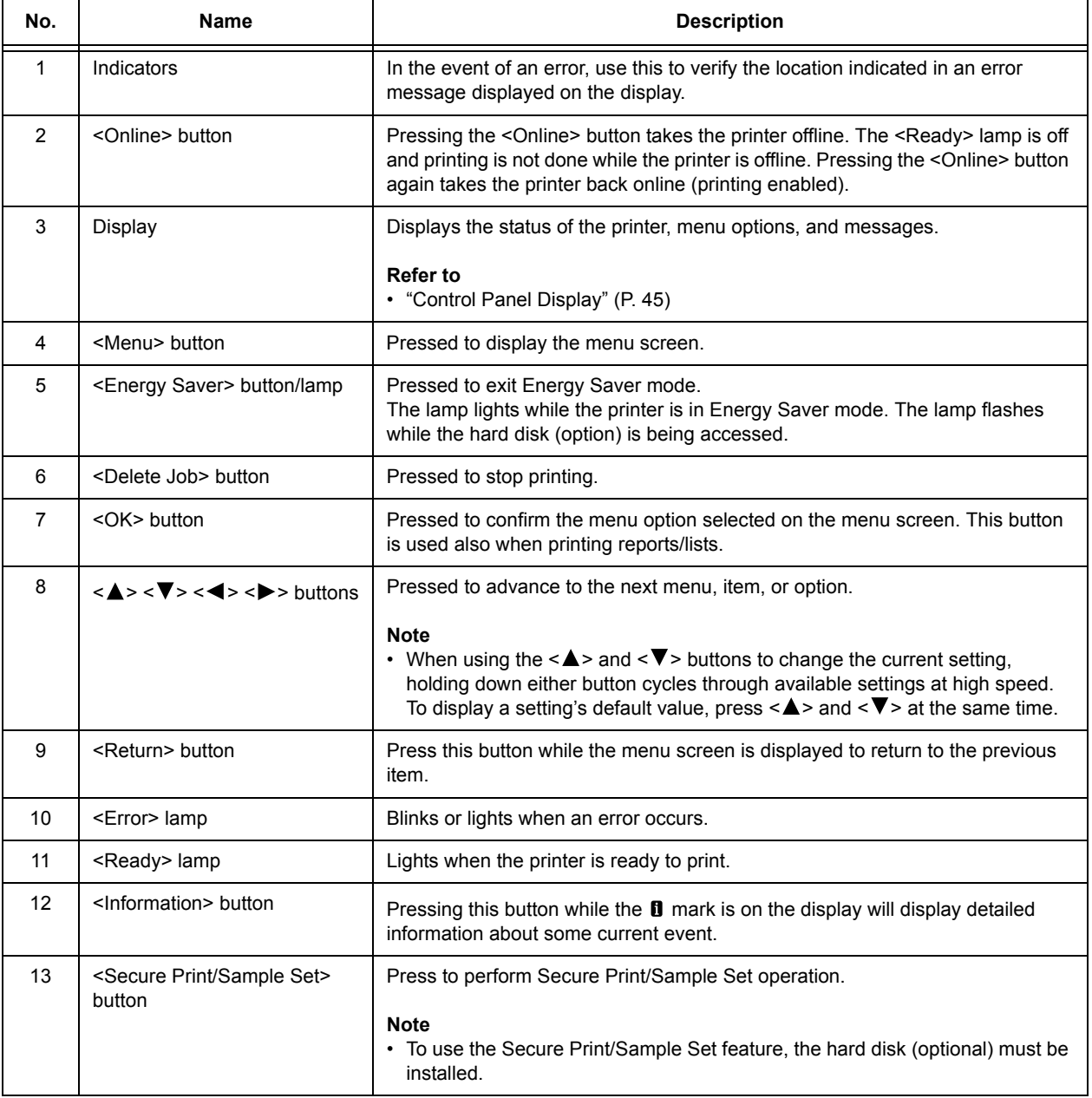

# <span id="page-44-0"></span>**Control Panel Display**

The display shows two types of screens: the print screen and menu screen. The print screen displays messages that show the status of the printer, and the menu screen displays menus that allow you to set various settings for the printer.

#### **Note**

- The messages on the display vary depending on the printer status and the options installed.
- Pressing the <Information> button while the  $\blacksquare$  mark is on the display shows detailed information.

### **Print Screen**

Shows the status of the printer. The following screens are used to indicate when the printer is in stand-by or printing.

Printer Status

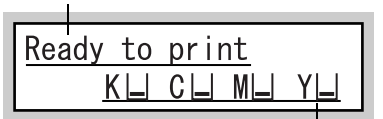

Toner level

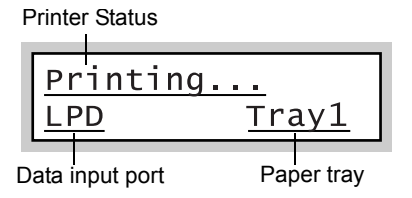

### **Menu Screen**

Use this screen to configure printer settings.

Press the <Menu> button to display the menu screen. The following menu item appears when you open the menu screen.

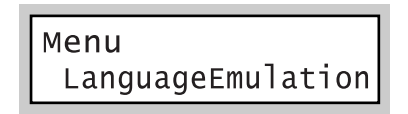

#### **Refer to**

• For information about the menu items in the menu screen, refer to ["5 Control Panel Settings" \(P. 105\).](#page-104-0)

## **Switching On the Power**

- 1. Press the <|> side of the printer's power switch to turn on the power.
- 2. This will cause [Please Wait...] to appear on the control panel display. Wait until the display message changes to [Ready to print].

#### **Note**

- The [Please Wait...] message indicates the printer is warming up. Printing cannot be done while this message is displayed.
- If an error message is displayed, refer to ["Error](#page-184-0)  [Messages \(in Alphabetical Order\)" \(P. 185\)](#page-184-0) to remedy the error.

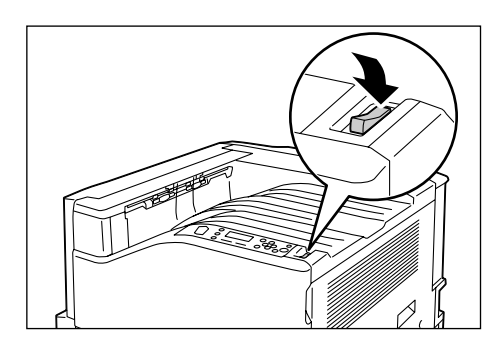

# **Switching Off the Power**

#### **Important**

- Do not switch the power off when the <Energy Saver> lamp is blinking. The <Energy Saver> lamp flashes if the hard disk (option) is being accessed while the printer is in the power saver mode.
- Do not switch the power off when the display reads [Please wait...].
- Do not switch the power off during printing. Doing so can cause paper jams.
- Turning off power causes any print data or other data in the printer to be deleted.
- After you turn off the power, the printer remains on for a short while as it performs an internal power off procedure. Do not unplug the power cord immediately after turning off the power switch.
- After turning off the power, make sure the control panel display is blank before turning the printer back on again.
- 1. Make sure that the printer is not in operation by checking the display or indicator lamps.
- 2. Press the  $\langle \bigcup \rangle$  side of the printer's power switch to turn off power.

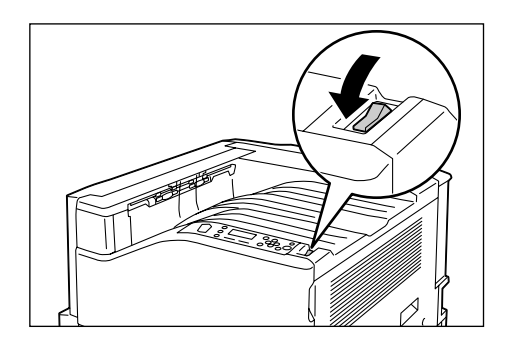

# **2.3 About the Ground Fault Interrupter**

A ground fault interrupter is located on the back left of the printer.

It protects against ground leakage, fire, and other problems by breaking the electrical circuit automatically whenever ground leakage from the printer occurs.

If the ground fault interrupter is triggered, check the insulation of the printer's wiring and then press the <RESET> button.

If the insulation of the printer's wiring has not been fixed, the ground fault interrupter will trigger again. If this happens, contact our Customer Support Center.

At least once a month, turn off the printer's power switch to check operation of the ground fault interrupter. Improper operation creates the risk of electric shock.

If you discover any abnormality with the ground fault interrupter, contact our Customer Support Center.

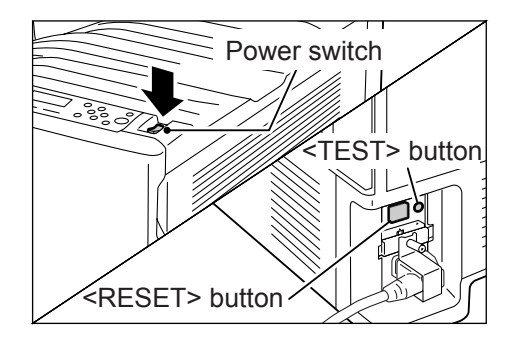

#### **Refer to**

• For information on how to test the ground fault interrupter, refer to ["Operational Safety" \(P. 15\)](#page-14-0).

# **2.4 Setting/Exiting the Energy Saver Modes**

# **Entering the Energy Saver Modes**

The printer has Energy Saver modes that reduce electric power consumption while the printer is in standby. There are two Energy Saver modes: a Low Power mode (70 W average) and a Sleep mode (3 W maximum).

The sleep mode completely turns off all power except for the controller's receiver to minimize power consumption. Note, that the warm up time required to recover from sleep mode is the same as when the power is turned on.

The Low Power mode does not turn off power completely, but it strikes a balance between power consumption and warm up time by keeping the fuser's temperature between full and Sleep mode.

The initial factory default settings for both the Low Power mode/Sleep mode trigger times are [1 Minutes], so the printer will go directly into Sleep mode without going into the low power mode whenever no print data is received by the printer for one minute.

Low Power/Sleep mode triggering can be turned on or off, and the Low Power/Sleep mode trigger time can be set within a range of 1 to 240 minutes.

- The printer can be configured to use just the Low Power mode or Sleep mode.
- Both Low Power mode and Sleep mode triggering cannot be disabled at the same time.
- For information about configuring Low Power mode and Sleep mode settings, refer to ["Setting Example:](#page-107-0)  [Changing the Sleep Mode Timer" \(P. 108\)](#page-107-0).

# **Exiting the Energy Saver Modes**

The printer automatically exits the Energy Saver modes when it receives a print job from a computer.

You also can exit the Energy Saver modes manually by pressing the <Energy Saver> button on the control panel.

# **Canceling a Print Job**

Print jobs can be canceled either from your computer or the control panel.

## **Canceling a Print Job Being Processed on a Computer**

- 1. Double-click the printer icon on the task bar at the lower right corner of your monitor.
- 2. Select the name of the document whose print job you want to cancel, and then delete it by pressing the <Delete> key.

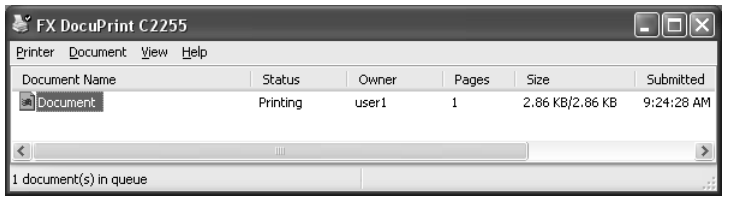

#### **Note**

- If you cannot find the document in the window, cancel the document on the control panel.
- You also can cancel a print job on the [Jobs] tab of CentreWare Internet Services. For information about the procedure you should use, see CentreWare Internet Services help.

### **Canceling a Print Job being Printed/Received on the Printer**

Press the <Delete Job> button on the control panel. Note that the page currently being printed continues to print.

### **Canceling all Data Received by the Printer**

You can use the following procedure to cancel printing all data, for instance after adding a very large document to the print queue.

- 1. Press the <Online> button on the control panel. This causes [Off-line] to appear on the display.
- 2. Press the <Delete Job> button. This starts the cancellation process. [Offline] reappears after the process is complete.

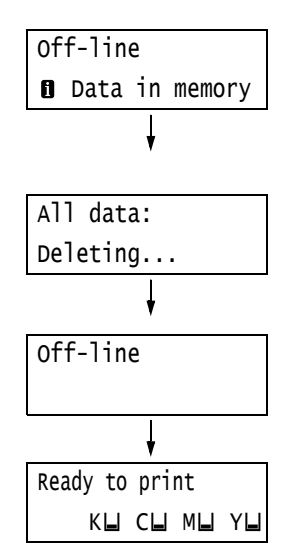

3. Press the <Online> button. The [Ready to print] screen reappears. There are two ways to check the status of data queued for printing: checking the data with Windows and checking the data with CentreWare Internet Services.

## **Checking the Job Status on Windows**

- 1. Double-click the printer icon on the task bar at the lower right corner of your monitor.
- 2. On the displayed window, check [Status].

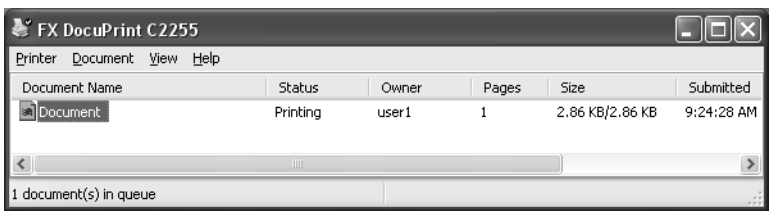

## **Checking the Job Status on CentreWare Internet Services**

You can check the status of print jobs also under the [Jobs] tab on CentreWare Internet Services.

#### **Refer to**

• CentreWare Internet Services online help

# **2.6 Importing Printer Information to a Print Driver**

<span id="page-50-2"></span>If your printer is networked, you can import printer information (such as accessory configuration, and sizes and types of paper in the paper trays) into your print driver using SNMP protocol. This can be done on the [Options] tab on your print driver. The following procedure is described based on Windows XP. After installing the print driver, use this procedure to add options and configure paper settings.

#### **Note**

- This function is not available when the printer is being used as a local printer. In this case, configure settings of the applicable print driver items manually. Also note that during use as a local printer, the paper types and paper sizes loaded in the trays are not displayed.
- To use this function, the control panel must be used to enable the printer's SNMP port (Initial default: [Enabled]).
- With Windows 2000, Windows XP, and Windows Vista, settings can be changed only by a user with administrator privileges. Users without administrator privileges can only view the settings.
- 1. On the [Start] menu, select [Printers and Faxes] and display the properties of the printer being used.
- 2. Click the [Options] tab.
- <span id="page-50-0"></span>3. Click [Get Information from Printer].

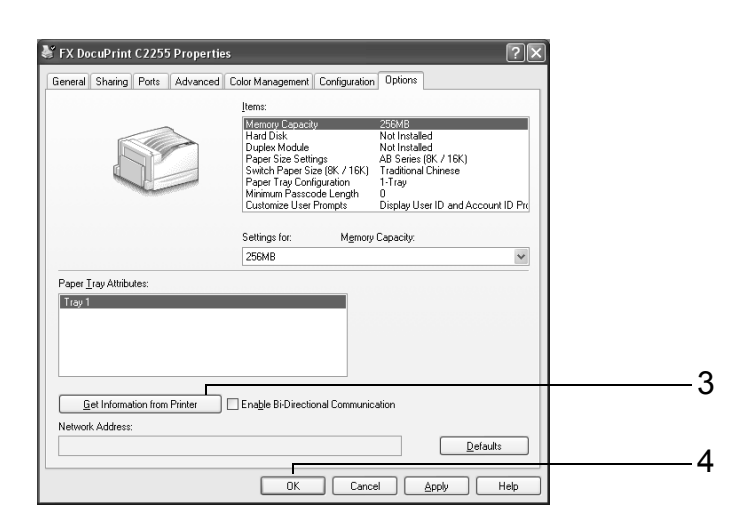

The printer information is imported to the print driver.

<span id="page-50-1"></span>4. Click [OK].

The contents of the [Options] tab are updated using the information obtained from the printer.

- The paper sizes and orientations displayed in [Paper Tray Attributes] are those automatically detected by the printer.
- The paper type and color in [Paper Tray Attributes] is based on readings of settings configured with the control panel.

# **3 Printing**

This chapter describes various printing methods using a PCL print driver.

# **3.1 Printing from a Computer**

This section outlines the basic procedure for sending print jobs from Windows applications. The procedure uses Windows XP WordPad as an example.

(The actual procedure may vary depending on the application being used.)

- 1. On the [File] menu of your application, select [Print].
- 2. Use the [Select Printer] box to select the printer and then display the Properties dialog box. In Windows XP WordPad, click [Preferences] to display the dialog box.

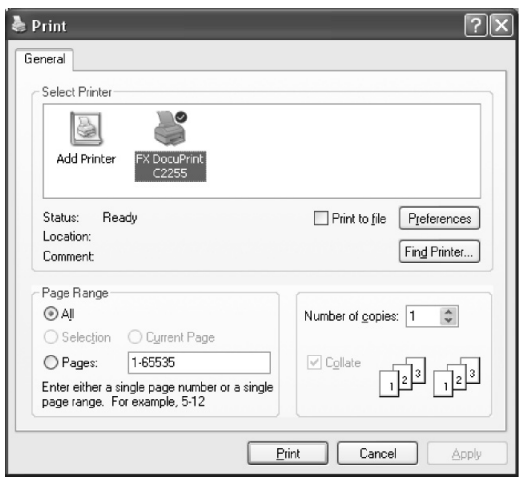

3. Click the desired tab and configure print features as required. When you are finished with the settings, click [OK] to close the dialog box. For details on the print features, refer to the online help for the print driver.

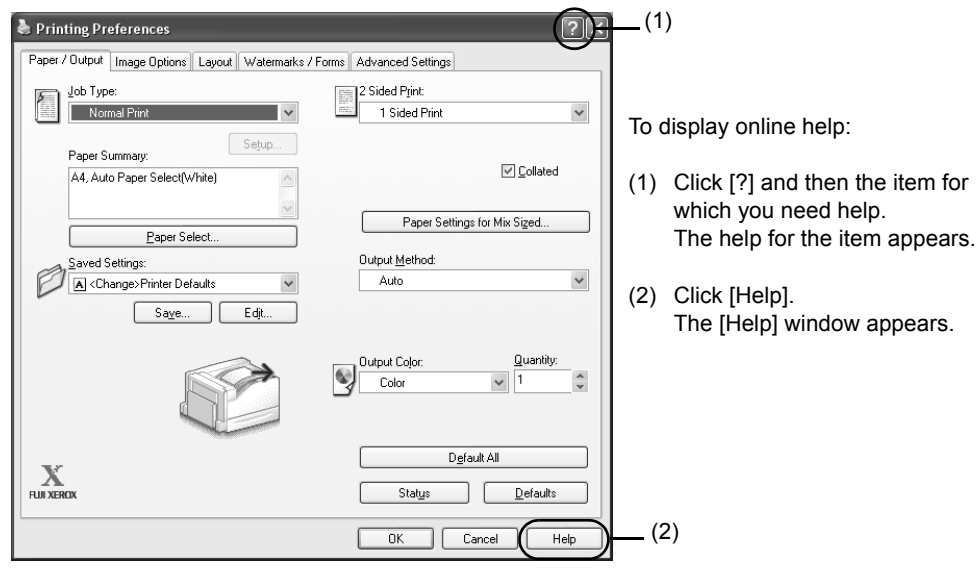

4. Click [Print] on the [Print] dialog box to start printing.

## **Print Features in the Properties Dialog Box**

The following introduces some of the print features available on each tab of the print driver. For details on each feature, refer to the online help for the print driver.

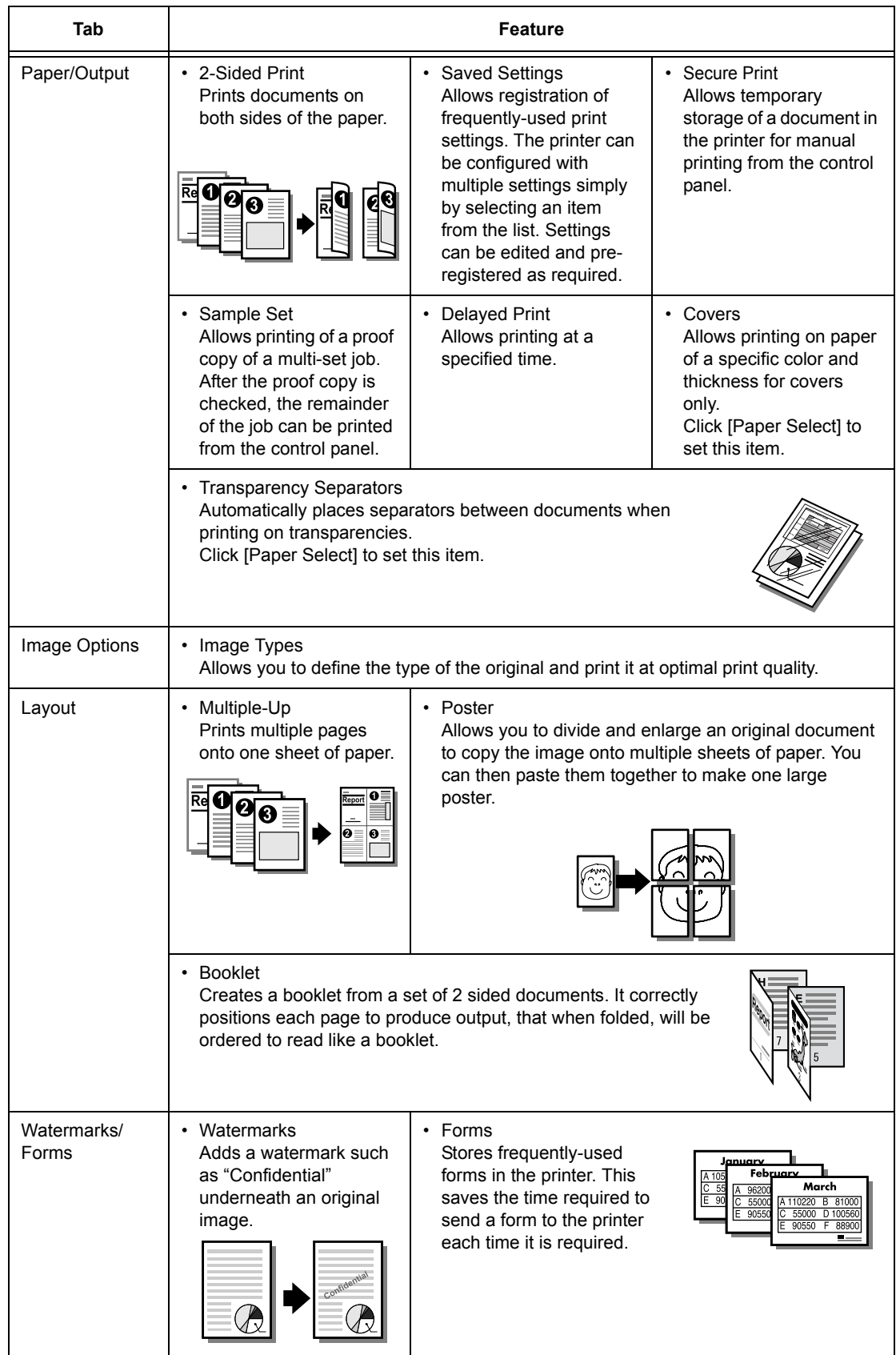

#### **Note**

• The Properties dialog box also can be displayed by clicking the printer icon on the [Printers and Faxes] window (or the [Printers] window depending on the operating system you are using). The settings configured here will be the defaults of the features when the dialog box is accessed from an application.

# **3.2 Printing on Envelopes**

This section describes how to print on envelopes.

# **Loading Envelopes**

Only printing on the address side of the envelope is supported. Printing on the reverse side is not supported.

The following envelope sizes can be used with this printer.

- C5 (162 x 229 mm) C4 (229 x 324 mm)
	-
- 
- 
- No.10 (4.1 x 9.5") Monarch (3.9 x 7.5")
- DL (110 x 220 mm)

#### **Important**

- For best print quality, do not use envelopes that:
	- are curled or twisted.
	- are stuck together or damaged. • have windows, holes, perforations, cutouts, or embossments.
	- use tie strings, metal clamps, or metal folding bars.
	- have postage stamps attached.
	- have any exposed adhesive when the flaps are closed.
	- have deckle edges or creased corners.
	- are wrinkled, rough or are glued.
	- have adhesive flaps.

Envelopes can be printed using the bypass tray only.

#### **Note**

- For more information on how to load paper in the bypass tray, refer to ["Loading Paper in the Bypass](#page-94-0)  [Tray" \(P. 95\)](#page-94-0).
- 1. Position the address side of the envelope so it is facing downwards. With the address side face down, open the flaps of the envelopes and position them so they feed from the side opposite the flap (from the bottom of the envelopes).

#### **Note**

• When loading envelopes in tray, make sure their flaps are completely open.

#### **Important**

- In cases where you must print on envelopes with adhesive flaps, close the flaps and load the envelopes so they feed from the flap side. Loading envelopes with adhesive flaps open can cause a malfunction.
- 2. Adjust the paper guides to the size of the envelopes.

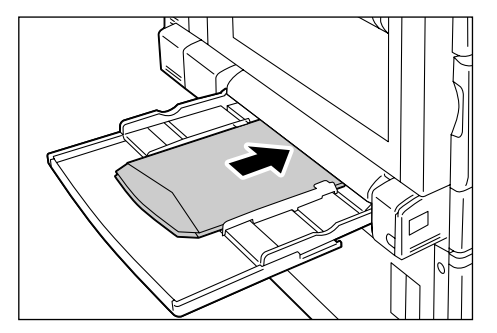

# **Printing on Envelopes**

The following procedures use Windows XP WordPad as an example.

#### **Note**

- The method for displaying the Properties dialog box varies depending on the application being used. Refer to the documentation for the application.
- 1. On the [File] menu, select [Print].
- 2. Select the printer from the [Select Printer] list box, and then click [Preferences].
- 3. The [Paper/Output] tab appears. Click [Paper Select].

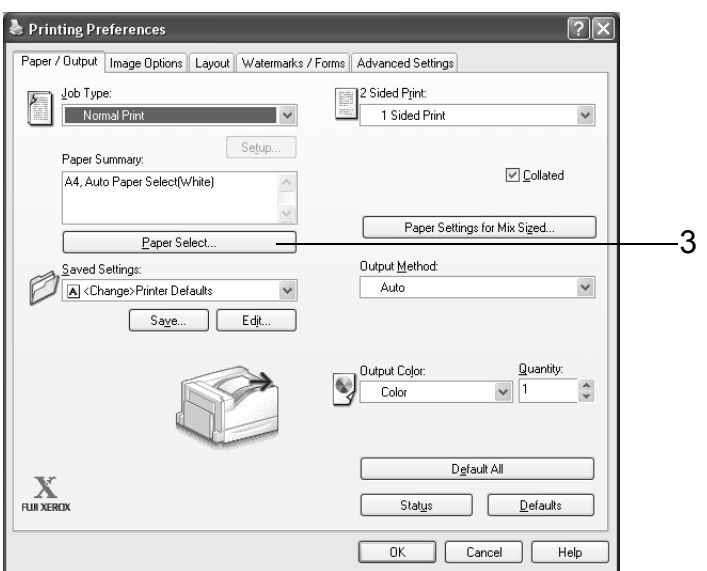

<span id="page-55-1"></span>4. For [Paper Tray], select [Tray 5 (Bypass)].

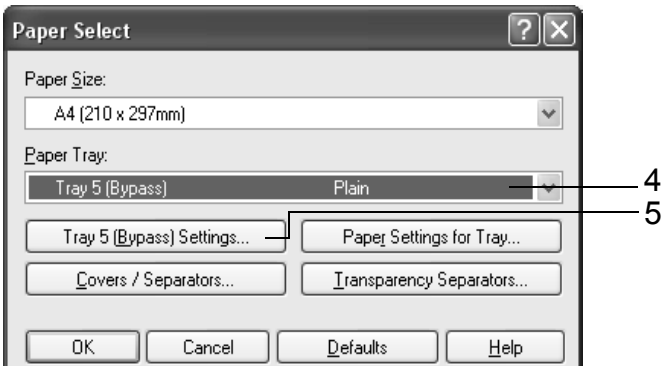

<span id="page-55-0"></span>5. Click [Tray 5 (Bypass) Settings] to display the [Tray 5 (Bypass) Settings] dialog box.

6. For [Paper Type for Tray 5 (Bypass)], select [Extra HW (X-HW) (170 - 256g/m2)].

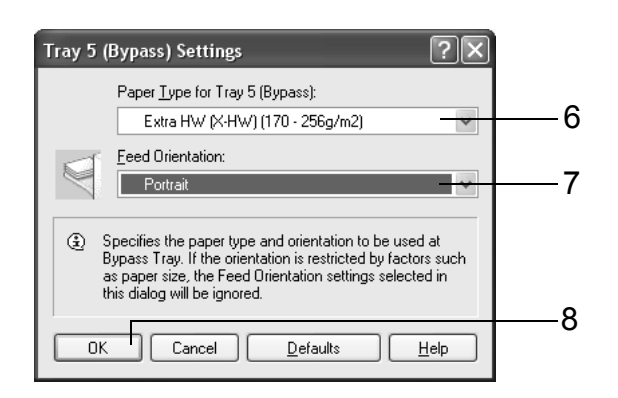

- 7. Select the [Feed Orientation] of the envelopes.
- 8. Click [OK] to close the dialog box.
- 9. For [Paper Size], select the size of the document to be printed.

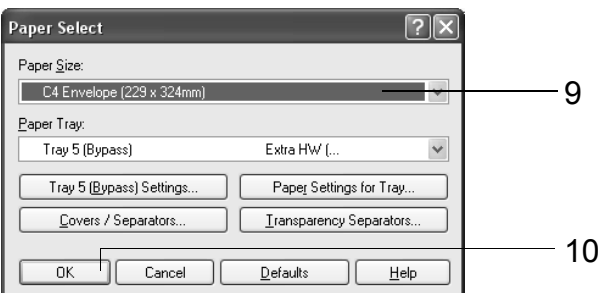

- 10. Click [OK] to close the dialog box.
- 11. Click the [Layout] tab, and then select the output paper size from [Fit to New Paper Size].

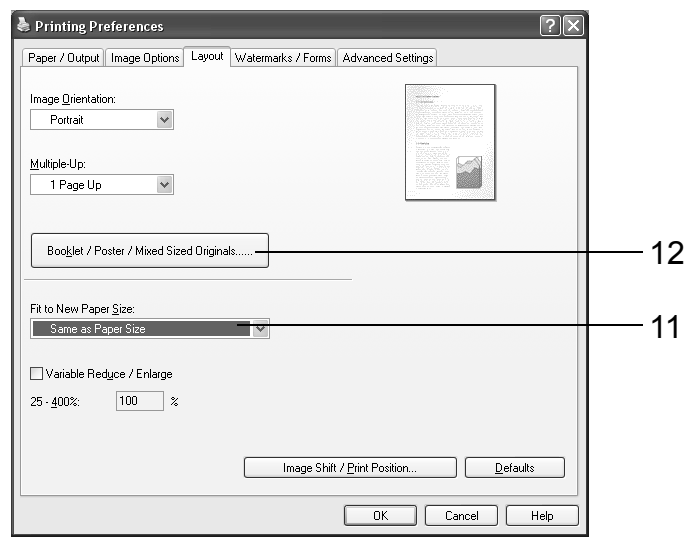

- 12. Click [Booklet/ Poster/ Mixed Sized Originals] to display the [Booklet/ Poster/ Mixed Sized Originals] dialog box. Select the [Image Rotation 180 Degrees] setting and then click [OK].
- 13. Click [OK] to close the dialog box.
- 14. Click [Print] on the [Print] dialog box to start printing.

# **3.3 Printing on Custom Size or Long-size Paper**

This section explains how to print on long-size and custom size paper. The following are the sizes of paper that can be loaded into the paper trays.

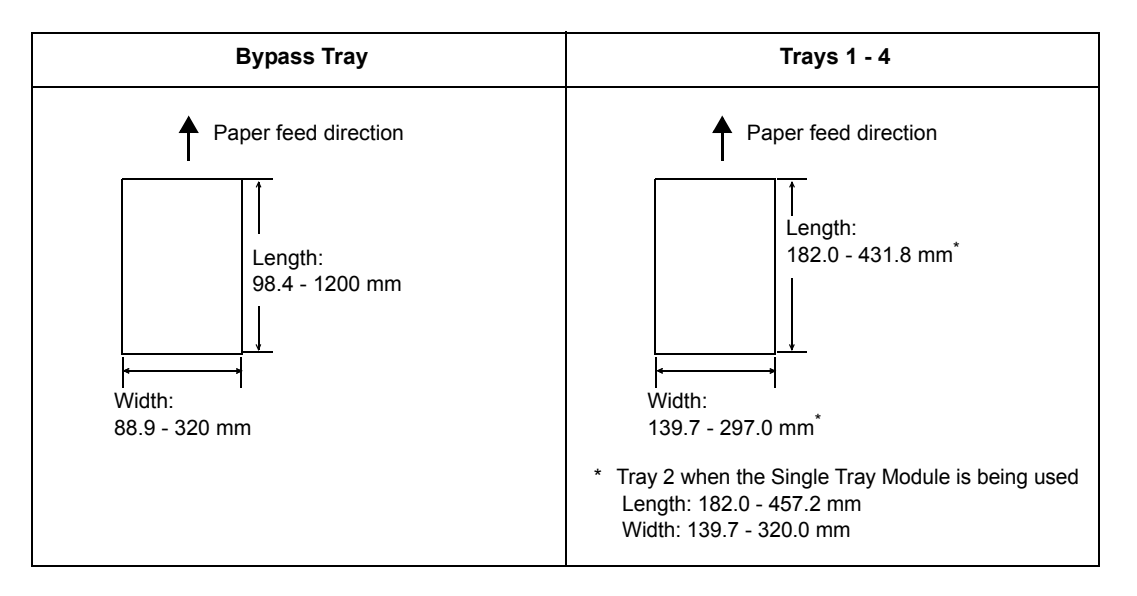

# **Loading Custom Size or Long Size Paper**

## **Using the Bypass Tray**

The following example explains how to load long-size paper into the bypass tray.

#### **Note**

- Finger prints can leave marks on the printing surface of long-size paper. Take care to avoid getting marks on the long size paper when loading it.
- For information about loading other custom size paper, refer to ["4.2 Loading Paper" \(P. 95\)](#page-94-1).
- The only paper type setting that can be specified for long size paper is [Heavyweight (HW) (106 169 g/m2)].
- 1. With the print side of the long-size paper facing downwards, load the paper into the bypass tray with the trailing edge curled as shown in the illustration.

- Curl the trailing edge of the long-size paper as far as possible from the paper inlet slot. Curling it too close to the paper inlet slot can result in the trailing edge feeding into the printer, causing the paper to be creased or wrinkled.
- Carefully insert the leading edge of the paper into the inlet slot of the bypass tray. Incorrect insertion can cause paper jams.
- Load paper one sheet at a time.
- 2. Adjust the paper guides to the size of the long size paper. Since long-size paper is long, print one sheet at a time to ensure that the output print does not fall to the floor.

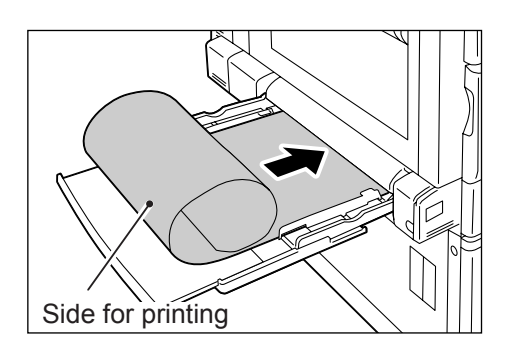

### **Using Trays 1 - 4**

The procedure for loading custom size paper into Trays 1 - 4 is the same as for standardsize paper. Refer to ["4.2 Loading Paper" \(P. 95\).](#page-94-1)

## **Registering Custom Size Paper**

Custom size paper needs to be registered with the print driver before it can be used. The following example shows how to do this with Windows XP.

When loading custom size paper in tray 1, 2, 3, or 4, use the control panel to configure the paper size settings. For information on how to configure settings on the control panel, refer to ["Setting the Paper Sizes of Trays 1 through 4" \(P. 100\)](#page-99-0).

#### **Important**

• Make sure the paper size settings are configured correctly with the print driver or on the control panel. Setting the wrong paper size can cause malfunction of the printer.

#### **Note**

- With Windows 2000, Windows XP, or Windows Server 2003/Windows Vista, only users with administrator level access can change settings. Users without administrator privileges can only view settings.
- Changing the settings on the [Custom Paper Size] dialog box when running Windows 2000, Windows XP, Windows Server 2003, or Windows Vista while the printer is being used as a local printer can affect settings for other printers on your computer. Changing settings when the printer is a network printer can affect other network-shared printers on other computers over the network. This is because the printer uses its own form database when it is local, while it uses the form database of a server that has a print queue when it is networked.
- 1. On the [Start] menu, select [Printers and Faxes] and display the properties of the printer being used.

- In Windows Vista, right-click the icon of the printer being used, select [Run as administrator], and then click [Properties].
- 2. Click the [Configuration] tab.

<span id="page-59-0"></span>3. Click [Custom Paper Size].

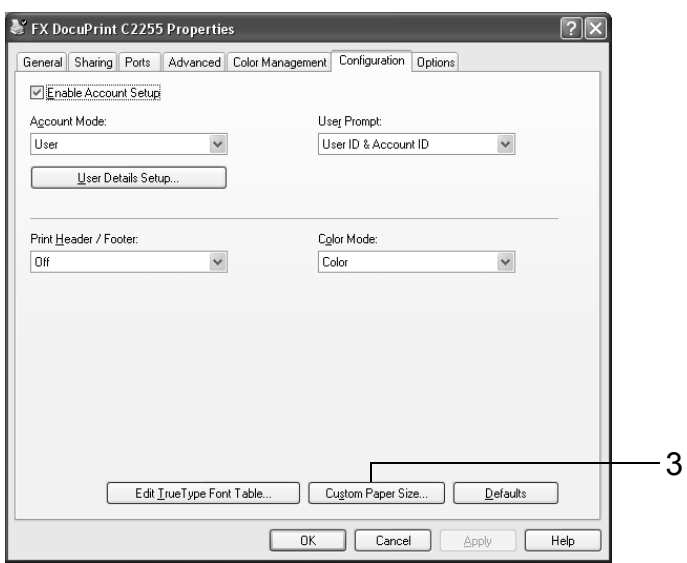

<span id="page-59-1"></span>4. Select an item from the [Details] list.

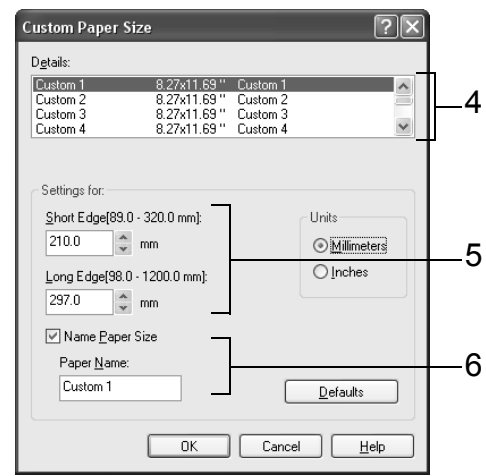

- <span id="page-59-2"></span>5. Under [Settings for], specify the length for [Short Edge] and [Long Edge]. Use key input or the  $[\triangle]$  and  $[\nabla]$  keys to specify the lengths. Even if the [Short Edge] setting is within the allowable range, you cannot specify a value that is greater than the [Long Edge] setting. Conversely, even if the [Long Edge] setting is within the allowable range, you cannot specify a value that is less than the [Short Edge] setting.
- <span id="page-59-3"></span>6. To name the paper size setting, select the [Name Paper Size] check box and then enter a name in [Paper Name]. A paper name can be up to 14 single-byte characters long.
- 7. To define other custom paper sizes, repeat Steps [4](#page-59-1) to [6](#page-59-3) of this procedure.
- 8. Click [OK] to close the dialog box.
- 9. Click [OK] to close the [Properties] dialog box.

# **Printing on Custom Size Paper**

The following procedure uses Windows XP WordPad as an example.

#### **Important**

• Make sure to set paper sizes correctly. Setting wrong paper sizes can cause printer malfunctions.

#### **Note**

- The method for displaying the Properties dialog box varies depending on the application being used. Refer to the documentation of the application.
- 1. On the [File] menu, select [Print].
- 2. Select the printer from the [Select Printer] list box, and then click [Preferences].
- 3. The [Paper/Output] tab appears. Click [Paper Select].

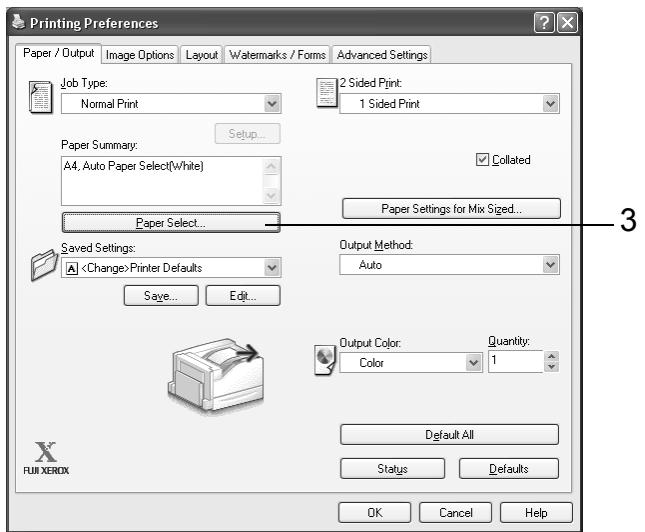

<span id="page-60-1"></span>4. For [Paper Tray], select the tray where you loaded the custom size paper.

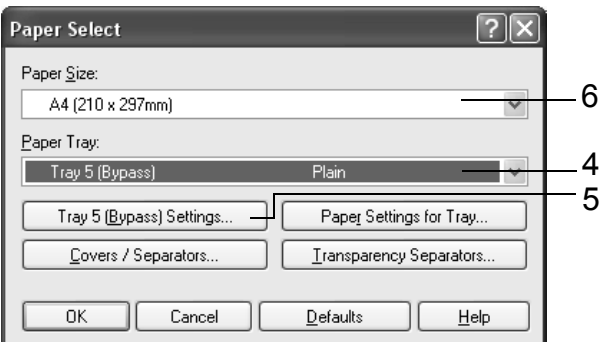

<span id="page-60-0"></span>5. To change the paper type while [Tray 5 (Bypass)] is selected for [Paper Tray], click [Tray 5 (Bypass) Settings] to display the [Tray 5 (Bypass) Settings] dialog box. Configure the [Paper Type for Tray 5 (Bypass)] and [Feed Orientation] settings, and then click [OK].

- If you are using long size paper, select [Heavyweight (HW) (106 169 g/m2)].
- 6. For [Paper Size], select the size of the document to be printed. Click [OK] to close the dialog box.

7. Click the [Layout] tab, and from [Fit to New Paper Size], select the custom output size you registered and then click [OK] to close the dialog box.

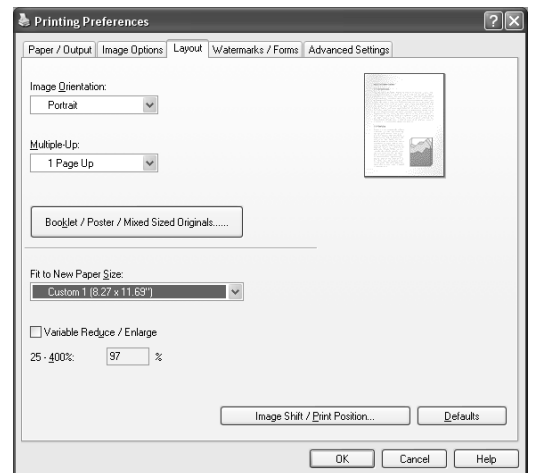

8. Click [Print] on the [Print] dialog box to start printing.

# **3.4 Printing after Changing the Paper Types of Trays 1 - 4**

The trays 1 - 4 accept plain paper and special media such as heavyweight paper, labels, and transparencies.

This section describes how to print after changing the paper type settings of tray 1, 2, 3, or 4. The following procedures use Windows XP WordPad as an example.

**Note**

• The method for displaying the Properties dialog box varies depending on the application being used. Refer to the documentation for the application.

## **Printing after Changing the Paper Type Setting**

There are two methods for changing the paper type settings of tray 1, 2, 3, or 4.

- Specifying the paper type on the control panel
- Specifying the paper type with the print driver

## ■ Printing after Setting the Paper Type on the Control Panel

The following example shows how to print using A4 size bond paper loaded in tray 1.

Before requesting a job, use the control panel to configure the tray's paper type setting. After printer settings have been changed, you can read them into the print driver and then use the print driver to check the settings of each tray when you print.

#### **Refer to**

- For information on how to set the paper type setting on the control panel, refer to ["Paper Sizes/Paper](#page-98-0)  [Types for Trays 1 through 4" \(P. 99\)](#page-98-0), ["\[Paper Type\]" \(P. 155\)](#page-154-0).
- For information about how to read paper settings into the print driver, refer to ["2.6 Importing Printer](#page-50-2)  [Information to a Print Driver" \(P. 51\).](#page-50-2)
- 1. On the [File] menu, select [Print].
- 2. Select the printer from the [Select Printer] list, and then click [Preferences].
- 3. The [Paper/Output] tab appears. Click [Paper Select].

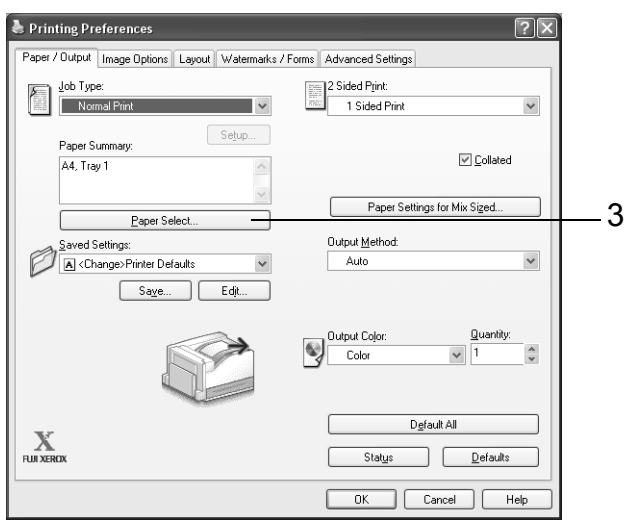

4. For [Paper Tray], select [Tray1].

#### **Note**

• If the paper settings are being read by print driver, the dialog box will show the paper size, orientation, type and color next to the tray name.

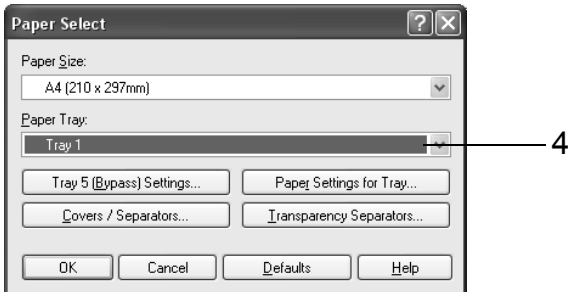

- 5. For [Paper Size], select the size of the document to be printed, and then click [OK] to close the dialog box.
- 6. Click the [Layout] tab, and select the size of the output paper from [Fit to New Paper Size].

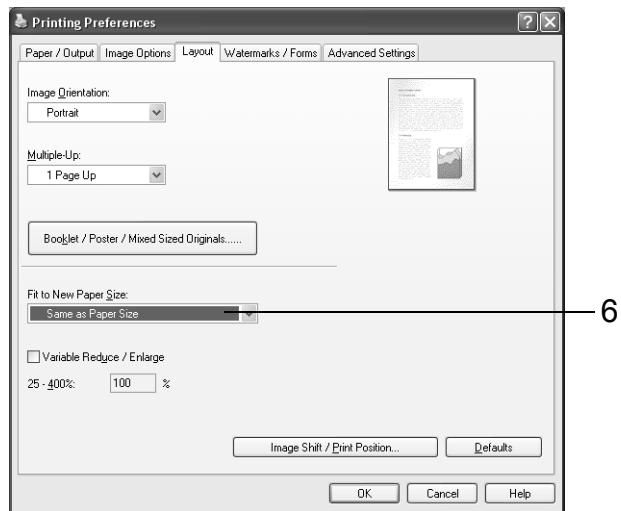

- 7. Click [OK] to close the dialog box.
- 8. Click [Print] on the [Print] dialog box to start printing.

### ■ Printing After Using the Print Driver to Configure the Paper Type **Setting**

The example below shows how to print when "Plain Paper" is specified as the paper type of the tray 1, but the actual type of the paper loaded is "Bond Paper".

This method allows you to print using the paper type specified by the print driver regardless of the type of paper specified by the printer setting.

#### **Important**

- Images will not be processed properly when the paper type on the print driver does not match the actual type of the paper loaded in the paper tray. The toner may not fuse properly onto the paper, resulting in smearing and other print quality problems.
- 1. On the [File] menu, select [Print].
- 2. Select the printer from the [Select Printer] list, and then click [Preferences].

3. The [Paper/Output] tab appears. Click [Paper Select].

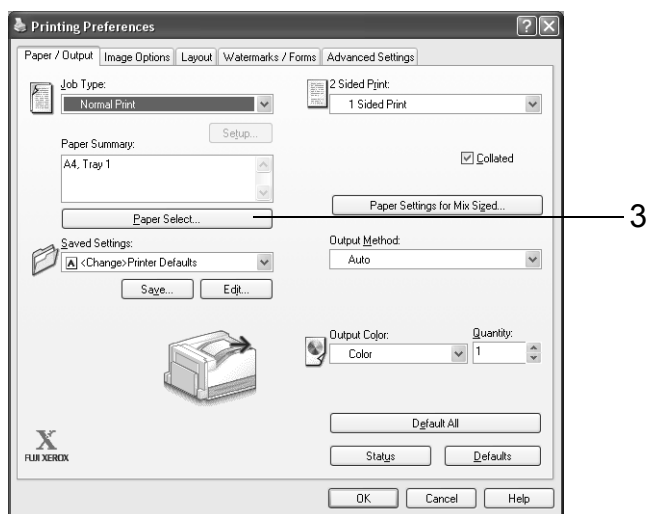

4. For [Paper Tray], select [Tray 1].

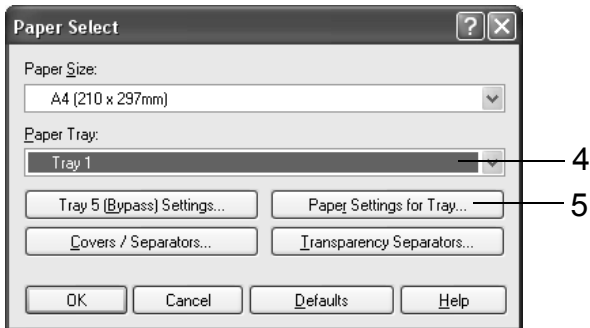

- 5. Click [Paper Settings for Tray] to display the [Paper Settings for Tray] dialog box.
- 6. For [Paper Type], select [Bond] and then click [OK].

#### **Note**

• The paper type selected here is valid for this job only. Configuring this setting does not change the paper type setting on the control panel.

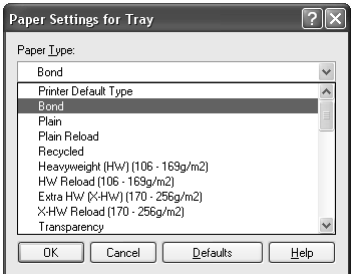

7. For [Paper Size], select the size of the document to be printed, and then click [OK] to close the dialog box.

8. Click the [Layout] tab, and select the size of the output paper from [Fit to New Paper Size].

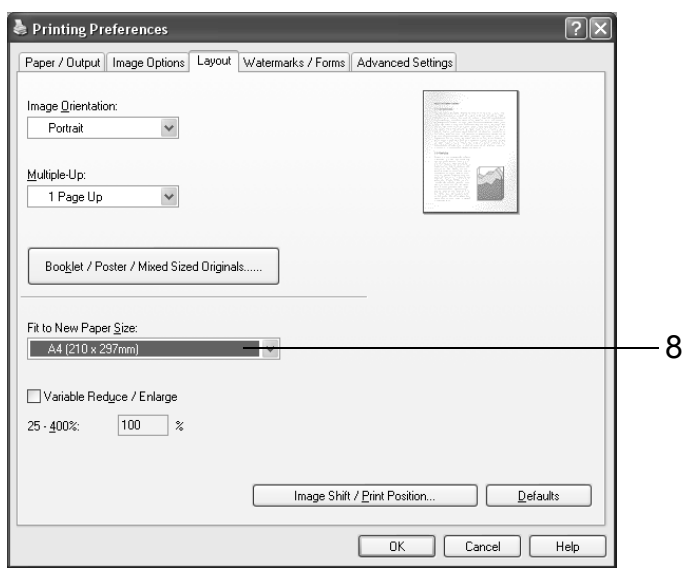

9. Click [OK] to close the dialog box.

10. Click [Print] on the [Print] dialog box to start printing.

### **Automatic Printing after Changing the Paper Type**

When the paper types of trays 1 - 4 are configured correctly on the control panel, the printer will select the appropriate tray from among the paper type settings, even if you do not specify a paper tray with the print driver.

This method makes it possible to request a print job without worrying about the type of paper loaded in each paper tray.

In order to use this feature, use the control panel to configure paper type settings for the printer trays.

#### **Refer to**

- For information on how to set the paper type setting on the control panel, refer to ["Paper Sizes/Paper](#page-98-0)  [Types for Trays 1 through 4" \(P. 99\)](#page-98-0), ["\[Paper Type\]" \(P. 155\)](#page-154-0).
- 1. On the [File] menu, select [Print].
- 2. Select the printer from the [Select Printer] list, and then click [Preferences].

3. The [Paper/Output] tab appears. Click [Paper Select].

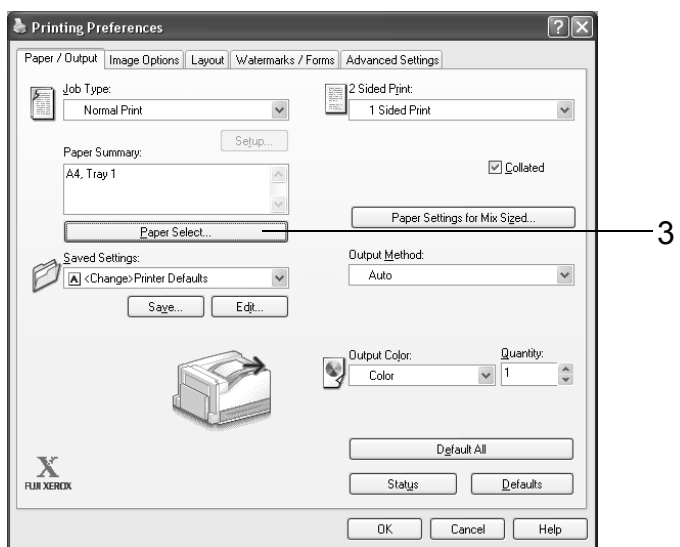

4. For [Paper Tray], select [Auto Paper Select].

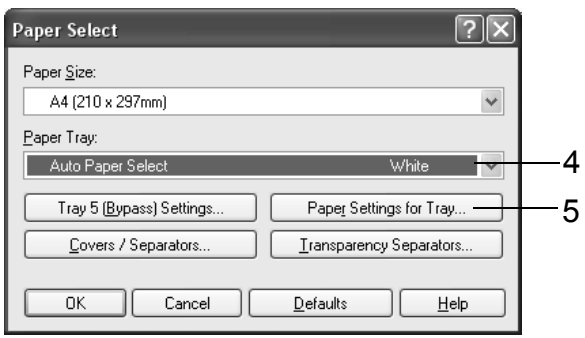

- 5. Click [Paper Settings for Tray] to display the [Paper Settings for Tray] dialog box.
- 6. For [Paper Type], select the paper type for printing and then click [OK].

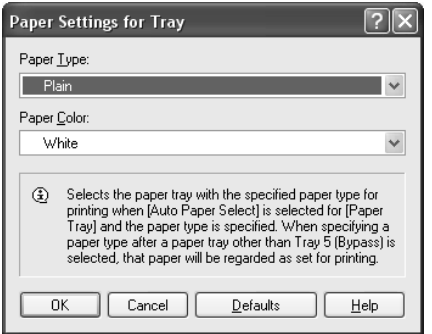

7. For [Paper Size], select the size of the document to be printed, and then click [OK] to close the dialog box.

8. Click the [Layout] tab, and select the size of the output paper from [Fit to New Paper Size].

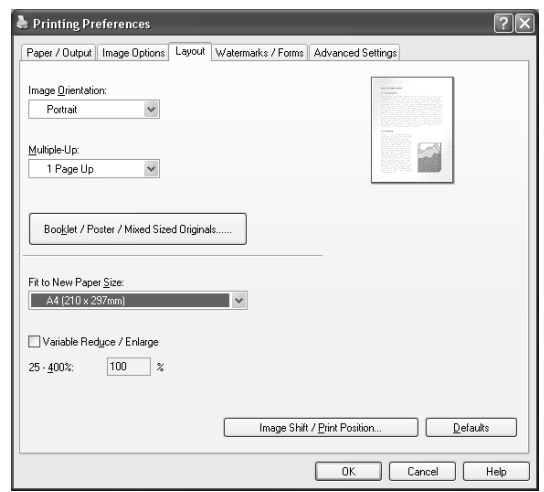

- 9. Click [OK] to close the [Printing Preferences] dialog box.
- 10. Click [Print] on the [Print] dialog box to start printing.

# **3.5 Printing confidential documents - Secure Print -**

Secure Print is available if the printer has an optional hard disk installed.

#### **Important**

• In case the hard disk fails, we recommend you to back up the hard disk data on your computer.

# **Secure Print**

Secure Print is a feature that allows you to send a password-protected document to the printer. Instead of printing the document immediately, the printer stores it temporarily until you use the control panel to start printing manually. This feature also can store documents that are not password protected. By storing frequently-used documents in the printer, you can print them whenever you want, without having to send them each time from your computer.

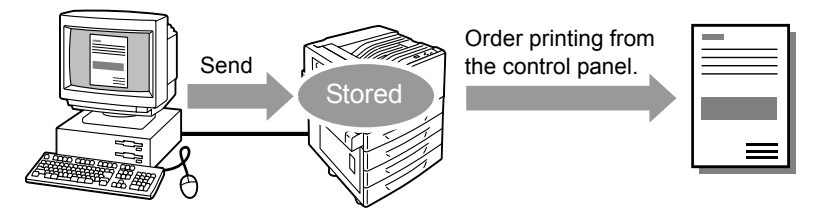

#### **Note**

- Whether or not to delete a Secure Print job after printing it can be specified when you print it from the control panel. For more information, refer to ["Control Panel Operations" \(P. 71\)](#page-70-0).
- Secure Print output is not supported when [Disabled] is selected for [Secure Print] on the control panel. • Password input is always required when the [Minimum Passcode Length] setting for [Items] on the
- [Options] tab of the printer's properties dialog box is [1] or greater.

# **Printing with Secure Print**

The following explains how to print a job with Secure Print.

Configure Secure Print settings on your computer and then send the job to the printer. Next, perform the required control panel operation to start printing manually.

### **Computer Operations**

The following procedure uses Windows XP WordPad as an example.

- The method for displaying the Properties dialog box varies depending on the application being used. Refer to the documentation for the application.
- 1. On the [File] menu, select [Print].
- 2. Select the printer from the [Select Printer] list box, and then click [Preferences].

3. The [Paper/Output] tab appears. From [Job Type], select [Secure Print].

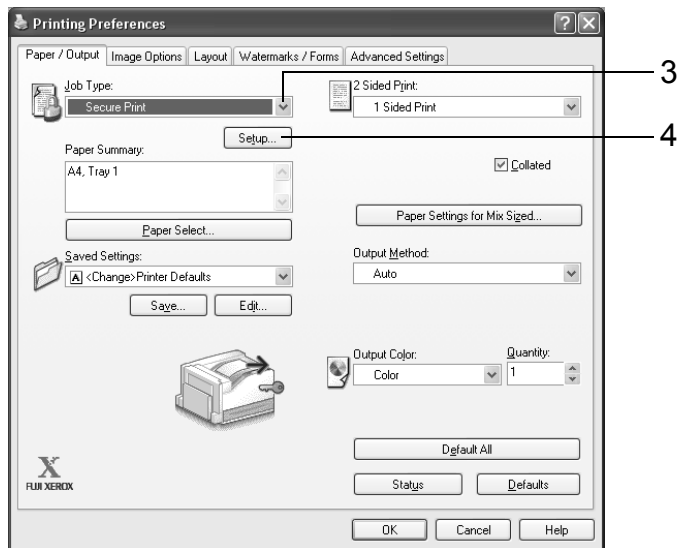

- 4. Click [Setup]. The [Secure Print] dialog box appears.
- 5. Enter your user ID into [User ID]. The user ID can be up to 8 single-byte alphanumeric characters.

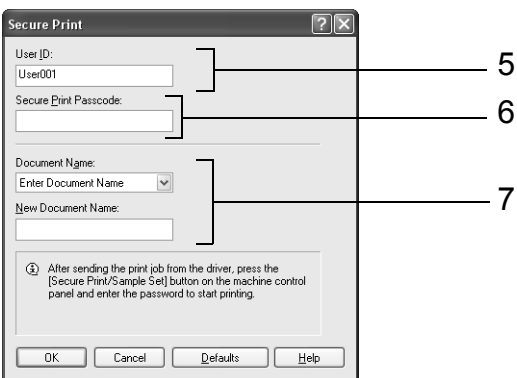

- 6. If a password is assigned to the job, enter the password into [Secure Print Passcode]. The password can be up to 12 single-byte numeric characters.
- 7. For [Document Name], select [Enter Document Name] or [Use Existing Name]. If you selected [Enter Document Name], name the document by entering up to 12 single-byte characters into [New Document Name]. If you selected [Use Existing Name], the document name will be the name of the document to be printed. If the printer cannot identify the name of the document, the date and time that the document will be printed is used for the name.
- 8. Click [OK].
- 9. On the [Paper/ Output] tab, click [OK].
- 10. Click [Print] on the [Print] dialog box to start printing. This will store the document in the printer.

## <span id="page-70-0"></span>**Control Panel Operations**

The following explains how to print a Secure Print job stored in the printer.

#### **Note**

- To delete a Secure Print job without printing it, select [Delete] after Step 8 in the following procedure.
- 1. On the control panel, press the <Secure Print/Sample Set> button. If [Pte. Charge Print] appears on the display, press the  $\leq$   $\blacktriangledown$  button until [Secure Print] appears.
- 2. Press the  $\leq$  > or  $\leq$ OK > button to select. A user ID appears.

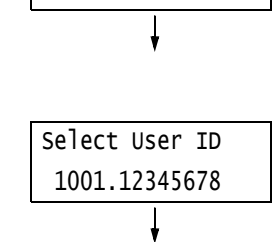

Print Menu Secure Print

3. Press the  $\leq$  > button until the desired user ID appears.

#### **Note**

- The user ID is the ID set for [User ID] on the [Secure Print] dialog box of the print driver.
- 4. Press the <**>>** or <OK> button to select. A screen that allows you to enter a password appears.

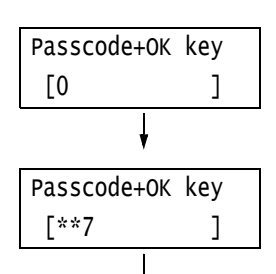

5. Enter your password using the  $\leq$   $\blacktriangle$  > and < > buttons. Use the < > button to move the cursor.

#### **Note**

- Enter the password you specified for [Secure Print Passcode] on the [Secure Print] dialog box of the print driver. When a password is not specified, the control panel will not prompt you for entry of a password.
- 6. Press the <OK> button to apply the setting. A document name appears.
- 7. Press the  $\leq$  > button until the desired document name appears.

- The document name is the name (of up to 12 bytes) specified for [Document Name] on the [Secure Print] dialog box of the print driver.
- When more than one document is stored in the printer, an [All documents] option is also available.

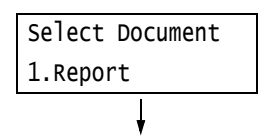

8. Press the <**>>** or <OK> button to select. A screen appears that allows you to specify whether to delete or save the document after printing.

- To delete the job without printing, press the  $\langle \nabla \rangle$ button to display [Delete], press the  $\langle \blacktriangleright \rangle$  button, and then press the <OK> button.
- If you want to save the document to the hard disk after printing, press the  $\leq \blacktriangledown$  button, display [Print & Save], and proceed to Step 9 of this procedure.
- 9. Press the <**>>** or <OK> button to select. A screen to enter the number of copies appears.
- 10. Enter the number of copies using the  $\langle \nabla \rangle$ button, and then press the  $\leq$  > or  $\leq$ OK> button to print the document. A print start confirmation screen appears.
- 11. Press the <OK> button to print. Printing starts.
- 12. Press the <Menu> button to return to the [Ready to print] screen.

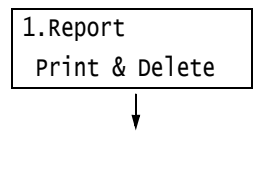

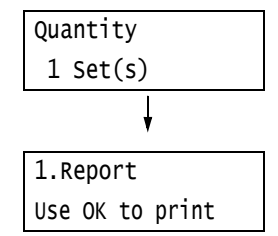
## **3.6 Printing after checking output - Sample Set -**

Sample Set is available if the printer has an optional hard disk installed.

#### **Important**

• In case the hard disk fails, we recommend you to back up the hard disk data on your computer.

## **Sample Set**

Sample Set lets you print a proof copy of a multi-set job and print the rest of the sets after checking the proof copy. The job is stored on the printer's hard disk until all of the sets are printed using the control panel.

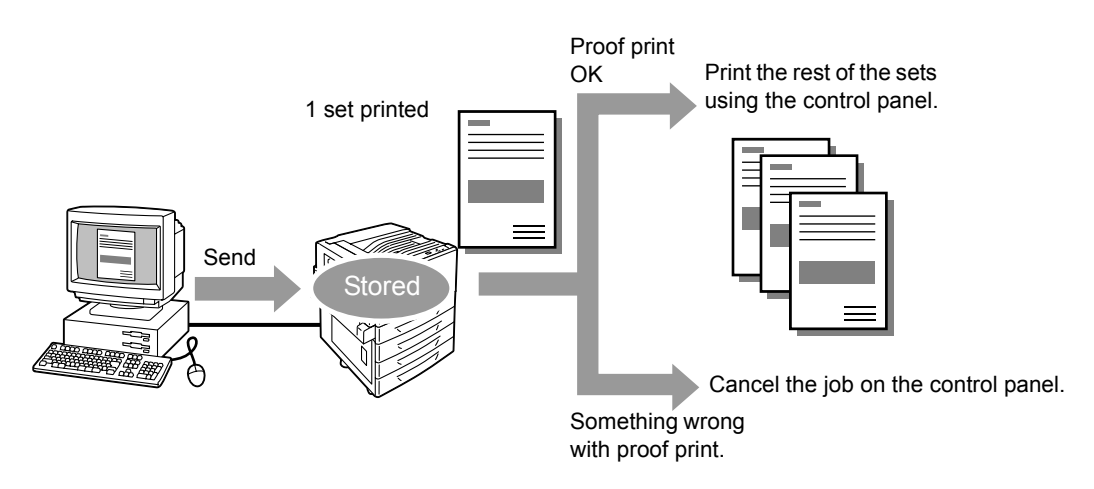

#### **Note**

• To delete Sample Set jobs that have accumulated on the printer, without printing them, refer to ["Control](#page-74-0)  [Panel Operations" \(P. 75\)](#page-74-0).

## **Printing Using Sample Set**

The following explains how to use Sample Set to print a job.

Configure Sample Set settings on your computer and then send the job to the printer. Next, perform the required control panel operation to start printing manually.

## **Computer Operations**

The following procedure uses Windows XP WordPad as an example.

- The method for displaying the Properties dialog box varies depending on the application being used. Refer to the documentation for the application.
- 1. On the [File] menu, select [Print].
- 2. Select the printer from the [Select Printer] list box, and then click [Preferences]. The [Paper/Output] tab appears.
- <span id="page-73-1"></span>3. On the [Paper/ Output] tab, specify "2" or more for [Quantity].
- <span id="page-73-0"></span>4. For [Job Type], select [Sample Set].

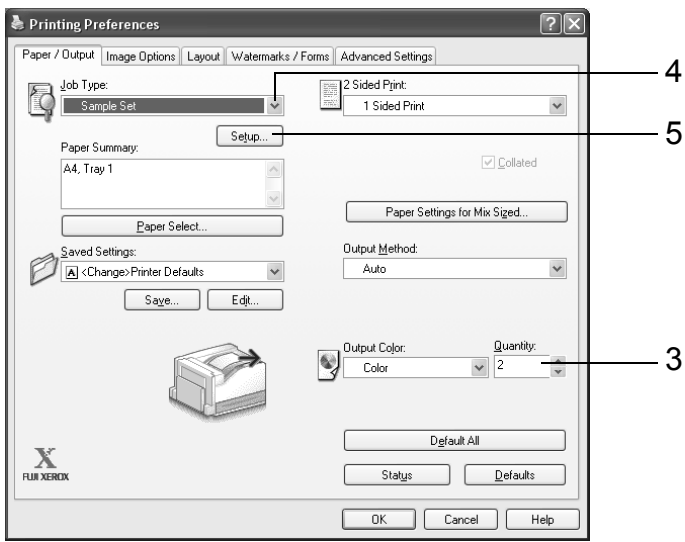

- 5. Click [Setup]. The [Sample Set] dialog box appears.
- 6. Enter your user ID into [User ID]. The user ID can be up to 8 single-byte alphanumeric characters.

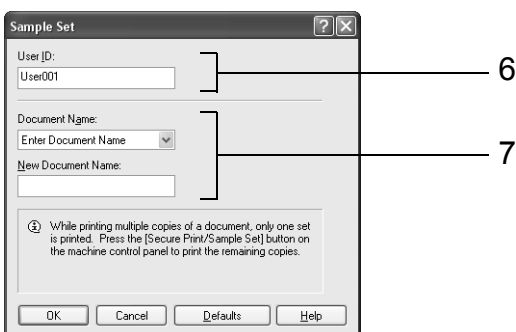

- 7. For [Document Name], select [Enter Document Name] or [Use Existing Name]. If you selected [Enter Document Name], name the document by entering up to 12 single-byte characters into [New Document Name]. If you selected [Use Existing Name], the document name will be the name of the document to be printed. If the printer cannot identify the name of the document, the date and time that the document will be printed is used for the name.
- 8. Click [OK].
- 9. On the [Paper/ Output] tab, click [OK].
- 10. Click [Print] on the [Print] dialog box to start printing.

## <span id="page-74-0"></span>**Control Panel Operations**

The following explains how to print or delete a Sample Set job depending on the proof print result.

1. On the control panel, press the <Secure Print/Sample Set> button.

#### **Note**

- In some environments, [Pte. Charge Print] will appear on the display first.
- 2. Press the  $\leq \blacktriangledown$  button until [Sample Set] appears.
- 3. Press the <**>>** or <OK > button to select. A user ID appears.
- Print Menu Sample Set Select User ID 2001.12345678

Print Menu Secure Print

4. Press the  $\leq$  > button until the desired user ID appears.

#### **Note**

- The user ID is the ID specified for [User ID] on the [Sample Set] dialog box of the print driver.
- 5. Press the <**>>** or <OK> button to select. A document name appears.

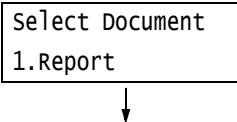

6. Press the  $\leq \nabla$  button until the desired document name appears.

#### **Note**

- The document name is the name (of up to 12 bytes) specified for [Document Name] on the [Sample Set] dialog box of the print driver.
- When more than one document is stored in the printer, an [All documents] option is also available.
- 7. Press the  $\leq$  > or  $\leq$ OK > button to select. A screen appears that allows you to specify whether to delete or save the document after printing.

#### **Note**

- To delete the job without printing, press the  $\langle \nabla \rangle$ button to display [Delete], press the < $\blacktriangleright$  > button, and then press the <OK> button.
- 8. When printing the document, use the < $\blacktriangleright$ > or <OK> button to select. A screen to enter the number of copies appears.

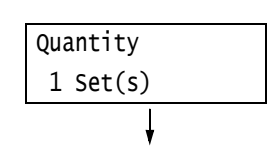

1.Report Print

9. Enter the number of copies using the  $\leq$   $\blacktriangledown$ button, and then press the < $\blacktriangleright$  > or <OK> button to print the document. A print start confirmation screen appears.

### **Note**

- The initial number of copies is one less than the number preset in the print driver because one copy has already been printed.
- 10. Press the <OK> button to print. Printing starts.
- 11. Press the <Menu> button to return to the [Ready to print] screen.

1.Report Use OK to print

## **3.7 Printing at a Specified Time - Delayed Print -**

Delayed Print is available if the printer has an optional hard disk installed.

#### **Important**

• In case the hard disk fails, we recommend you to back up the hard disk data on your computer.

## **Delayed Print**

Delayed Print stores print data on the hard disk and prints it automatically at a preset time.

#### **Important**

• Do not turn off the printer power while a Delayed Print job is pending. Turning off the power before the specified time cancels the time specification and causes printing to start as soon as the power is turned back on.

#### **Note**

• The time setting for Delayed Print must be within 24 hours after the print job is requested.

## **Registering a Delayed Print Job**

This procedure explains how to print a job with Delayed Print. It uses Windows XP WordPad as an example.

- 1. On the [File] menu, select [Print].
- 2. Select the printer from the [Select Printer] list, and then click [Preferences].
- 3. For [Job Type] on the [Paper/ Output] tab, select [Delayed Print].

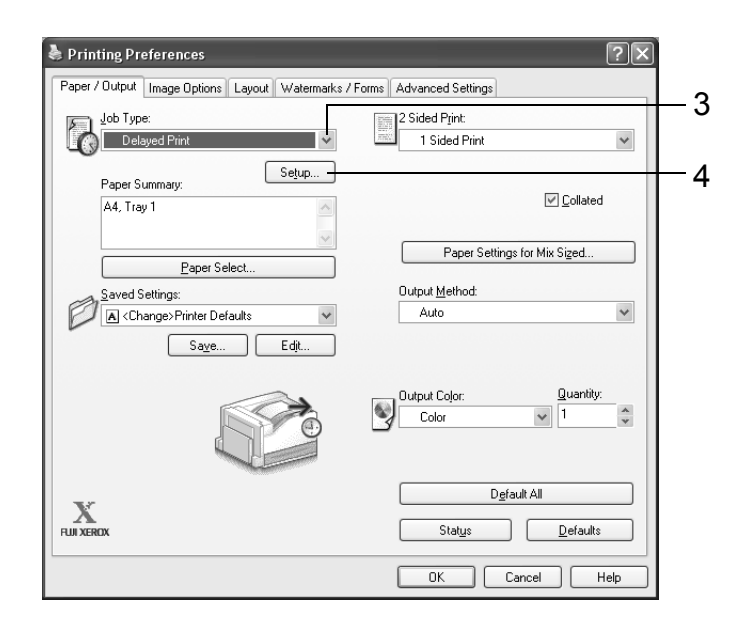

4. Click [Setup].

The [Delayed Print] dialog box appears.

5. Specify the [Enter Hour] and [Minutes] for the printing start time. Use 24-hour format to specify the time.

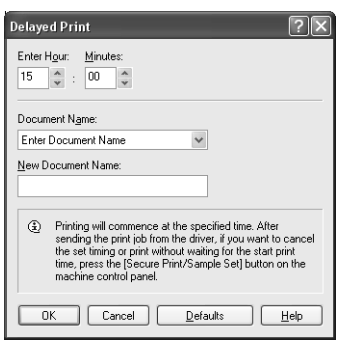

- 6. For [Document Name], select [Enter Document Name] or [Use Existing Name]. If you selected [Enter Document Name], name the document by entering up to 12 singlebyte characters into [New Document Name]. If you selected [Use Existing Name], the document name will be the name of the document to be printed. If the printer cannot identify the name of the document, the date and time that the document will be printed is used for the name.
- 7. Click [OK].
- 8. On the [Paper/ Output] tab, click [OK].
- 9. Click [Print] on the [Print] dialog box to start printing. Printing will start when the specified time is reached.

## **Canceling a Delayed Print Job**

You can use the control panel to cancel a Delayed Print job or to print a Delayed Print job immediately, regardless of the specified time.

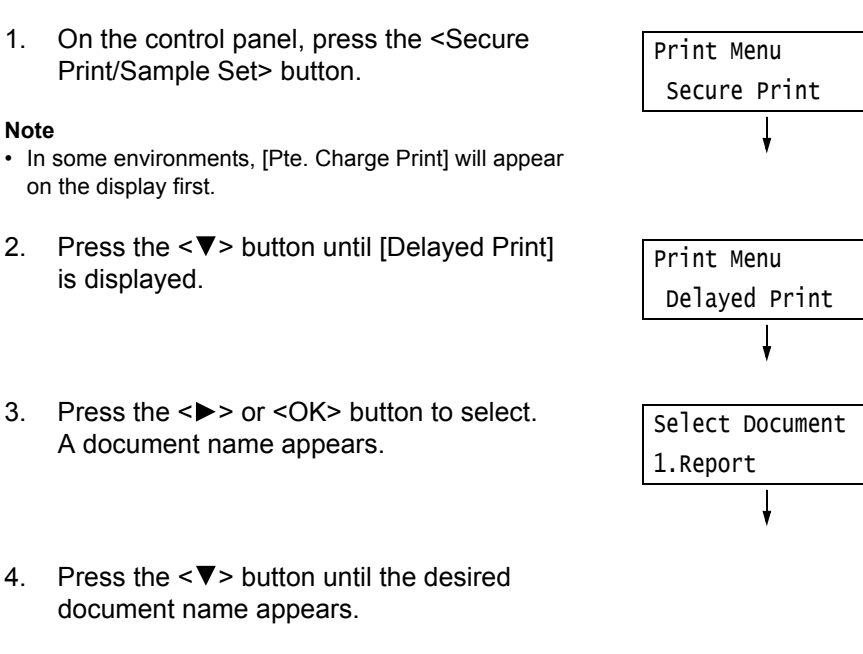

#### **Note**

• The document name is the name (of up to 12 bytes) specified for [Document Name] on the [Delayed Print] dialog box of the print driver.

5. Press the <**>>** or <OK> button to select. A screen for selecting whether to print immediately or to delete the job without printing appears.

## 1.Report Print Now

- If you want to delete the job without printing, press the  $\langle \overline{\blacktriangledown} \rangle$  button to display [Delete], press the  $\langle \rangle$  > button, and then press the <OK> button.
- 6. To print the document immediately, use the < > or <OK> button to select. A print start confirmation screen appears.
- 7. Press the <OK> button to print. Printing starts.
- 8. Press the <Menu> button to return to the [Ready to print] screen.

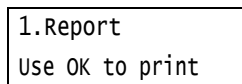

Connection of a compatible Smart card system to the printer makes it possible to save print job data from a computer temporarily in the printer and then print it when required by performing an operation on the printer (with Smart card verification). This is the Private Charge Print feature.

Since data can be output only by the person verified by the Smart card as the one who requested the print job from the computer, confidential information and personal information are protected from unauthorized viewing by other parties, and leaks due to eavesdropping and the loss or mishandling of information are eliminated.

### **Note**

- The hard disk (optional) must be installed to use this feature.
- The following Smart card systems are supported by the printer: IC Card Reader. Contact your dealer for information about connecting an Smart card system to the printer.
- The IC Card Reader may not be supplied with the printer in some regions. Contact your dealer for details.
- The Authentication feature includes login to local accounts, which uses user IDs and other login information registered on the printer, and login to remote accounts with an affiliated external authentication server. Contact your dealer for in formation about using the Authentication feature.
- Private Charge Print cannot be used in combination with Secure Print.

## **Configuring Private Charge Print Settings**

To use Private Charge Print, a user ID must be specified on the print driver properties dialog box. Printing is not possible if the user ID does not match the verification information. For details about the content of settings and setting procedures, consult your system administrator.

## **Printing with Private Charge Print**

The following explains how to print a Private Charge Print job stored in the printer.

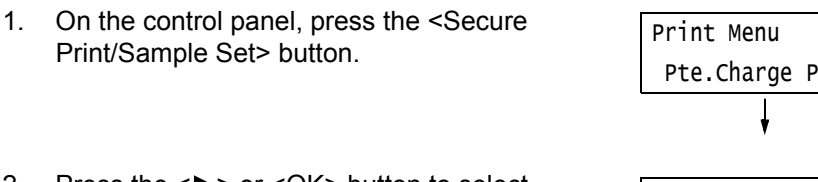

- 2. Press the  $\leq$  > or  $\leq$ OK > button to select. When the screen shown to the right appears, hold the Smart card up to the reader for authentication.
- 3. The screen shown to the right appears when authentication is successful. Press the <OK> button to start printing.
- 4. When you are finished printing, press the <Menu> button to return to the [Ready to print] screen.

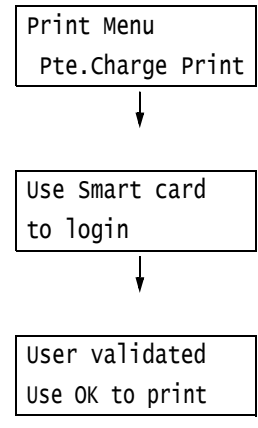

## **3.9 Direct Printing of PDF Files**

Some PDF files can be sent directly to the printer without using a print driver. Direct printing of PDF files is much easier and faster compared to printing them using a print driver. There are two methods for direct printing of PDF files, each of which is described below.

## **Printing with PDF Bridge**

PDF Bridge is a feature that comes standard with the printer. There are two methods for printing PDF files using PDF Bridge: Using the ContentsBridge Utility (software by Fuji Xerox Co., Ltd.) and using commands such as lpr.

#### **Note**

• When using the ContentsBridge Utility, refer to the manual included on the Driver CD Kit CD-ROM. When using commands such as lpr, refer to ["Printing PDF Files without Using the ContentsBridge Utility"](#page-81-0)  [\(P. 82\)](#page-81-0).

## **Using PostScript**

You can use the PostScript function to directly send PDF files to the printer for printing.

#### **Note**

• For information about direct printing of PDF files using the PostScript feature, refer to ["\[PDF\]" \(P. 110\).](#page-109-0) For information about using the control panel to set the [PDF] > [Process Mode] to [PS], refer to ["Printing](#page-81-0)  [PDF Files without Using the ContentsBridge Utility" \(P. 82\).](#page-81-0)

#### **Important**

• For direct printing of PDF files using the USB or parallel port, use the ContentsBridge Utility.

#### **Note**

• If the printer has an optional hard disk installed, direct printing of PDF files also can be performed from CentreWare Internet Services. For more information, refer to the online help for CentreWare Internet **Services** 

## **Supported PDF Files**

PDF files created on Adobe Acrobat 4 to Adobe Acrobat 8 can be printed on the printer. Note, however, that the following features are not supported.

- When using PDF Bridge: Some features added from PDF 1.5 and later
- When using PostScript: Features added from PDF 1.4 and later

#### **Note**

• Depending on how they are created, some PDF files cannot be printed directly. In that case, open the files and print them using a print driver.

## **Printing PDF Files Using ContentsBridge Utility**

The ContentsBridge Utility is software for sending a file from a computer directly to the printer for printing.

The ContentsBridge Utility is on the Driver CD Kit CD-ROM. To use ContentsBridge Utility, refer to the manual on the CD-ROM.

#### **Note**

- In addition to PDF files, ContentsBridge Utility also can be used to print TIFF and XPS files.
- XPS stands for XML Paper Specification.

## **Supported Operating Systems**

Windows 2000, Windows XP, Windows Server 2003, Windows Vista

## <span id="page-81-0"></span>**Printing PDF Files without Using the ContentsBridge Utility**

PDF files can be sent directly to the printer using commands such as lpr instead of the ContentsBridge Utility. When printing with commands, the following control panel [PDF] settings become enabled.

- Process Mode Collated
	-
- Quantity Output Size
- 2 Sided Printing Layout
- 
- Print Mode Output Color
- Password

**Refer to**

• ["\[PDF\]" \(P. 110\)](#page-109-0)

### **Note**

- [2 Sided Printing] appears only when the Duplex unit (option) is installed.
- [Layout] does not appear when [PS] is selected for [Process Mode].
- When printing using the lpr command, use the lpr command to specify the number of copies. In such cases, the [Quantity] setting on the control panel becomes invalid. If you do not specify the number of copies using the lpr command, the printer assumes 1 set.

To print PDF files using lpr command, you must use the control panel or CentreWare Internet Services to enable the printer's LPD port (default: [Enabled]).

### **Refer to**

• ["\[LPD\]" \(P. 116\)](#page-115-0)

## **Supported Operating Systems**

Windows NT 4.0/Windows 2000/Windows XP/Windows Server 2003/ Windows Vista

## **Printing PDF Files**

The following is an example of printing a PDF file from a computer using the lpr command.

#### **Note**

- In the following examples, the bold characters are input characters.
- Spaces are indicated with  $\Delta$ .

## **Example**

At the command prompt, enter the command as follows.

Example: A command for printing "event.pdf" when the printer's IP address is 192.168.1.100.

C:\>**lpr△-S△192.168.1.100△-P△lp△event.pdf <Enter> key** 

## **3.10 Printing Using E-mail - E-mail Print -**

When the printer has a hard disk (option) installed and is connected to a network environment that allows TCP/IP communication and e-mail receipt, e- mail can be sent from a computer to the printer.

The printer can automatically print e-mails and TIFF, PDF, XPS, and JPEG (JFIF) files attached to e-mails.

This feature is called E-mail Print.

#### **Important**

• In case the hard disk fails, we recommend you to back up the hard disk data on your computer.

#### **Note**

• XPS stands for XML Paper Specification.

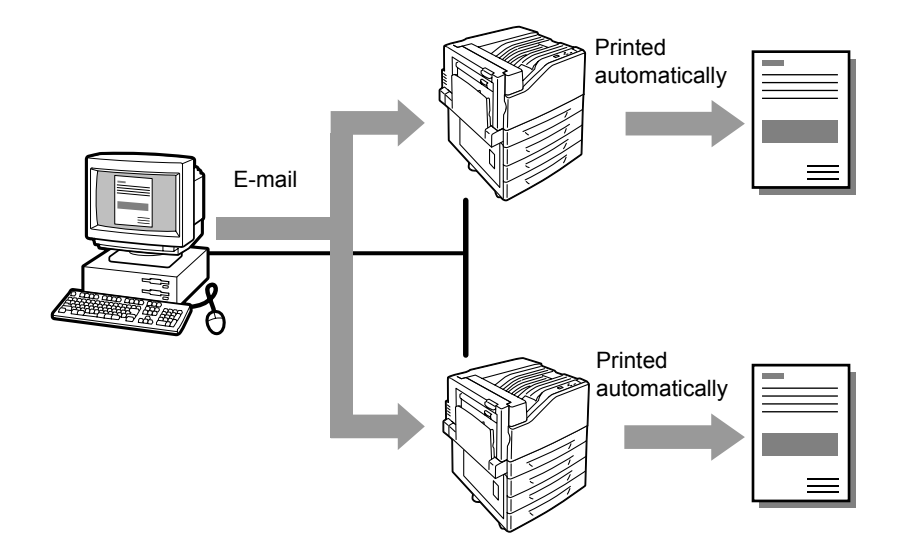

## **Configuring the E-mail Print Environment**

To use E-mail Print, you must configure servers on your network (such as SMTP and POP3 servers).

#### **Note**

• Configuring the wrong e-mail settings can cause network problems. Be sure to leave configuration of email settings up to your network administrator.

## **Network Environment Settings**

E-mail account creation

## **E-mail Environment Settings (Printer)**

Configure the items described below on the [Properties] tab of CentreWare Internet Services.

- After configuring the settings, be sure to click [Apply] and then turn the printer power off and then back on again.
- For details on each menu item, refer to the online help for CentreWare Internet Services.

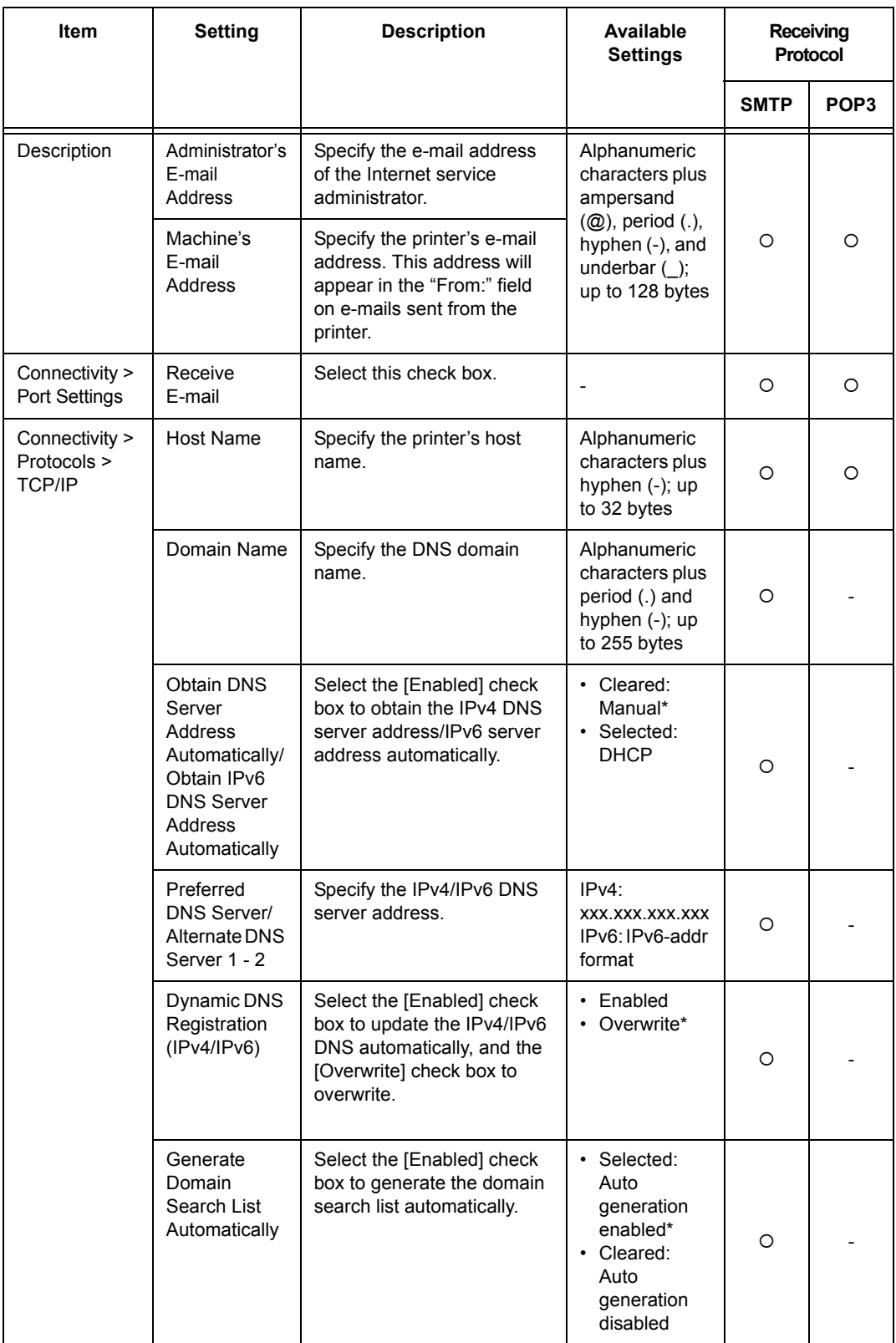

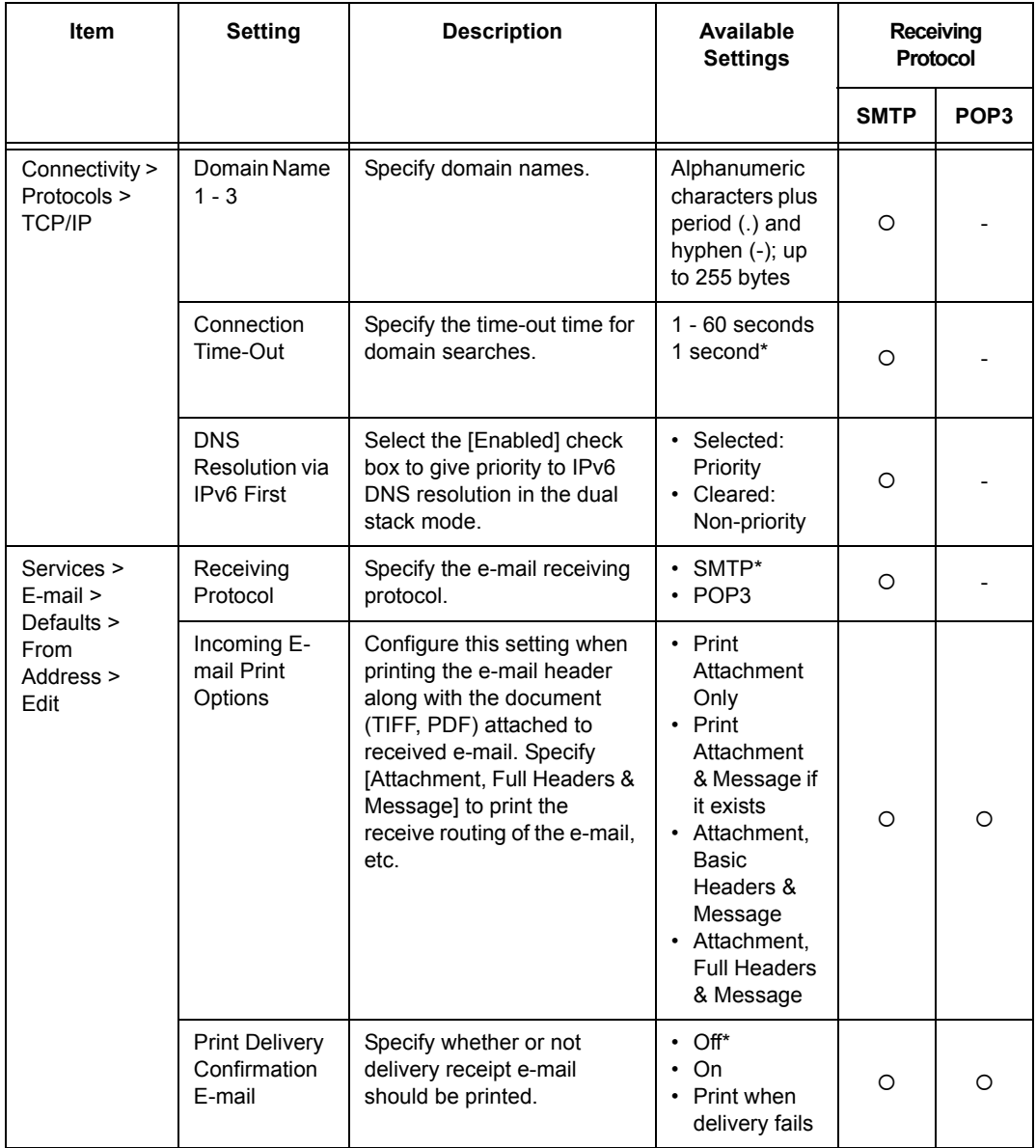

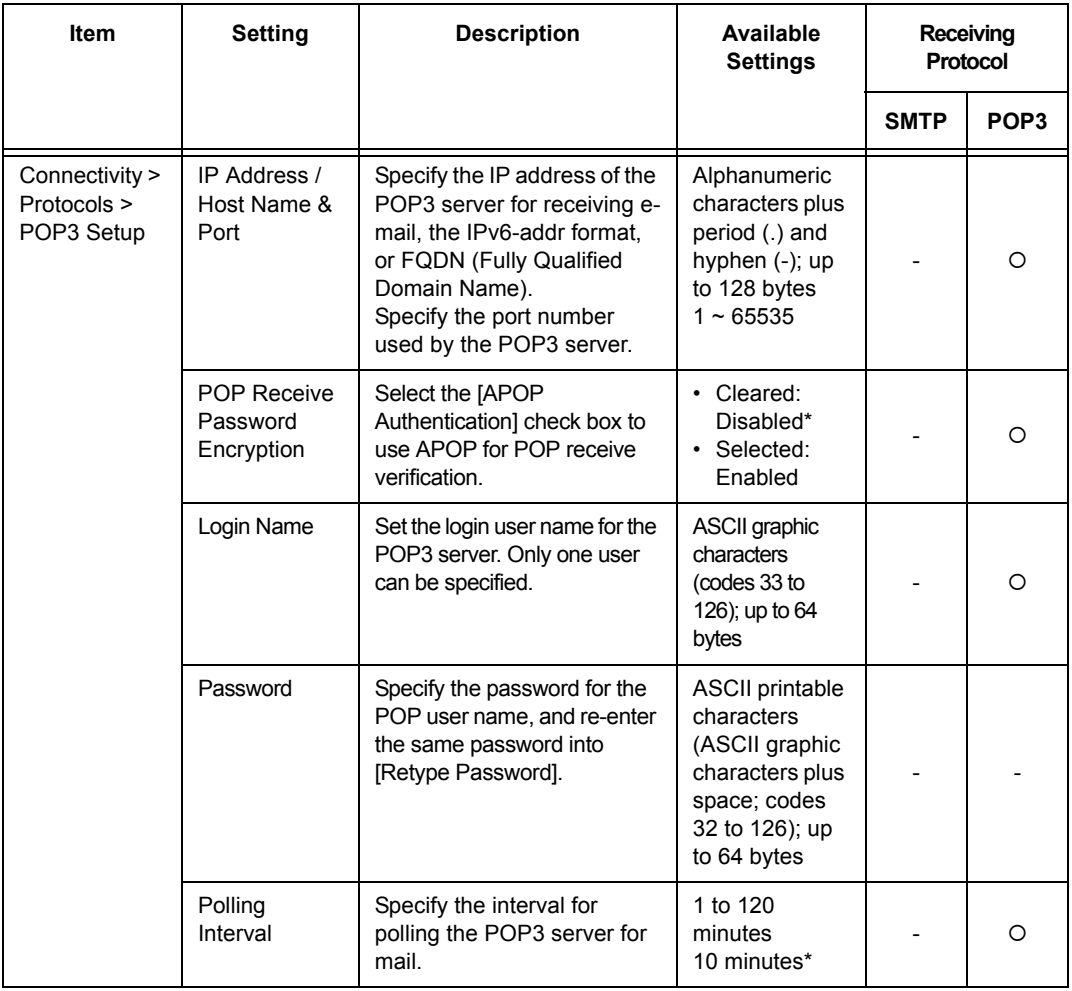

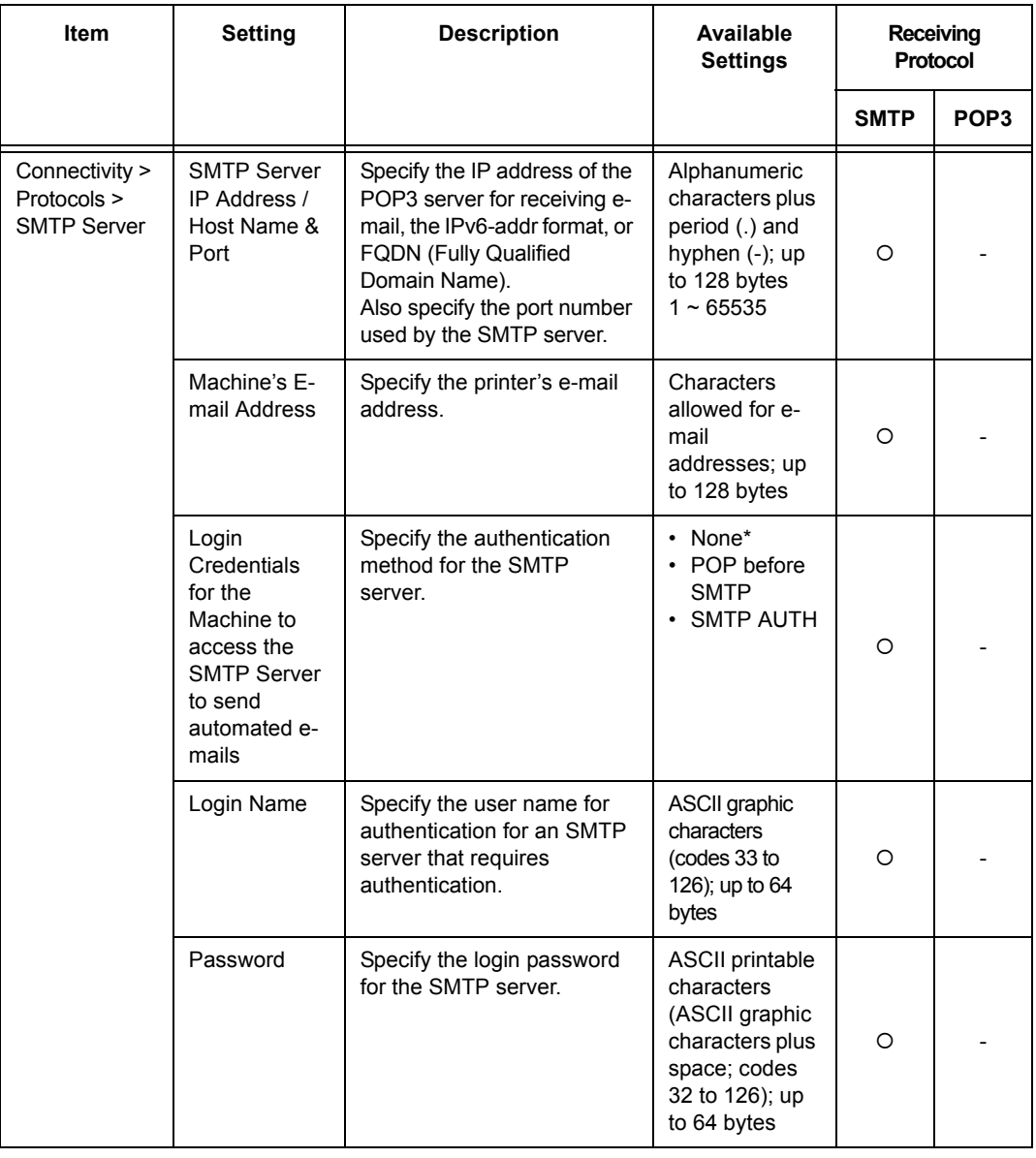

## **Sending E-mails**

## **Supported E-mail Attachments**

Files of the formats described below can be attached to e-mails.

- PDF files (Adobe Acrobat 4 to Acrobat 8. However, when using PDF Bridge, some features added from PDF 1.5 and later are not supported. When using PostScript, some features added from PDF 1.4 and later are not supported.)
- TIFF files
- XPS file
- JPEG (JFIF) files

**Note**

• XPS stands for XML Paper Specification.

## **Sending E-mails**

This example shows how to use Outlook Express to send e-mail from a computer to the printer.

1. Use your e-mail software to create the e-mail and attach any TIFF, PDF, or XPS files.

### **Important**

• Configure your mail software settings to specify text format for the e-mail message. Only e-mail messages in text format are supported.

#### **Note**

- Attaching a document with a filename extension that is something other than tif, pdf, or xps can result in abnormal printing.
- Attachment of up to 31 documents is supported.
- 2. Enter the printer's e-mail address for the address.
- 3. Send the e-mail. The e-mail will be printed after it is received by the printer.

#### **Note**

- E-mail messages and attached documents are printed in accordance with the following settings on the receiving printer.
	- Mail Message: A4-size, one-sided
	- TIFF File Attachment: current [TIFF/JPEG] setting for [Memory Settings] under the CentreWare Internet Services [Language Emulations] setting
	- PDF File Attachment: [PDF] when [PDF Bridge] is selected for [PDF] > [Process Mode] on the control panel; current [PostScript] setting for [Memory Settings] under CentreWare Internet Services [Language Emulations] when [PS] is selected for [Process Mode]
	- XPS File Attachment: Settings of Print Ticket (operation depends on [XPS] settings configured with control panel) included in the XPS

## **Receiving and Printing E-mail Manually**

Though e-mail is printed automatically when it is received by the printer, it also can be printed manually from the control panel.

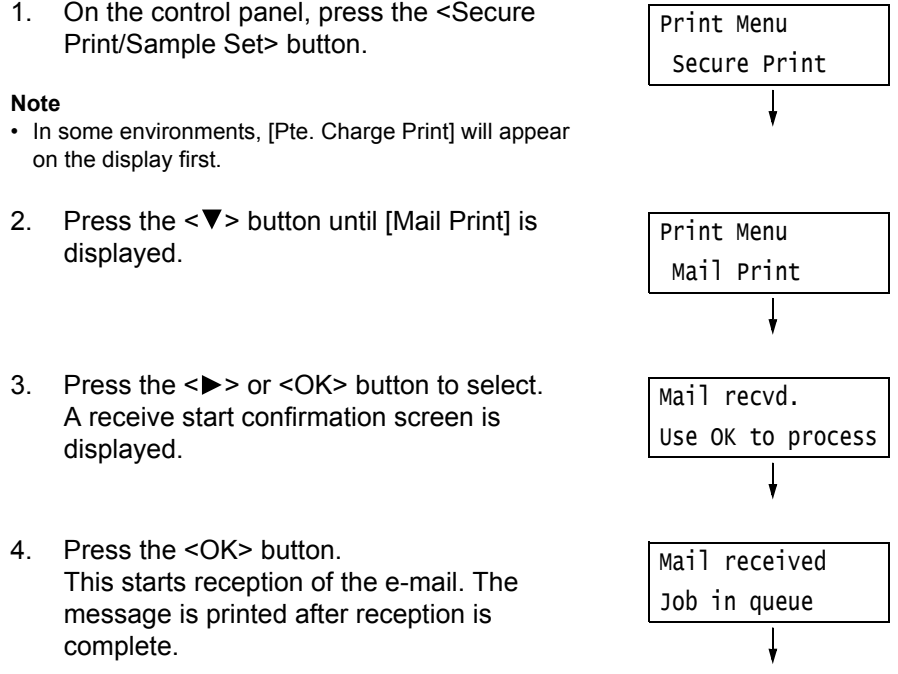

5. The [Ready to print] screen appears automatically after printing is complete.

Ready to print KL CL ML YL

## **Precautions When Using E-mail Print**

## **Security Precautions**

E-mail uses the Internet, a network connecting computers around the world, as its transmission medium. Because of this, exchanging e-mails involves security risks such as information leakage and tampering.

Use of a method that is more secure than e-mail is recommended whenever exchanging important or confidential information. To prevent unwanted e-mails, do not give out your email address unless necessary.

## **Setting Permitted Domains**

The printer can be programmed to receive e-mails only from particular domains. For more information, refer to the online help for CentreWare Internet Services.

## **Precautions When Connecting the Printer with an Internet Provider**

- If your Internet provider does not bill you at a flat rate, or if you do not have full-time access to the Internet, you will be charged every time the printer retrieves data from the e-mail server.
- Make sure to connect the printer in an IP masked environment. Proper operation is not guaranteed when the printer is connected to the Internet with a global IP address assigned.
- When enabling POP access, make sure to create a unique e-mail account for the printer. Using a shared e-mail account can cause problems.
- It may take time to receive graphics and other large data when Internet speed is slow.
- Some providers also support SMTP reception. Use of SMTP requires detailed setup with your provider.
- When connecting the printer to an Internet environment where MTA is running in a private segment, configure settings according to your operating needs.

# **4 Paper**

## **4.1 About Paper**

Using paper that is not appropriate for the printer can cause paper jams, image quality problems, or printer failure. Use only paper that is appropriate for the printer.

## **WARNING**

• Do not use conductive paper such as carbonic paper or coated paper. When paper jam occurs, it may cause short-circuit and eventually a fire accident.

## <span id="page-89-0"></span>**Supported Paper**

## **Supported Paper Sizes and Types**

The following table lists the supported paper sizes and paper types, and the capacity of each paper tray.

## **Note**

• G.S.M. (gram per square meter) refers to a weight in grams of one square meter of paper.

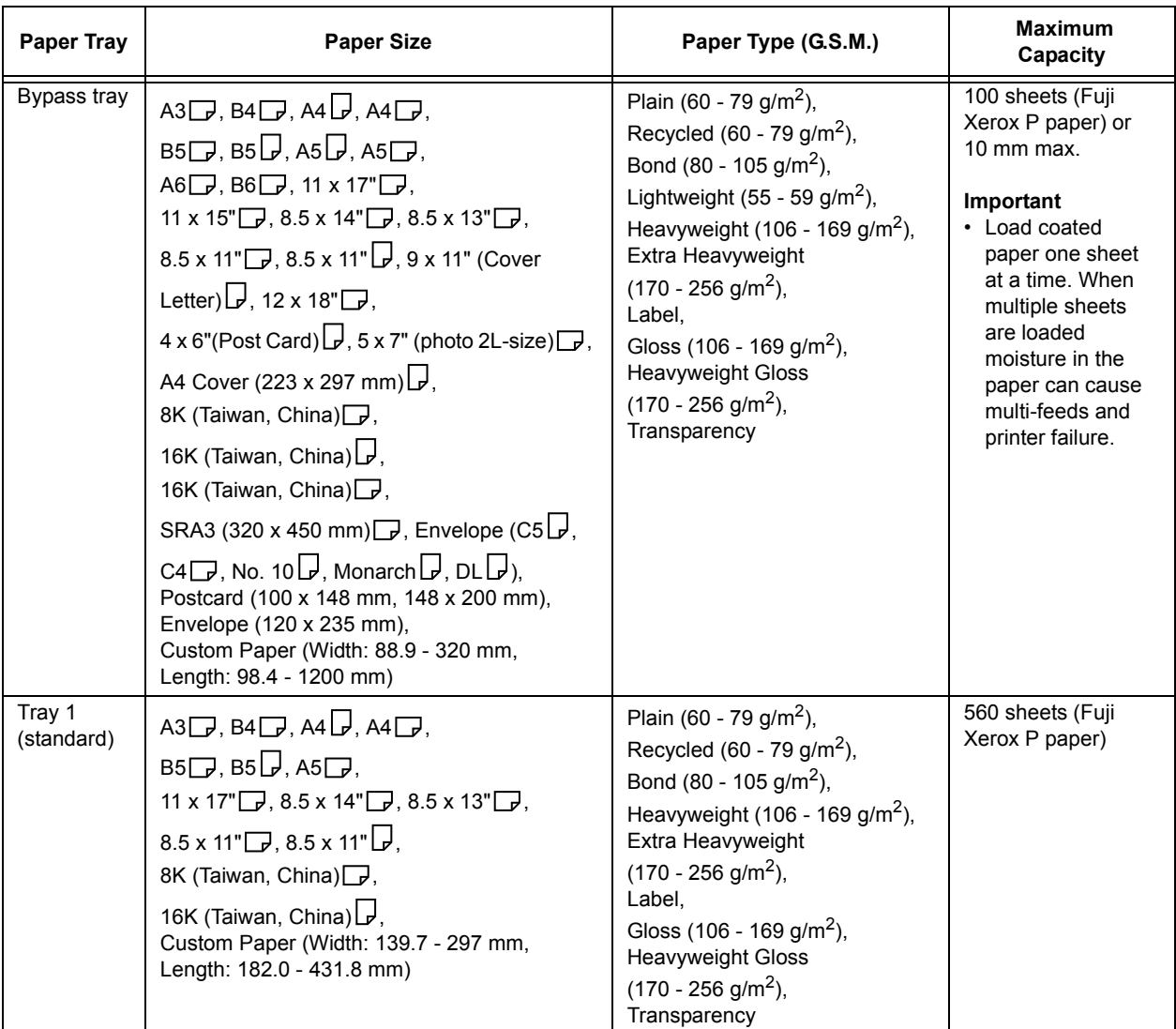

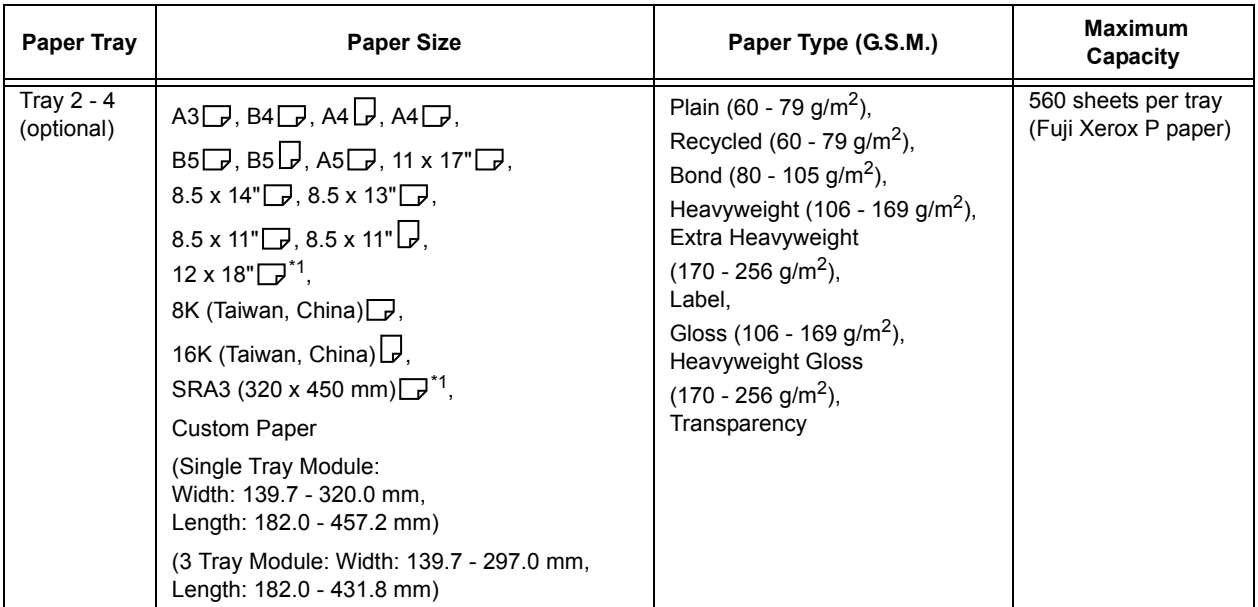

\*1: Can be loaded when a Single Tray Module (option) is installed.

#### **Important**

- Be sure to load paper that meets the above requirements in each paper tray. Also be sure to select the correct paper sizes, paper types, and paper trays when sending print requests from your print driver. Loading paper that is not supported or configuring wrong settings can cause paper jams.
- Moisture, such as water, rain, and humidity can cause print images to come off from paper. For more information, contact our Customer Support Center or your dealers.

## ■ Paper for 2-Sided Printing

The following sizes and types of paper can be used for 2-sided printing when using the Duplex unit (optional).

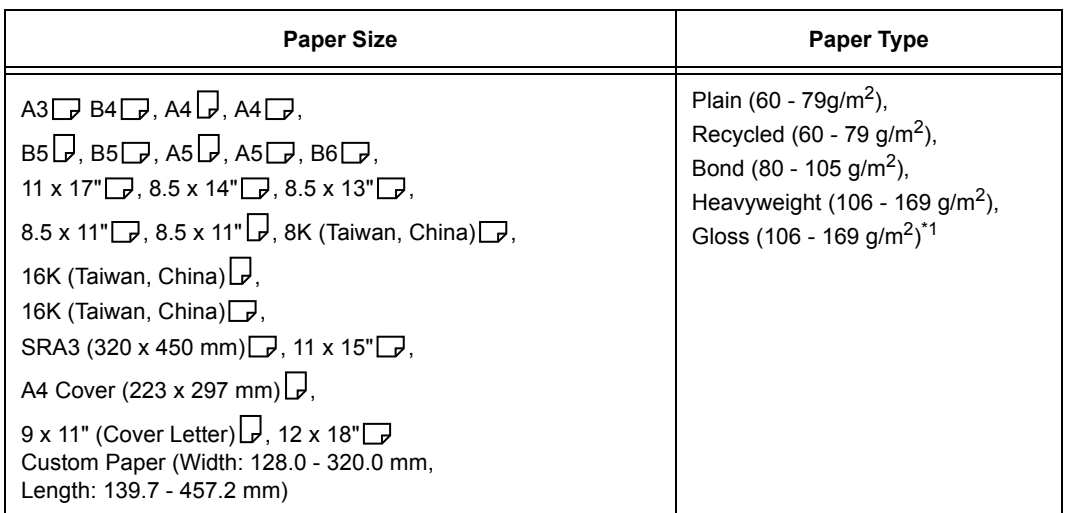

 $*1$ : 2-Sided printing is supported by paper loaded into the bypass tray only.

- If you want to print on both sides of a type of paper that is not supported for duplex printing, print the front side and then reload the paper manually and print the reverse side (this is only possible if the front side was printed with this machine). In this case, set the paper type in the print driver to [xxx Reload] (xxx: paper type).
- Depending on paper quality, paper fiber orientation, and other factors, proper printing may not be possible with some types of paper. The use of standard paper is recommended.

## **Supported Paper Specifications**

If using general paper (commercially available paper), make sure that it meets the following specifications. To achieve the best print quality, however, we recommend you to use standard paper instead.

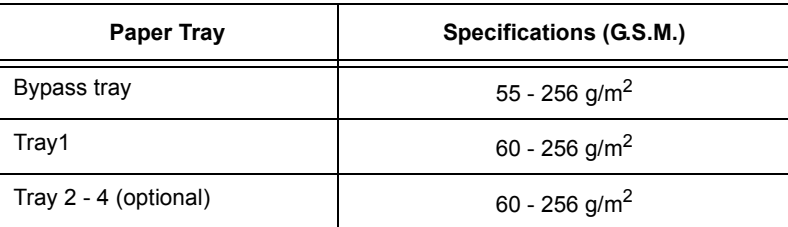

## <span id="page-91-0"></span>**Standard Paper and Tested Paper**

The following paper and media are recommended or have been tested on the printer. For information about other paper or media, contact our Customer Support Center or your dealers.

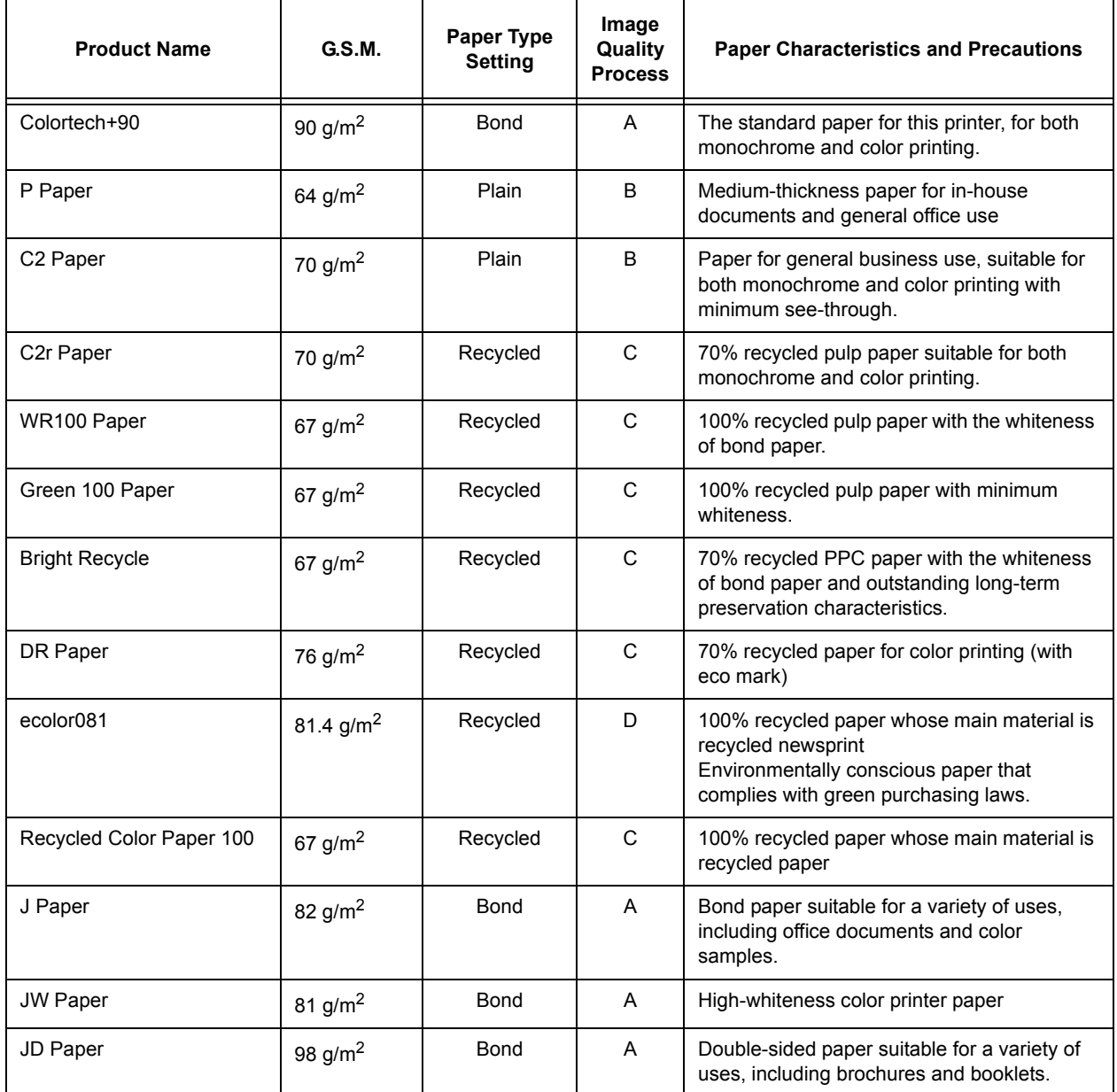

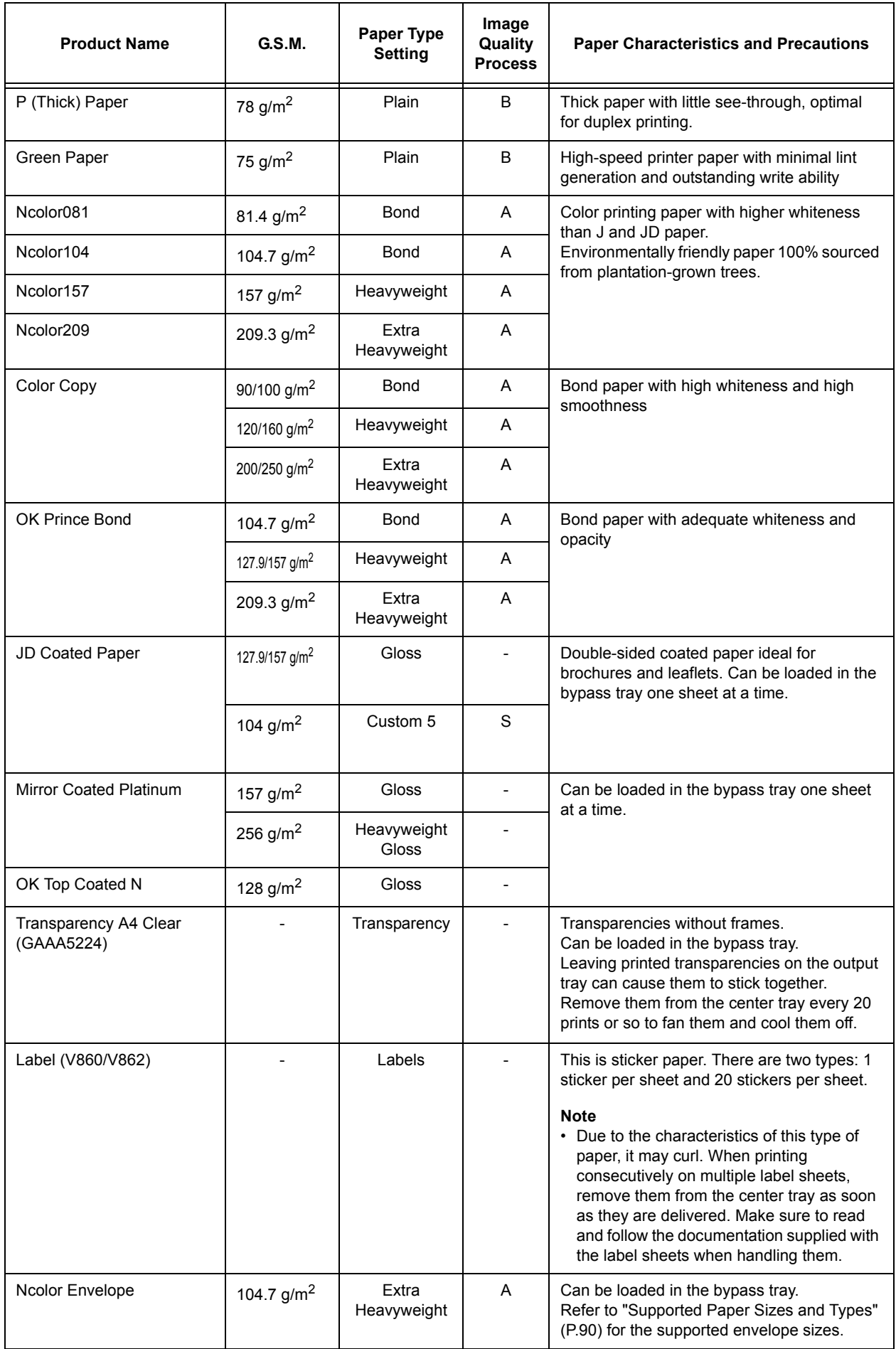

## **Unsupported Paper**

Do not use the following types of paper or media. They can cause paper jams or printer failure.

- Transparencies other than those recommended
- Special ink jet printer paper and ink jet transparencies
- Paper that is too heavyweight or too lightweight
- Paper pre-printed by another printer or copier
- Wrinkled, creased, or ripped paper
- Damp or wet paper
- Rough or curled paper
- Static-cling paper
- Pasted-up or glued paper
- Specially coated paper
- Color paper with surface treatments
- Paper that uses ink that deteriorates with heat
- Photosensitive paper
- Carbon paper
- Paper with staples, clips, ribbons, or tape
- Paper with a rough surface, such as pulp paper or fibrous paper
- Acid paper (Texts printed on acid paper may blur. Use alkaline paper instead.)
- Envelopes that are not flat, or that have clasps
- Label paper with some labels already peeled off, or that are partially cut off
- Tack film
- Water transfer paper
- Textile transfer paper

## **Storing and Handling Paper**

Paper stored in poor conditions may deteriorate, resulting in paper jams, image quality problems, or printer failure. Use the following guidelines when storing paper.

## **Paper Storage Environment**

- Temperature: 10 30 °C
- Relative humidity: 30 65%

## **Paper Storage Guidelines**

- Re-wrap partly used packages of paper, and store them in a location away from humidity such as in a cabinet.
- Store paper flat. Do not store it upright.
- Keep paper from becoming wrinkled, curled, or creased.
- Do not expose paper to direct sunlight.

## **4.2 Loading Paper**

This section explains how to load paper in the bypass tray or trays 1 - 4.

## **Loading Paper in the Bypass Tray**

#### **Important**

- Make sure to load paper when the power is on.
- Do not load paper of different types in the same tray.
- Do not remove paper from or add paper to the paper trays during printing. Doing so can cause paper jams.
- Do not place any objects other than paper on the bypass tray. Do not push down the tray or apply an excessive force to the tray.
- 1. Lower the bypass tray. Extend the tray as required. The extension tray can extend two levels.

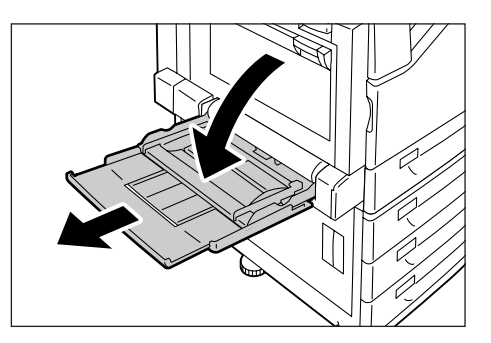

2. Load the paper with the print side facing down.

#### **Important**

• Do not load paper of different types and sizes into the tray. Doing so can cause paper jams.

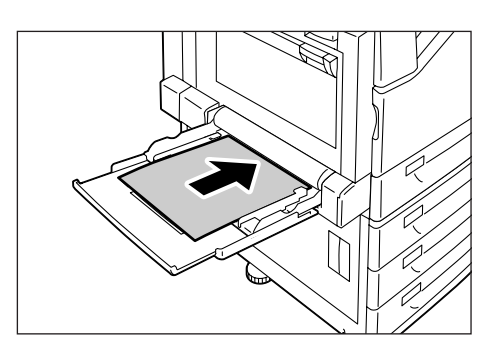

#### **Important**

• If the paper will not feed into the machine when printing thick paper, curl the leading edge of the paper as shown in the illustration and then load it into the tray. However, paper that is overly curled or creased will cause paper jams.

#### **Note**

• A different loading method is used when loading envelopes, and long size paper. Refer to ["Bypass Tray](#page-96-0)  [Feed Orientations for Envelopes" \(P. 97\)](#page-96-0) and ["3.3](#page-57-0)  [Printing on Custom Size or Long-size Paper" \(P. 58\)](#page-57-0).

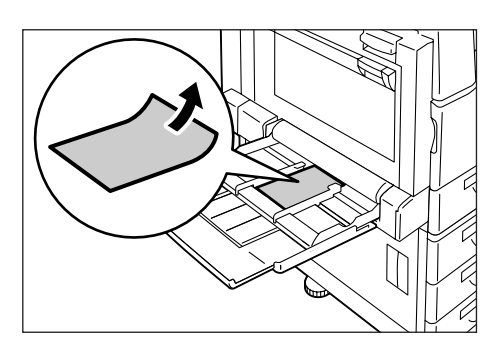

3. Adjust the paper guides to the size of the paper.

### **Important**

- Make sure that the guides are positioned lightly against the paper. Paper guides that are positioned too tight or two narrow can cause paper jams.
- Do not load paper above the maximum fill-line. Doing so can cause paper jams.

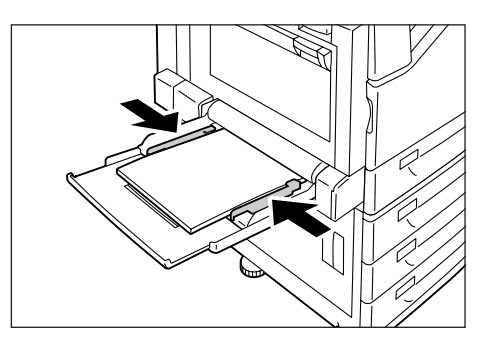

- When printing from the bypass tray, use the print driver to configure paper size and type settings. For more information, refer to the online help for the print driver.
- When printing without using the print driver (such as lpr printing of a PDF file), use the printer's control panel to configure the paper type setting. For more information, see ["\[Paper Type\]" \(P.155\)](#page-154-0).

<span id="page-96-0"></span>Make sure to use the proper orientation whenever loading envelopes into the bypass tray.

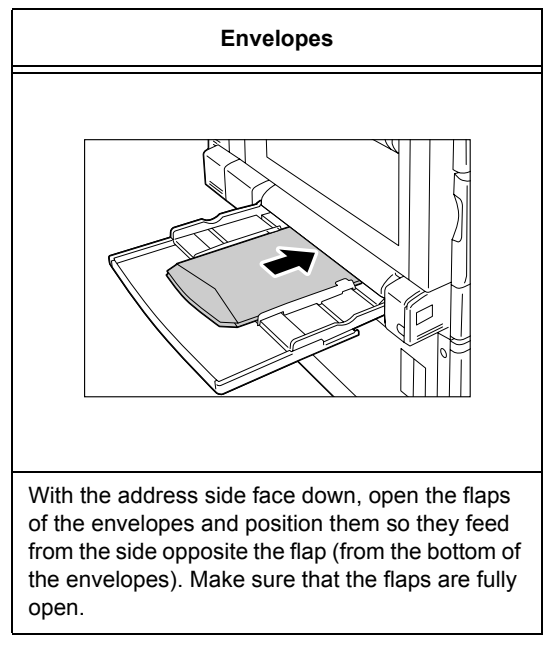

#### **Important**

- For best print quality, do not use envelopes that:
	- are curled or twisted.
	- are stuck together or damaged.
	- have windows, holes, perforations, cutouts, or embossments.
	- use tie strings, metal clamps, or metal folding bars.
	- have postage stamps attached.
	- have any exposed adhesive when the flaps are closed.
	- have deckle edges or creased corners.
	- are wrinkled, rough or are glued.
	- have adhesive flaps.
- In cases where you must print on envelopes with adhesive flaps, close the flaps and load the envelopes so they feed from the flap side. Loading envelopes with adhesive flaps open can cause a malfunction.

The following example shows how to load paper into Tray 1. Use the same procedure to load paper into trays 2, 3, and 4.

### **Important**

- Do not remove paper from or add paper to the paper trays during printing. Doing so can cause paper jams.
- Make sure that the power is on when loading paper.
- 1. Pull out the tray until it stops.

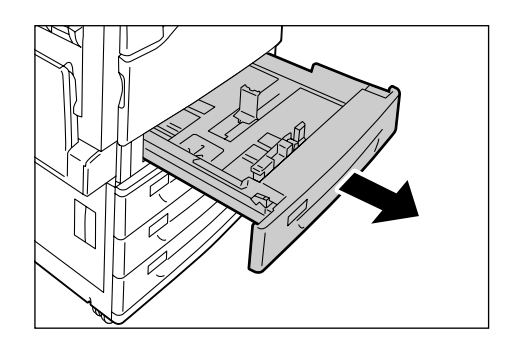

2. Squeezing the top guide clip, slide it towards the front of the tray.

3. Squeezing the side guide clip, slide it towards the right side of the tray.

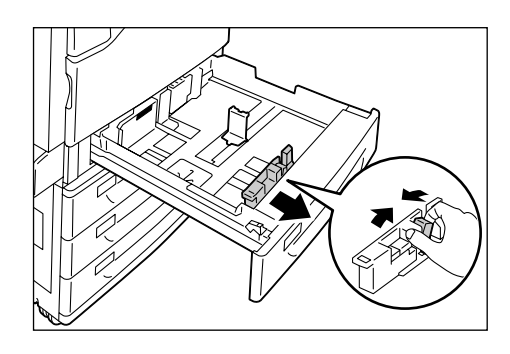

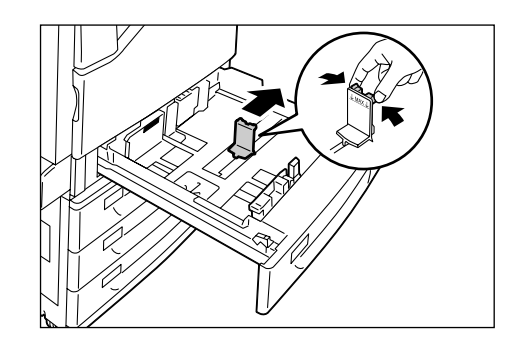

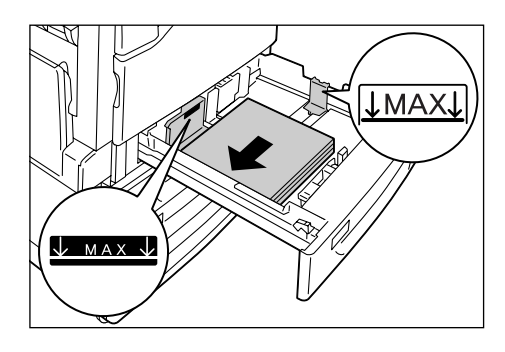

4. Load the paper with its print side facing up and its leading edge aligned with the left side of the drawer.

#### **Important**

- Do not load paper of different types into the tray. Doing so can cause paper jams.
- Do not load paper above the maximum fill-line. Doing so can cause paper jams.

5. Align the top and side paper guides so they are lightly against the paper.

### **Note**

- When loading standard size paper, slide the guides so they are aligned with the applicable size on the scale.
- 6. Gently slide the tray back in as far as it will go.

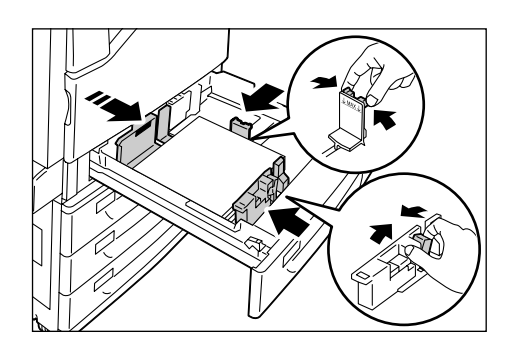

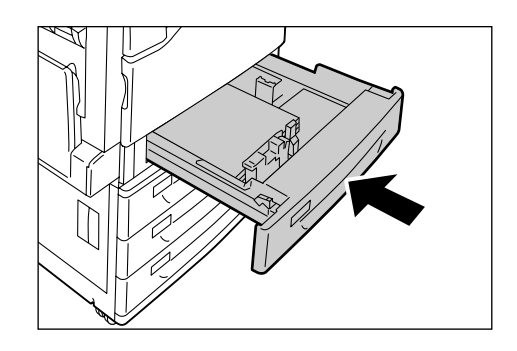

## **Paper Sizes/Paper Types for Trays 1 through 4**

Though the printer can detect the size and orientation of paper loaded in paper trays 1 through 4, use the control panel to configure the size setting after loading custom size paper.

Paper type also cannot be detected and so the paper type setting also must be configured. If the paper type setting does not match the actual type of the paper, toner may not fuse properly to the paper, resulting in poor print quality. Make sure to configure the paper type settings correctly. The initial factory default setting for all the trays is plain paper.

#### **Refer to**

- • ["Setting the Paper Sizes of Trays 1 through 4" \(P. 100\)](#page-99-0)
- • ["Changing the Paper Type Settings of Trays 1 through 4" \(P. 102\)](#page-101-0)

- The printer performs image quality processing in accordance with the current paper type setting. Configuration of [Image Quality] settings on the control panel also is required when using paper of poor texture, such as some types of thick paper or business card paper. Refer to ["\[Image Quality\]" \(P. 159\)](#page-158-0) for information about image quality and ["Configuring Image Quality Settings for Each Paper Type" \(P. 103\)](#page-102-0) for information about configuring settings.
- The print paper type also can be changed with the print driver when printing. For the procedure, refer to ["3.4 Printing after Changing the Paper Types of Trays 1 - 4" \(P. 63\).](#page-62-0)

<span id="page-99-0"></span>Use the following procedure when configuring custom paper size settings for trays 1 through 4.

### **Note**

• If you changed the paper loaded in a tray from custom size paper to standard size paper, select [Auto] in Step 9, below. Doing so allows the printer to automatically detect the type of the paper loaded in each paper tray.

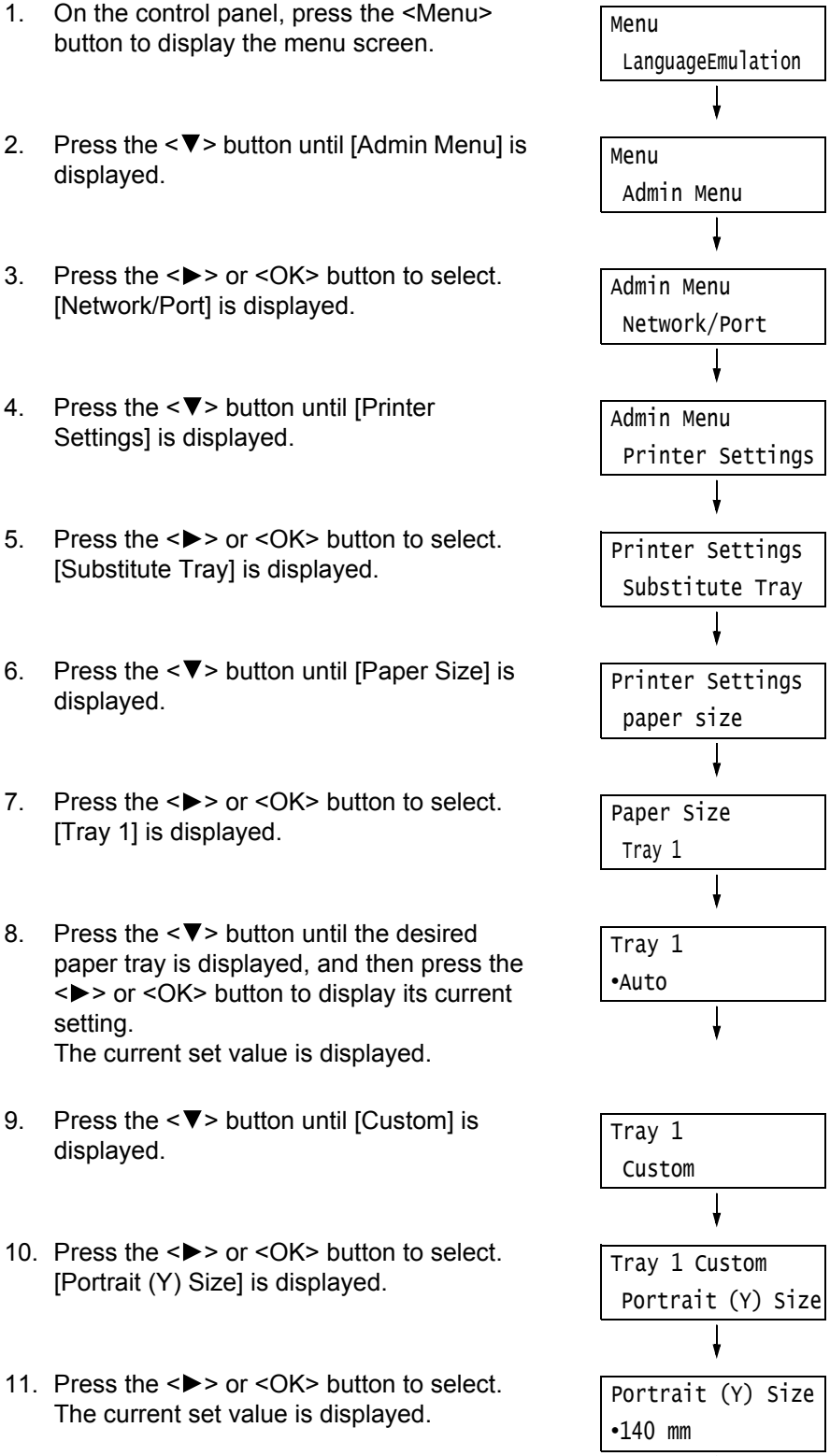

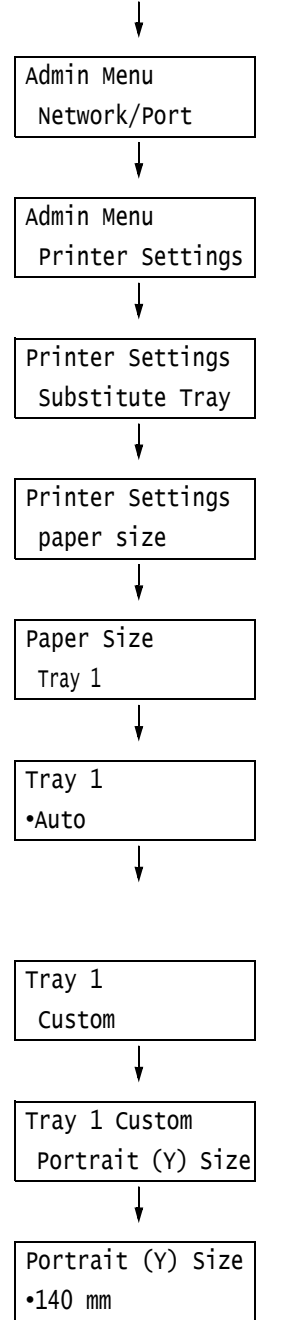

100 4 Paper

- 12. Use the  $\leq$   $\blacktriangle$  > and  $\leq$   $\blacktriangledown$  buttons to enter the Portrait (Y) size and then press the <OK> button to apply it. (Example: 297 mm)
- 13. After setting the Portrait (Y) Size, set the Landscape (X) Size. Press the < > or <Return> button to return to [Portrait (Y) Size].
- 14. Press the  $\leq \nabla$  button. [Landscape (X) Size] is displayed.
- 15. Press the <**>>** or <OK> button to select. The current set value is displayed.
- 16. Use the  $\leq$   $\blacktriangle$  > and  $\leq$   $\blacktriangledown$  buttons to enter the Landscape (X) Size and then press the <OK> button to apply it. (Example: 432 mm)
- 17. To configure settings for other trays, press the < > button or <Return> button until the screen in step 8 is displayed. Then repeat the steps that follow. To exit the setting operation, press the

<Menu> button to return to the [Ready to print] screen.

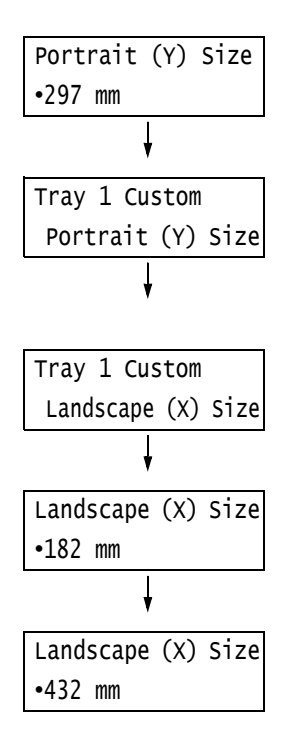

<span id="page-101-0"></span>If the paper type setting does not match the actual type of the paper, toner may not fuse properly to the paper, resulting in poor print quality.

Use the procedure below to change the paper type settings of trays 1 through 4.

#### **Important**

• If a paper type setting results in toner not fusing properly on the paper and poor print quality, try changing to a different paper type setting and printing again. If the paper type setting is for plain paper, for example, try changing it to bond paper or recycled paper.

#### **Note**

• Refer to ["Standard Paper and Tested Paper" \(P. 92\)](#page-91-0) for information about paper and control panel settings.

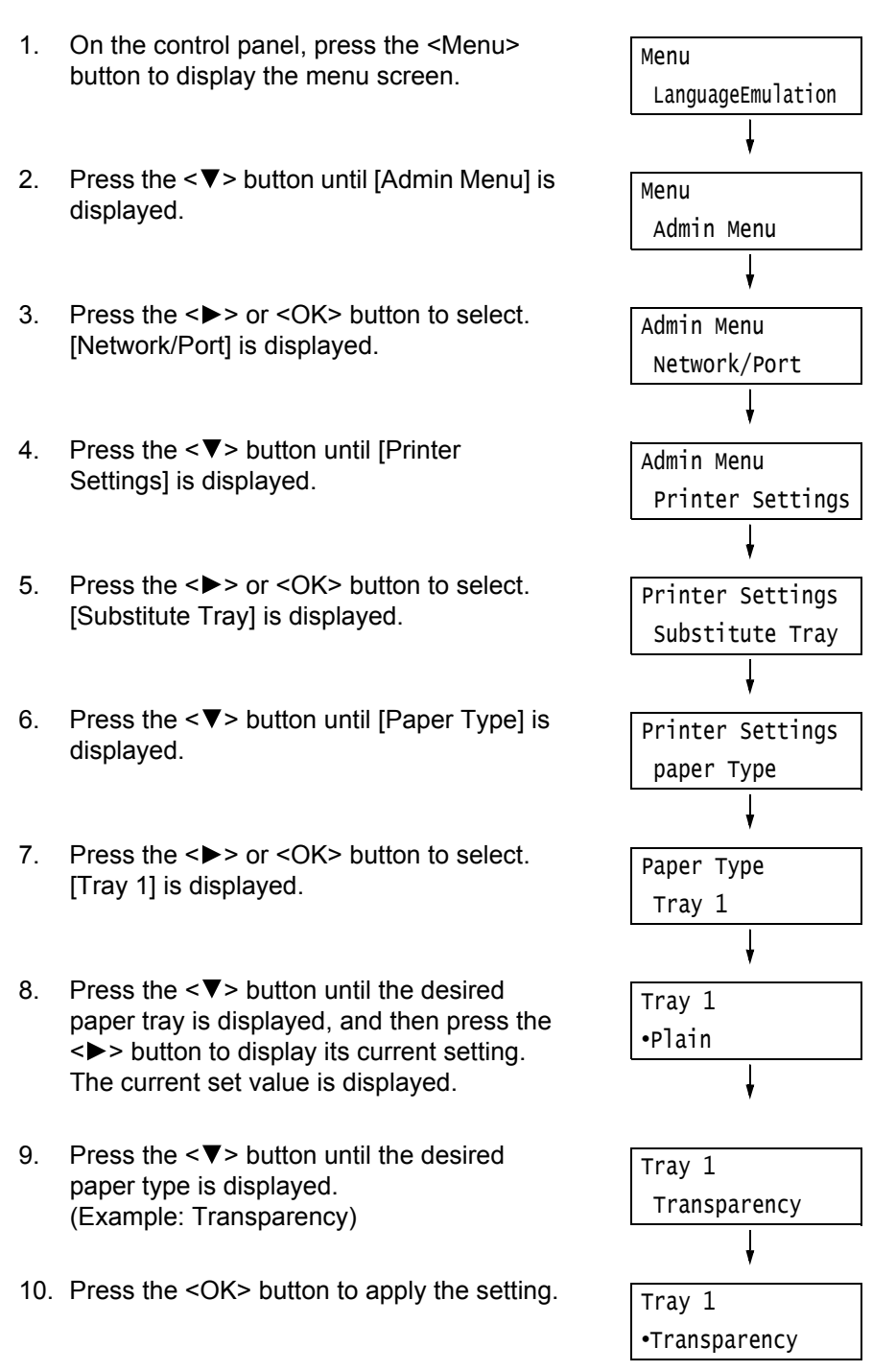

11. To configure settings for other trays, press the < > button or <Return> button until the screen in step 8 is displayed. Then repeat the steps that follow. To exit the setting operation, press the <Menu> button to return to the [Ready to print] screen.

## <span id="page-102-0"></span>**Configuring Image Quality Settings for Each Paper Type**

The printer performs image quality processing in accordance with the current paper type setting. Use the following procedure to change the image quality process for a particular type of paper.

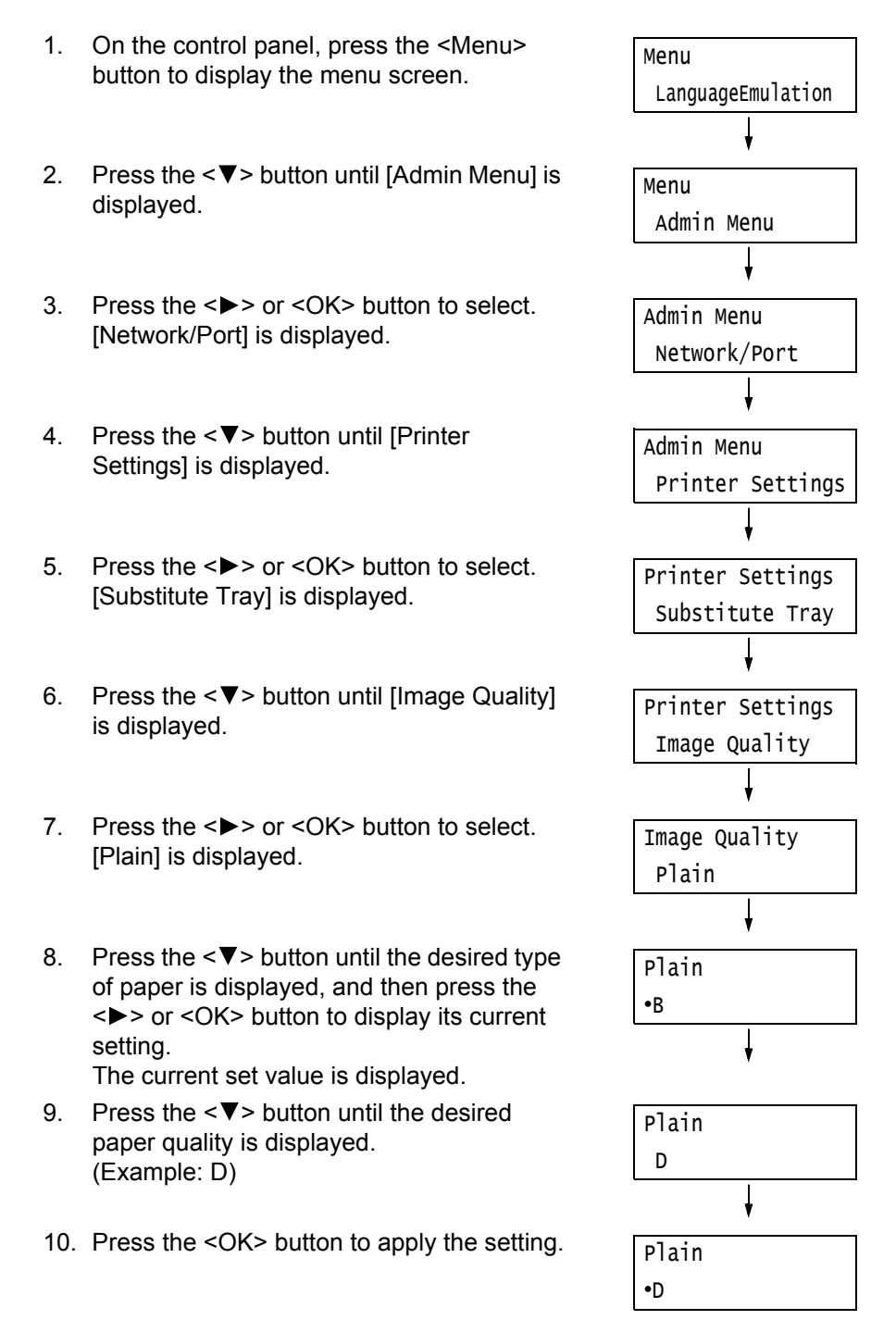

11. To configure settings for other types of paper, press the < > button or <Return> button until the screen in step 8 is displayed. Then repeat the steps that follow. To exit the setting operation, press the <Menu> button to return to the [Ready to print] screen.

## **Auto Tray Selection Feature**

Printing while [Auto Paper Select] is selected for the [Paper Tray] setting on the [Paper/ Output] tab of the print driver, the printer automatically selects a paper tray based on the size and orientation of the document to be printed. This feature is called "Auto Tray Selection".

If there is more than one tray that is appropriate for the document, the printer checks the [Paper Type Priority] setting and selects a paper tray that contains the paper of the highest priority. If the [Paper Type Priority] setting is set to [Not Selected], the printer does not perform auto tray selection. If the [Paper Type Priority] setting is the same for all of the paper types, the printer selects paper based on the setting.

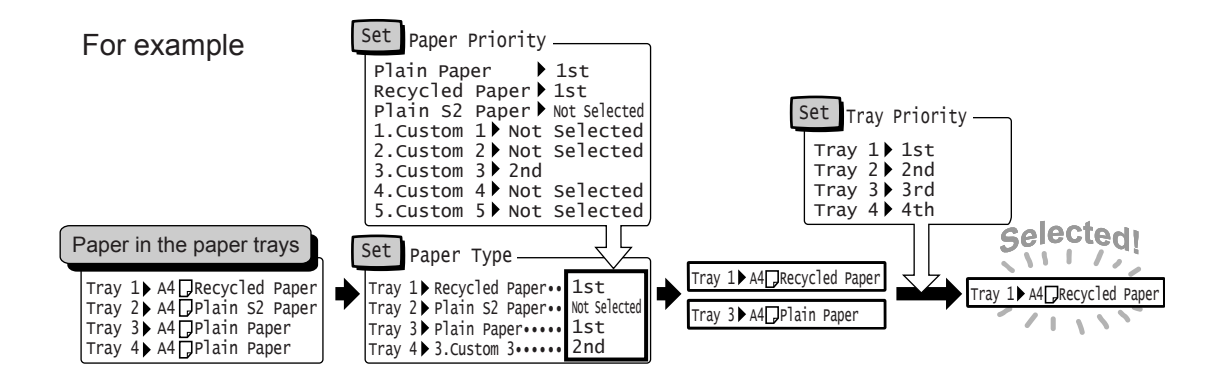

#### **Note**

- The bypass tray is not available with the auto tray selection feature.
- If there is no tray that corresponds to the automatically selected tray, the printer will display a message prompting you to load paper. You can program your printer not to display this message and have the printer print the job on paper that is nearly the same size or larger than the document size (Substitute Tray feature).
- If a tray runs out of paper during printing, the printer automatically switches to another tray that contains paper of the same size and orientation (Auto Tray Switch feature). The printer will not switch trays if the [Paper Type Priority] is set to [Not Selected] for the type of paper in the tray.
- You can assign names to paper of the same type and configure them as custom paper. For example, if blue plain paper is loaded in one tray, you can name it "Plain blue" to differentiate it from other plain paper.

#### **Refer to**

• ["\[Printer Settings\]" \(P. 154\)](#page-153-0)

## **5 Control Panel Settings**

## **5.1 Overview of the Common Menus**

## **Menu Structure**

The control panel menus consist of five common menus and six mode menus. This section describes mainly the common menus.

#### **Note**

• When the optional Korea Font ROM (optional) is installed, [KS], [KSSM], and [KS5895] are added to the Mode menu.

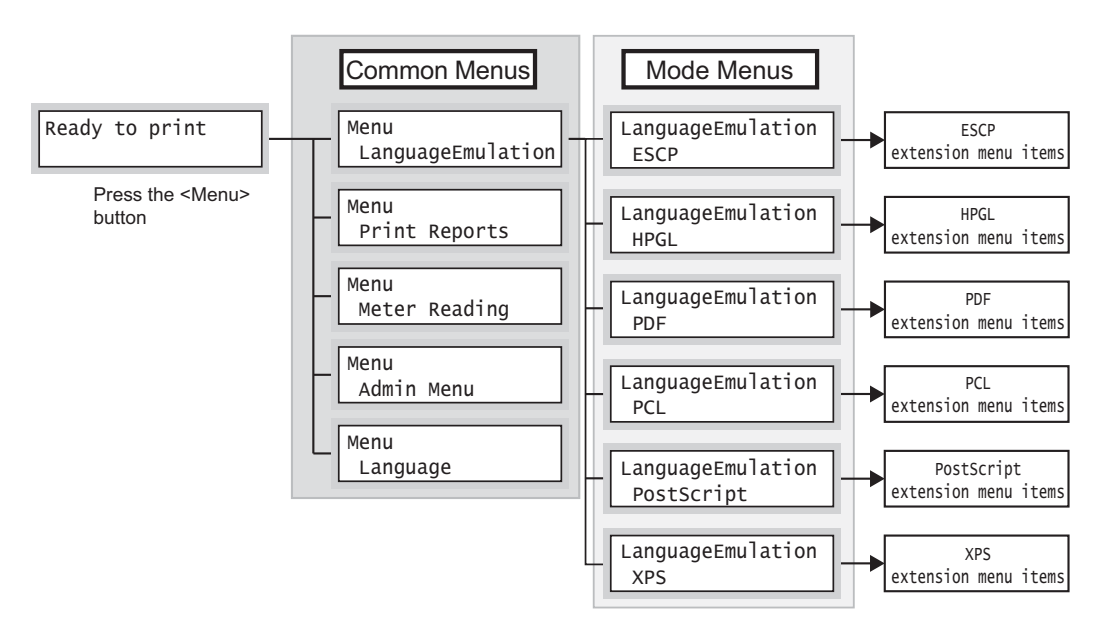

Common menus are screens for configuring common settings to all of the print modes. Each common menu is organized into the following structure:

• common menu > menu items > items > optional values

The following is a portion of the hierarchical structure of the common menus.

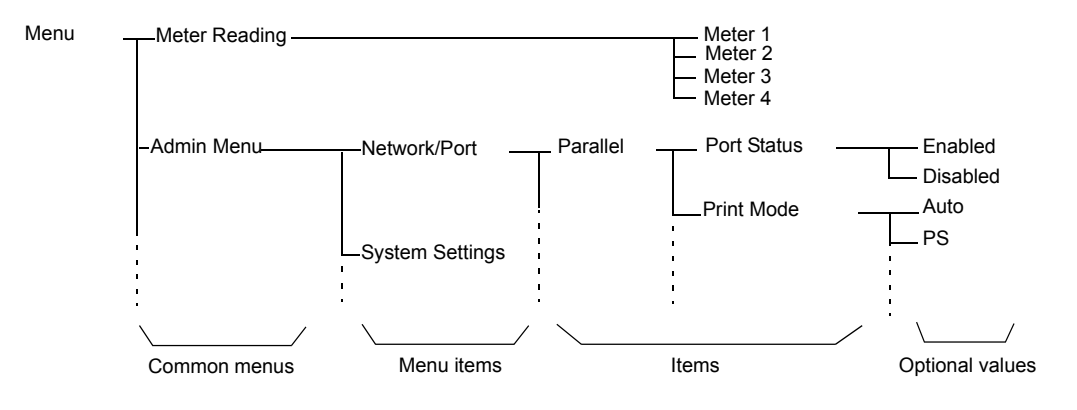

## The following table describes the overview of the common menus.

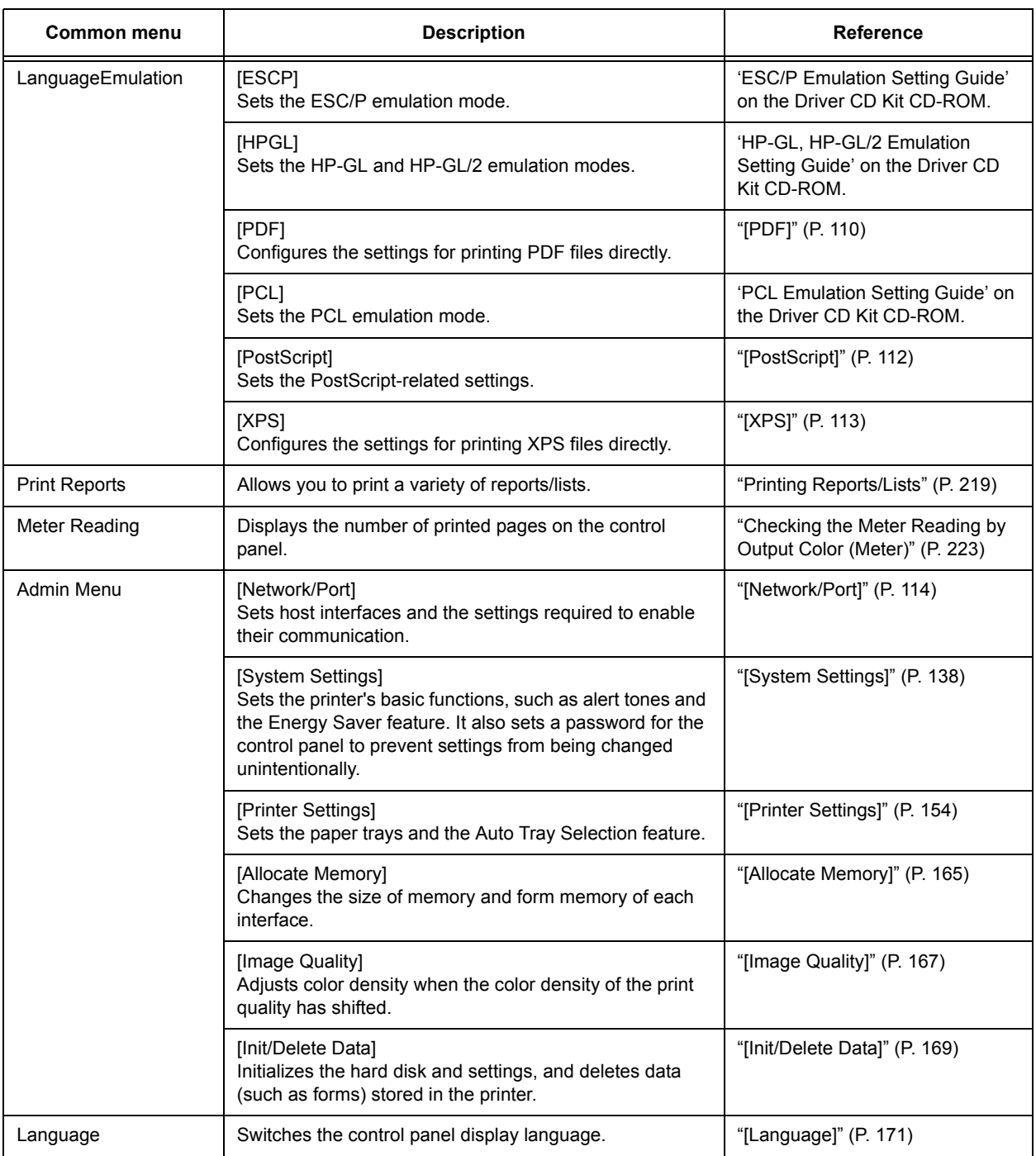

### **Refer to**

• For information on the basic procedure to set each menu item, refer to ["Basic Procedure" \(P. 107\).](#page-106-0)

### **Note**

• XPS stands for XML Paper Specification.

## **Basic Procedure**

To display a menu screen or to move up and down the menus to make the printer settings, use the following buttons on the control panel.

<span id="page-106-0"></span>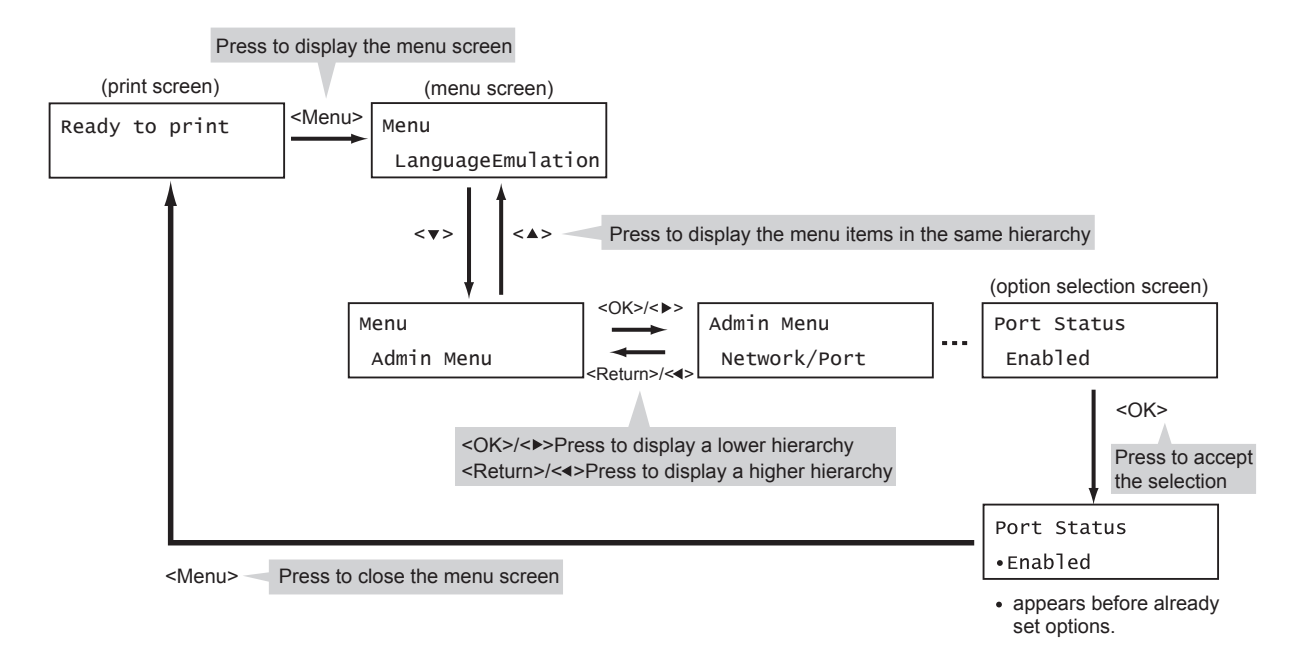

#### **Note**

- Once you save a value by pressing the <OK> button, a "•" mark appears before the value. To change the value, return to the initial screen and repeat the preceding steps.
- To enable the settings of some items, the printer sometimes must be restarted. In this case, the printer automatically restarts when the menu screen is exited.

## **Resetting a Value to Its Default**

To reset a value to its default, display the value and press the  $\leq$  A $>$  and  $\leq$   $\blacktriangledown$  buttons simultaneously.

The value changes to its factory setting. To accept the value, press the <OK> button.

## **Setting Example: Changing the Sleep Mode Timer**

In this example, we will set the Sleep Mode Timer for operations in common menus to 240 minutes.

- 1. Press the <Menu> button on the control panel to display the menu screen.
- 2. Press the  $\leq$  > button until [Admin Menu] is displayed.

#### **Note**

- If you went past the desired item, return to the item by pressing the  $\leq$   $\blacktriangle$  > button.
- 3. Press the  $\leq$  > or  $\leq$ OK > button to select. Move on to the next lower level.

#### **Note**

- If you pressed the <**>>** or <OK> button on the wrong item, return to the previous screen by pressing the < > or the <Return> button.
- To start over from the beginning, press the <Menu> button.
- 4. Press the  $\leq \blacktriangledown$  button until [System] Settings] is displayed.
- 5. Press the <**>>** or <OK> button to select. Move on to the next lower level.
- 6. Press the  $\leq$  > button until [Sleep Mode Timer] is displayed.
- 7. Press the  $\leq$  > or  $\leq$ OK > button to select. The current set value is displayed.
- 8. Press the  $\leq$   $\blacktriangle$  > or  $\leq$   $\blacktriangledown$  button to display [240 Minutes].

- Holding down the  $\leq$   $\blacktriangle$  > or  $\leq$   $\blacktriangledown$  > button scrolls through the options in a circular fashion.
- 9. Press the <OK> button to confirm your selection. The value is accepted.
- 10. The setting is now complete. Press the <Menu> button to return to the [Ready to print] screen.

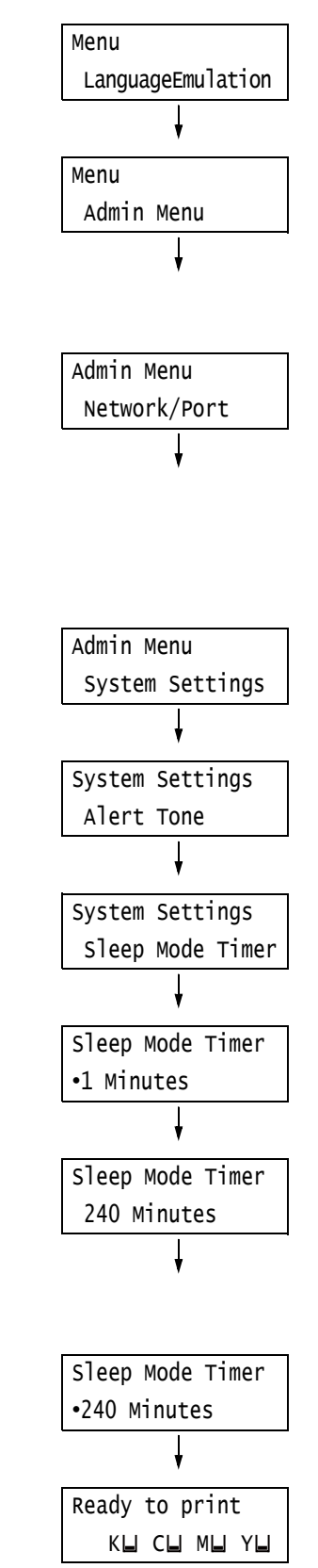
This section describes the settings in the common menus.

#### **Note**

- For information on how to set the menu items, refer to ["Changing the Settings" \(P. 107\)](#page-106-0).
- Some of the menu items can also be configured on CentreWare Internet Services. For more information, refer to the online help for CentreWare Internet Services.
- For the entire list of the common menus, refer to ["Control Panel Menu Tree" \(P. 314\).](#page-313-0)

## **[LanguageEmulation]**

The [LanguageEmulation] menu consists of four submenus: [ESCP], [HPGL], [PDF], [PCL], [PostScript] and [XPS].

#### **[ESCP]**

For information about the items under [ESCP], refer to the 'ESC/P Emulation Setting Guide' on the Driver CD Kit CD-ROM included with the printer.

#### **[HPGL]**

For information about the items under [HPGL], refer to the 'HP-GL, HP-GL/2 Emulation Setting Guide' on the Driver CD Kit CD-ROM included with the printer.

#### **[PDF]**

Allows you to send PDF files directly to the printer.

#### **Note**

• The [Quantity], [2 Sided Printing], [Print Mode], [Password], [Collated], [Output size], [Layout], and [Output Color] settings are enabled when printing PDF files without using ContentsBridge Utility (software by Fuji Xerox Co., Ltd.). For more information, refer to ["3.9 Direct Printing of PDF Files" \(P. 81\)](#page-80-0).

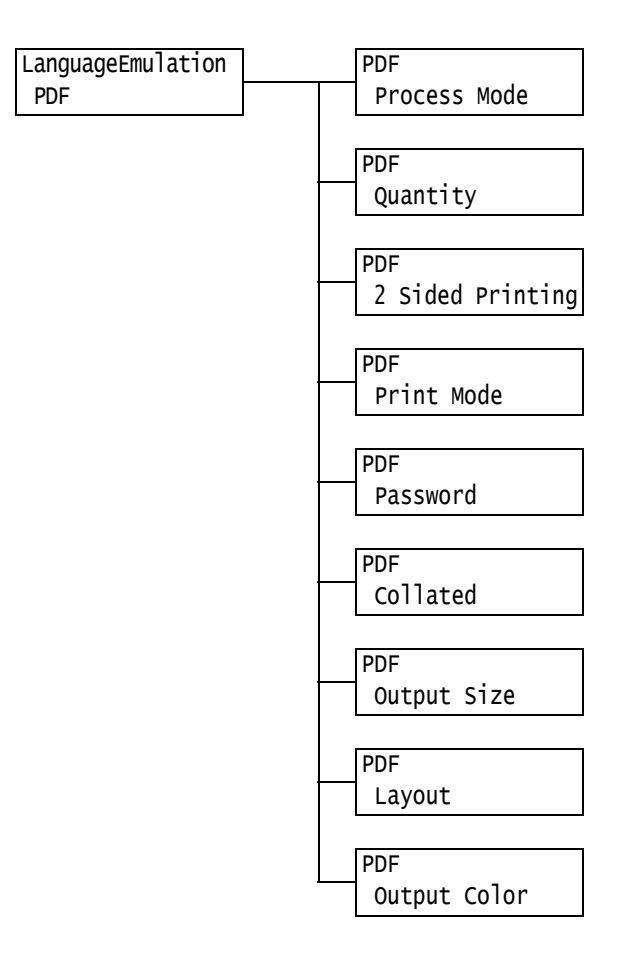

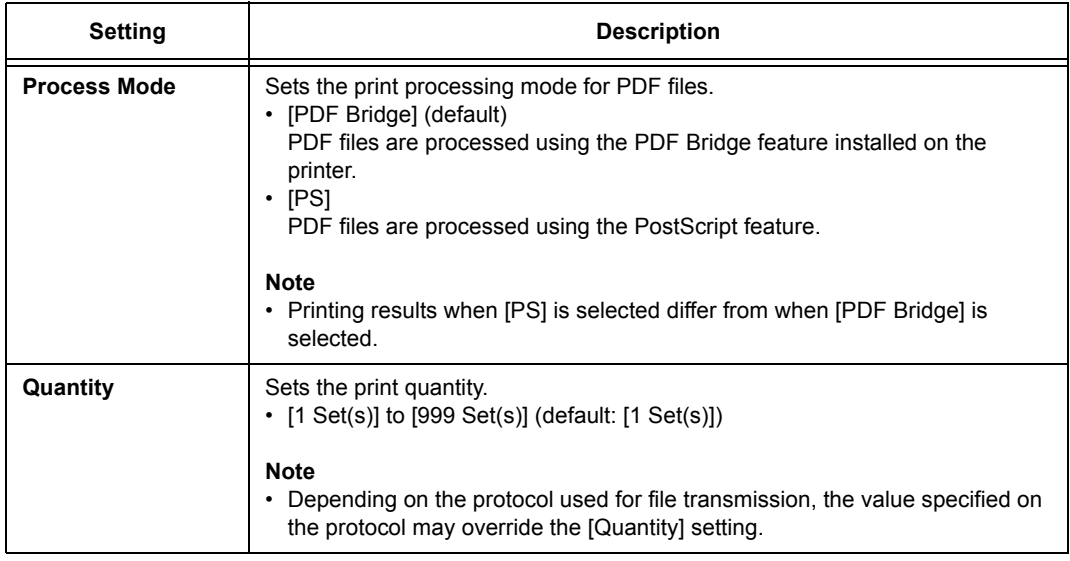

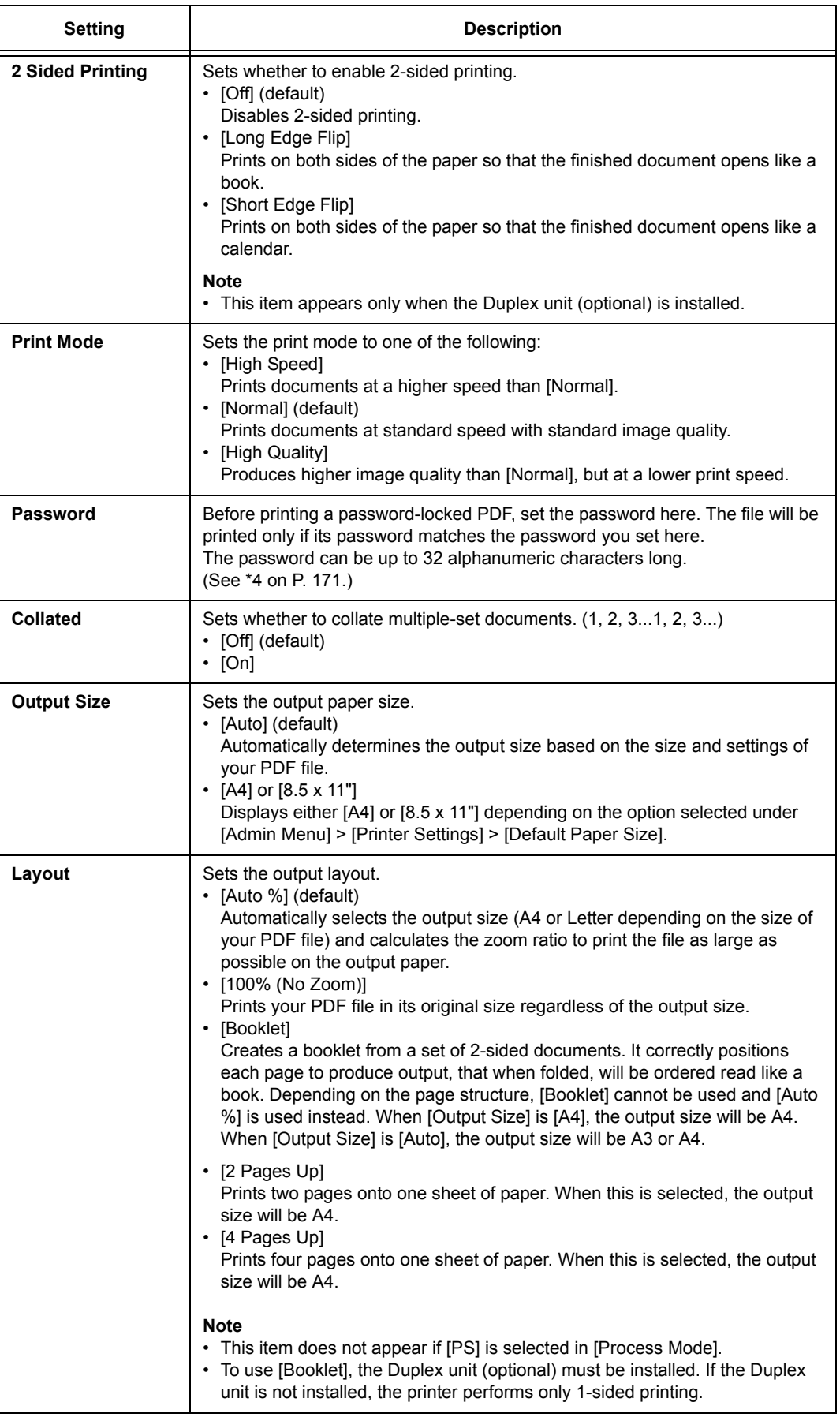

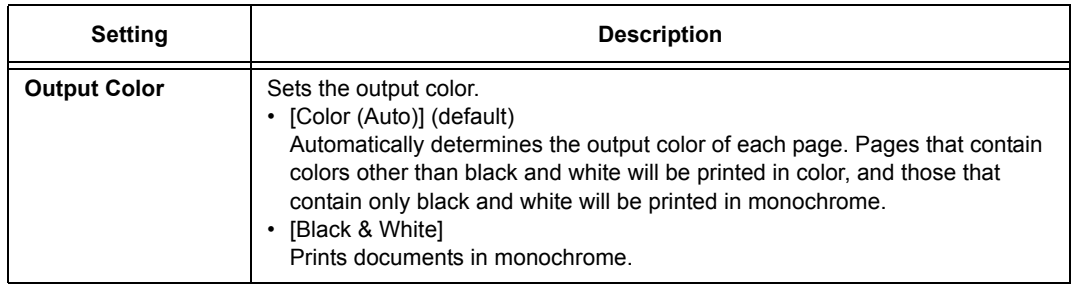

## **[PCL]**

For information about the items under [PCL], refer to the 'PCL Emulation Setting Guide' on the Driver CD Kit CD-ROM included with the printer.

#### **[PostScript]**

Configures the settings related to PostScript.

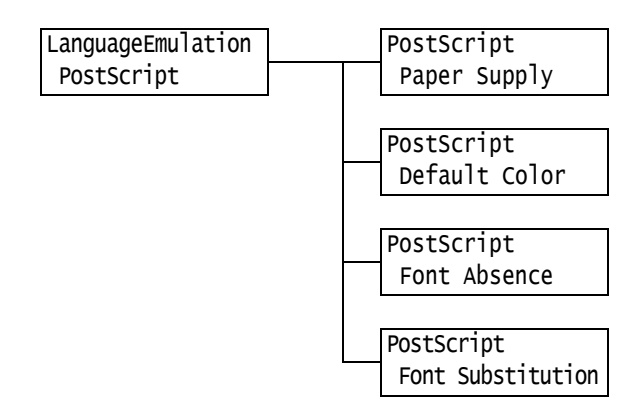

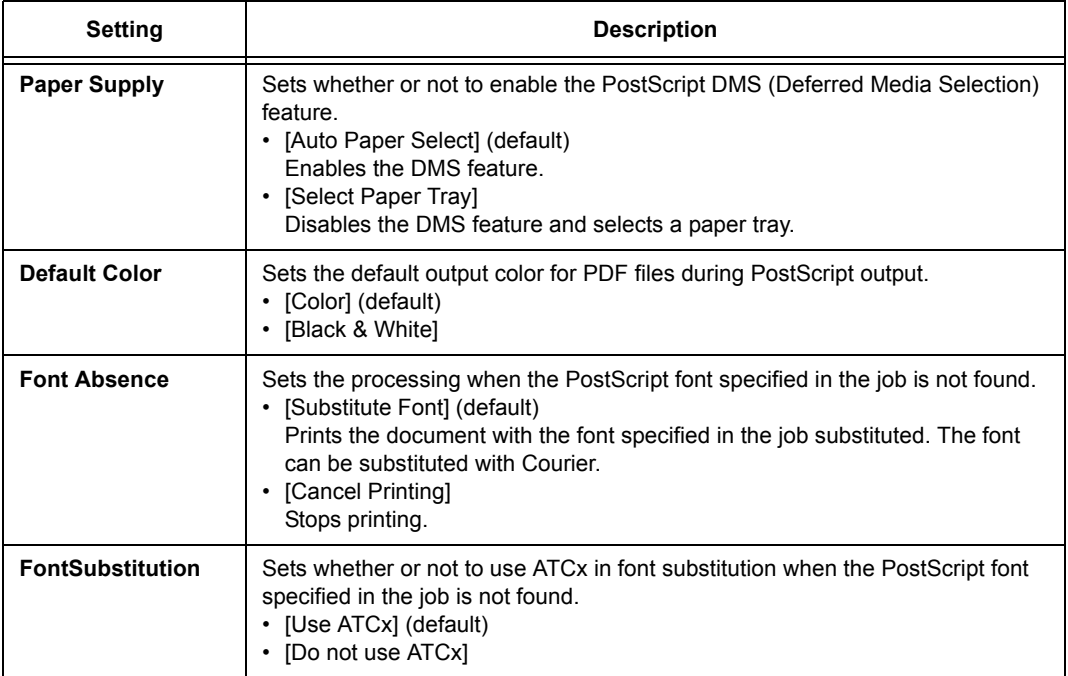

### **[XPS]**

Sets XPS related settings.

#### **Note**

• XPS stands for XML Paper Specification.

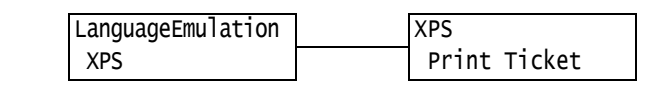

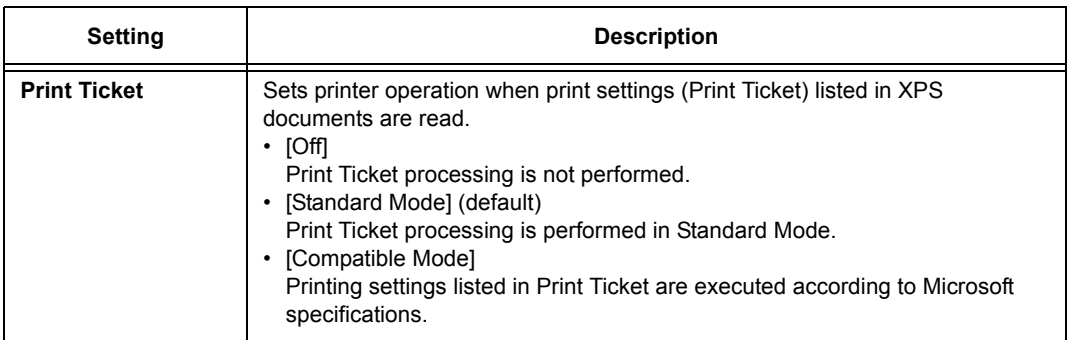

## **[Print Reports]**

Allows you to print a variety of reports/lists. For details on the reports/lists and how to print them, refer to ["7.2 Printing Reports/Lists" \(P. 219\)](#page-218-0).

#### **Note**

• The reports/lists that can be printed vary depending on the options installed on your printer. For details, refer to ["Printing Reports/Lists" \(P. 219\).](#page-218-0)

## **[Meter Reading]**

Displays the number of printed pages on the control panel. Meter information can be checked for each output color. For details on the meter information and how to display it, refer to ["Checking the Meter Reading by Output Color \(Meter\)" \(P. 223\)](#page-222-0).

## **[Admin Menu]**

The [Admin Menu] menu consists of six submenus: [Network/Port], [System Settings], [Printer Settings], [Allocate Memory], [Image Quality], and [Init/Delete Data].

#### **[Network/Port]**

Allows you to configure host interfaces and the settings required to enable their communication.

#### **[Parallel]**

**Note**

• This menu appears only when the Parallel Port (optional) is installed.

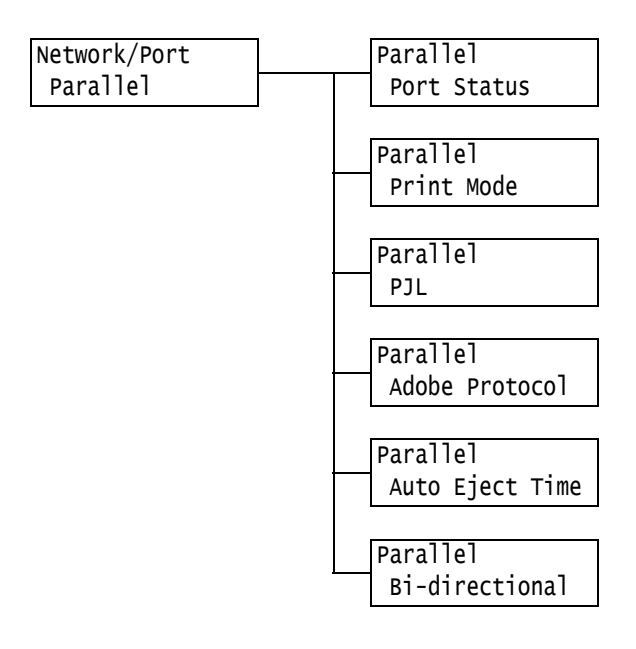

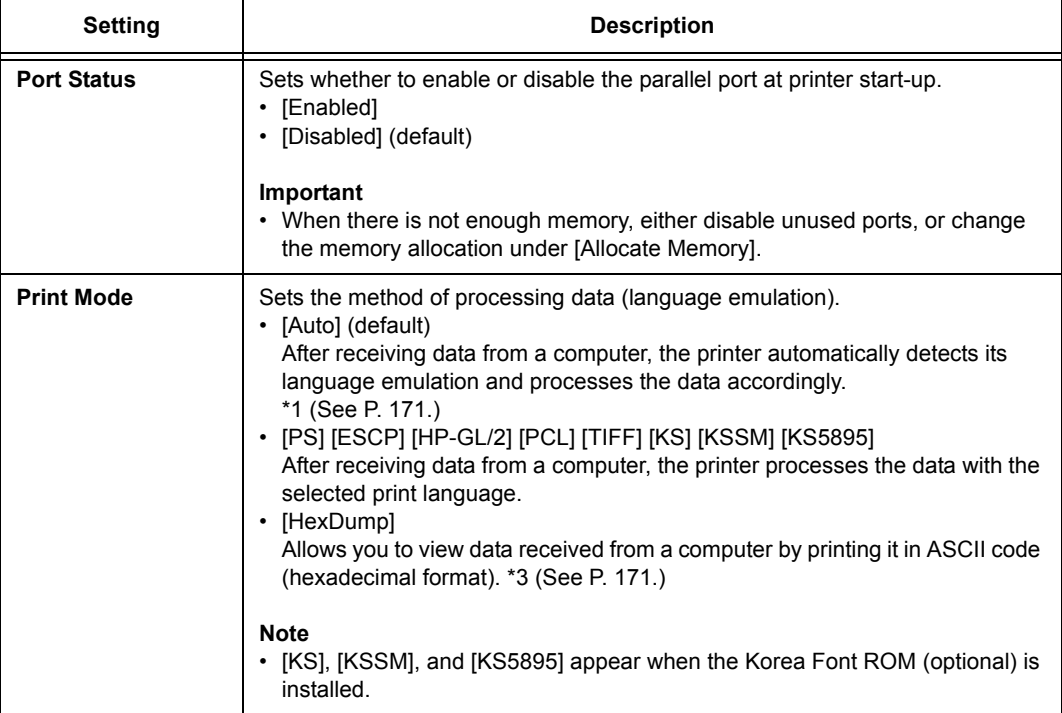

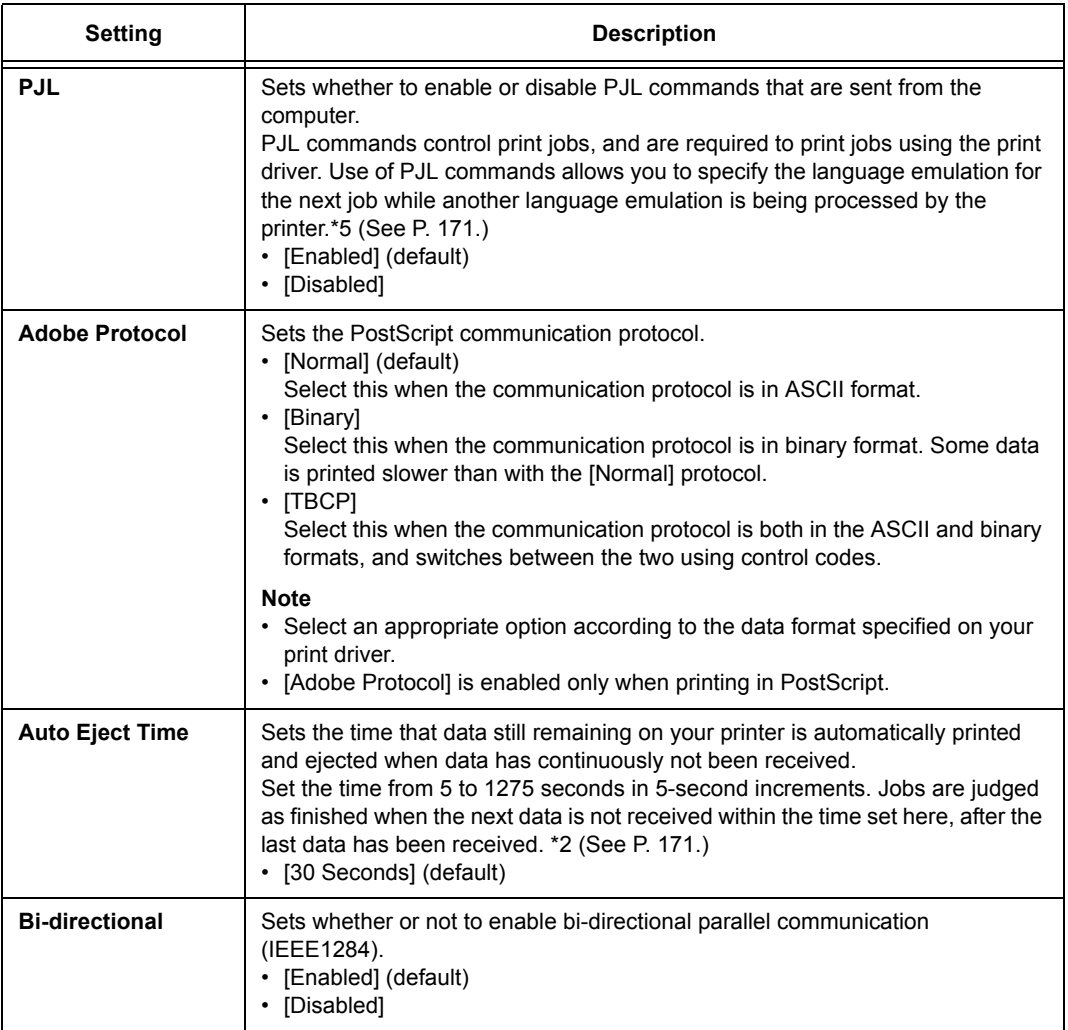

# **[LPD]**

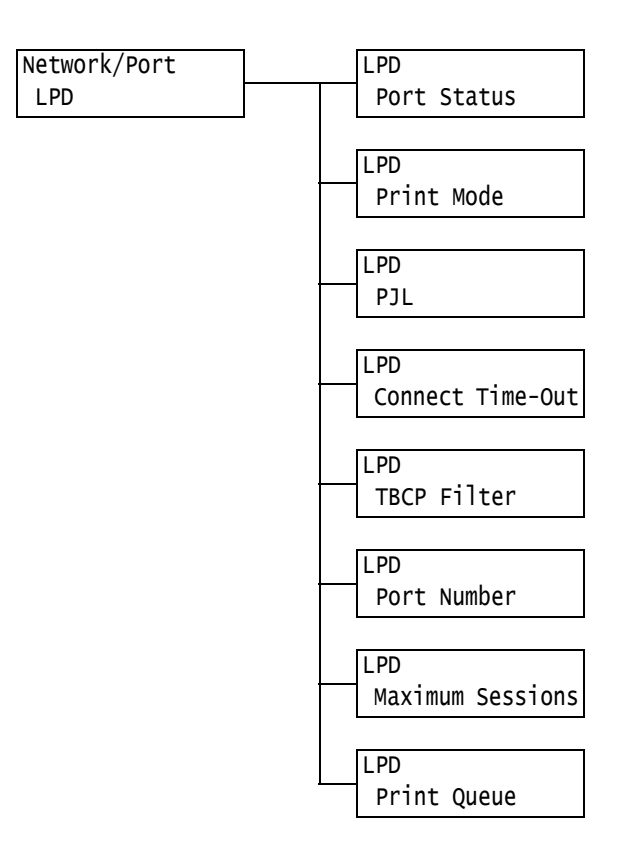

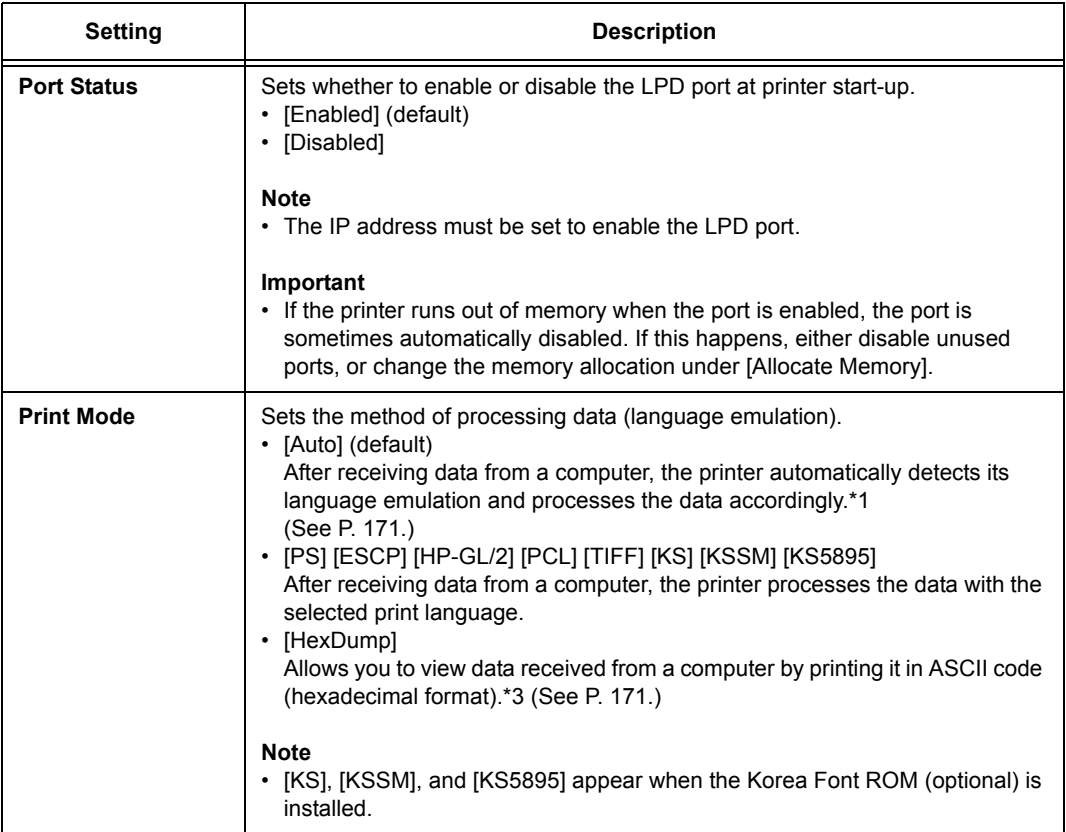

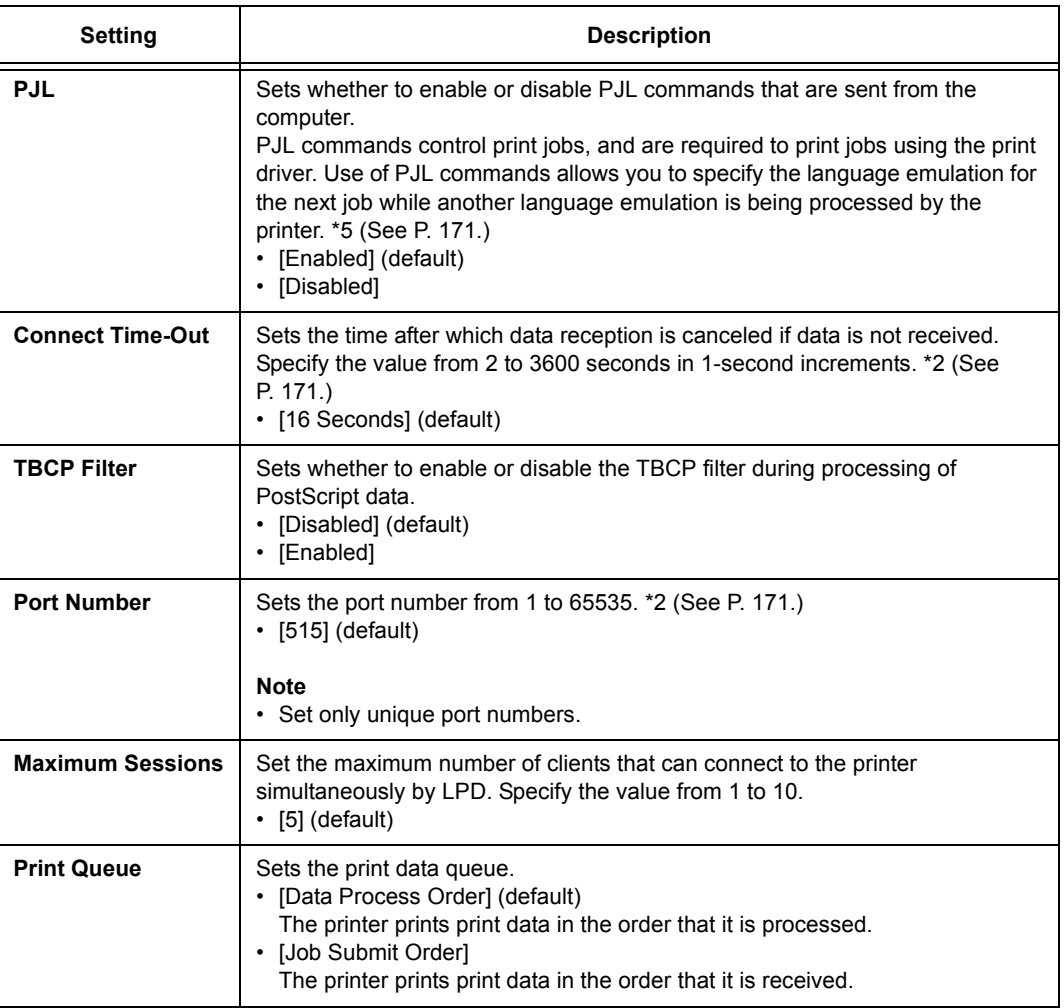

## **[NetWare]**

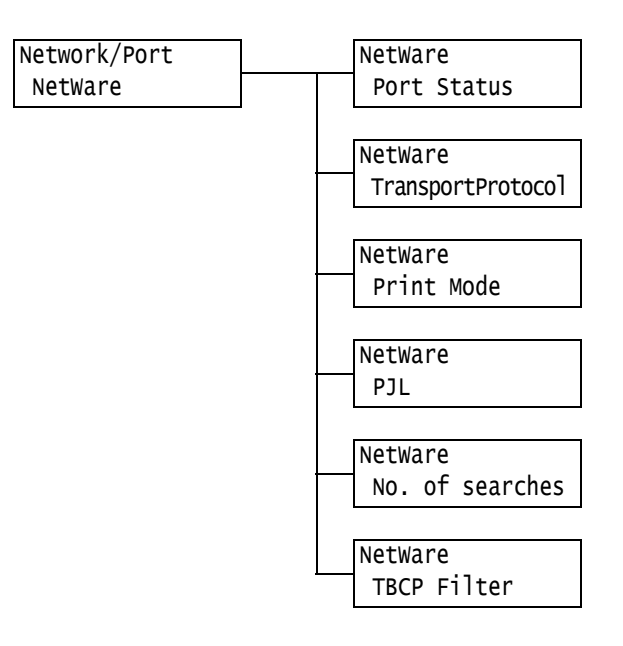

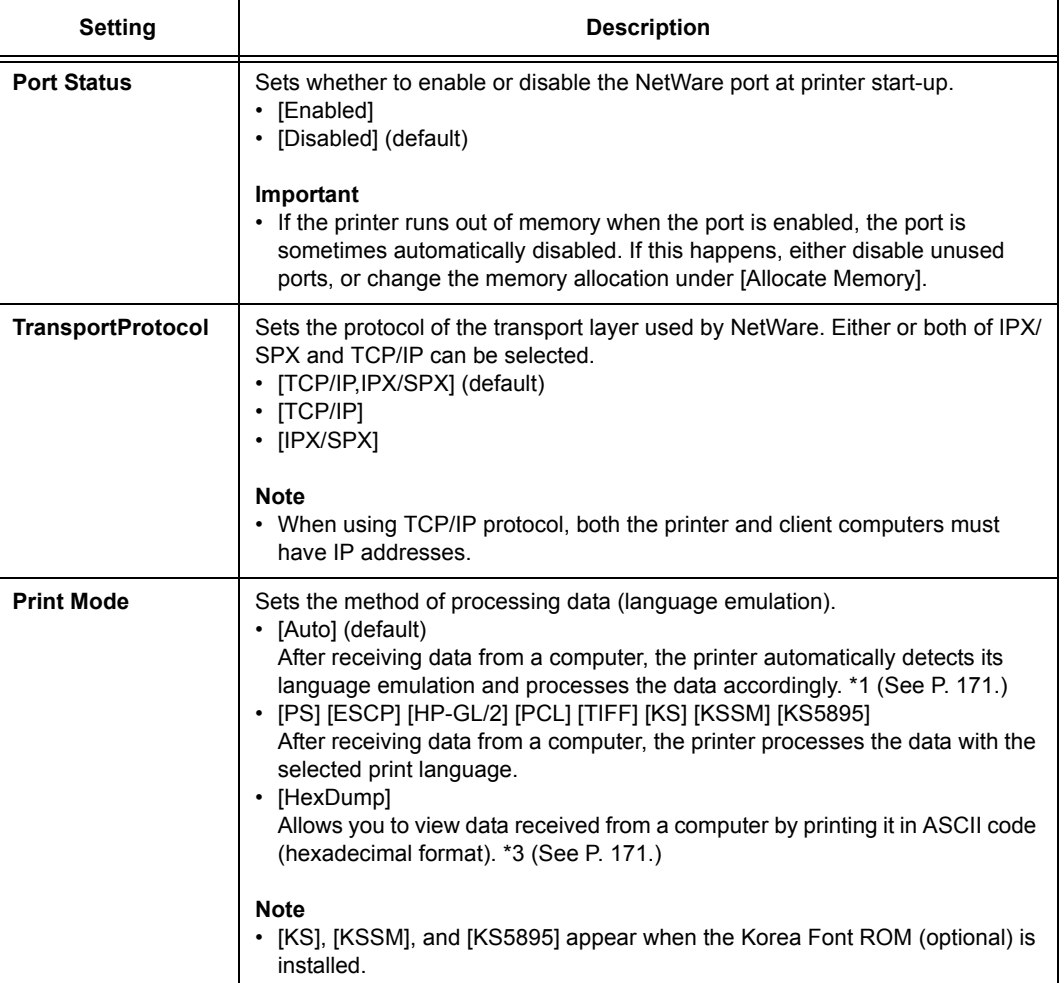

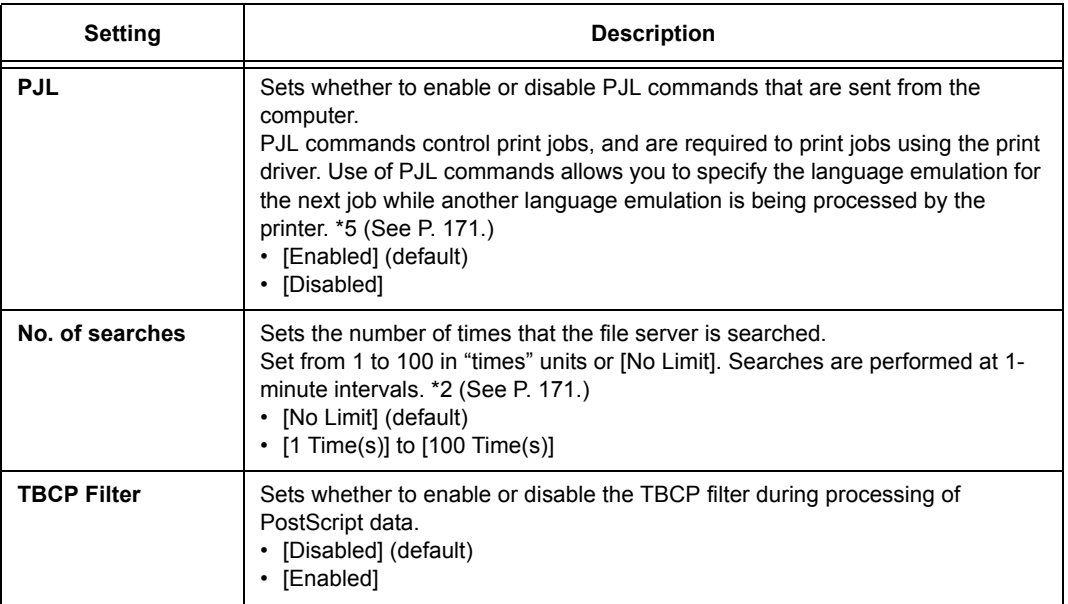

## **[SMB]**

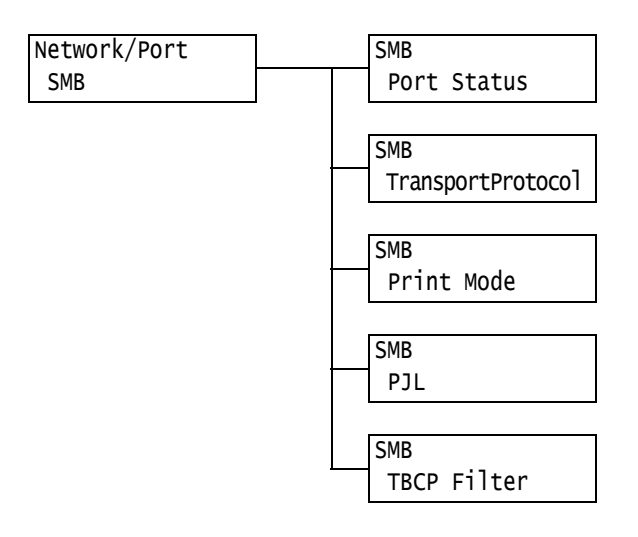

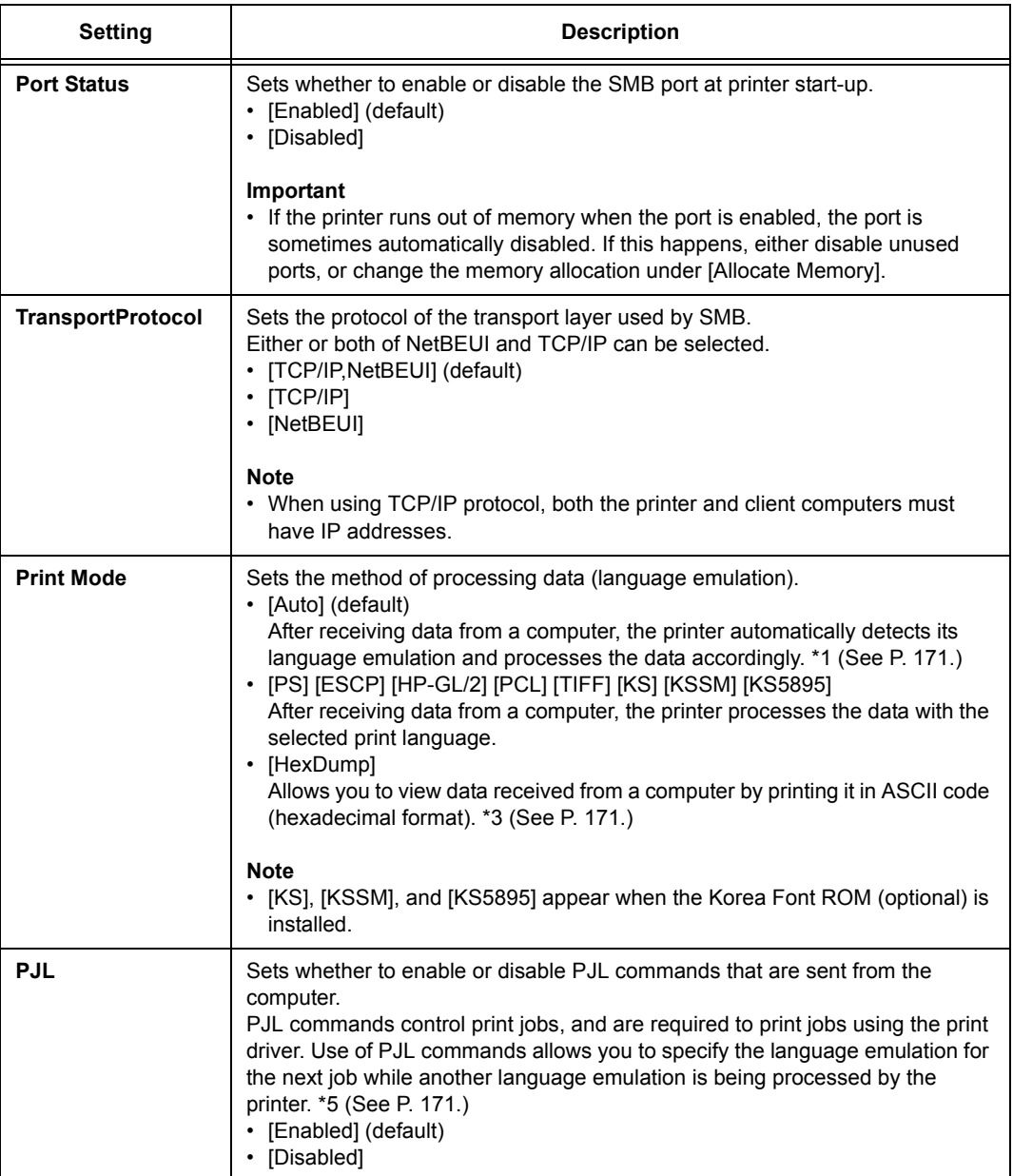

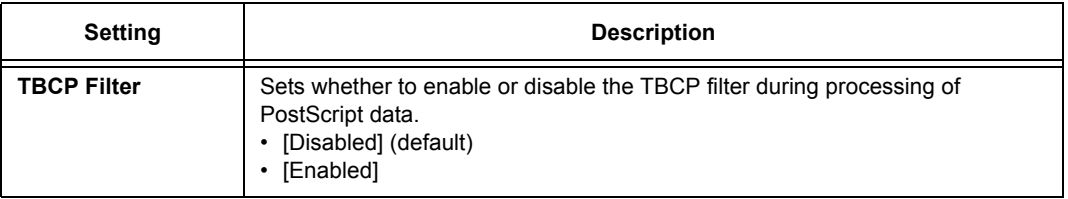

# **[IPP]**

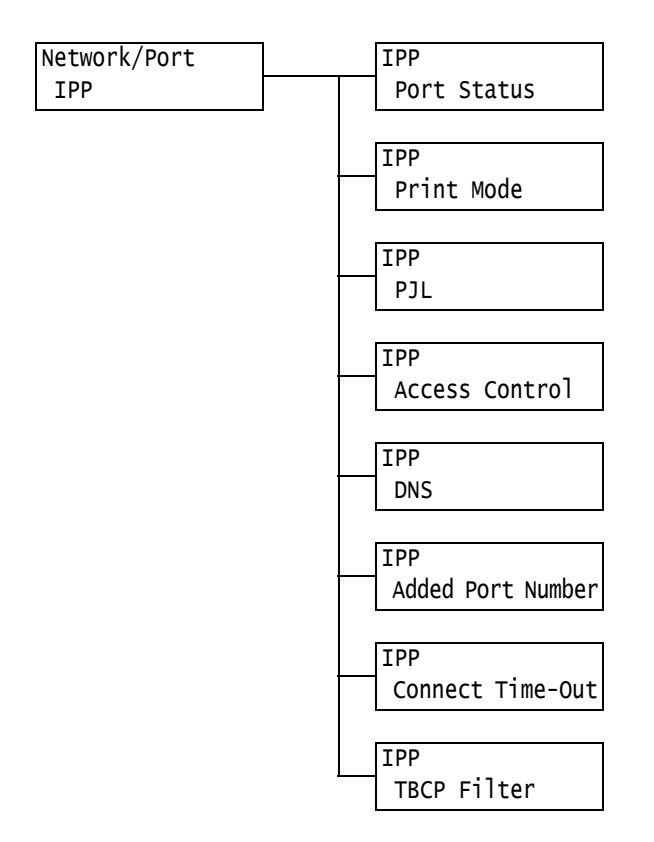

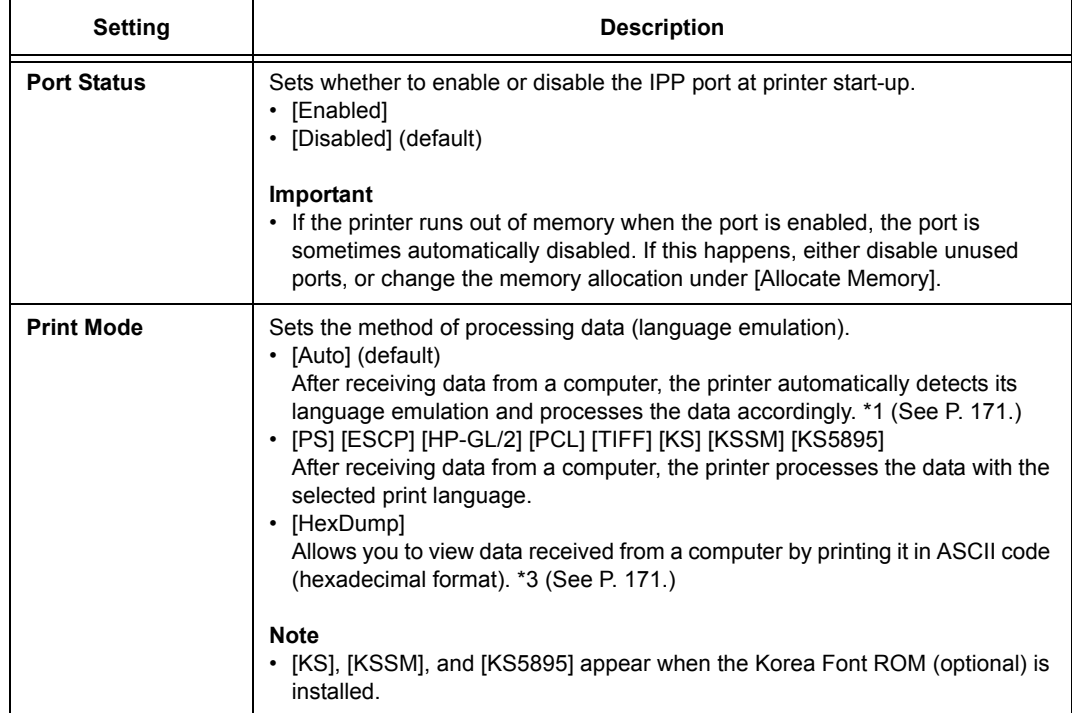

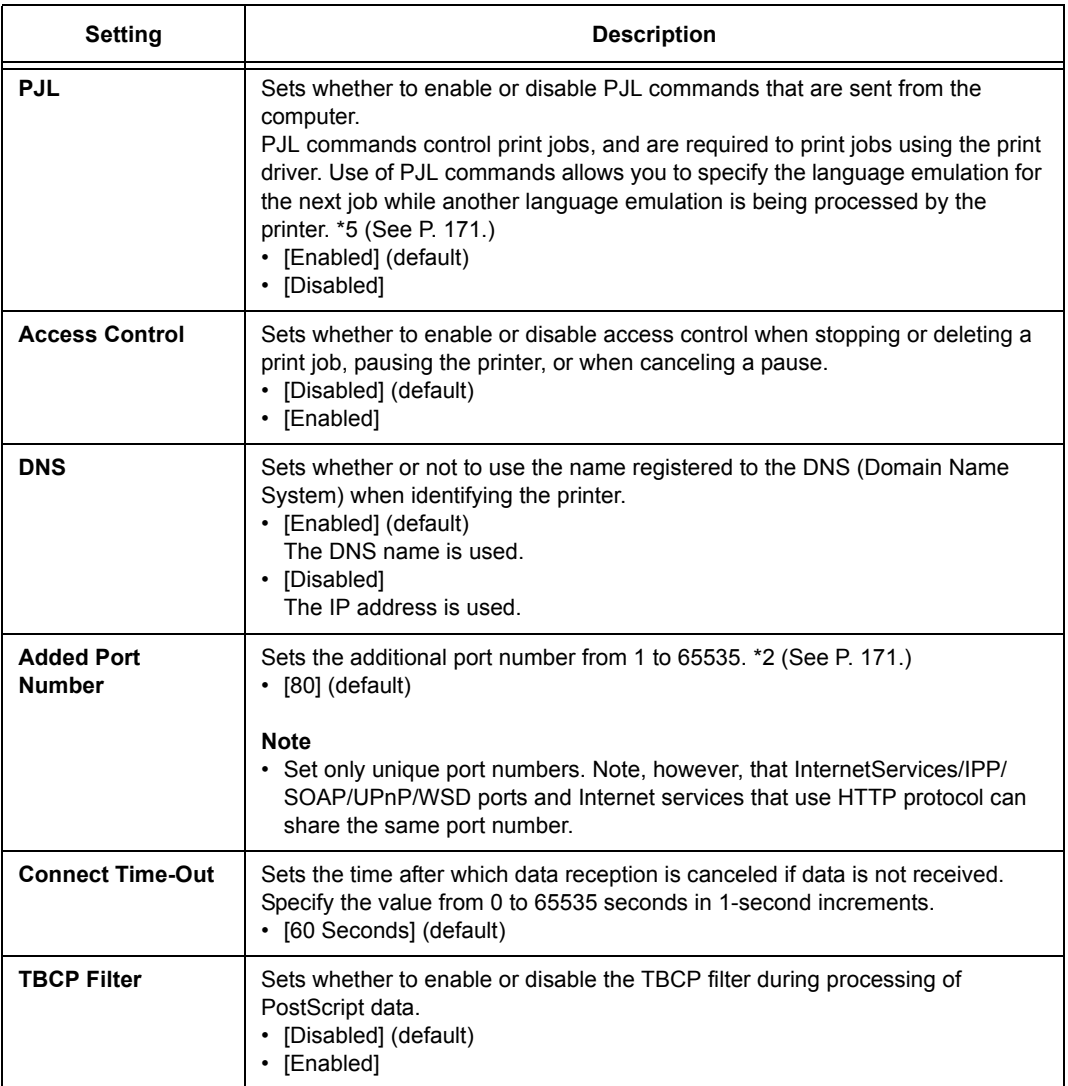

### **[EtherTalk Compat]**

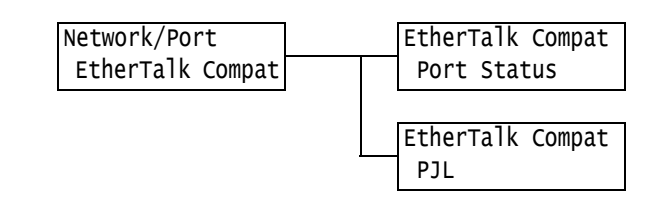

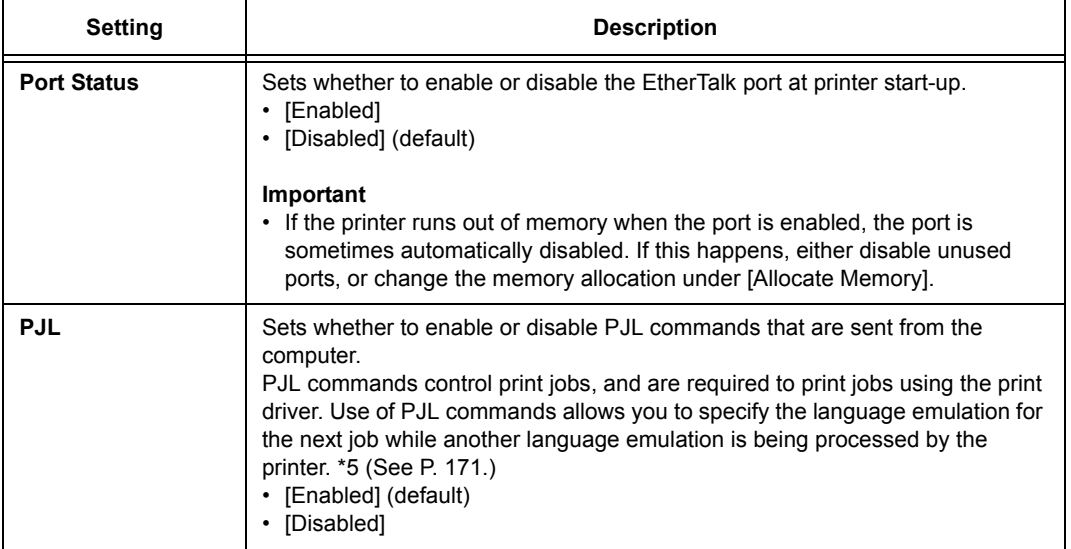

### **[Bonjour]**

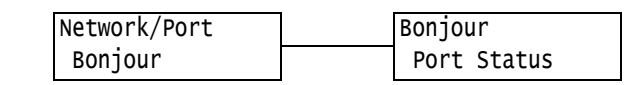

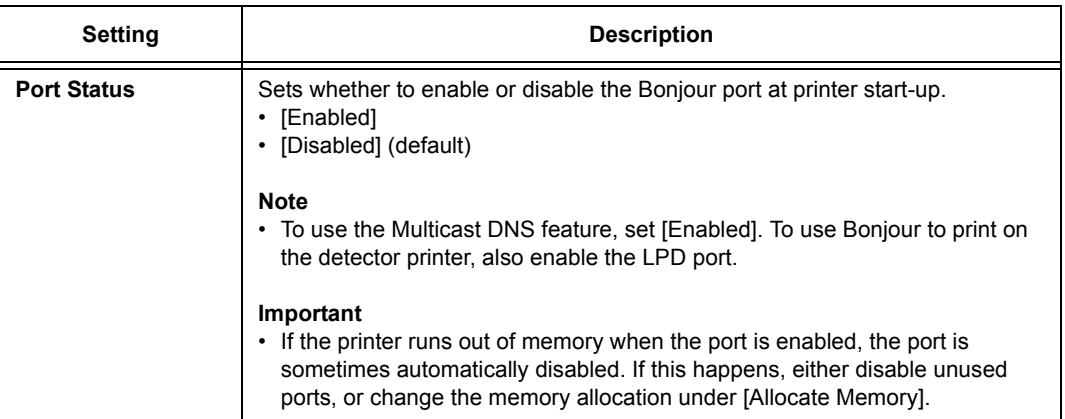

## **[USB-1 (2.0)]**

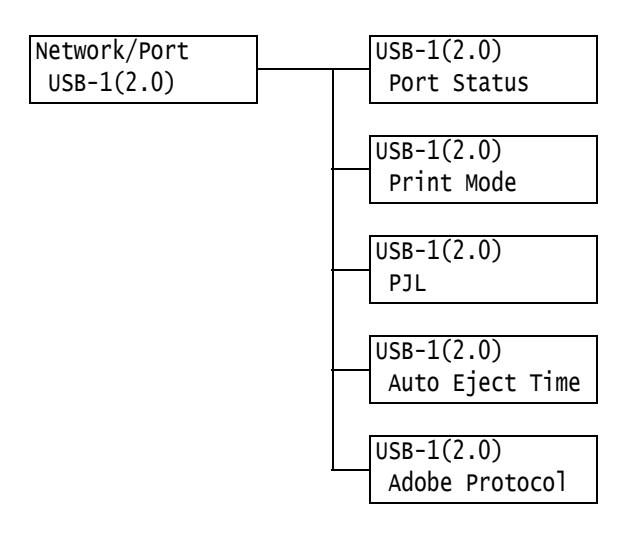

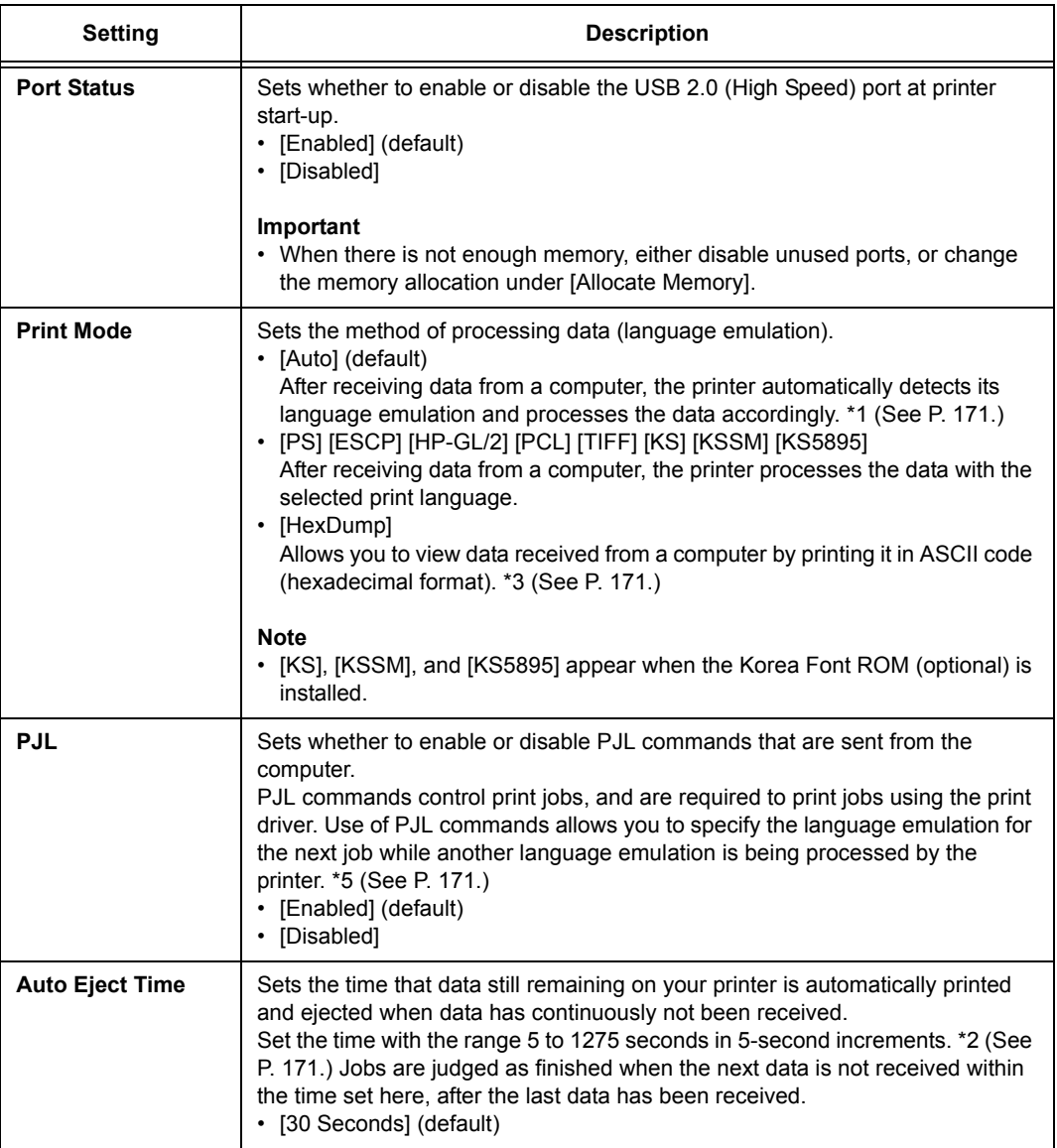

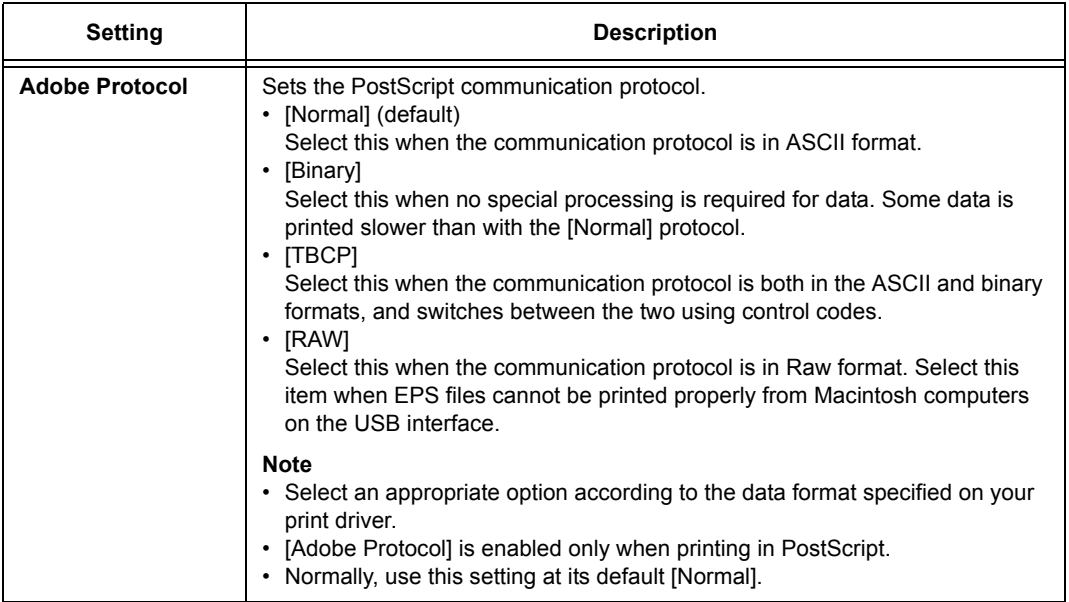

## **[USB-2 (2.0)]**

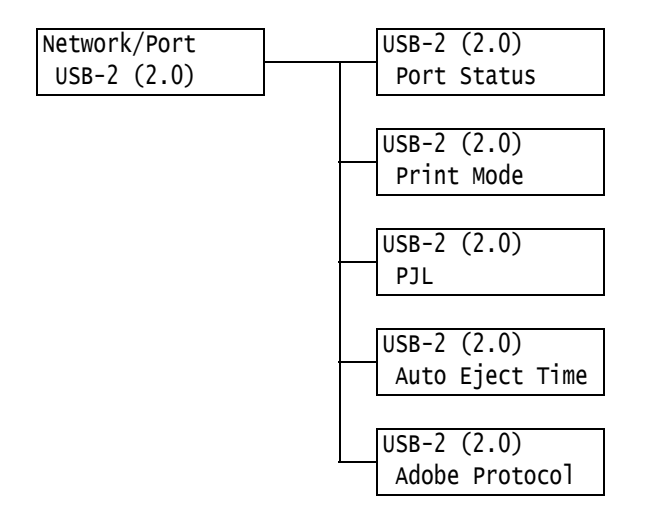

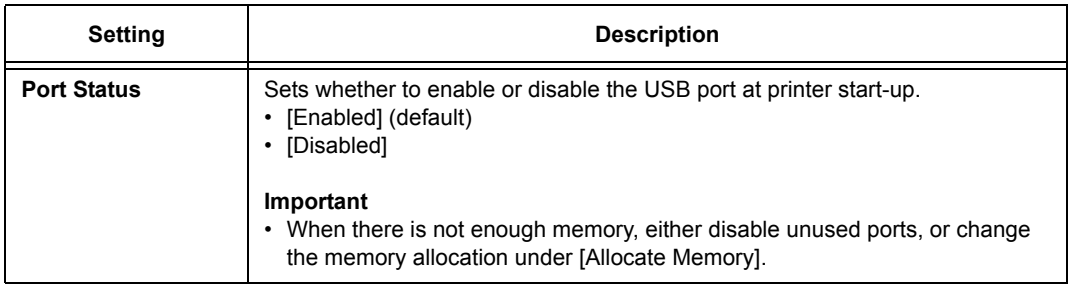

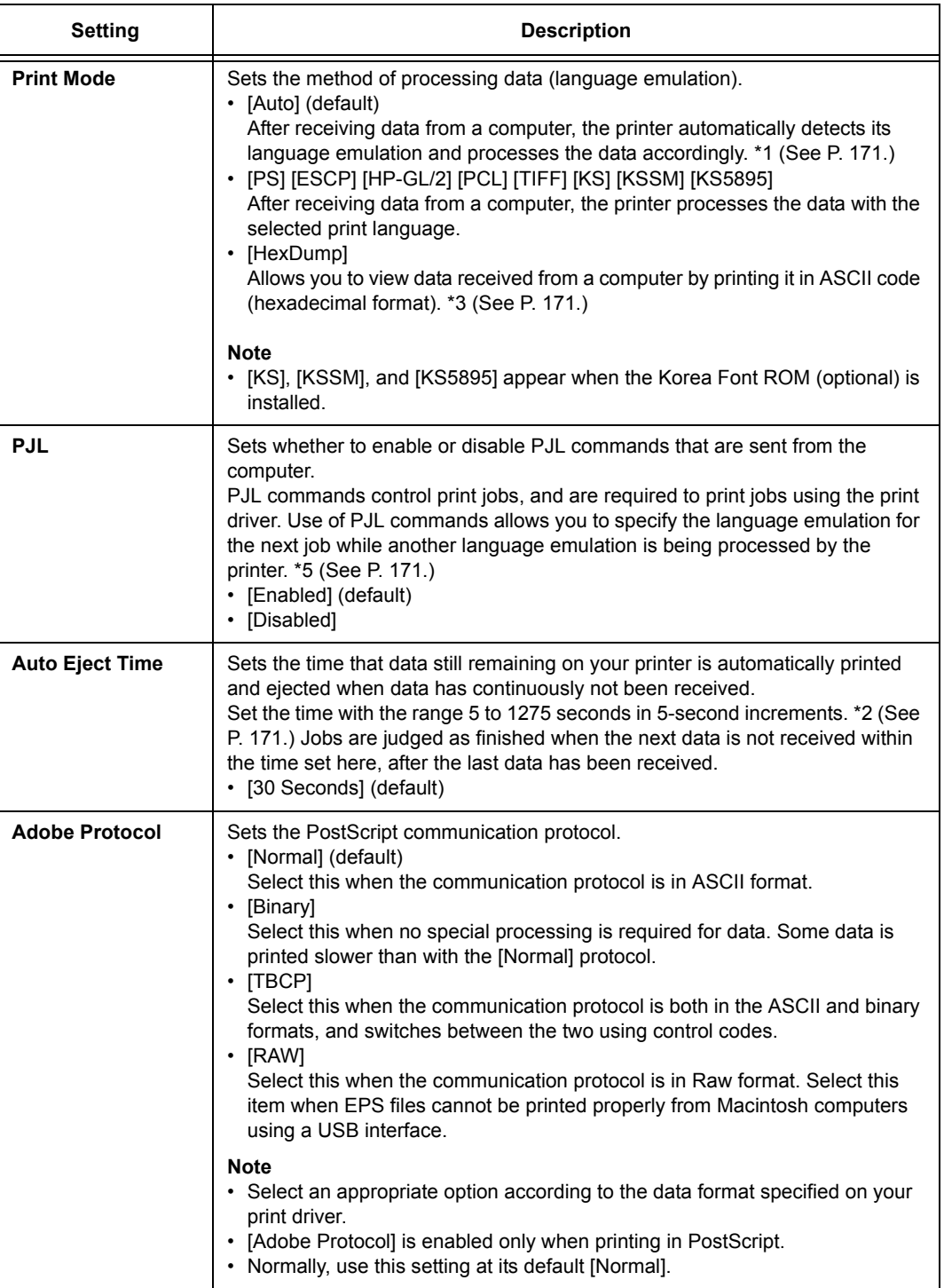

## **[Port 9100]**

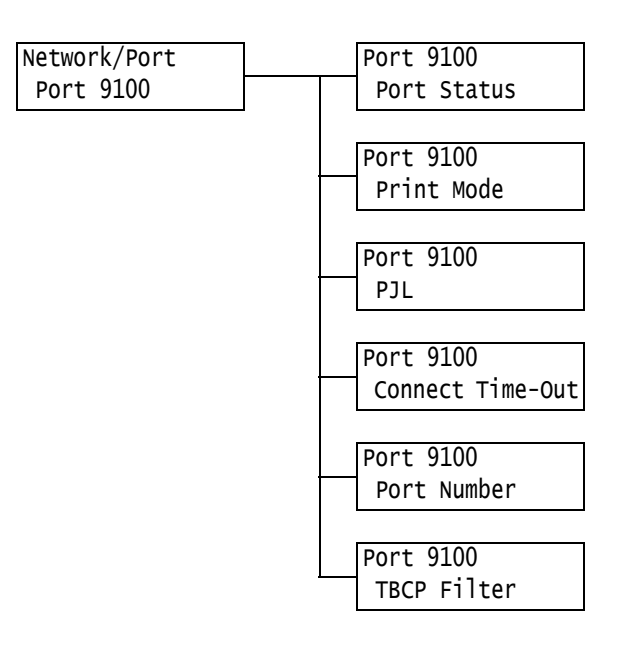

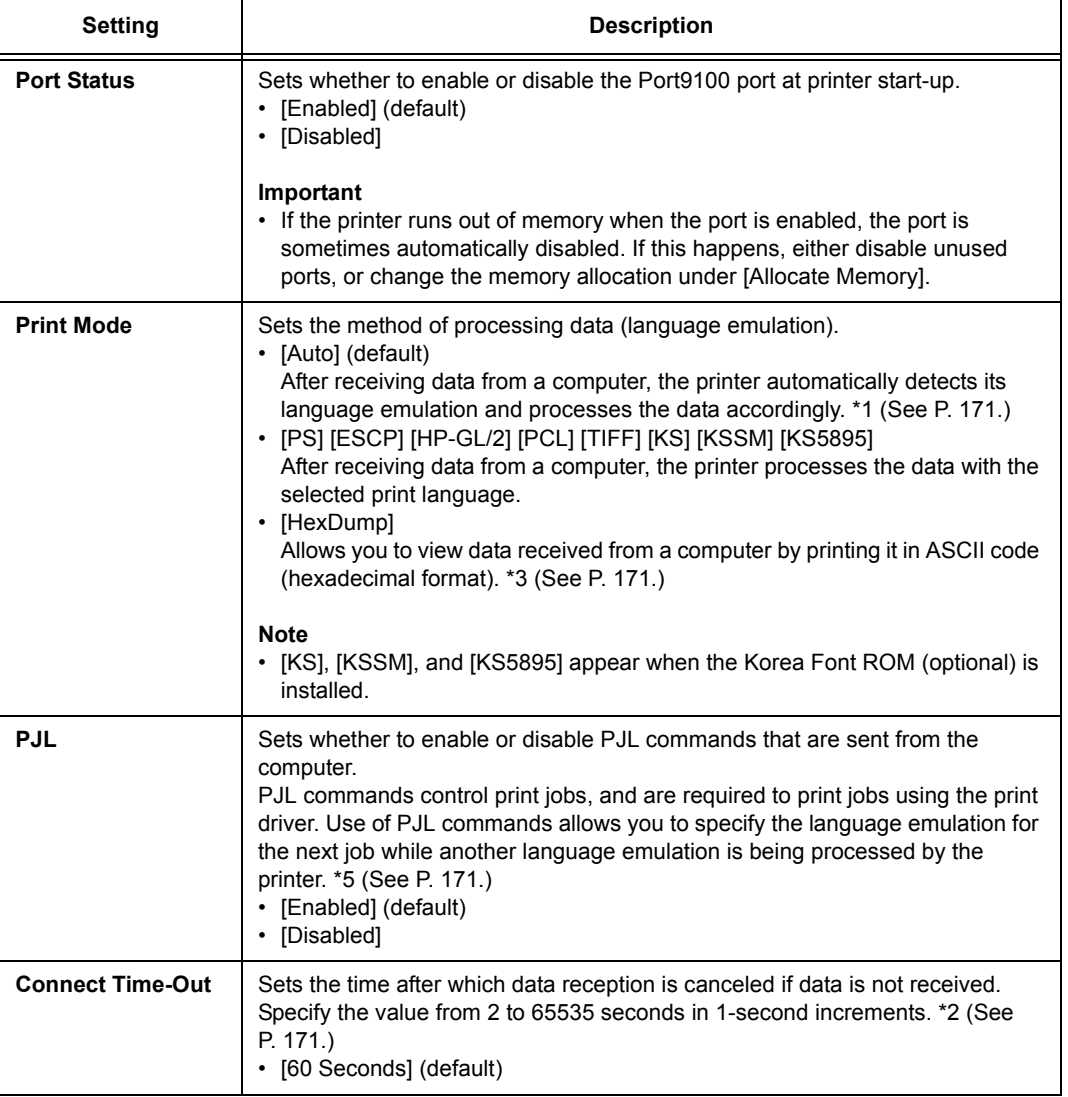

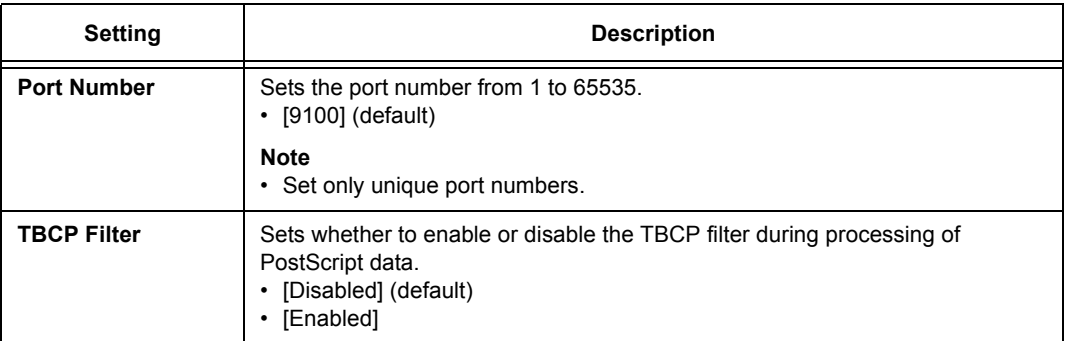

# **[UPnP]**

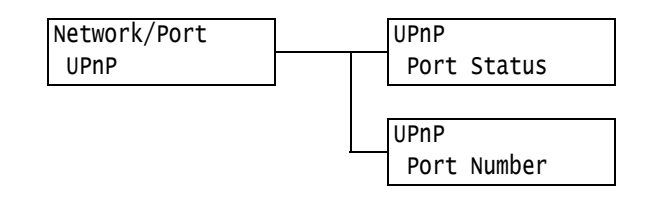

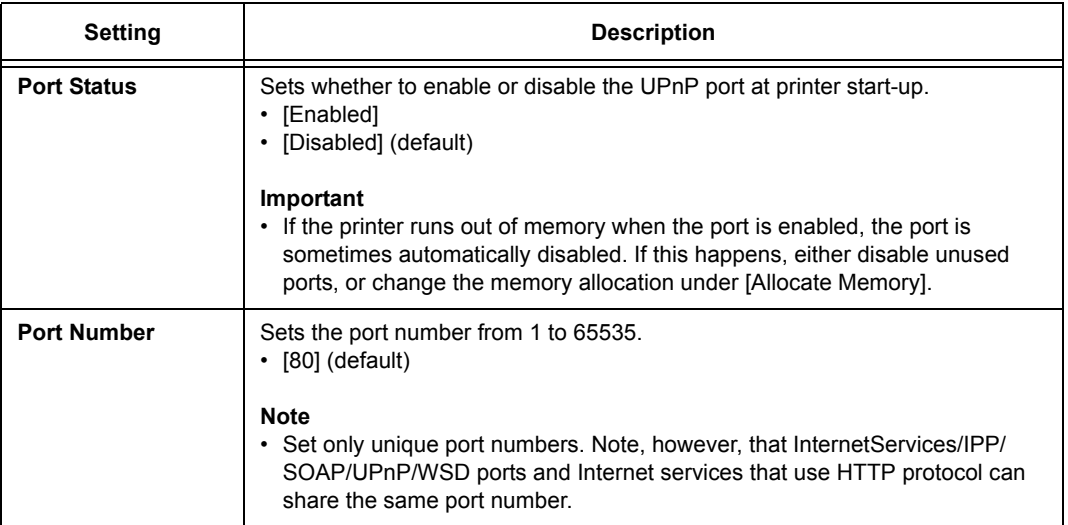

# **[WSD]**

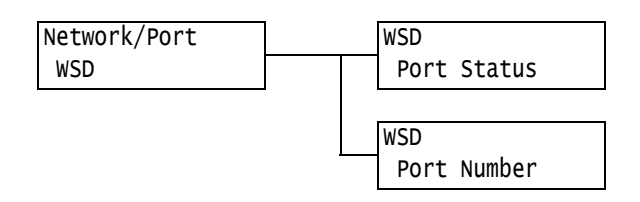

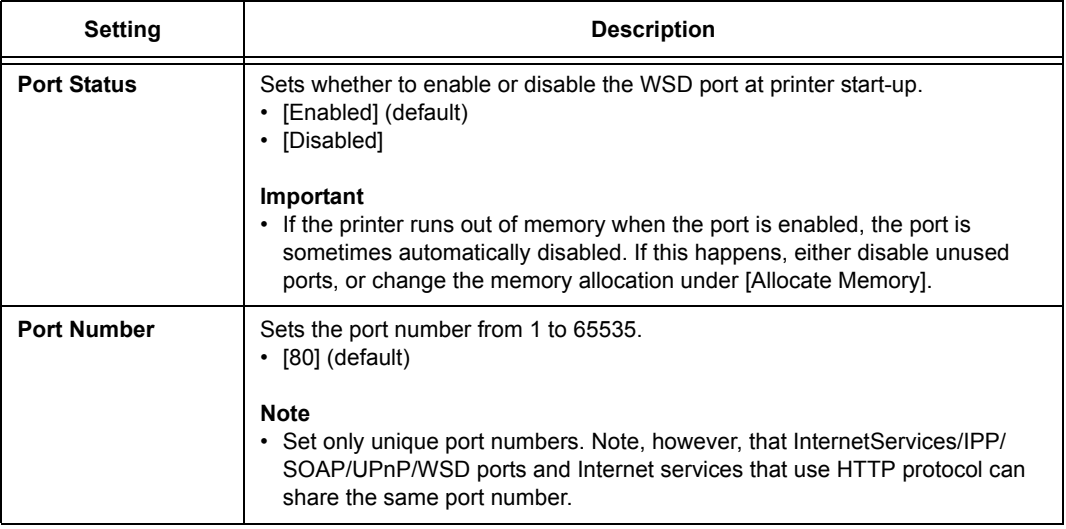

## **[SOAP]**

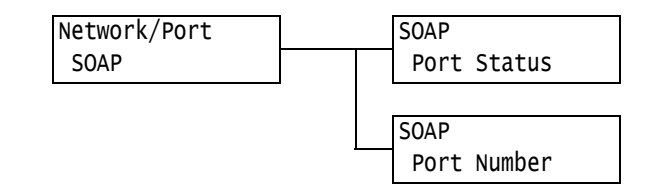

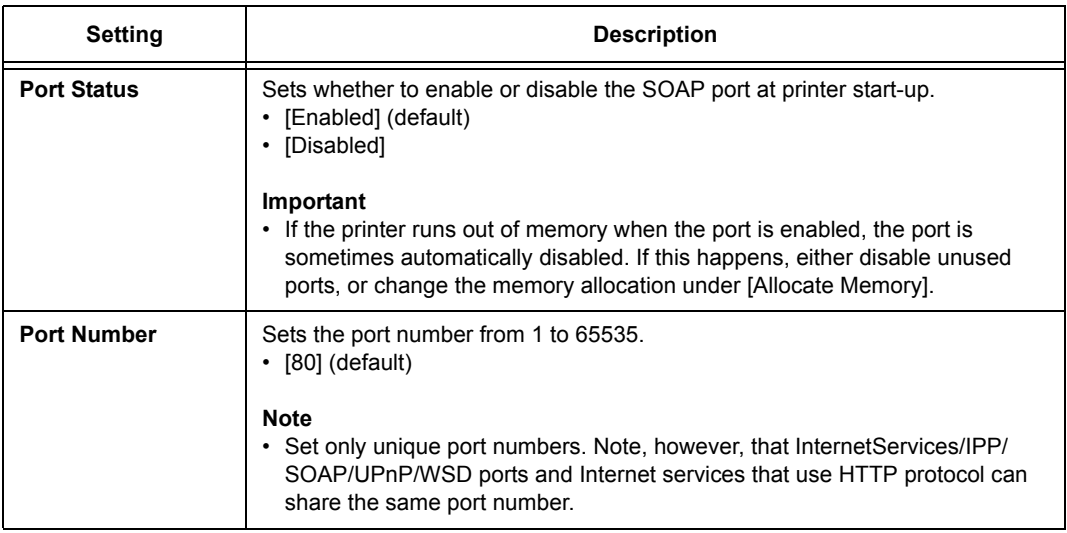

#### **[SNMP]**

#### **Note**

• SNMP must be configured when using an application to remotely manage multiple printers. SNMP manages printer information and provides it to the management application.

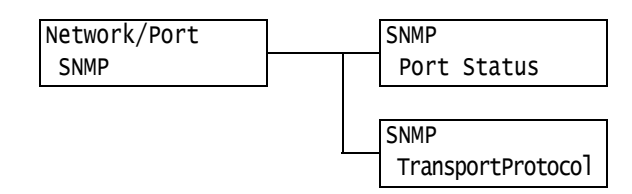

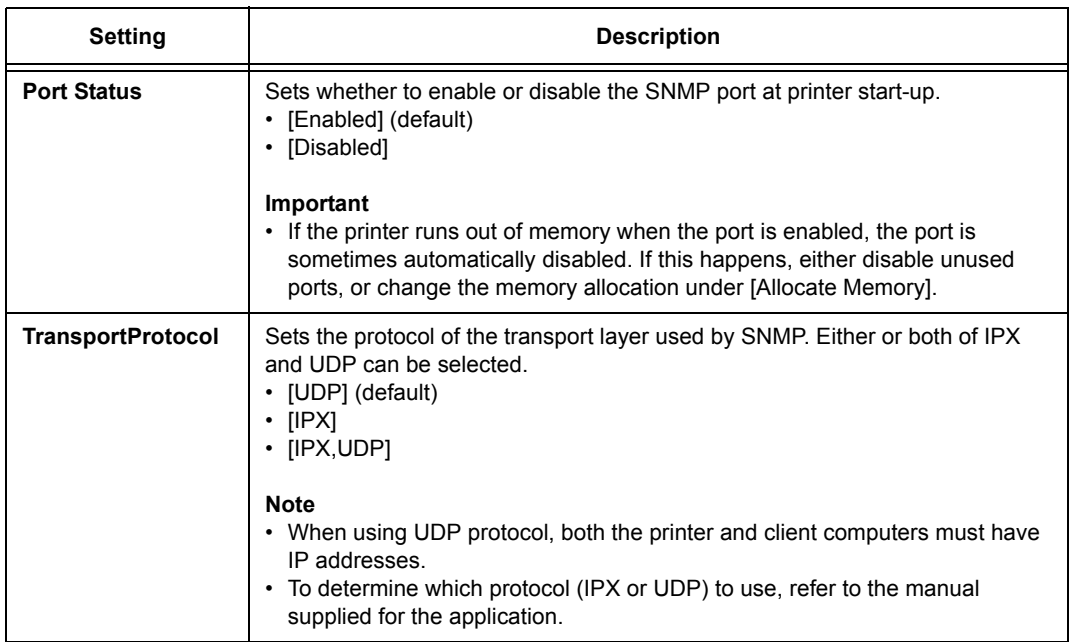

#### **[TCP/IP Settings]**

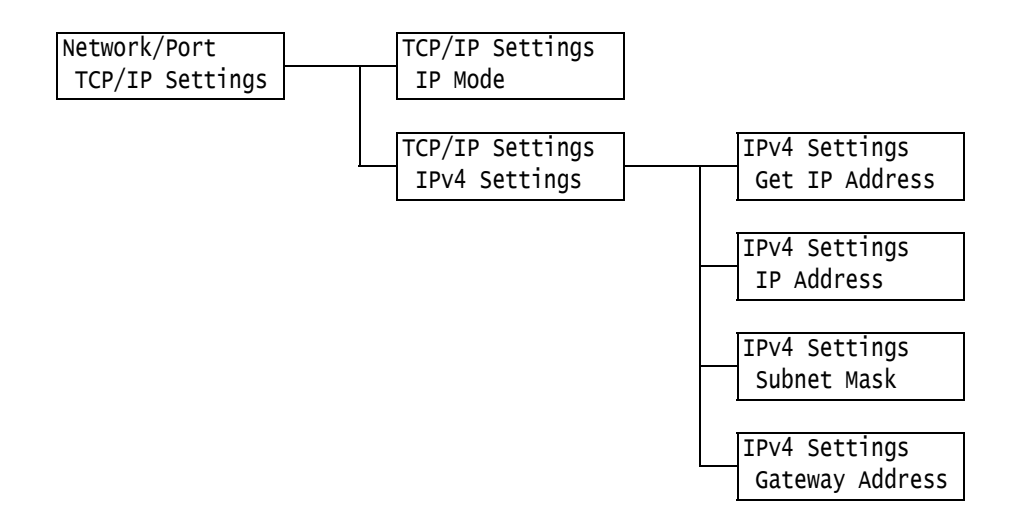

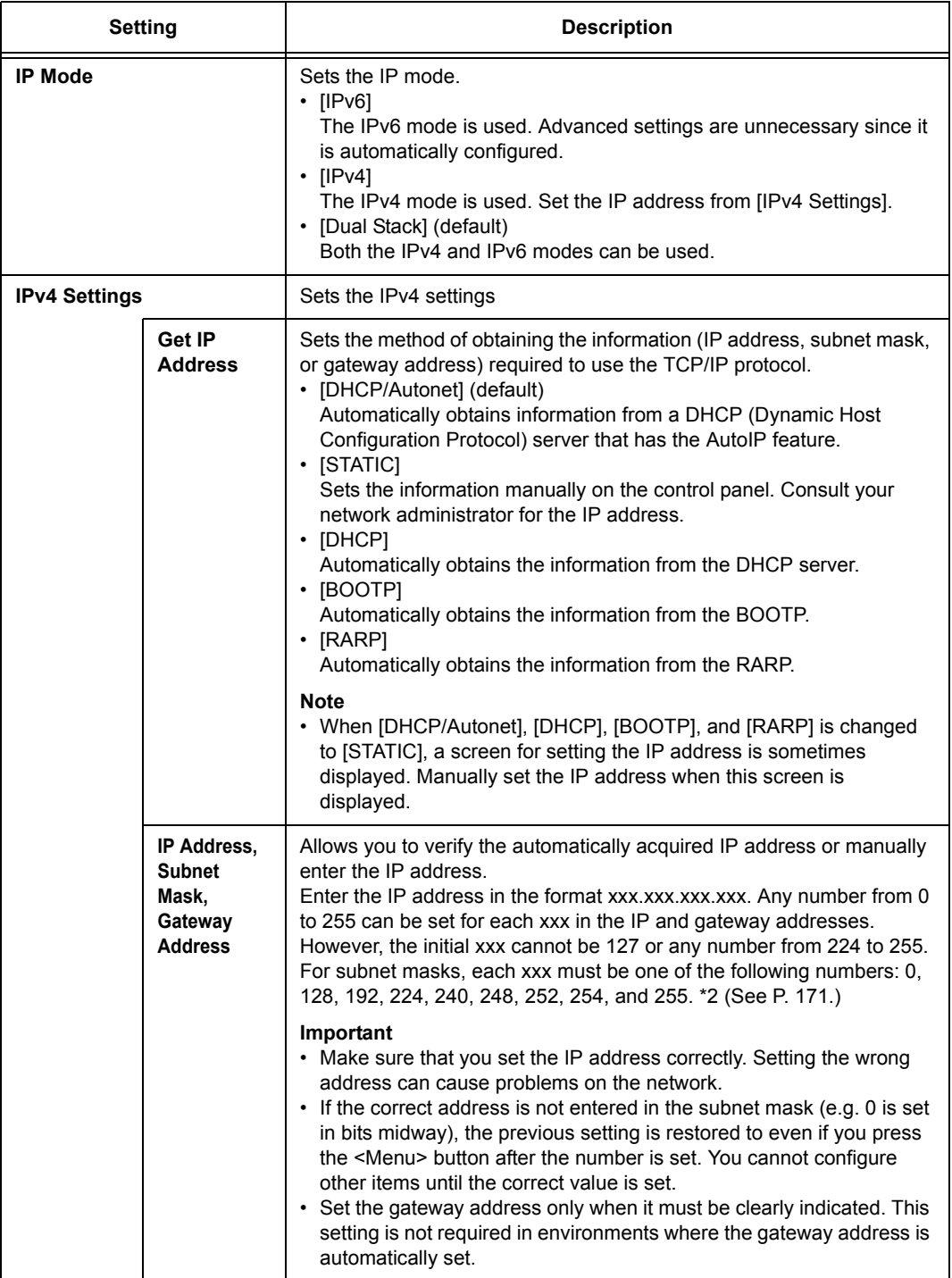

## **[InternetServices]**

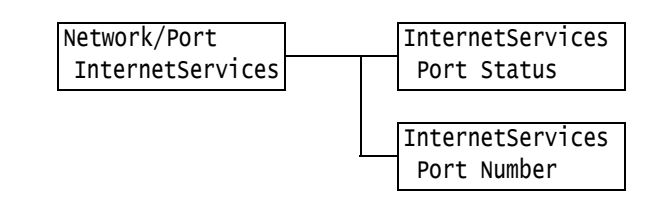

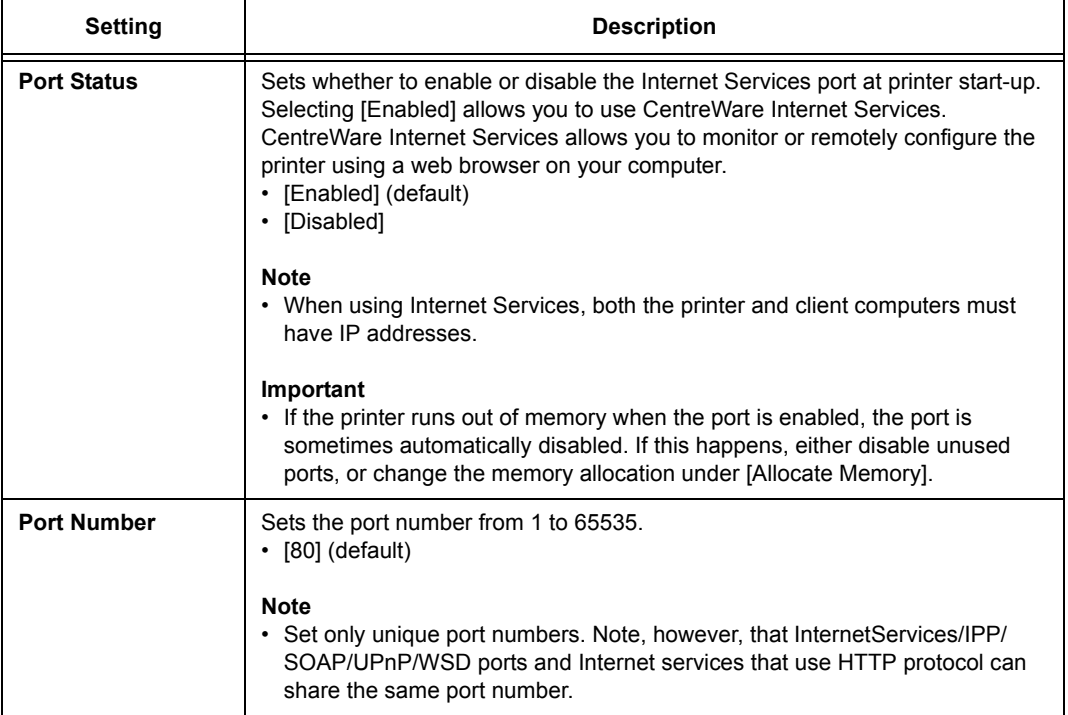

## **[WINS Server]**

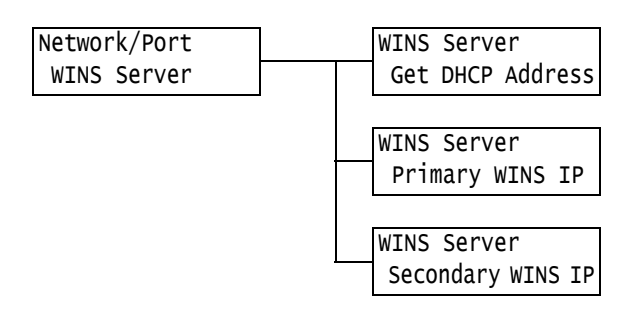

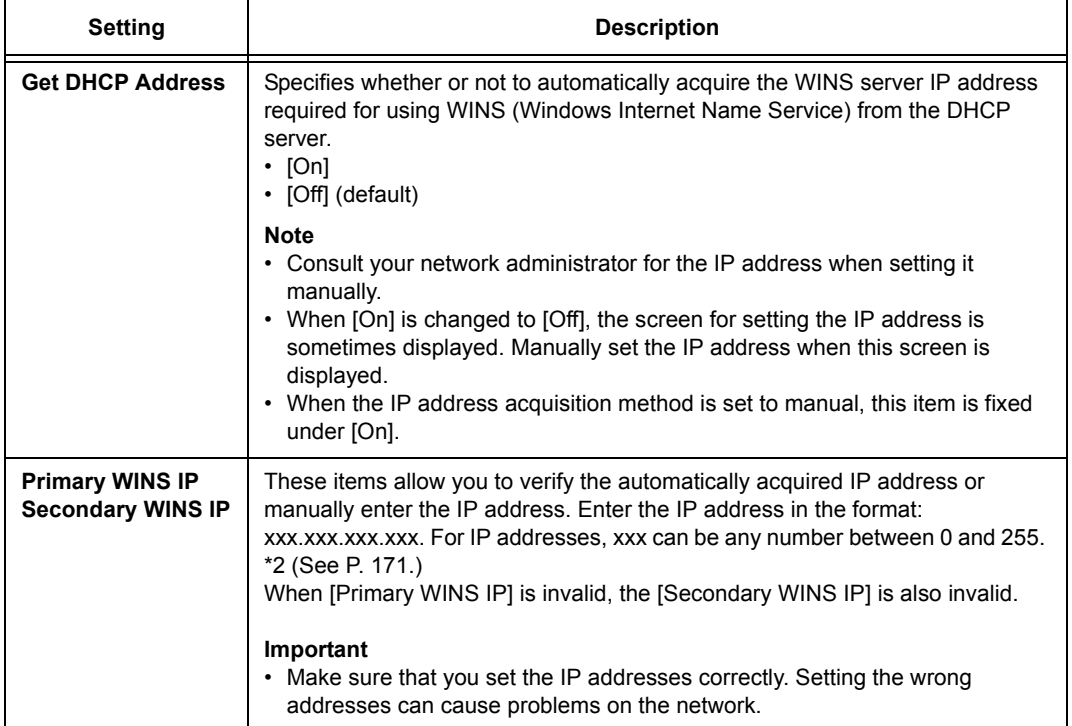

## **[Ethernet]**

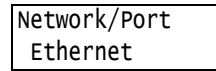

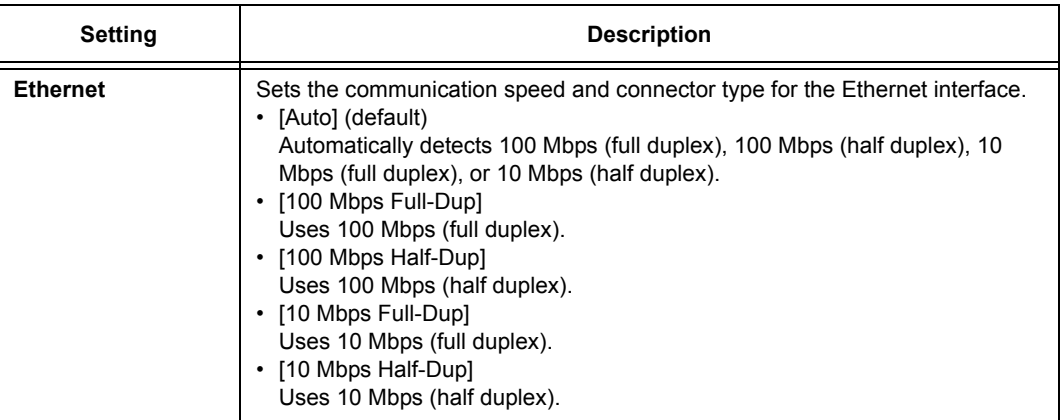

### **[IPX/SPX Frame Type]**

Network/Port IPX/SPXFrameType

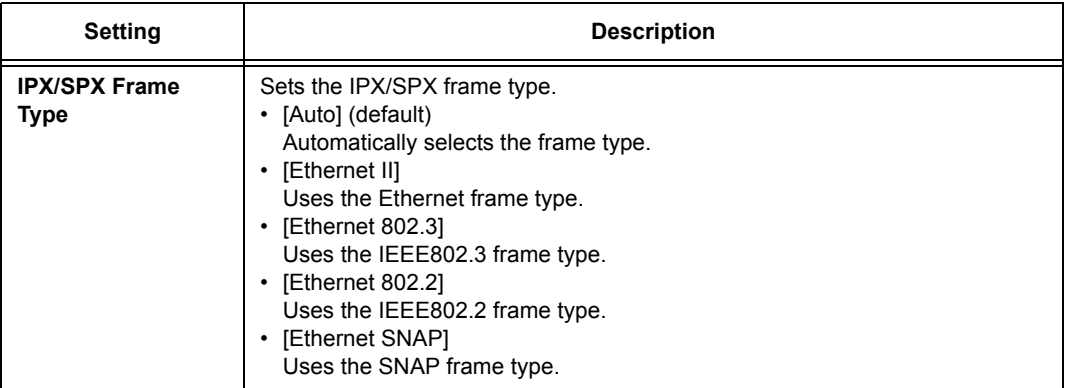

### **[IP Filter (IPv4)]**

**Note**

• [IP Filter] can be set also on CentreWare Internet Services. For details, refer to ["Controlling Data](#page-230-0)  [Reception by IP Address" \(P. 231\).](#page-230-0)

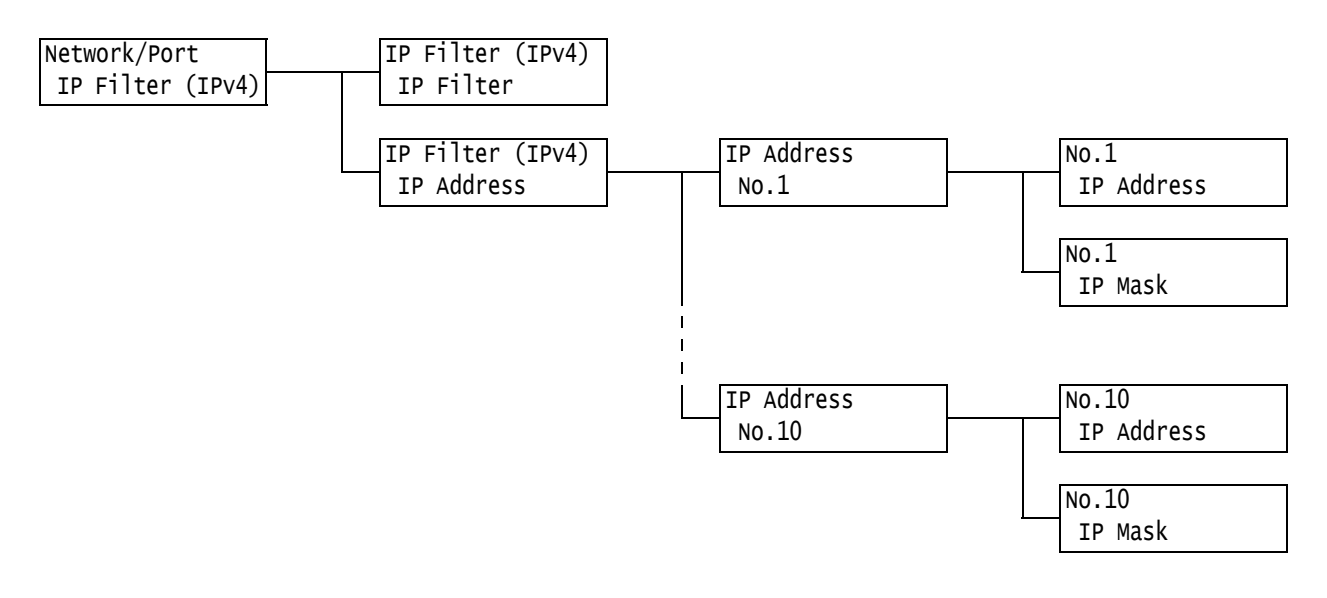

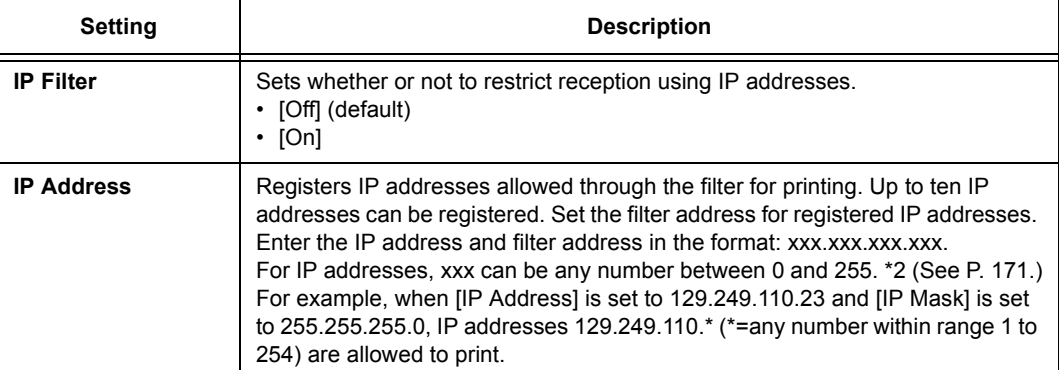

#### **[SNTP Settings]**

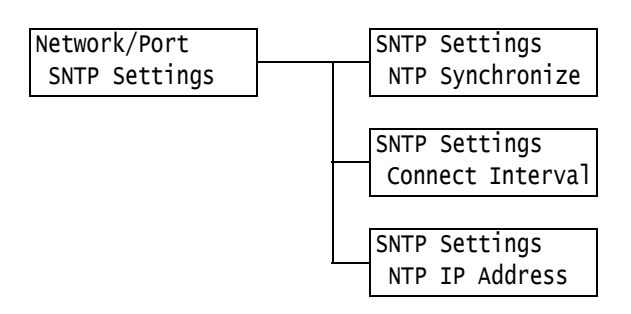

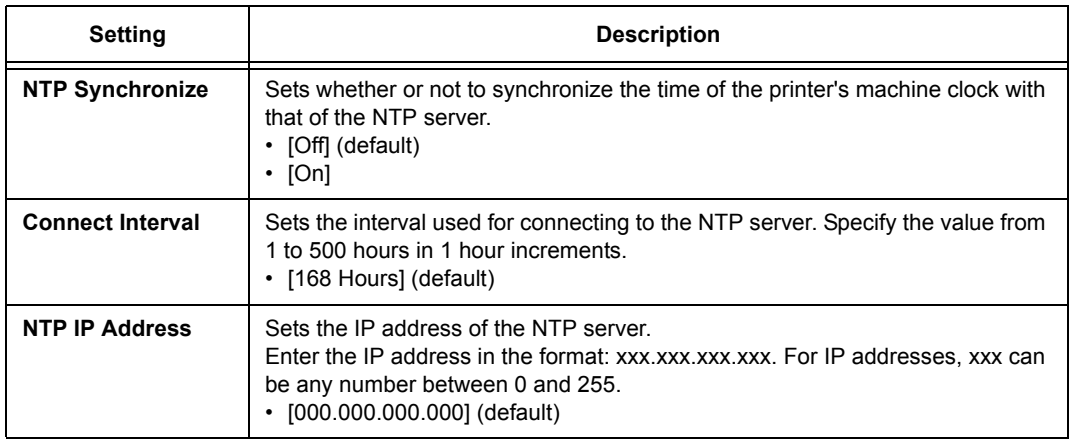

#### **[HTTP-SSL/TLS]**

#### **Note**

- Set this when encrypting HTTP communication data using the SSL/TLS protocol. [HTTP-SSL/TLS] appears only when a certificate is registered on the printer.
- For details on encrypting HTTP communication data and a server certificate required for the printer, refer to ["Configuring HTTP Communication Encryption Settings" \(P. 242\).](#page-241-0)
- Communication encryption is not supported on the model available in China.

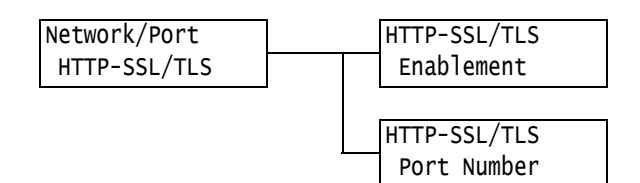

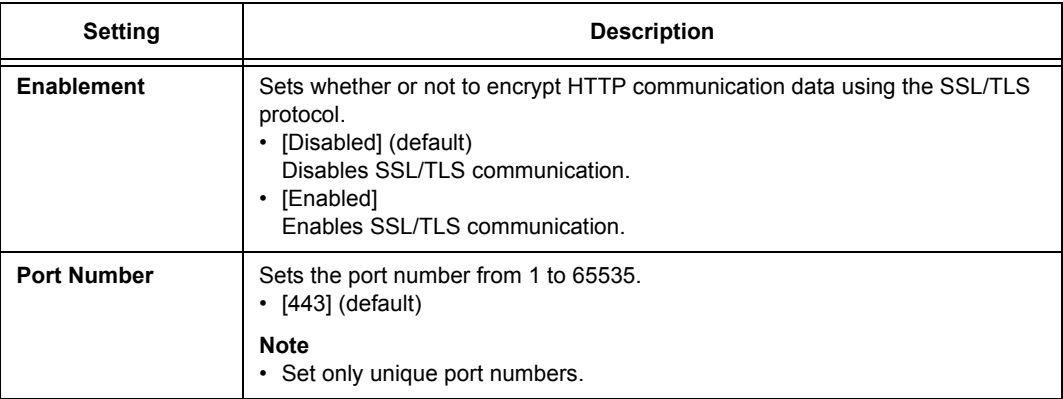

## **[IPSec Comm.]**

#### **Note**

• Communication encryption is not supported on the model available in China.

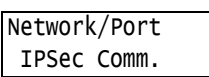

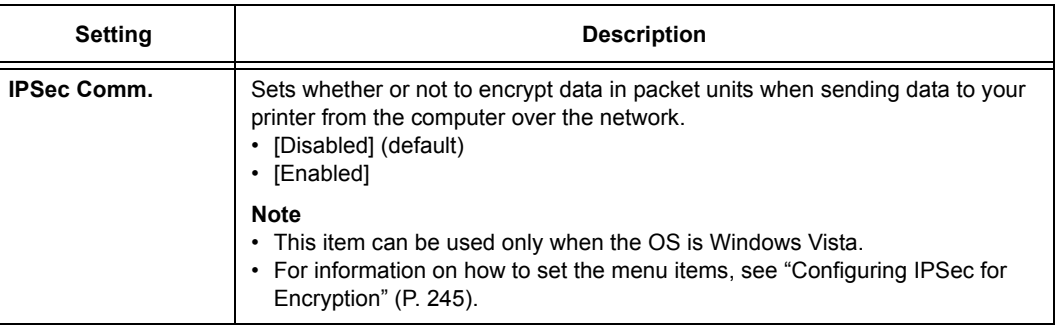

### **[IEEE 802.1x]**

#### **Note**

• Communication encryption is not supported on the model available in China.

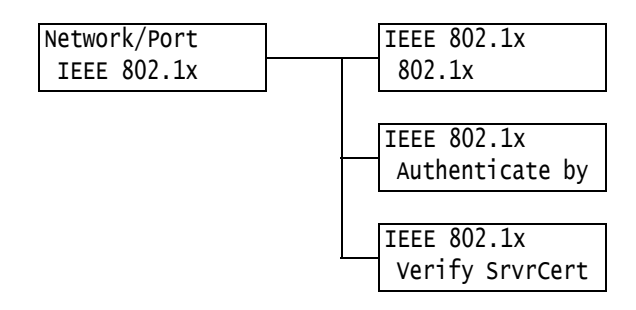

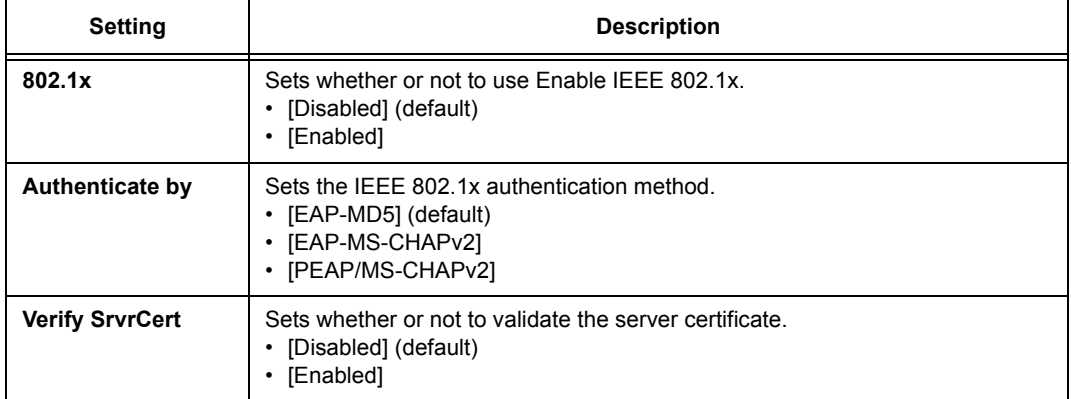

### **[System Settings]**

The [System Settings] menu allows you to set basic printer behavior.

#### **[Alert Tone]**

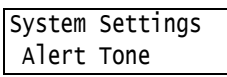

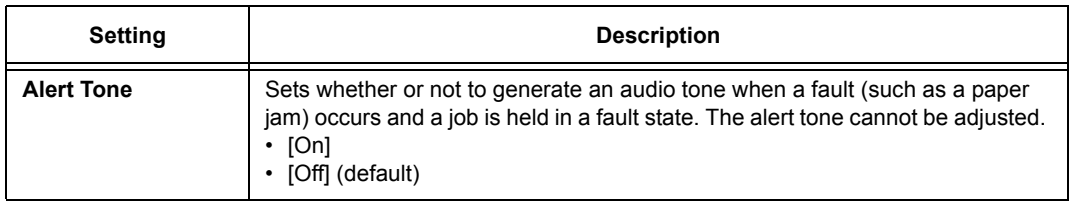

#### **[Panel Settings]**

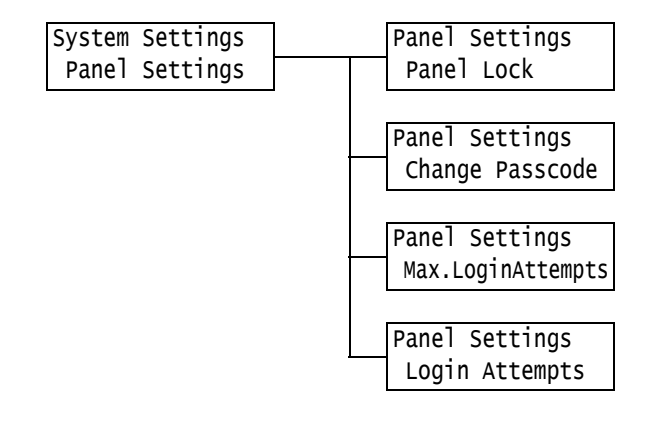

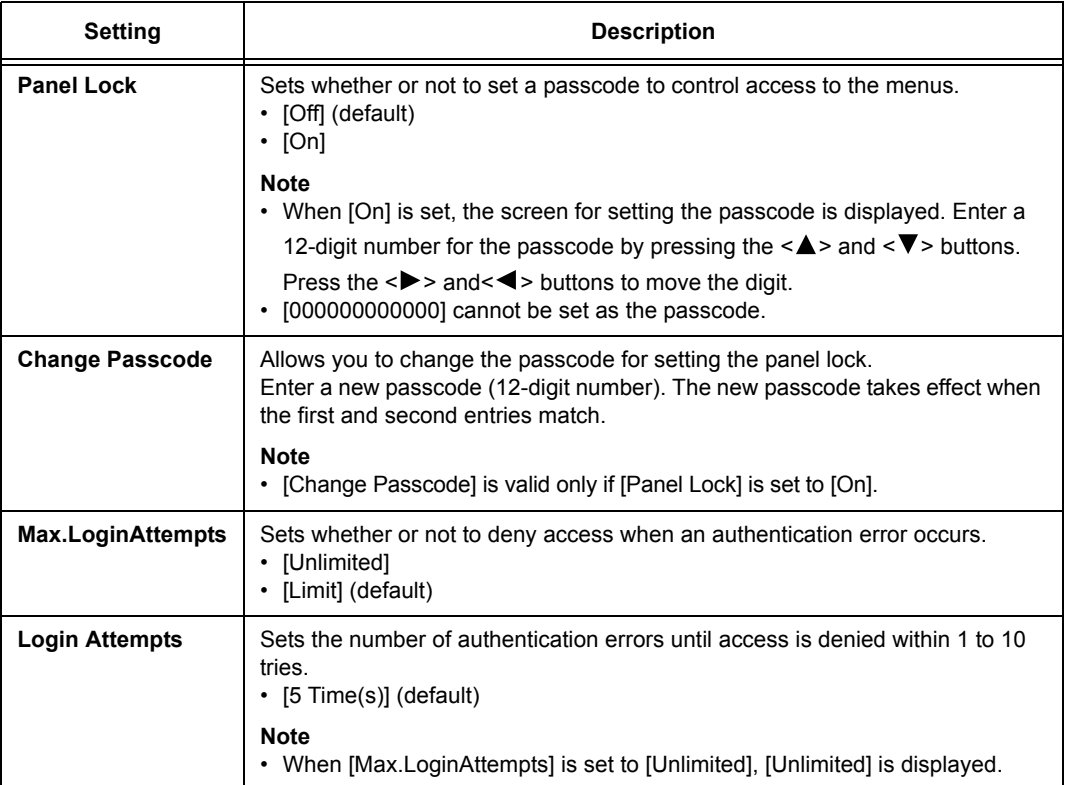

## **[Menu Auto Clear]**

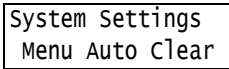

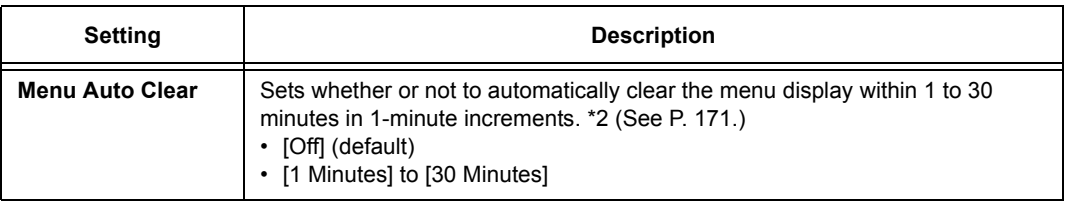

## **[Low Power Mode]**

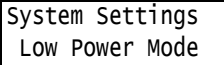

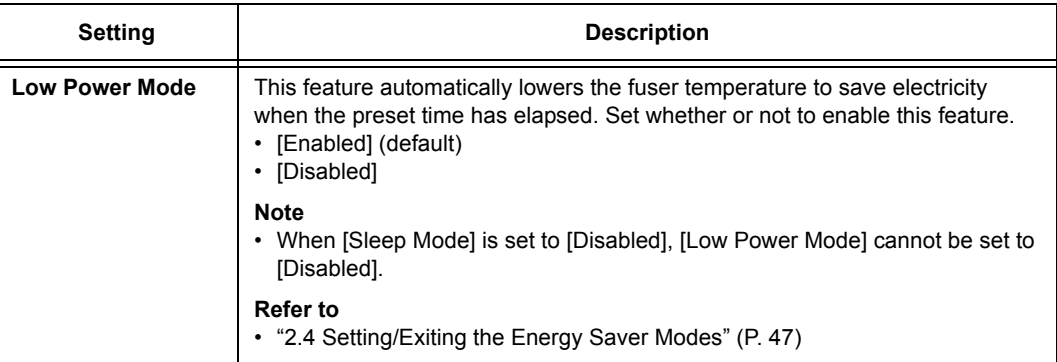

#### **[Low Power Timer]**

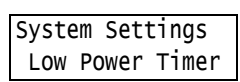

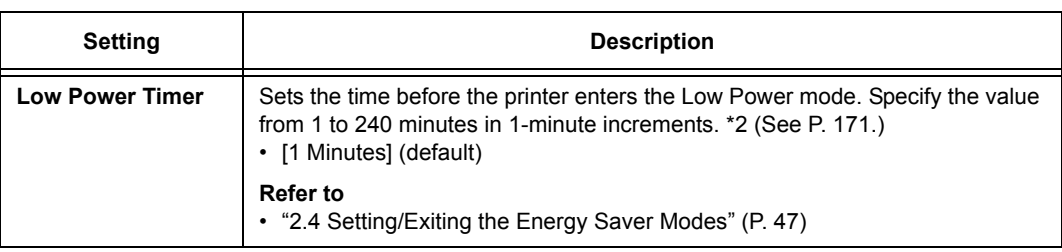

## **[Sleep Mode]**

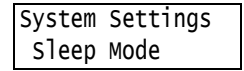

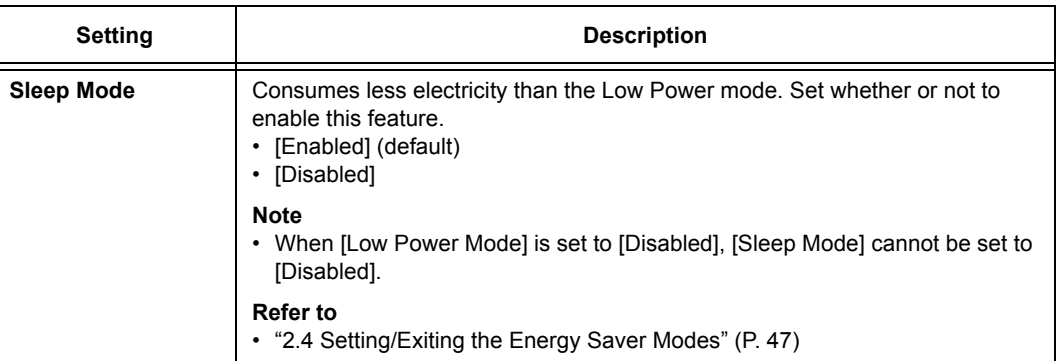

### **[Sleep Mode Timer]**

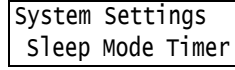

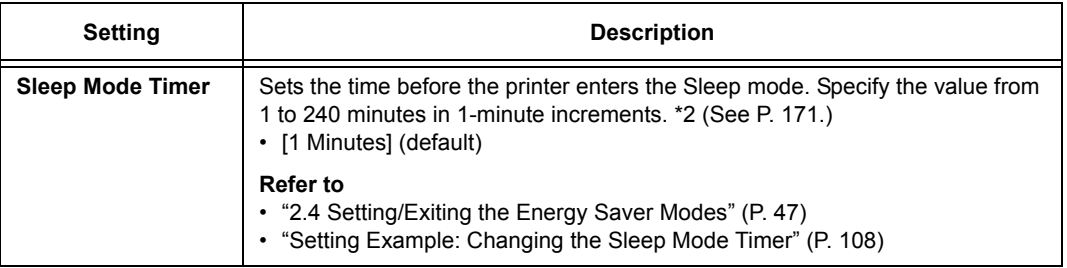

# **[Auto Job History]**

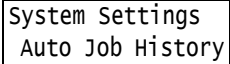

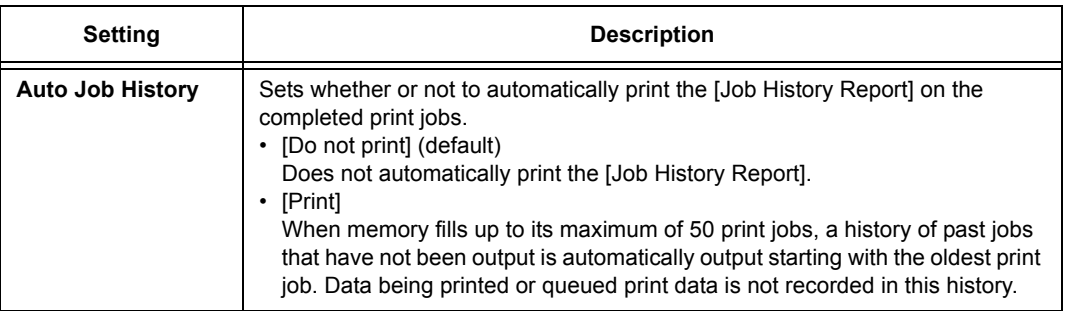

#### **[Set Jobs View]**

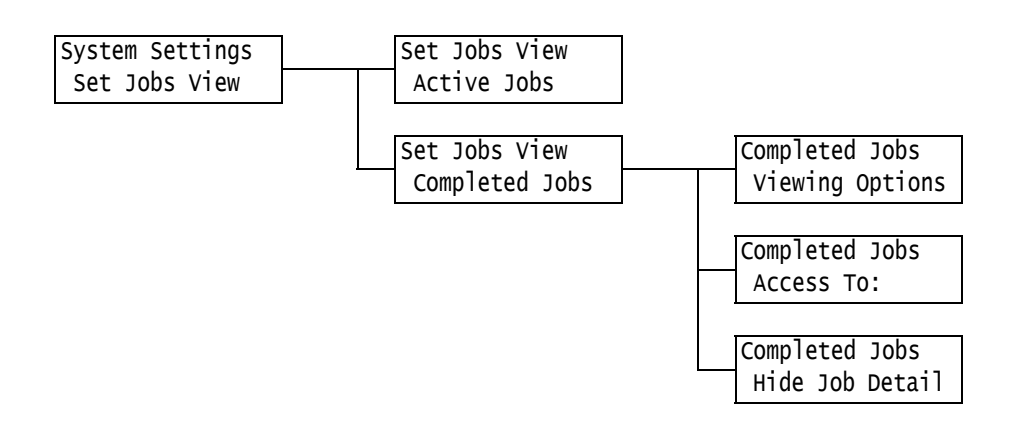

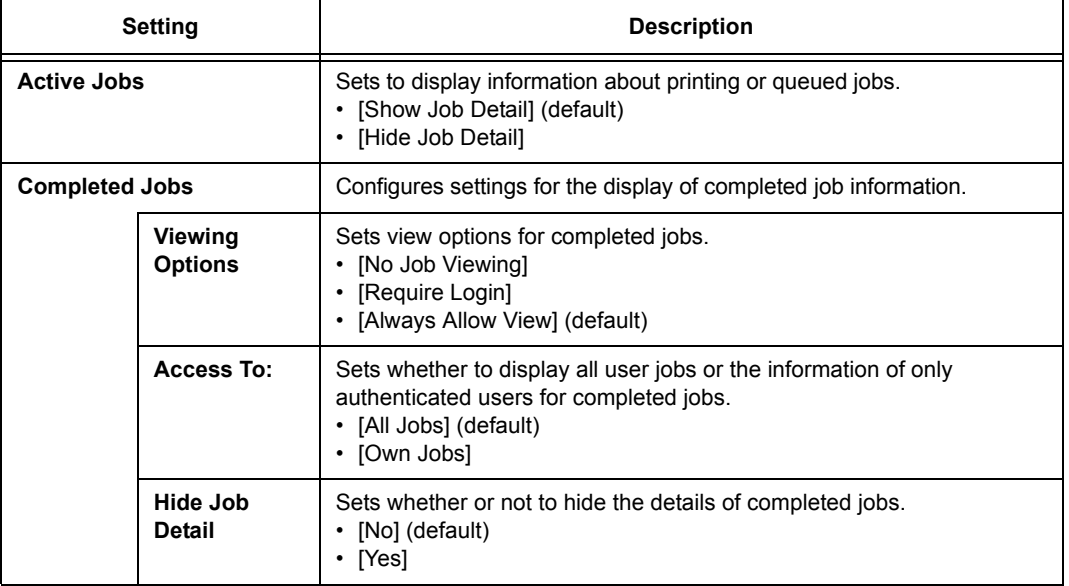

### **[2 Sided Report]**

**Note**

• This item appears only when the Duplex unit (optional) is installed.

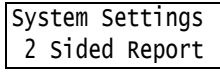

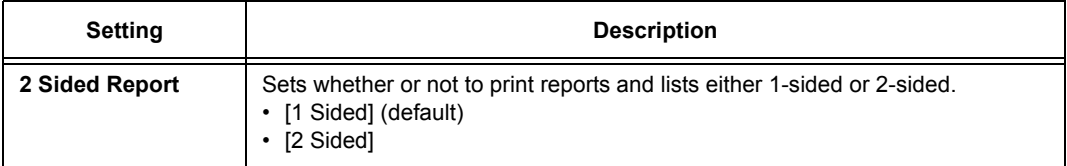

### **[Print Area]**

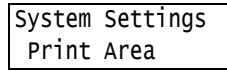

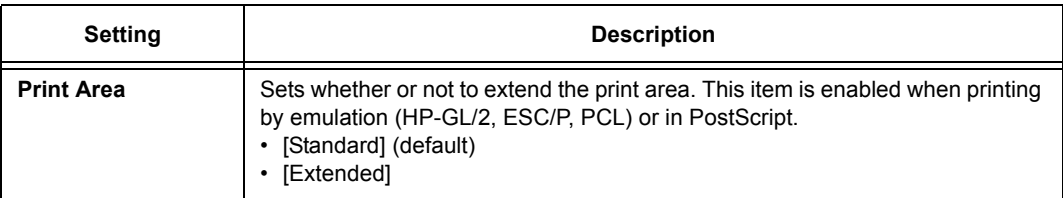

### **[Banner Settings]**

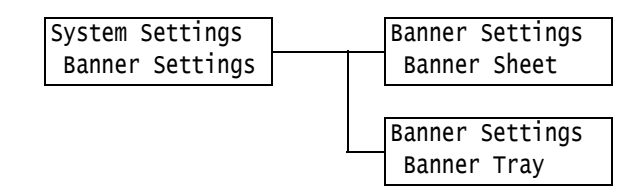

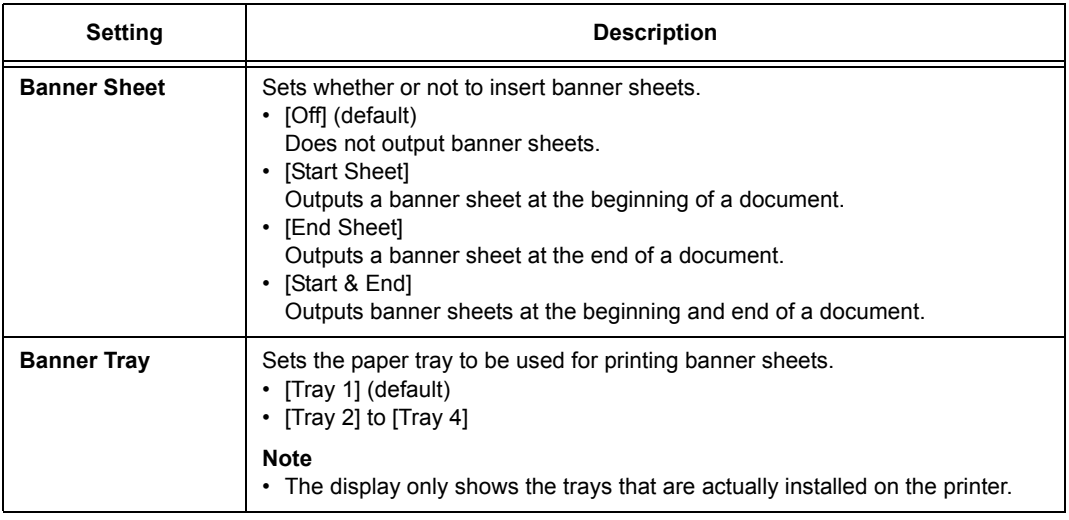

#### **[Secure Print]**

#### **Note**

• This item appears only when the hard disk (optional) is installed.

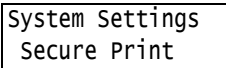

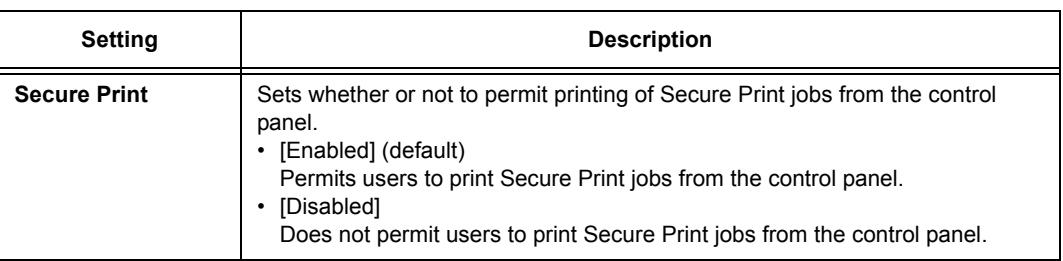

### **[Machine Clock]**

#### **Note**

• The date and time set under this item are printed in reports and lists.

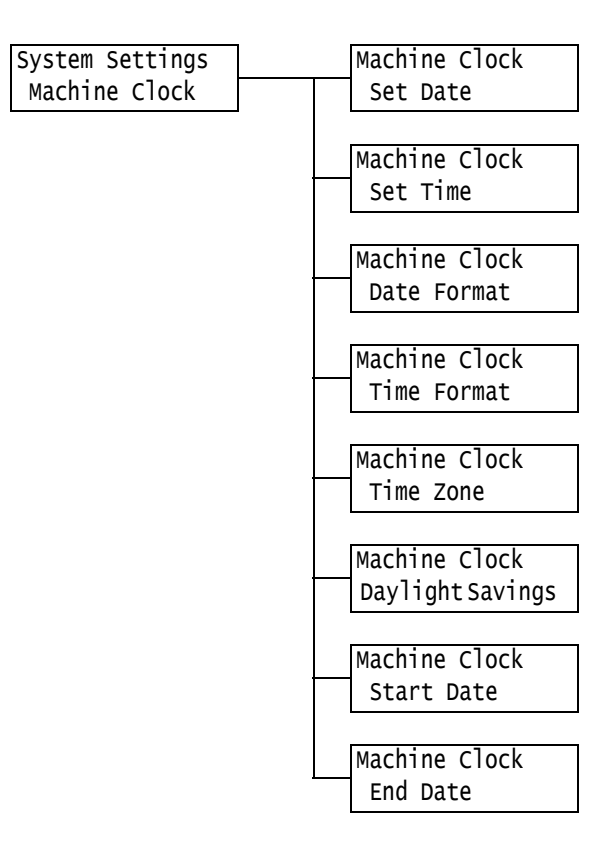

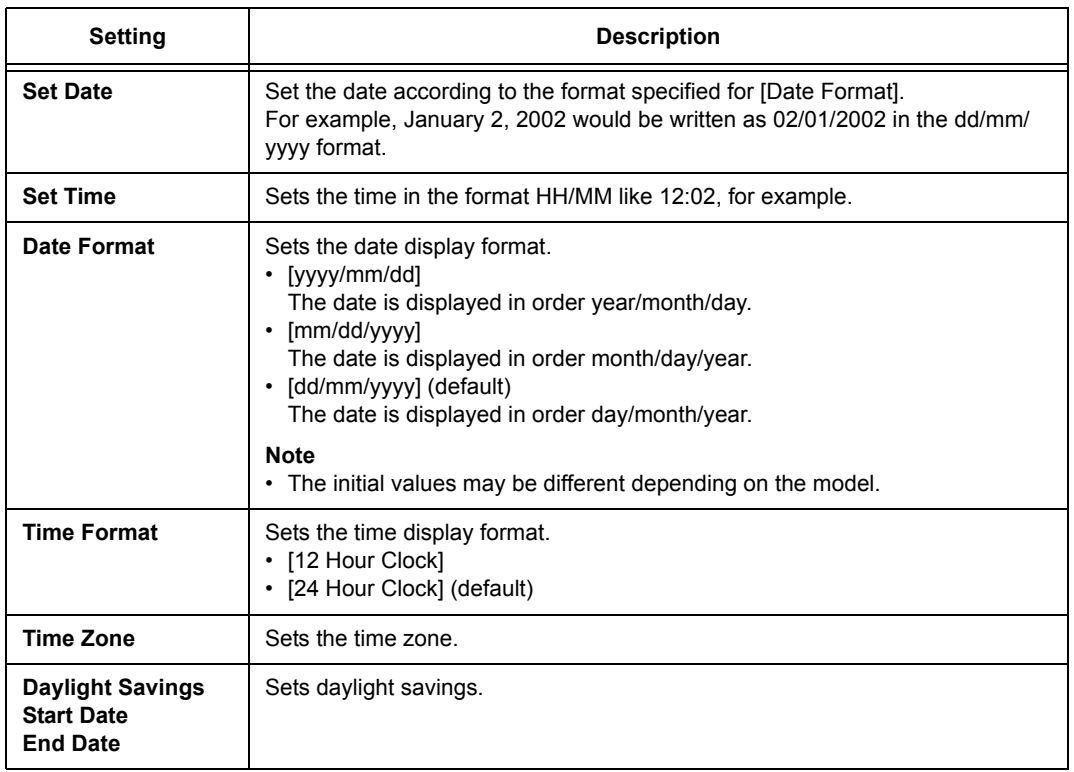

#### **[Print Speed]**

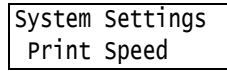

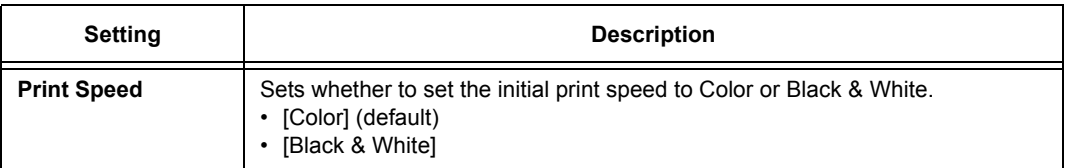

### **[Auto Color Select]**

System Settings Auto Color Select

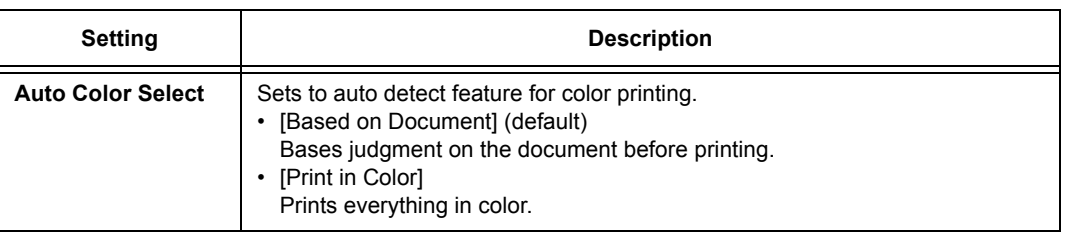

#### **[Drum Life End]**

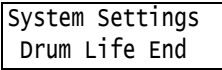

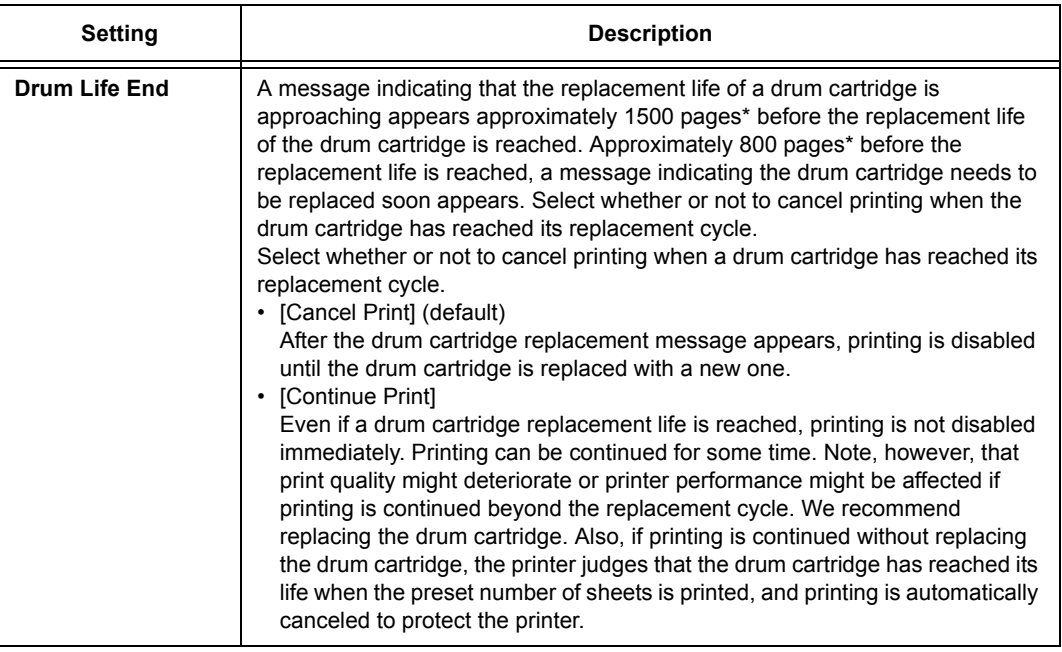

\* : The page yield of each consumable varies depending on print requests, documents printed, and how often the power is switched on/off. For more information, refer to ["A.3 Life of Consumables and](#page-274-0)  [Regular Replacement Parts" \(P. 275\)](#page-274-0).
## **[ExtendAdjustTime]**

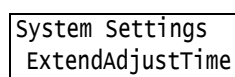

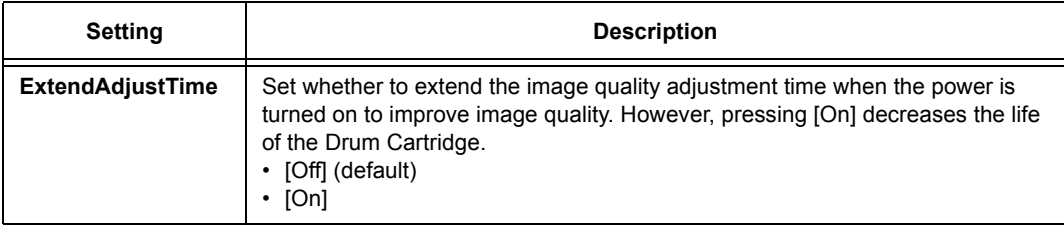

### **[mm / inches]**

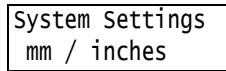

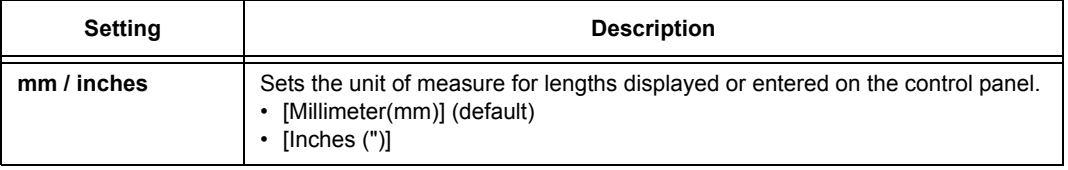

# **[Data Encryption]**

### **Important**

• The hard disk is initialized when the [Data Encryption] setting is changed.

#### **Note**

- This item appears only when the hard disk (optional) is installed.
- This item is not supported on the model available in China.

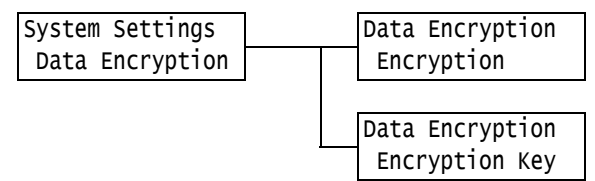

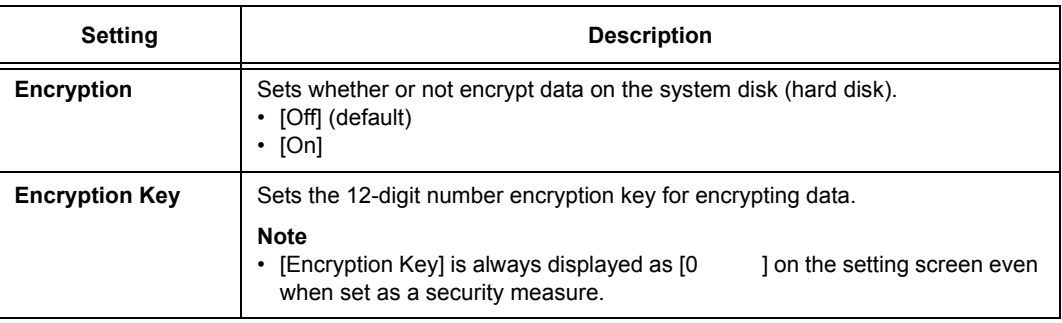

# **[Overwrite HD]**

### **Note**

• This item appears only when the hard disk (optional) is installed.

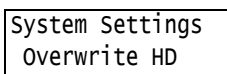

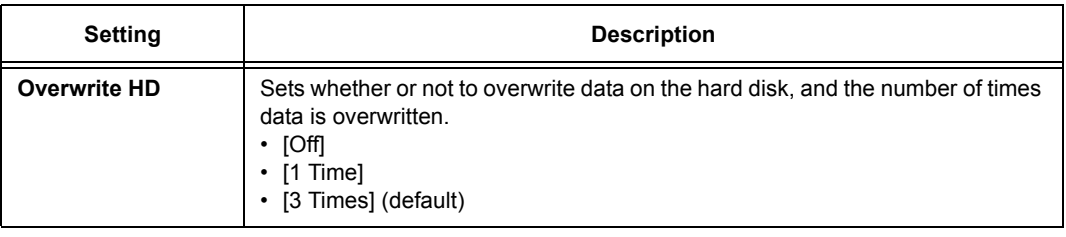

### **[Auto Job Promote]**

### **Note**

• This item appears only when the hard disk (optional) is installed.

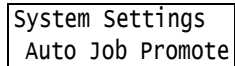

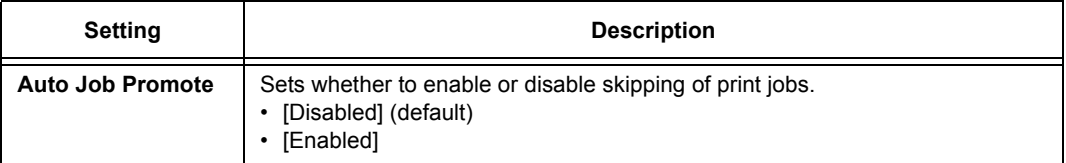

# **[Software Download]**

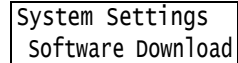

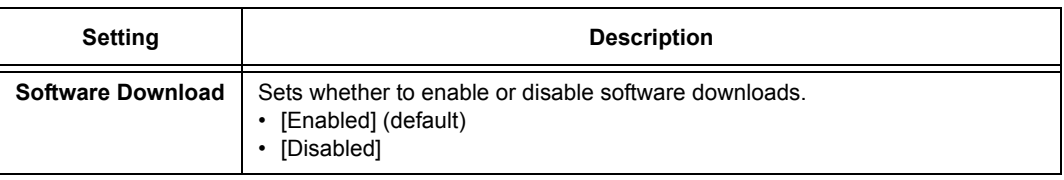

# **[Accounting]**

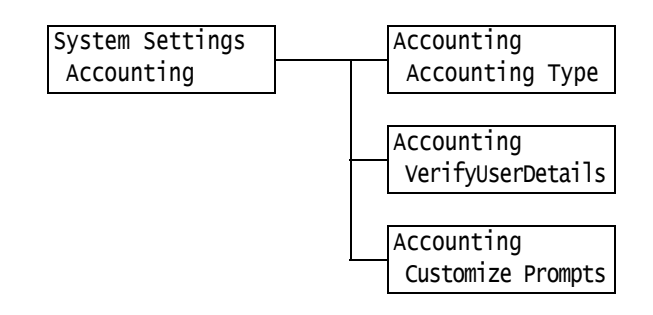

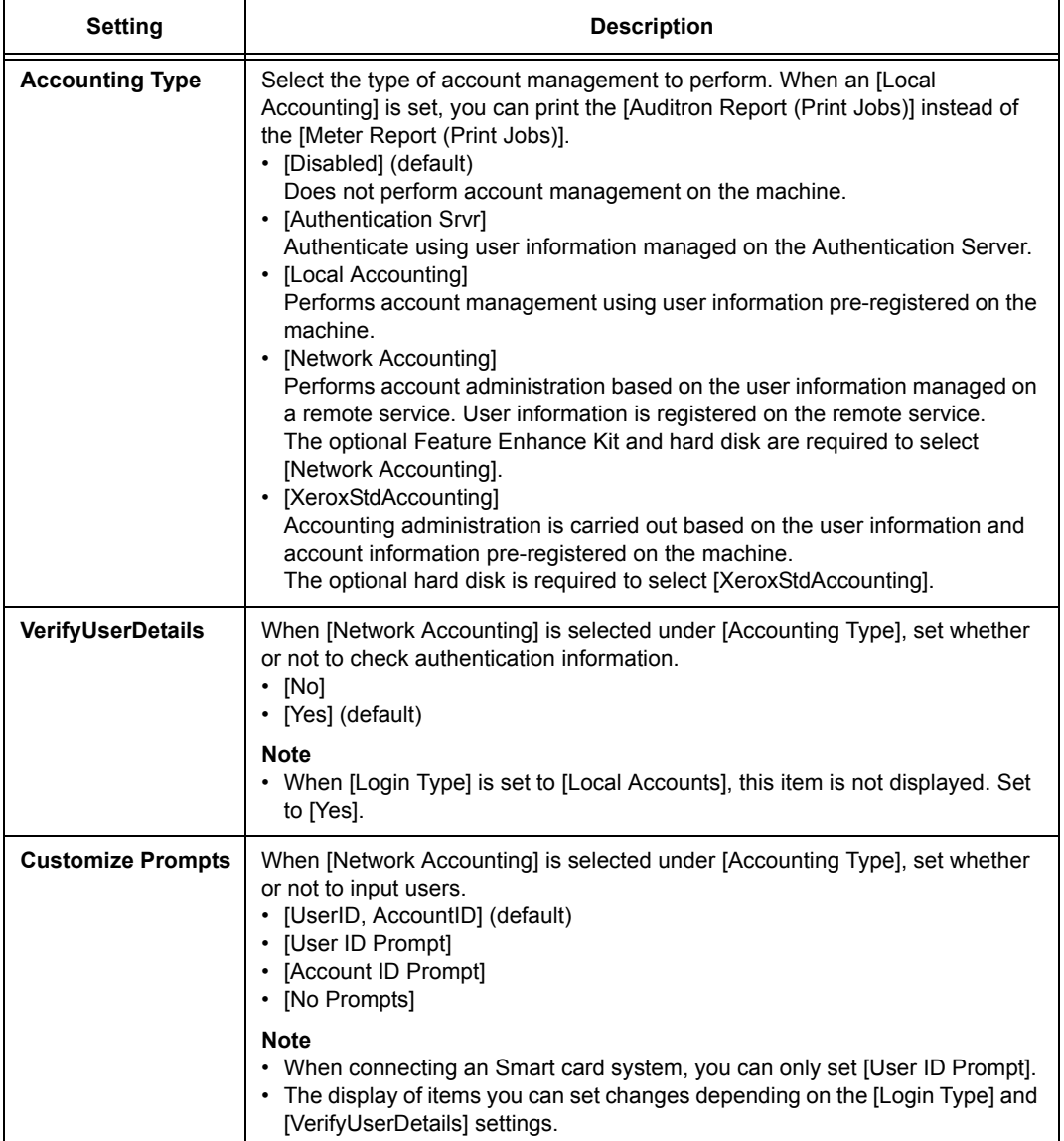

## **[Authentication]**

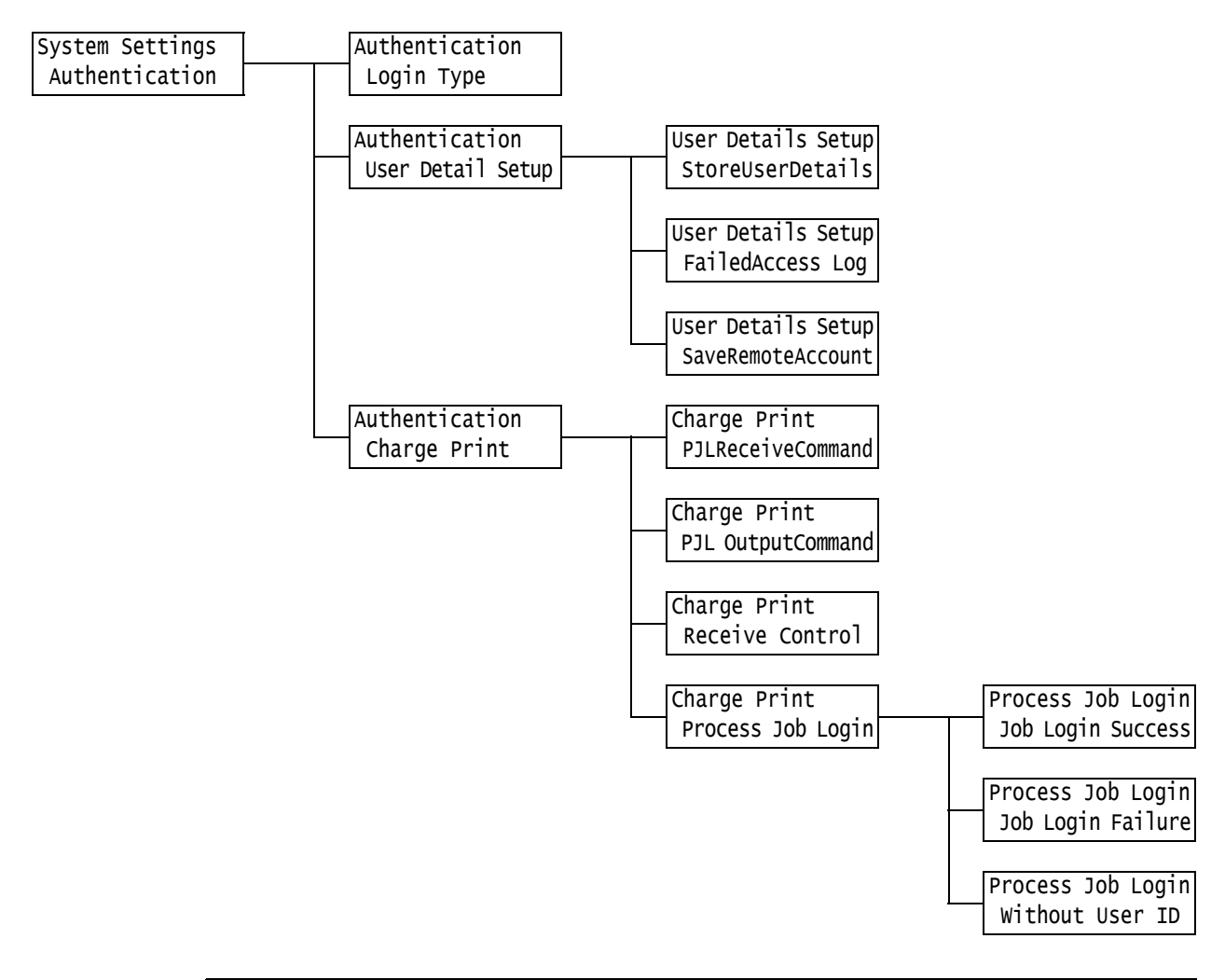

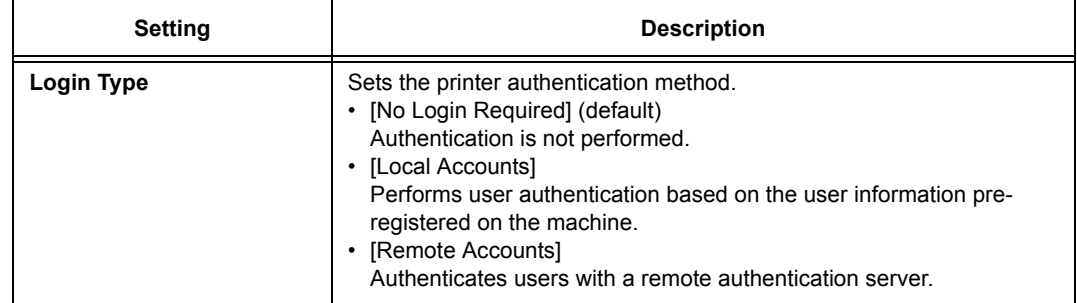

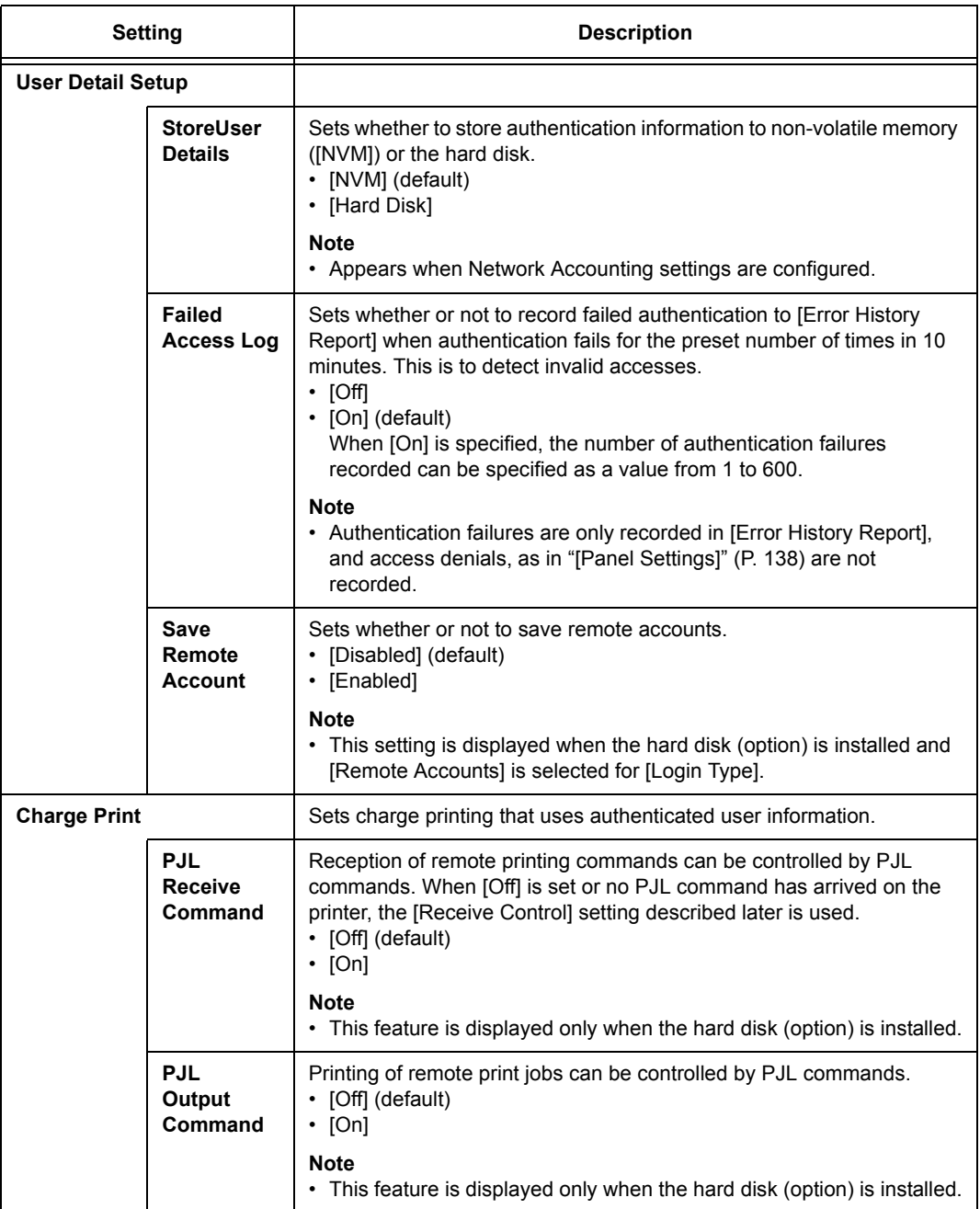

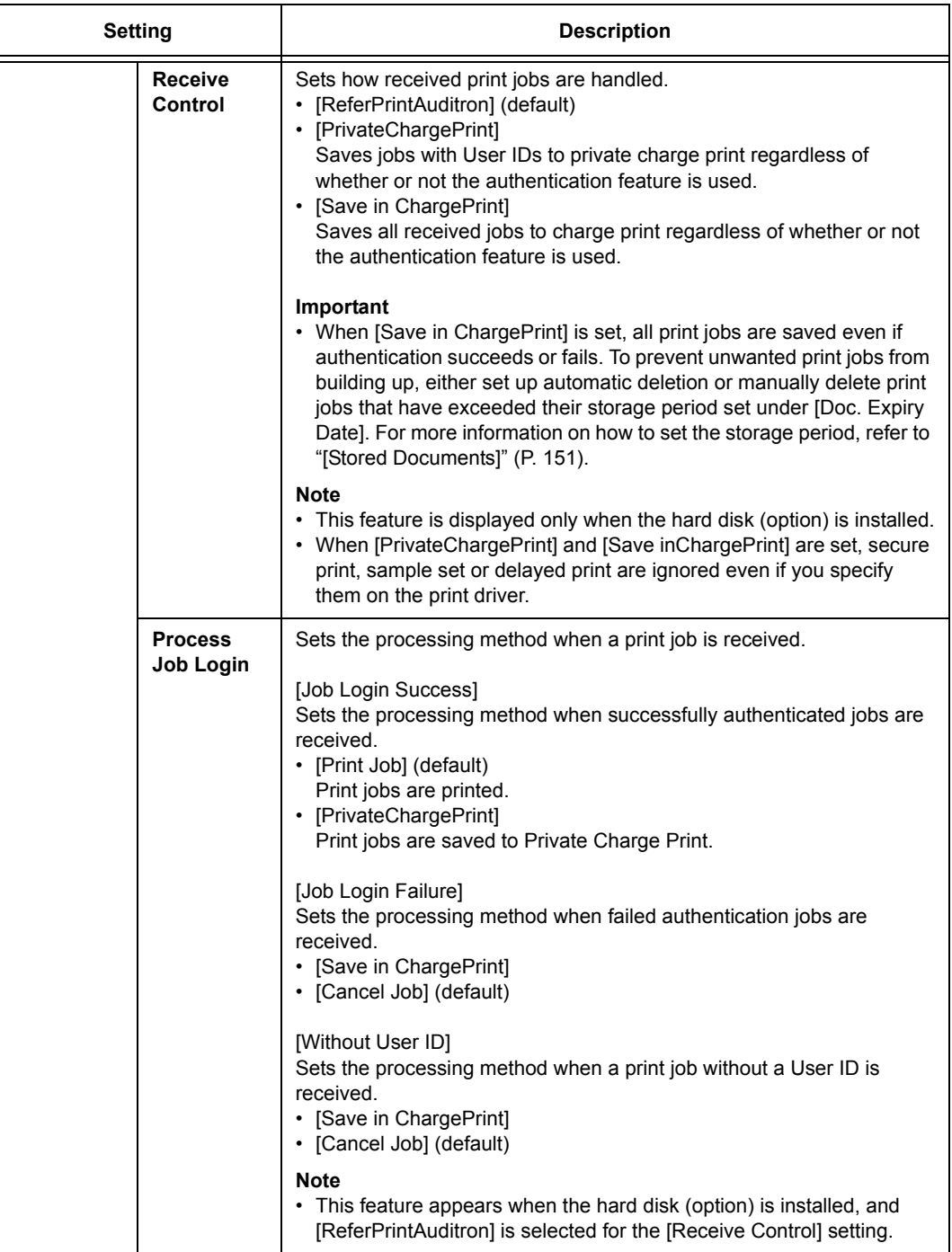

### <span id="page-150-0"></span>**[Stored Documents]**

#### **Note**

• This item appears only when the hard disk (optional) is installed.

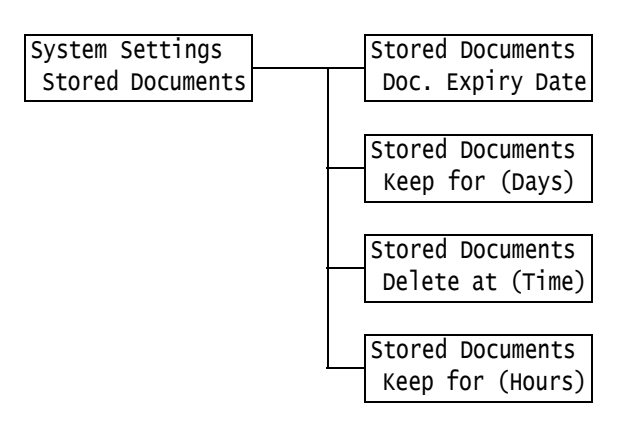

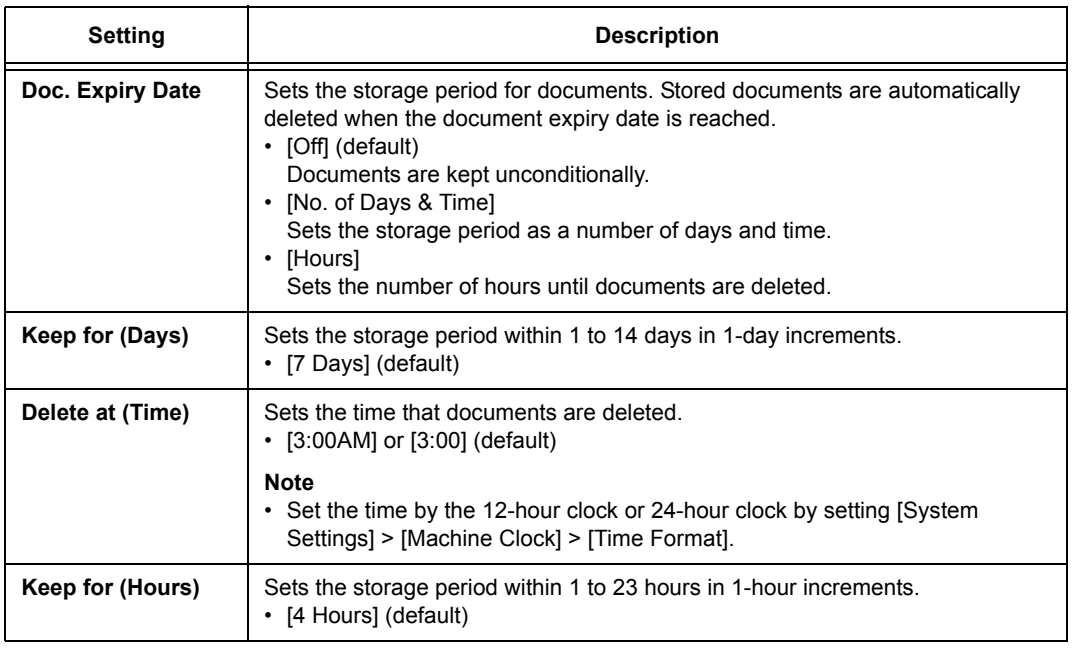

### **[Software Options]**

#### **Note**

• This item appears only when the Feature Enhance Kit (optional) is installed.

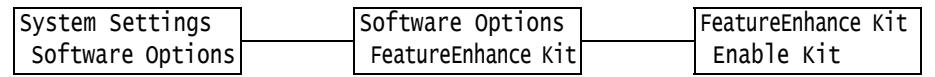

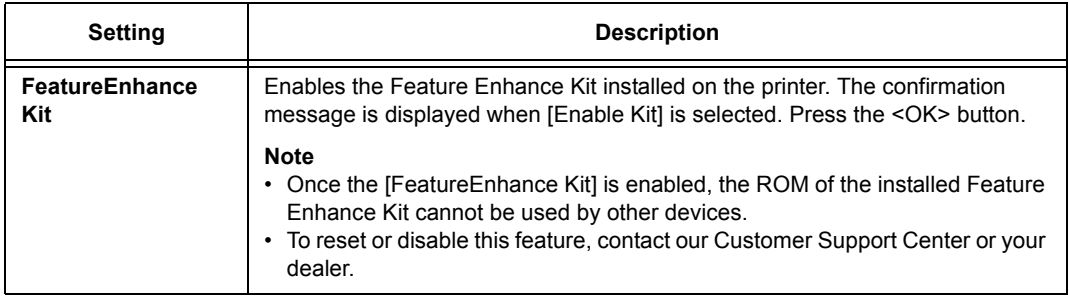

## **[Image Log Control]**

### **Important**

• Consult your dealer to use the Image Log Control feature.

#### **Note**

• This item appears only when the Feature Enhance Kit (optional) and hard disk (optional) are installed.

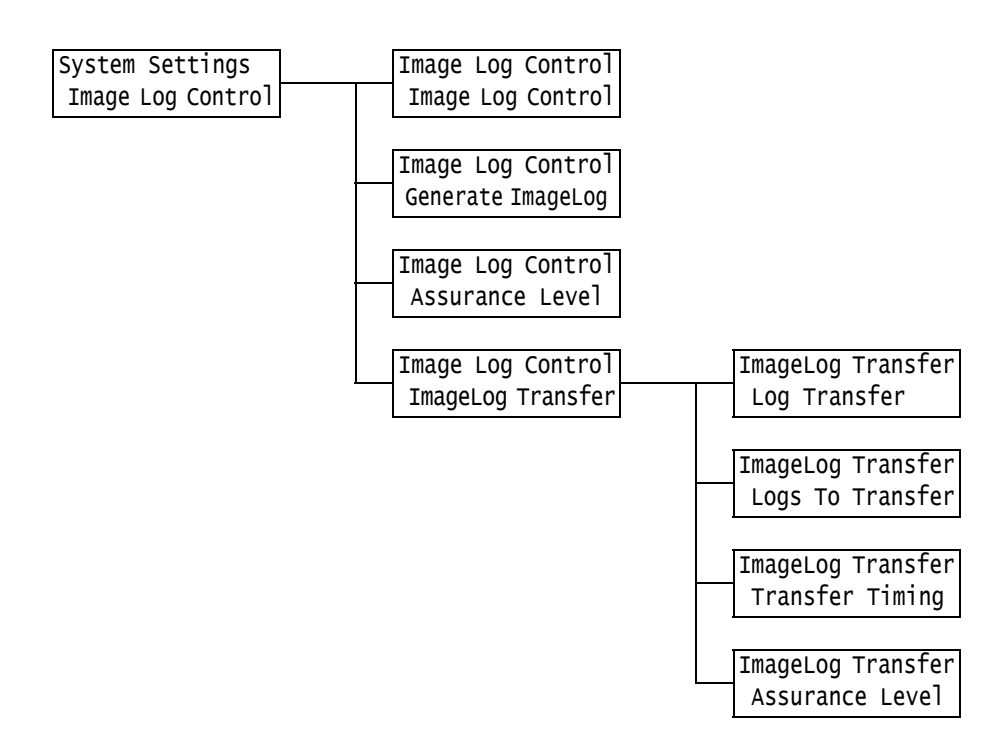

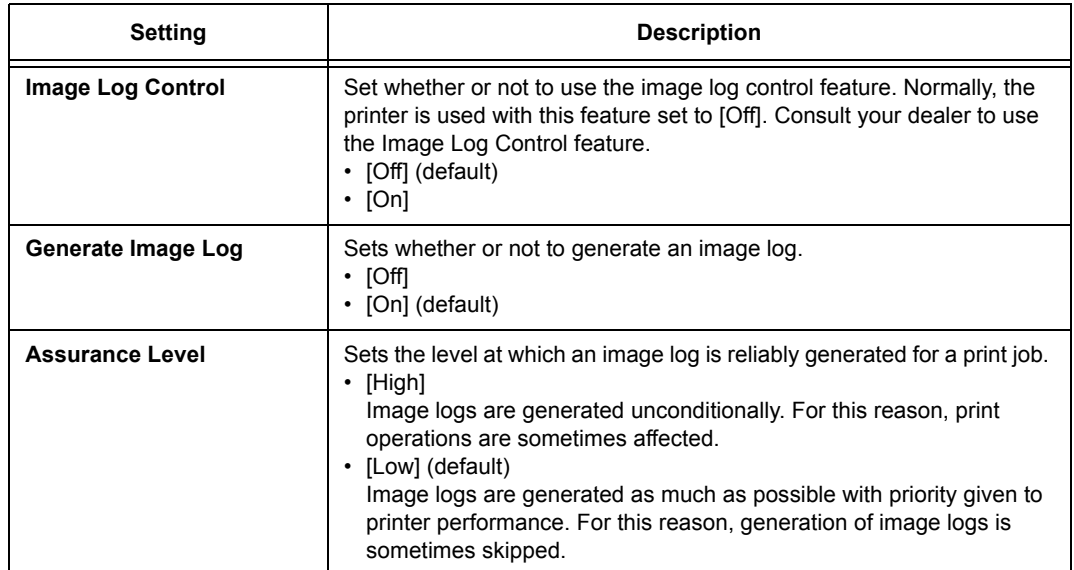

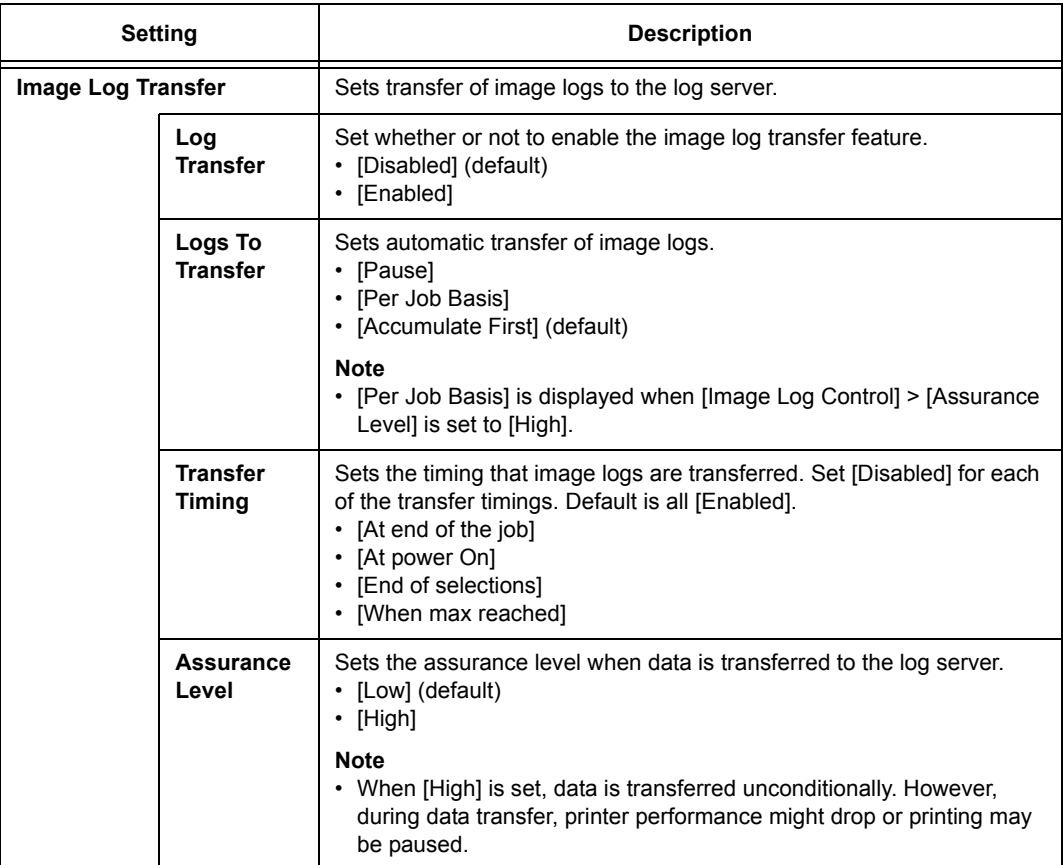

# **[Printer Settings]**

The [Printer Settings] menu allows you to set paper trays and the Auto Tray Selection feature.

#### **Note**

• Refer to ["Auto Tray Selection Feature" \(P. 104\)](#page-103-0) for more information about the Auto Tray Selection feature.

### **[Substitute Tray]**

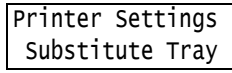

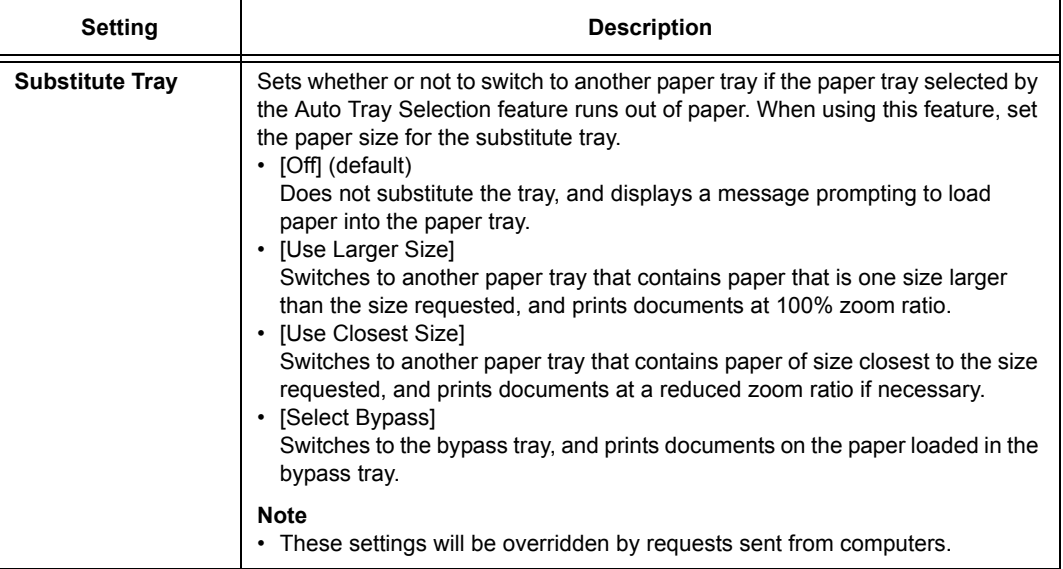

# **[Paper Type Mismatch]**

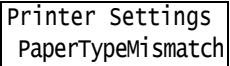

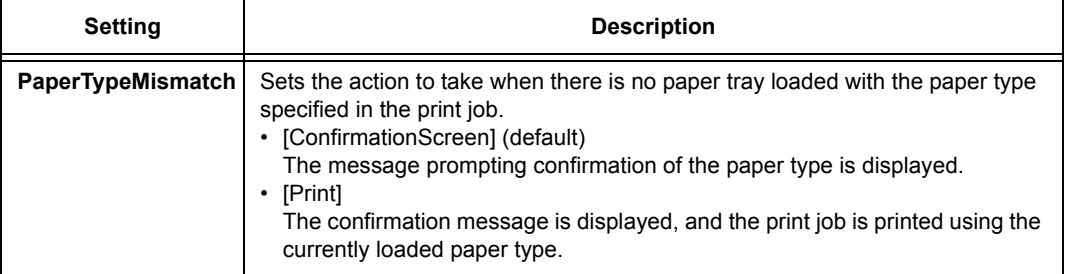

# **[Paper Type]**

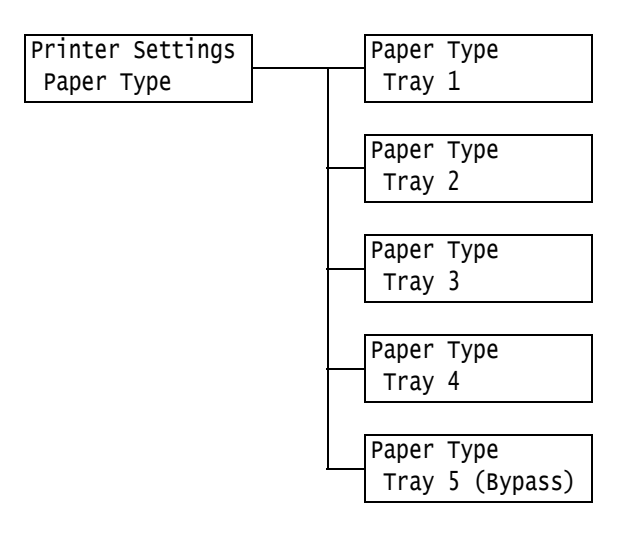

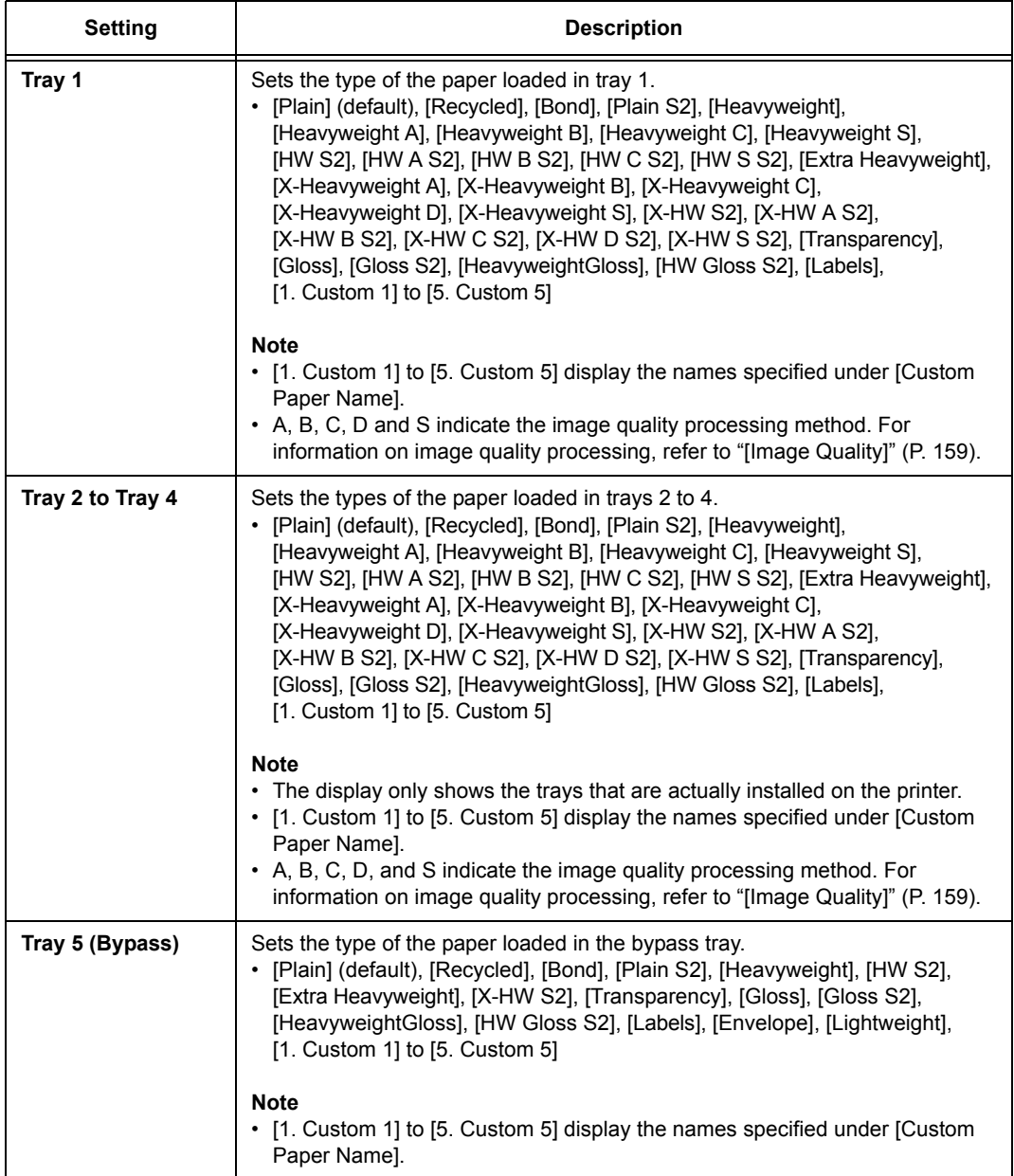

## **[Paper Color]**

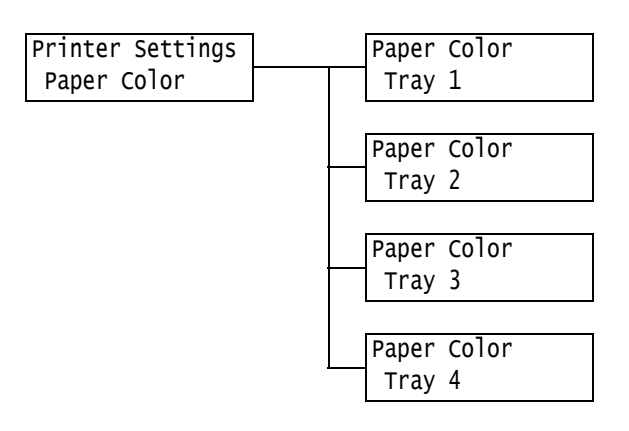

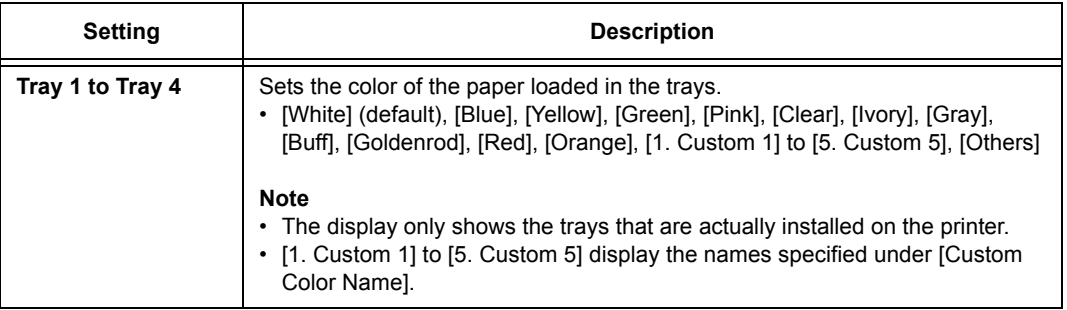

### **[Paper Type Priority]**

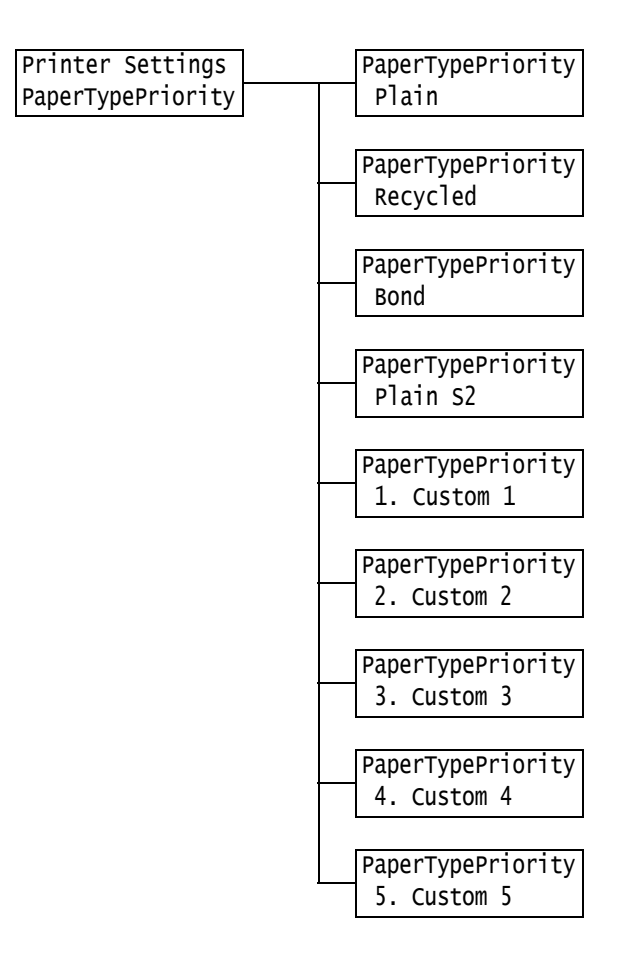

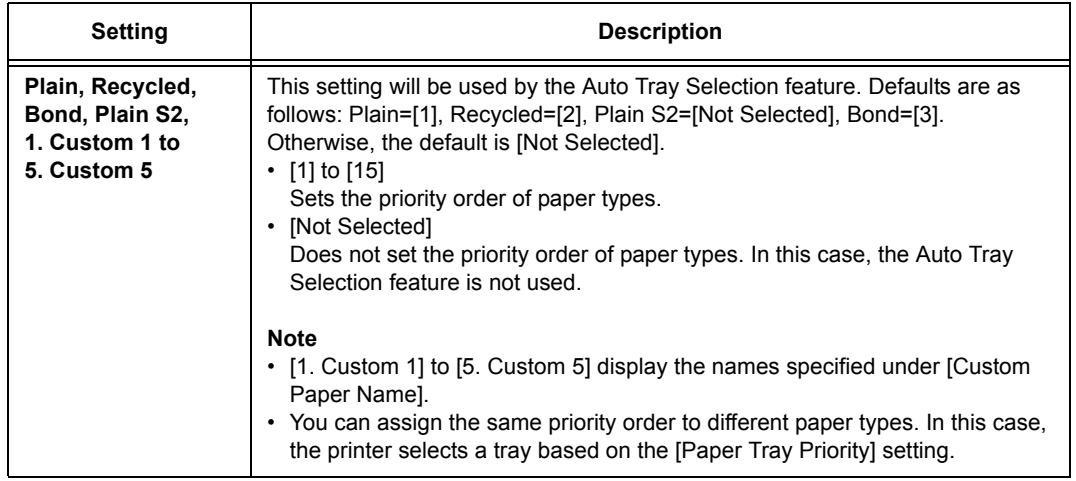

### **[PaperTrayPriority]**

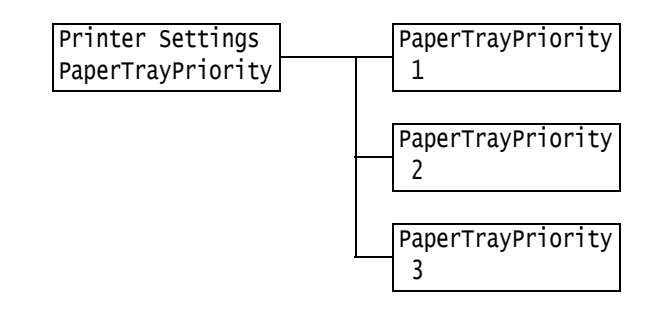

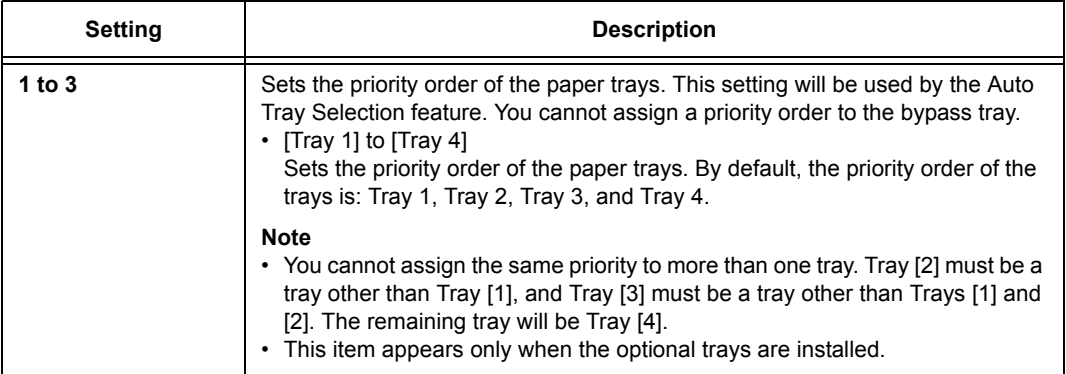

# **[Paper Size]**

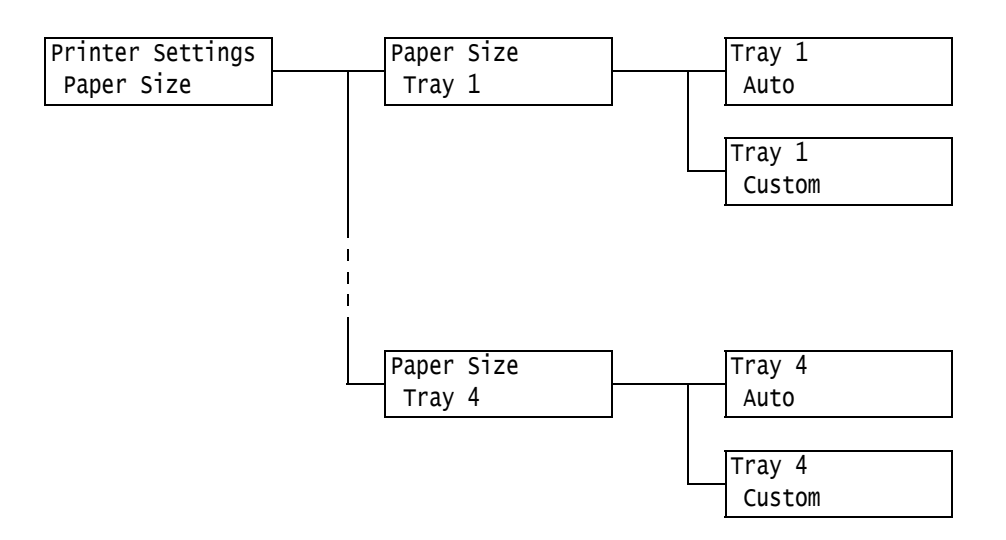

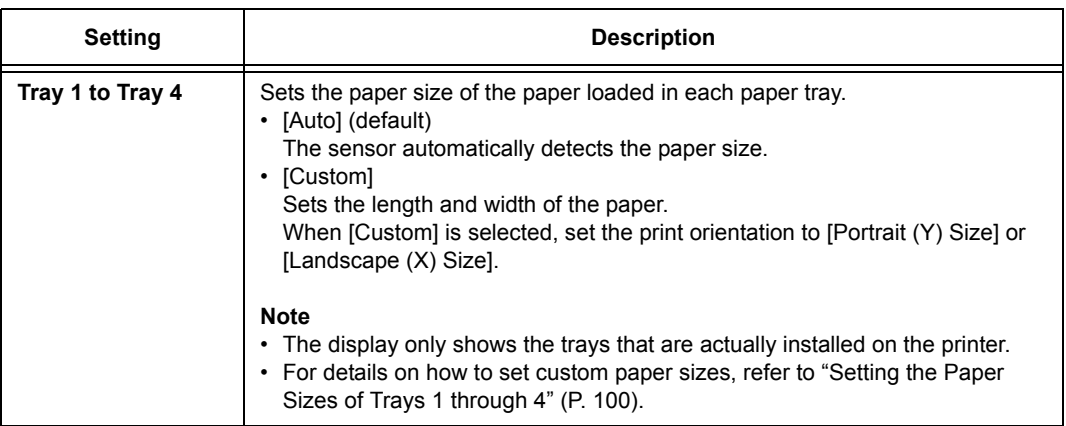

# <span id="page-158-0"></span>**[Image Quality]**

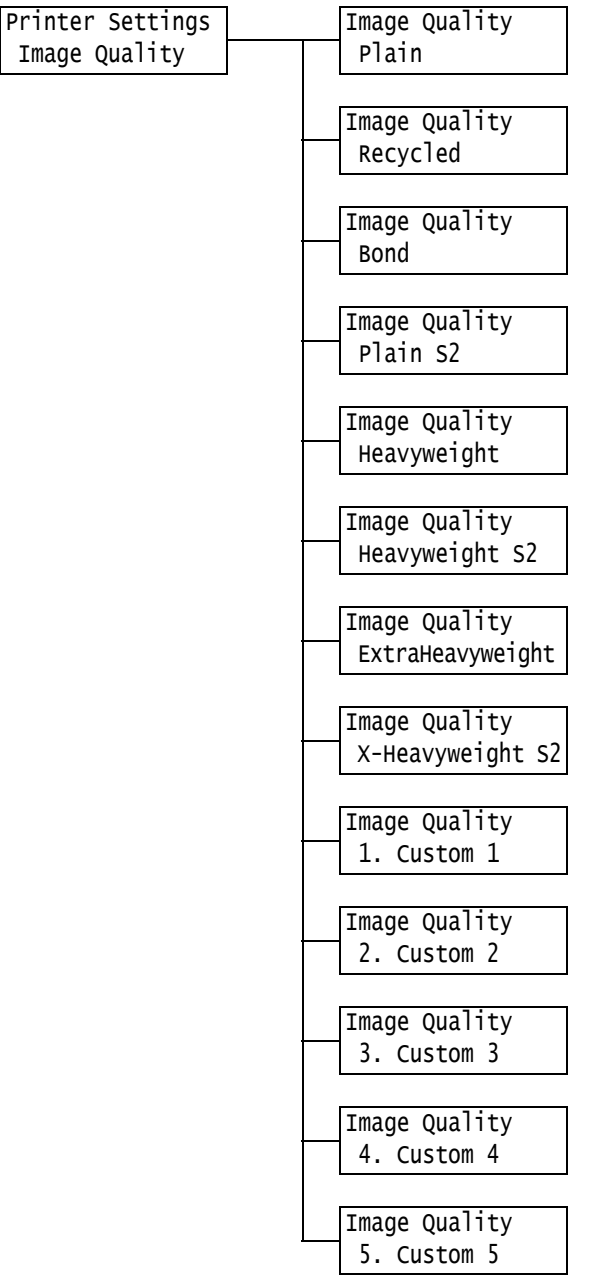

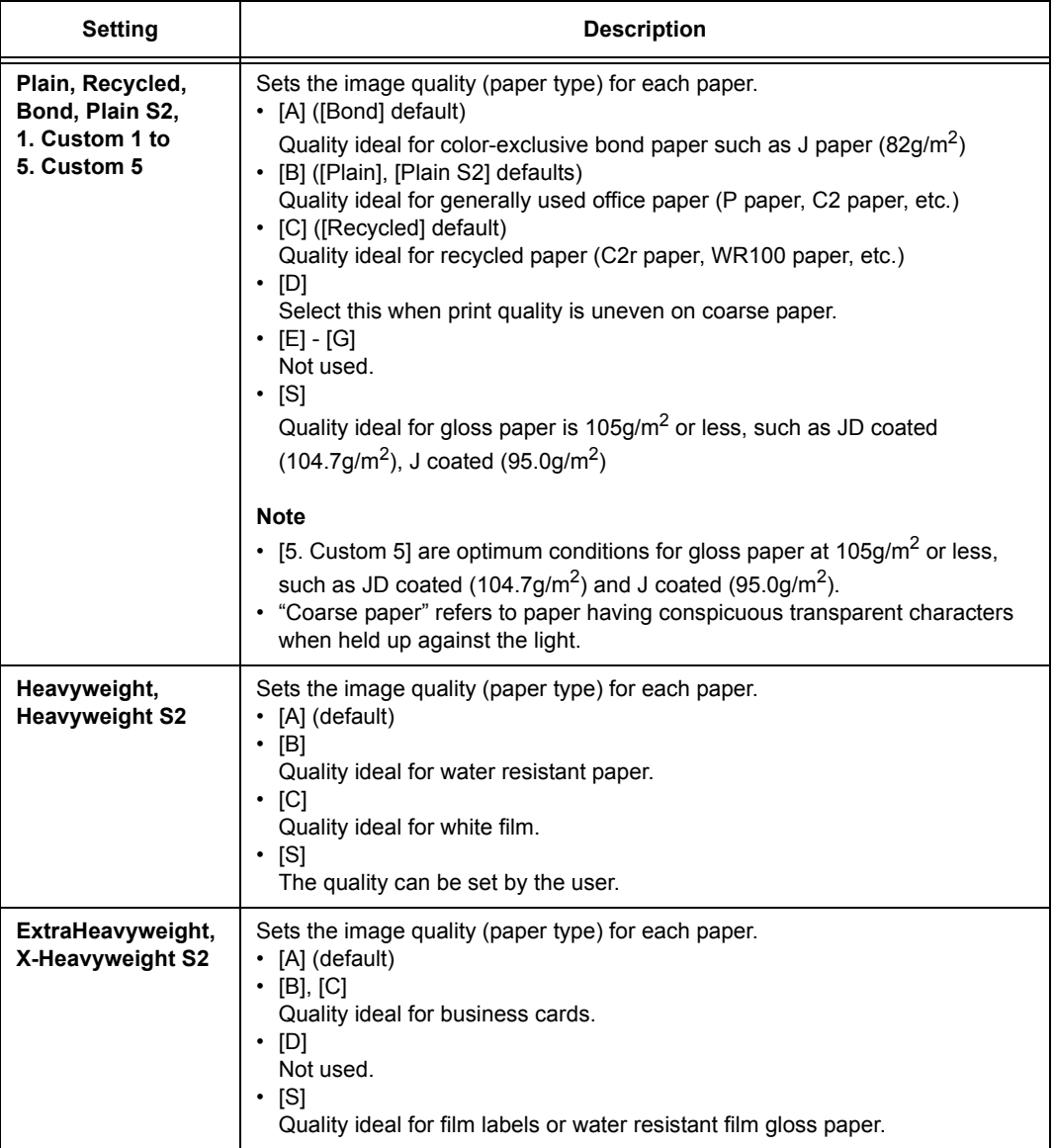

### **[Custom Paper Name]**

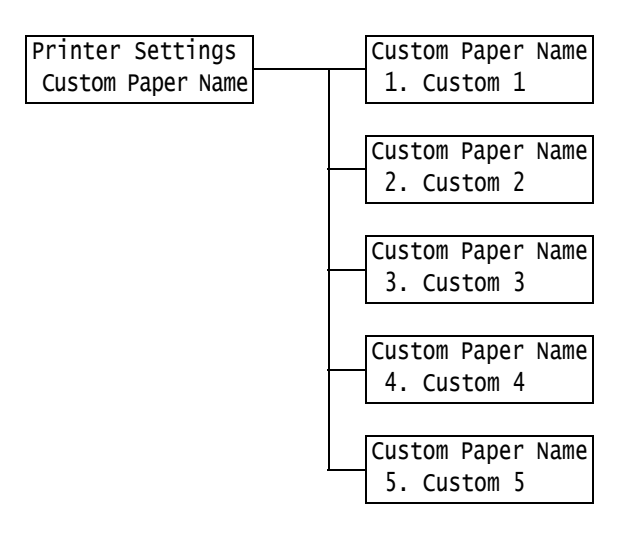

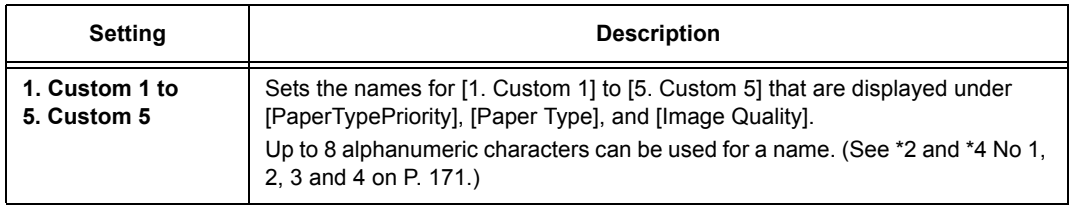

### **[Custom Color Name]**

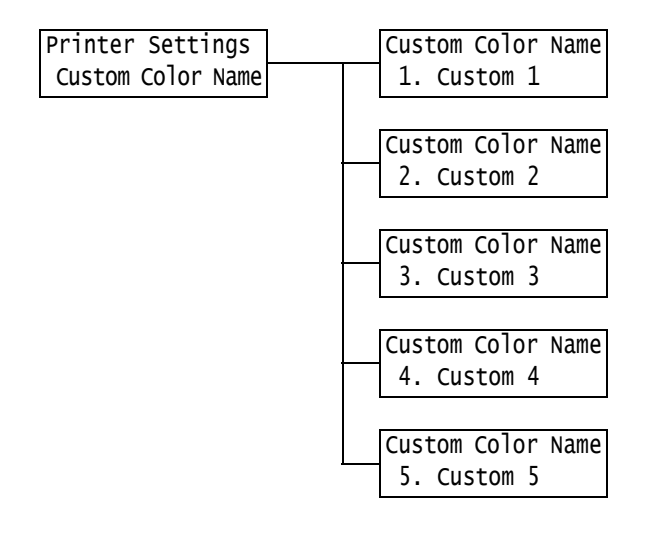

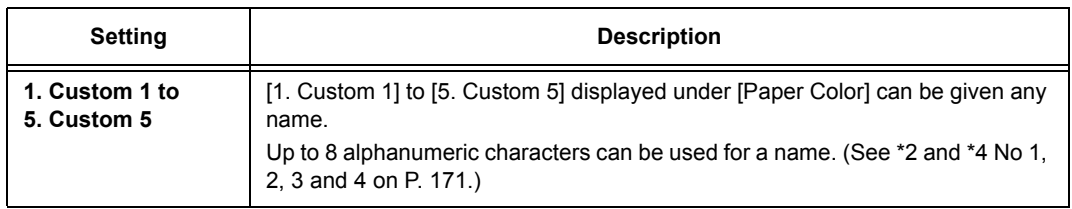

# **[Print User ID]**

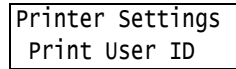

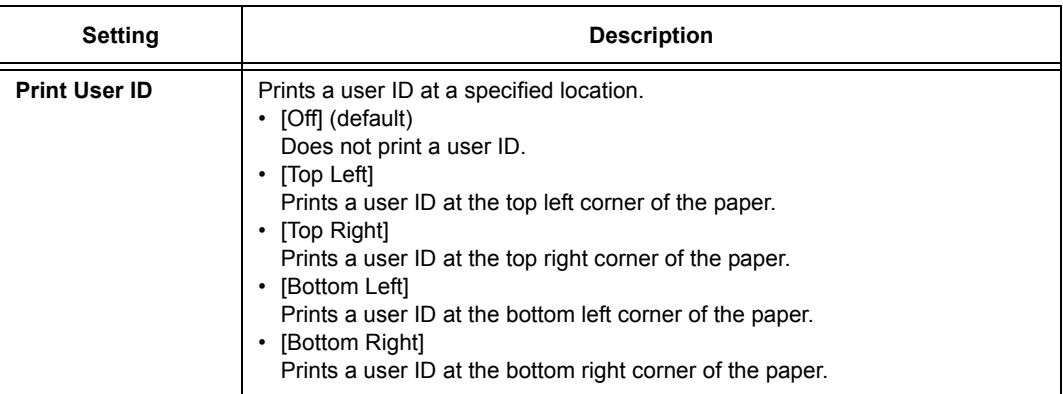

# **[Odd Page 2 Sided]**

**Note**

• This item appears only when the Duplex unit (optional) is installed.

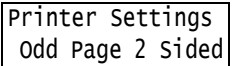

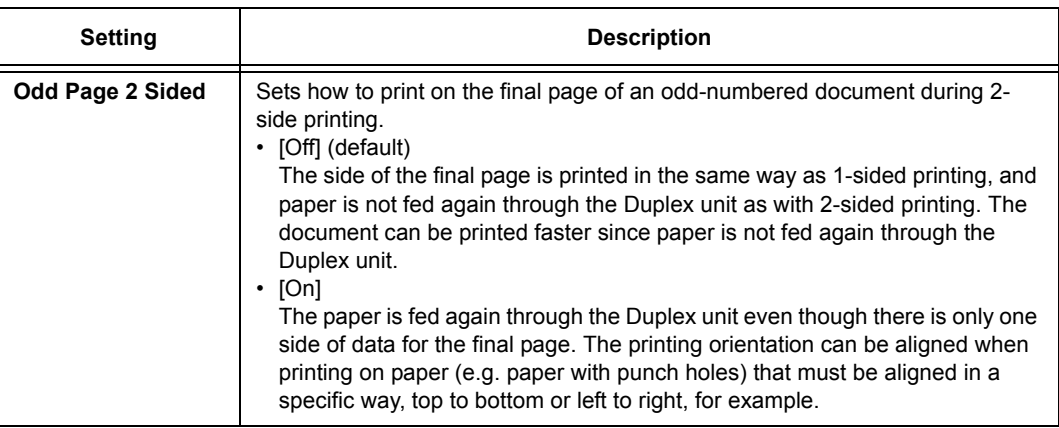

# **[UnregisteredForms]**

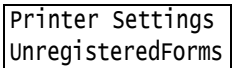

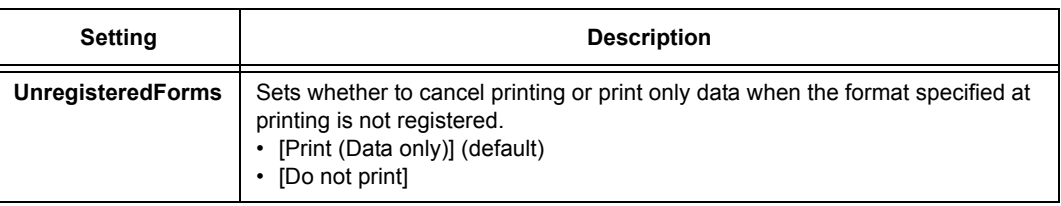

# **[Default Paper Size]**

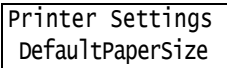

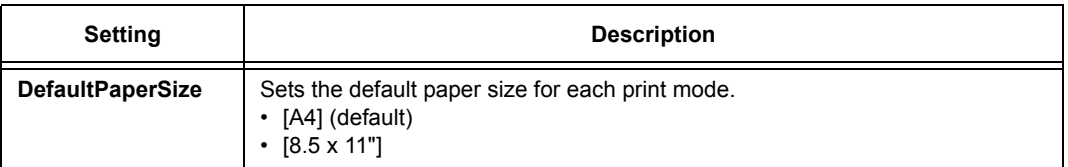

# **[Paper Size Group]**

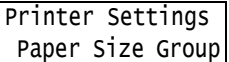

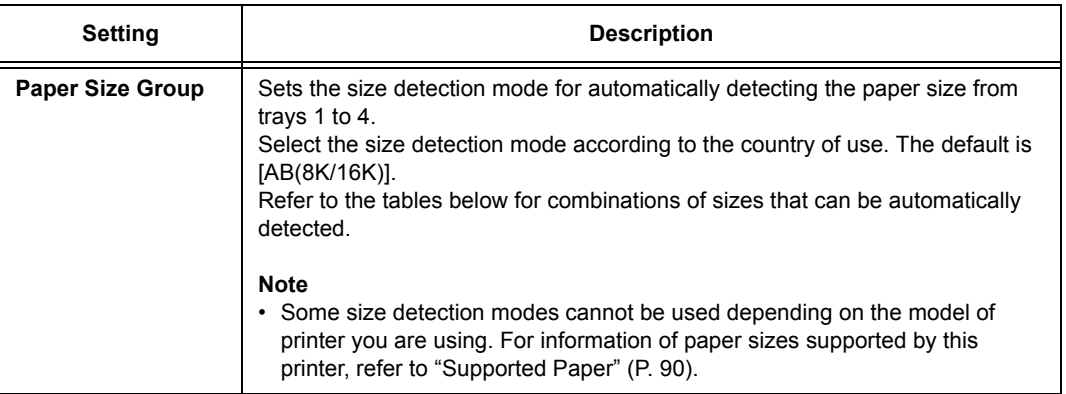

### Size Detection Modes and Automatically Detectable Sizes

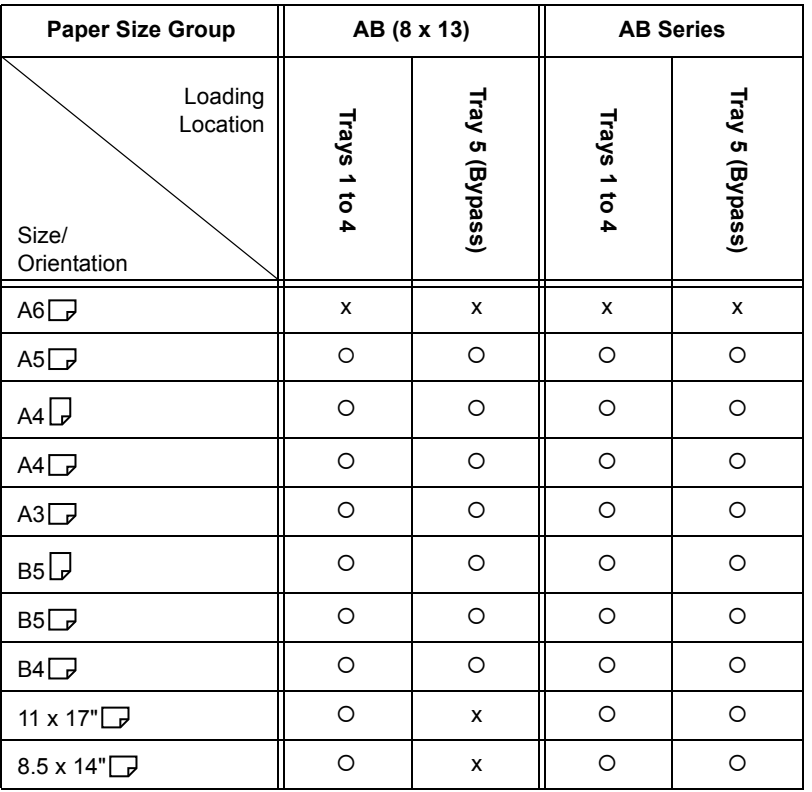

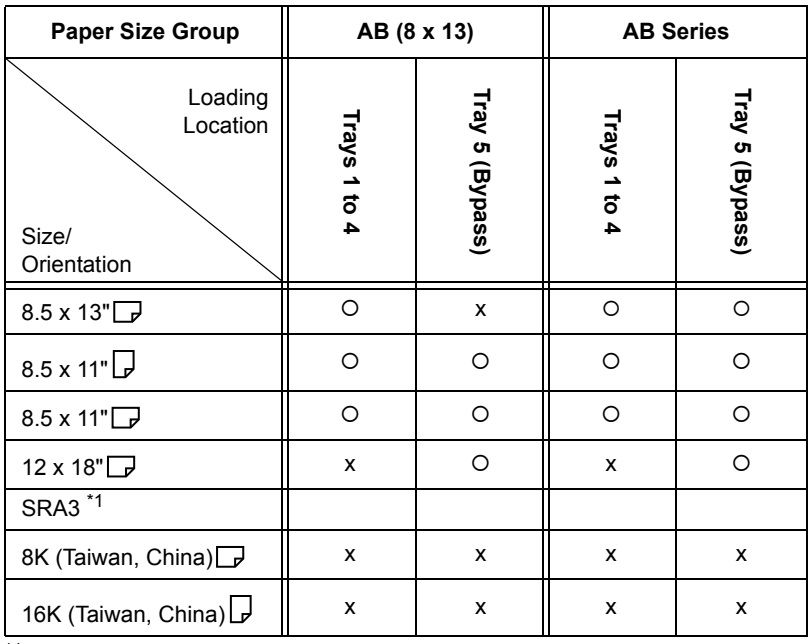

\*1 SRA3 can be used when Single Tray Module is installed.

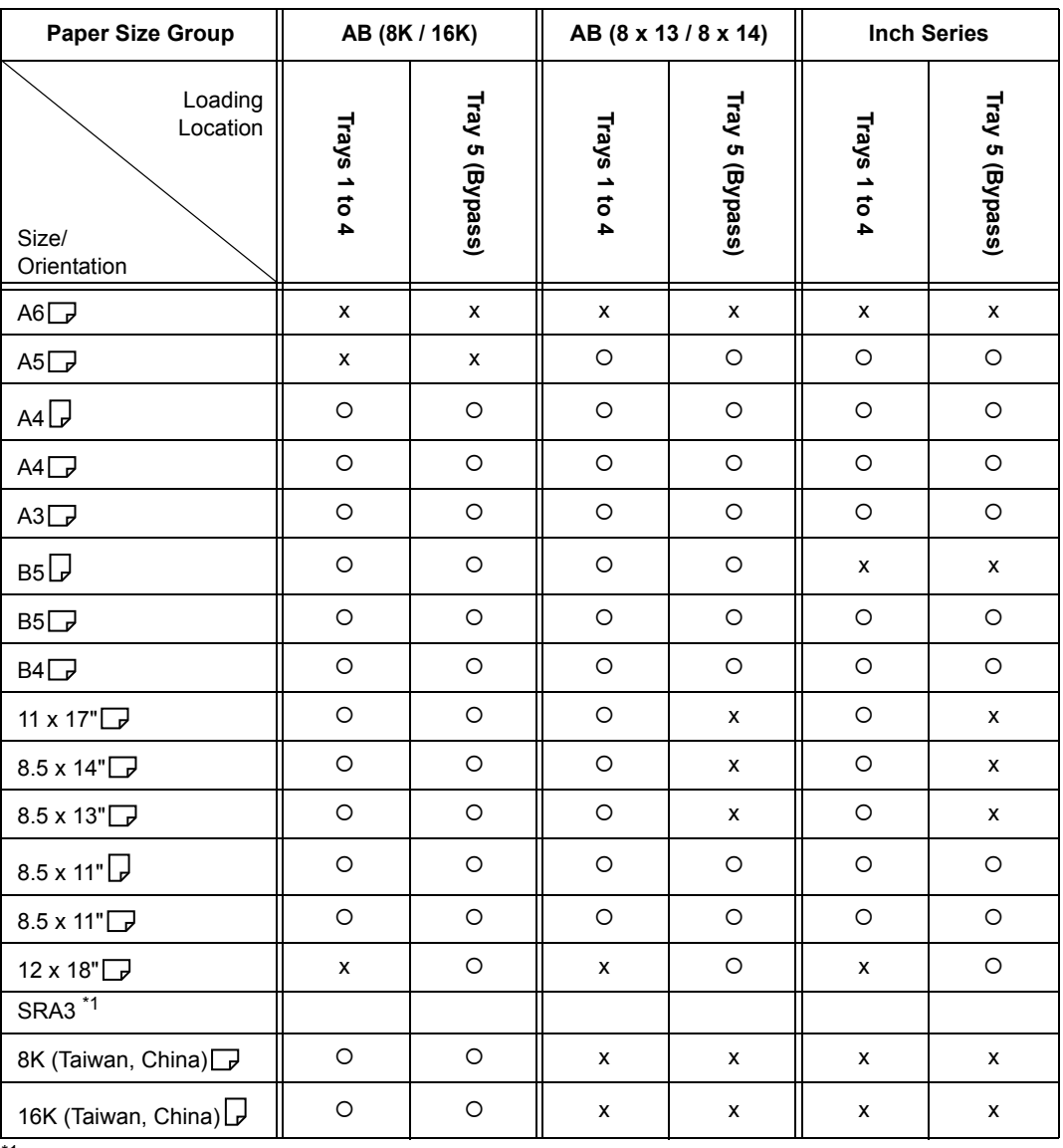

 $k<sup>1</sup>$  SRA3 can be used when Single Tray Module is installed.

<span id="page-164-0"></span>[Allocate Memory] changes the size of memory and form memory of each interface.

#### **Important**

- Memory is reset when its size is changed, and all data stored in each of the memory areas is deleted.
- You cannot allocate more than the total memory. When the memory allocation settings exceed the size of mounted memory when the power is turned on, the system automatically adjusts memory allocation.
- If the printer runs out of memory when ports are set to be enabled at printer startup, the ports are sometimes automatically disabled. If this happens, either disable unused ports, or change the memory allocation under [Allocate Memory]. Note, however, that the parallel, USB-1(2.0) and USB-2(2.0) ports are never automatically disabled.

#### **Note**

- Memory allocation, excluding the print page buffer, can be set on the control panel or in CentreWare Internet Services.
- The print page buffer is the area where the actual printed image is plotted. The size of the print page buffer can be changed directly by the user. Area remaining after memory is allocated for other uses is allocated as the print page buffer.

When printing high-resolution documents, set so that a large buffer size is allocated as print page buffer. The actual size of the allocated print buffer can be confirmed by printing the [Configuration Report]. You can also check it by using CentreWare Internet Services.

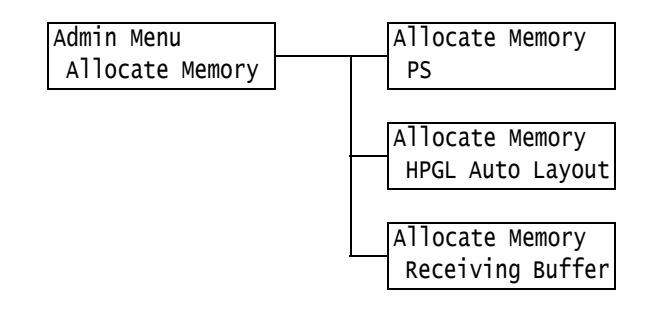

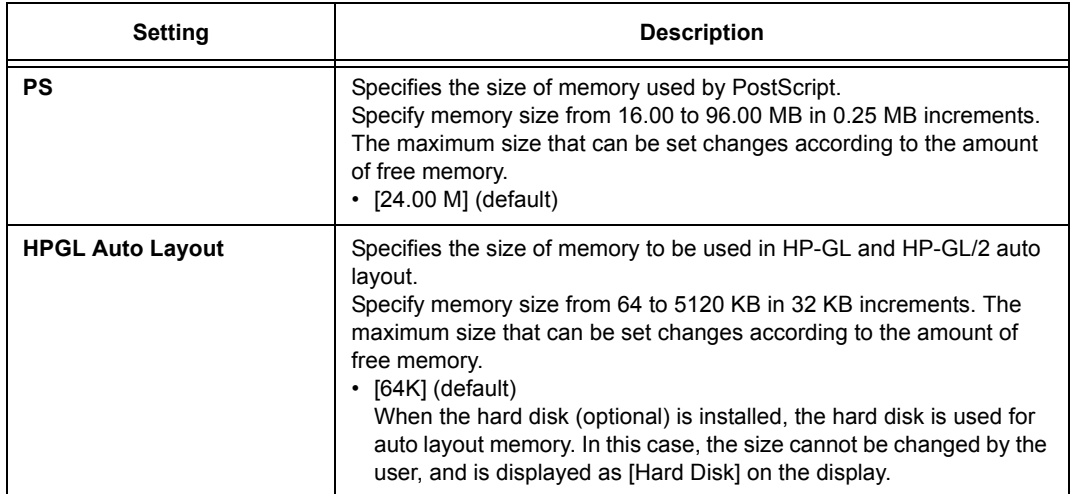

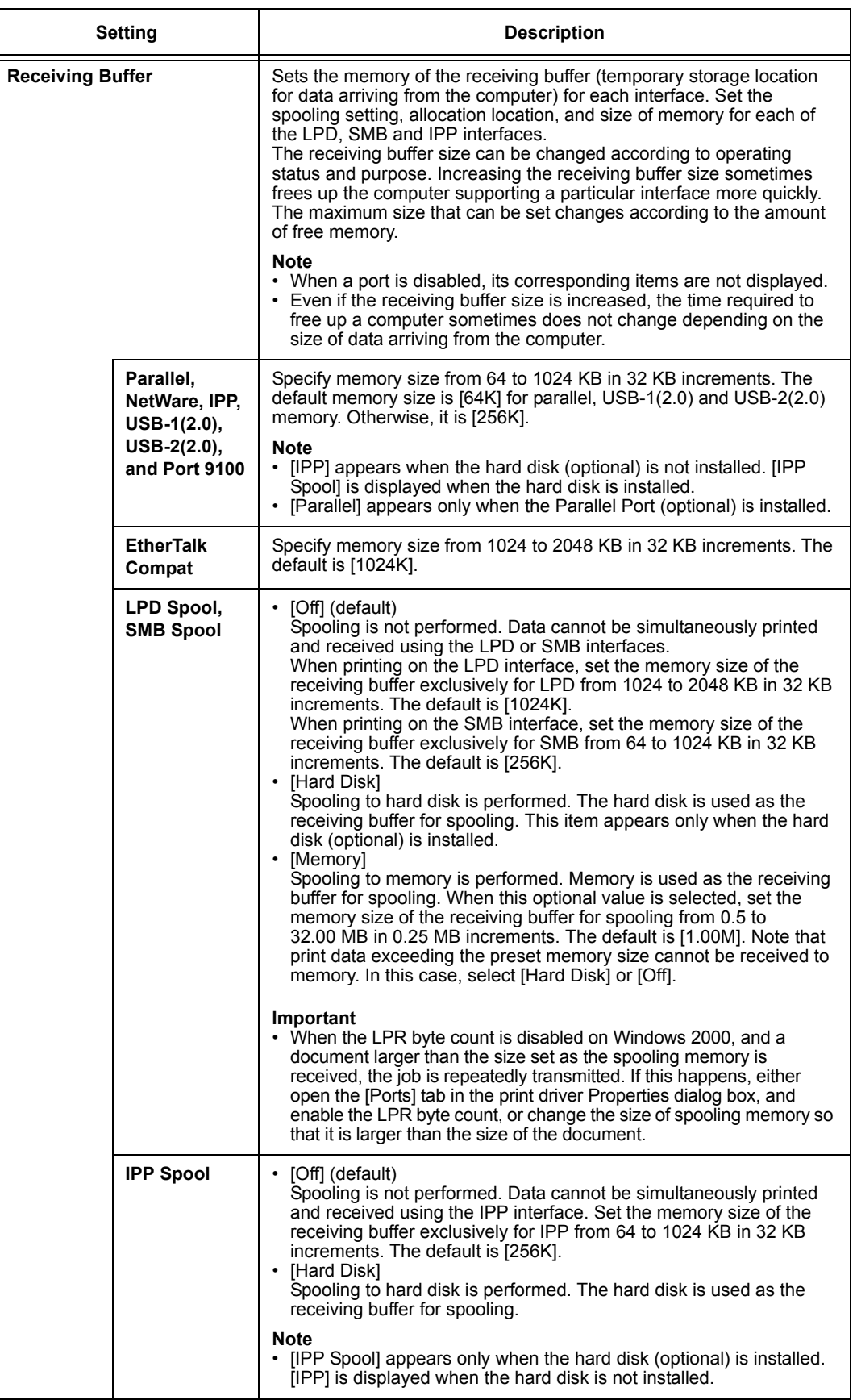

# **[Image Quality]**

Adjusts the printer when print quality is poor.

# **[Adjust Gradation]**

### **Refer to**

• Calibration procedure: ["7.10 Adjusting Tone Density" \(P. 255\)](#page-254-0)

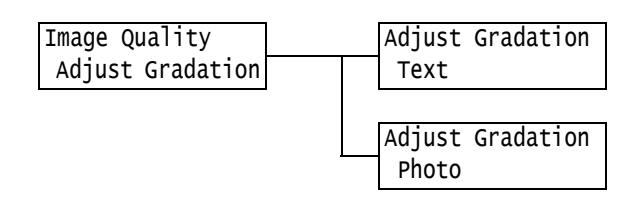

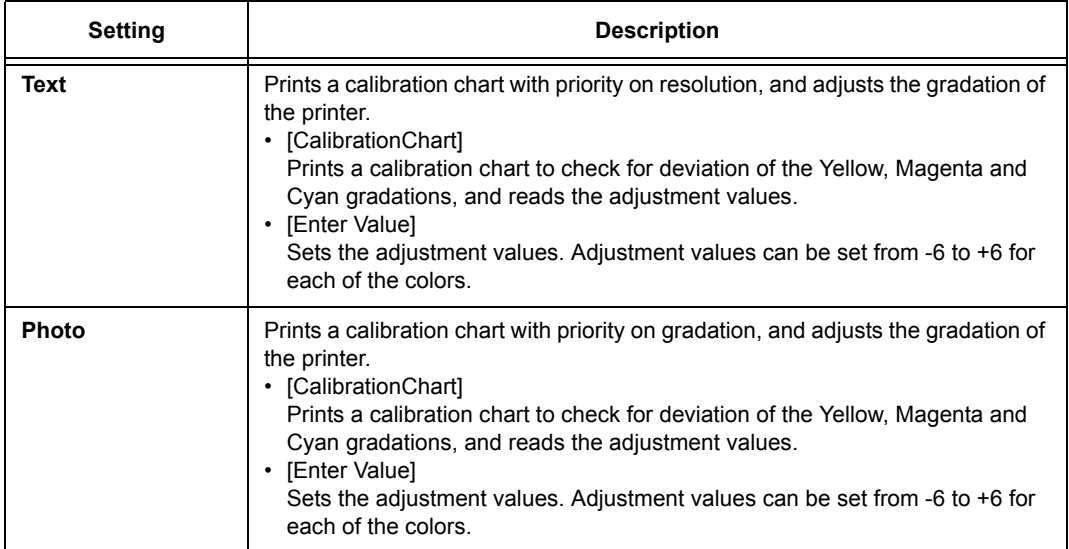

# **[Voltage Offset]**

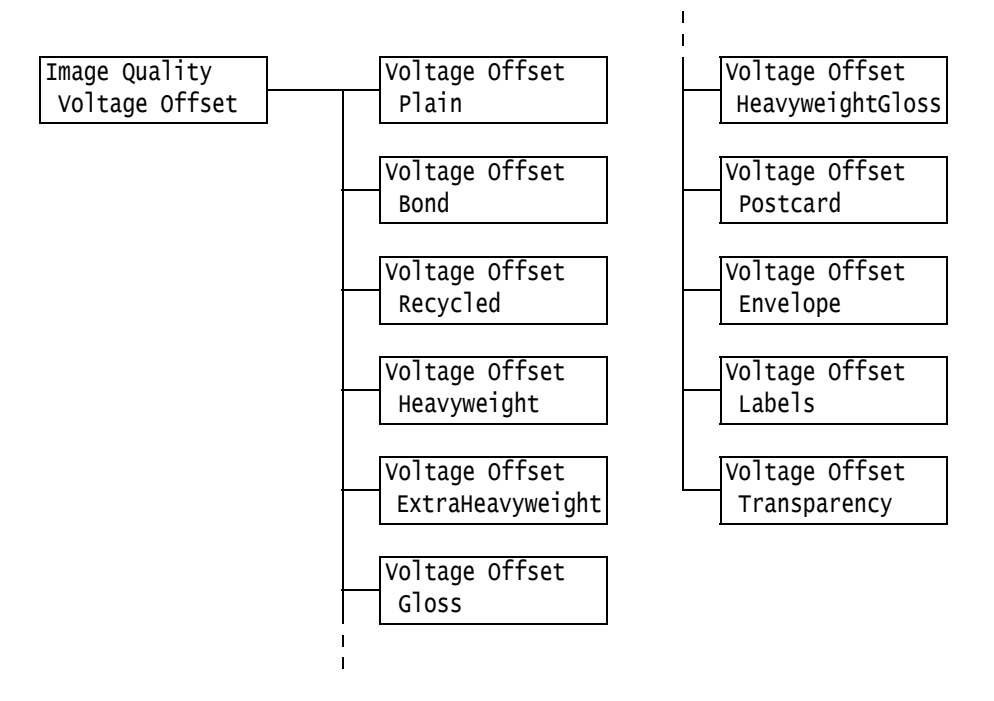

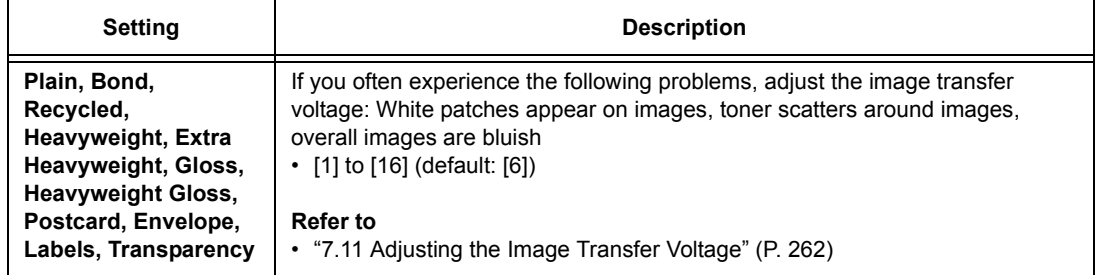

## **[Init/Delete Data]**

The [Init/Delete Data] menu allows you to initialize printer settings stored in NV memory, network ports, and hard disk (optional), and delete data such as forms registered on the printer.

### **Note**

• Executing initialization returns the settings to their default values.

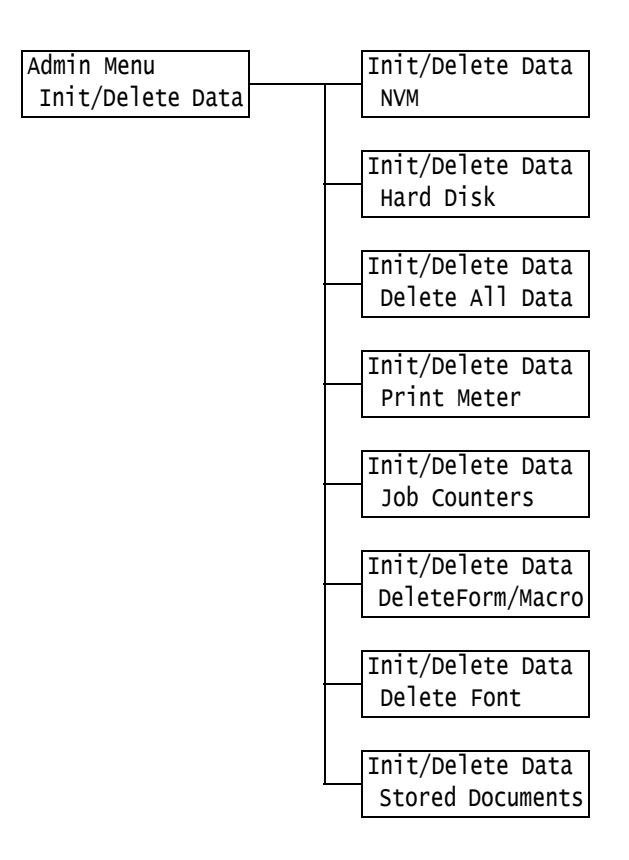

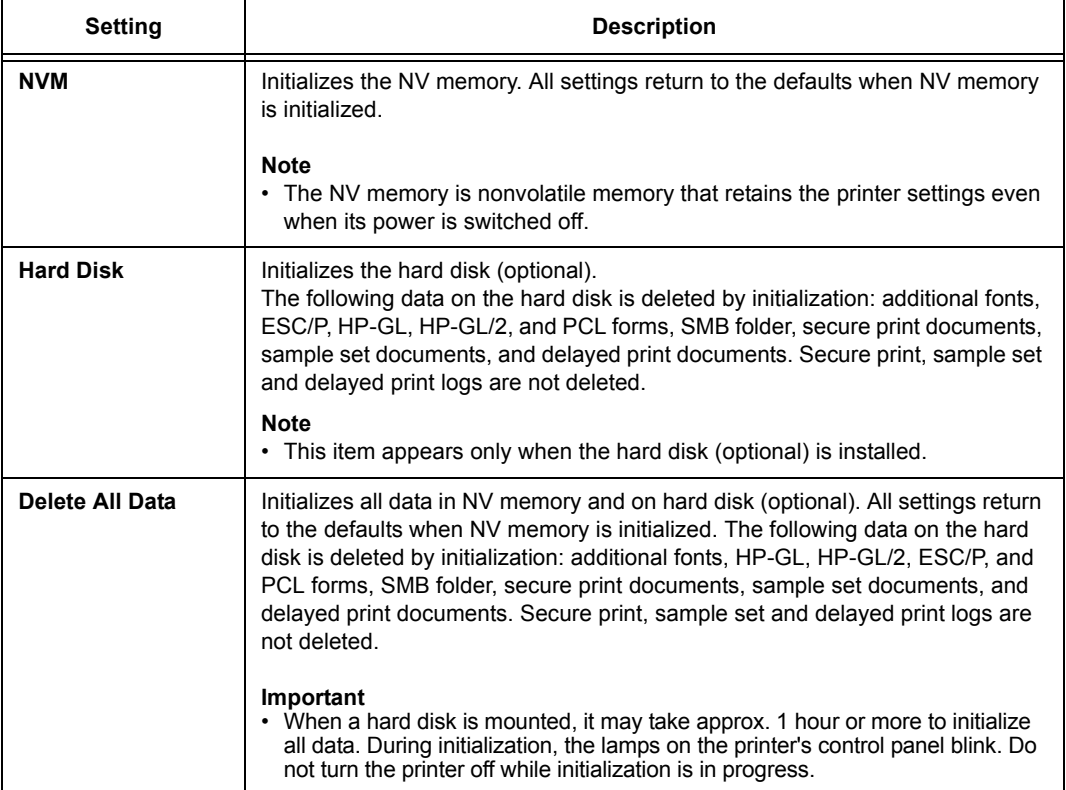

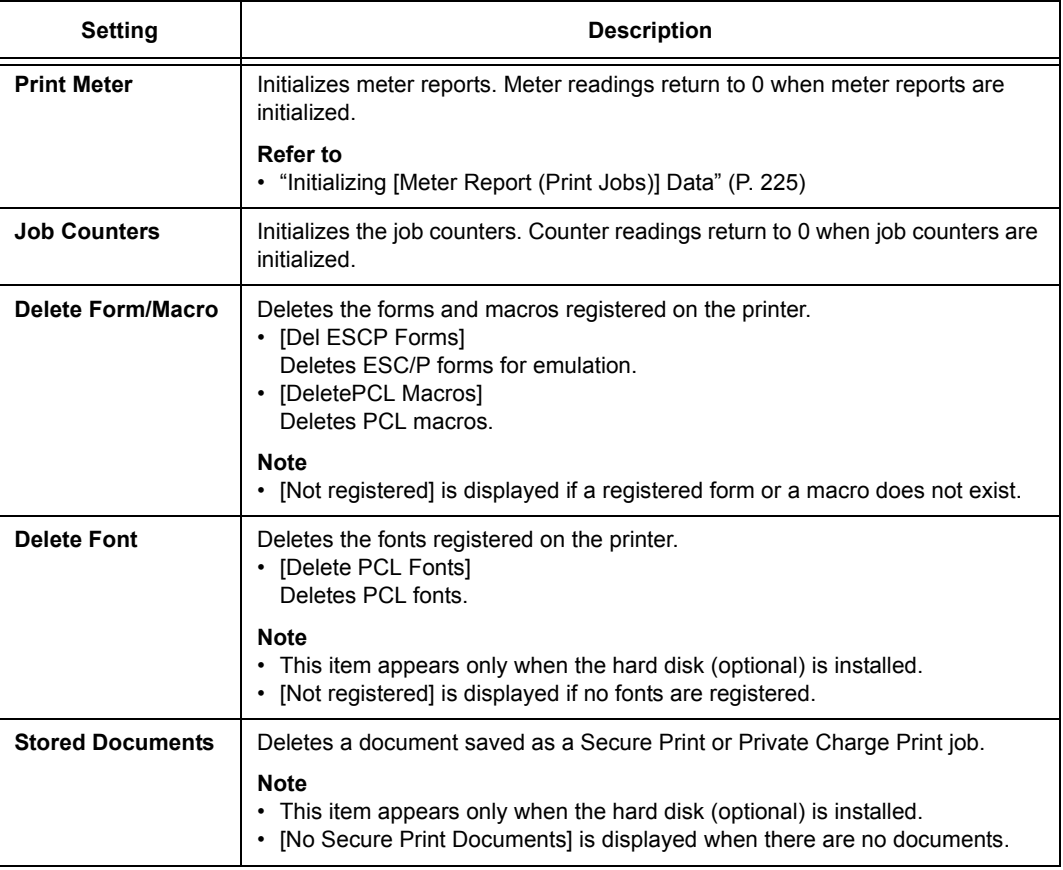

# **[Language]**

Menu Language

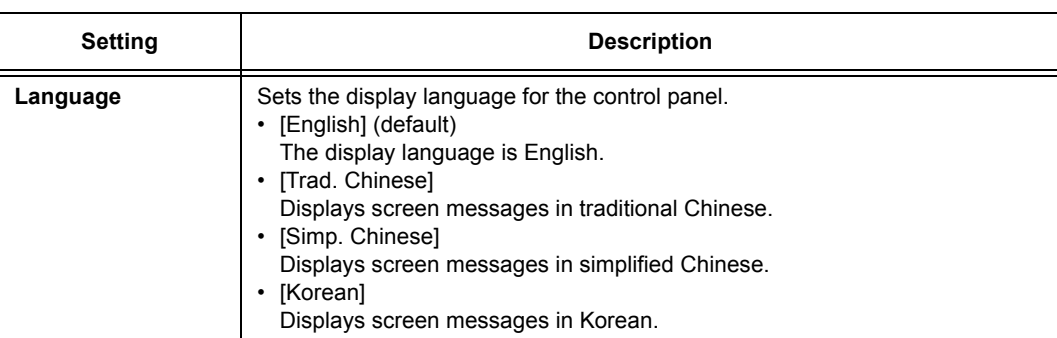

- $\overline{11}$  When [Auto] is selected, data will be deleted if the language emulation automatically selected is not present or is unavailable on the printer.
- <span id="page-170-0"></span>\*2 Holding down the  $\leq$   $\blacktriangledown$  > or  $\leq$   $\blacktriangle$  > button cycles through the options. To display a setting's default value, press  $\langle \nabla \rangle$  and  $\langle \Delta \rangle$  at the same time.
- $*3$  The following information is printed in each line during dump printing:

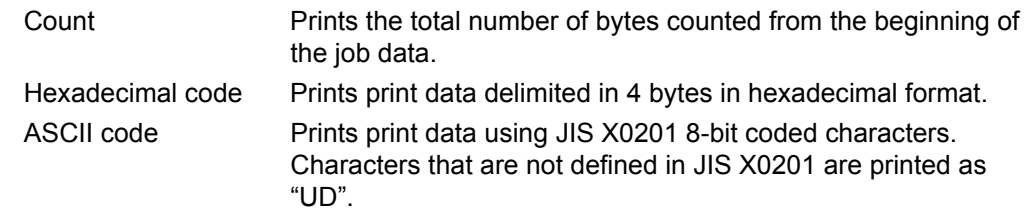

### \*4 Character List

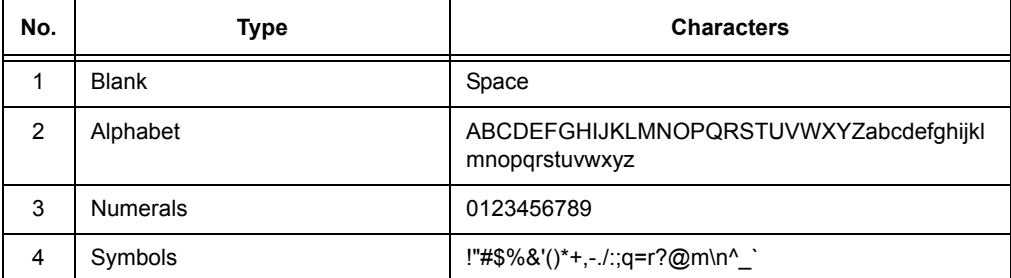

- \*5 When [Enabled] is set, and the print mode is set to [HexDump], PJL commands are also output by [HexDump].
	- When language emulation not installed on the printer is specified by a PJL command, data is deleted.

# **6 Troubleshooting**

If you encounter a problem while using this printer and have trouble solving it, see if any of the symptoms in the following pages match your problem.

If your problem is described in the following pages, apply the suggested solution provided for the problem.

If your problem is not described, or could not be solved with the suggested solution, contact our Customer Support Center or your dealer.

# **6.1 Clearing Paper Jams**

A paper jam will disable the machine and cause an alarm to sound. An <Error> lamp will light on the control panel and an error message will appear on the display. Use the left side of the control panel to check the location of the paper jam described in the message, and remove the jammed paper.

After the paper jam is cleared, printing restarts automatically from the point where printing stopped due to the paper jam.

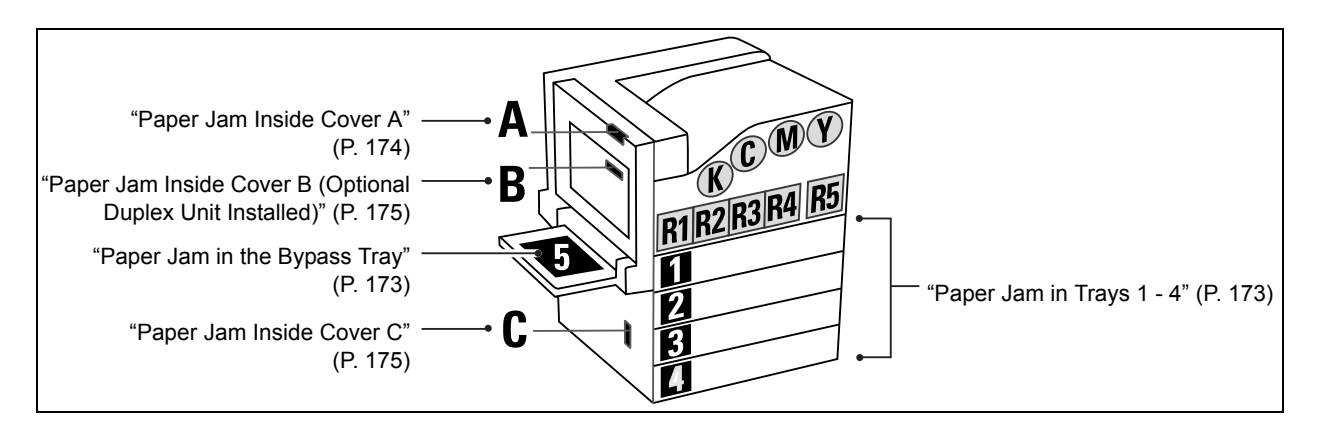

### **CAUTION**

• Do not attempt to remove a paper jammed deeply inside the product, particularly a paper wrapped around a fuser or a heat roller. Otherwise, it may cause injuries or burns. Switch off the product promptly and contact your local Fuji Xerox representative.

#### **Important**

- Pulling out a paper tray without confirming the location of the paper jam may tear paper and cause pieces of paper to be left in the machine. This can cause a malfunction. Be sure to confirm the location of the paper jam before attempting to clear it.
- The paper jam indicator remains lit on the control panel if there are pieces of paper remaining inside the printer.
- Make sure that the power is on when clearing a paper jam. Switching the power off erases the print data remaining in the printer and the information stored in the printer's memory.
- Do not touch interior components of the printer. Doing so can cause defective printing.

### **Note**

• Labels with the symbol shown below provide jam clearance procedures. Also use the labels as guides when clearing paper jams.

Paper clearance instruction symbol

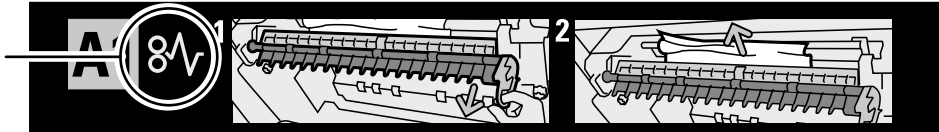

<span id="page-172-0"></span>1. Inspect the area of the paper tray where the paper enters the printer and remove the jammed paper.

If the paper is torn, check to make sure that there are no pieces of paper left inside.

### **Important**

• If there are multiple sheets of paper loaded in the bypass tray, remove all of the paper.

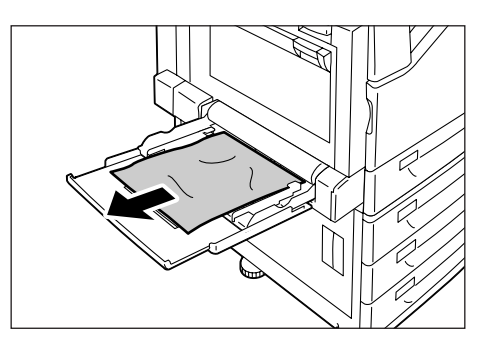

# <span id="page-172-1"></span>**Paper Jam in Trays 1 - 4**

#### **Important**

- Pulling out a tray without confirming the location of the paper jam can tear paper and cause pieces of paper to be left in the machine. This can cause a malfunction. Be sure to check the location of the paper jam on the left side of the control panel before clearing the jam.
- 1. Pull out the paper tray indicated on the display as the location of the paper jam.

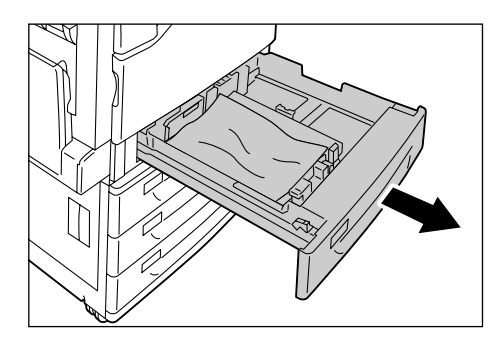

- 2. Remove the jammed paper and any paper that is wrinkled. If the paper is torn, check to make sure that there are no pieces of paper left inside.
	-
- 3. Gently slide the tray back in as far as it will go.

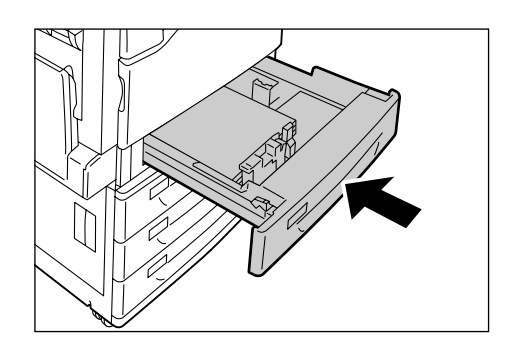

#### <span id="page-173-0"></span>**Important**

- When removing paper, take care not to touch the transfer belt (the black film belt) inside the cover on the upper left side. Scratches, dirt, or oil from your hands on the belt can reduce print quality.
- There may be some toner on the transfer roller. However, this does not affect image quality.
- 1. Lower the bypass tray. Next, while raising the release lever, gently open cover A.

- 2. If the edge of the jammed paper is coming out in the direction of the center tray, pull the paper straight out in the output direction.
- 3. Remove the jammed paper inside cover A. If the paper is torn, check to make sure that there are no pieces of paper left inside.

4. If paper is jammed above or below the fuser unit, remove the paper by pulling it straight upwards.

#### **Important**

- The fuser unit is hot. Do not touch it. Touching the fuser unit may cause a burn.
- 5. Press the center of cover A and gently close it. Next raise the bypass tray.

#### **Important**

• When closing a cover, be careful not to get your fingers caught between the cover and the printer.

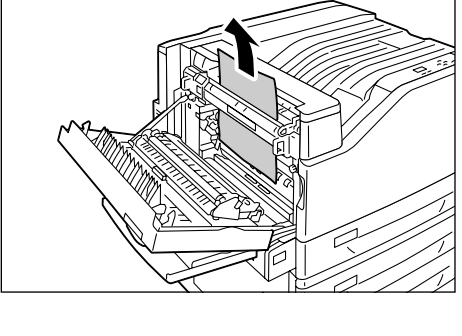

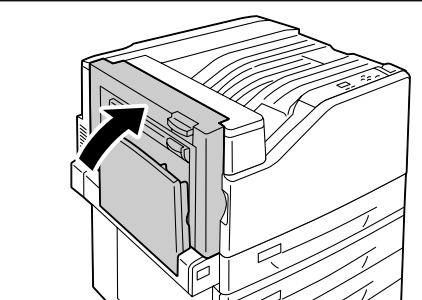

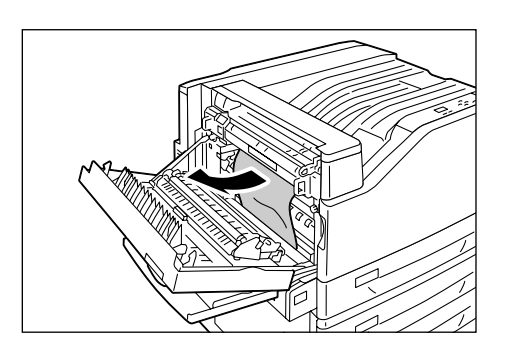

# <span id="page-174-0"></span>**Paper Jam Inside Cover B (Optional Duplex Unit Installed)**

1. Lower the bypass tray and then gently open cover B.

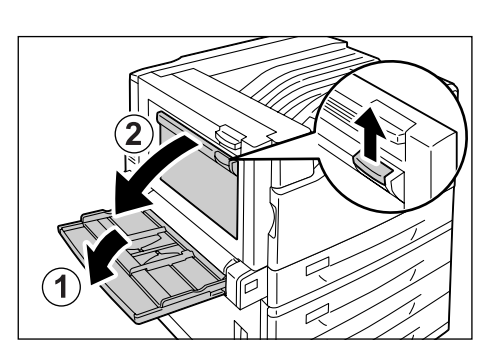

2. Pull the jammed paper straight upwards to remove it. If the paper is torn, check to make sure that there are no pieces of paper left inside.

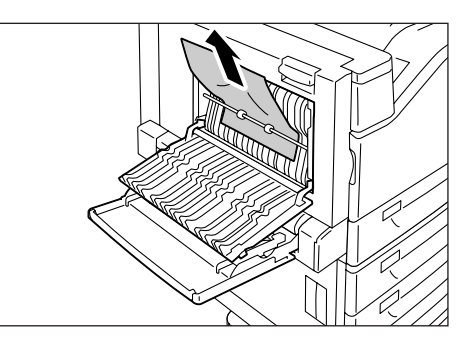

3. Close cover B and then raise the bypass tray.

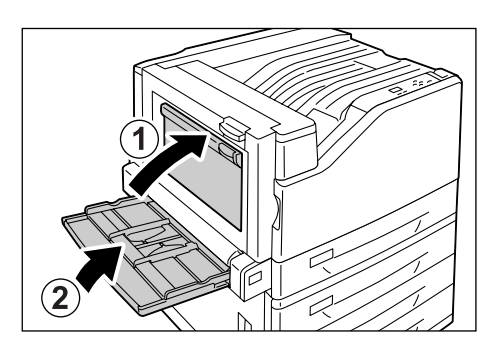

# <span id="page-174-1"></span>**Paper Jam Inside Cover C**

In the following example, the printer has a 3 Tray Module (option) installed.

1. While pulling the release lever, gently open cover C.

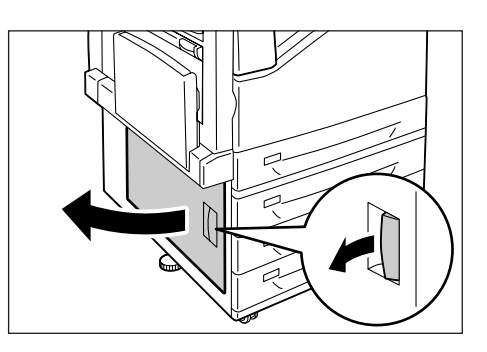

2. Remove the jammed paper.

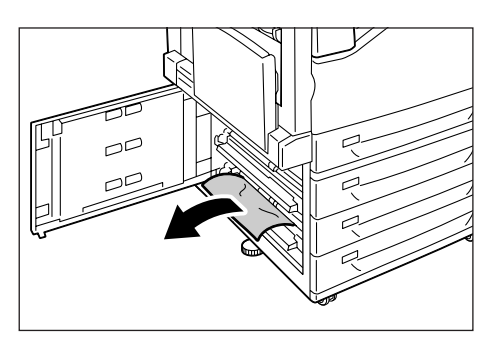

3. Gently close cover C.

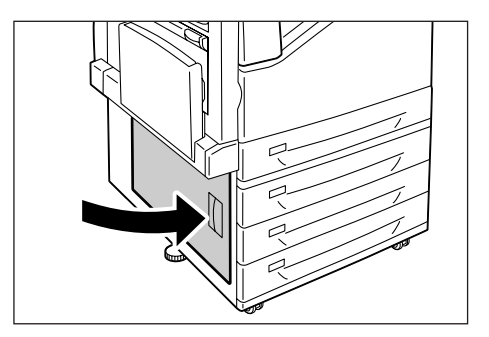

# **6.2 Hardware Problems (Power Failure, Abnormal Noise, etc.)**

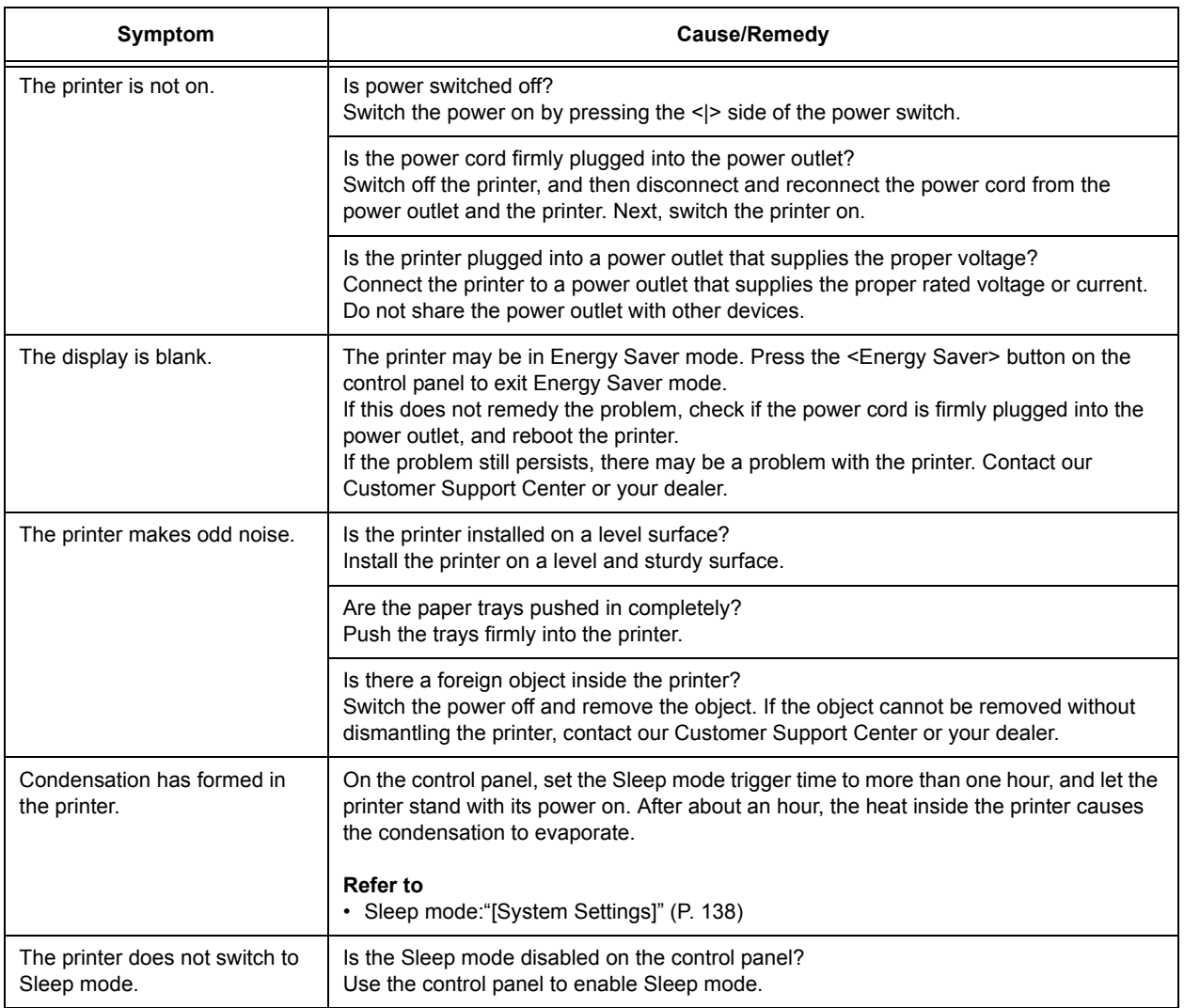

# **6.3 Printing Problems**

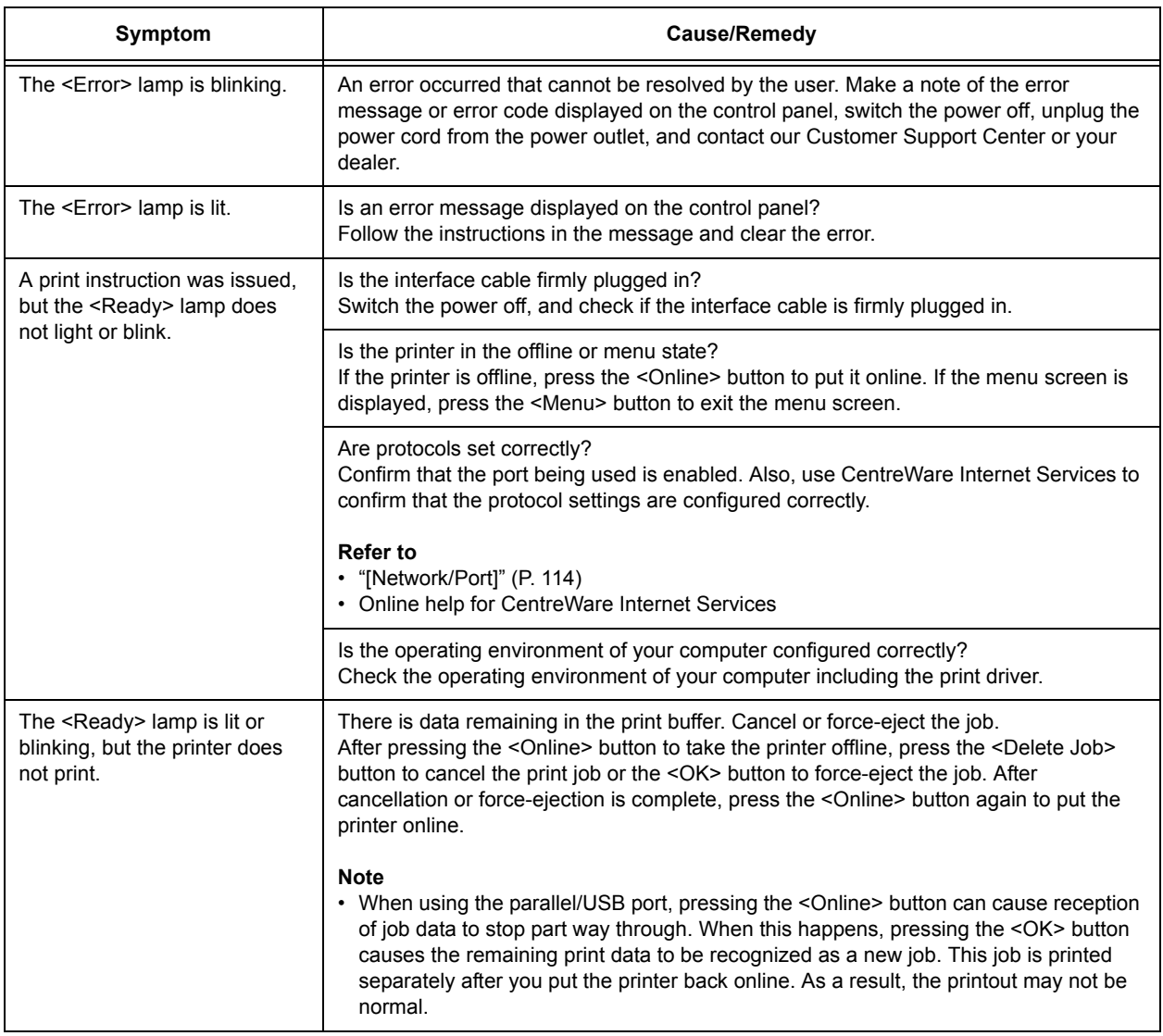

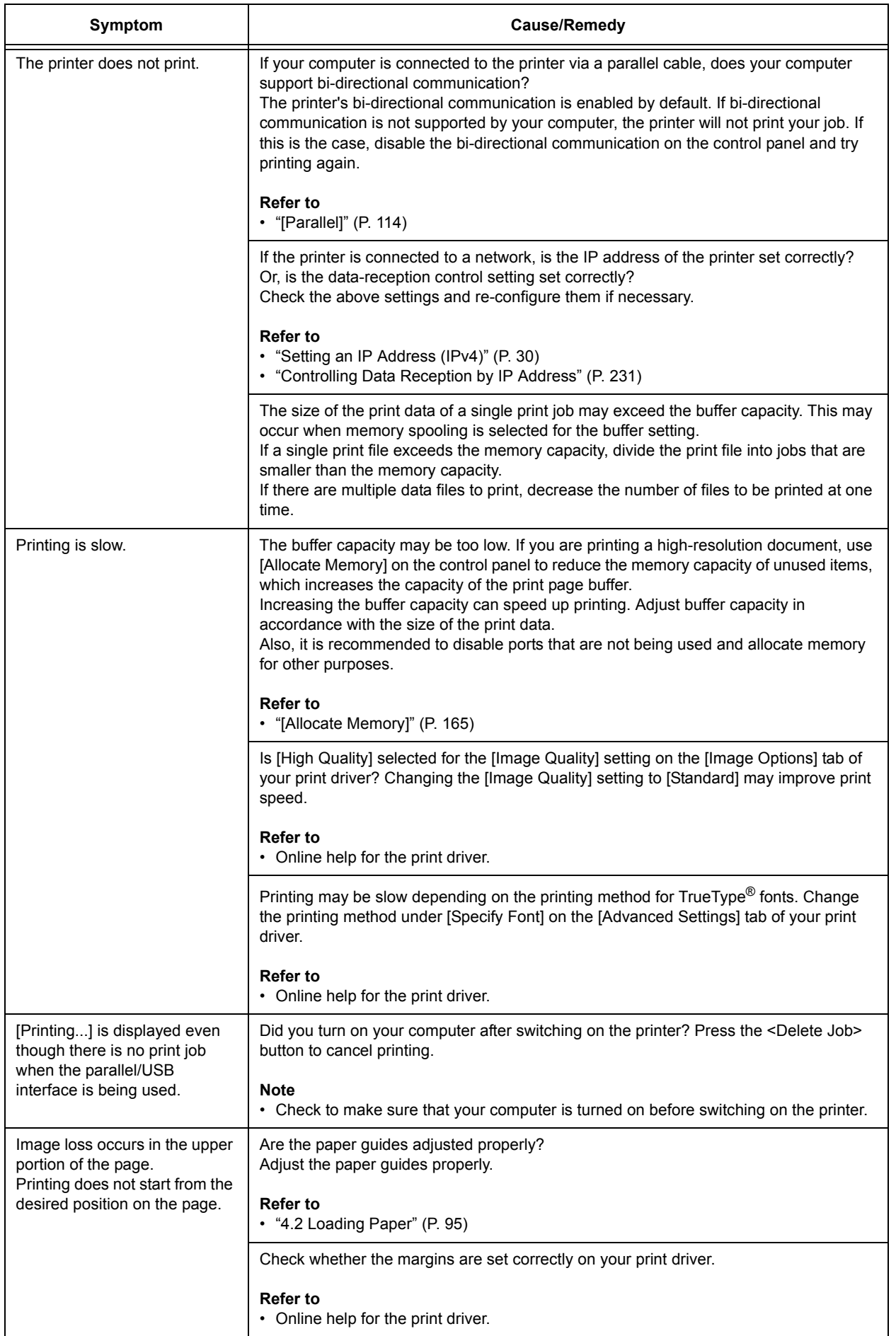

# **6.4 Print and Image Quality Problems**

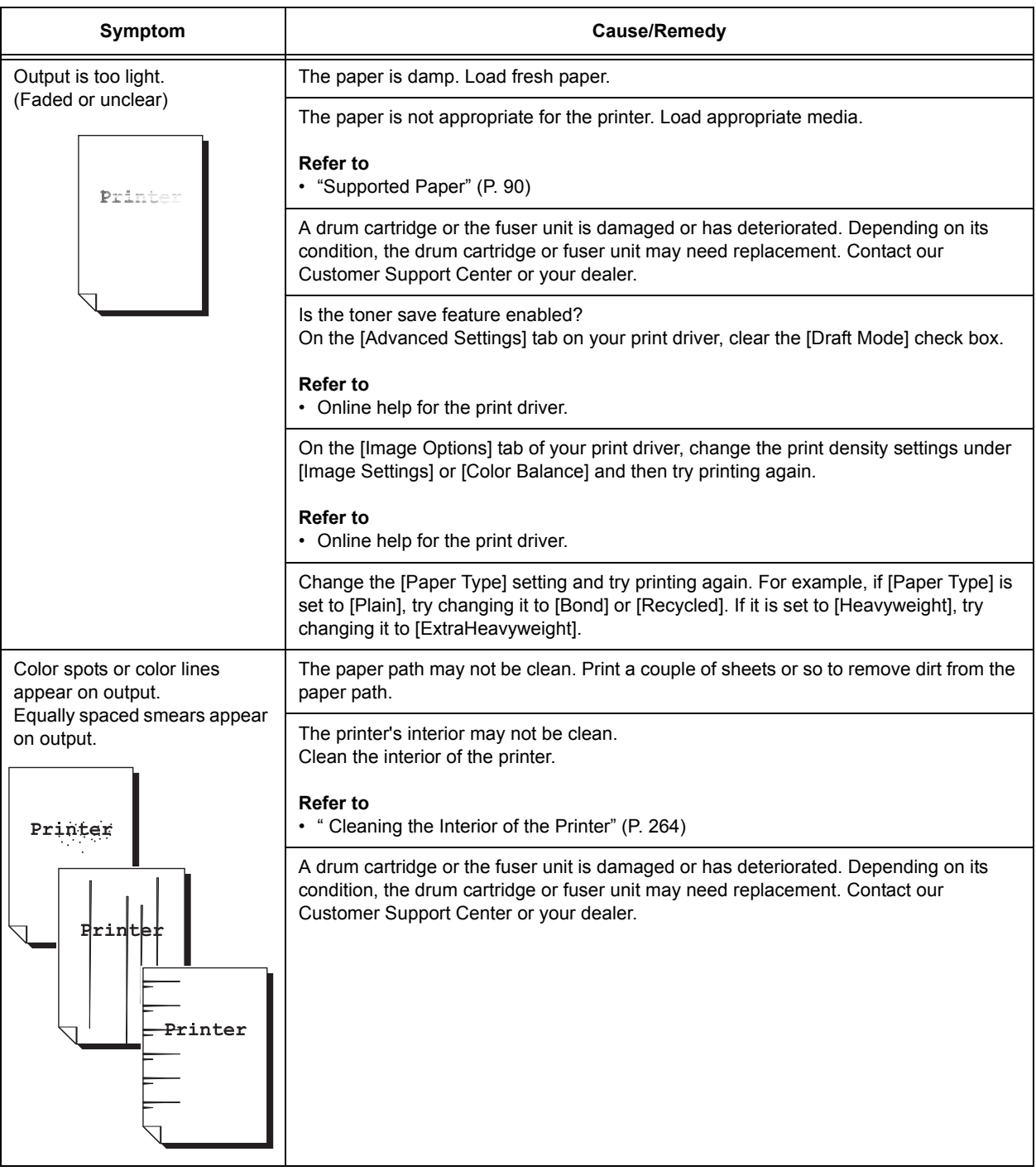
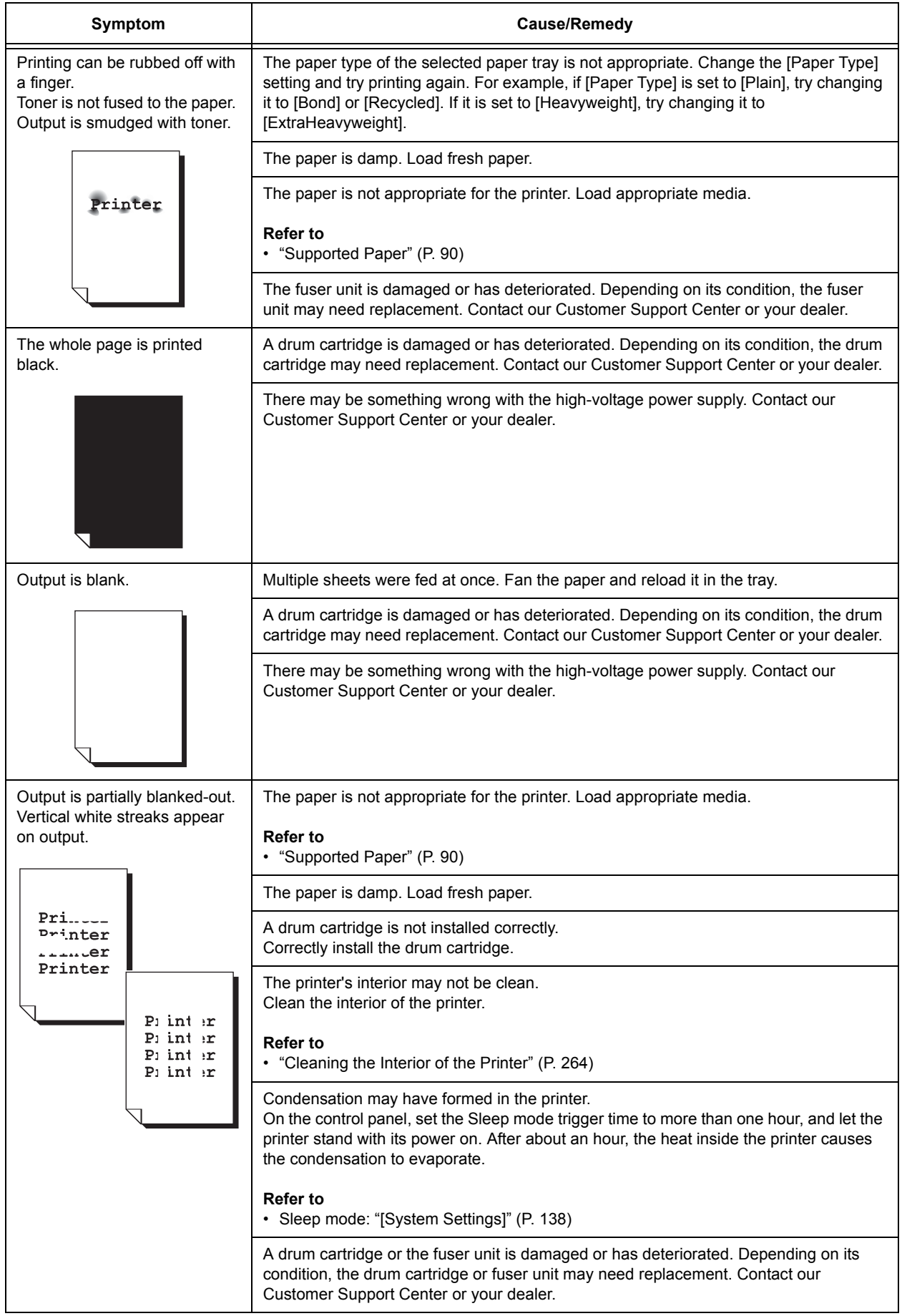

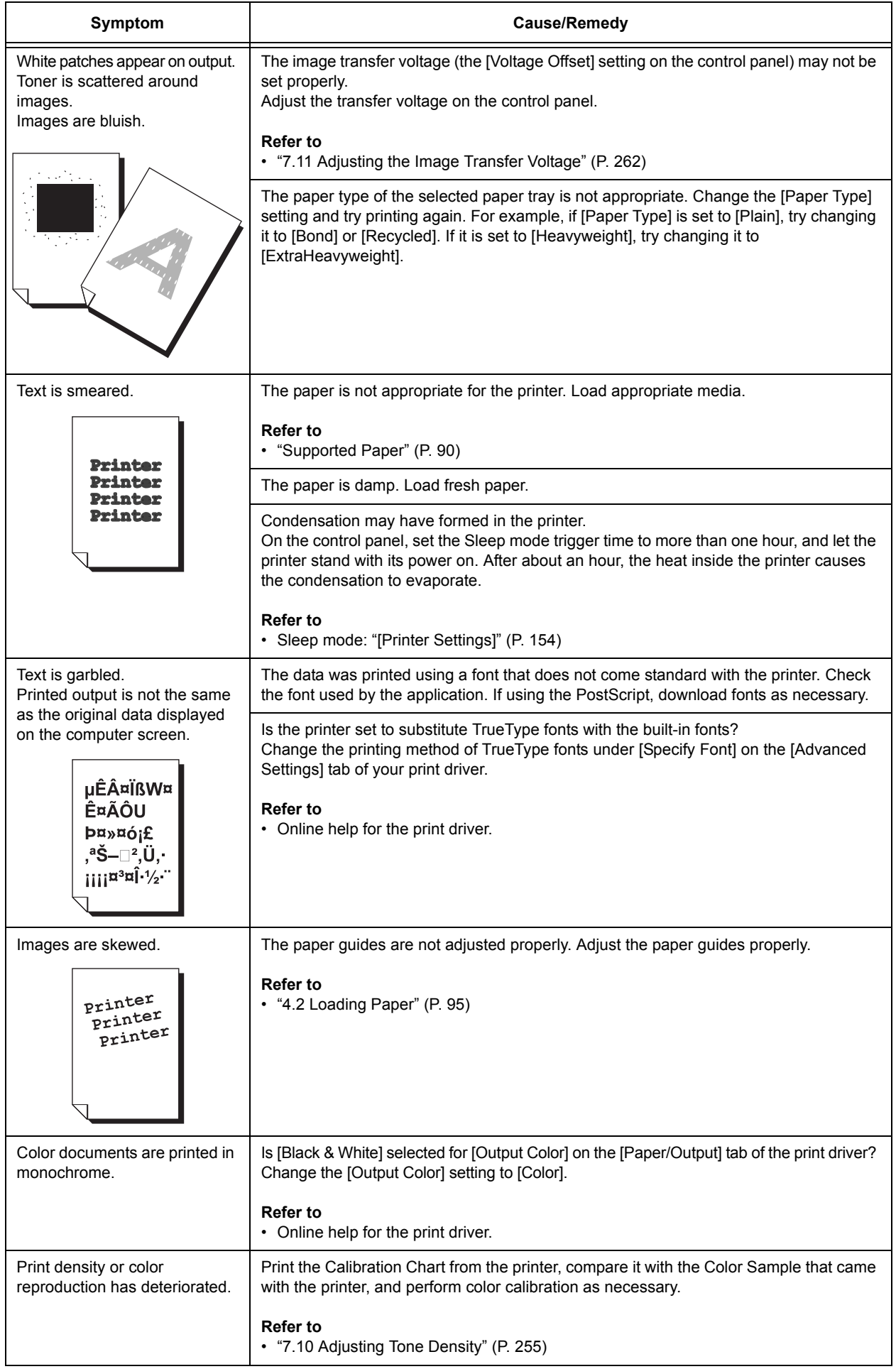

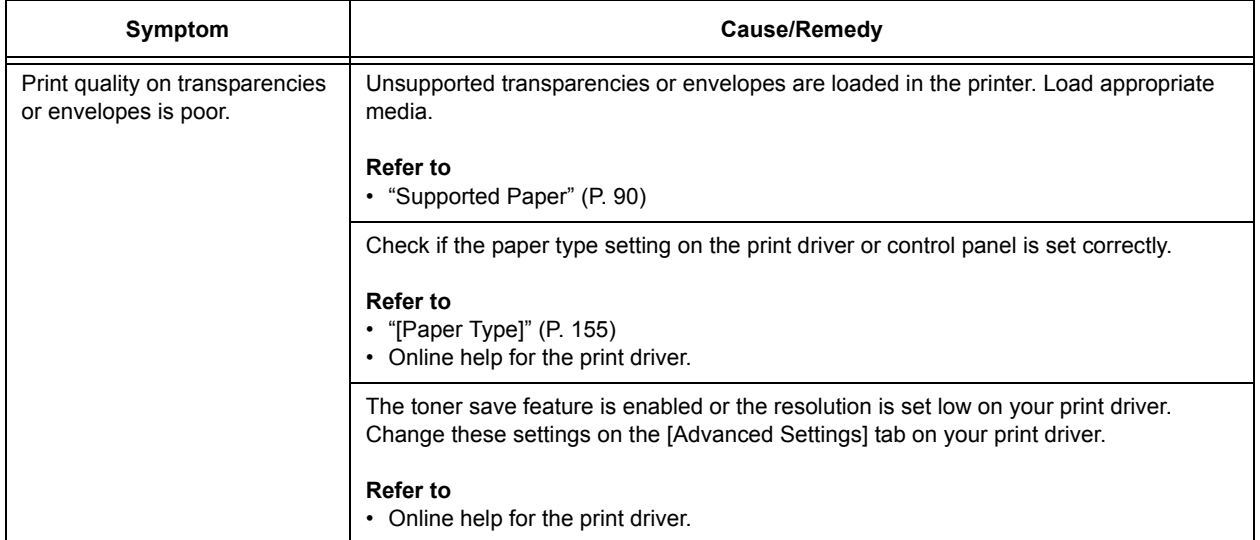

# **6.5 Paper Feed Problems**

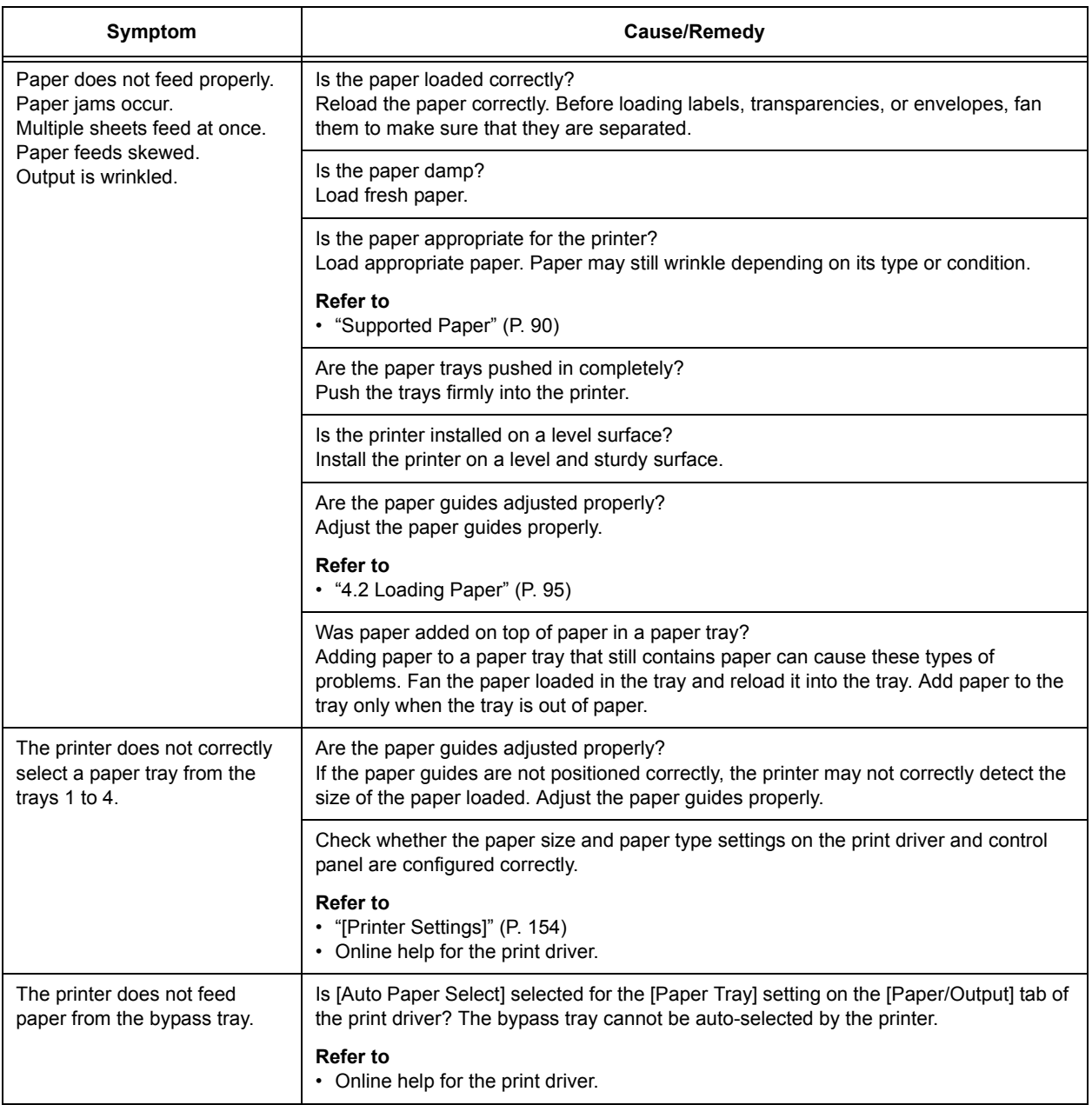

## <span id="page-184-0"></span>**Error Messages (in Alphabetical Order)**

The following table lists the error messages that appear on the control panel.

#### **Note**

• If the message text cannot fit on a single screen, use the  $\leq$  > and  $\leq$   $\blacktriangle$  > buttons to change screens.

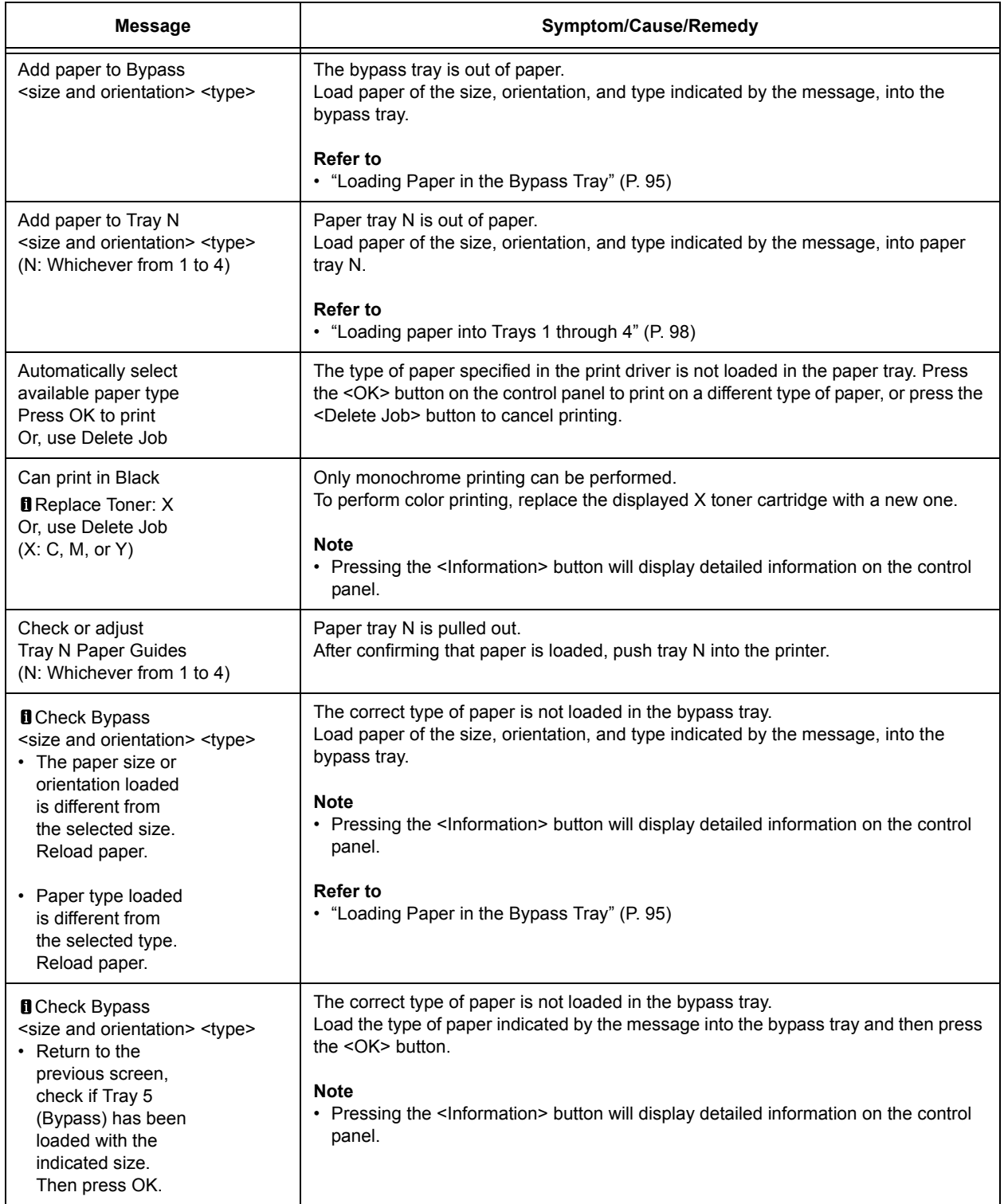

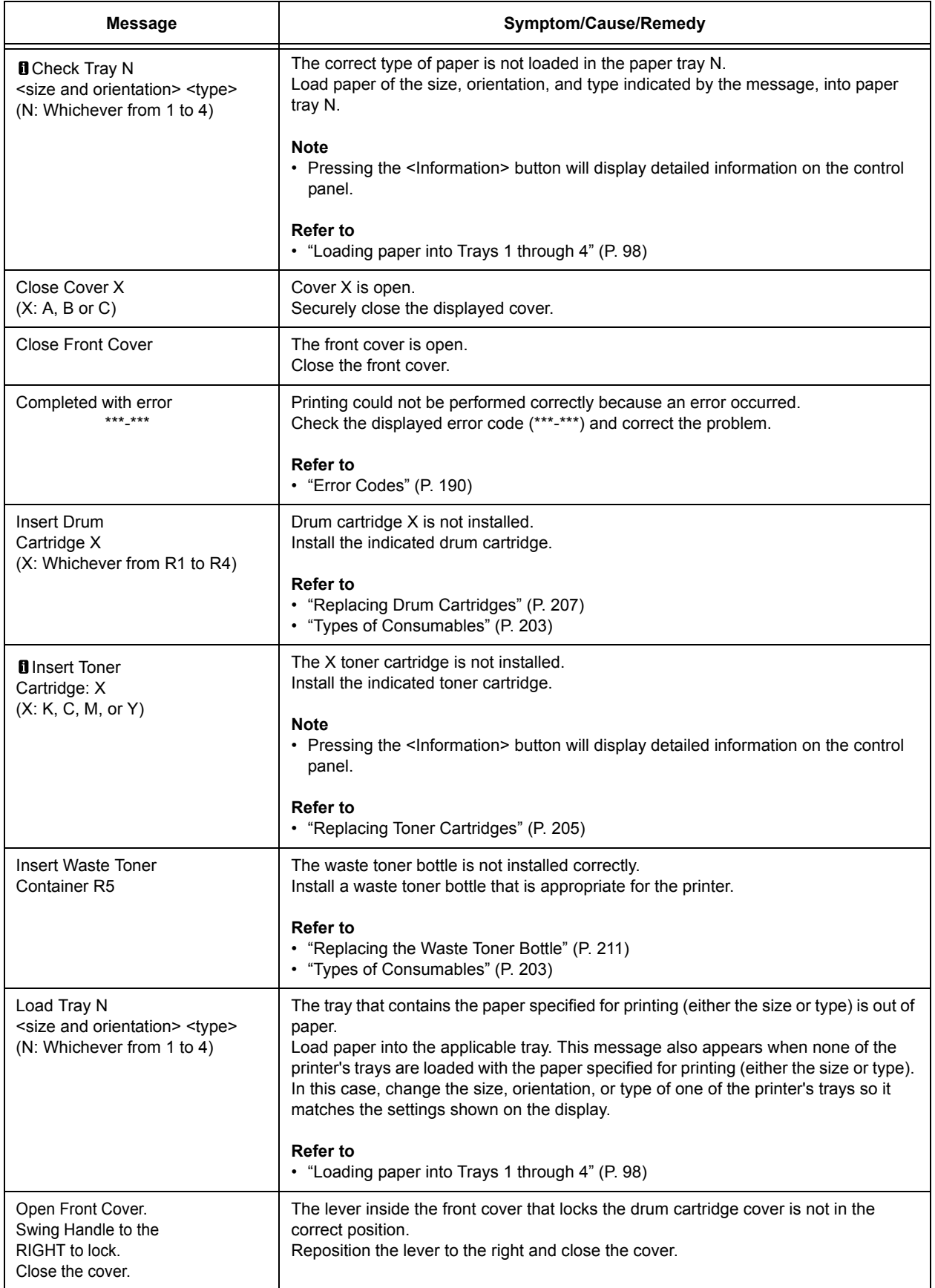

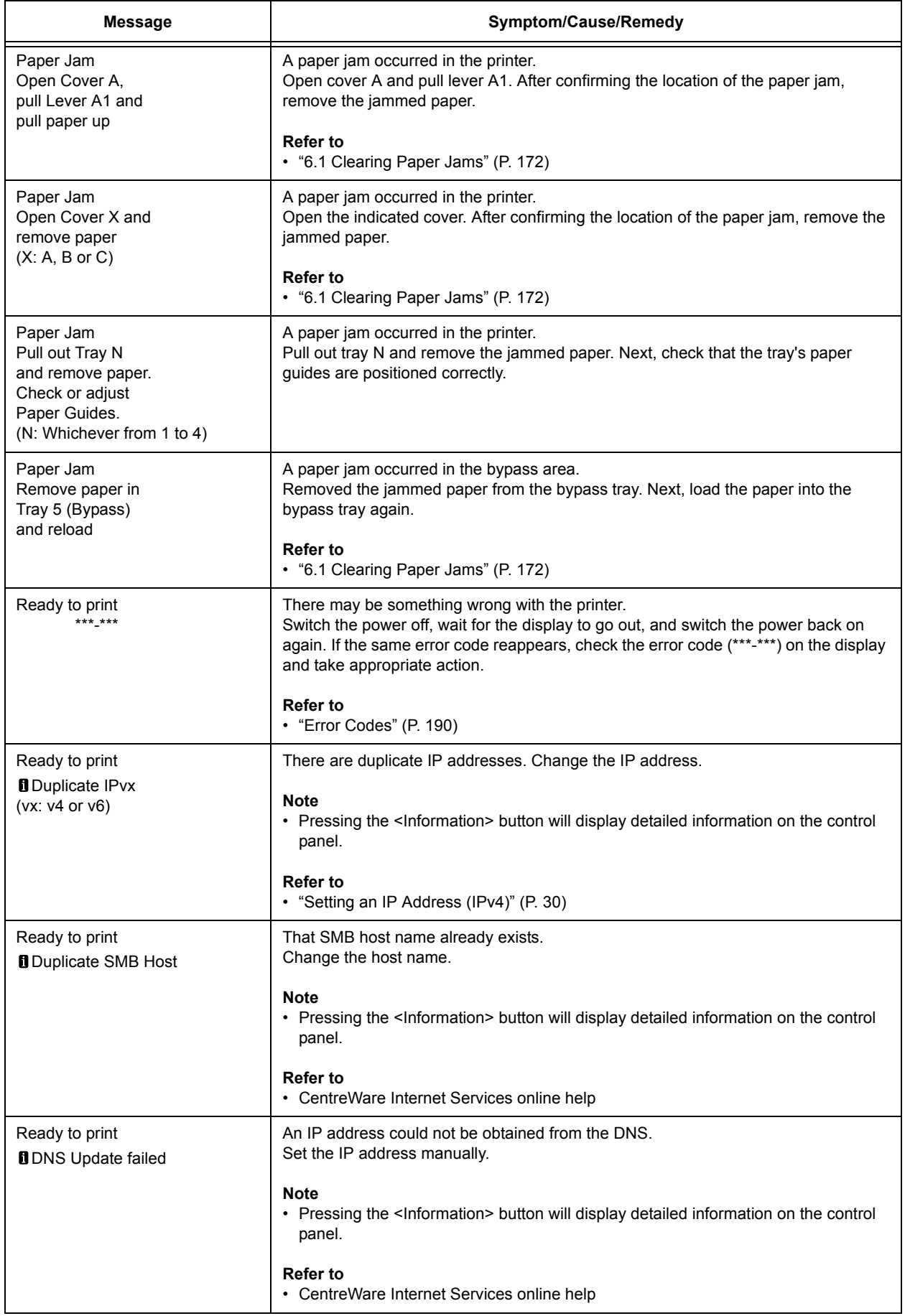

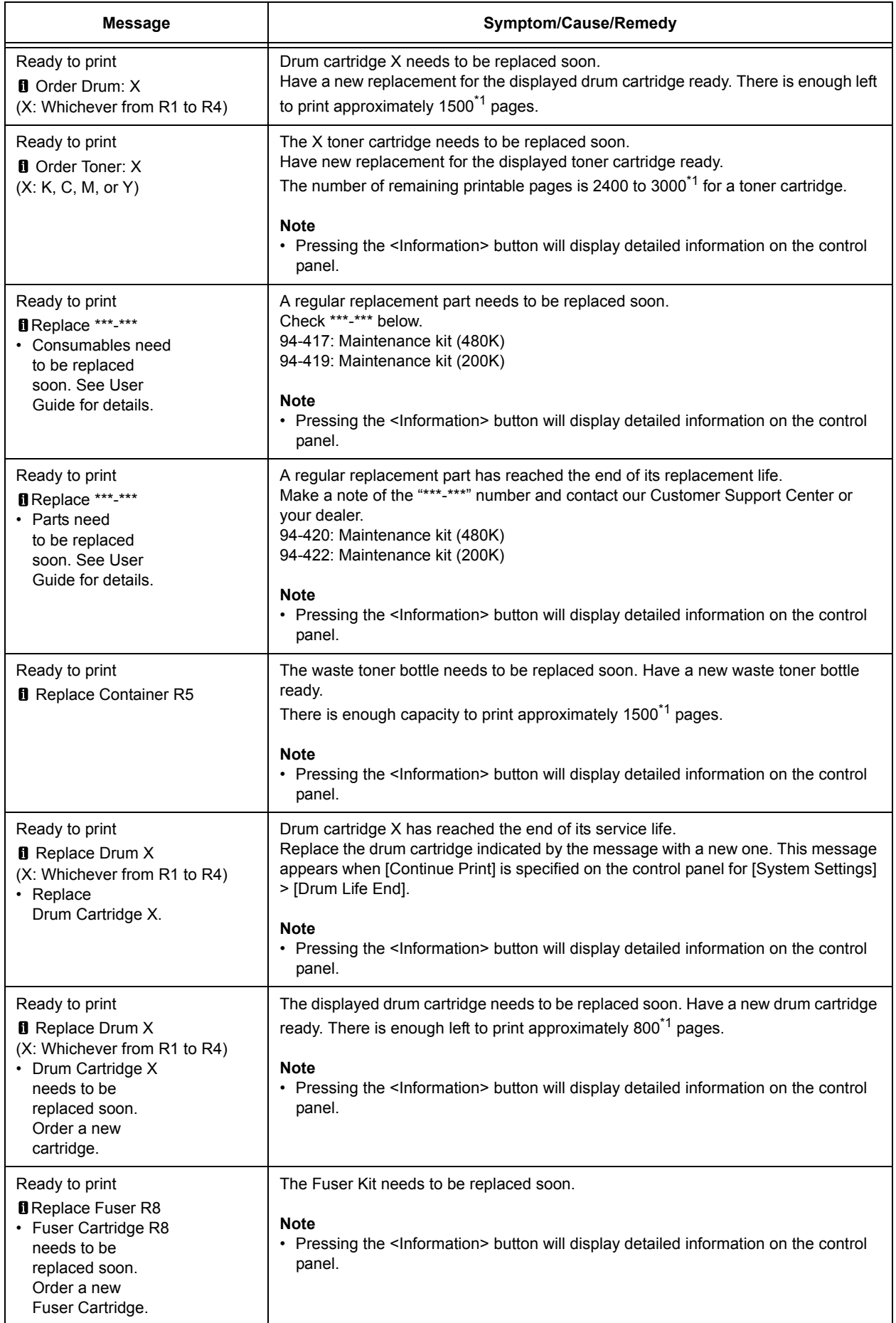

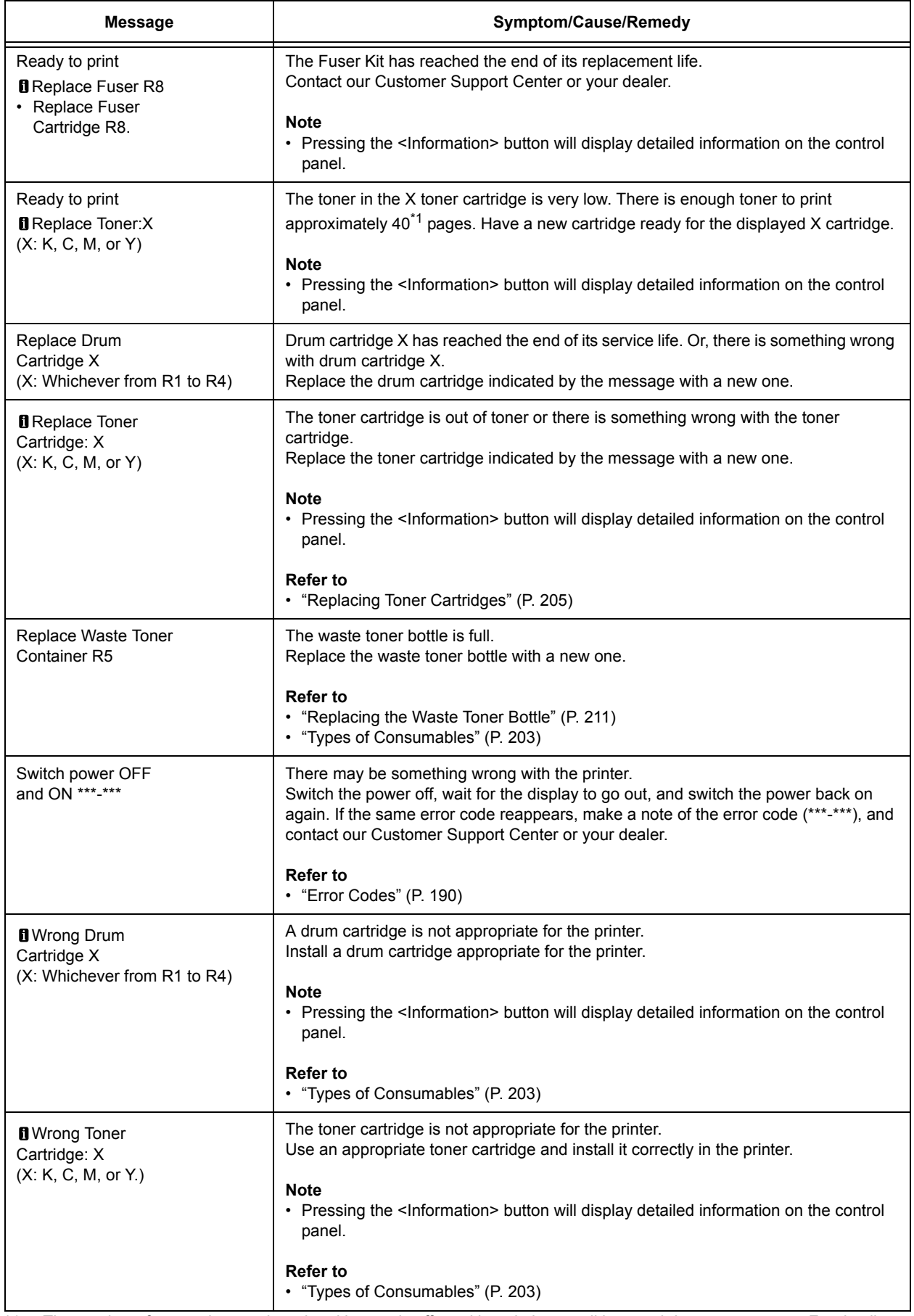

\*1: The number of pages that can be printed is greatly affected by printing conditions and document content. For details, refer to ["A.3 Life of Consumables and Regular Replacement Parts" \(P. 275\).](#page-274-0)

## <span id="page-189-0"></span>**Error Codes**

Error codes are six-digit numbers that appear on the control panel when errors occur. Such errors include abnormal print jobs and printer malfunctions.

Error codes provide important information that identifies the causes of errors. Please have the applicable error codes on hand when calling our Customer Support Center or your dealer.

The following table lists the error codes that can be resolved by users. When an error code is displayed, see if it is listed in the following table.

The following error codes are listed in ascending order.

**Note**

• XPS stands for XML Paper Specification.

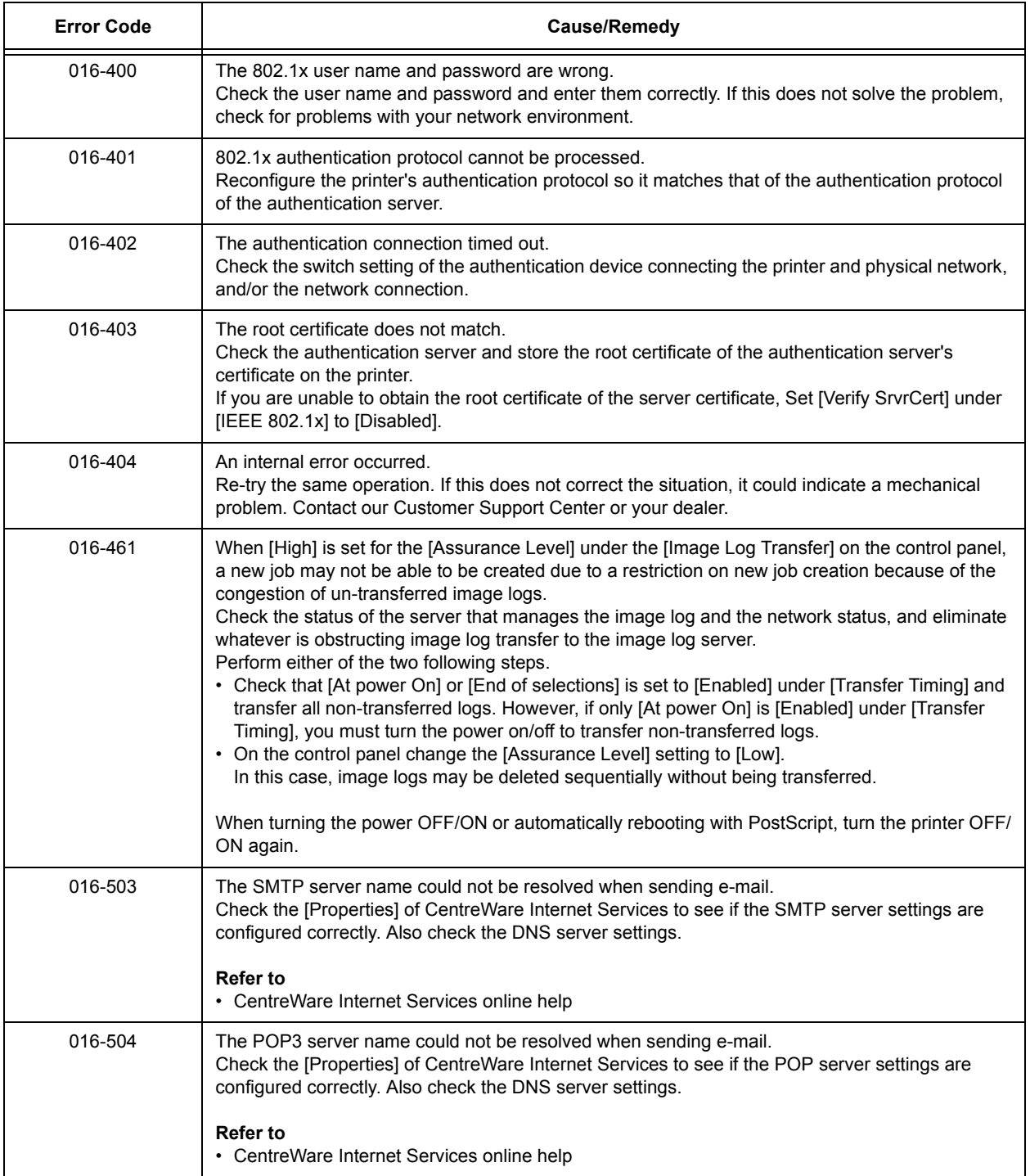

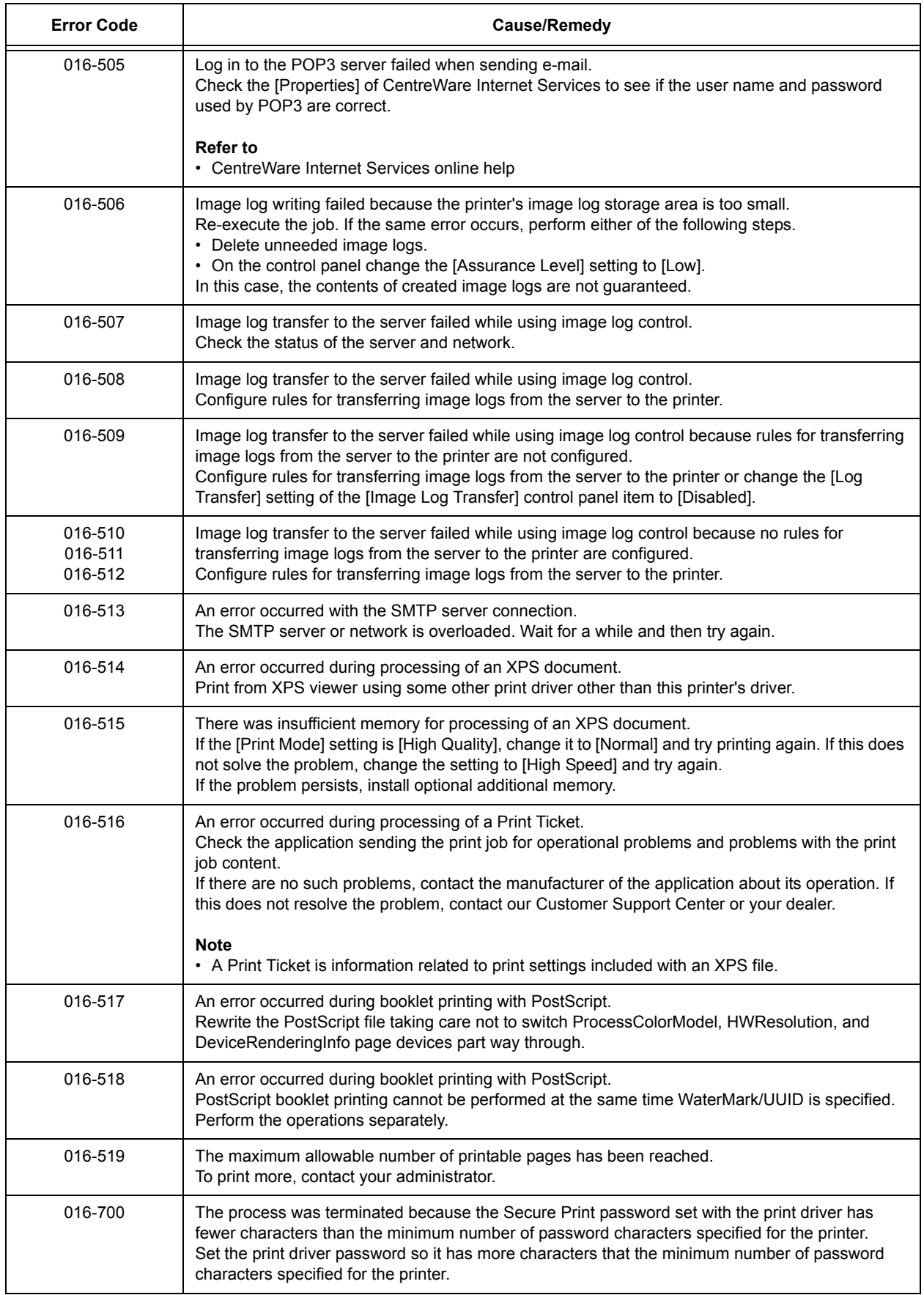

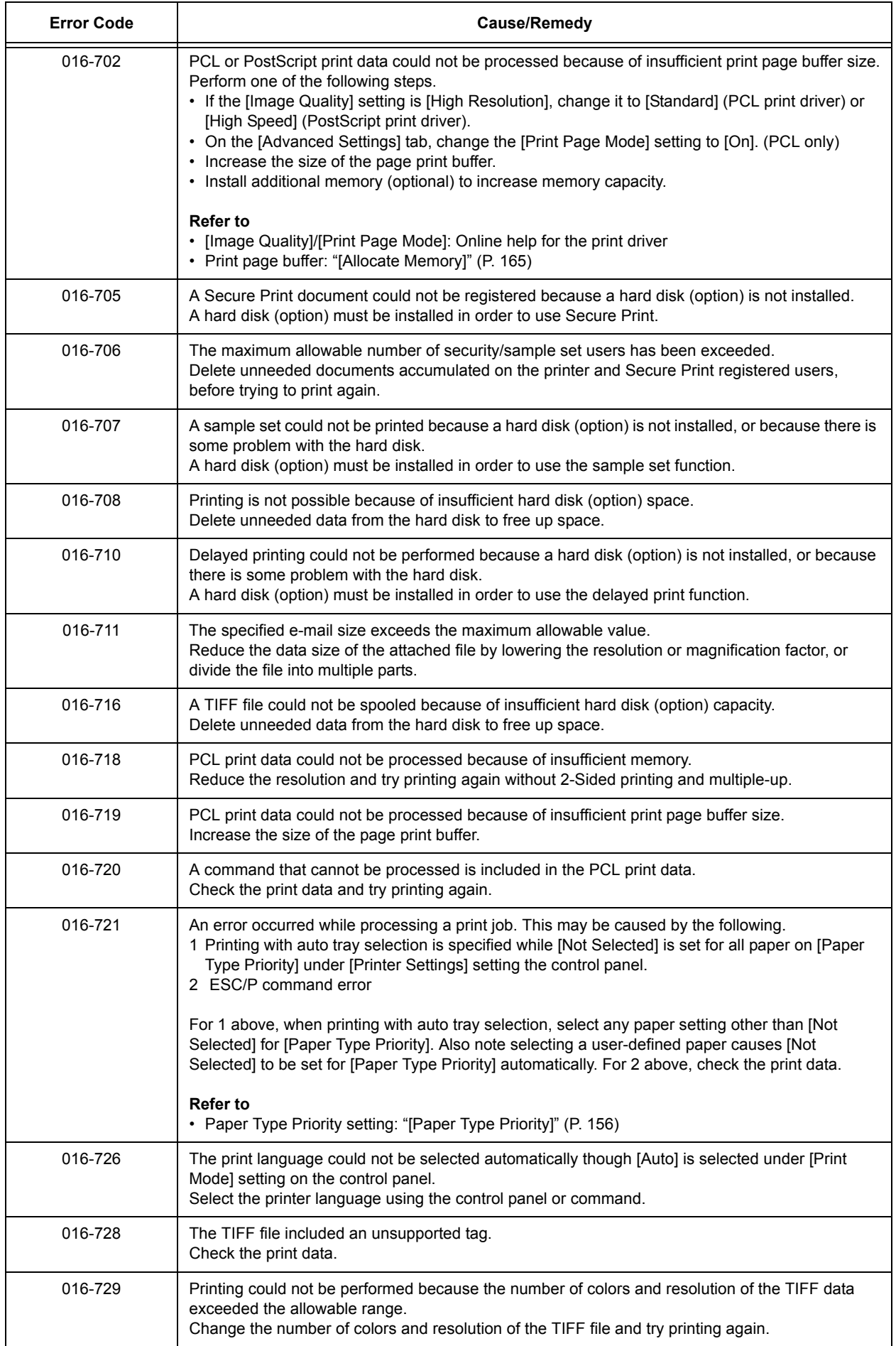

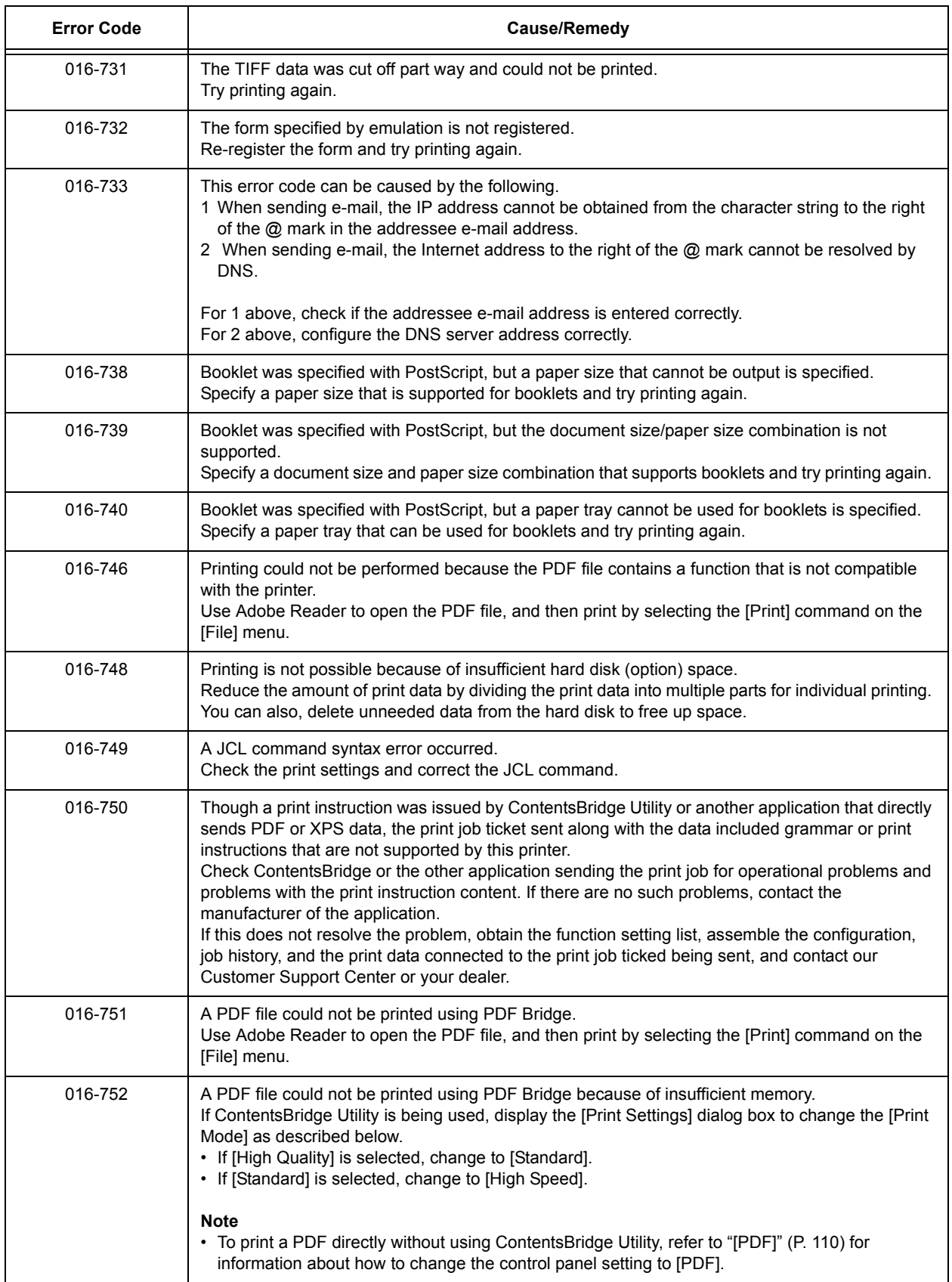

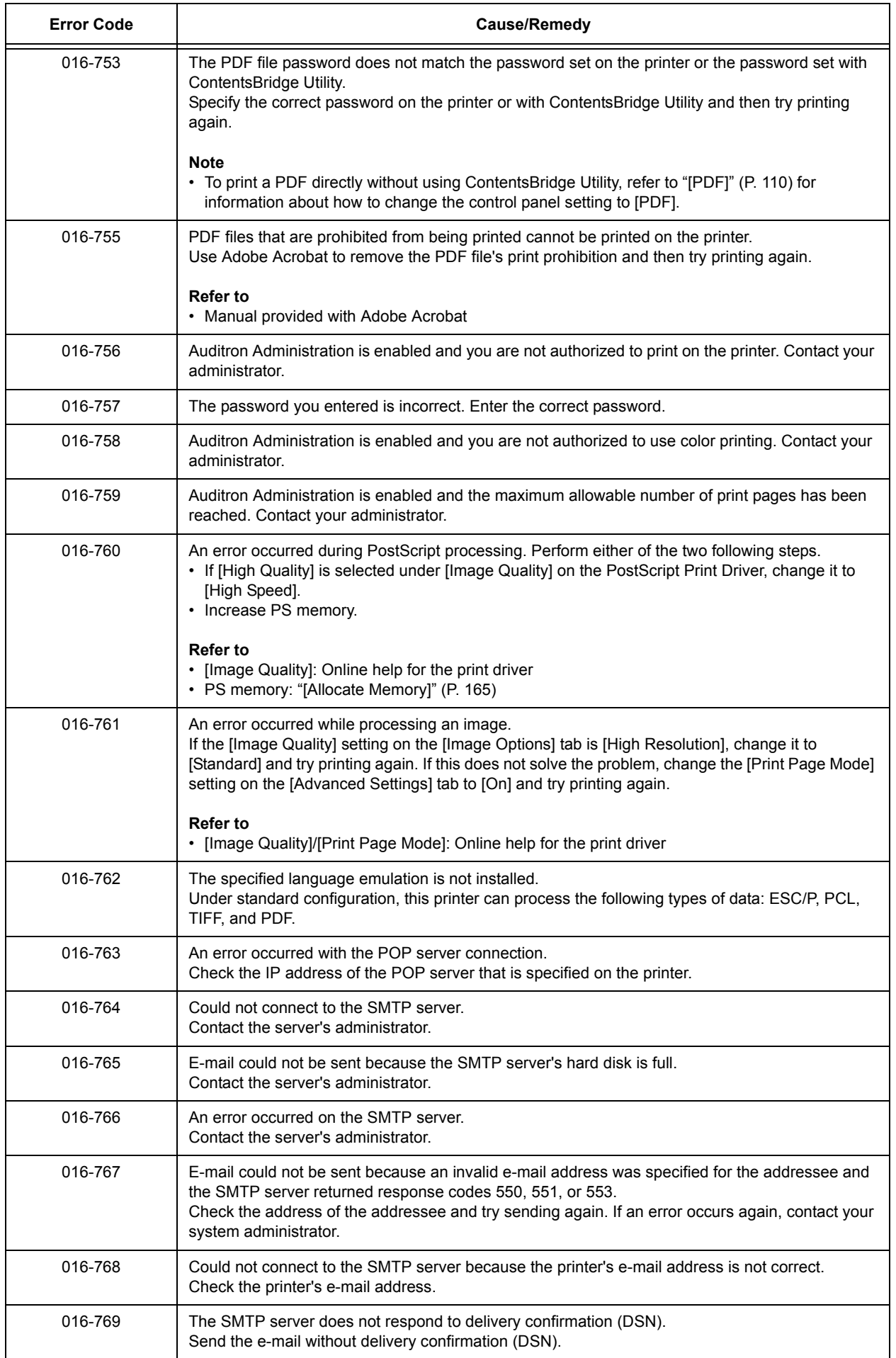

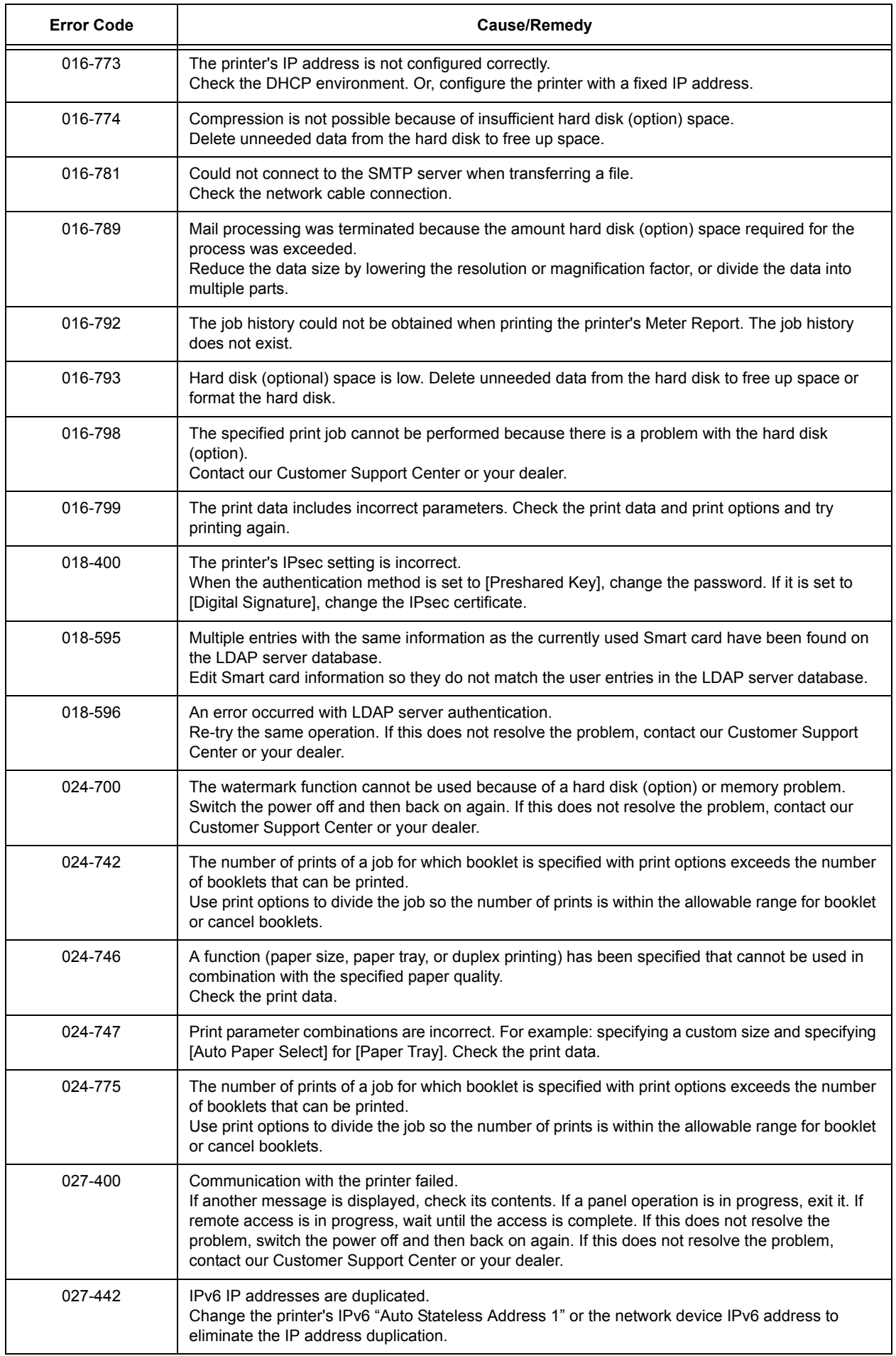

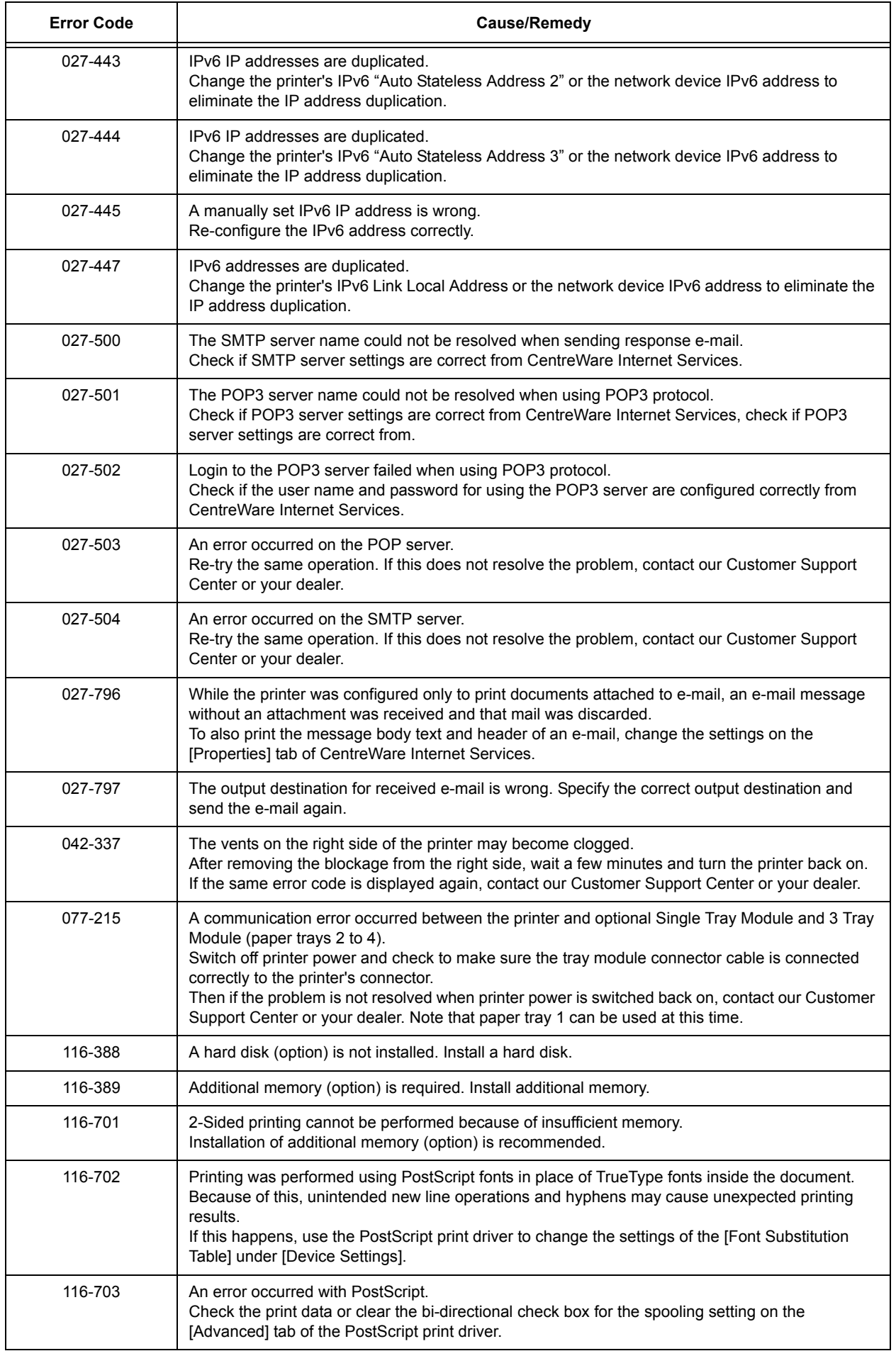

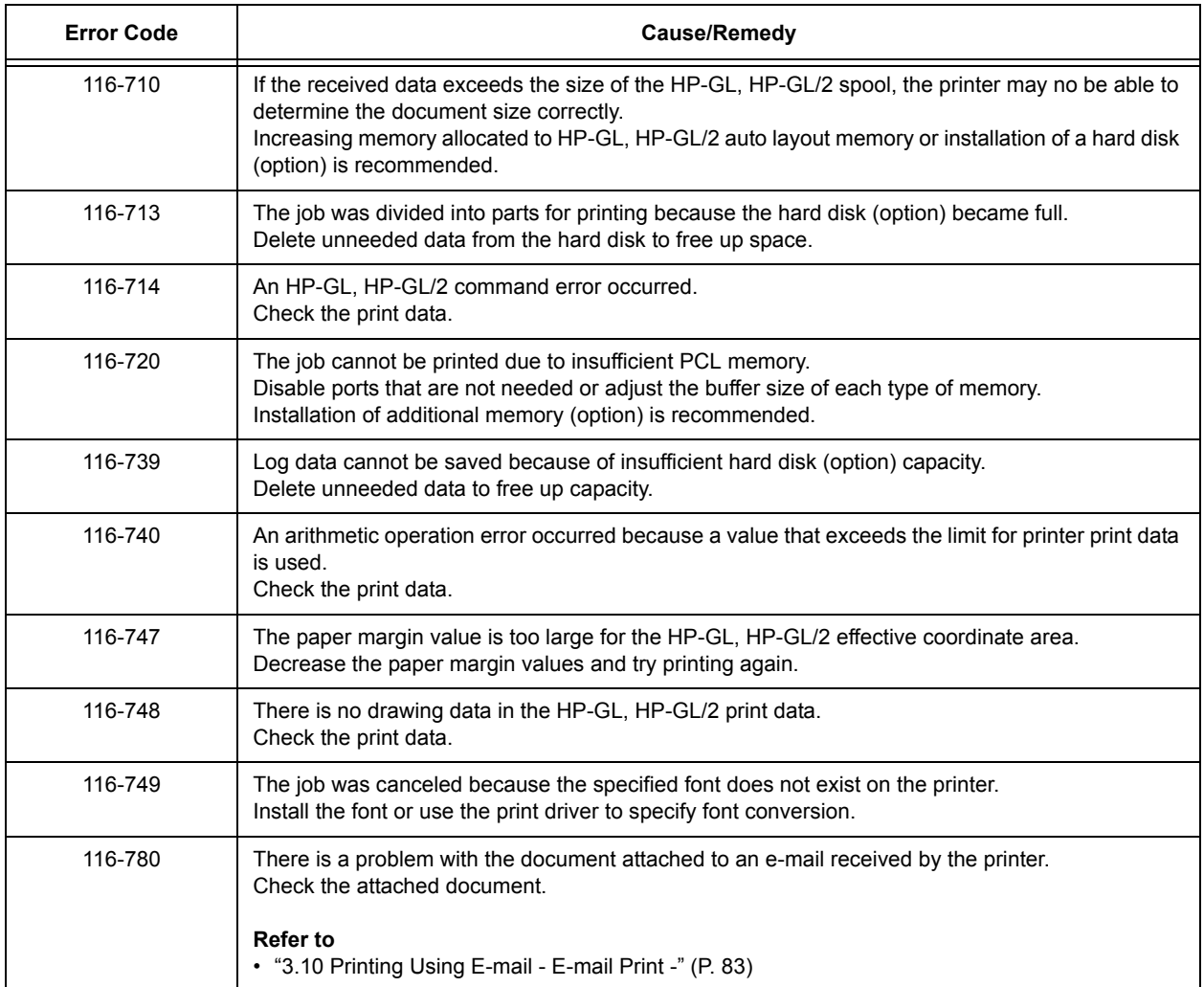

# **6.7 Network-related Problems**

For information on how to resolve network-related printing problems, refer to the "CD-ROM Documentation (HTML)" on the Driver CD Kit CD-ROM.

The following are the problems you may encounter when using CentreWare Internet Services, E-mail Print, or E-mail Notification Service, or when connected to IPv6. When an error message or error code is displayed, refer to ["6.6 Error Messages and Error Codes"](#page-184-0)  [\(P. 185\)](#page-184-0) to remedy the error.

## **CentreWare Internet Services Problems**

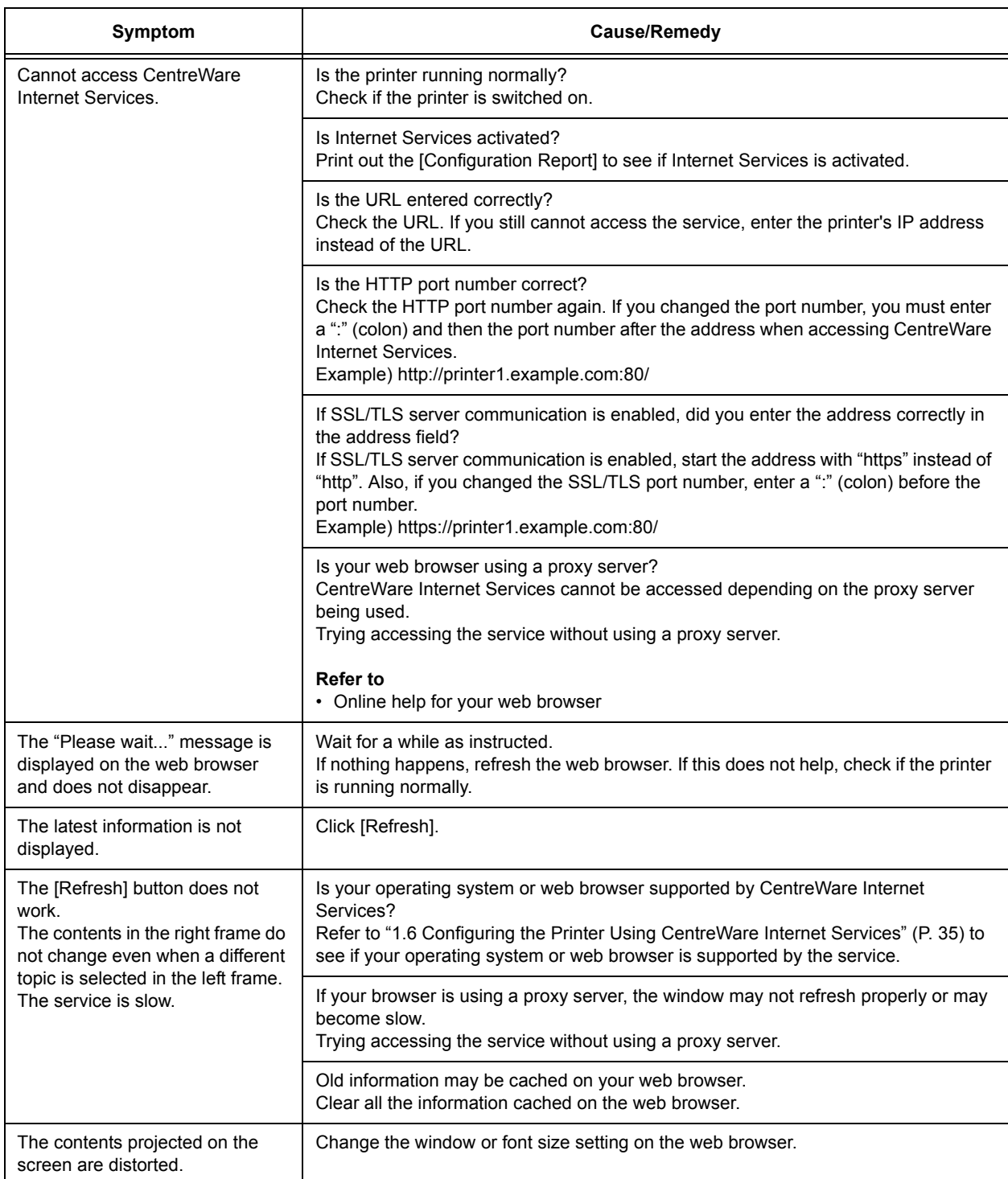

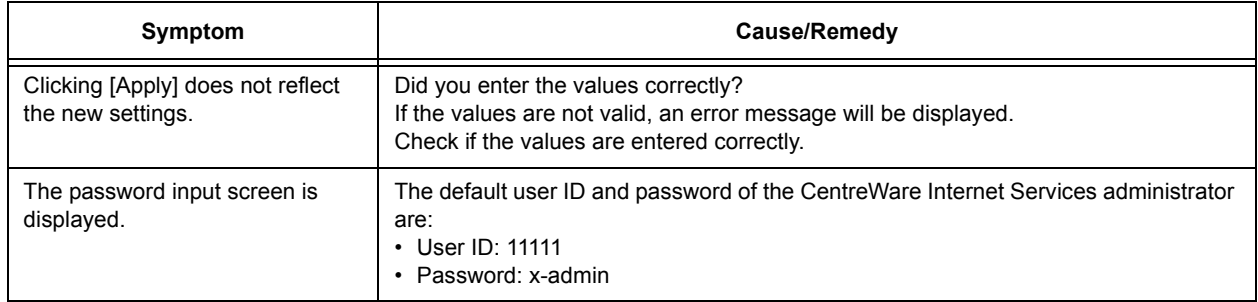

# **E-mail Print/E-mail Notification Service Problems**

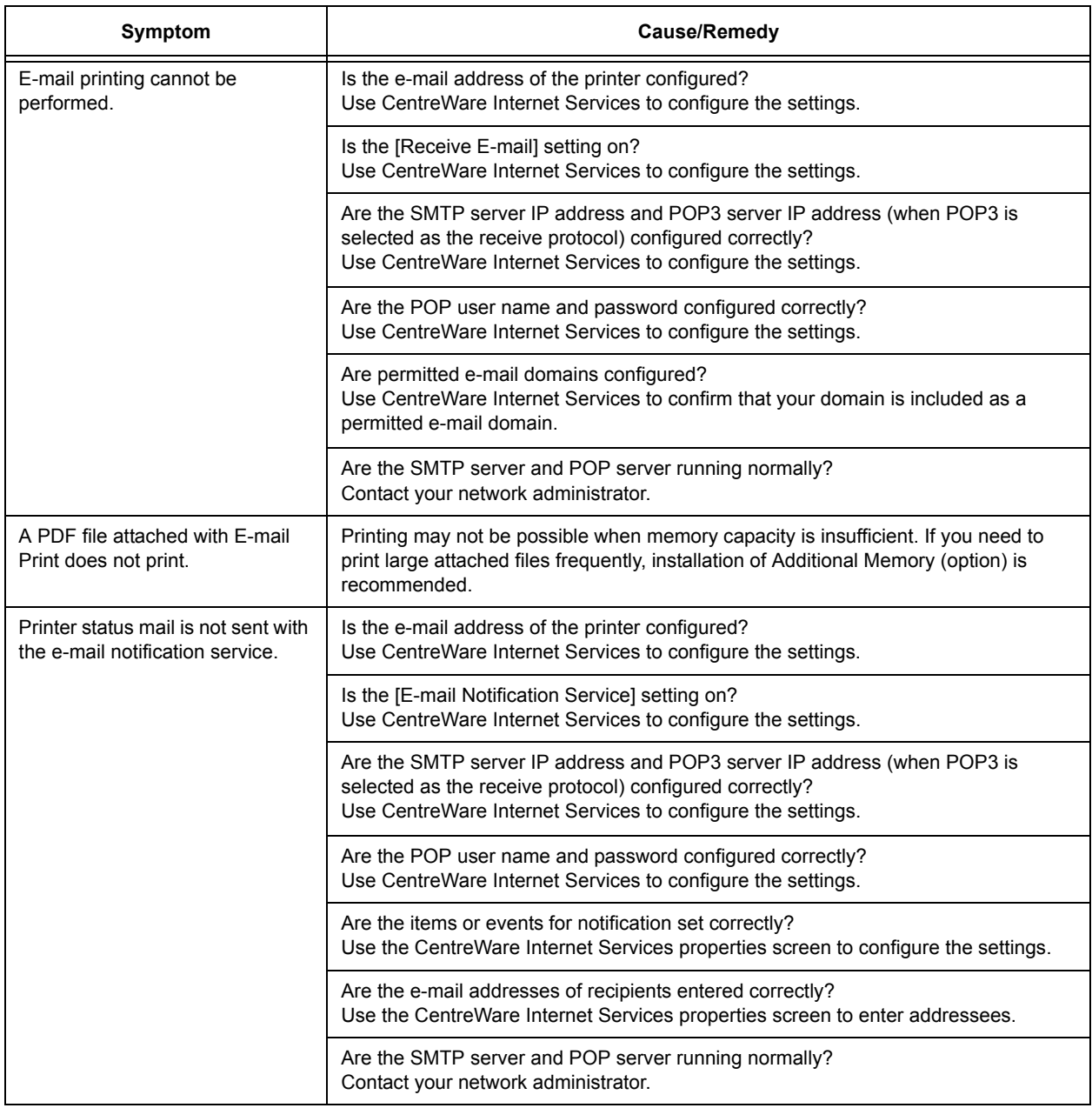

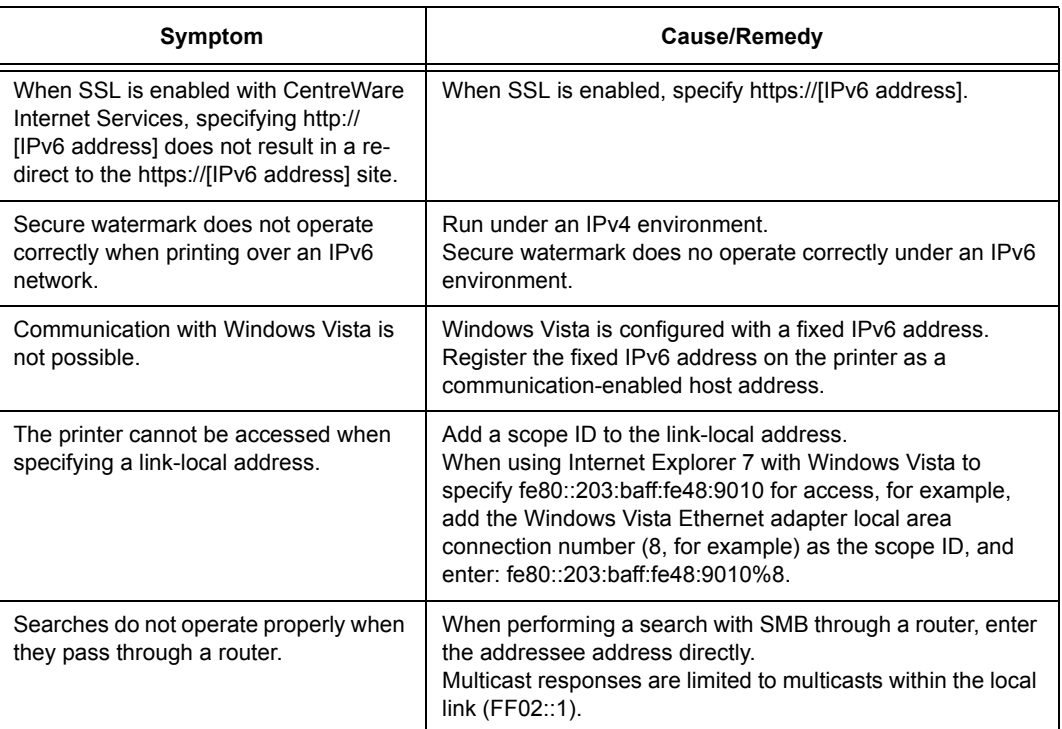

# **IPv6 Environment Printing Problems**

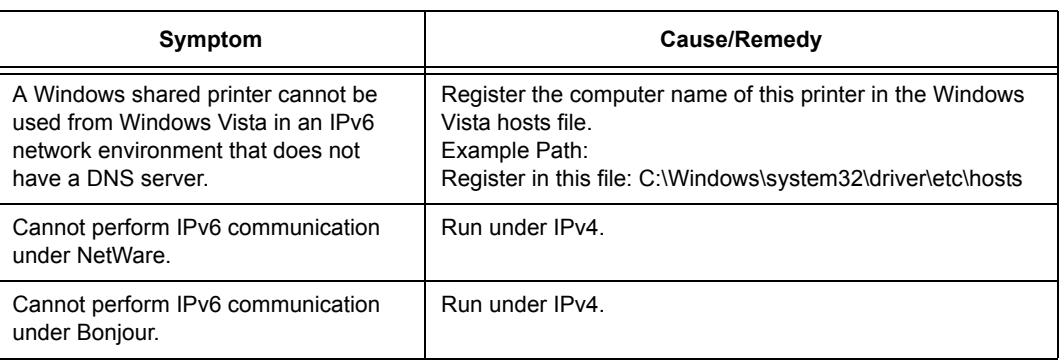

## **Other IPv6 Problems**

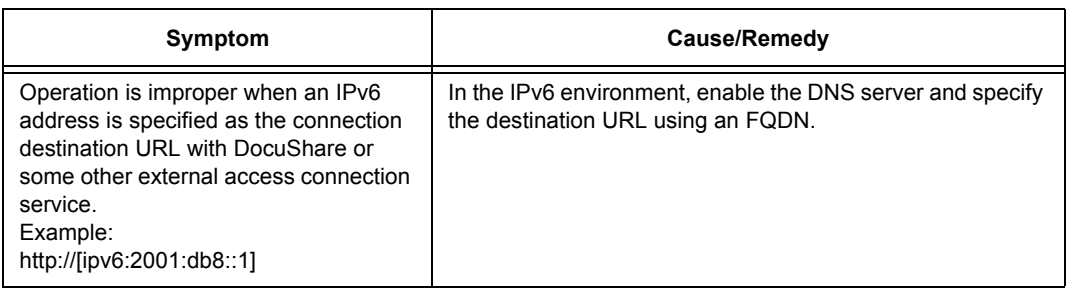

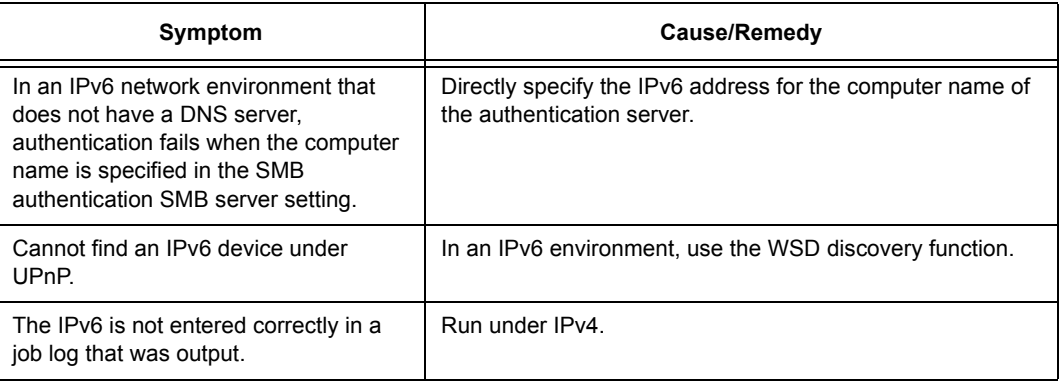

# **6.8 Non-Genuine Mode**

A message appears to alert you when it is time to replace a toner cartridge or drum cartridge.

When you want to use the printer in Non-Genuine mode, use the following procedure to configure the mode and install supported toner. Empty toner cartridges cannot be used even in this mode.

#### **Important**

- The printer may not operate optimally if used in Non-Genuine mode. Also, any problems that arise from the use of Non-Genuine mode are not covered by our quality guarantee. Continued use of the printer after a problem occurs creates the risk of printer malfunction. You will be liable for repair charges from such malfunction.
- • ["\[Drum Life End\]" \(P. 144\)](#page-143-0) settings are ignored while in the Non-Genuine mode. Also, remaining toner cartridge and drum cartridge levels are not displayed.

Switch power OFF and ON

#### **Note**

• To disable the Non-Genuine mode, select [Off] in Step 3, below.

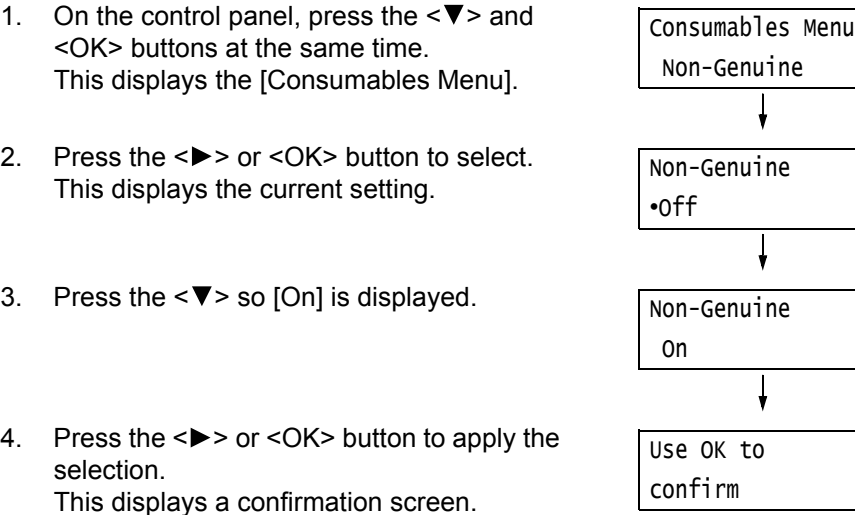

- 5. Press the <OK> button. This changes the settings to the Non-Genuine mode settings.
- 6. Switch off the power and wait for about 10 seconds after the display is blank to switch the power back on again. After the printer starts up, it switches to Non-Genuine mode.

# **7 Maintenance**

# **7.1 Replacing Consumables**

## <span id="page-202-0"></span>**Types of Consumables**

This printer uses the consumables listed below. To order them, contact the dealer where you purchased the printer.

### **Important**

- This printer is designed to provide the most stable performance and print quality when used with genuine consumables. If you use consumables with specifications different from those of the genuine consumables, printer performance may not be at its optimum. If the printer breaks due to the use of nongenuine consumables, you may incur the repair charges. Should the printer experience trouble while using genuine consumables, you will be able to receive full support. Use of genuine consumables is recommended in order to ensure peak performance of your printer.
- The page yield of each consumable varies depending on print requests, documents printed, and how often the power is switched on/off. For more information, refer to ["A.3 Life of Consumables and Regular](#page-274-0)  [Replacement Parts" \(P. 275\).](#page-274-0)

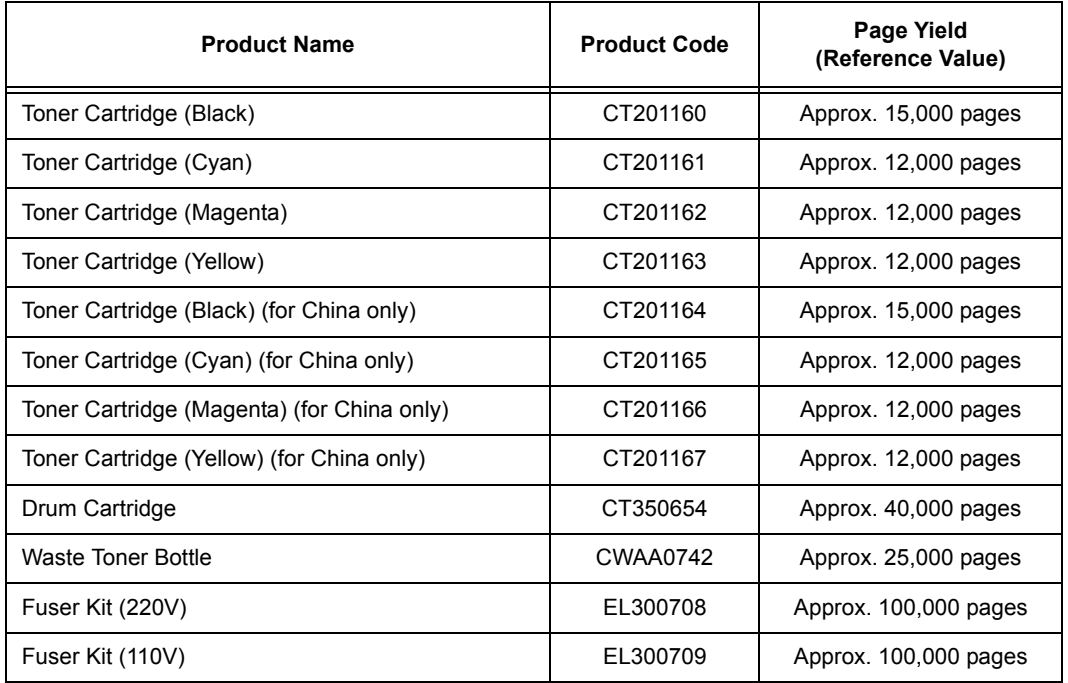

#### **Note**

- The number of pages that can be printed with the toner cartridges that come with the printer when you purchased it are approximately 7,500 for Toner Cartridge (Black), and approximately 6,000 for Toner Cartridge (Cyan, Magenta, Yellow).
- The Fuser Kit includes the fuser unit and the transfer belt cleaner.

## **WARNING**

- Use a broom or a wet cloth to wipe off spilled toner. Never use a vacuum cleaner for the spills. It may catch fire by electric sparks inside the vacuum cleaner and cause explosion. If you spill a large volume of toner, contact your local Fuji Xerox representative.
- Never throw a toner cartridge into an open flame. Remaining toner in the cartridge may catch fire and cause burn injuries or explosion.

If you have a used toner cartridge no longer needed, contact your local Fuji Xerox representative for its disposal.

### **CAUTION**

- Never heat the drum cartridges or scratch their surfaces. It may cause health hazard.
- Keep the drum cartridges and toner cartridges out of the reach of children. If a child accidentally swallows toner, spit it out, rinse mouth with water, drink water and consult a physician immediately.
- When replacing the drum cartridges and toner cartridges, be careful not to spill the toner. In case of any toner spills, avoid contact with clothes, skin, eyes, and mouth, also avoid inhaling it.
- If toner spills onto your skin or clothing, wash it off with soap and water. If you get toner particles in your eyes, wash it out with plenty of water for at least 15 minutes until irritation is gone. Consult a physician if necessary. If you inhale toner particles, move to a fresh air location and rinse your mouth with water. If you swallow toner, spit it out, rinse your mouth with water, drink plenty of water and consult a physician immediately.

## **Handling Consumables**

- Do not store consumables upright.
- Do not unpack consumables/maintenance parts until they are ready to be used. Avoid storing consumables/maintenance parts in the following locations:
	- in high temperature and humidity
	- near heat sources
	- in direct sun light
	- in dusty places
- When using consumables, make sure to follow the precautions stated on their packaging.
- We recommend you keep backup supplies of consumables.

## **Recycling Used Consumables**

Proper disposal is required for drum cartridges and toner cartridges no longer needed. Do not open drum cartridges, toner cartridges and waste toner bottle. Return them to your local Fuji Xerox representative.

## <span id="page-204-0"></span>**Replacing Toner Cartridges**

The printer has toner cartridges for four colors: cyan (C), magenta (M), yellow (Y), and black (K).

The following messages appear on the printer's control panel when a toner cartridge is near or reaches the end of its life.

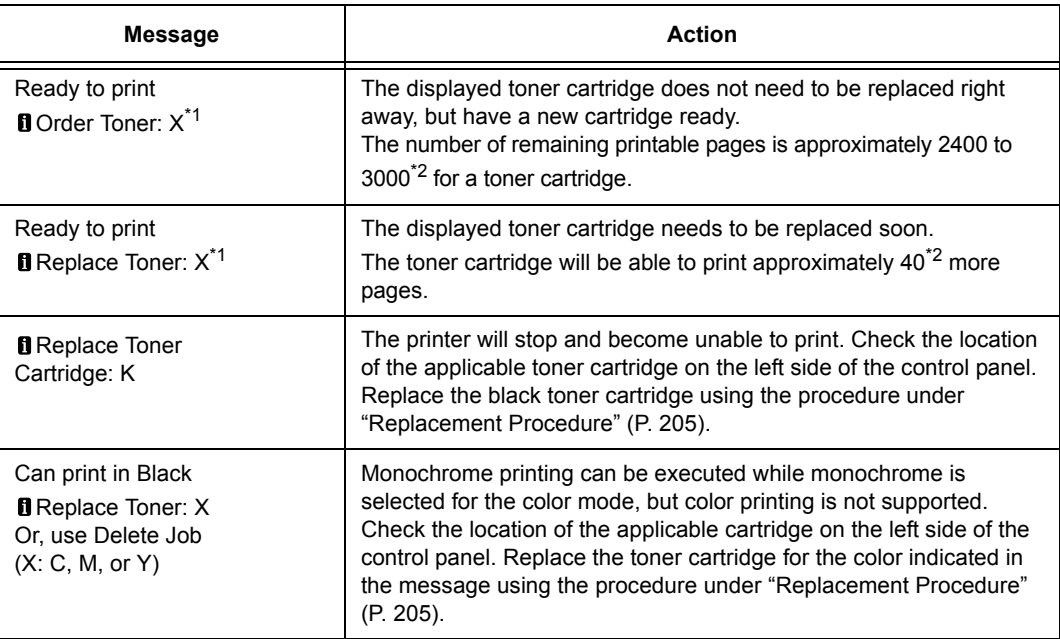

 $^1$ : The actual display shows C, M, Y, or K in place of X. The meaning of each letter is as follows: C: Cyan, M: Magenta, Y: Yellow, K: Black.

 $i^2$ : The page yield of each consumable varies depending on print requests, documents printed, and how often the power is switched on/off. For more information, refer to ["A.3 Life of Consumables and](#page-274-0)  [Regular Replacement Parts" \(P. 275\)](#page-274-0).

#### **Important**

- Make sure that the power is on when replacing the toner cartridges.
- When placing a used toner cartridge on the floor or on a table, place a few sheets of paper under the cartridge to catch any toner that may spill.
- Do not reuse old toner cartridges once you remove them from the printer. Doing so can impair print quality.
- Do not shake or strike used toner cartridges. Doing so can cause the remaining toner to spill.
- Toner is not harmful to the human body. If it gets on your hands or clothes, wash it off immediately.
- We recommend you use up the toner cartridges within one year after removing them from the packaging.

## <span id="page-204-1"></span>**Replacement Procedure**

1. After confirming that the printer is not performing any operation, open the front cover.

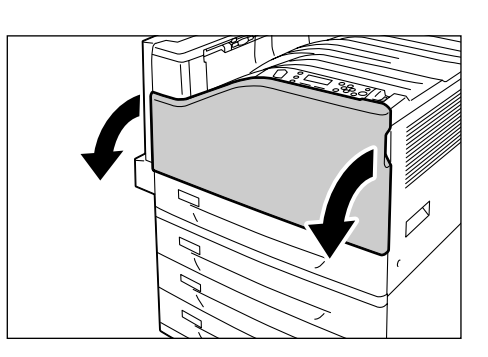

2. Carefully pull the printer cartridge indicated by the display message towards you to remove it.

### **Important**

- Pull out the toner cartridge slowly. Toner may scatter from the cartridge if you are not careful.
- 3. Prepare a new toner cartridge for the same color as the one you removed by rocking it gently up and down, left and right three or four times as shown in the illustration to even out the toner inside.

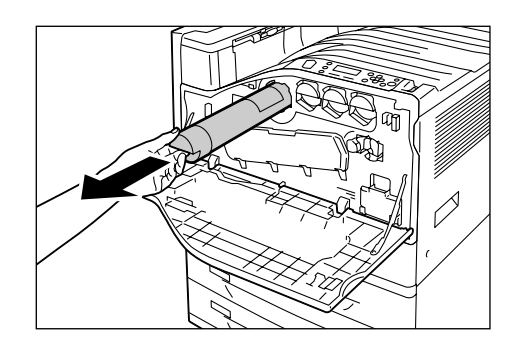

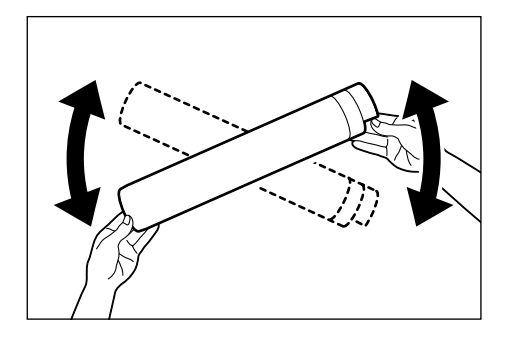

4. With the label of the toner cartridge facing upwards, insert it as far as it will go.

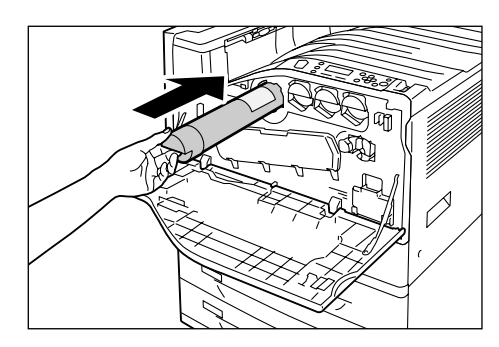

5. Press the toner cartridge in so it sets securely in place.

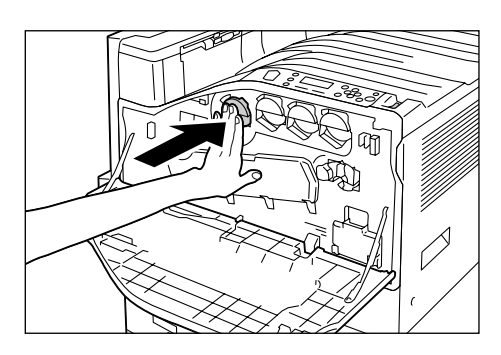

6. Close the front cover.

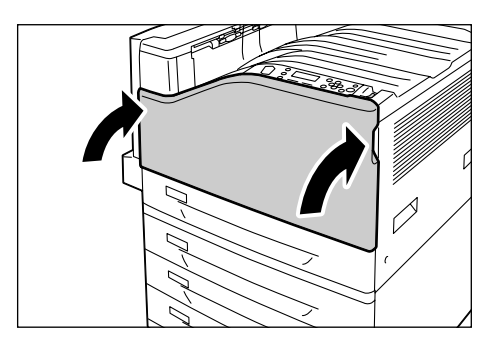

## <span id="page-206-0"></span>**Replacing Drum Cartridges**

The following messages appear on the printer's control panel when a drum cartridge is near or reaches the end of its life.

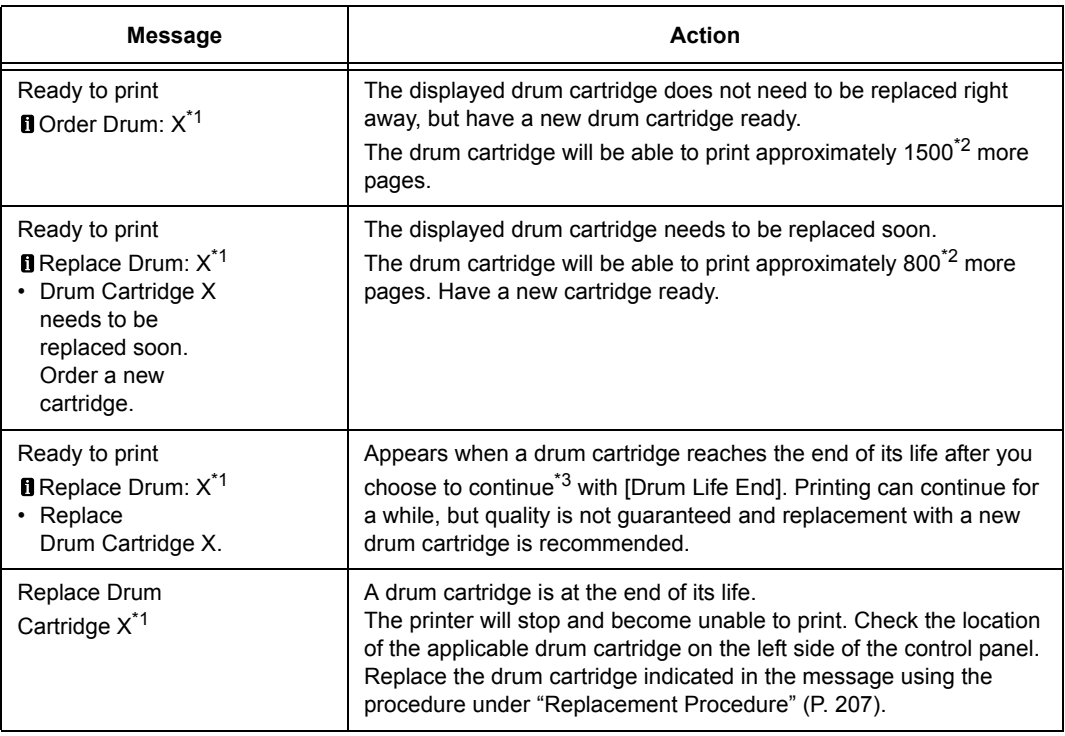

- \*1: The actual display shows R1, R2, R3, or R4 in place of X. R1 through R4 indicate drum cartridge names.
- \*2: The page yield of each consumable varies depending on print requests, documents printed, and how often the power is switched on/off. For more information, see ["A.3 Life of Consumables and](#page-274-0)  [Regular Replacement Parts" \(P. 275\)](#page-274-0).
- \*3: In this case, the [Ready to print Replace Drum: X] message will remain on the display. For information about how to configure this setting, refer to ["\[Drum Life End\]" \(P. 144\)](#page-143-0).

## <span id="page-206-1"></span>**Replacement Procedure**

### **Important**

- Make sure that the power is on when replacing a drum cartridge.
- Check the position of the applicable drum cartridge (R1, R2, R3, R4) on the left side of the control panel, and then replace it.
- 1. After confirming that the printer is not performing any operation, open the front cover.

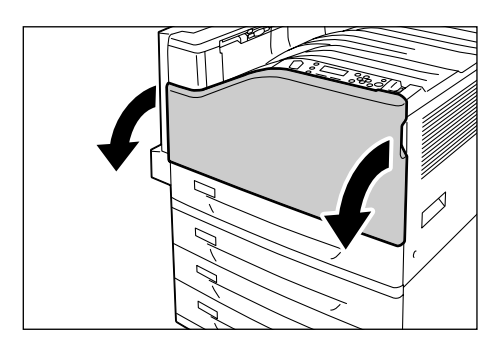

2. Rotate the lever on the front left side to unlock it.

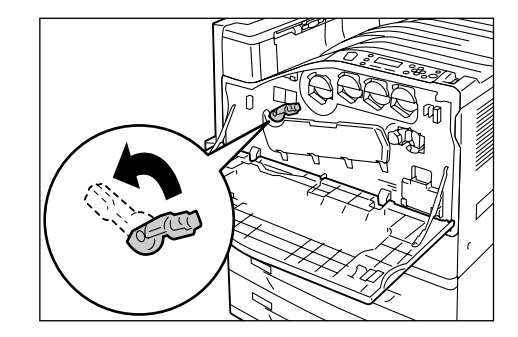

3. Open the drum cartridge cover.

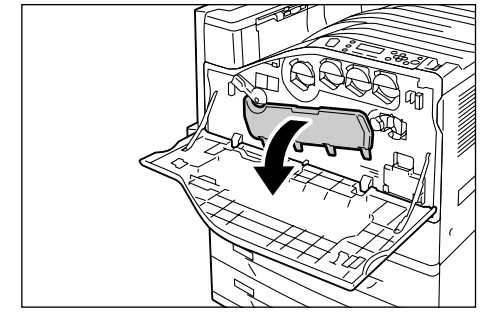

4. Grasping the handle of the drum cartridge indicated by the displayed message, carefully pull out the cartridge. Here we will use cartridge R1 as an example.

#### **Important**

- When pulling out the drum cartridge, grasp it with both hands so it does not drop.
- Take care to avoid touching any toner adhering to the drum cartridge.
- 5. Insert the used drum cartridge into the plastic bag that comes with the new drum cartridge. After installing the new drum cartridge, store the old one in the box the new cartridge came in.

#### **Important**

- After removing a drum cartridge from its box, never stand it up on its end.
- 6. Insert the protrusions at the end of the new drum cartridge (which has a protective cover attached) into the two holes on the machine.

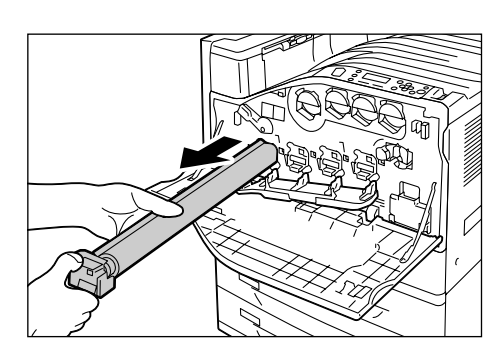

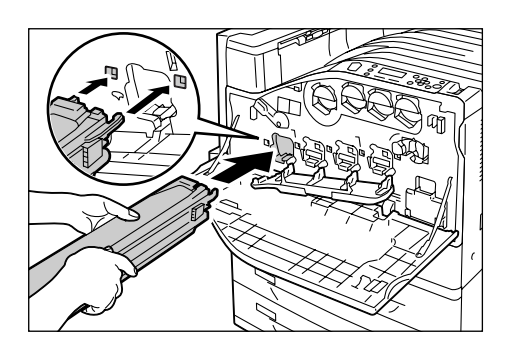

7. With the protrusions inserted into the holes, pull out the black protective sheet from the top of the drum cartridge.

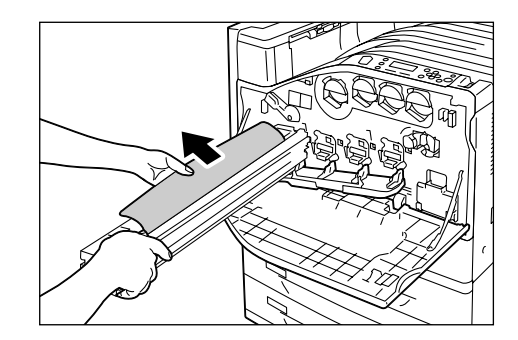

8. Slide the orange knob towards the printer, which will push the drum cartridge inside the protective cover into the printer.

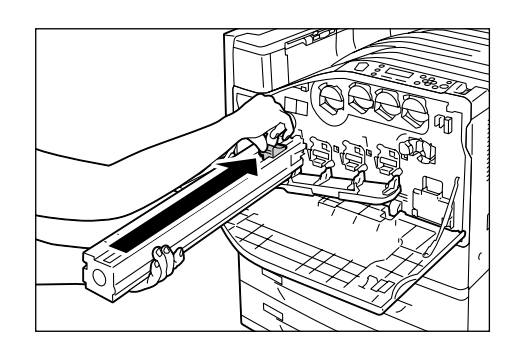

9. Remove the protective cover, and press the drum cartridge in so it sets securely in place.

#### **Note**

• Place the protective cover into the drum cartridge box.

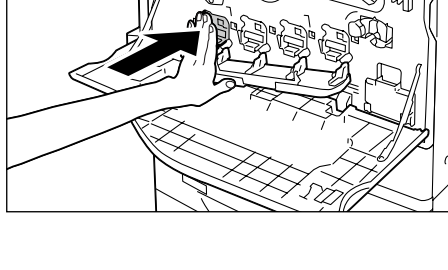

10. Close the drum cartridge cover.

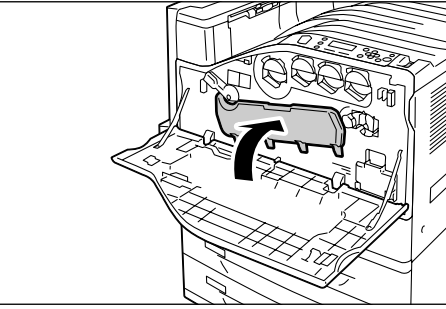

11. Rotate the lever to the right to lock it.

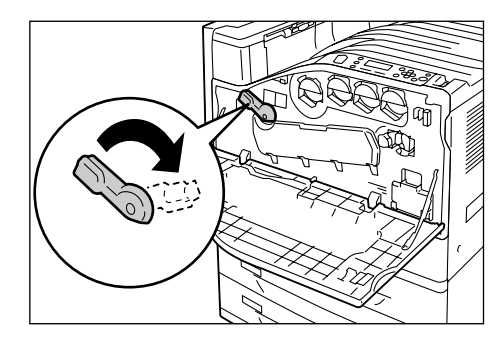

12. Close the front cover.

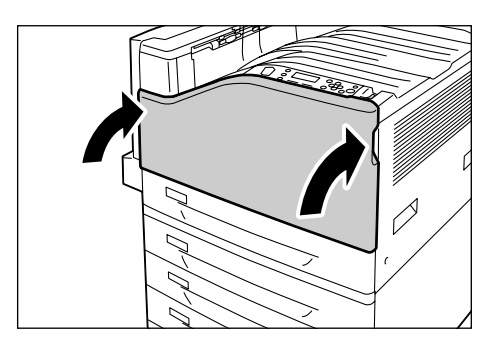

## <span id="page-210-0"></span>**Replacing the Waste Toner Bottle**

Toner that remains on the drum after printing is complete is gathered into the waster toner bottle. The following messages appear on the printer's control panel when the waste toner bottle is near or reaches the end of its life.

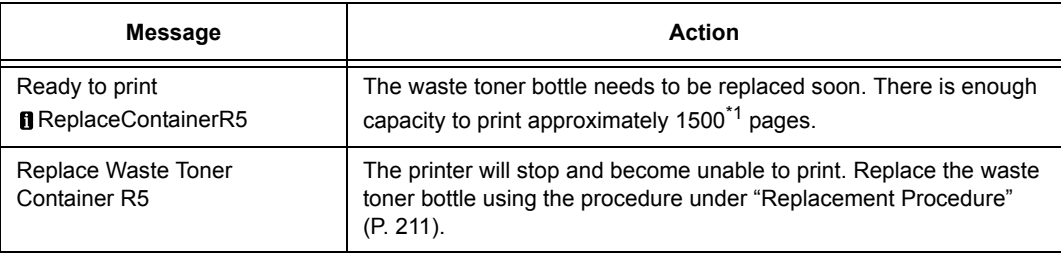

\*1: The page yield of each consumable varies depending on print requests, documents printed, and how often the power is switched on/off. For more information, refer to ["A.3 Life of Consumables](#page-274-0)  [and Regular Replacement Parts" \(P. 275\).](#page-274-0)

#### **Important**

- Make sure that the power is on when replacing the waste toner bottle. Switching the power off erases the print data in the printer and information accumulated in the memory.
- When replacing the waste toner bottle, waste toner can spill and soil the floor. Spread some paper on the floor before starting the replacement procedure.

## <span id="page-210-1"></span>**Replacement Procedure**

Before replacing the waste toner bottle, clean the LED scanners.

1. After confirming that the printer is not performing any operation, open the front cover.

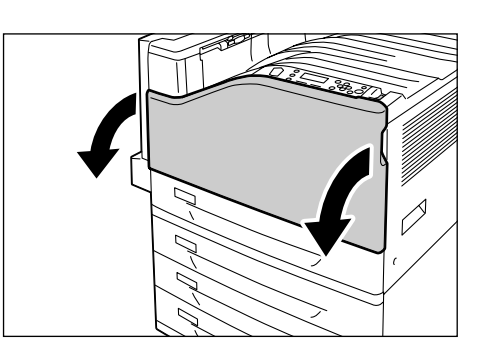

2. Rotate the lever on the front left side to unlock it.

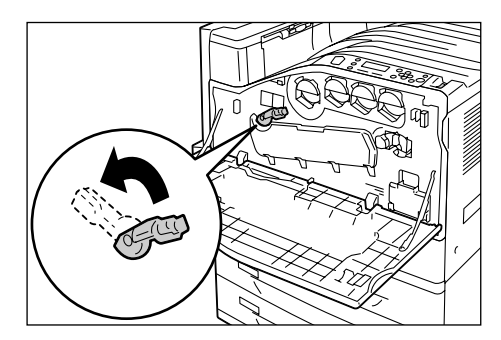

3. Open the drum cartridge cover.

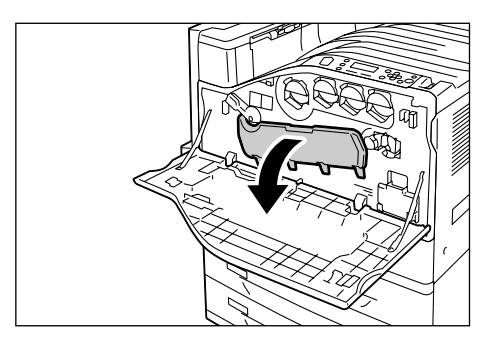

4. Pull out the cleaning rod from the lower right corner of the drum cartridge slot.

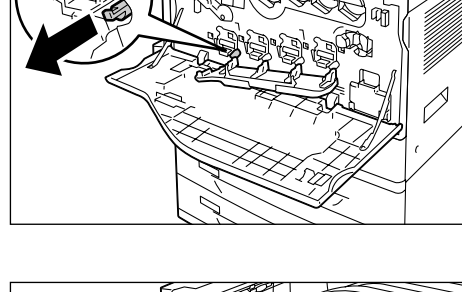

5. Pull out the cleaning rod until it stops, and then move it all the way in and out two or three times to clean the LED scanner. Repeat this step for all four drum cartridges.

#### **Important**

- Make sure you pull the cleaning rods out as far as they will go. Also push them in as far as they will go.
- Do not use excessive force when pulling the cleaning rods.
- 6. Close the drum cartridge cover.

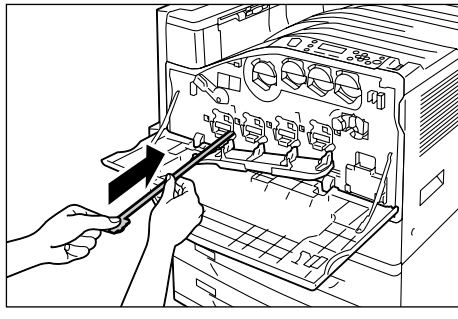

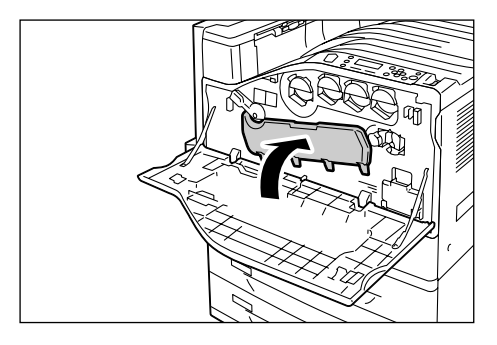

7. Rotate the lever to the right to lock it.

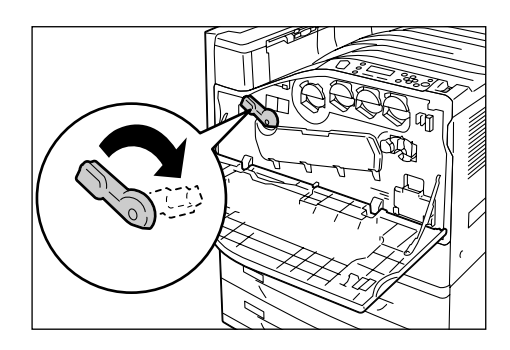

The LED scanners are now clean. Next, replace the waste toner bottle.

8. Hook your finger over the top of the waste toner bottle and pull it out towards you.

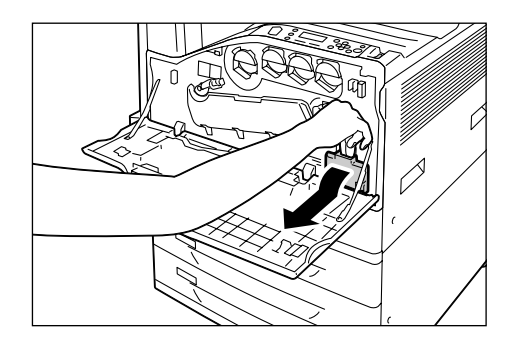

9. Grasp the waste toner bottle with your other hand as shown in the illustration, and pull it out of the printer.

### **Important**

• Take care to avoid dropping the waste toner bottle while you are removing it.

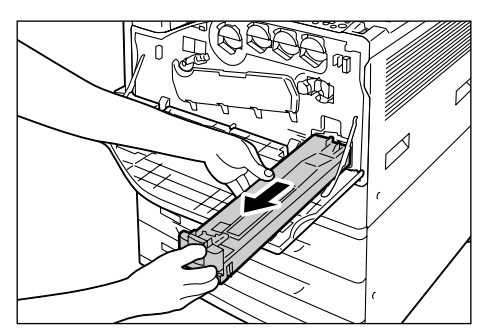

- 10. Insert the used waste toner bottle into the plastic bag that comes with the new waste toner bottle and seal the bag.
- 11. Insert the new waste toner bottle into the slot and press it in as far as it will go.

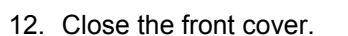

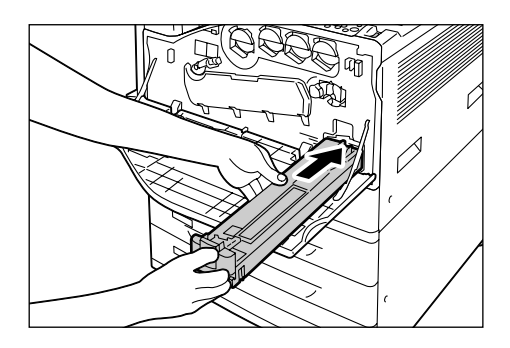

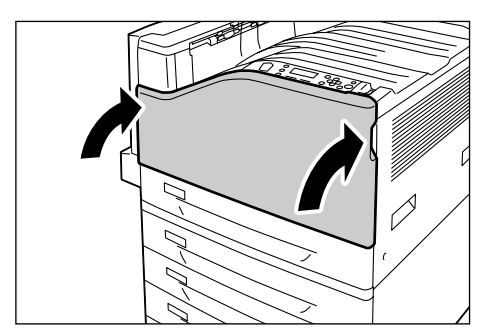

## **Replacing the Fuser Unit**

The following messages appear on the printer's control panel when the fuser unit is near or reaches the end of its service life. When replacing the fuser unit, also replace the transfer belt cleaner.

#### **Note**

• For instructions on replacing the transfer belt cleaner, refer to [" Replacing the Transfer Belt Cleaner"](#page-216-0)  [\(P. 217\)](#page-216-0).

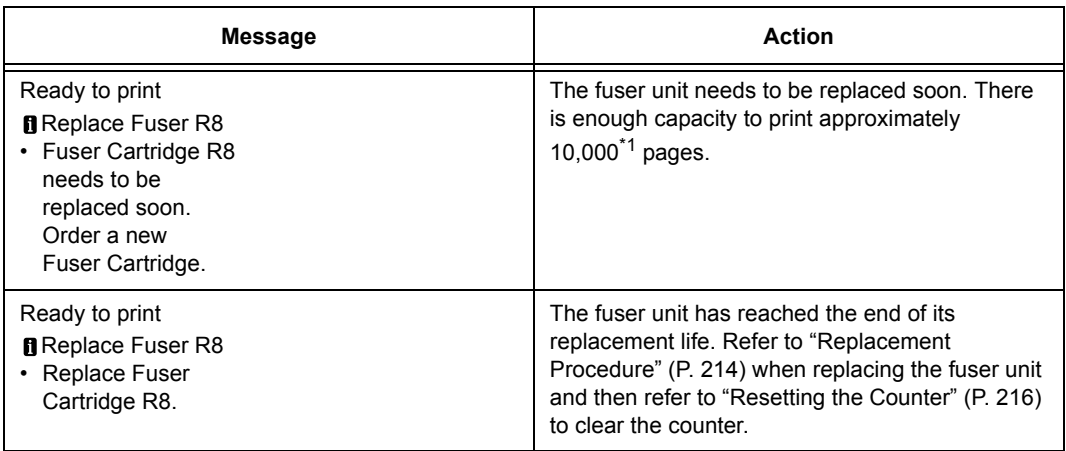

\*1: The page yield of each consumable varies depending on print requests, documents printed, and how often the power is switched on/off. For more information, refer to ["A.3 Life of Consumables](#page-274-0)  [and Regular Replacement Parts" \(P. 275\)](#page-274-0).

## <span id="page-213-0"></span>**Replacement Procedure**

## **ACAUTION**

Fuser Safety

- When removing the fuser unit, always switch off first and wait for 40 minutes until it cools off.
- 1. Switch the power off by pressing the  $\langle \bigcup \rangle$ side of the power switch.
- 2. Unplug the power cord from the power outlet and the printer.
- 3. Wait 40 minutes for the machine to cool off.

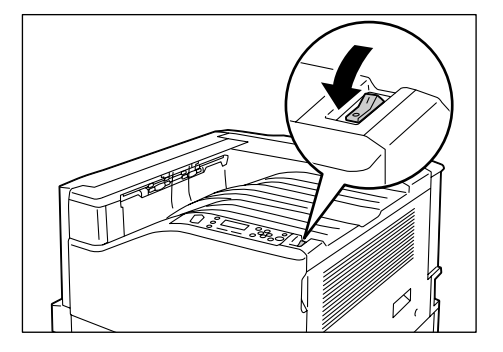

4. Lower the bypass tray. While raising the release lever, carefully open cover A.

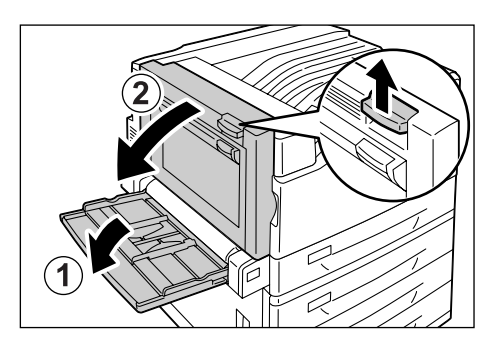

5. Loosen the two knobs on the fuser unit.

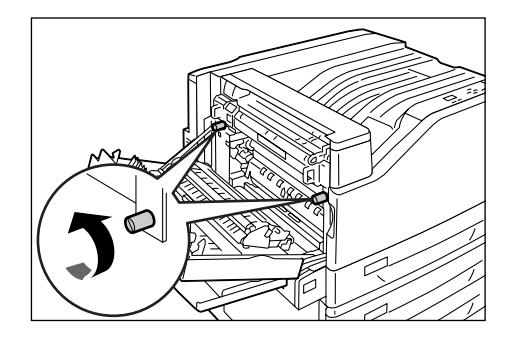

6. Holding the fuser unit with both hands, pull it out of the printer.

## **Important**

• The fuser unit is heavy, so use both hands to remove it.

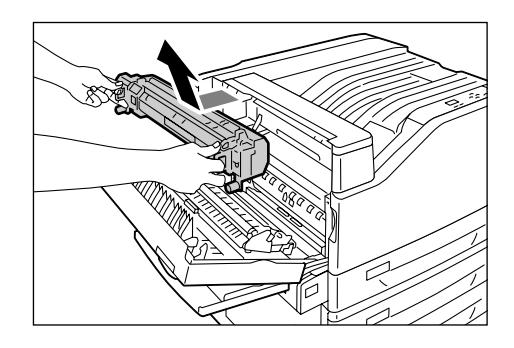

7. Remove the new fuser unit from its package. Holding it with both hands, slide it into the printer.

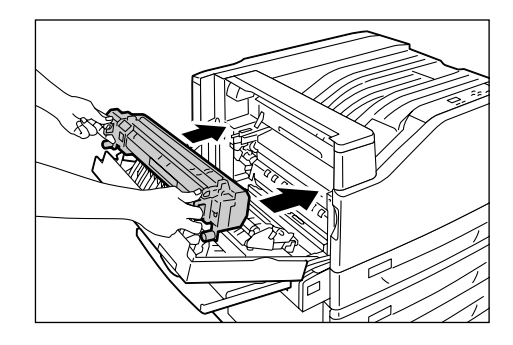

8. Tighten the two knobs to secure the fuser unit in place.

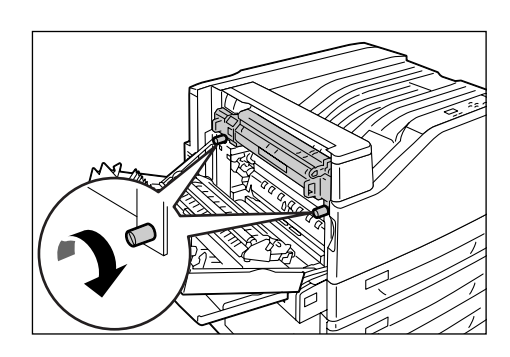

9. Press the center of cover A and gently close it. Next raise the bypass tray.

#### **Important**

- When closing the covers, be careful not to get your fingers caught between the covers and the printer.
- 10. Connect the power cord to the printer. Press the <|> side of the printer's power switch to turn on the power.
- 11. Advance to ["Resetting the Counter"](#page-215-0)  [\(P. 216\)](#page-215-0).

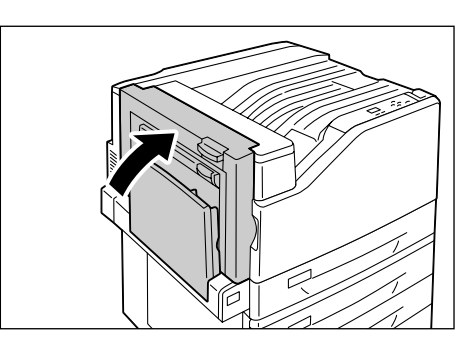

## <span id="page-215-0"></span>**Resetting the Counter**

After replacing the fuser unit, perform the required control panel operations to reset their respective counters.

When replacing the fuser unit, be sure to reset the counter on the control panel.

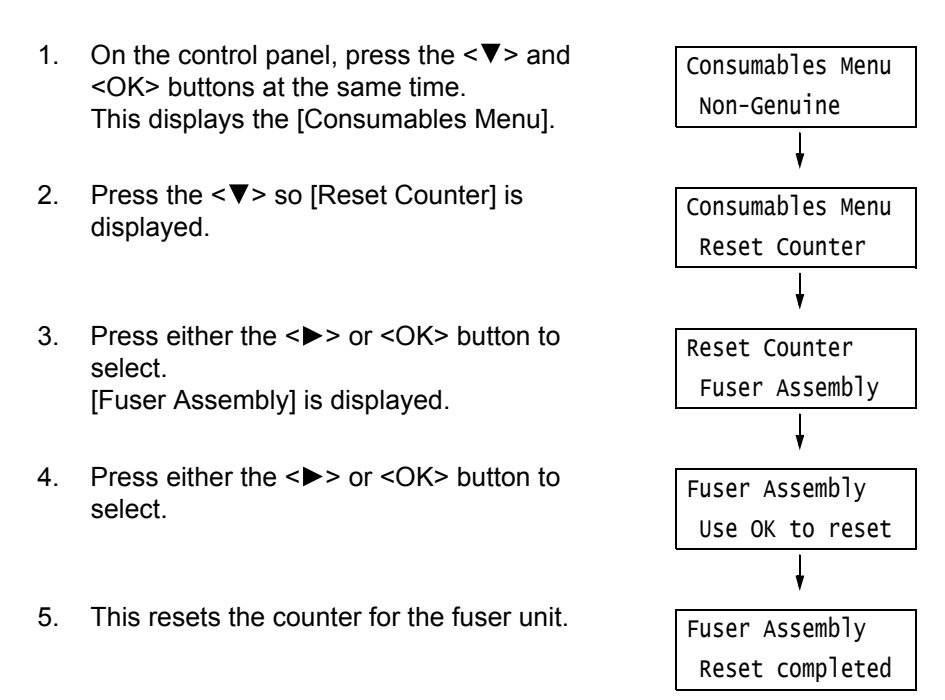

6. Press the <Menu> button to close the menu.
Replace the fuser unit and the transfer belt cleaner at the same time.

### **Replacement Procedure**

#### **Important**

- Before setting down a used transfer belt cleaner, spread out the plastic sheet from the new transfer belt cleaner to prevent things from getting dirty.
- 1. Open the front cover.

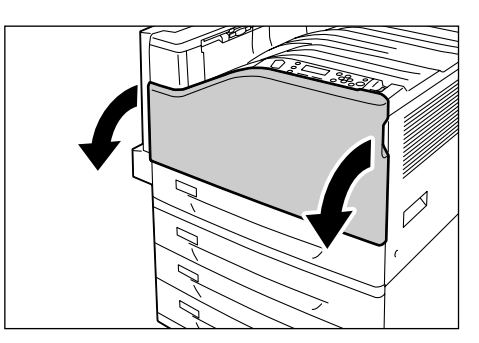

2. Rotate the transfer belt cleaner cover on the front right side to open it.

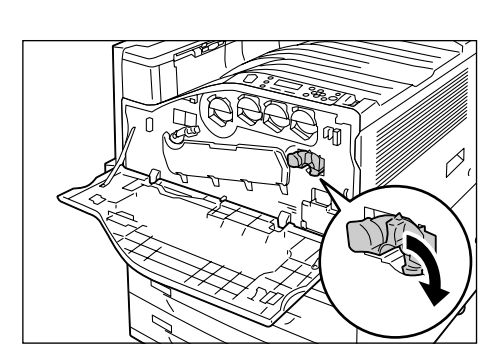

3. Loosen the knob. Turn the knob until it pops out.

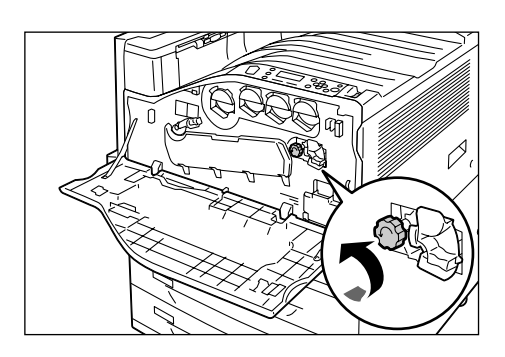

4. Pull out the transfer belt cleaner with both hands and lower it to remove it.

#### **Important**

- When pulling out the transfer belt cleaner, grasp it with both hands so you do not drop it.
- Never stand the used transfer belt cleaner on end.
- Wrap the used transfer belt cleaner in the plastic sheet that comes with the new transfer belt cleaner. Then insert the used cleaner into the plastic bag that comes with the new transfer belt cleaner.

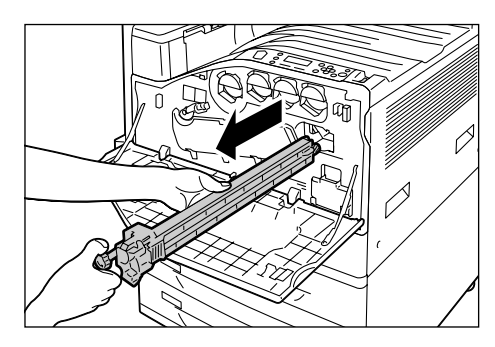

5. Remove the new transfer belt cleaner from its packaging, and insert it into the printer.

### **Important**

• Insert the transfer belt cleaner as far as it will go.

6. While pressing the knob, tighten it to secure the transfer belt cleaner in place.

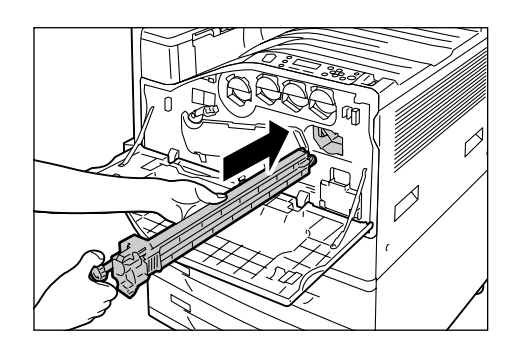

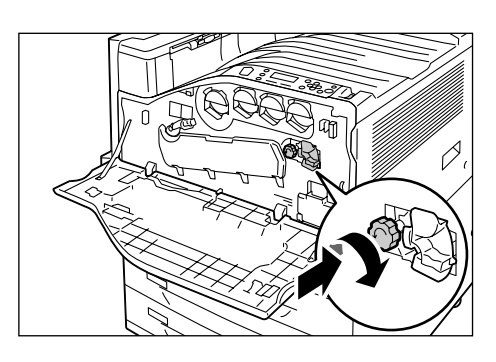

7. Rotate the transfer belt cleaner cover to the left to close it.

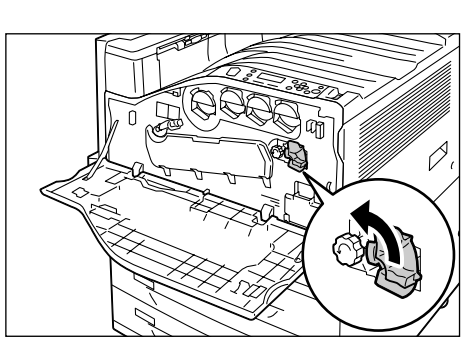

8. Close the front cover.

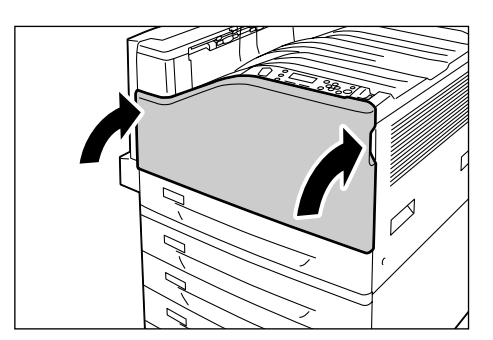

# **7.2 Printing Reports/Lists**

This section describes various reports/lists that can be printed from the printer.

# **Types of Reports/Lists**

The printer can print the following reports/lists in addition to print jobs from its clients.

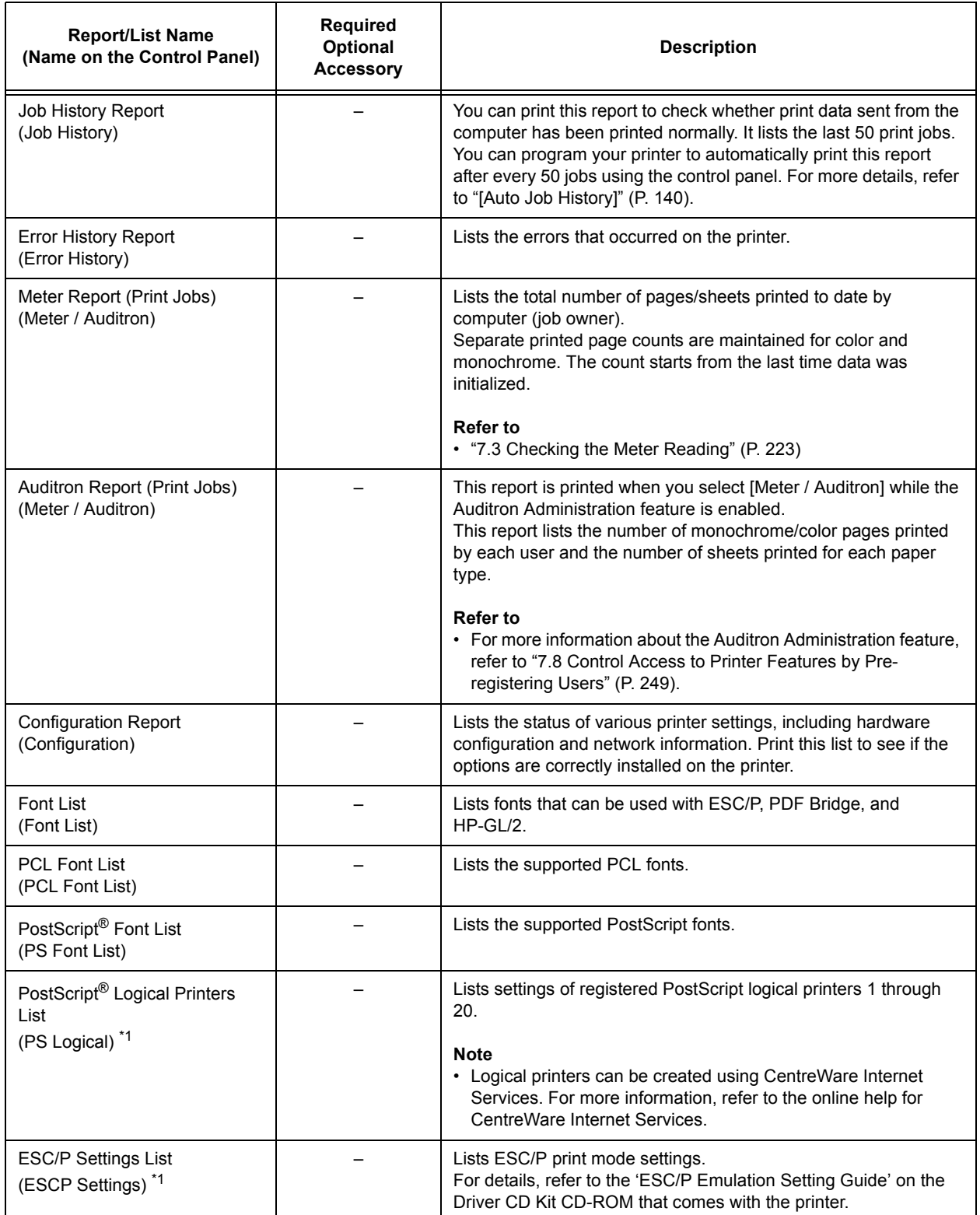

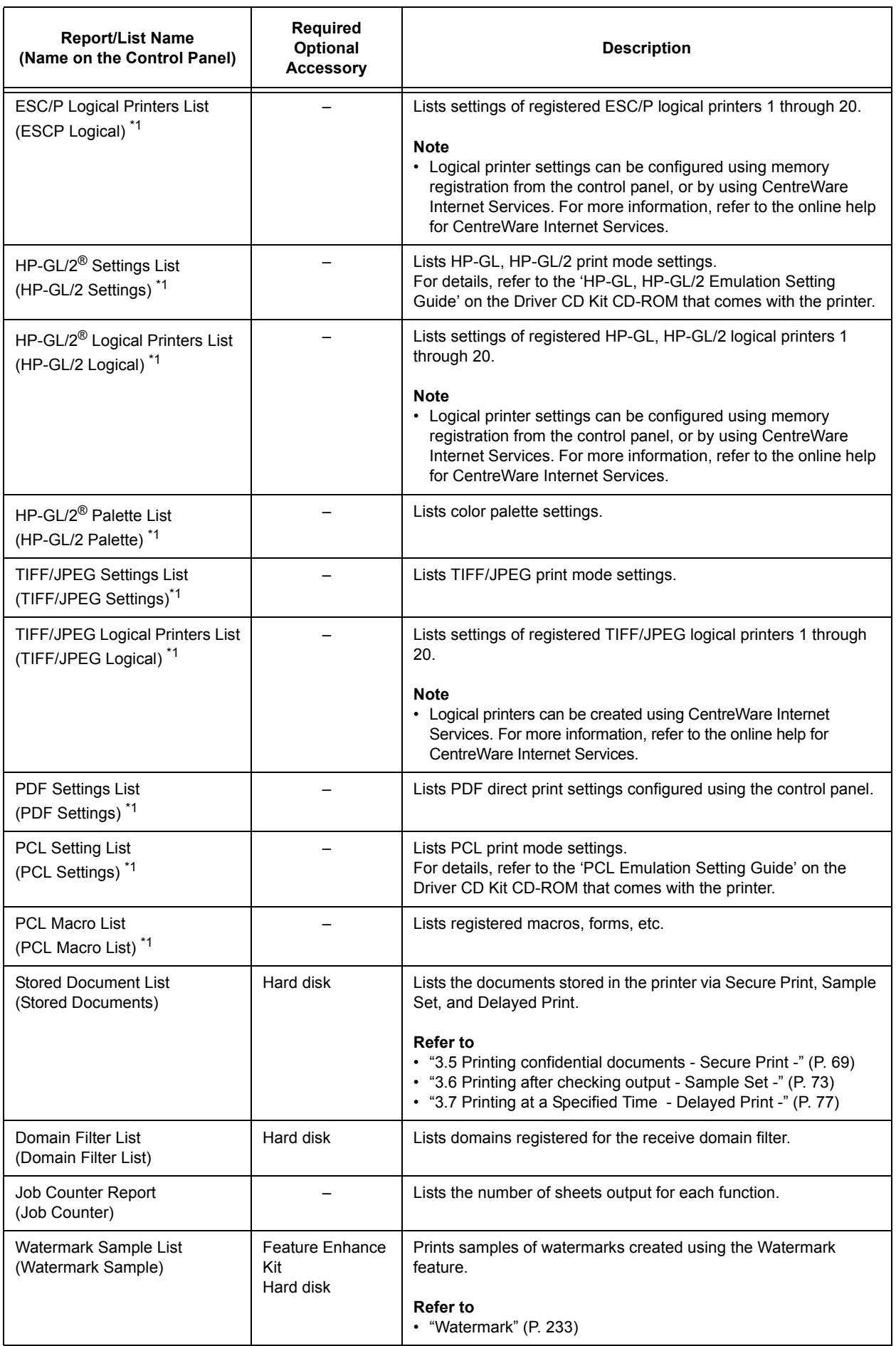

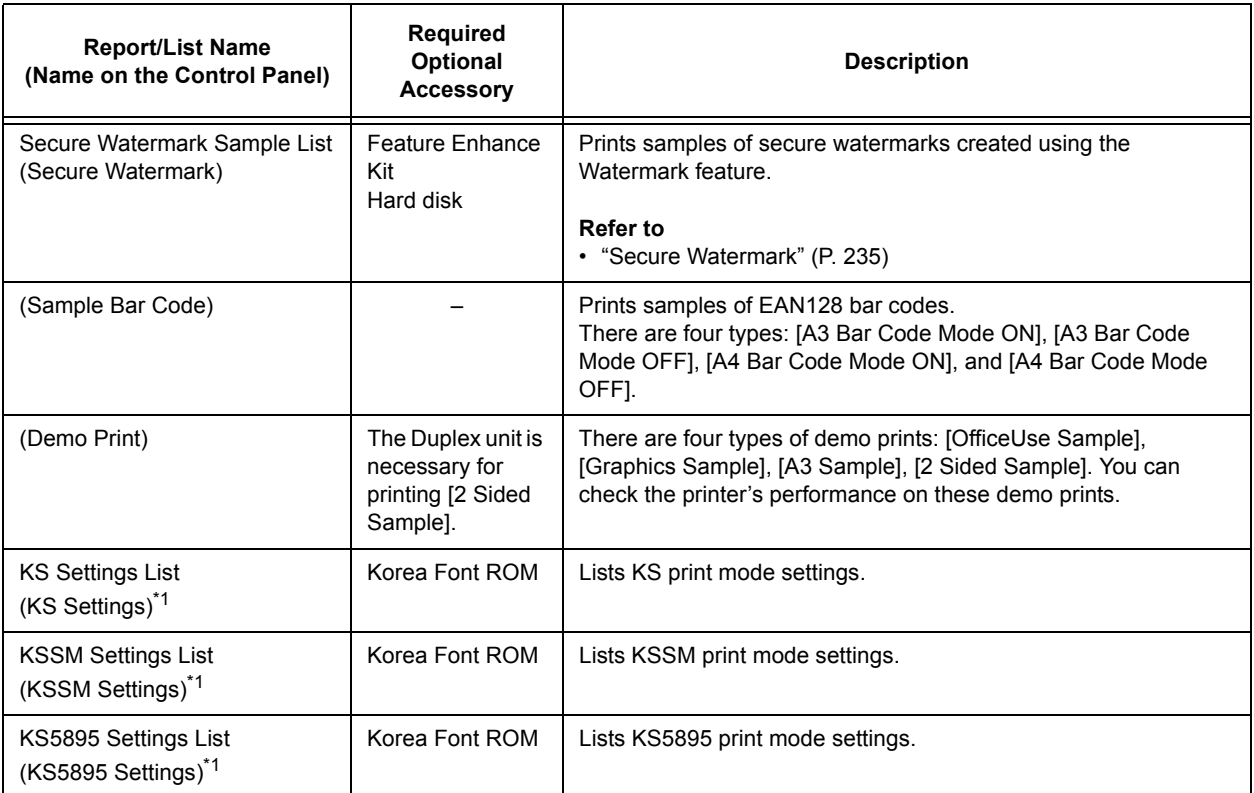

\*1: These items are displayed when [LanguageEmulation] is selected on the [Print Reports] menu.

## <span id="page-221-0"></span>**Printing a Report/List**

The reports/lists can be printed using the control panel. The procedure below shows how to print the [Configuration Report]. The same basic procedure can be used to print the other reports and lists.

- 1. Press the <Menu> button on the control panel to display the menu screen.
- 2. Press the  $\leq \blacktriangledown$  button until [Print Reports] is displayed.
- 3. Press the  $\leq$  > or  $\leq$ OK > button to select. [Job History] is displayed.
- 4. Press the <**V** > button until [Configuration] is displayed.
- 5. Press the <**>>** or <OK> button to select. A print start confirmation screen appears.
- 6. Press the <OK> button to print. The report is printed.
- 7. When you are finished printing, press the <Menu> button to return to the [Ready to print] screen.

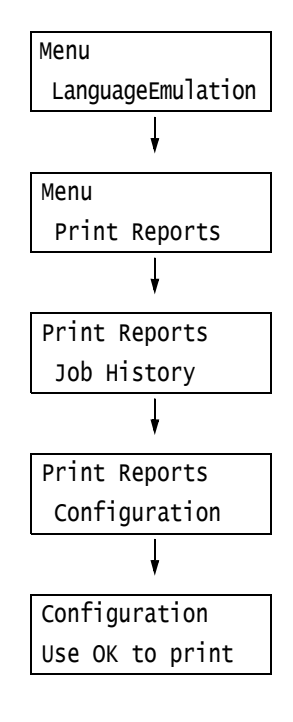

# <span id="page-222-0"></span>**7.3 Checking the Meter Reading**

The printer can count the number of sheets it prints by different categories such as output color and computer.

# **Checking the Meter Reading by Output Color (Meter)**

The meter information can be checked for each output color. The total number of prints for each output color can be viewed on the control panel.

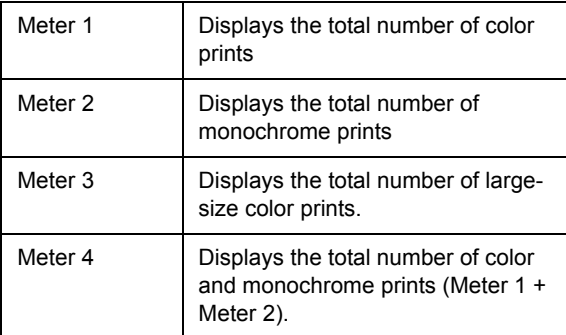

#### **Note**

- The meter 3 displays the number of color prints on paper 279 mm x 400 mm or larger. The number of prints counted by the meter 3 is included in the counts of the meter 1.
- If you print a job that was color-converted using ICC profile or other tool when [Output Color] is set to [Color], the job will be printed in color even if it looks monochrome on your monitor. In this case, the job will be counted by the meter 1 (color prints).
- If you print a job 2 sided, depending on the application being used and the print quantity setting, the application may insert a blank page into the job. In such case, the blank page is counted as "1 page" and will be included in the meter count.

Use the following procedure to check the meter reading on the control panel.

- 1. Press the <Menu> button on the control panel to display the menu screen. 2. Press the  $\leq$  > button until [Meter Reading] is displayed. 3. Press the <**>>** or <OK> button to select. [Meter 1] is displayed. 4. Press the  $\leq$   $\blacktriangle$  > or  $\leq$   $\blacktriangledown$  button to display the meter you want to check. Menu LanguageEmulation Menu Meter Reading Meter 1 Meter 3
- 5. When you are finished checking the meter, press the <Menu> button to return to the [Ready to print] screen.

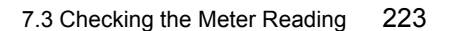

1234567

222

# **Checking the Meter Reading by Computer ([Meter Report (Print Jobs)])**

The [Meter Report (Print Jobs)] shows the number of printed sheets and sheets of paper used to print color and monochrome print jobs for each computer (job owner). The counts start from the last time data was initialized.

The [Meter Report (Print Jobs)] can be printed and data initialized using the control panel.

#### **Note**

• The [Meter Report (Print Jobs)] cannot be printed while the Auditron Administration feature is being used. The [Auditron Report (Print Jobs)] can be printed instead. Switching to [Auditron Report (Print Jobs)] initializes the printer totals accumulated up to that point.

#### **Refer to**

• Printing procedure: ["Printing a Report/List" \(P. 222\)](#page-221-0)

### **[Meter Report (Print Jobs)] Printout**

The items described below are included in the [Meter Report (Print Jobs)].

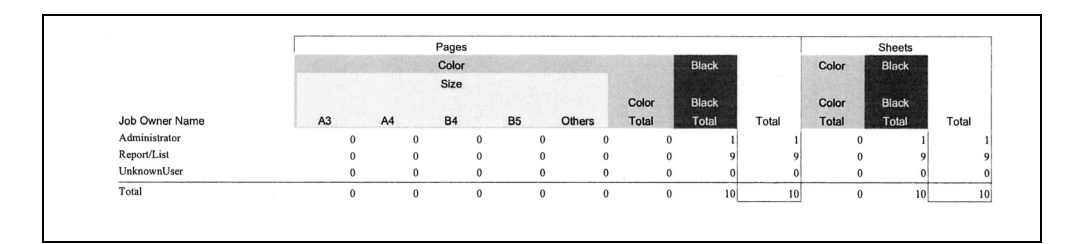

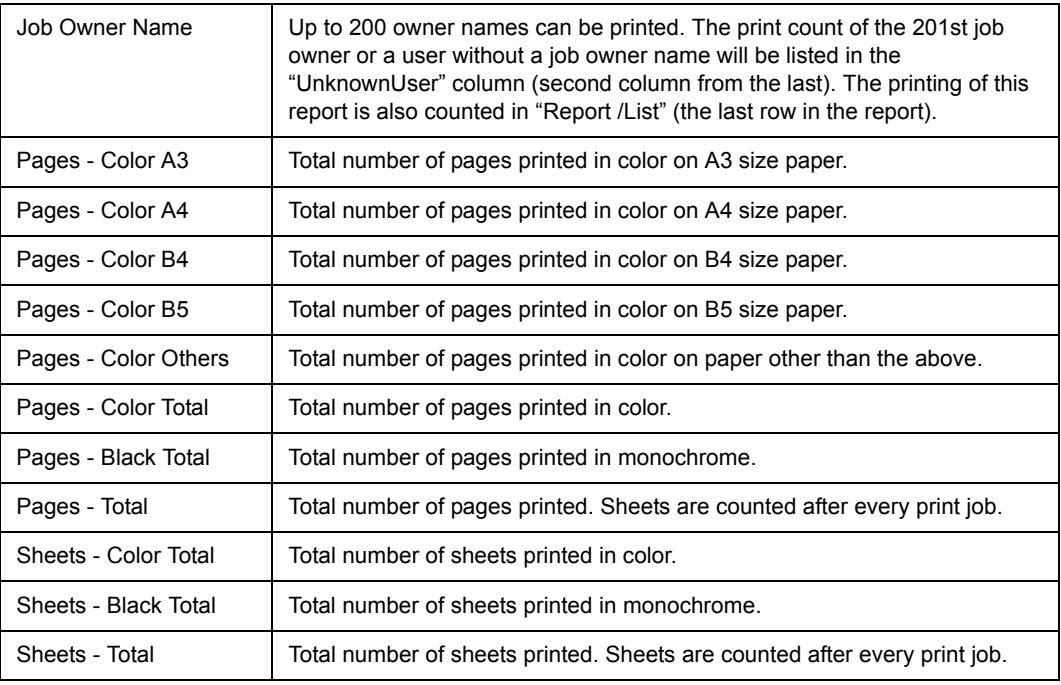

### <span id="page-224-0"></span>**Initializing [Meter Report (Print Jobs)] Data**

- 1. Press the <Menu> button on the control panel to display the menu screen. 2. Press the  $\leq \blacktriangledown$  button until [Admin Menu] is displayed. 3. Press the  $\leq$  > or  $\leq$ OK > button to select. [Network/Port] is displayed. 4. Press the  $\leq$  > button until [Init/Delete Data] is displayed. 5. Press the <**>>** or <OK> button to select. [NVM] is displayed. 6. Press the  $\leq \blacktriangledown$  button until [Print Meter] is displayed. Menu LanguageEmulation Menu Admin Menu Admin Menu Network/Port Admin Menu Init/Delete Data Init/Delete Data NVM Init/Delete Data Print Meter Print Meter
- 7. Press the  $\leq$  > or  $\leq$ OK > button to select. A process start confirmation screen is displayed.
- 8. Press the <OK> button. Data is initialized.
- 9. After the process is finished, press the <Menu> button to return to the [Ready to print] screen.

# **Checking the Meter Reading by Function ([Job Counter Report])**

This report provides the number of print pages and sheets for jobs that use the 2 pages up and 2-Sided print features.

### **Refer to**

• Printing procedure: ["Printing a Report/List" \(P. 222\)](#page-221-0)

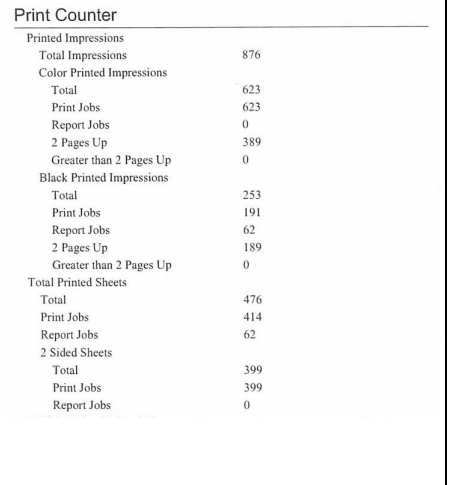

Use OK to init

# **7.4 Monitoring/Managing the Printer with a Web Browser**

When your printer is in a TCP/IP environment, you can monitor or remotely configure it using a web browser on a networked computer.

This feature is called CentreWare Internet Services.

CentreWare Internet Services also can be used to check the status of consumables and the paper levels of the paper trays.

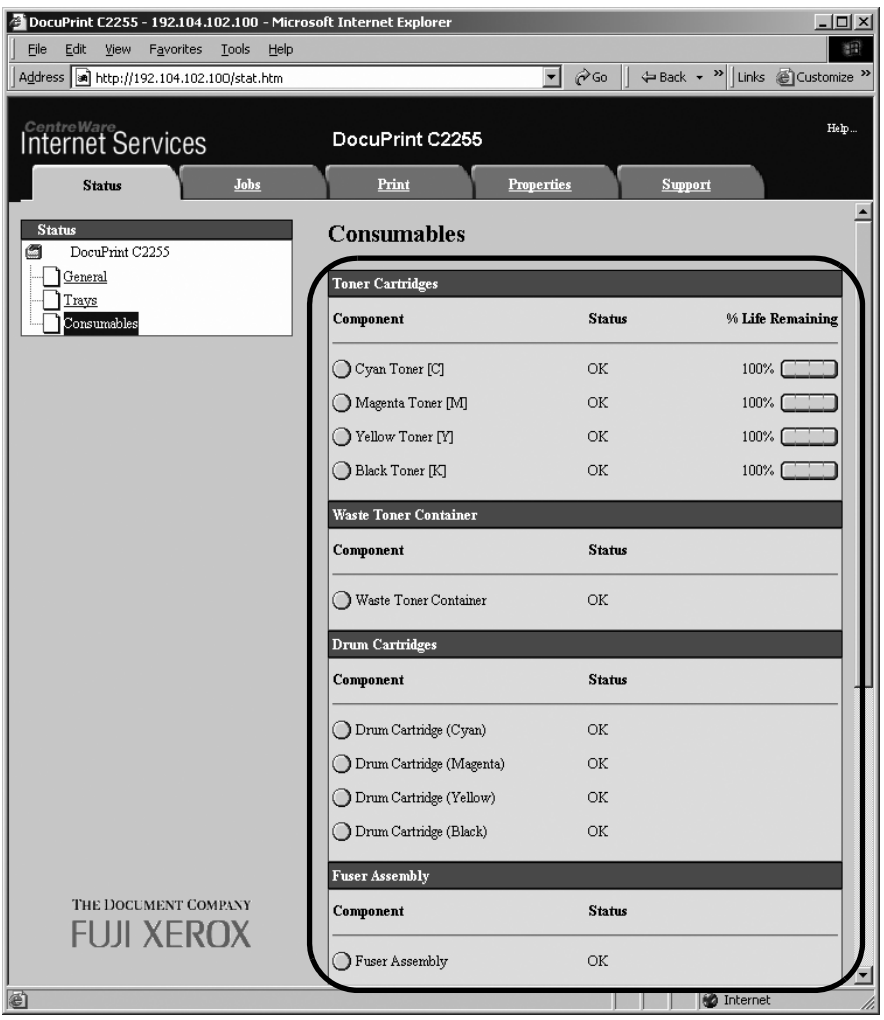

- For information on how to use CentreWare Internet Services, refer to ["1.6 Configuring the Printer Using](#page-34-0)  [CentreWare Internet Services" \(P. 35\)](#page-34-0).
- CentreWare Internet Services cannot be used when using the printer as a local printer.

# **7.5 Checking Printer Status via E-mail**

When the printer is on a network environment that supports e-mail, it can be configured to send e-mail to notify the computer that requests a print job that the job printing is finished. It also can be configured to send e-mail about the status of consumables, paper, and other items to a specified mail address.

This feature is called the "e-mail notification service".

# **Information Reported by the E-mail Notification Service**

The e-mail notification service reports the following information.

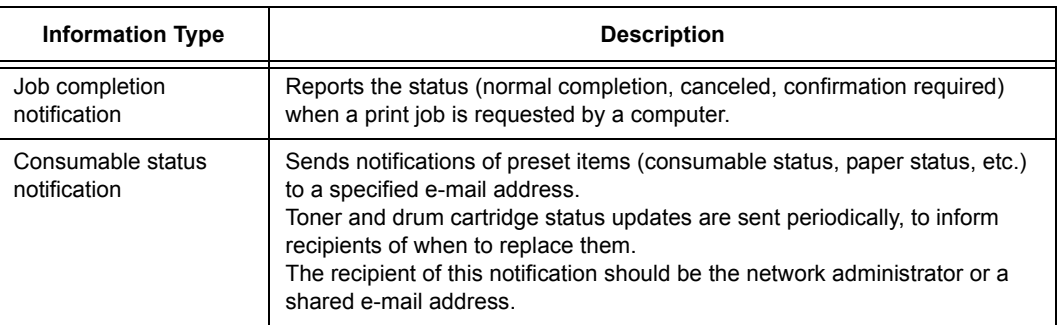

## **Configuring the E-mail Notification Service**

To use the e-mail notification service, you must configure the network and e-mail environments of the printer. Ask your network administrator to find out if the following settings have been configured.

### **Network Environment**

• Create an e-mail account.

### **E-mail Environment (Printer)**

Use CentreWare Internet Services to configure ports, an e-mail server, the TCP/IP environment, and the printer's e-mail address.

Configure the [Properties] below in accordance with your e-mail environment.

- After configuring the settings, be sure to click [Apply], and then turn printer power off and then back on again.
- To configure [Setup E-mail Notification] select the [Enabled] check box for [E-mail Notification Service] on the [Port Settings].

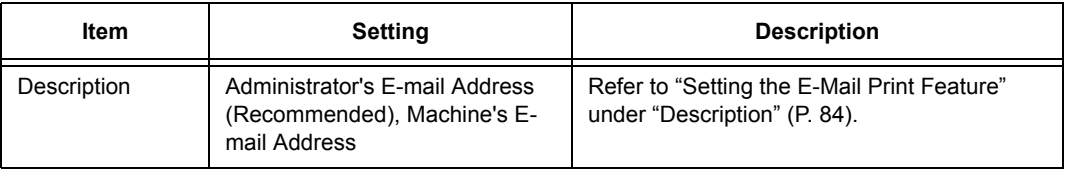

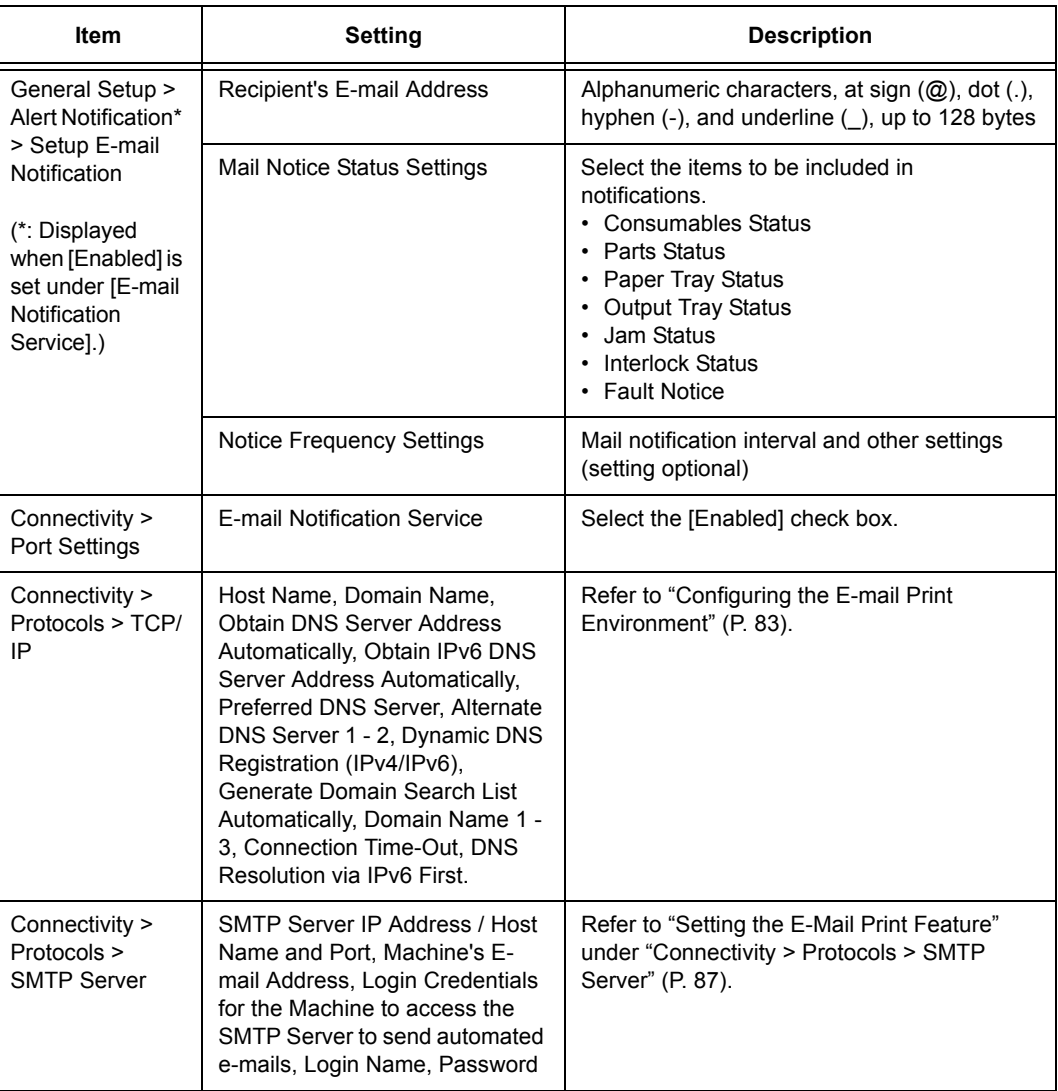

### **Registering the Login Information on the print driver (Computer)**

To receive e-mail of requested print job results, use the procedure below to configure the PCL print driver properties. The procedure uses Windows XP as an example.

- 1. On the Windows [Start] menu, select [Printers and Faxes].
- 2. Select the icon of the printer and then select [Properties] on the [File] menu.
- 3. On the [General] tab, click [Printing Preferences]. The [Printing Preferences] dialog box appears.
- 4. Click the [Advanced Settings] tab.

5. Select the [Notify Job Completion by E-mail] check box.

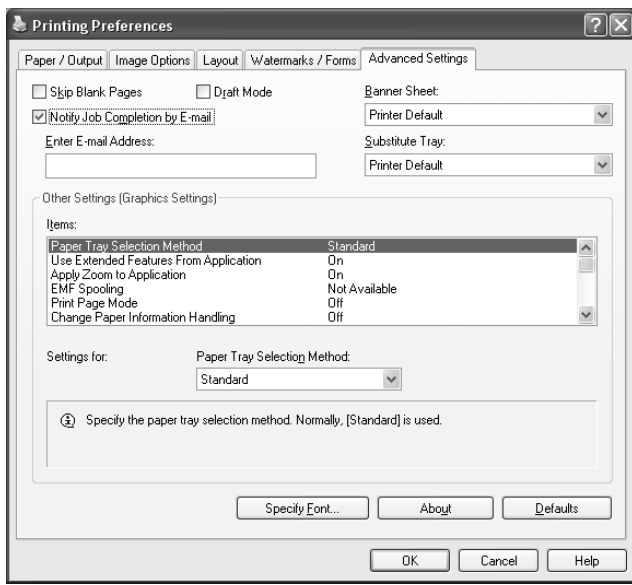

- 6. In [Enter E-mail Address], enter the notification mail address.
- 7. Click [OK] to close the dialog box.

# <span id="page-229-0"></span>**Security Feature Overview**

This section explains various security features of the printer and how to configure them. The information in this section is intended for the system administrator of the printer. For details on each feature, refer to the reference pages in the following table.

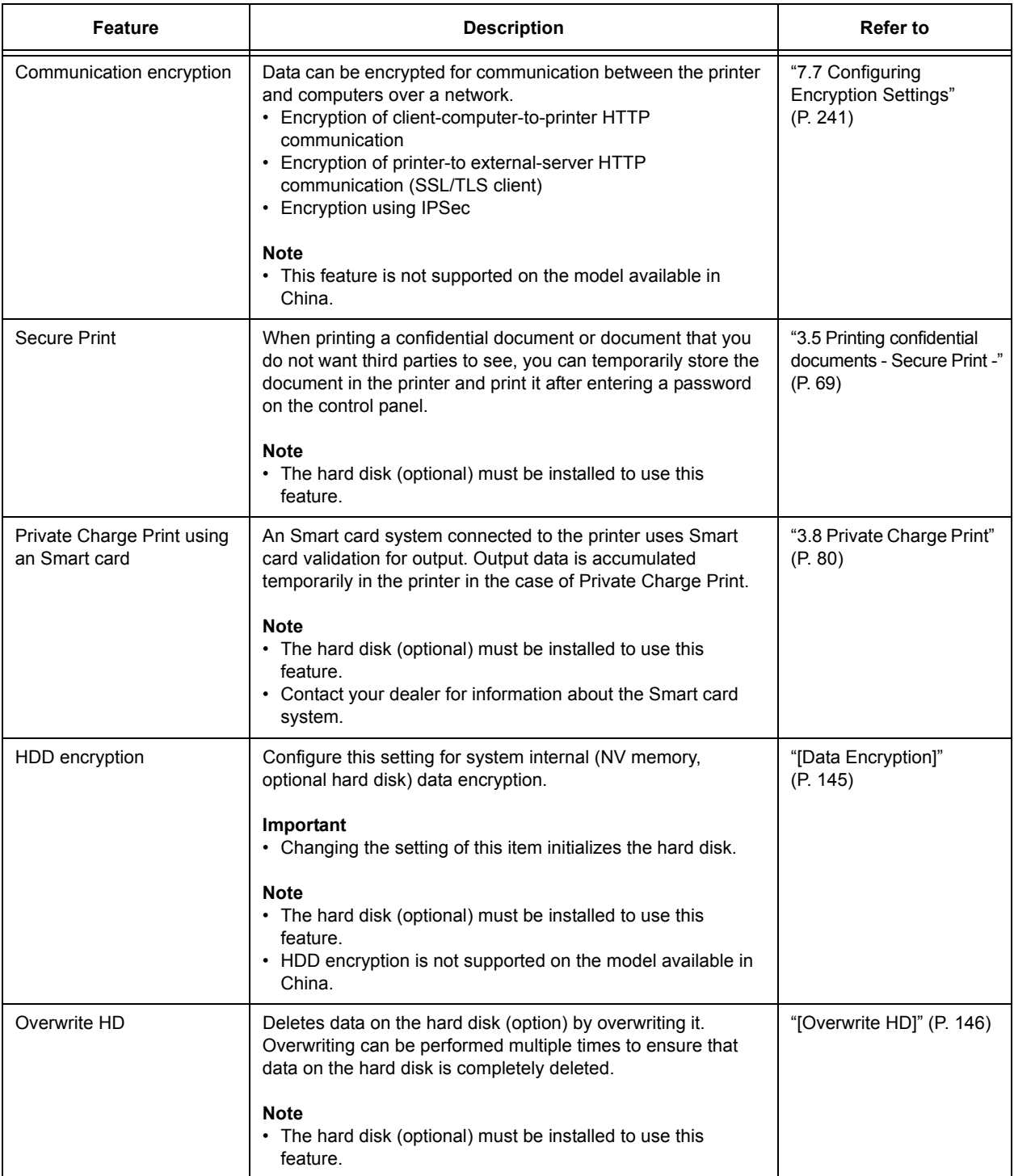

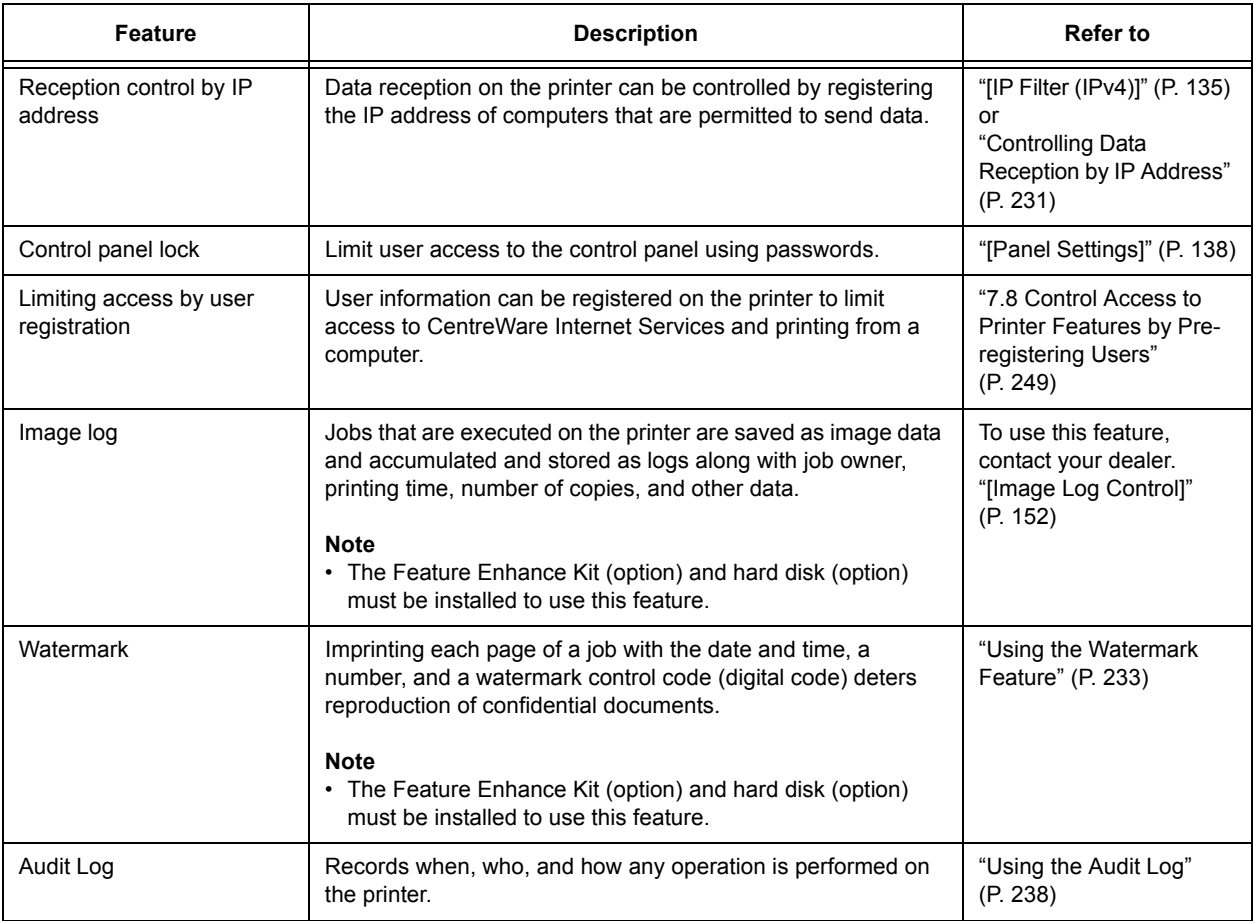

# <span id="page-230-0"></span>**Controlling Data Reception by IP Address**

Data reception by the printer can be controlled by registering the IP address of computers that are permitted to send data. The following explains how to set this feature using CentreWare Internet Services.

### **Note**

- This setting also can be configured using the control panel in an IPv4 network environment. For information on how to configure settings on the control panel, refer to ["\[IP Filter \(IPv4\)\]" \(P. 135\)](#page-134-0).
- 1. Launch your web browser and access CentreWare Internet Services.

- If you want to change the display language of CentreWare Internet Services, change the display language of your web browser. For information on how to change the display language of your web browser, refer the online help for the web browser.
- For information on how to access CentreWare Internet Services, refer to ["1.6 Configuring the Printer](#page-34-0)  [Using CentreWare Internet Services" \(P. 35\)](#page-34-0).
- If you are prompted to enter the administrator's ID and password, enter them and click [OK].
- 1. Click the [Properties] tab.
- 2. On the menu on the left, click [Security] > [IP Filtering].

3. Select the [Enabled] check box under [IP Filtering] for [IPv4 Filtering] or [IPv6 Filtering] and then click [Add].

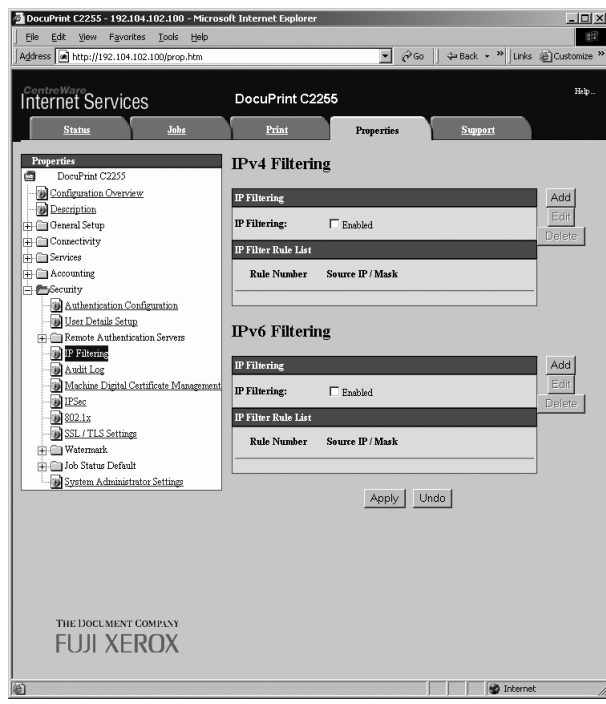

- 4. On the screen that appears, use [Source IP Address] to specify the IP addresses to be enabled for TCP/IP connection.
- 5. For [Source IP Mask], specify the address mask in prefix length format for the IP address you registered for [Source IP Address]. Using configuration of IPv4 settings as an example, specifying 129.249.110.23 for [Source IP Address] and 24 for [Source IP Mask] allows receipt of print data from IP addresses 129.249.110.\* (where \* is a value from 1 through 254).

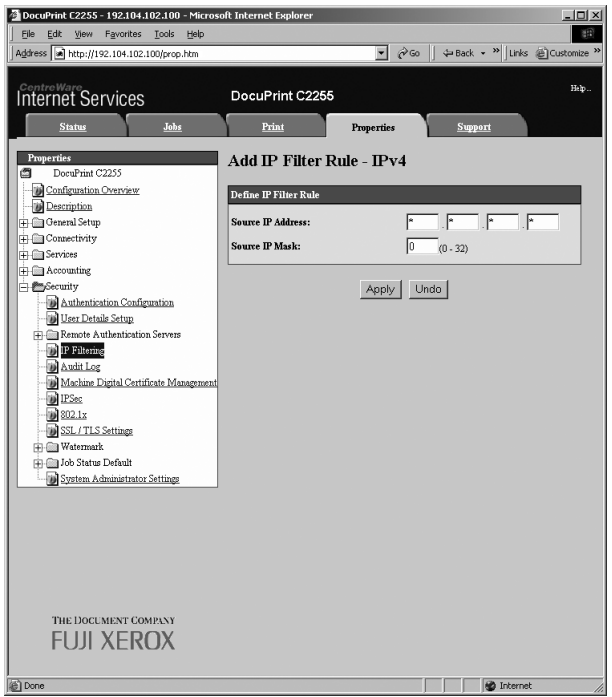

6. After all the settings are complete, click [Apply].

7. A window that prompts you to reboot the printer appears. On the window, click [Reboot Machine].

The printer reboots and the settings you configured are reflected.

## <span id="page-232-1"></span>**Using the Watermark Feature**

The watermark feature performs hidden printing of the date and time, text, background, and digital hidden text on all pages of a print job, which deters copying of the document and can be used to trace its copy history. For more information, refer to the online help for CentreWare Internet Services.

#### **Important**

- Use of the watermark feature does not guarantee that all documents will be protected from copying. In accordance with document and setup conditions, the function may not work effectively. Contact your dealer for details.
- Fuji Xerox shall not be held liable for any damages due to use or inability to use the watermark feature.

#### **Note**

• The Feature Enhance Kit (option) and hard disk (option) must be installed to use this feature.

This printer provides the watermark features listed below.

• Watermarking

A pattern that is pre-registered on the printer is used to perform hidden printing of the date and background in documents. Copying the document will cause the background printing to appear, like void paper.

• Secure watermark

By embedding a watermark control code (digital code) in addition to hidden text prohibits copying, scanning, or faxing of the output document, and facilitates tracking of its work history in the case of an information leak. Note that applicable devices and software are required to prohibit copying, scanning, and faxing of a document.

• UUID printing

A unique identifier (UUID) can be printed in a document to facilitate searches for the printed document.

### <span id="page-232-0"></span>**Watermark**

This feature performs hidden printing of the date, time, and a background on all pages. Copying the printed document will cause the hidden text and background to appear.

1. Launch your web browser and access CentreWare Internet Services.

- For information on how to access CentreWare Internet Services, refer to ["1.6 Configuring the Printer](#page-34-0)  [Using CentreWare Internet Services" \(P. 35\).](#page-34-0)
- If you are prompted to enter the administrator's ID and password, enter them and click [OK].
- 2. Click the [Properties] tab.

3. On the menu on the left, click [Security] > [Watermark] > [Watermark]. The [Watermark] screen is displayed.

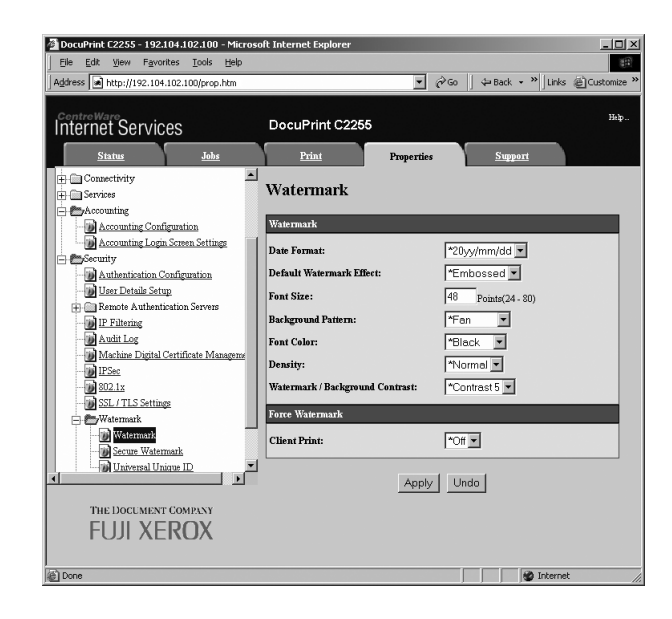

4. Configure the settings.

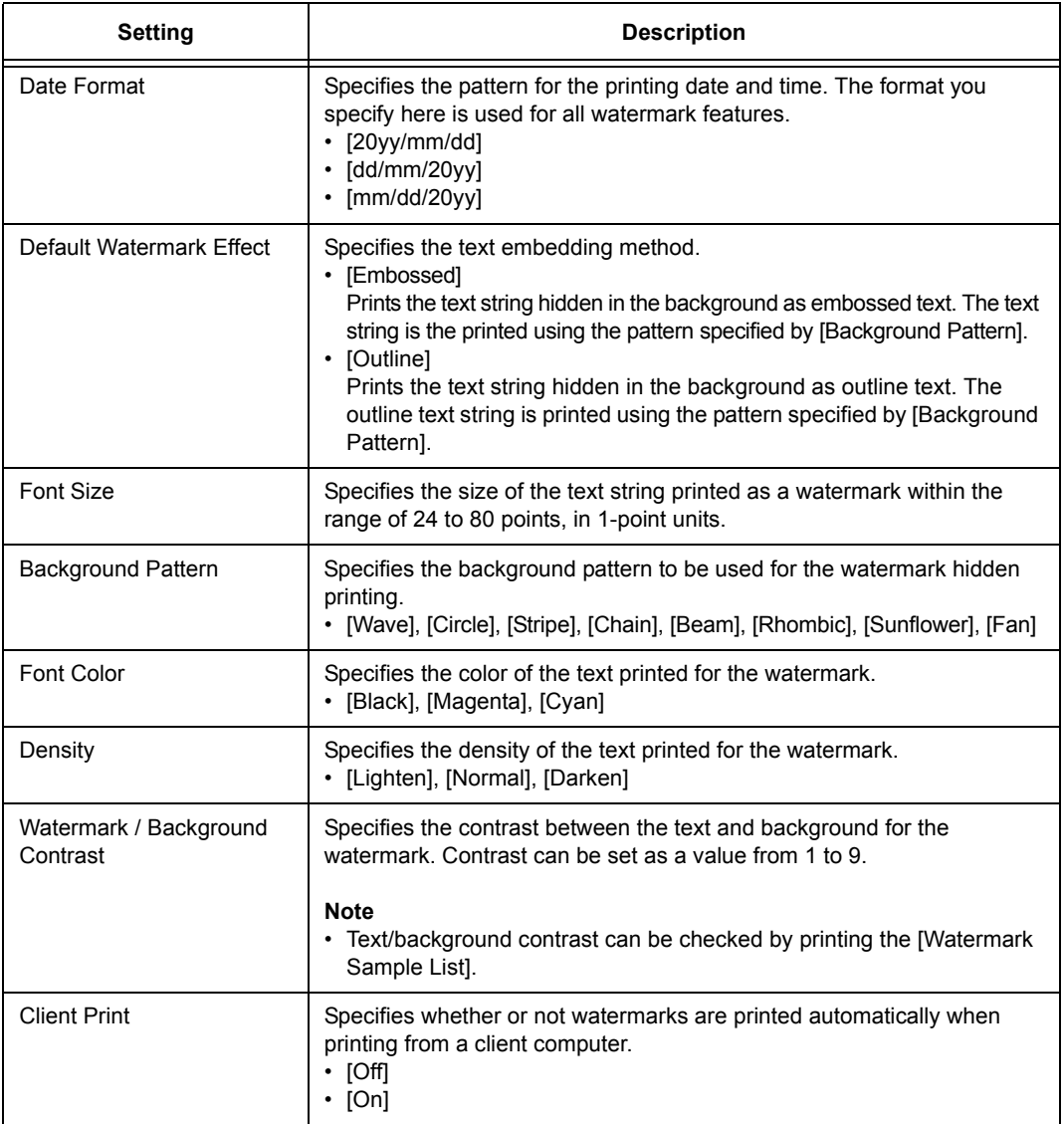

5. After all the settings are completed, click [Apply].

### <span id="page-234-0"></span>**Secure Watermark**

#### **Important**

• Secure Watermark does not operate correctly when printing over an IPv6 network.

This feature performs hidden printing of the date, time, and a number, in addition to a watermark control code (digital code) on all pages. This feature protects the printed document by forcibly canceling any copy, scan, of fax job attempted on a watermark secure device. Should an information leak occur, a special application can be used to trace when, where, and by whom an output operation was performed.

#### **Note**

- For information about performing hidden printing of text strings, refer to ["Watermark" \(P. 233\)](#page-232-0).
- The Fuji Xerox ApeosWare Secure Watermark Analyzer application is required to analyze digital codes. Contact your dealer for details.
- 1. Launch your web browser and access CentreWare Internet Services.

- For information on how to access CentreWare Internet Services, refer to ["1.6 Configuring the Printer](#page-34-0)  [Using CentreWare Internet Services" \(P. 35\).](#page-34-0)
- If you are prompted to enter the administrator's ID and password, enter them and click [OK].
- 2. Click the [Properties] tab.
- 3. On the menu on the left, click [Security] > [Watermark] > [Secure Watermark]. The [Secure Watermark] dialog box appears.

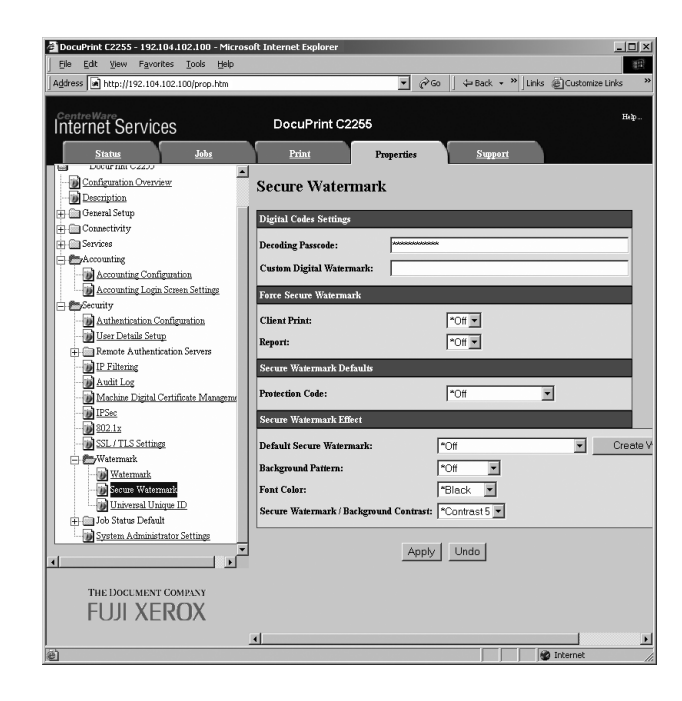

### 4. Configure the settings.

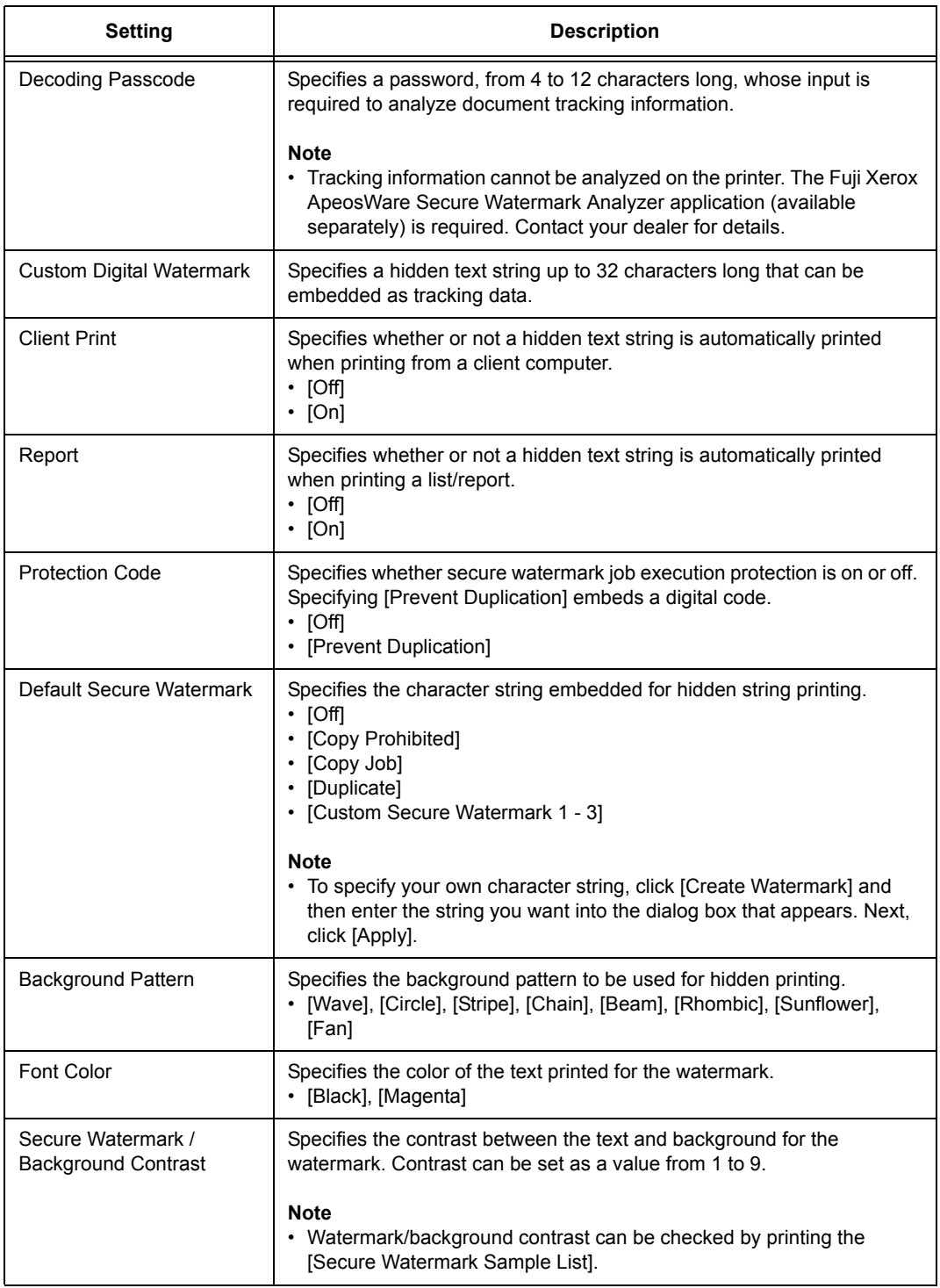

5. After all the settings are completed, click [Apply].

### **Print Universal Unique ID**

This feature prints unique ID (UUID) on each page of the print job. A special application can be used to search for the print job log using the printed UUID as the search key. When image log control is being used, control can be done by linking to the log control feature.

#### **Note**

- For information about performing hidden printing of text strings, refer to ["Watermark" \(P. 233\)](#page-232-0).
- A special application is required for UUID analysis. Contact your dealer for details.
- For information about the Image Log Control feature, refer to ["Security Feature Overview" \(P. 230\)](#page-229-0).
- 1. Launch your web browser and access CentreWare Internet Services.

#### **Note**

- For information on how to access CentreWare Internet Services, refer to ["1.6 Configuring the Printer](#page-34-0)  [Using CentreWare Internet Services" \(P. 35\).](#page-34-0)
- If you are prompted to enter the administrator's ID and password, enter them and click [OK].
- 2. Click the [Properties] tab.
- 3. On the menu on the left, click [Security] > [Watermark] > [Universal Unique ID]. The [Universal Unique ID] screen is displayed.

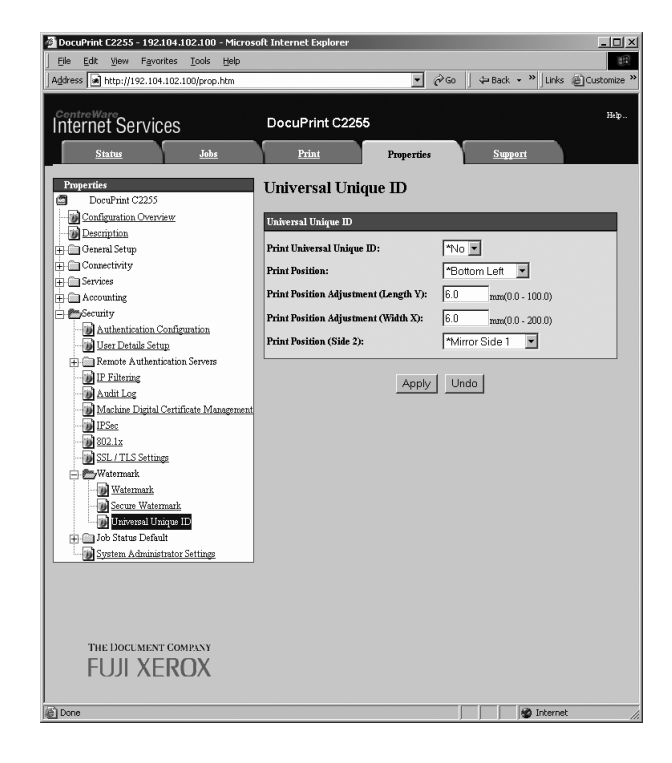

4. Configure the settings.

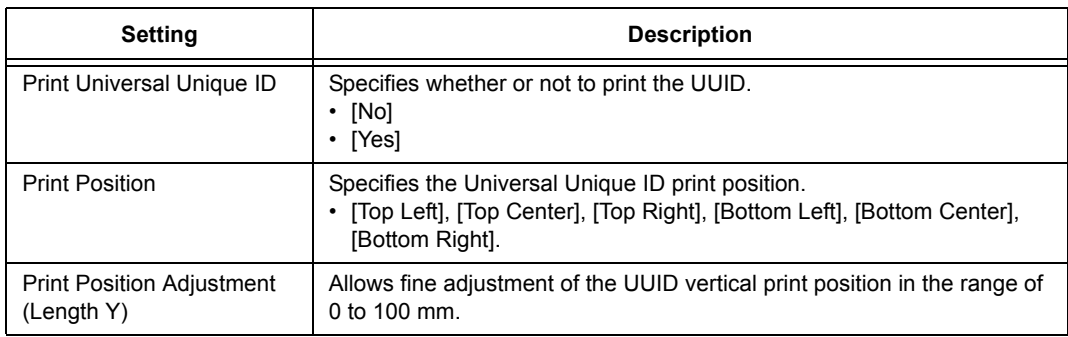

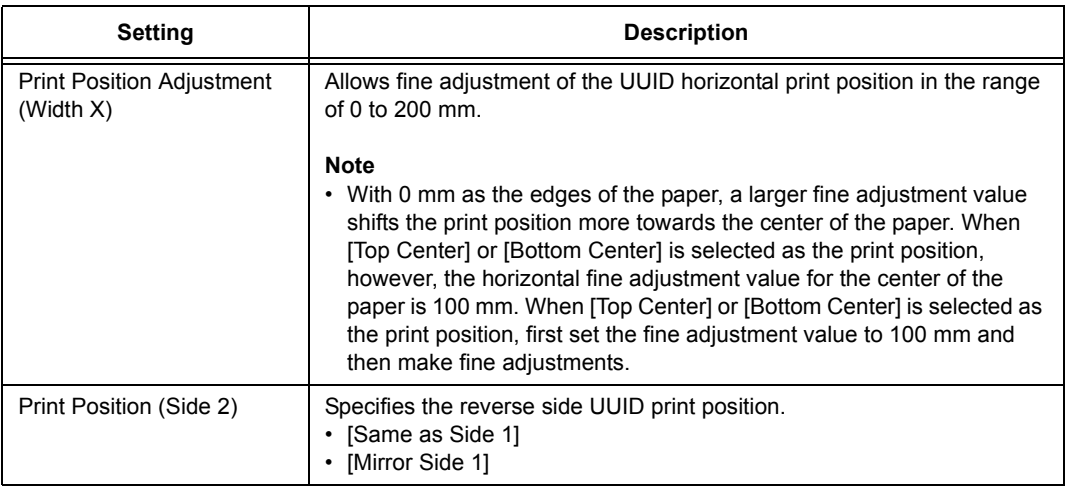

5. After all the settings are completed, click [Apply].

## <span id="page-237-0"></span>**Using the Audit Log**

The Audit Log makes it possible to track when, by whom, and what type of operations were performed on the printer. The Audit Log lets you monitor printer operations to detect unauthorized use or attempted unauthorized use.

### **Important**

• Fuji Xerox shall not be held liable for any damages due to use or inability to use the Audit Log feature.

### **Note**

- Up to 50 entries are maintained in the log. When a hard disk (option) is installed, up to 15,000 entries can maintained in the log. When the maximum number of log entries is reached, each new entry causes the oldest entry to be deleted.
- The HTTPS setting must be configured in order to output the Audit Log. For details about the setting procedure, refer to ["Configuring HTTP Communication Encryption Settings" \(P. 242\)](#page-241-0) or the online help for CentreWare Internet Services. This feature is not supported on the model available in China.

### **Enabling the Audit Log**

In order to use the Audit Log, you first need to use the following procedure to enable it.

1. Launch your web browser and access CentreWare Internet Services.

- If you do not know how to access CentreWare Internet Services, refer to ["1.6 Configuring the Printer](#page-34-0)  [Using CentreWare Internet Services" \(P. 35\).](#page-34-0)
- If you are prompted to enter the administrator's ID and password, enter them and click [OK].
- 2. Click the [Properties] tab.

3. On the menu on the left, click [Security] > [Audit Log]. The [Audit Log] screen is displayed.

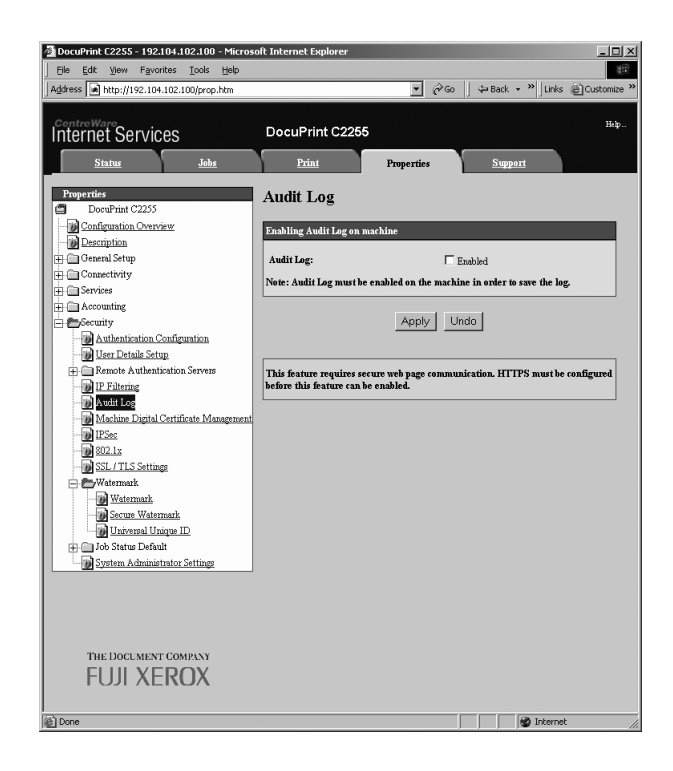

4. Select the [Enabled] check box for [Audit Log] under [Enabling Audit Log on machine] and then click [Apply].

### **Outputting the Audit Log**

Audit Log data can be output as text data (auditfile.txt).

### **Note**

- This feature is not supported on the model available in China.
- 1. Launch your web browser and access CentreWare Internet Services.

- For information on how to access CentreWare Internet Services, refer to ["1.6 Configuring the Printer](#page-34-0)  [Using CentreWare Internet Services" \(P. 35\)](#page-34-0).
- If you are prompted to enter the administrator's ID and password, enter them and click [OK].
- 2. Click the [Properties] tab.
- 3. On the menu on the left, click [Security] > [Audit Log]. The [Audit Log] screen is displayed.

4. For [Export Audit Log], click [Link to].

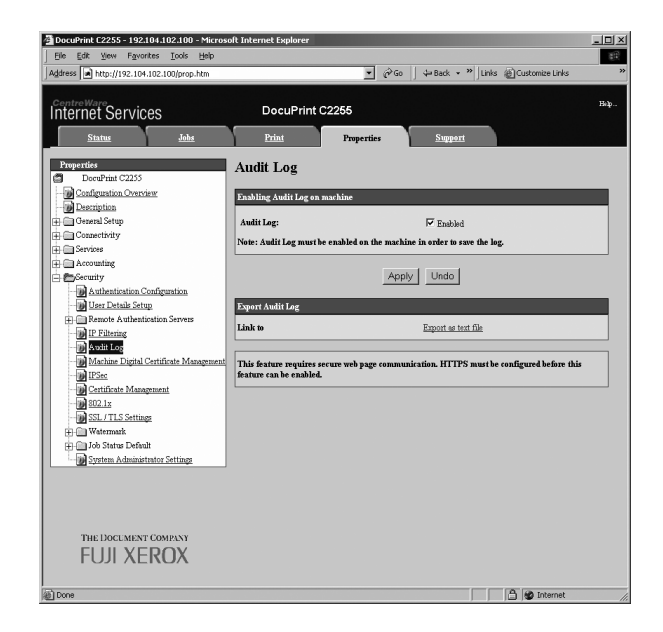

- 5. On the [File Download] screen that appears, click [Save] to save the Audit Log data (auditfile.txt).
- 6. Check the Audit Log data.

#### **Note**

• This feature is not supported on the model available in China.

### <span id="page-240-0"></span>**About Encryption**

Data can be encrypted for communication between the printer and computers over a network.

### **Encryption of client-to-printer HTTP communication (SSL/TLS server)**

Enabling the SSL/TLS communication feature of the printer makes it possible to encrypt HTTP communication between the printer and computers over a network.

Ports that use the printer's HTTP server are the SOAP port, Internet service (HTTP) port, and IPP port.

SSL/TLS protocol is used for encryption of HTTP communication between a client and the printer.

The SSL/TLS server certificate used by the SSL/TLS server can be either a previously created certificate or a certificate created using CentreWare Internet Services.

#### **Note**

- To use a previously created certificate, use CentreWare Internet Services to import it. For more information, refer to the online help for CentreWare Internet Services.
- Encrypting HTTP communication makes it possible to encrypt communication data (SSL encrypted communication) when printing with the IPP port.
- An issued certificate is valid for 1 year.

### ■ Encryption of printer-to-external-server HTTP communication (SSL/ **TLS client)**

SSL/TLS protocol is used for encryption of HTTP communication between an external server and the printer.

Normally it is not necessary to configure certificate settings. However, if an external server is configured to request authentication of an SSL client, you will need to use CentreWare Internet Services to import the printer's existing SSL/TLS client certificate and configure its settings.

Also, to perform certificate validation and validate the external server, you need to validate the external server's SSL/TLS server certificate by registering its root certificate on the printer from CentreWare Internet Services.

#### **Note**

• Refer to the online help for CentreWare Internet Services for information about how to use it to import an existing certificate.

### **Encryption Using IPSec**

IPSec can be used to encrypt communications with the printer.

An IKE authentication pre-shared key or digital signature can be selected with the printer. A printer IPSec certificate is required in order to select a digital signature.

Use CentreWare Internet Services to import the existing IPSec certificate.

#### **Note**

• If the certificate being imported as an IPSec certificate has a V3 extension (KeyUsage), the digital signature bit setting must be set on.

<span id="page-241-0"></span>This section explains how to configure settings for encrypting HTTP communications.

### **Configuring Printer Settings**

On the printer, configure settings for the certificate.

The example here shows how to use CentreWare Internet Services to create a self-signed certificate and enable SSL/TLS communication. For details about each setting, refer to the online help for CentreWare Internet Services.

#### **Note**

• You also can use CentreWare Internet Services to import existing certificates. For details about importing existing certificates, refer to the online help for CentreWare Internet Services.

#### **Important**

- Either of the following can occur when performing SSL communication using a self-signed certificate created on the printer or when the certificate character codes are written with UTF-8.
	- When using Internet Explorer while running Windows 98SE or earlier, the certificate issuer/subject does not display correctly.
	- When using Internet Explorer while running MacOS X 10.2, SSL connection is not supported. This is because the certificate character code (UTF-8) cannot be recognized. When using either of the operating systems mentioned above, use Netscape 7 instead of Internet Explorer.
- 1. Launch your web browser and access CentreWare Internet Services.

#### **Note**

- For information on how to access CentreWare Internet Services, refer to ["1.6 Configuring the Printer](#page-34-0)  [Using CentreWare Internet Services" \(P. 35\)](#page-34-0).
- If you are prompted to enter the administrator's ID and password, enter them and click [OK].
- 2. Click the [Properties] tab.
- 3. On the menu on the left, click [Security] > [Machine Digital Certificate Management]. The [Machine Digital Certificate Management] screen is displayed.

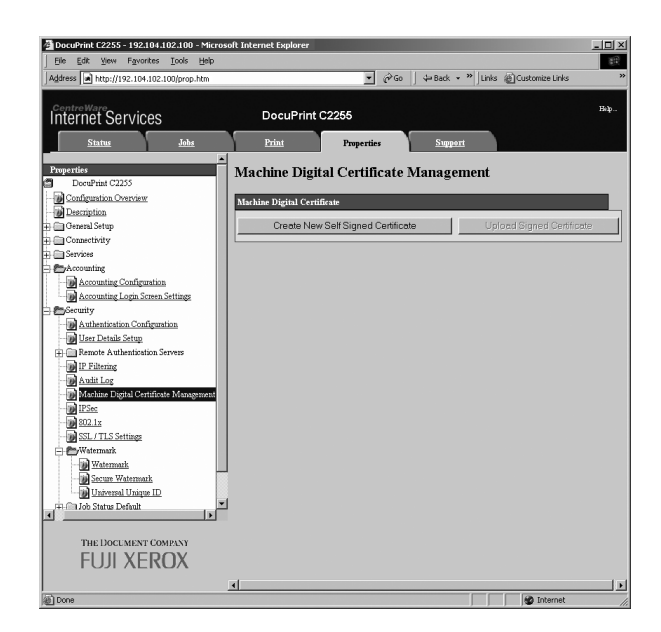

4. Create the certificate. Click [Create New Self Signed Certificate].

5. On the screen that appears, set [Public Key Size] and configure the [Issuer] setting, and then click the [Apply] button.

#### **Note**

• If you do not want to apply your new settings and want to reset them to the original values, click [Undo].

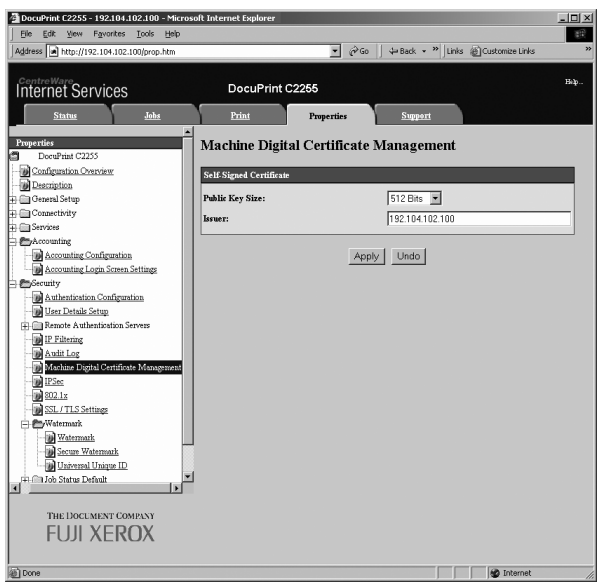

- 6. After updating the settings, refresh the web browser.
- 7. On the menu on the left, click [Security] > [SSL/TLS Settings].
- 8. Select the [Enabled] check box for [HTTP-SSL/TLS Communication], and then click [Apply].

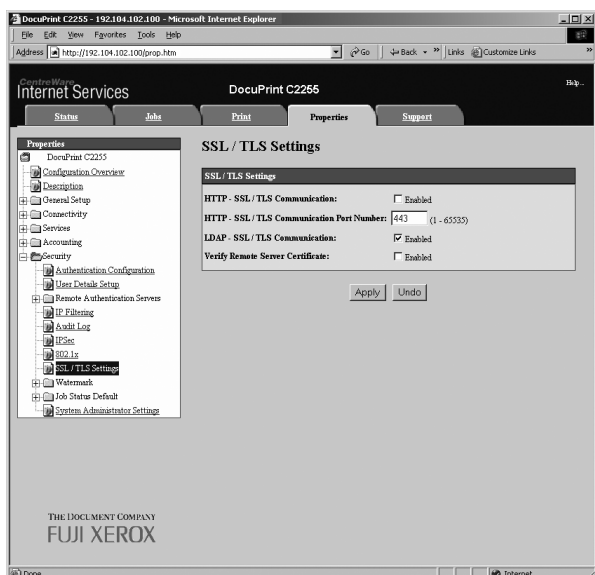

9. A window that prompts you to reboot the printer appears. On the window, click [Reboot Machine].

The printer reboots and the settings you configured are reflected.

### **Note**

• If you reboot CentreWare Internet Services, [Certificate Management] will appear for [Security] on the [Properties] tab. [Certificate Management] can be used to view and select certificate data, and to export and delete certificates.

### **Accessing CentreWare Internet Services when Data Encryption is Enabled**

When HTTP communication is encrypted, enter "https" instead of "http" before the address when accessing CentreWare Internet Services.

- Example of IP address https://192.168.1.100/
- Example of Internet address https://xxx.yyyy.zz.vvv/

### **Configuring Settings to Encrypt Communication Data for Printing with the IPP Port**

Encrypting HTTP communication makes it possible to encrypt communication data when printing with the IPP port.

If the printer's IPP port is disabled (the default is [Disabled]), enable the report using the procedure under ["1.5 Enabling Ports" \(P. 34\).](#page-33-0)

Next, install a print driver on your computer and specify IPP as the output port.

The following describes how to install a print driver on your computer. The procedure uses Windows XP as an example.

- For information on how to install a print driver on your computer, refer to 'CD-ROM Documentation (HTML)' on the Driver CD Kit CD-ROM.
- 1. On the Windows [Start] menu, select [Printers and Faxes].
- 2. Under [Printer Tasks], select [Add a printer].
- 3. In the [Add Print Wizard] window, click [Next].
- 4. Select [A network printer, or a printer attached to another computer], and then click [Next].
- 5. Select [Connect to a printer on the Internet or on a home or office network], and then enter the following URL into [URL]: https://IP\_Address/ipp/ (where IP\_Address is the IP address of the printer). Then click [Next].

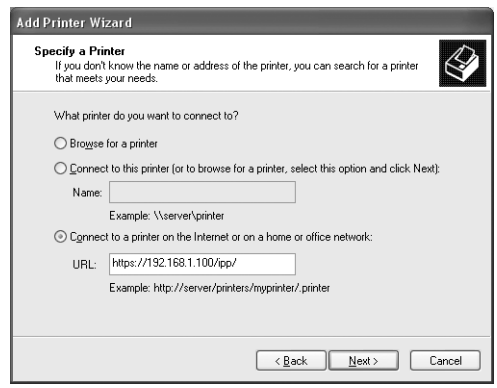

- 6. Click [Have Disk].
- 7. In the dialog box that appears, enter (CD-ROM drive name): (folder where print driver is stored), and then click [OK].
- 8. Select the print driver, and then click [OK].
- 9. Specify whether to use this printer as the default printer by selecting [Yes] or [No], and then click [Next].
- 10. Click [Finish].

# **Configuring IPSec for Encryption**

This section explains how to configure settings for encryption using IPSec.

### **Note**

• This feature can be use with Windows Vista only.

### **Configuring Computer Settings**

Use Windows Vista to configure IPSec settings. For more information, refer to Window Vista online help.

### **Configuring Printer Settings**

Use CentreWare Internet Services to configure IPSec settings.

An IKE authentication pre-shared key or digital signature can be selected from the printer. Selecting digital signature requires a certificate for the printer. First, refer to ["Configuring](#page-241-0)  [HTTP Communication Encryption Settings" \(P. 242\)](#page-241-0) and configure certificate settings and then configure IPSec settings.

Selecting pre-shared key requires pre-issuance of the pre-shared key. Contact your administrator. After that, configure IPSec settings.

### ■ Configuring Certificate Settings

After using CentreWare Internet Services to configure HTTP communication encryption settings, import an existing certificate to the printer and configure it as the IPSec certificate.

### **Note**

- For information on how to encrypt HTTP communication, refer to ["Configuring HTTP Communication](#page-241-0)  [Encryption Settings" \(P. 242\).](#page-241-0)
- For details about CentreWare Internet Services setting items, refer to its online help.
- 1. Launch your web browser and access CentreWare Internet Services.

- For information on how to access CentreWare Internet Services, refer to ["1.6 Configuring the Printer](#page-34-0)  [Using CentreWare Internet Services" \(P. 35\)](#page-34-0).
- If you are prompted to enter the administrator's ID and password, enter them and click [OK].
- 2. Click the [Properties] tab.

3. On the menu on the left, click [Security] > [Machine Digital Certificate Management]. The [Machine Digital Certificate Management] screen is displayed.

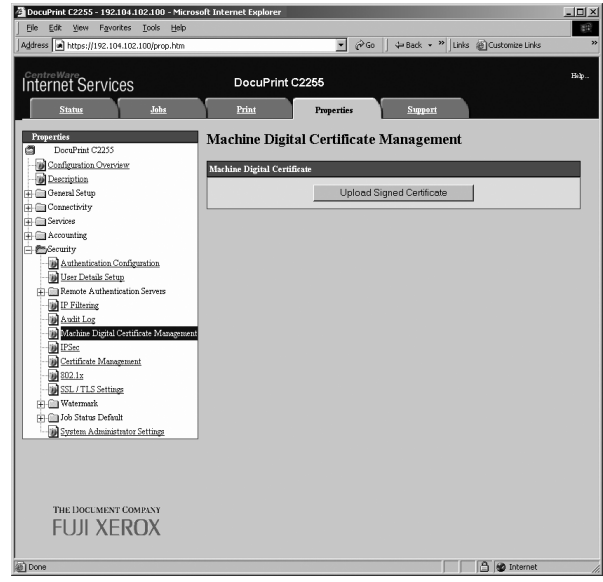

- 4. Click [Upload Signed Certificate].
- 5. On the screen that appears, specify the [Password] and the file name of the certificate to be imported, and then click [Import].

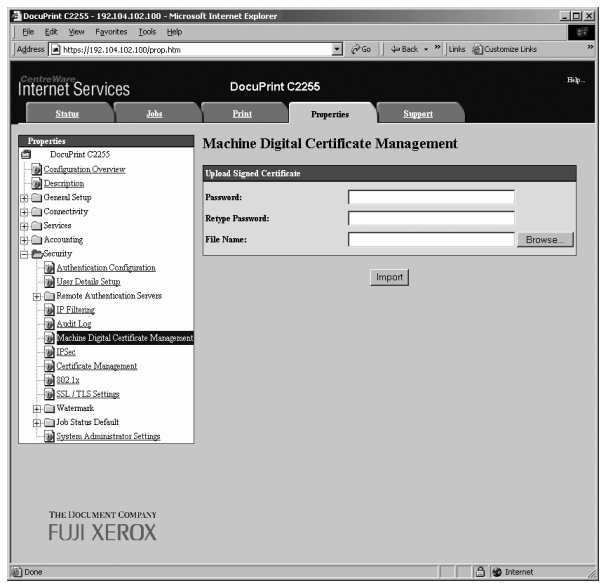

- 6. Refresh your web browser.
- 7. On the menu on the left, click [Security] > [Certificate Management]. The [Certificate Management] screen is displayed.
- 8. Select [Local Device] for [Category] and [IP Sec] for [Certificate Purpose], and then click [Display the list].

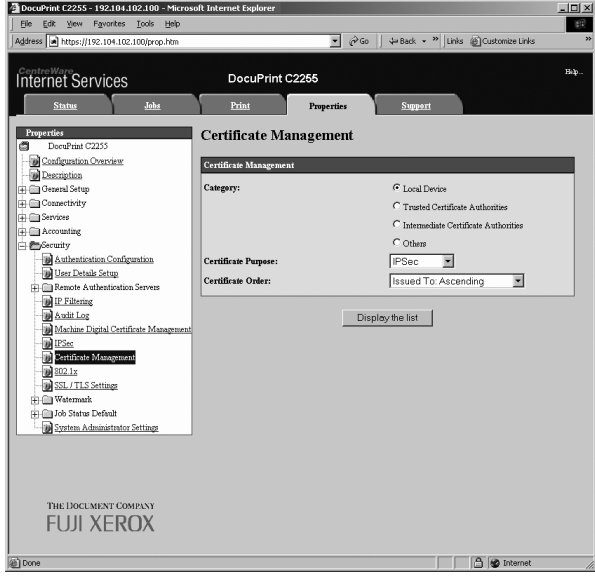

- 9. Select the check box for the certificate to be set, and then click [Certificate Details].
- 10. Click [Use this certificate].
- 11. A window that prompts you to reboot the printer appears. On the window, click [Reboot Machine].

The printer reboots and the settings you configured are reflected.

This sets the certificate for IPSec. Next, configure IPSec settings. Jump to step 3 of the procedure below.

### ■ Configuring IPSec Settings

Use CentreWare Internet Services to configure IPSec settings.

#### **Note**

- For details about CentreWare Internet Services setting items, refer to its online help.
- 1. Launch your web browser and access CentreWare Internet Services.

- If you do not know how to access CentreWare Internet Services, refer to ["1.6 Configuring the Printer](#page-34-0)  [Using CentreWare Internet Services" \(P. 35\)](#page-34-0).
- If you are prompted to enter the administrator's ID and password, enter them and click [OK].
- 2. Click the [Properties] tab.

3. On the menu on the left, click [Security] > [IPSec]. The [IPSec] screen is displayed.

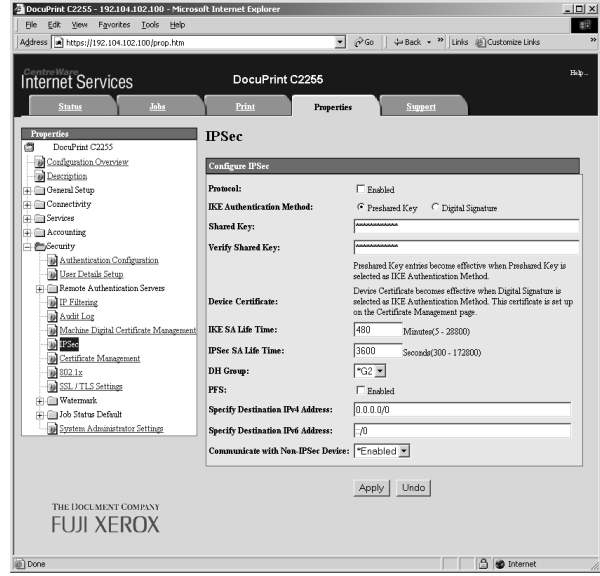

- 4. Select the [Enabled] check box for [Protocol].
- 5. Select [Preshared Key] or [Digital Signature] for [IKE Authentication Method].
- 6. If you select [Preshared Key] for [IKE Authentication Method], enter the IPsec communication pre-shared key for [Shared Key] and [Verify Shared Key].
- 7. For [IKE SA Life Time], enter a value from 5 to 28800 (minutes).
- 8. For [IPSec SA Life Time], enter a value from 300 to 172800 (minutes).

#### **Note**

• Make sure that the time entered here is no greater than the [IKE SA Lifetime] value.

- 9. For [DH Group], select [G1] or [G2].
- 10. Selecting the [Enabled] check box for [PFS] enables the PFS feature.
- 11. For [Specify Destination IPv4 Address] or [Specify Destination IPv6 Address], enter the IP address of the other party to the communication.
- 12. For [Communicate with Non-IPSec Device], select whether or not to communicate with non-IPSec devices.
- 13. After all the settings are completed, click [Apply].

- If you do not want to apply your new settings and want to reset them to the original values, click [Undo].
- 14. A window that prompts you to reboot the printer appears. On the window, click [Reboot Machine]. The printer reboots and the settings you configured are reflected.

# <span id="page-248-0"></span>**7.8 Control Access to Printer Features by Pre-registering Users**

The printer includes an Authentication feature that uses pre-registered user information to control access to printer features. An Auditron Administration feature, which works in concert with the Authentication feature, makes it possible to manage the access status of each feature.

This section provides an overview of the Authentication and Auditron Administration features and the settings required for both features.

# **Overview of Authentication and Auditron Administration Feature**

### **Controlled Features**

The Authentication and Auditron Administration features control use of the following features.

### ■ CentreWare Internet Services Access

Any attempt to access the printer using a web browser displays a login window that requires input of a user ID and password. Use of CentreWare Internet Services is limited to users who are registered on the printer and administrators only.

### ■ Printing from a Computer

Depending on the type of your print job, the use of the following features is controlled.

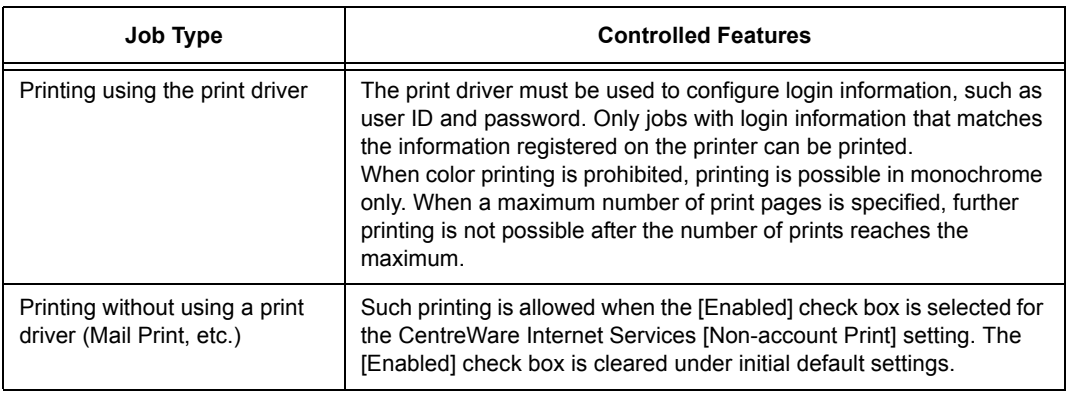

### **Auditron Administration Feature**

When the Authentication and Auditron Administration features are enabled, you can print the [Auditron Report (Print Jobs)] instead of the [Meter Report (Print Jobs)].

The [Auditron Report (Print Jobs)] lists the number of monochrome and color pages /sheets printed to date by each user.

The counts of this report start from the last time data was initialized.

#### **Refer to**

- Printing procedure: ["Printing a Report/List" \(P. 222\)](#page-221-0)
- Data initialization: ["Initializing \[Meter Report \(Print Jobs\)\] Data" \(P. 225\)](#page-224-0)

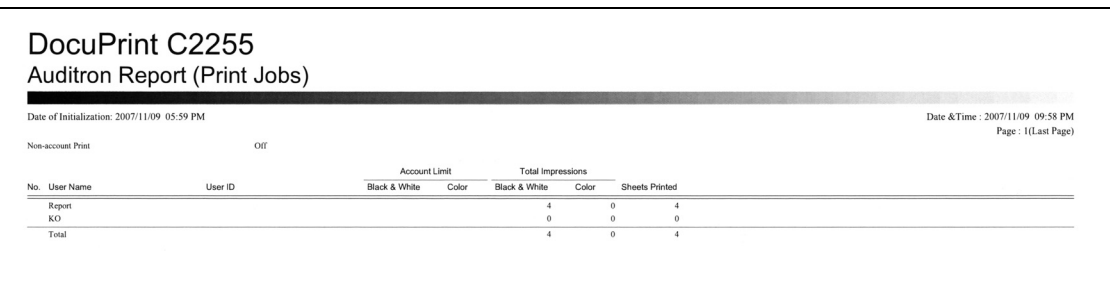

## **Configuring Authentication and Auditron Administration Settings**

### **Configuring Accounting Type Settings**

To enable the Authentication and Auditron Administration features, select [Admin Menu] > [System Settings] on the control panel and then under [Authentication], set [Local Accounts] for [Login Type] and under [Accounting], set [Local Accounting] for [Accounting Type].

### **Registering User Information on the Printer**

After setting [Local Accounts] under [Authentication] > [Login Type] and [Local Accounting] under [Accounting] > [Accounting Type] on the control panel, you will be able to use CentreWare Internet Services to register user information.

### **Note**

- For details about each setting item, refer to the online help for CentreWare Internet Services.
- 1. Launch your web browser and access CentreWare Internet Services.

- For information on how to access CentreWare Internet Services, refer to ["1.6 Configuring the Printer](#page-34-0)  [Using CentreWare Internet Services" \(P. 35\)](#page-34-0).
- If you are prompted to enter the administrator's ID and password, enter them and click [OK].
- 2. Click the [Properties] tab.

3. On the menu on the left, click [Security] > [Authentication Configuration]. The [Authentication Configuration> Step 1 of 2] screen is displayed.

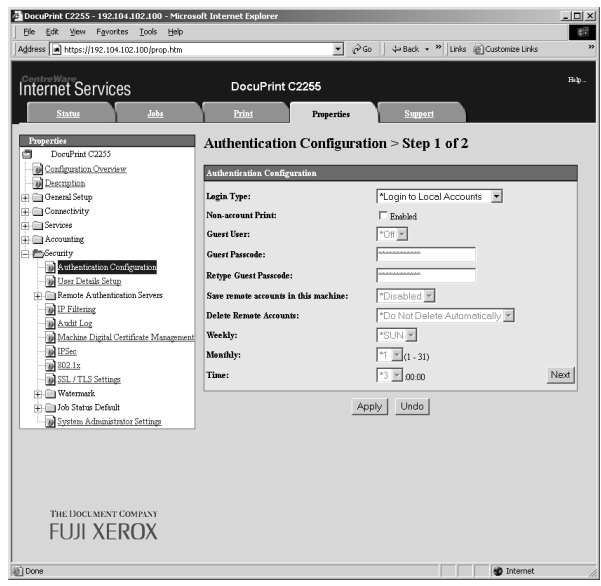

4. To enable printing of jobs that do not have user names and passwords, select the [Enabled] check box for [Non-account Print].

### 5. Click [Next].

The [Authentication Configuration> Step 2 of 2] screen is displayed.

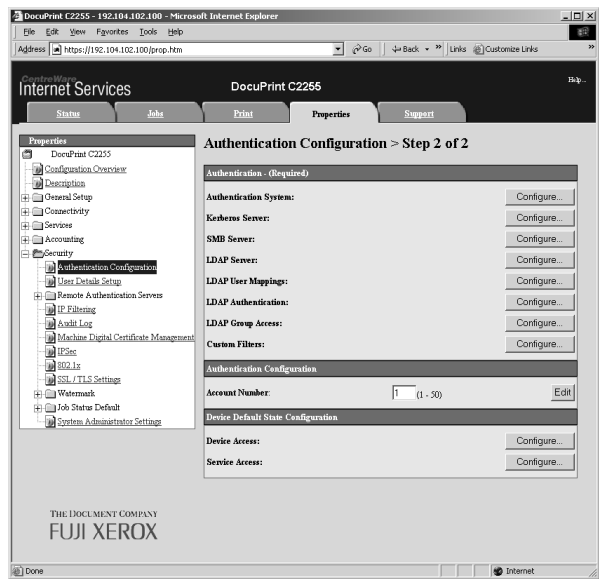

6. Configure the [Account Number] setting and then click [Edit].

7. On the screen that appears, configure each of the settings and then click [Apply].

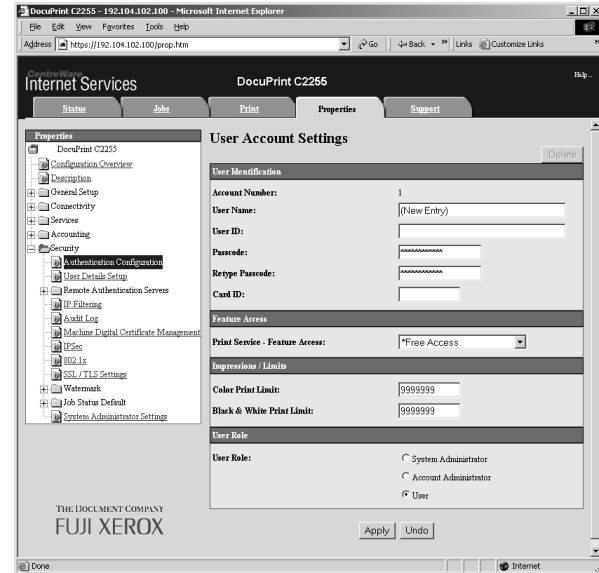

#### **Note**

- The user ID and password set on this page are also used by the print driver.
- To discard any changes in the settings and revert to original (pre-change) settings, click [Undo].
- 8. To register more users, repeat steps 5 through 7.

### **Configuring Login Information with the Print Driver (Computer)**

Configure the following settings on the Properties dialog box of your print driver. The printer will not print unless the user ID and password entered on your print driver match those registered on the printer. The procedure uses Windows XP as an example.

- For information on each setting of the print driver, refer to the online help of the print driver.
- 1. On the Windows [Start] menu, select [Printers and Faxes].
- 2. Select the icon of the printer and then select [Properties] on the [File] menu.
- 3. On the [Configuration] tab, click [User Details Setup].

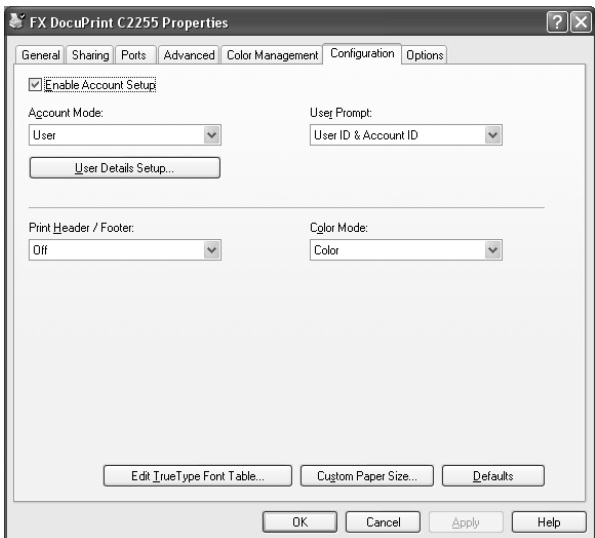
4. On the [User Details Setup] dialog box that appears, configure each item and then click [OK].

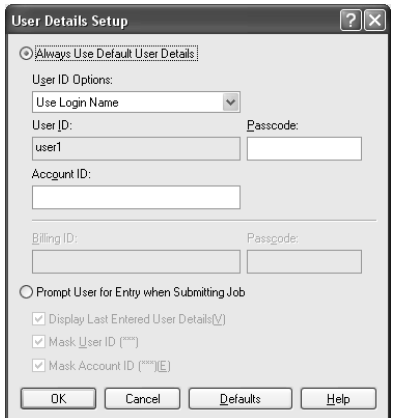

5. Click [OK] to close the Properties dialog box.

# **7.9 Ordering Consumables With Your Web Browser**

You can order consumables for the printer using CentreWare Internet Services.

1. Launch your web browser and access CentreWare Internet Services.

#### **Note**

- If you do not know how to access CentreWare Internet Services, refer to ["1.6 Configuring the Printer](#page-34-0)  [Using CentreWare Internet Services" \(P. 35\)](#page-34-0).
- If you are prompted to enter the administrator's ID and password, enter them and click [OK].
- 2. Click the [Support] tab.
- 3. Click the "Order Consumables" link. Order consumables on the screen that appears.

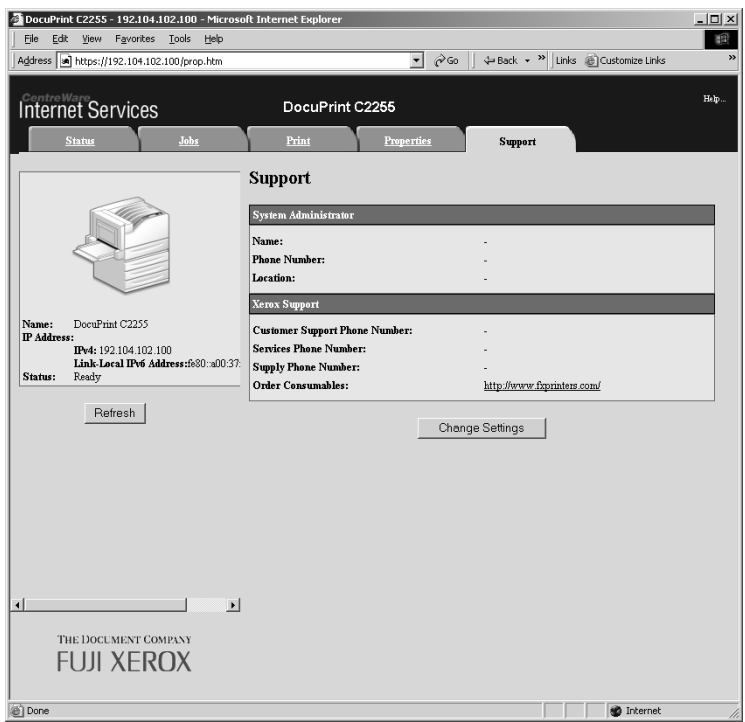

#### **Note**

• To edit the "Order Consumables" link, click the [Change Settings] button and change the settings on the screen that appears. For more information, refer to the online help provided for CentreWare Internet Services.

# **7.10 Adjusting Tone Density**

When colors look off, you can use color calibration to adjust the color density.

Color calibration allows you to maintain consistent print quality.

To perform color calibration, print a Calibration Chart from the printer, compare the chart with the supplied "Color Sample for gray level correction" (hereinafter referred to as "Color Sample") to determine the correct density, and then use the control panel to enter the value on the printer.

The densities of C (cyan), M (magenta), Y (yellow) and K (black) can be adjusted individually to Low, Mid, or High.

If you want to return the values of all colors to their factory defaults, set all the values to "0". Setting the values to "0" disables color calibration during printing.

**Note**

- If color consistency is not maintained even after color calibration is performed, contact our Customer Support Center or your dealer.
- Setting the density values to "0" does not always return print quality to the level it was at immediately after the printer was installed. Using the printer for an extended period can affect print quality due to factors such as deterioration of the printer, changes in the installation environment, and the number of sheets printed to date.

## **Calibration Procedure**

The basic procedure for color calibration is shown below.

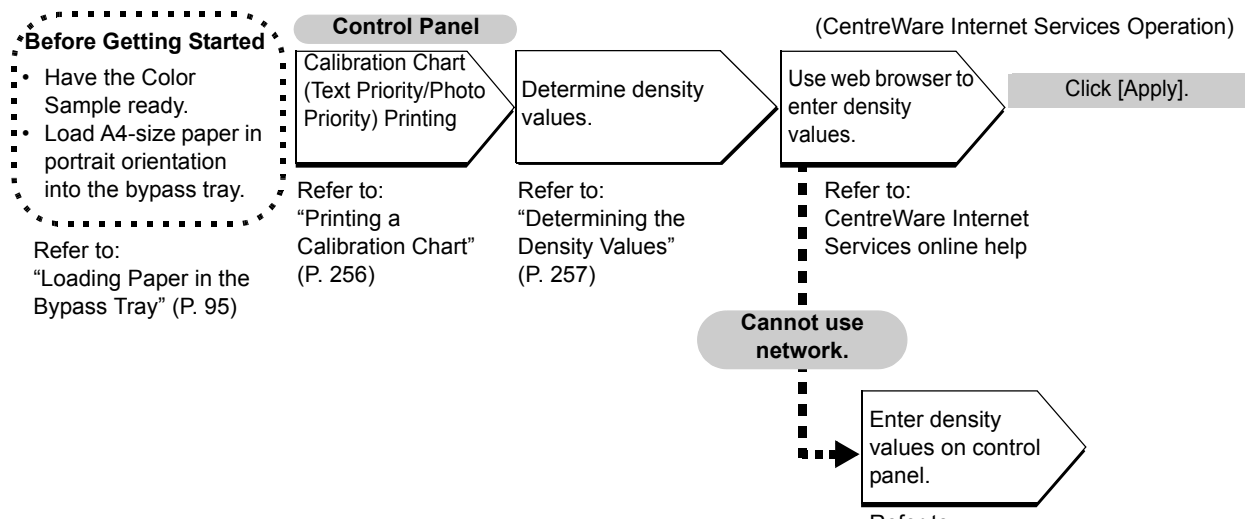

Refer to: ["Inputting Density Values" \(P. 260\)](#page-259-0)

### <span id="page-255-0"></span>**Printing a Calibration Chart**

There are two calibration chart types: Text priority and Photo priority.

Text priority is for calibration of text and other high-definition images. Photo priority calibration is for calibration of graphics that include gradation, photographic images and other images for smooth gradation.

A calibration chart can be printed on A4  $\Box$  paper from the bypass tray.

- 1. Press the <Menu> button on the control panel to display the menu screen. 2. Press the  $\leq \blacktriangledown$  button until [Admin Menu] is displayed. 3. Press the  $\leq$  > or  $\leq$ OK > button to select. [Network/Port] is displayed. 4. Press the <**V** > button until [Image Quality] is displayed. Menu LanguageEmulation Menu Admin Menu Admin Menu Network/Port Admin Menu Image Quality
- 5. Press the <**>>** or <OK> button to select. [Adjust Gradation] is displayed.
- 6. Press the  $\leq$   $\blacktriangle$  > or  $\leq$   $\blacktriangledown$  button to select the chart ([Text] or [Photo]) you want to print.(Example: [Text])
- 7. Press the  $\leq$  > or  $\leq$ OK > button to select. [Calibration Chart] is displayed.
- 8. Press the <OK> button to confirm your selection.

The screen shown to the right is displayed.

9. After loading A4-size paper into the bypass tray, press the <OK> button.

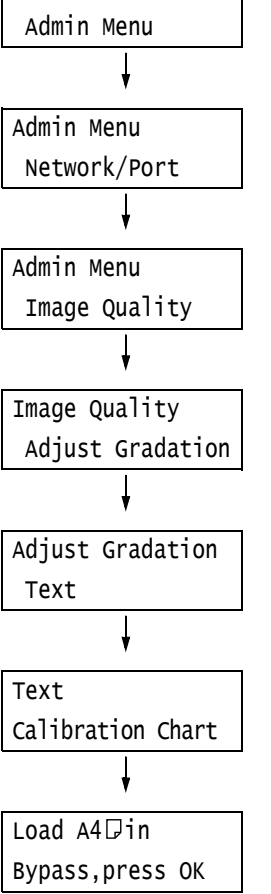

### <span id="page-256-0"></span>**Determining the Density Values**

The density values are calculated by comparing the [Calibration Chart] to the Color Sample. Decide which blocks on the Calibration Chart most closely match the densities of the Color Sample. Make a note of the value (-6 to +6) for each color.

When determining density values, also use the instructions provided on the Color Sample.

#### **Note**

- The factory default setting for the density values of all colors is "0".
- 1. Fold the Calibration Chart along the guide (dotted line) of the color to be adjusted.

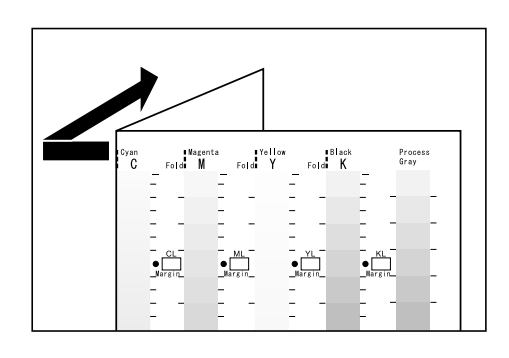

2. Align the density area to be adjusted on the Calibration Chart with that on the Color Sample.

(Example: low density (L); when adjusting the low density area, align the "Low" on the Calibration Chart with the "Low" on the Color Sample.)

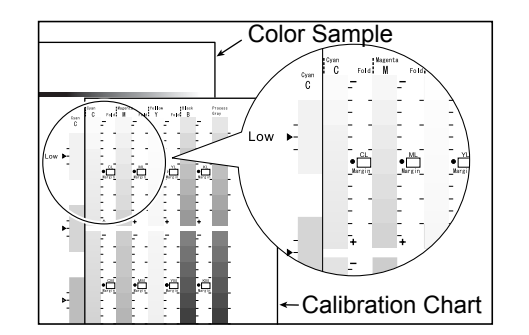

3. Starting from the [•] mark on the chart, slide the chart upwards and downwards, and read the scale to determined the difference (margin) between the scale and the Color Sample.

#### **Important**

• Be careful not to mistake the plus (+) and minus (-) directions when reading the scale.

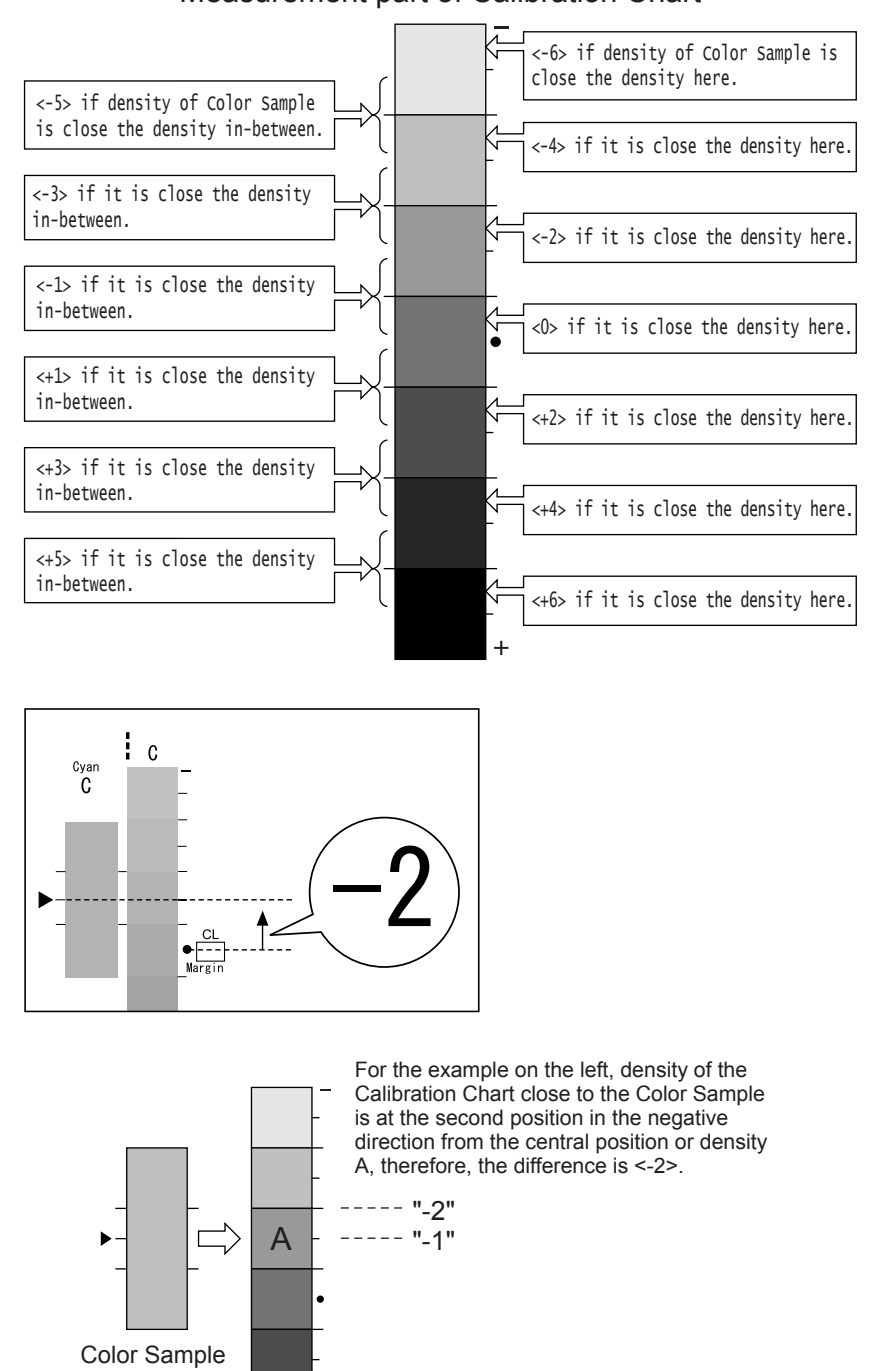

Measurement part of Calibration Chart

- 4. Write the margin value in the appropriate [Margin] box.
- 5. Obtain the margin for two other density areas.
- 6. Repeat Steps 1 to 5 to obtain density margins for the other colors.
- 7. After filling in the density margin values for all the colors, enter the values in the appropriate [Margin] boxes for [Computation Table]. (Example: cyan)

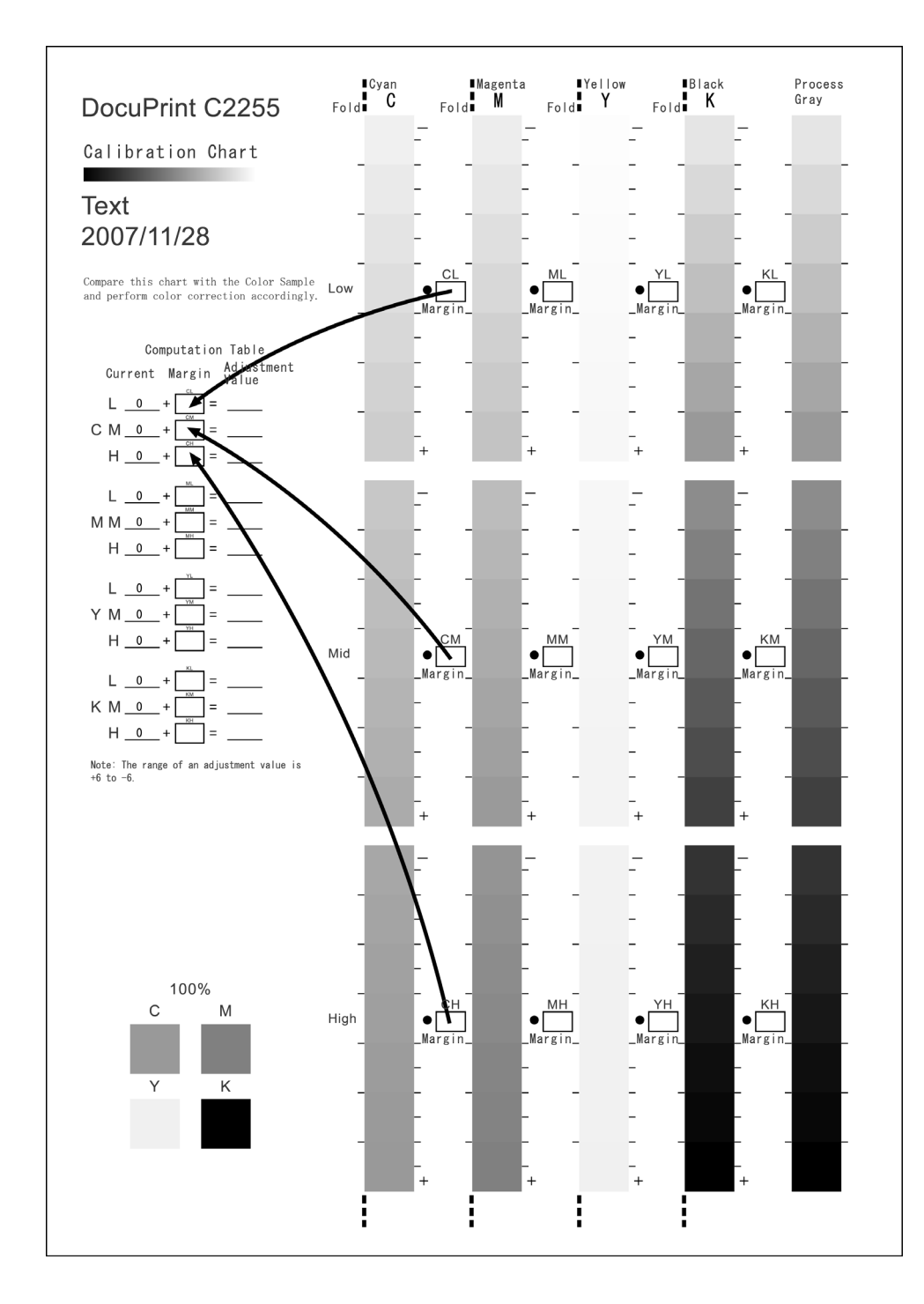

8. Use the [Computation Table] expressions to calculate adjustment values and write them under [Adjustment Value].

#### **Note**

• The values under [Current] are the adjustment values used for the previous calibration operation.

### <span id="page-259-0"></span>**Inputting Density Values**

Use CentreWare Internet Services with a web browser or the printer's control panel to configure printer settings using the [Adjustment Value] values calculated on the Calibration Chart.

#### **Note**

• With CentreWare Internet Services, select [Properties] > [General Setup] > [Calibration] and then input the adjustment values. For more information, refer to the online help for CentreWare Internet Services.

The following shows how to set high density cyan to "-2".

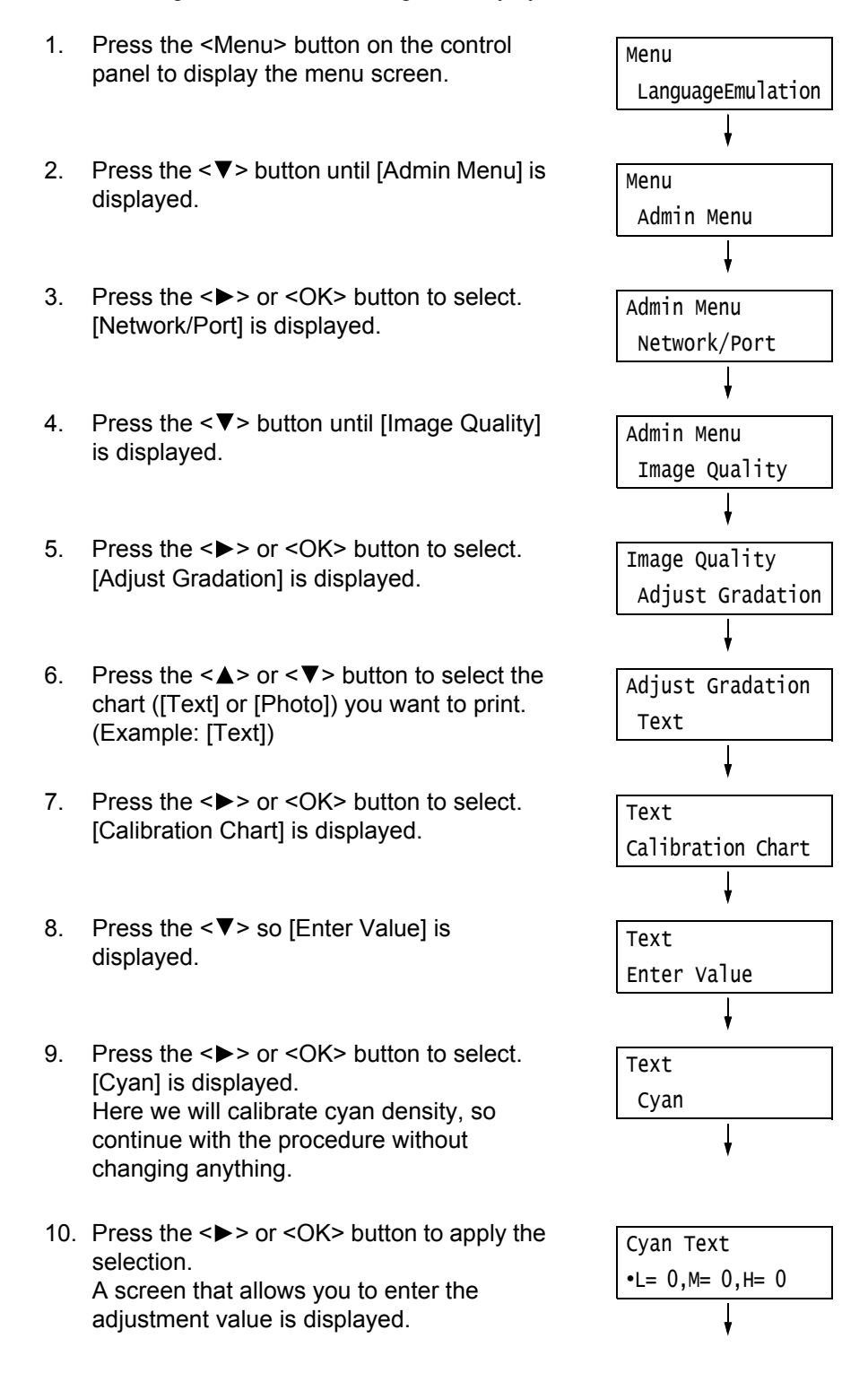

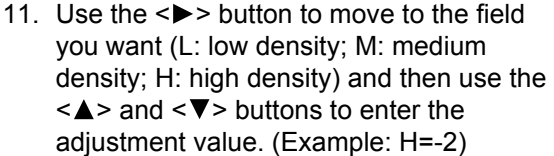

# Cyan Text  $L = 0, M = 0, H = -2$

#### **Note**

- The density values can be entered within the range of -6 to 6.
- 12. After entering the adjustment values, press the <OK> button to apply them.
- 13. To adjust the density of other colors, use the <Return> button to return to Step 9 and repeat the steps from there.
- 14. After you are finished configuring settings, press the <Menu> button to return to the [Ready to print] screen.

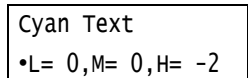

After changing the density settings for all colors, reprint the Calibration Chart using the procedure in ["Printing a Calibration Chart" \(P. 256\).](#page-255-0)

If the result is not satisfactory, perform the calibration again.

[Process Gray] is gray made by mixing CMY toners. If the calibration was successful, process gray should be close to black.

If any one of the CMY colors looks stronger than the other two, perform calibration again for the strong color.

# **7.11 Adjusting the Image Transfer Voltage**

Frequent occurrence of the problems described below indicates that the image transfer voltage may not be appropriate. When this happens, perform the procedure below to adjust the voltage.

- White patches on images (reduce the voltage)
- Toner scattered around images (increase the voltage)
- Overall bluish images (increase the voltage)

The image transfer voltage can be adjusted for each paper type within the range of 1 to 16 in increments of 1. The initial default setting is 6.

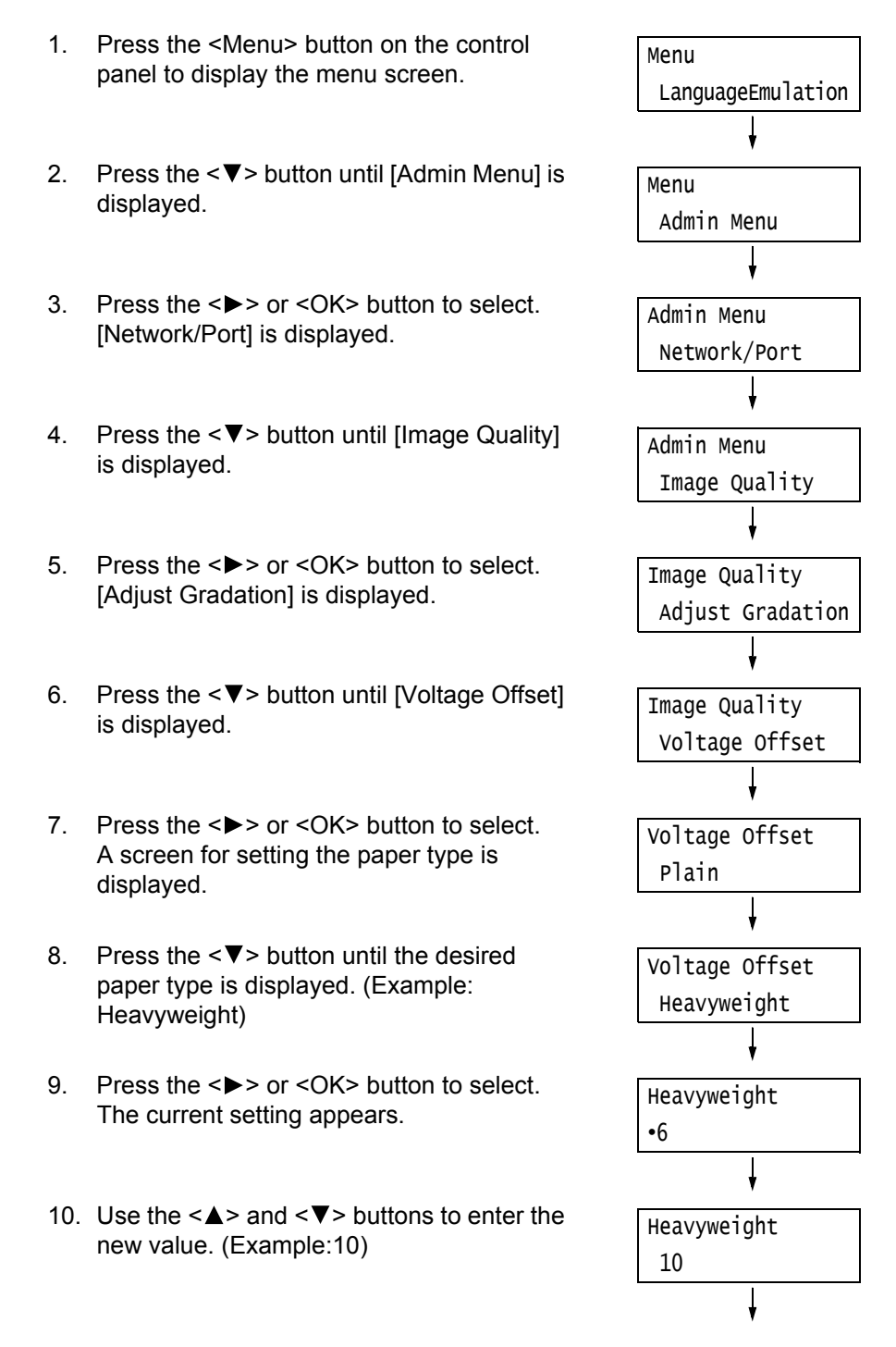

11. Press the <OK> button to apply the setting.

Heavyweight •10

- 12. To adjust the transfer voltage for other paper types, use the < > or <Return> buttons to return to Step 8 and repeat the steps from there.
- 13. When you are finished configuring settings, press the <Menu> button to return to the [Ready to print] screen.

This section explains how to clean the printer to keep it in good condition and to ensure optimum print quality.

#### **WARNING**

• When cleaning this product, use the designated cleaning materials exclusive to it. Other cleaning materials may result in poor performance of the product. Never use aerosol cleaners, or it may catch fire and cause explosion.

### **ACAUTION**

• When cleaning this product, always switch off and unplug it. Access to a live machine interior may cause electric shock.

## **Cleaning the Exterior of the Printer**

Clean the exterior of the printer at least once a month. To clean the exterior surfaces, wipe them with a soft cloth moistened with water, which has been firmly wrung to eliminate excess liquid. Next, wipe off any remaining water with a soft dry cloth. If dirt or smudges do not come off easily, gently wipe them off with a soft cloth moistened with a small amount of neutral cleaner.

#### **Important**

• Do not spray cleaning agents directly onto the printer. The fluid may seep through the cracks and cause problems. Use only neutral cleaning agents.

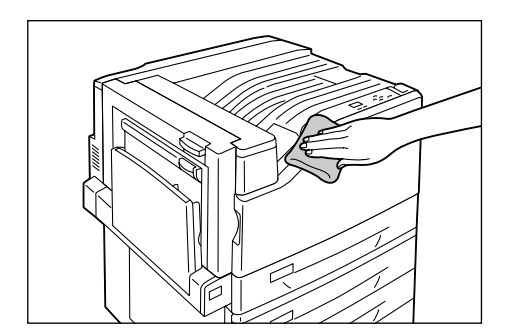

### **Cleaning the Interior of the Printer**

You should clean the LED scanners inside the printer any time you replace the waste toner bottle. However, should you notice white or black stripes in printouts that affect image quality, use the following procedure to clean the LED scanners.

#### **Important**

- Each drum cartridge has a cleaning rod located inside its slot.
- 1. Open the front cover.

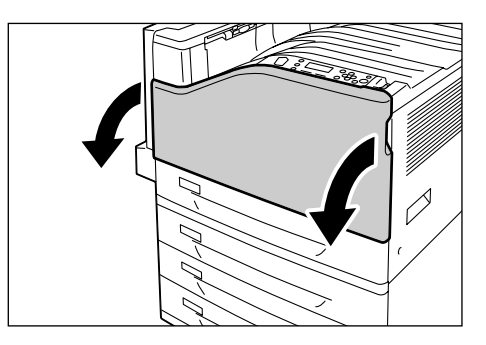

2. Rotate the lever on the front left side to unlock it.

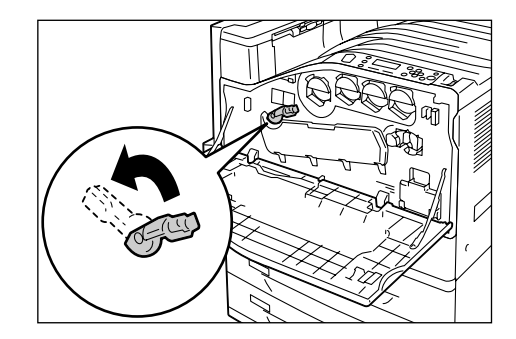

3. Open the drum cartridge cover.

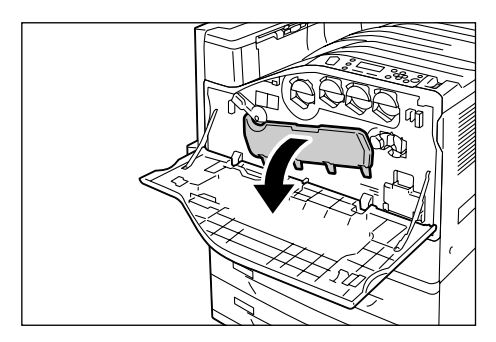

4. Pull the cleaning rod from the lower right corner of the drum cartridge slot.

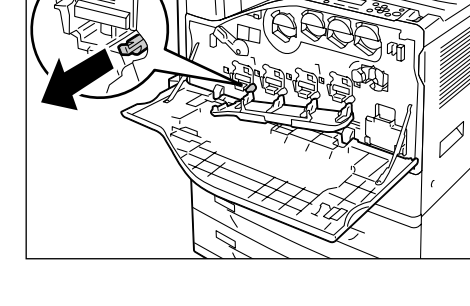

5. Pull out the cleaning rod until it stops, and then move it all the way in and out two or three times to clean the LED scanner. Repeat this step for all four drum cartridges.

#### **Important**

- Make sure you pull the cleaning rods out as far as they will go. Also push them in as far as they will go.
- Do not use excessive force when pulling the cleaning rods.
- 6. Close the drum cartridge cover.

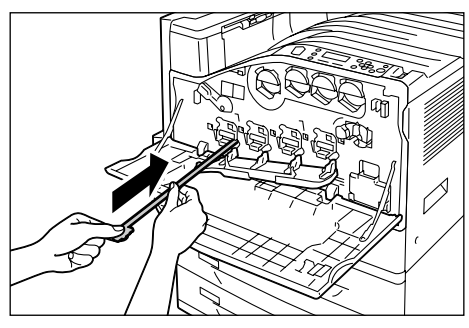

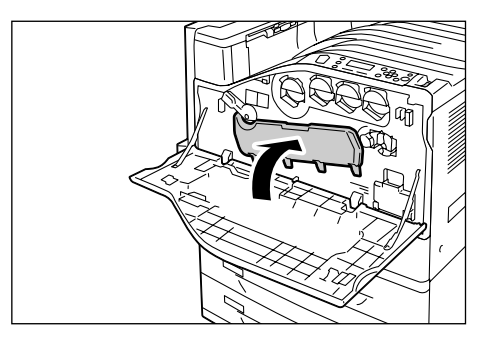

7. Rotate the lever to the right to lock it.

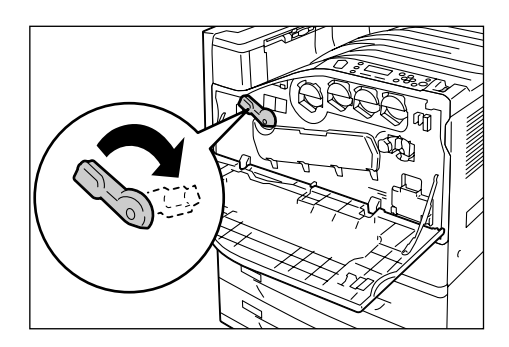

 $\overline{\mathcal{L}}$ 

8. Close the front cover.

Use the following procedure when moving the printer.

#### **Important**

- The machine (including the consumables) weighs 63.0 kg. At least three people should participate in lifting the printer to move it.
- When lifting the printer, bend at knees to avoid back injury, grip the printer at the specified handholds, and then lift straight up.
- If optional trays are installed, remove them before moving the printer. If trays are not installed securely, they may fall and cause injuries. If trays are not installed securely, they may fall and cause injuries. For information on how to remove the trays, refer to the installation guide provided with the options.

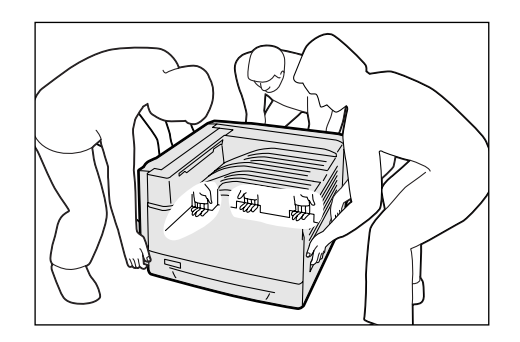

- 1. Switch the power off by pressing the  $\langle \bigcup \rangle$  side of the power switch.
- 2. Unplug the power cord, interface cable, and all the other cables from the printer.
- 3. Remove the paper from the bypass tray, and close the bypass tray. Re-wrap the paper and store it away from dust and humidity.
- 4. Pull out the trays from the printer, and remove any paper in them. Re-wrap the paper and store it away from dust and humidity.
- 5. Push the trays all the way back into the printer.
- 6. Lift the printer and carefully move it. If moving over a long distance, pack the printer in a box.

#### **Important**

• When lifting the printer, make sure to follow the precautions at the beginning of this section.

# **A Appendix**

# **A.1 Main Specifications**

## **DocuPrint C2255 Specifications**

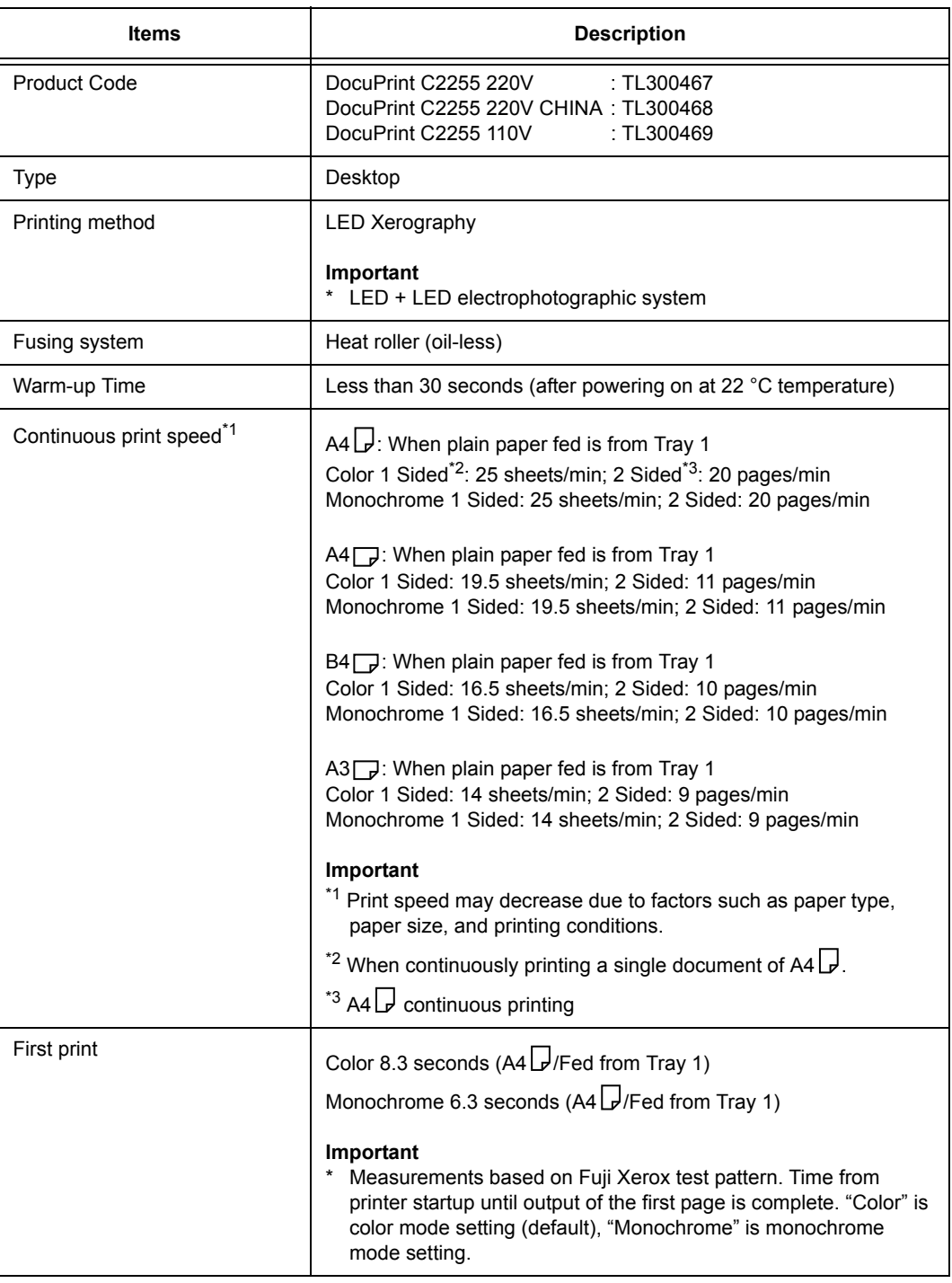

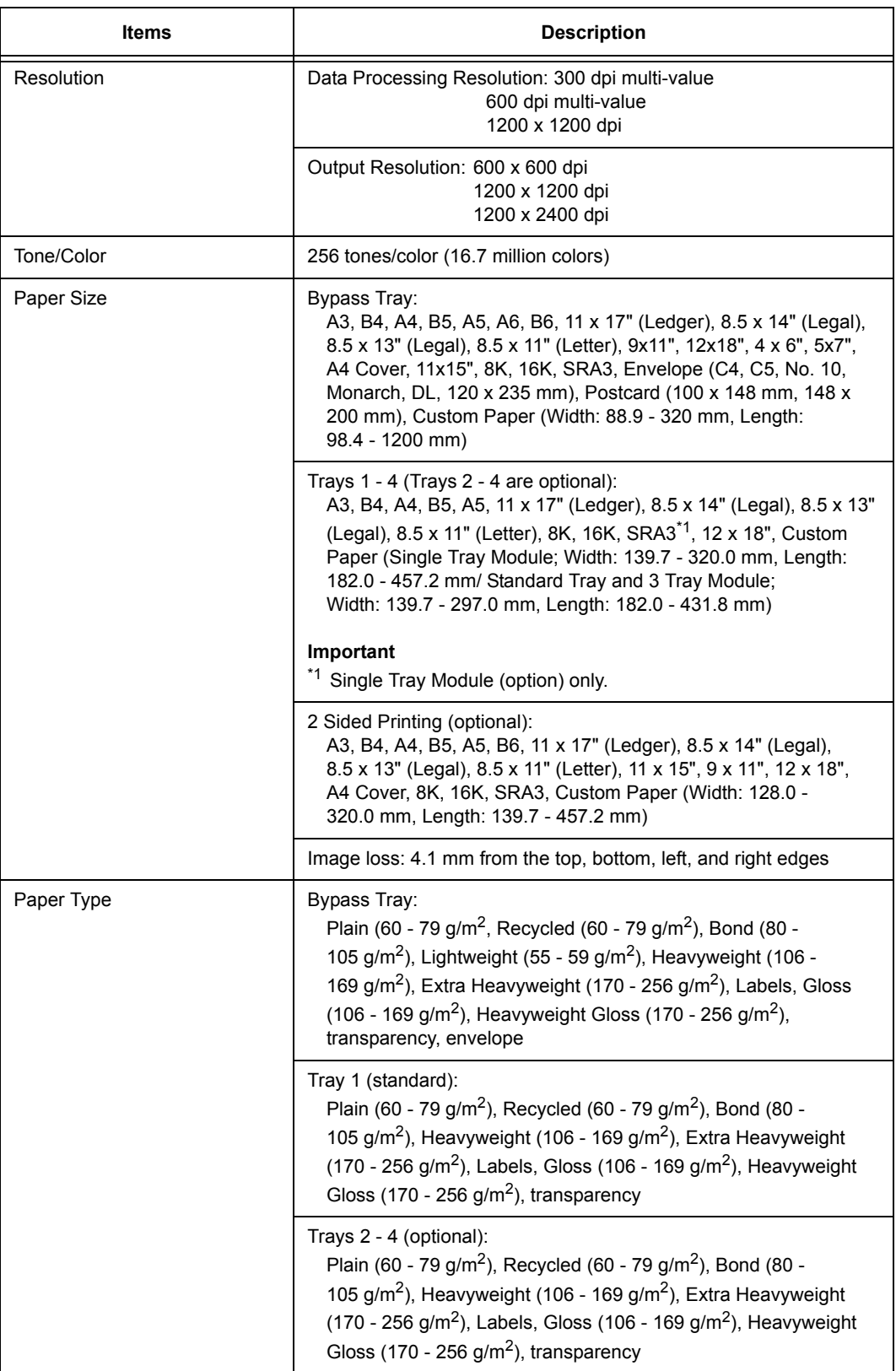

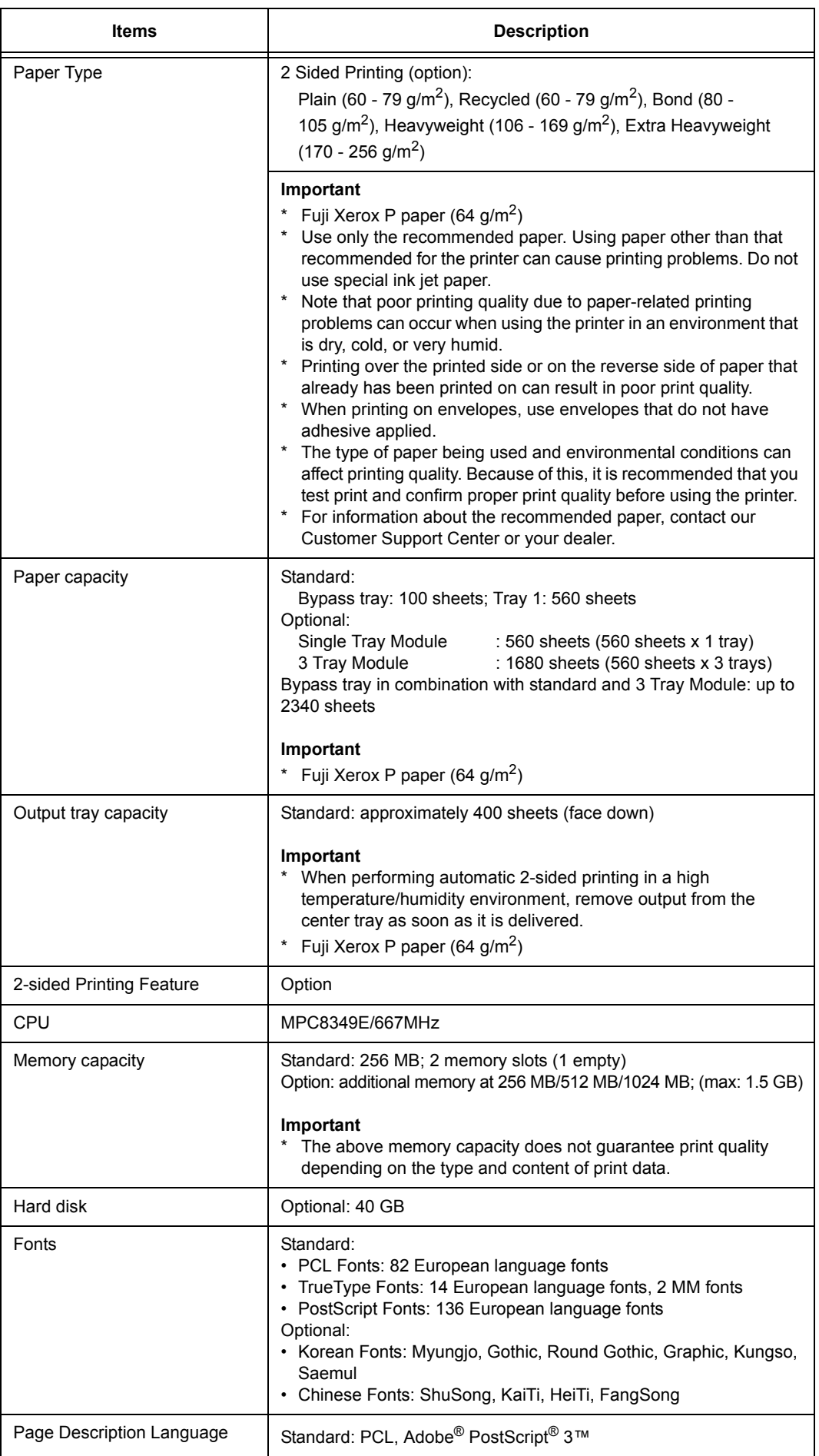

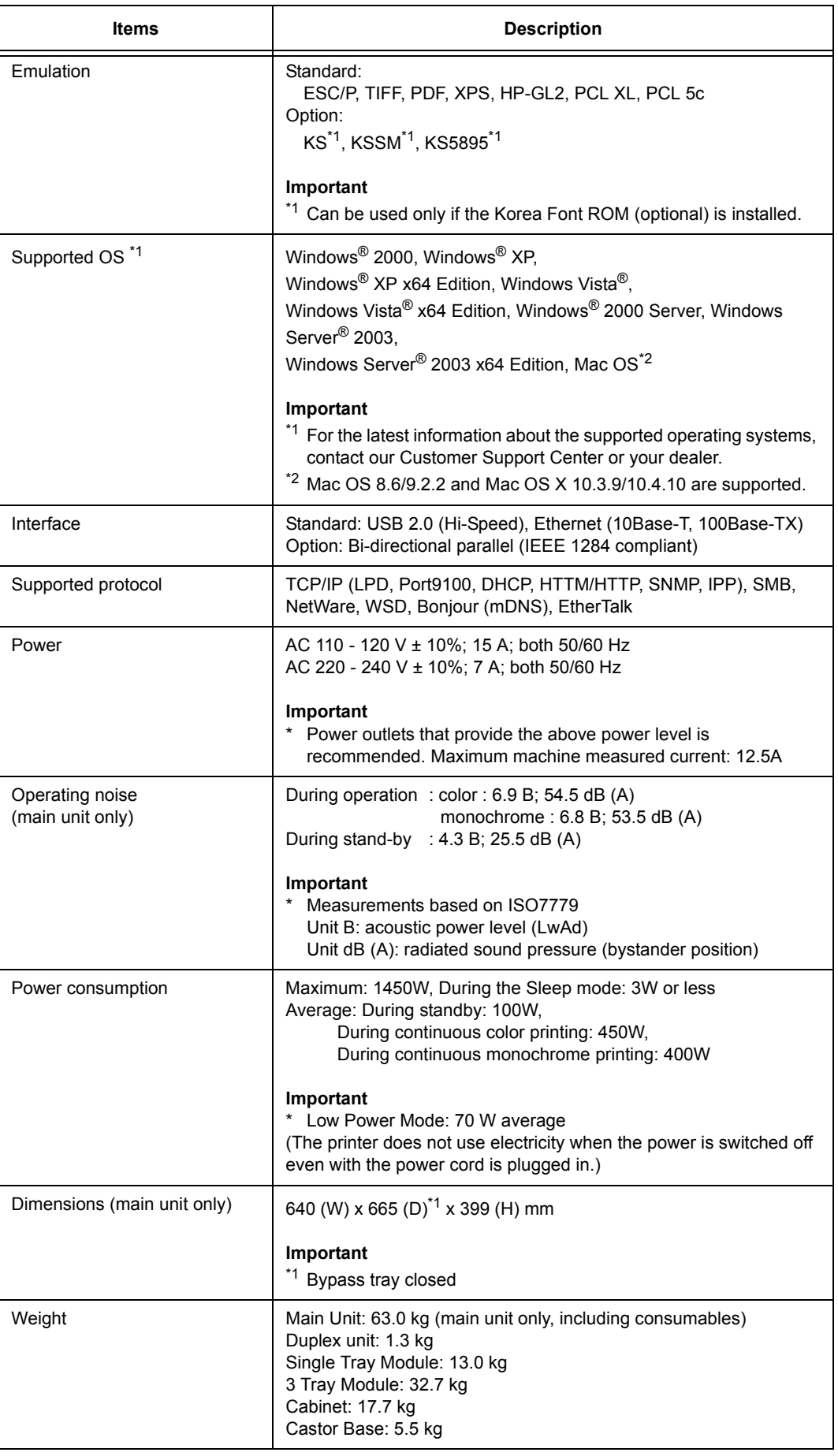

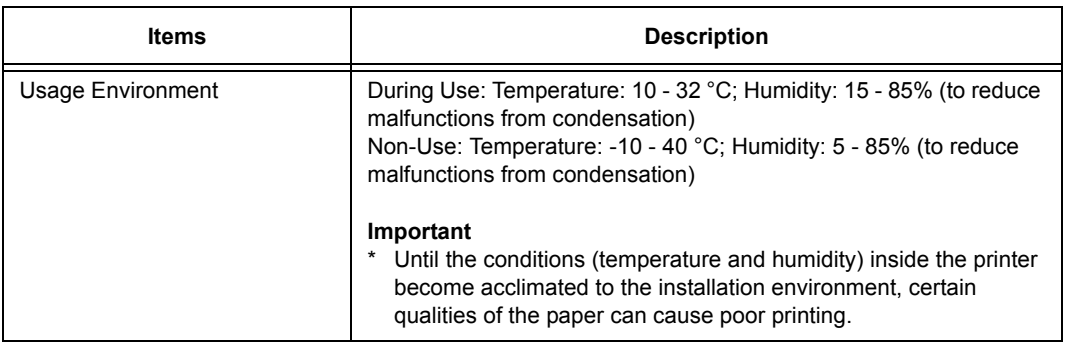

## **Printable Area**

#### **Note**

• The actual printable area may vary depending on the printer control language.

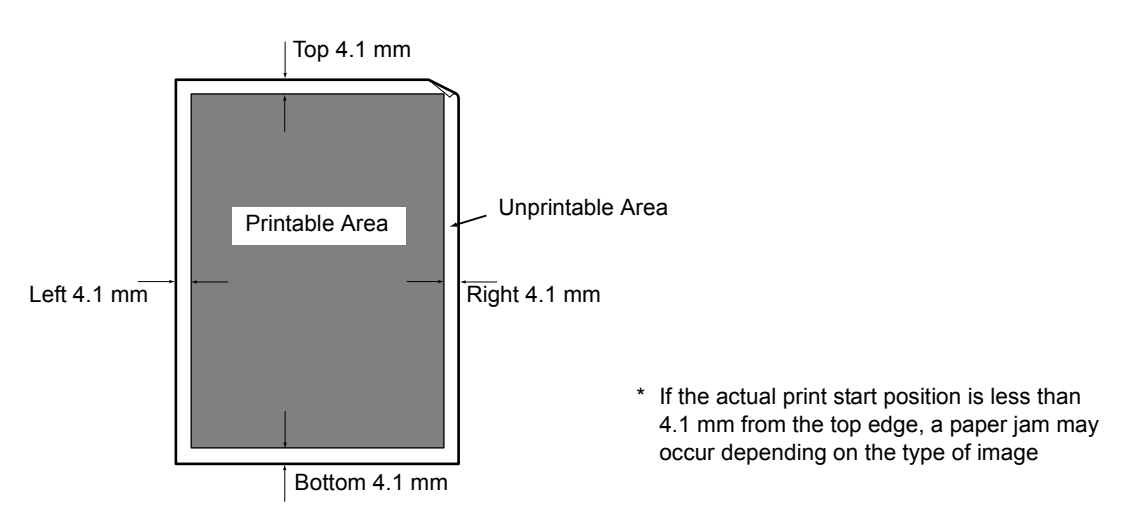

## **Built-in Fonts**

The fonts described below come built-in as standard. Note that the standard outline fonts cannot be used with PostScript.

#### **Note**

• For information about fonts that are available with the PostScript, refer to the manual on the CD-ROM included with the PostScript Driver Library.

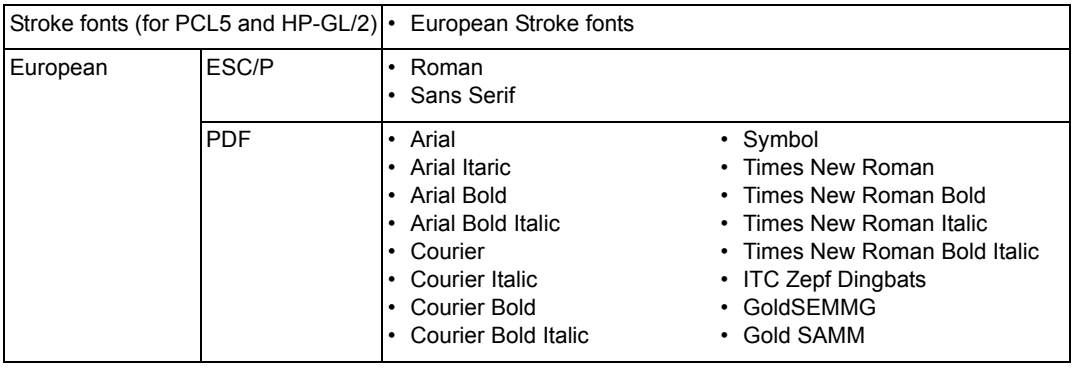

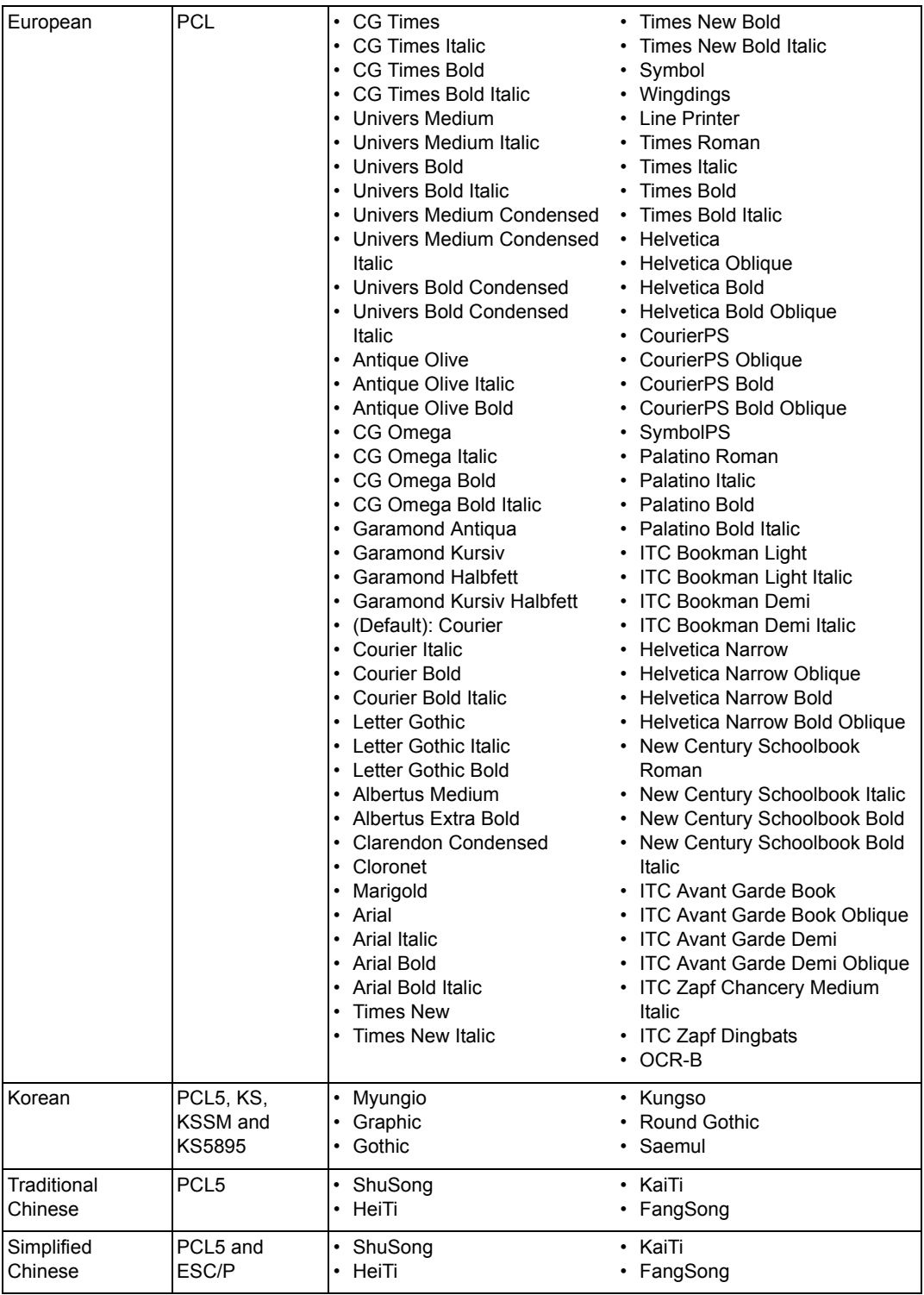

<span id="page-273-0"></span>The following table lists the main accessories available for the printer. To purchase them, contact the dealer where you purchased the printer.

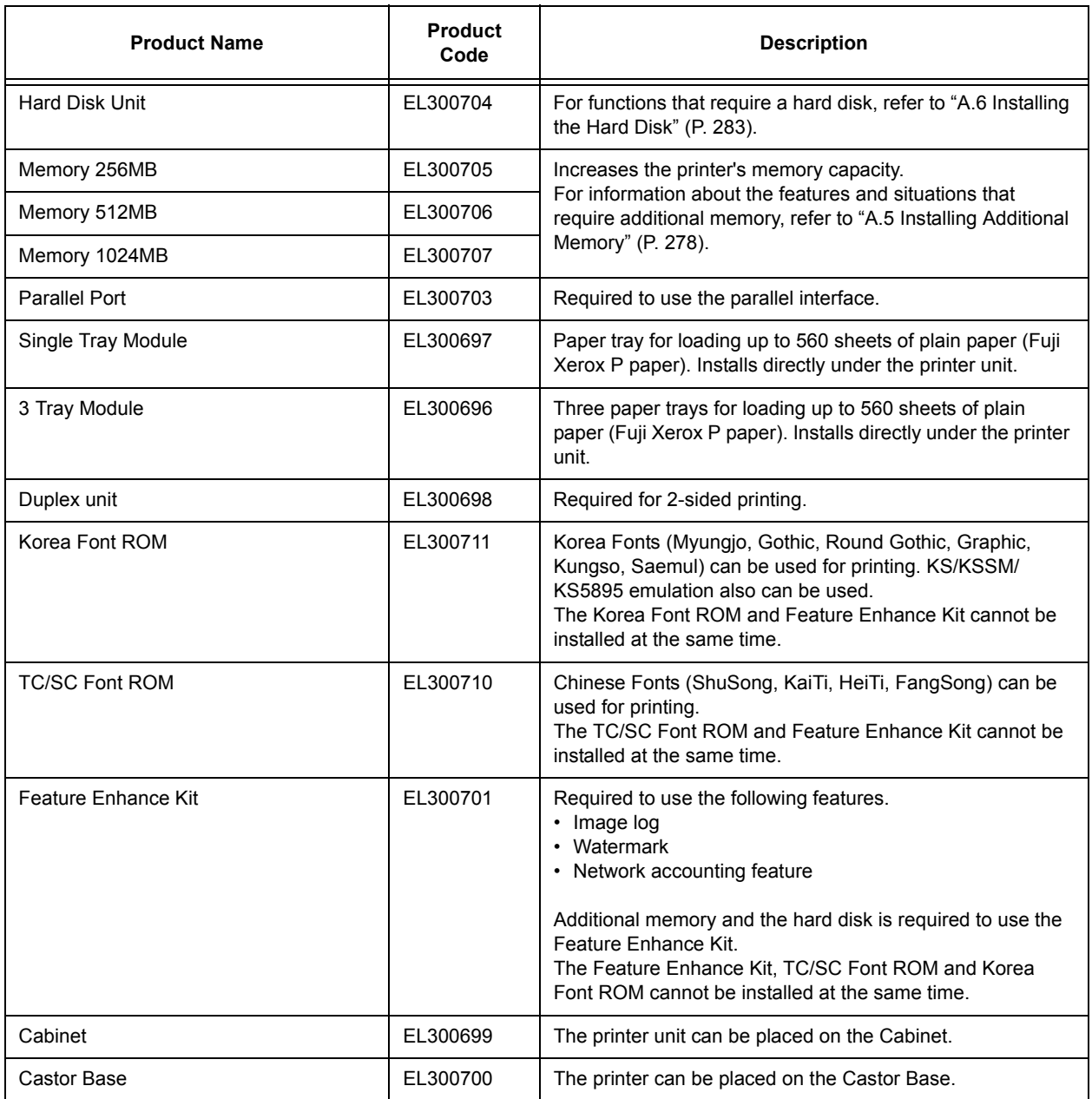

• Product names and codes are current as of March 2008.

• Product names and codes are subject to change.

• For the latest information about optional accessories, contact our Customer Support Center or your dealer.

### **Life of Consumables**

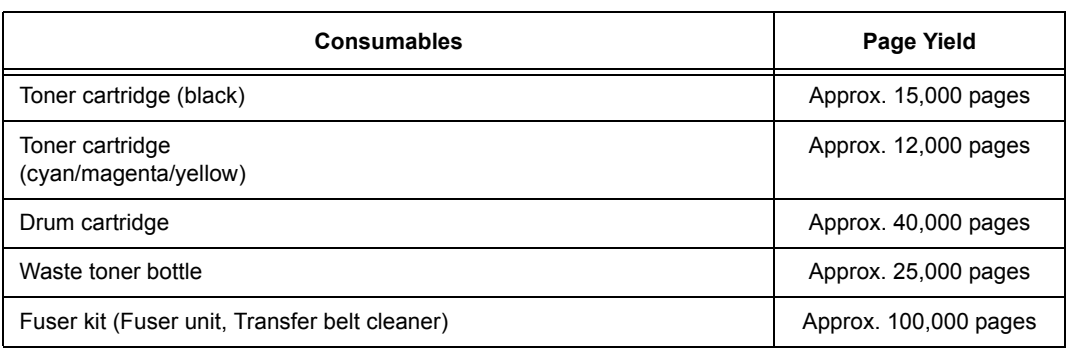

#### **Important**

• Toner

Reference values are measured based on ISO/IEC19798. Actual replacement cycles depend on printing conditions, output contents, paper size and type, and environment.

• Drum

The number of printed pages is a reference value based on A4-size  $\Box$  one-sided printing of an average of three continuous sheets per print job. The actual number of printable pages depends on the conditions defined above, in addition to the number of continuous prints, paper size, paper type, paper feed direction, paper tray and output tray settings, monochrome/color auto selection<sup>\*</sup>, other mode selections, the initialization operation performed when the printer power is turned on or off, adjustments to maintain print quality, and other operating environment conditions. Certain conditions may result in actual values that are half those shown in the table. The values presented here are for reference only.

- \* When [Color] is selected on the printer, certain data may use the color drum even when printing a monochrome page.
- Waste toner bottle

The number of printable pages is based on continuous printing of  $AA \Box$ -size, portrait orientation, onesided prints, with an image density of 5% for each color, and a color-to-monochrome ratio of 6:4. Actual replacement cycles depend on printing conditions, output contents, paper size and type, and environment.

Fuser kit

The replacement cycles are targets based on continuous, one-sided printing on A4-size  $\Box$  plain paper. The actual number of printable pages can vary greatly from these values due to paper size and type, printing environment and other printing conditions, such as the frequency of power-ups. This is because the indicated number of pages are calculated based on estimations of factors that influence actual replacement part life.

Though the deciding factor for fuser unit life, for example, is power on time, this is converted and indicated as number of print pages.

### **Regular Replacement Parts**

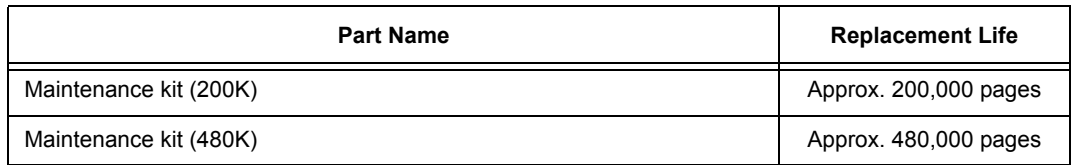

#### **Important**

• The printer has certain components that need to be replaced periodically in order to maintain its functionality and performance. These components are called the regular replacement parts. The replacement cycles are targets based on continuous, one-sided printing on A4-size  $\Box$  plain paper. The actual number of printable pages can vary greatly from these values due to paper size and type, printing environment and other printing conditions, such as the frequency of power-ups. This is because the indicated number of pages are calculated based on estimations of factors that influence actual replacement part life.

Replacement of regular replacement parts should be performed by an engineer. You will be charged for labor as well as the for the cost of the replacement part.

#### **Note**

• A warning message appears about 1,500 sheets prior to when replacement is necessary for the Maintenance kit (200K), and Maintenance kit (480K).

## **Obtaining the Latest Print Driver Version**

The latest print driver can be obtained by downloading it from our web site.

#### **Note**

• The communication fee shall be borne by you.

- 1. On the Properties dialog box of your current print driver version, click the [Advanced Settings] tab and then [About].
- 2. Click [Fuji Xerox Web Site]. Your web browser launches and our web site is displayed.
- 3. Follow the instructions on the web site and download an appropriate print driver.

#### **Note**

- You also can browse our web site using the Driver CD Kit CD-ROM that comes with the printer. To access the web site, click [Fuji Xerox Web Site] on the startup window of the CD-ROM.
- The following is the URL of the driver download service page: http://www.fxprinters.com/
- For the latest information about print driver features, refer to the online help for the print driver.

## **Updating the Printer's Firmware**

The Fuji Xerox web site also provides a tool that allows you to update the printer's firmware (software embedded within the printer) from your computer.

The latest firmware and updating tool can be downloaded from the URL shown below. Follow the instructions on the web site and download an appropriate firmware. http://www.fxprinters.com/

#### **Note**

• The communication fee shall be borne by you.

# <span id="page-277-0"></span>**A.5 Installing Additional Memory**

Additional memory must be installed in any of the following instances.

- To print using the print driver's Print Page Mode Selecting [On] for [Print Page Mode] changes the printing method of the printer. When printing large volumes of data or when the printer is taking too much time to print, change the [Print Page Mode] setting to [On] and try printing again.
- When the low memory message appears frequently while printing

Additional Memory also may be required to increase the number of print driver image quality, paper sizes, and other options.

For more information about additional memory and how to order it, refer to the following section.

#### **Note**

- The amount of memory required depends on the type of print driver being used.
- The memory capacity values shown in the table below are based on the printer's initial factory default settings. The require memory capacity depends on the printer's operating environment, enabled protocol status, and buffer size.
- For information about additional memory installed in the printer and precautions about additional memory, refer to ["A.2 Options" \(P. 274\).](#page-273-0)

### **PCL print driver**

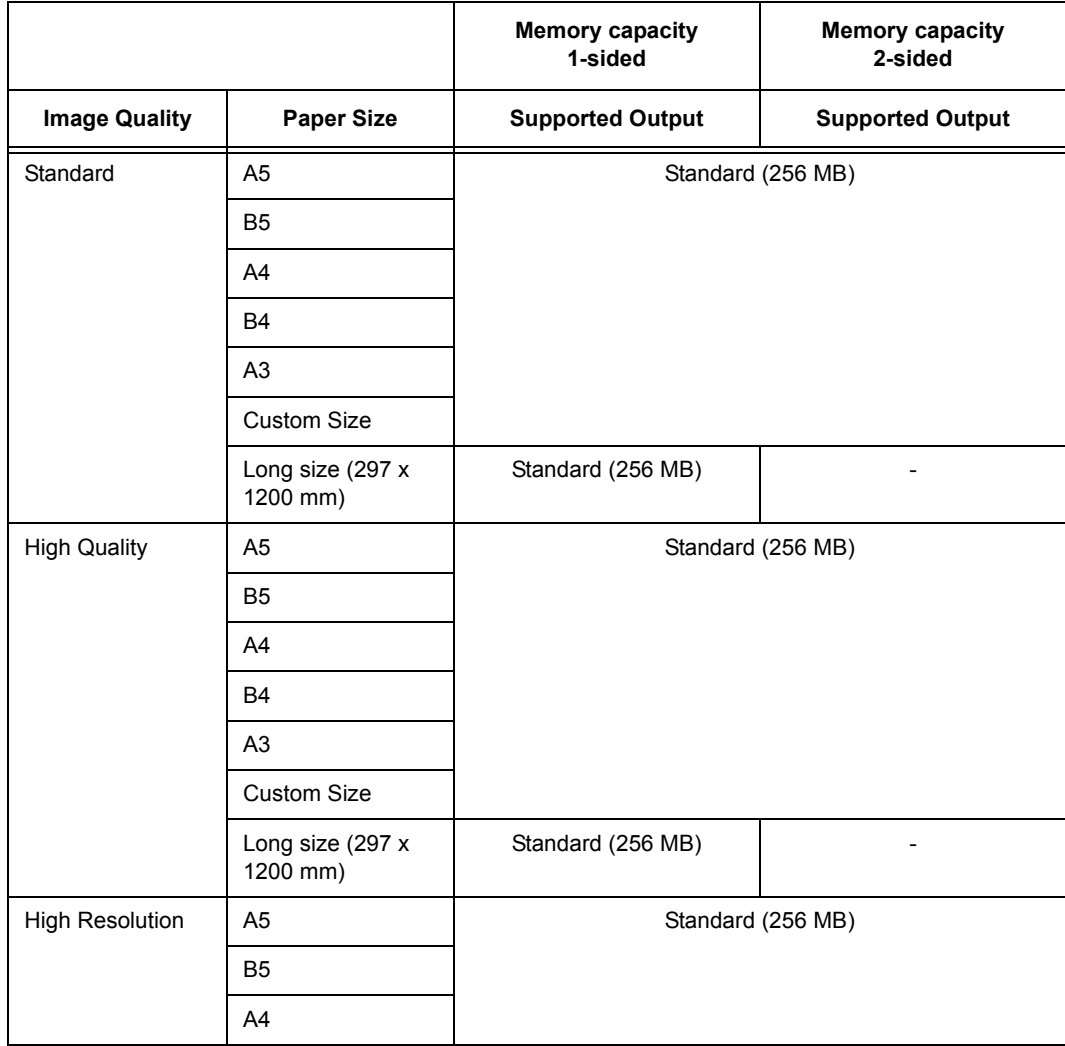

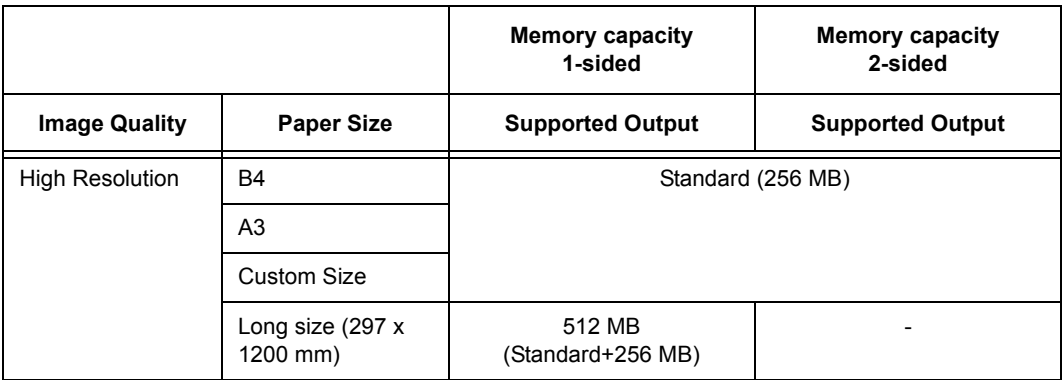

## **PostScript Print Driver**

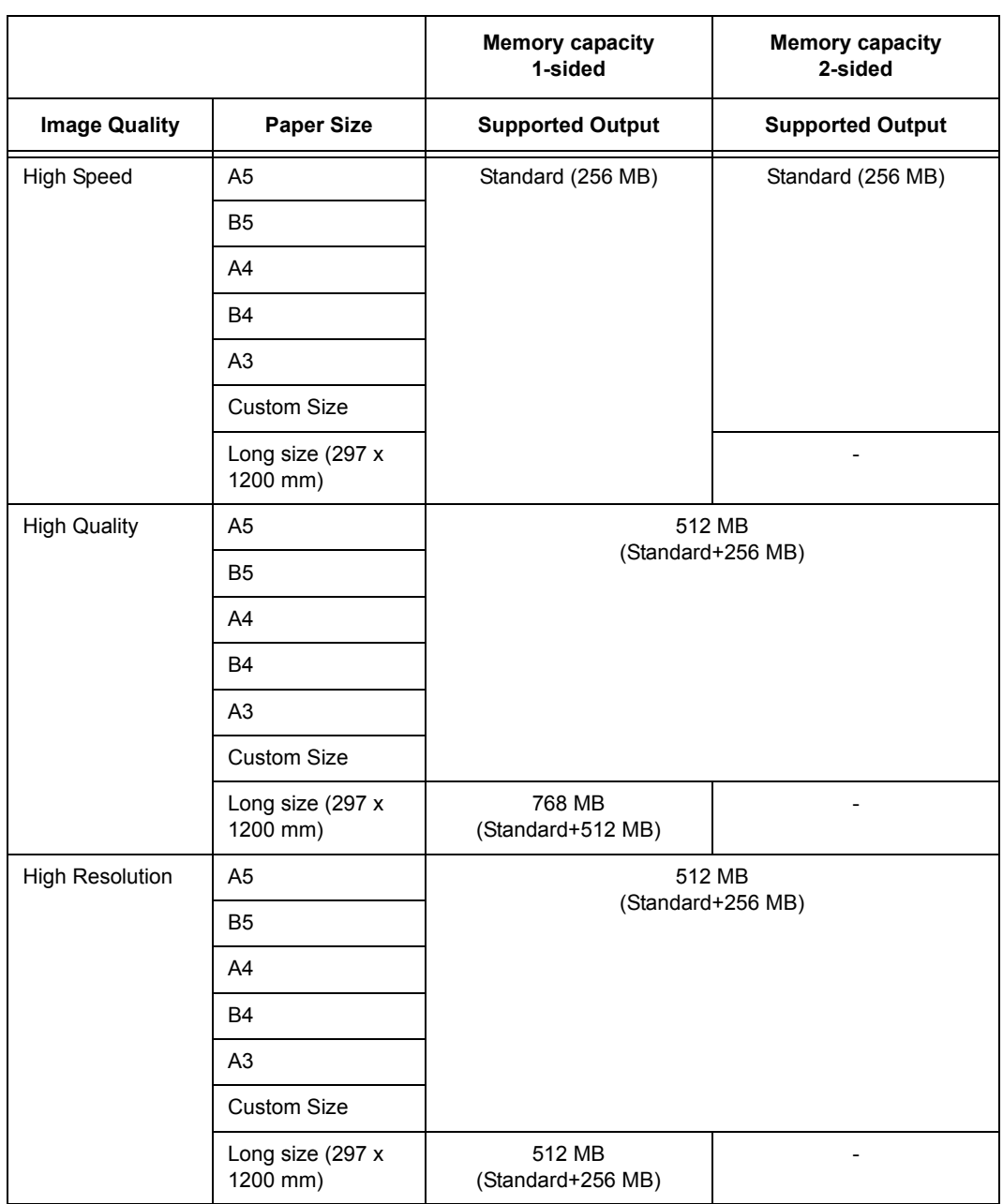

### **Adding Options**

Depending on the current status of the printer, installation of a hard disk (option) or the Feature Enhance Kit (option) may require installation of additional memory. For information about memory requirements, refer to the table below.

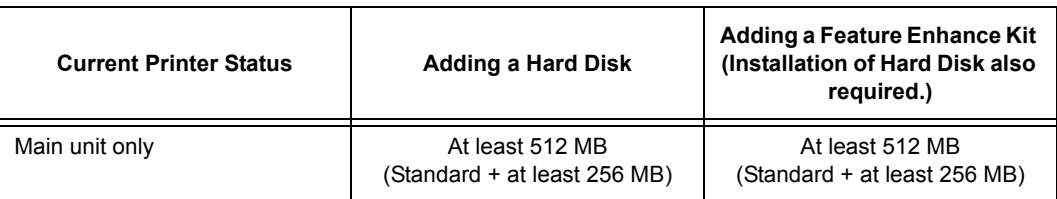

## **Procedure for Installing Additional Memory**

This section describes how to install additional memory on the printer.

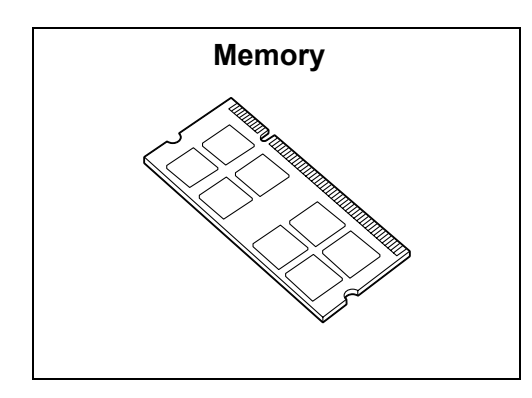

#### **Note**

- The printer has two memory card slots. Slot 1 already has the standard Memory 256 MB installed. Use Slot 2 to install additional memory.
- Memory capacity can be expanded to a maximum of 1.5 GB by installing a Memory 1024 MB card in Slot 2 and replacing the memory card in Slot 1 with a Memory 512 MB card.
- 1. Switch the power off by pressing the  $\langle \bigcup \rangle$ side of the power switch.
- 2. Unplug the power cord from the power outlet and the printer.

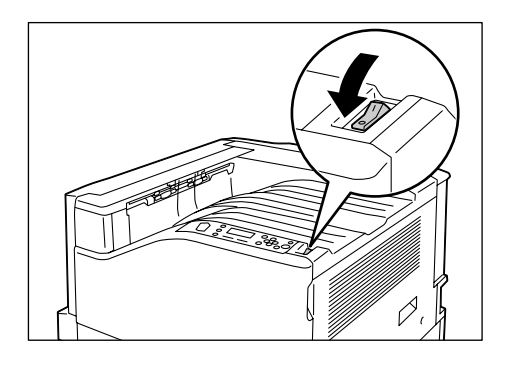

3. Loosen the two screws on the back right side of the printer.

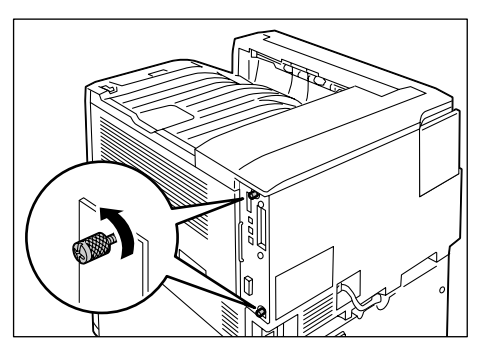

4. Pull out the handle on the control board and then carefully pull the control board out of the printer. Place the control board on a table top or some other flat surface.

#### **Important**

- When pulling out the control board, hold it with both hands so you do not drop it.
- 5. Insert the additional memory card into the M2 slot as shown in the illustration to the right.

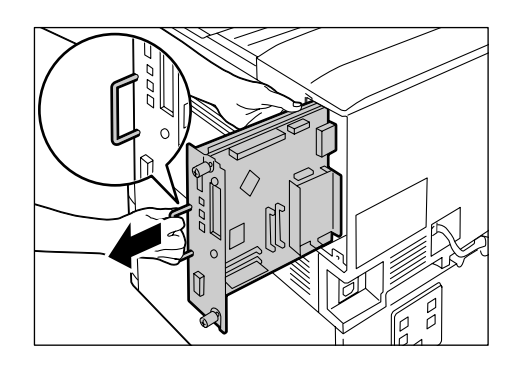

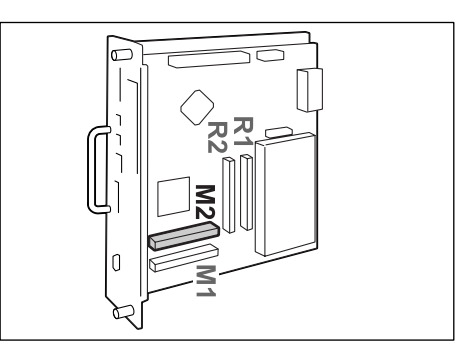

Aligning the notch in the memory card with the tab in the M2 slot, insert the card straight into the slot. Next, press the memory card down firmly into the slot.

#### **Note**

- Make sure the additional memory card is inserted securely as far as it can go.
- When the memory card is installed correctly, the retaining clips on both ends stand up.
- 6. Reinsert the control board back into the printer. Holding its handle, slide the control board back into the printer.

Press the control board in as far as it will go.

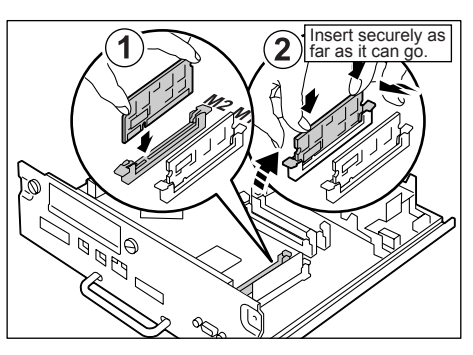

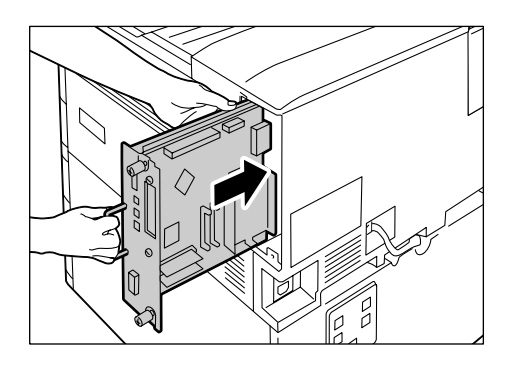

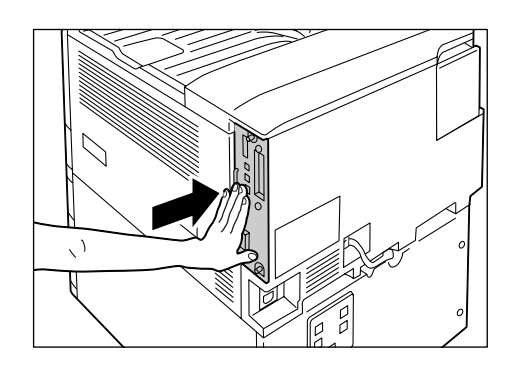

7. Tighten the two screws to secure the control board in place.

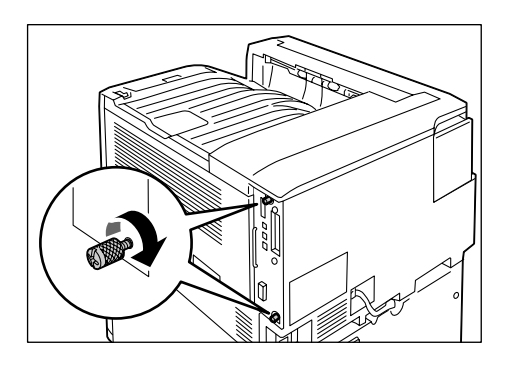

- 8. Connect the power cord to the printer. Press the <|> side of the printer's power switch to turn on the power.
- 9. Print the [Configuration Report] and confirm that the [Total Size] value of the [Memory] item in the [Print Service Settings] section is correct.

#### **Refer to**

• List printing procedure: ["Printing a Report/List" \(P. 222\)](#page-221-0)

The installation is now complete.

#### **Note**

• After installing additional memory, use the properties dialog box of the print driver to change the printer configuration. For details, refer to the online help for the print driver.

# <span id="page-282-0"></span>**A.6 Installing the Hard Disk**

The hard disk must be installed in any of the following instances.

- To enable the following features Sample Set, Secure Print, E-mail Print, Private Charge Print, Delayed Print, Font Downloading, SMB folder, Feature Enhance Kit, IEEE802.1x authentication, IPsec certificate
- To enhance the following installed features Number of forms that can be registered, electronic sort feature performance, spool capacity, number of log entries

This section describes how to install the hard disk on the printer.

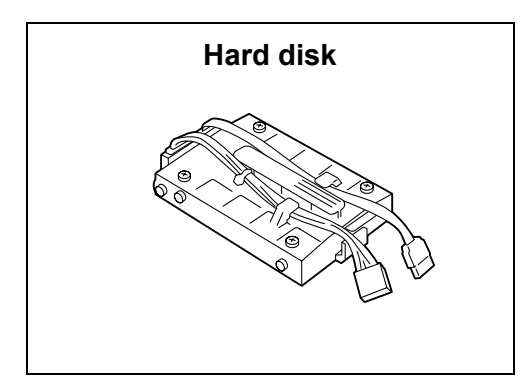

- 1. Switch the power off by pressing the  $<0>$ side of the power switch.
- 2. Unplug the power cord from the power outlet and the printer.
- 3. Loosen the two screws on the back right side of the printer.

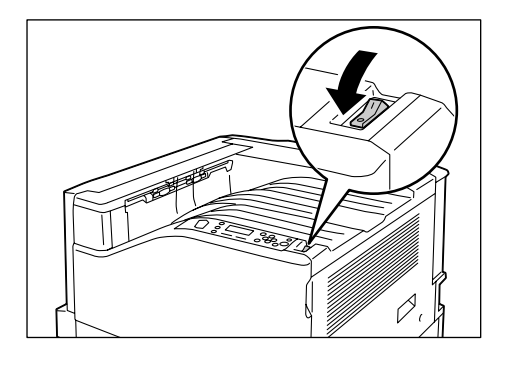

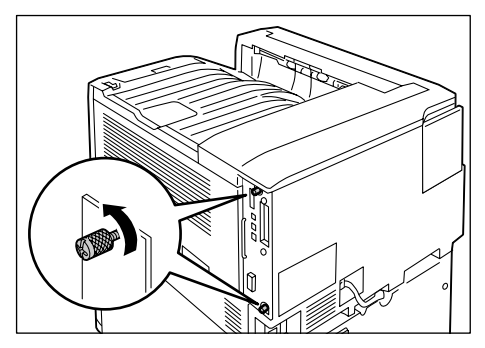

4. Pull out the handle on the control board and then carefully pull the control board out of the printer. Place the control board on a table top or some other flat surface.

#### **Important**

- When pulling out the control board, hold it with both hands so you do not drop it.
- 5. With the connector cables of the hard disk facing outwards, attach the hard disk to the gold frame on the control board. Make sure the protrusions of the hard disk fit correctly into the slots of the frame.
- 6. Connect each of the hard disk connector cables to the connectors on the control board.

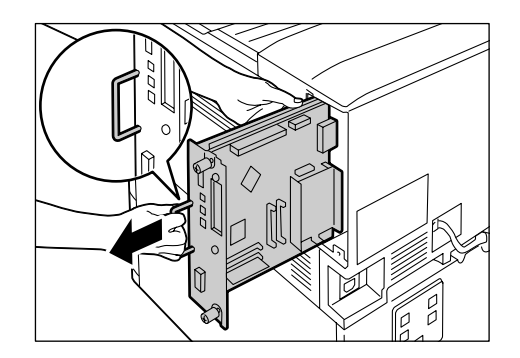

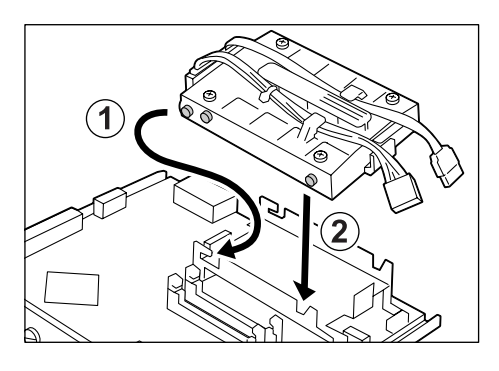

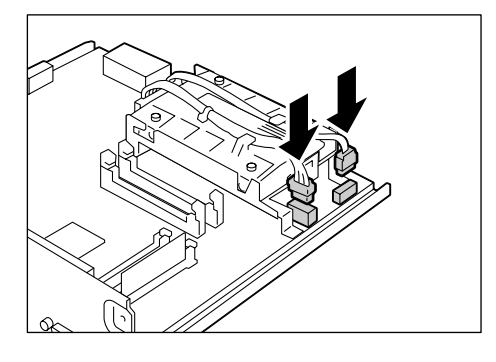

7. Reinsert the control board back into the printer. Holding its handle, slide the control board back into the printer.

Press the control board in as far as it will go.

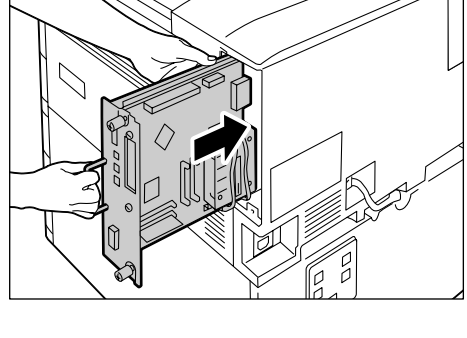

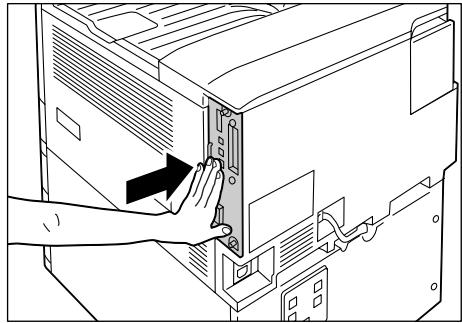

8. Tighten the two screws to secure the control board in place.

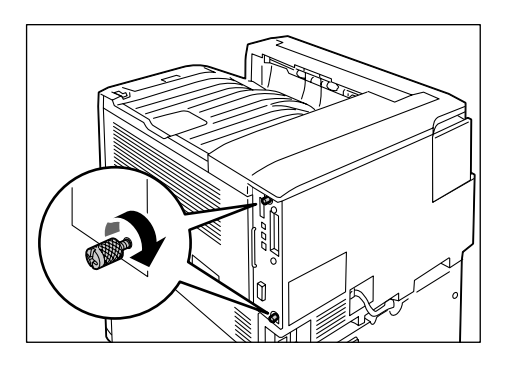

- 9. Connect the power cord to the printer. Press the <|> side of the printer's power switch to turn on the power.
- 10. Print the [Configuration Report] and confirm that [Hard Disk] is included for the [Machine Configuration] item in the [System Settings] section.

#### **Refer to**

• List printing procedure: ["Printing a Report/List" \(P. 222\)](#page-221-0)

Hard disk installation is now complete.

#### **Note**

• After installing the hard disk, use the properties dialog box of the print driver to change the printer configuration. For details, refer to the online help for the print driver.

# **A.7 Installing the Feature Enhance Kit**

**Feature Enhance Kit ROM**

This section following describes how to install the Feature Enhance Kit.

- 1. Switch the power off by pressing the  $\langle \bigcup \rangle$ side of the power switch.
- 2. Unplug the power cord from the power outlet and the printer.
- 3. Loosen the two screws on the back right side of the printer.

4. Pull out the handle on the control board and then carefully pull the control board out of the printer. Place the control board on a table top or some other flat surface.

#### **Important**

• When pulling out the control board, hold it with both hands so you do not drop it.

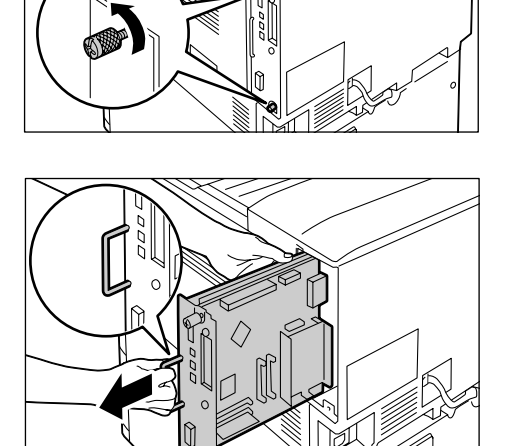

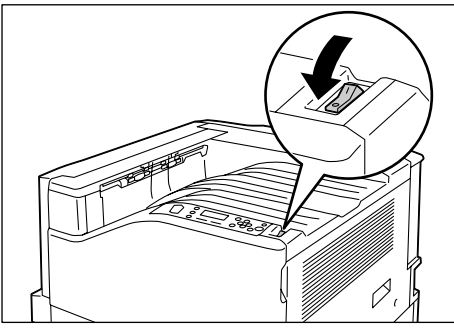

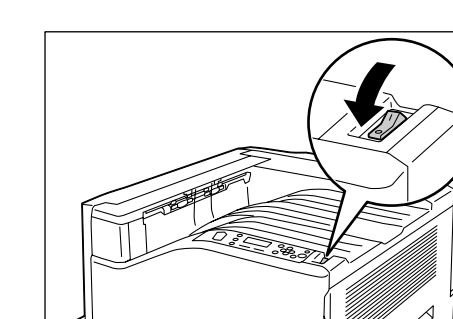

5. Insert the Feature Enhance Kit ROM card into slot R2 as shown in the illustration to the right.

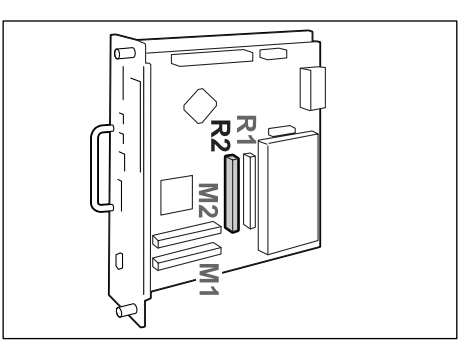

Aligning the notch in the ROM card with the tab in the R2 slot, insert the card straight into the slot. Next, press the ROM card down firmly into the slot.

#### **Note**

- Make sure the ROM card is inserted securely as far as it can go.
- When the ROM card is installed correctly, the retaining clips on both ends stand up.
- 6. Reinsert the control board back into the printer. Holding its handle, slide the control board back into the printer.

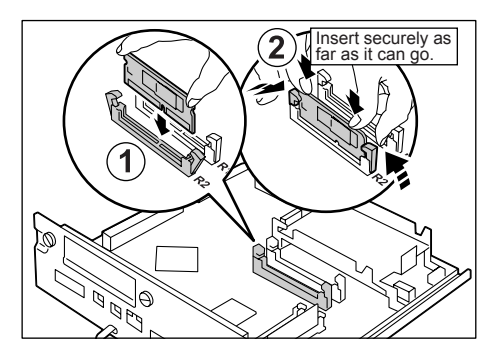

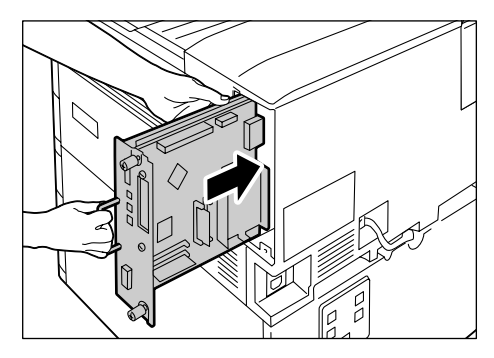

Press the control board in as far as it will go.

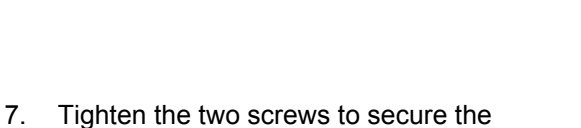

control board in place.

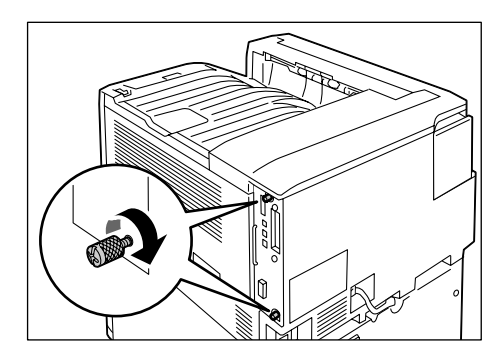

8. Connect the power cord to the printer. Press the <|> side of the printer's power switch to turn on the power. The installation is now complete.

Next, continue from step 9 enable the Feature Enhance Kit feature from the control panel.

#### **Important**

• Once you install the Feature Enhance Kit and enable it with the control panel, that Feature Enhance Kit is not usable on any other printer.

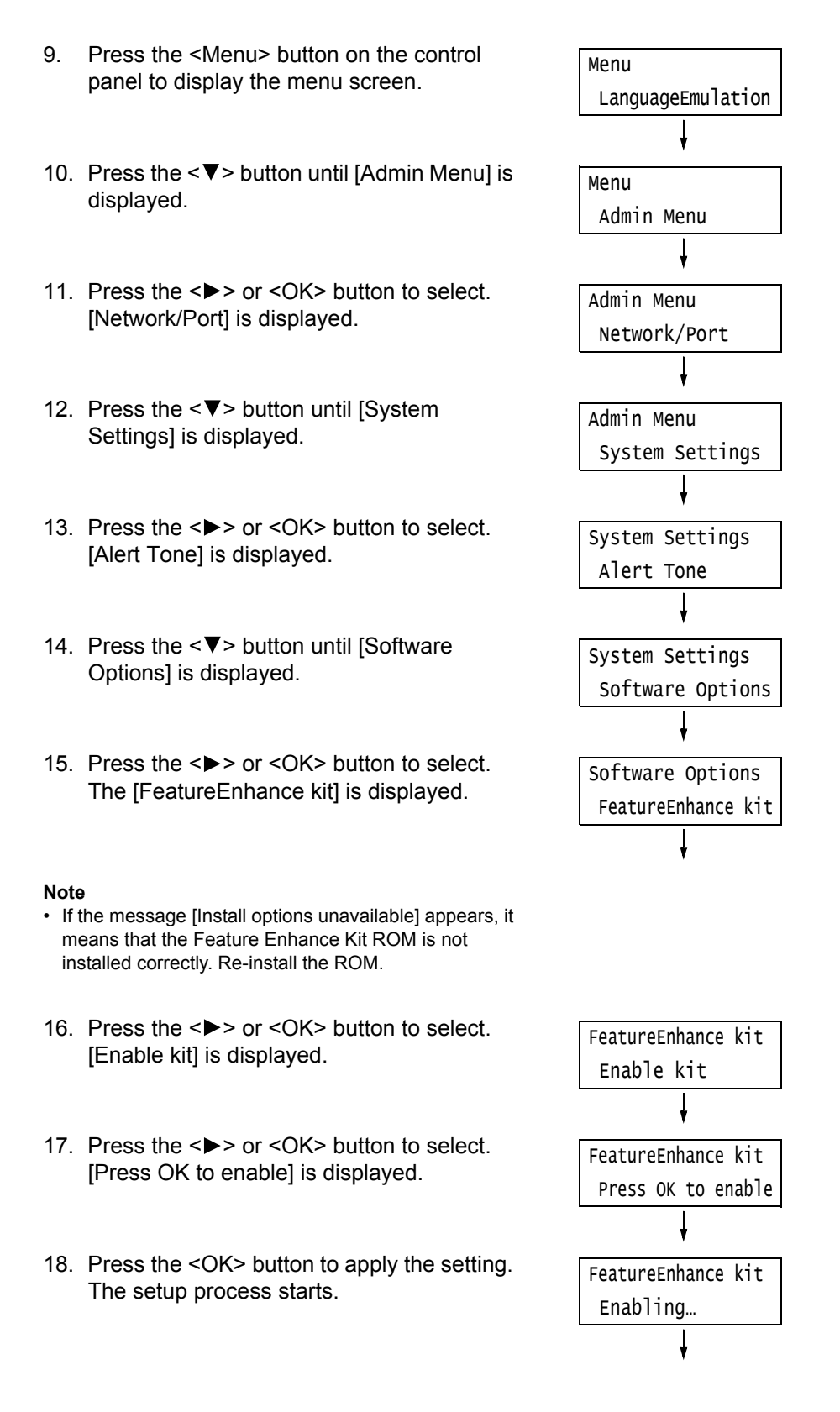
19. When the [Enabled] message appears, press the <Menu> button to return to the print screen.

FeatureEnhance kit Enabled

#### **Important**

• If the Feature Enhance Kit installed was previously used on another printer, the message [Serial Number Error] appears, followed by the serial number of the other printer. Once you install the Feature Enhance Kit and enable it with the control panel, that Feature Enhance Kit is not usable on any other printer. Also, the message [Failed to enable] will appear if the Feature Enhance Kit is not installed correctly on the printer.

# **A.8 Installing the Parallel Port**

<span id="page-289-0"></span>This section describes how to install the Parallel Port on the printer.

Before performing the following procedure, assemble the Parallel Port and frame in accordance with the instruction manual that comes with the option.

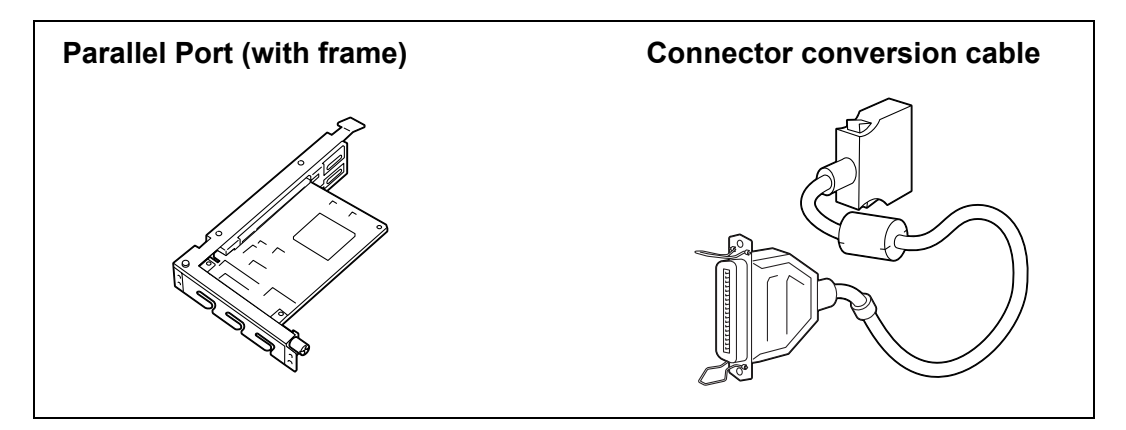

#### **Note**

• The clamp that come with the option are not used with this printer.

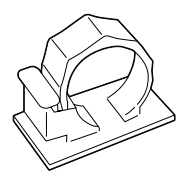

- 1. Switch the power off by pressing the  $<0>$ side of the power switch.
- 2. Unplug the power cord from the power outlet and the printer.
- 3. Loosen the two screws on the back right side of the printer.

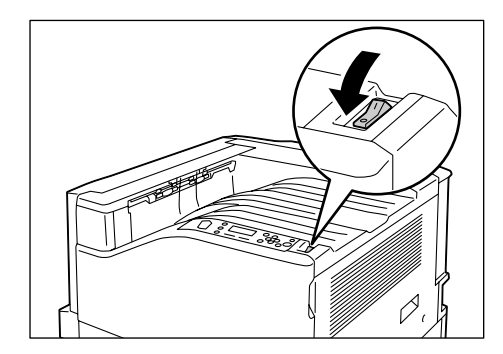

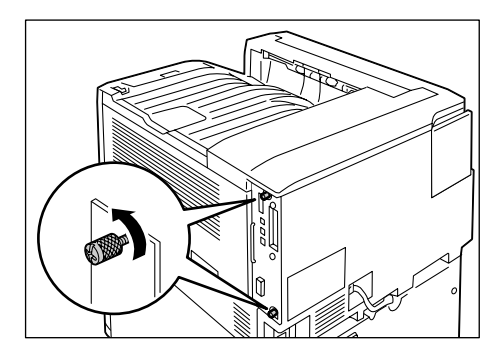

4. Pull out the handle on the control board and then carefully pull the control board out of the printer. Place the control board on a table top or some other flat surface.

#### **Important**

- When pulling out the control board, hold it with both hands so you do not drop it.
- 5. Remove the two screws on the control board and then remove the dummy plate.

#### **Note**

- Note that you will need the screws you remove here in step 7 of this procedure.
- 6. Aligning the Parallel Port (with frame) with the control board connectors, insert the Parallel Port from above into the connectors.

7. Use the screws you removed in step 5 to secure the Parallel Port to the front plate of the control board.

8. Reinsert the control board back into the printer. Holding its handle, slide the control board back into the printer.

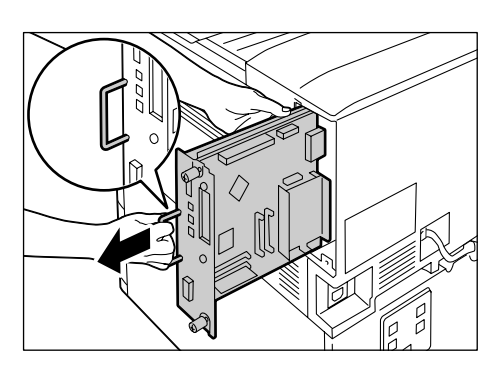

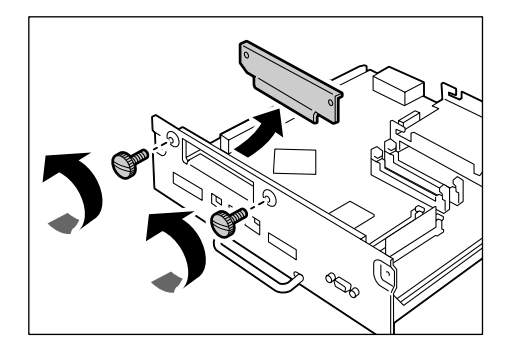

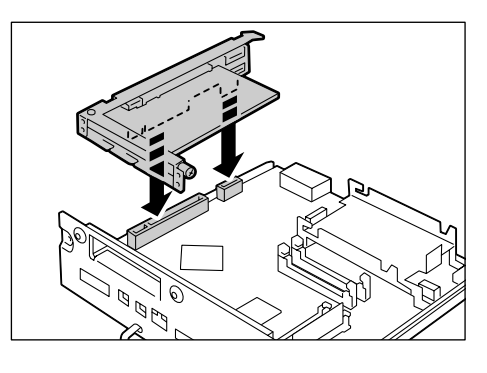

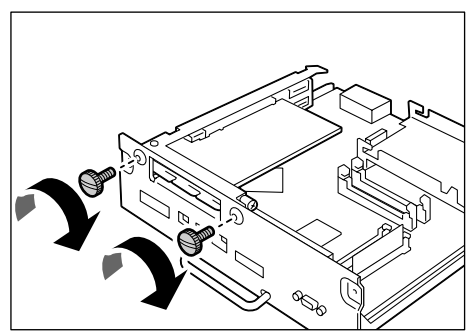

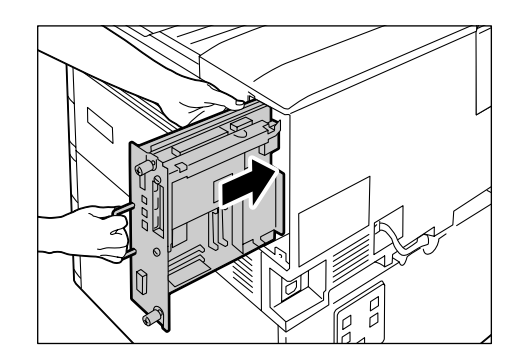

Press the control board in as far as it will go.

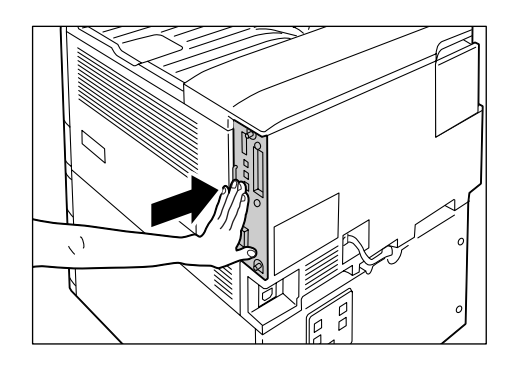

9. Tighten the two screws to secure the control board in place.

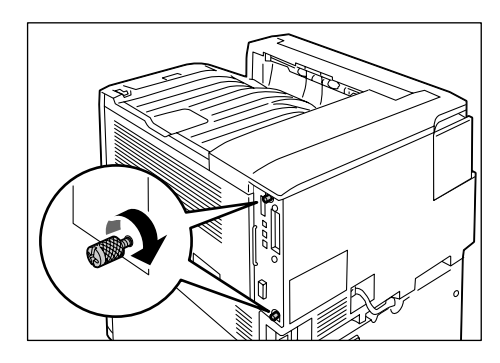

10. Connect the connector conversion cable to the Parallel Port connector.

#### **Note**

- Connect the parallel cable to the connector on other end of the connector conversion cable. For more information, refer to ["1.2 Connecting a cable" \(P. 27\).](#page-26-0)
- 11. Connect the power cord to the printer. Press the < $\vert$ > side of the printer's power switch to turn on the power.
- 12. Print the [Configuration Report] and confirm that [Parallel] is included in the [Communication Settings] section.

#### **Refer to**

• List printing procedure: ["Printing a Report/List" \(P. 222\)](#page-221-0)

Parallel Port installation is now complete.

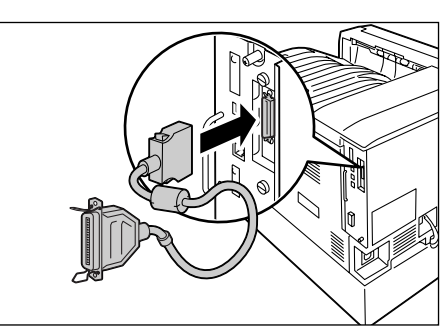

## **A.9 Installing the TC/SC Font ROM**

<span id="page-292-0"></span>This section describes how to install the TC/SC Font ROM on the printer.

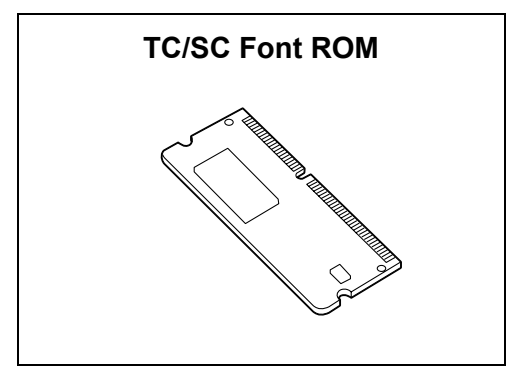

- 1. Switch the power off by pressing the  $\langle \bigcup \rangle$ side of the power switch.
- 2. Unplug the power cord from the power outlet and the printer.
- 3. Loosen the two screws on the back right side of the printer.

4. Pull out the handle on the control board and then carefully pull the control board out of the printer. Place the control board on a table top or some other flat surface.

#### **Important**

• When pulling out the control board, hold it with both hands so you do not drop it.

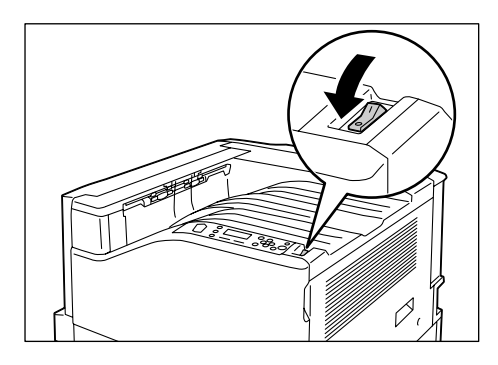

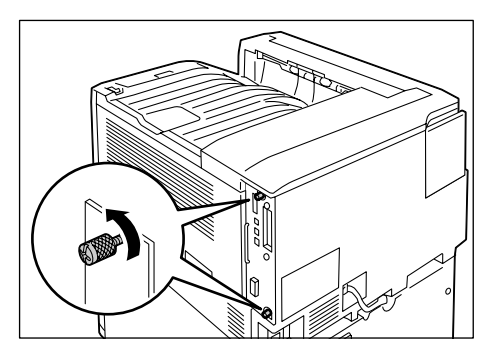

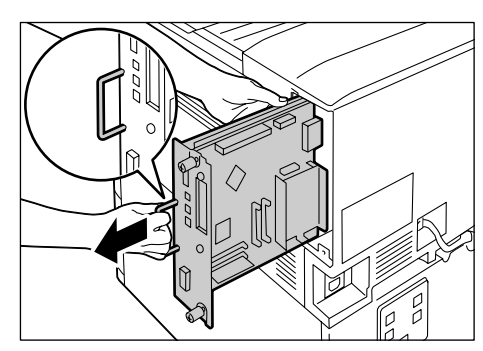

5. Insert the TC/SC Font ROM card into slot R2 as shown in the illustration to the right.

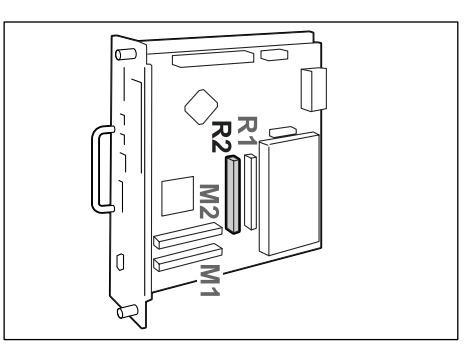

Aligning the notch in the ROM card with the tab in the R2 slot, insert the card straight into the slot. Next, press the ROM card down firmly into the slot.

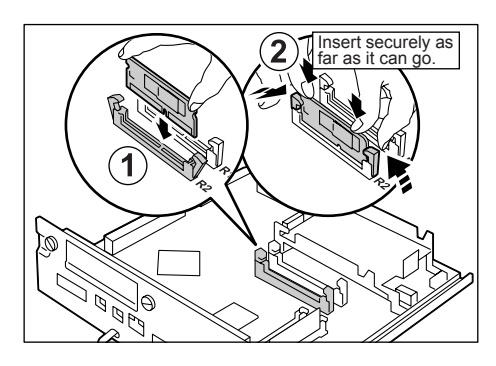

#### **Note**

- Make sure the ROM card is inserted securely as far as it can go.
- When the ROM card is installed correctly, the retaining clips on both ends stand up.
- 6. Reinsert the control board back into the printer. Holding its handle, slide the control board back into the printer.

Press the control board in as far as it will go.

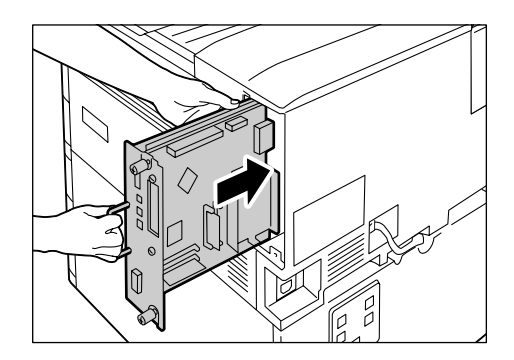

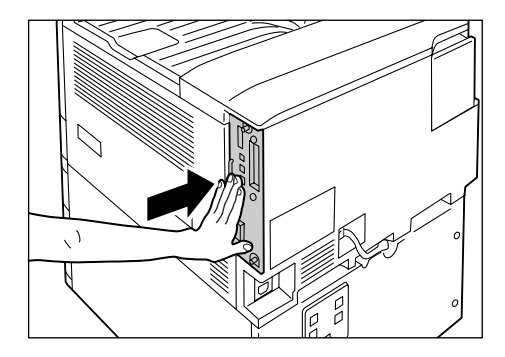

7. Tighten the two screws to secure the control board in place.

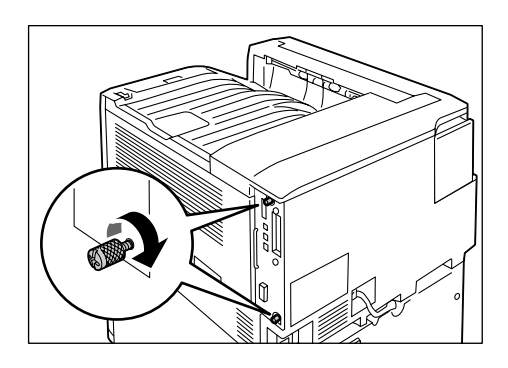

- 8. Connect the power cord to the printer. Press the < $\vert \cdot \vert$  side of the printer's power switch to turn on the power.
- 9. Print the [Font List] and confirm the TC/SC fonts are inclued.

TC/SC Font ROM installation is now complete.

# **A.10 Installing the Korea Font ROM**

<span id="page-295-0"></span>This section describes how to install the Korea Font ROM on the printer.

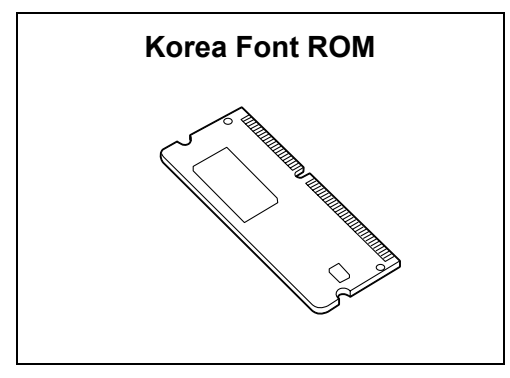

- 1. Switch the power off by pressing the  $\langle \bigcup \rangle$ side of the power switch.
- 2. Unplug the power cord from the power outlet and the printer.
- 3. Loosen the two screws on the back right side of the printer.

4. Pull out the handle on the control board and then carefully pull the control board out of the printer. Place the control board on a table top or some other flat surface.

#### **Important**

• When pulling out the control board, hold it with both hands so you do not drop it.

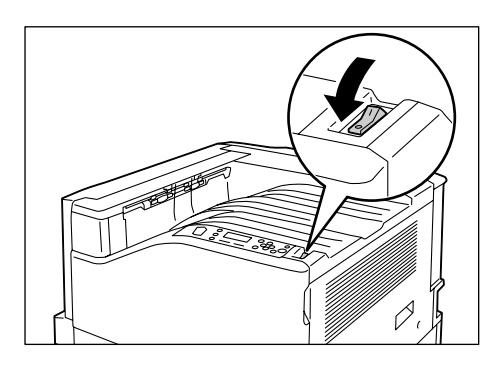

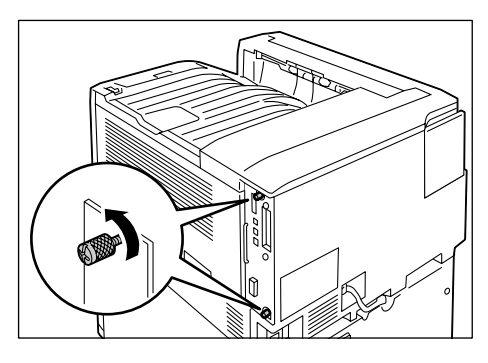

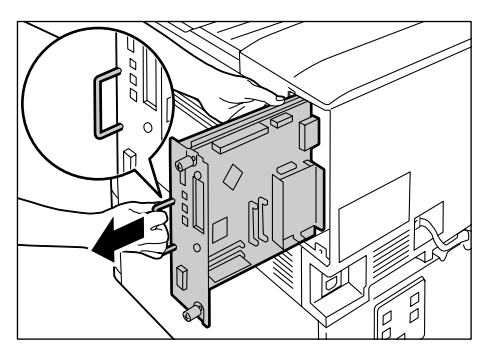

5. Insert the Korea Font ROM card into slot R2 as shown in the illustration to the right.

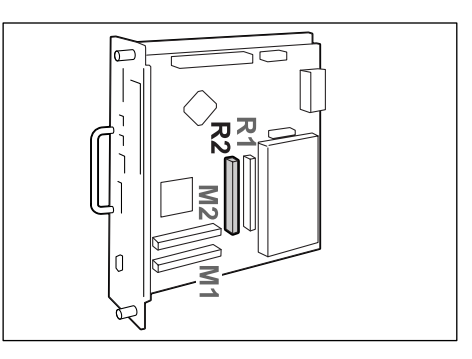

Aligning the notch in the ROM card with the tab in the R2 slot, insert the card straight into the slot. Next, press the ROM card down firmly into the slot.

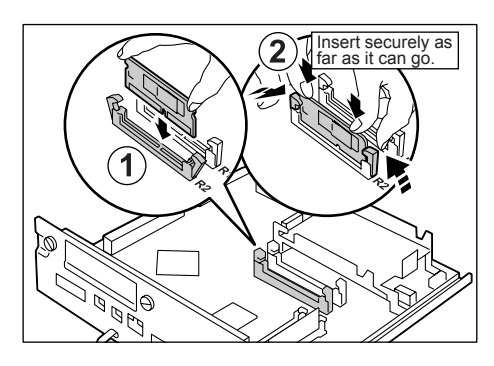

#### **Note**

- Make sure the ROM card is inserted securely as far as it can go.
- When the ROM card is installed correctly, the retaining clips on both ends stand up.
- 6. Reinsert the control board back into the printer. Holding its handle, slide the control board back into the printer.

Press the control board in as far as it will go.

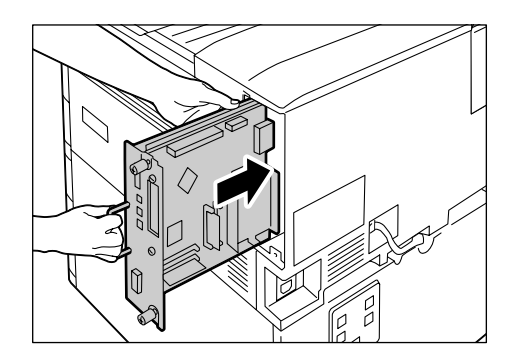

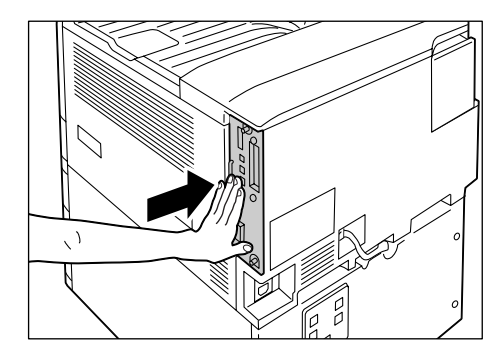

7. Tighten the two screws to secure the control board in place.

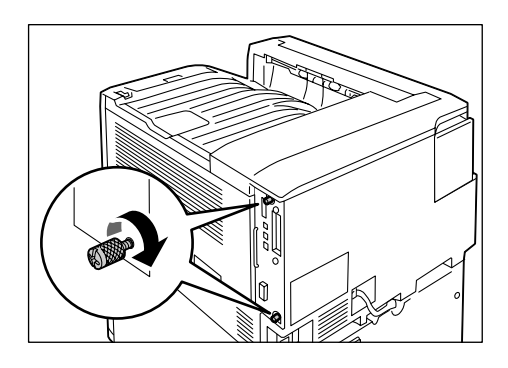

- 8. Connect the power cord to the printer. Press the < $\vert \cdot \vert$  side of the printer's power switch to turn on the power.
- 9. Print the [Font List] and confirm the Korea fonts are inclued.

Korea Font ROM installation is now complete.

## **Notes and Restrictions on Using the Printer**

<span id="page-298-0"></span>This section lists the notes and restrictions that apply to the printer.

#### **Hard Disk (Optional)**

- An abrupt shut down of the printer due to a power failure or other disruption when a hard disk is installed may corrupt data on the hard disk.
- The <Energy Saver> lamp blinks when the hard disk is being accessed while the printer is in the Energy Saver mode. Do not switch the power off when the <Energy Saver> lamp is blinking.
- When a hard disk is installed, it can be specified as the save destination of print data from lpd, SMB, or IPP. The hard disk is the fixed save destination for ESC/P, HP-GL/2, and PCL forms. The save destination for these forms cannot be changed.
- Initializing the hard disk deletes additional fonts, HP-GL/2 and ESC/P forms, and the SMB folder. The following data is not deleted: security, samples, delayed print, and log data.

#### **When printing results do not match settings**

- This is caused by insufficient print page buffer capacity, and print results may differ from settings as described below. Installation of additional memory is recommended whenever any of the following occurs.
	- 1-sided printing is performed when 2-sided printing is specified.
	- Print jobs are canceled (When a page cannot be rendered in the buffer, the job that includes that page is canceled.)
- Printing results may not come out as specified when printing of a 1,200 dpi single dot or line is specified. This is due to the characteristics of Xerography.

#### **Optional Accessories**

For information about features that require installation of the optional hard disk and/or additional memory, refer to ["A.5 Installing Additional Memory" \(P. 278\)](#page-277-0) and ["A.6 Installing](#page-282-0)  [the Hard Disk" \(P. 283\).](#page-282-0)

#### **Meter Counts for 2-Sided Print Pages**

Depending on the application being used and the print quantity setting, the application may insert a blank page into two-sided print jobs in order to adjust page position. In such cases, the blank page is counted as 1 page.

#### **XPS Driver**

An XPS driver is a print driver for printing with an application or software developed for Windows Vista.

Due to Microsoft Windows Vista compatibility problems, normal printing may not be possible with applications and software developed for Windows versions prior to Windows Vista (including the Microsoft 2007 Office System).

To perform XPS printing from the Microsoft 2007 Office System (Word, Excel, PowerPoint), use the 2007 Office System add-in from the ContentsBridge utility.

Before using the XPS driver, be sure to check whether the XPS print feature of the printer you are using is enabled. Unexpected paper output may occur when an XPS driver is used on a printer that does not have an XPS feature.

<span id="page-299-0"></span>XPS stands for XML Paper Specification.

## <span id="page-299-1"></span>**TCP/IP (lpd) Note and Limitations**

The following notes and limitations apply to TCP/IP (lpd).

#### **Printer Settings**

- Take care to configure IP address settings correctly. IP addresses are system settings. Be sure to consult your network administrator before configuring IP address settings.
- In some network environments, sub network mask and gateway address settings also must be configured. Consult your network administrator about the settings required for your printer.
- If memory is insufficient when a port is enabled, the port is automatically disabled. If this happens, disable unused ports, change memory allocation, or install additional memory.
- Configure the size of the [LPD Spool] receive buffer in accordance with the printer's operating conditions. Receive cannot be performed if the size of the [LPD Spool] receive buffer is smaller than the received data.

#### **Configuring Settings**

- Take care to configure IP address settings correctly. IP addresses are system settings. Be sure to consult your network administrator before configuring IP address settings.
- Consult your NIS administrator whenever configuring network settings (IP address) on a computer that is under NIS (Network Information Service).

#### **Switching the Power Off**

Note the following points whenever switching the printer power off.

- When the [LPD Spool] setting is [Memory] All of the print data spooled in the printer, including data that is currently being printed, is deleted. The print data is not available when the power is switched back on. However, print data may be saved on your computer if the power is switched off immediately after requesting a print job. In this case printing will be performed from the saved print data when the power is switched back on again, even if a new print job is requested.
- When the [LPD Spool] setting is [Hard Disk] All of the print data spooled in the printer, including data that is currently being printed, is saved on the printer's hard disk. Printing will be performed from the saved print data when the power is switched back on again, even if a new print job is requested.
- When the [LPD Spool] setting is [Off] All of the print data spooled in the printer receive buffer, including data that is currently being printed, is deleted. The print data is not available when the power is switched back on. However, print data may be saved on your computer if the power is switched off immediately after requesting a print job. In this case printing will be performed from the saved print data when the power is switched back on again, even if a new print job is requested.

#### **Printing**

• When the [LPD Spool] setting is [Hard Disk] or [Memory] If the size of the print data is greater than hard disk or memory capacity at the time that print data receive starts, that print data cannot be received.

#### **Note**

- Some computers resend the print data automatically if the size of the print data exceeds the receive capacity. If this happens, it may appear as if the computer has hung up. To avoid this, cancel sending print data on the computer.
- When the [LPD Spool] setting is [Off] While a print request is being received from one computer, a print request from another computer cannot be received.
- When the computer IP address and computer name are changed The contact process from the computer and the delete process may not operate correctly after the computer IP address and/or the computer name is changed. While there is no print data in the printer's receive buffer, turn the power off and then back on again.

#### **Note**

• A control panel operation can be used to cancel or force-eject printing of the print data in the printer's receive buffer. For information about the procedure you should use, refer to ["2.5 Canceling/Checking a](#page-48-0)  [Print Job" \(P. 49\)](#page-48-0).

## <span id="page-301-0"></span>**IPv6 Connection Notes and Limitations**

The following notes and limitations apply to IPv6 connections.

- In a multi-prefix environment (environment that has multiple IPv6 global addresses), communication from the printer to an external network may fail.
- In a multi-prefix environment (environment that has multiple IPv6 global addresses), communication is supported by an address that is not registered.
- Non-operational IPv6 addresses may be set automatically for IPv6 addresses (IPv6 automatically set addresses, IPv6 DNS server address). A non-operational IPv6 address is a site local address (fec0::) or an address in the document creation address space (2001:db8::/32).
- IPv4 DNS information may be used when communication is performed with a device that is assigned an FQDN while the IP mode is dual stack and DNS information is configured for both IPv4 and IPv6.
- The address displayed as the printer's IP address may change. For example, neither the IPv4 address nor the IPv6 address is displayed and the IPv6 address contents change.
- Secure watermark does not operate correctly when printing over an IPv6 network. Run under an IPv4 environment.
- Synchronization with a time server is not supported in an IPv6 environment. In an IPv4 environment, specify the address to the time server directly.
- IPv6 printing is supported with the following operating system versions only.
	- Windows Vista
	- Linux distributions under which the Common Unit Printing System supports IPv6 printing.
- WINS does not support communication on an IPv6 network.
- NetWare does not support communication on an IPv6 network. Run using IPv4.
- The following restrictions apply to the printer URL specification method when using a selfsigned certificate for SSL communication.
	- (1) Specifying the URL with FQDN (IPv4 and IPv6) Before creating the self-signed certificate you need to specify the device host name and domain name correctly.

Example: When the FQDN is csw.ipv6.domain.local, "csw" is the host name and "ipv6.domain.local" is the domain name.

- (2) Specifying the URL with an IPv4 address Import of a self-signed certificate is not required in the IPv4 mode or dual mode.
- (3) Specifying the URL with an IPv6 address Secure IPP (IPP-S) communication is not supported.
- Bonjour does not support communication on an IPv6 network. Run using IPv4.
- In the cases below, the user may not be able to cancel or check the status (lpq) of print jobs requested using LPD when the address of a single machine cannot be determined.
	- 1. When IPv4 and IPv6 are in operation simultaneously on the same host
	- 2. When multiple IPv6 addresses are in operation simultaneously on the same host
- The IPv6 address may not be entered correctly in the job log. Run using IPv4.
- When performing a search using SMB will pass through a router, enter the addressee address directly. Response to a multicast is limited to multicasts within the local link (FF02::1) only.
- In an IPv6 network environment that does not have a DNS server, authentication fails when the computer name is specified in the SMB authentication SMB server setting. Directly specify the IPv6 address for the computer name of the authentication server computer name.
- With DocuShare or some other external access service, operation is improper when an IPv6 address is specified as the connection destination URL. In the IPv6 environment, enable the DNS server and specify the destination URL using an FQDN.

## **Notes and Restrictions on the Cloning Feature**

The Cloning feature copies settings from one printer and imports them to another printer. You can copy these settings to a file and import them with CentreWare Internet Services under the [Properties] tab > [General Setup] > [Cloning].

This section lists the notes and restrictions that apply when using the Cloning feature.

• This feature does not copy and import all printer settings. It mainly copies and imports settings on the [Properties] tab in CentreWare Internet Services.

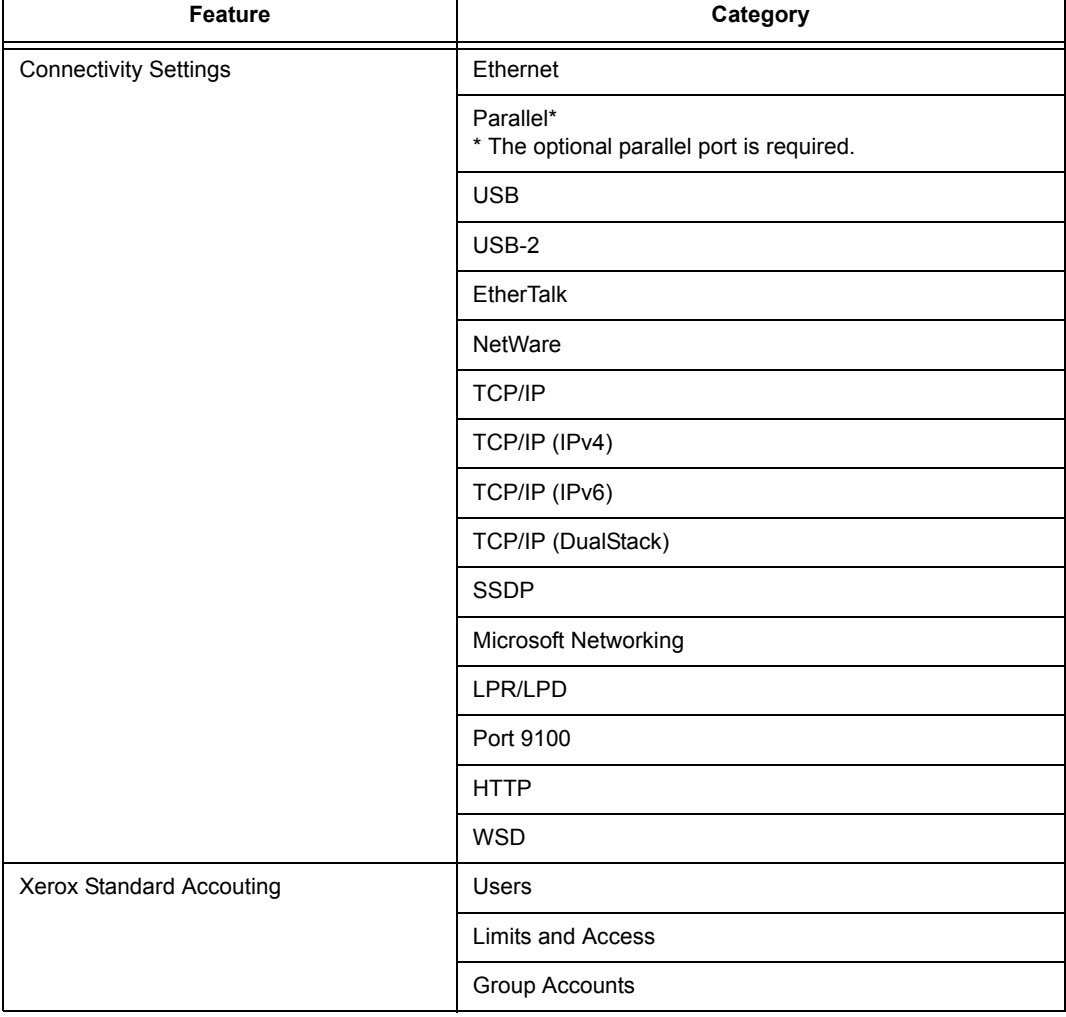

The settings in the following categories can all be cloned.

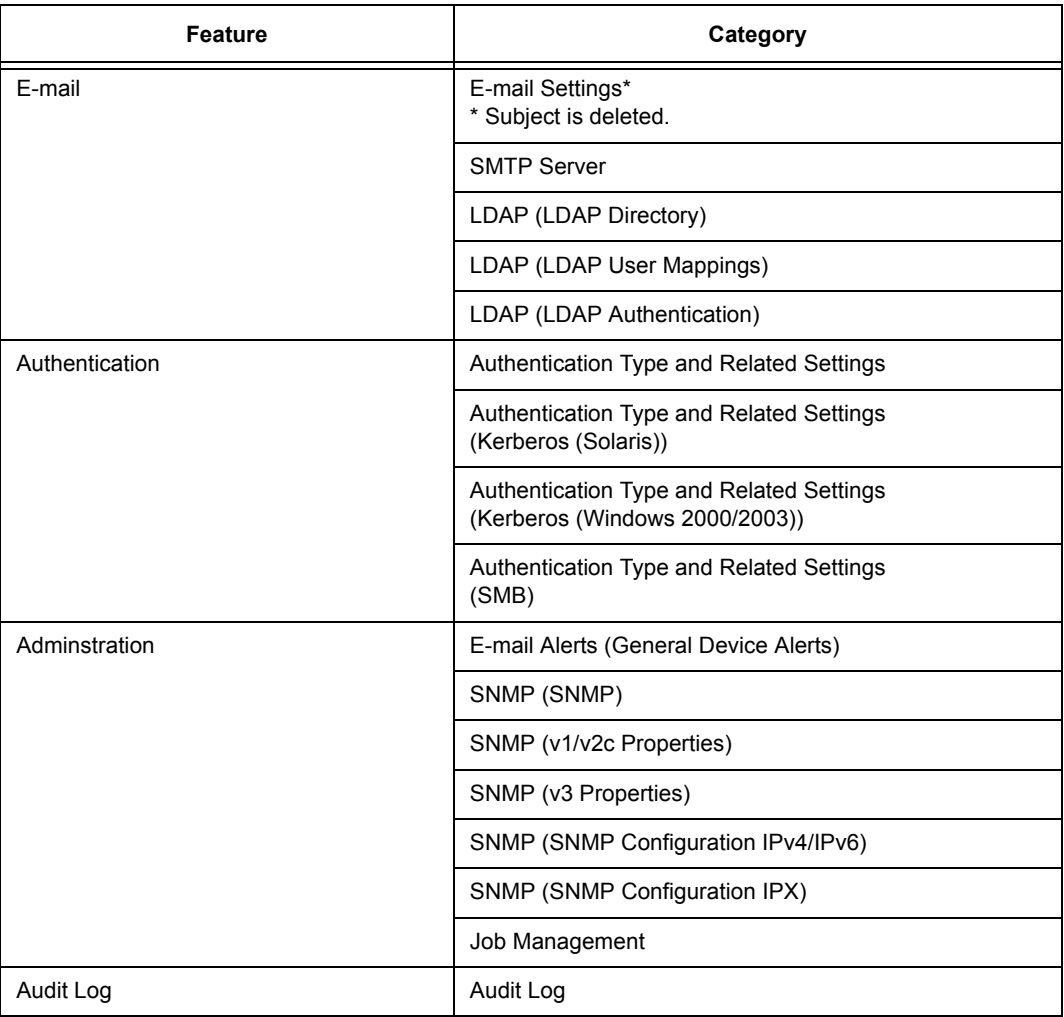

- In the following cases, settings on the [Properties] tab of CentreWare Internet Services are not imported.
	- (1) When the configuration (options) of the original printer and the printer you are importing into are different.
	- (2) When the port used for import is set to [Disabled].
- Note the following when allocating fixed IP addresses to the original printer.
	- You cannot copy IP addresses.
	- When the originally allocated IP address is fixed, check whether the ports are enabled or disabled as desired while setting the correct IP address on the printer's control panel after the settings are copied.

When using an undefined IP address, settings that use TCP/IP are automatically disabled.

## <span id="page-304-0"></span>**[10BASE-T]**

A 10 Mbps Ethernet network that uses a baseband signal and twisted-pair cable. It is one of the IEEE802.3 standards.

#### **[100BASE-TX]**

An extended version of 10BASE-T known as Fast Ethernet. Its communication speed is 100 Mbps, which is much faster than 10 Mbps of 10BASE-T.

#### **[Address]**

Information (identifier) that is assigned to identify each node (computer or terminal) on a network. A number that specifies a location in a computer's memory is also called an "address".

#### **[Application software]**

Computer software designed to perform a specific task. Software for various needs, such as word processing, spreadsheets, graphics, and databases, are available.

#### **[Bi-directional communication]**

Allows two devices to exchange information with each other. In addition to transmission of data (such as print requests) from a computer, it allows transmission of data (such as job status) from the printer to the computer.

#### **[BOOTP]**

BOOTstrap Protocol. A protocol that allows a client connected to a TCP/IP network to import network settings automatically from a server.

#### **[CD-ROM]**

A compact disk (CD) containing a large amount of data, including computer software and images.

#### **[Click]**

Pressing a mouse button and immediately releasing it. In this guide, "click" refers to pressing and releasing the left mouse button, while "right-click" refers to pressing and releasing the right mouse button.

"Double-click" refers to a quick double press and release of a mouse button.

#### **[CMYK]**

A color model that represents all colors as combinations of four process colors, which are cyan (C), magenta (M), yellow (Y) and black (K).

#### **[Collate]**

Output feature that delivers documents in the same order as the originals. If printing two copies of a three-page original, pages will be output as 1-2-3, 1-2-3.

#### **[Default]**

A setting or value assigned to the printer before it was shipped from the factory. Defaults are restored when the NV memory is initialized.

#### **[DHCP]**

Dynamic Host Configuration Protocol. A protocol that uses a server to automatically assign IP addresses to client computers.

#### **[DNS]**

Domain Name System. A name resolution service that converts host names to IP addresses.

#### **[dpi]**

Dots per inch. A unit of measurement of resolution, indicating the number of dots printed within in one inch (approximately 25.4 mm).

#### **[Emulation]**

The ability of the printer to imitate another type of printer and produce the same results. A print mode where the printer emulates other printer is called the "emulation mode".

#### **[EtherTalk]**

A communication protocol of "AppleTalk<sup>®</sup>," which is network software for the Macintosh.

#### **[Font]**

A style of type or characters. Specifies one set of characters of uniform design.

#### **[Full color]**

The maximum number of colors that can be displayed on your computer screen, which is approximately 16.77 million colors.

#### **[Grams per Square Meter (g/m2)]**

The weight in grams of one square meter of paper.

#### **[HTTP]**

A protocol used to communicate with a web browser over the Internet.

#### **[ICM]**

Image Color Matching. Color management software adopted by Windows 98, Windows Me, Windows 2000, Windows XP, and Windows Server 2003. Corrects device-specific color differences to match display colors with print result colors.

#### **[Image Enhancement]**

A feature that artificially increases resolution by smoothing transitions between black and white, and by reducing jagged lines.

#### **[Install]**

To add software or hardware to a computer or peripheral so it can be used. A print driver or other software can be installed in a computer system, or a hard disk can be installed in the printer.

In this guide "to install" mainly refers to loading software on a computer.

#### **[Installer]**

Software that installs software on a computer.

#### **[Interface]**

The point where two things (systems) come into contact with each other. This term is commonly used to describe a contact point between a computer and a printer, or between a user and a device.

The (electronic) specifications of an interface are sometimes called simply "interface".

#### **[Interface cable]**

A cable used to connect multiple devices.

Interface cables include, USB and Parallel cables (to connect a printer with a computer), and Ethernet cables (to connect a printer with a network).

#### **[IP address]**

An address used by TCP/IP protocols to identify computers on a network. It is expressed in dotted quad format which is a series of four decimal numbers separated by decimal points.

#### **[IPP]**

A protocol used when printing using HTTP.

#### **[IPsec]**

Security technology that encrypts data in packet units to protect it against tampering.

#### <span id="page-306-0"></span>**[IPv4 address]**

A type of TCP/IP protocol network address expressed as four numeric (decimal) values separated by decimal points (.).

#### <span id="page-306-1"></span>**[IPv6 address]**

A type of TCP/IP protocol network address expressed as four numeric (hexadecimal) values separated by colons (:). This is a next-generation IP address that is starting to be used to replace the current IPv4 addresses.

#### **[Job]**

A unit of work processed by computers. A print job is a unit of work run on a printer and consists of printing one file. Canceling or executing printing is done on a job unit basis.

#### **[Local printer]**

In this guide, a "local printer" refers to a printer that is directly connected to a computer using a parallel cable or USB cable.

#### **[Log in/on]**

To access a resource on a computer system (such as hard disk or printer on a network). Ending the session on a computer system is "logging out" or "logging off."

#### **[Multiple-Up]**

A feature for printing multiple document pages on a single sheet of paper.

#### **[NetWare]**

A network operating system developed by Novell, Inc.

#### **[Network printer]**

In this guide, "network printer" refers to a printer connected to a network using an Ethernet cable.

#### **[Online help]**

A manual that can be viewed on your computer screen.

#### **[OS]**

Operating System. Software that controls and manages the basic operation of a computer's hardware and software. The operating system is the foundation for the operation of application software.

#### **[Parallel interface]**

A data transmission system between a computer and peripherals. It allows simultaneous transmission of multiple bits of data. One of the most popular parallel interfaces is a Centronics-type, which is used commonly to connect a computer to a printer.

#### **[PDF file]**

In this guide, any online document created with Acrobat (software developed by Adobe Systems) is called a "PDF file". Adobe Reader software must be installed on a computer in order to view PDF file contents.

#### **[Port]**

A connection point that allows exchange of information between a computer and its peripherals.

#### **[Port9100]**

A network communication protocol for transmitting data on Windows 2000, Windows XP, Windows Vista, and Windows Server 2003.

This protocol can be used on the standard TCP/IP port monitor.

#### **[ppm]**

A measurement that shows how many pages the printer is capable of printing in one minute.

#### **[Printable area]**

The area on paper which can be printed.

#### **[Print Driver]**

Software that translates data created with an application into a format the printer can read and print.

#### **[Print page buffer]**

Location for actual expansion and accumulation of print data.

#### **[Print Ticket]**

Print setting related information, including XPS files created by Windows Vista applications.

### **[Protocol]**

A set of rules for communication between multiple devices and computer systems. These rules define the procedures for transmitting information between hardware devices, and between two computers over a network.

#### **[Receive buffer]**

A location for temporary storage of data sent from a computer. Adding memory to increase the size of the receive buffer makes the computer available more quickly when data is sent.

#### **[Resolution]**

Indicates the detail of an image. The quality of detail of an image normally is represented by dots per inch (dpi). The higher the dpi, the higher the resolution.

#### **[Server]**

A computer in a network that stores data files accessed by other computers. "Client" is a computer that demands service from a server.

#### **[SMB]**

A network communication protocol that enables file sharing on Windows Network (Microsoft Network), and that can be used on Windows 98, Windows Me, Windows NT 4.0, Windows 2000, Windows XP, Windows Vista, and Windows Server 2003.

#### **[SNMP]**

A protocol that manages networked devices via a network.

A device that manages the activities of networked devices runs on software called "SNMP manager", while a device that is being monitored runs on the "SMNP agent".

#### **[Software]**

A program that performs a task on a computer. Operating systems and application software are types of software.

#### **[TCP/IP]**

A network protocol developed by DARPANET (Defense Advanced Research Project Agency NetWork). It is the standard protocol of the Internet and is supported by a variety of computer platforms, from personal computers to mainframes.

#### **[Tone]**

A smoothness of colors represented by the number of gradation steps. The higher the number of gradation steps, the smoother the gradation of colors.

#### **[Uninstall]**

To delete software installed on the computer.

#### **[USB]**

Universal Serial Bus. A protocol for data communication between a computer and its peripherals. It enables hot-plug capabilities, so peripherals can be connected or disconnected without switching off the computer.

#### **[Web browser]**

Software for viewing information from the Internet on computers. Netscape Navigator and Internet Explorer are the two most popular web browsers.

#### **[WINS]**

Windows Internet Name Services. A name resolution service that converts a computer name to an IP address in a TCP/IP environment.

#### **[WWW]**

World Wide Web. A system that presents web sites on the Internet.

#### <span id="page-308-0"></span>**[XPS file]**

XML Paper Specification. File format developed by Microsoft Corporation. XPS files are created by Windows Vista applications. XPS Viewer software needs to be installed on a computer to view the contents of an XPS file.

# **Index**

## **Symbols, Numerics**

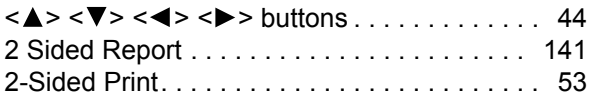

## **A**

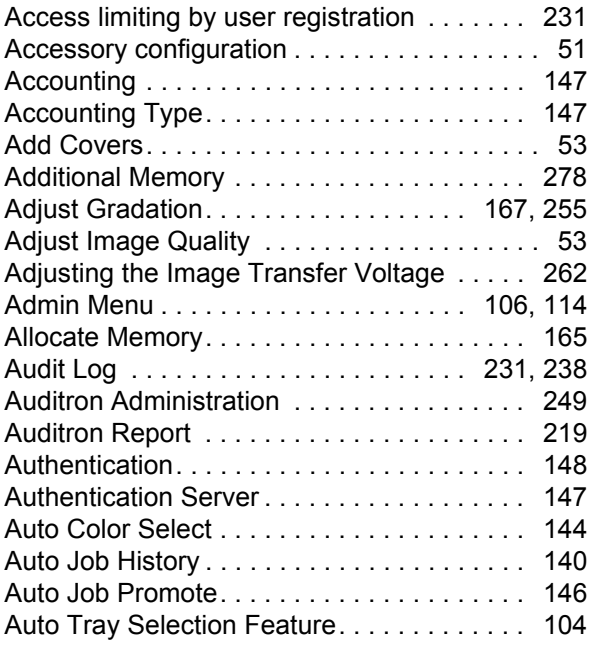

#### **B**

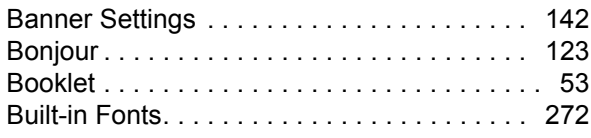

## **C**

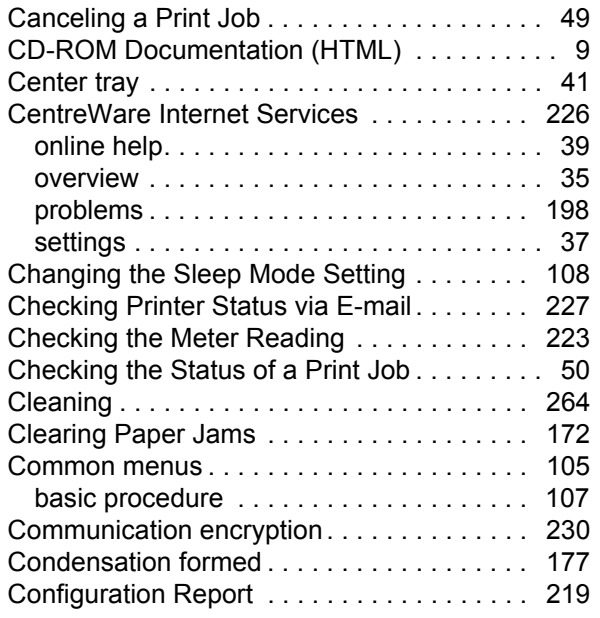

Configuring HTTP Communication Encryption

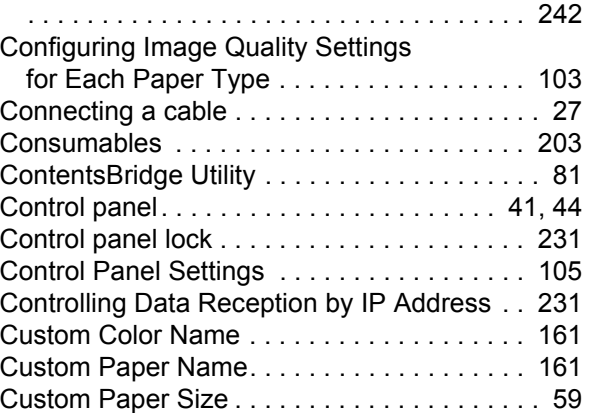

## **D**

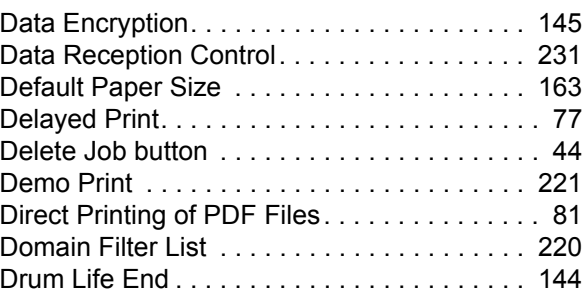

**E**

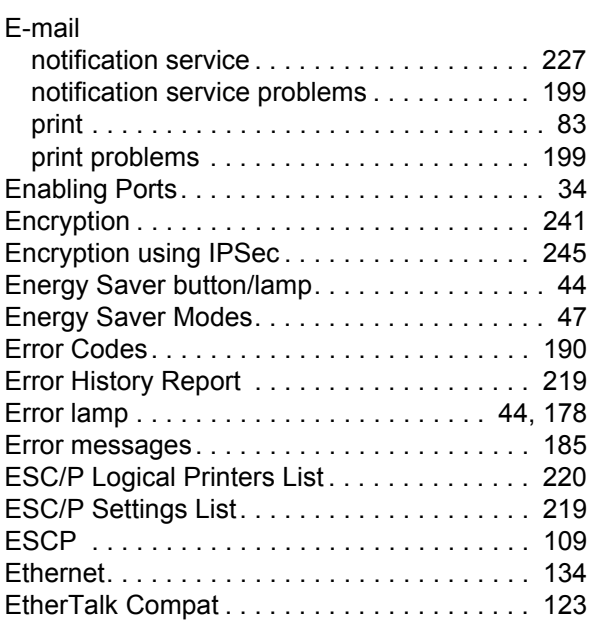

## **F**

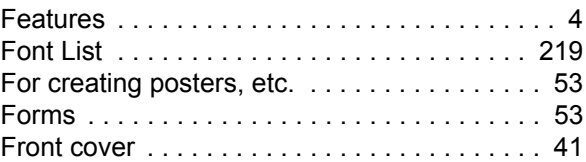

## **G**

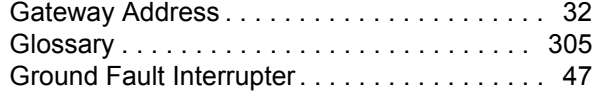

## **H**

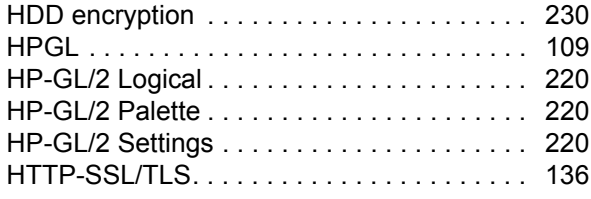

## **I**

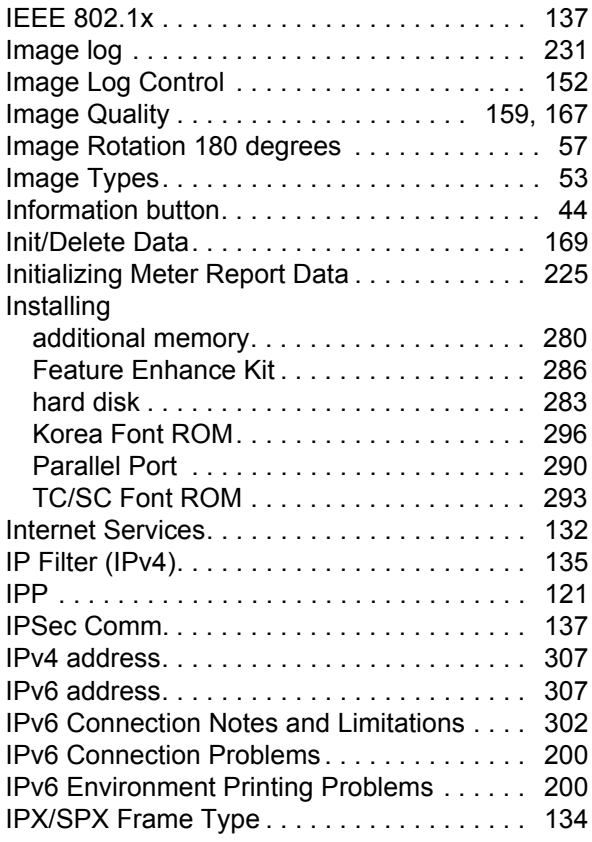

## **J**

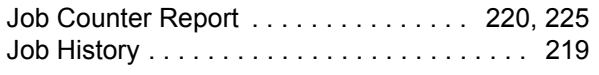

## **L**

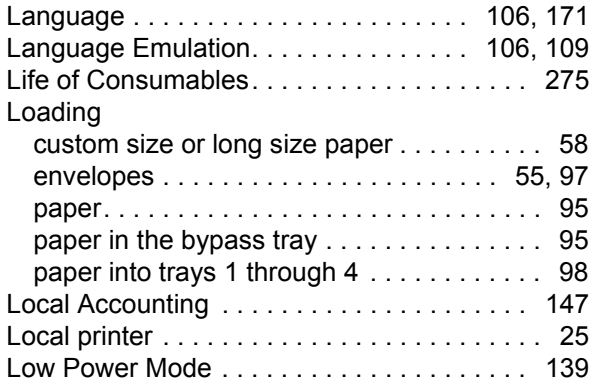

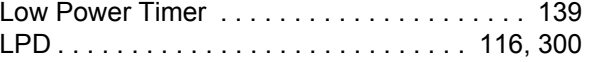

### **M**

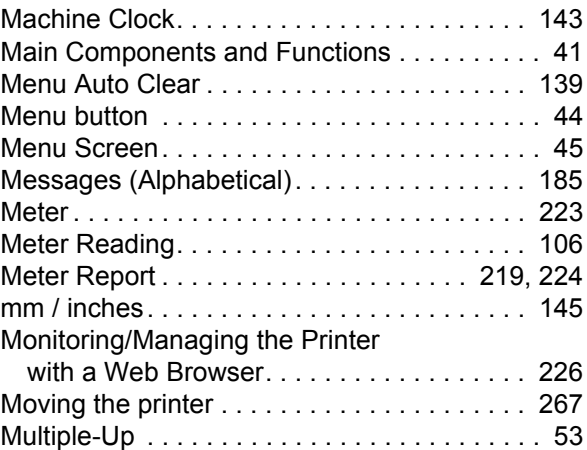

## **N**

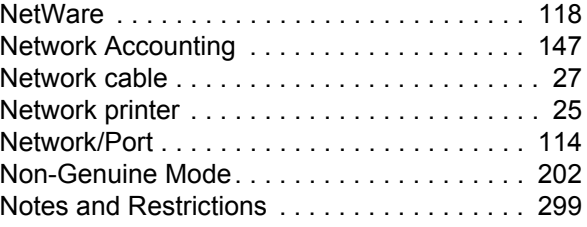

## **O**

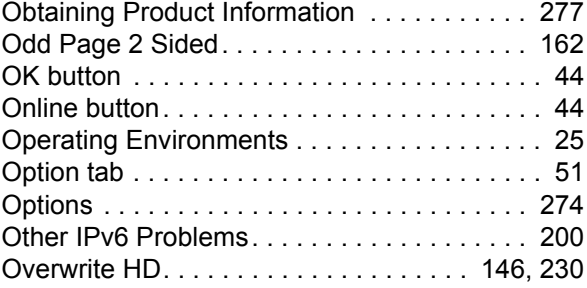

## **P**

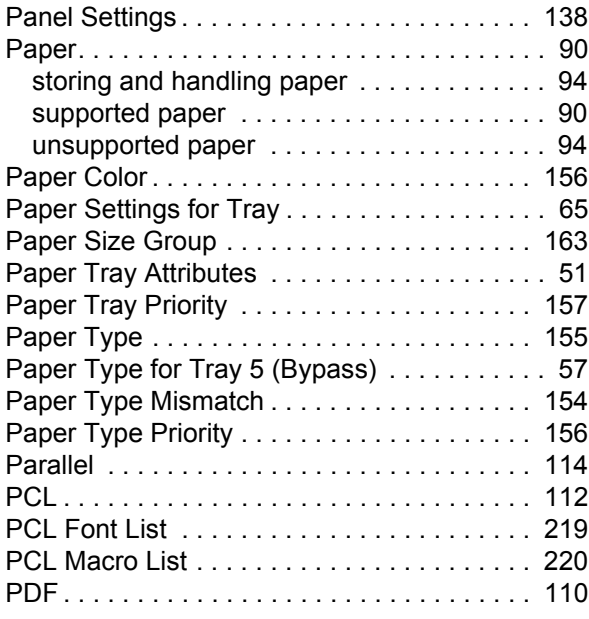

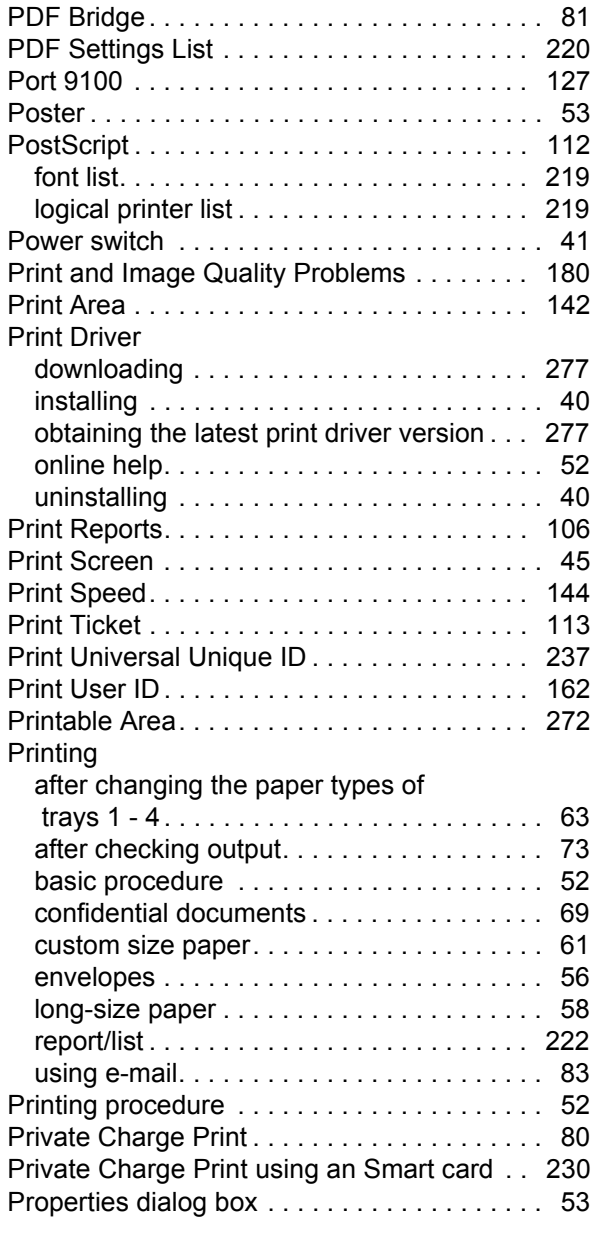

## **R**

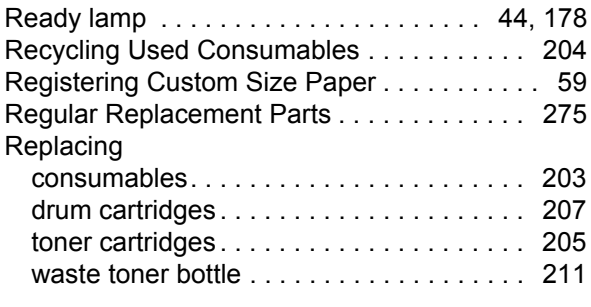

## **S**

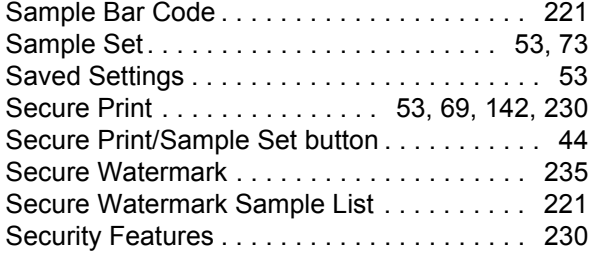

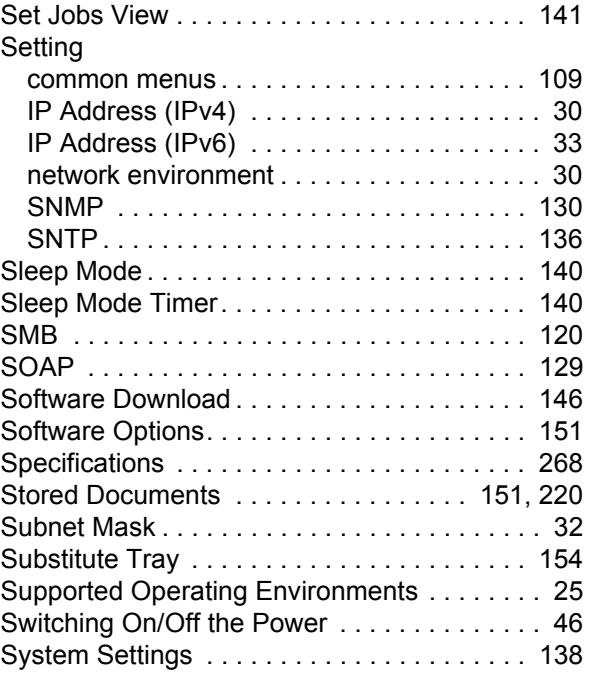

## **T**

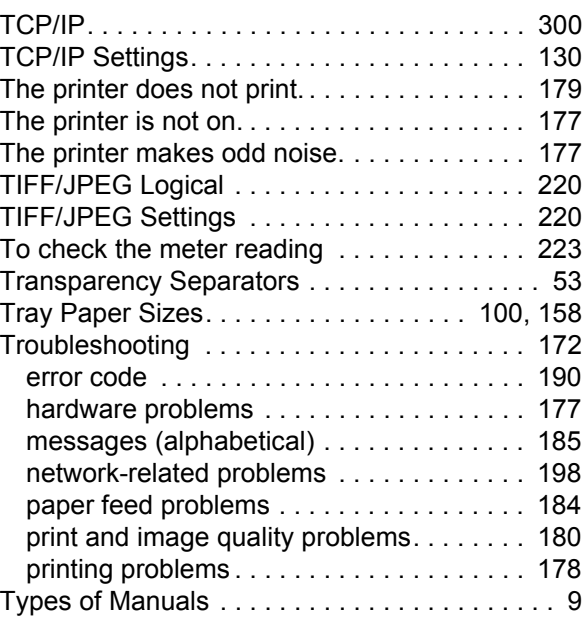

## **U**

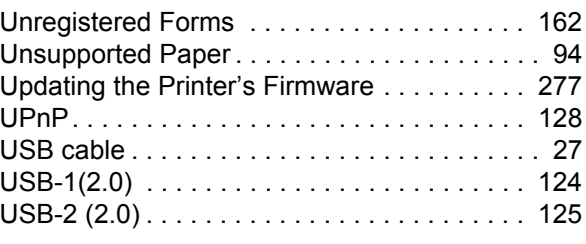

## **V**

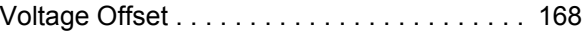

#### **W**

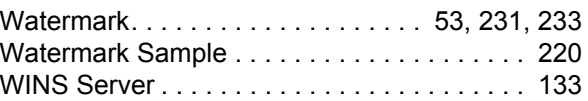

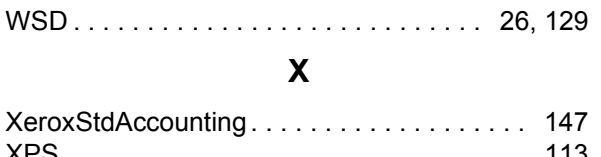

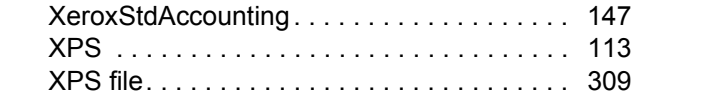

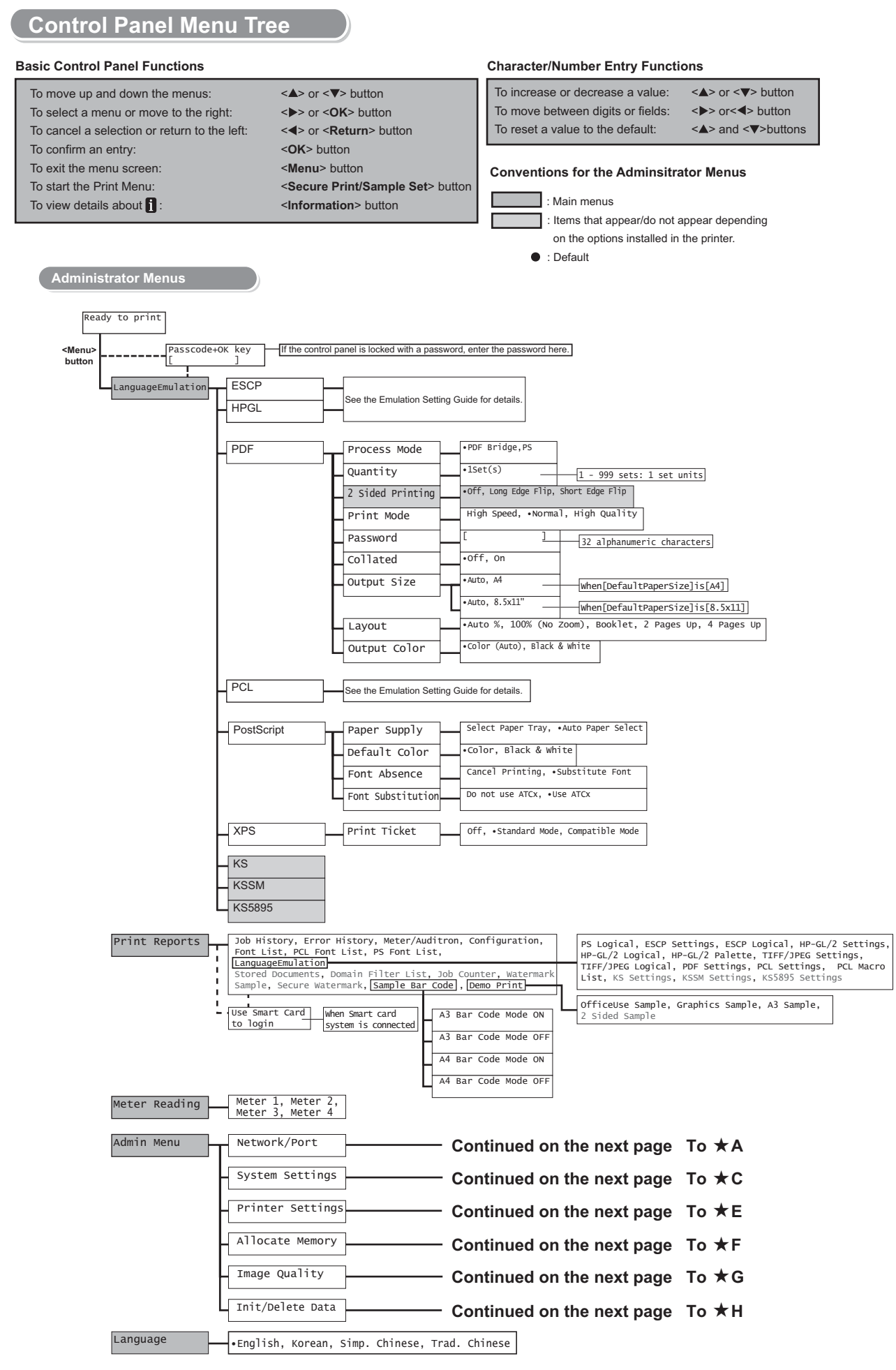

#### $\star$ A

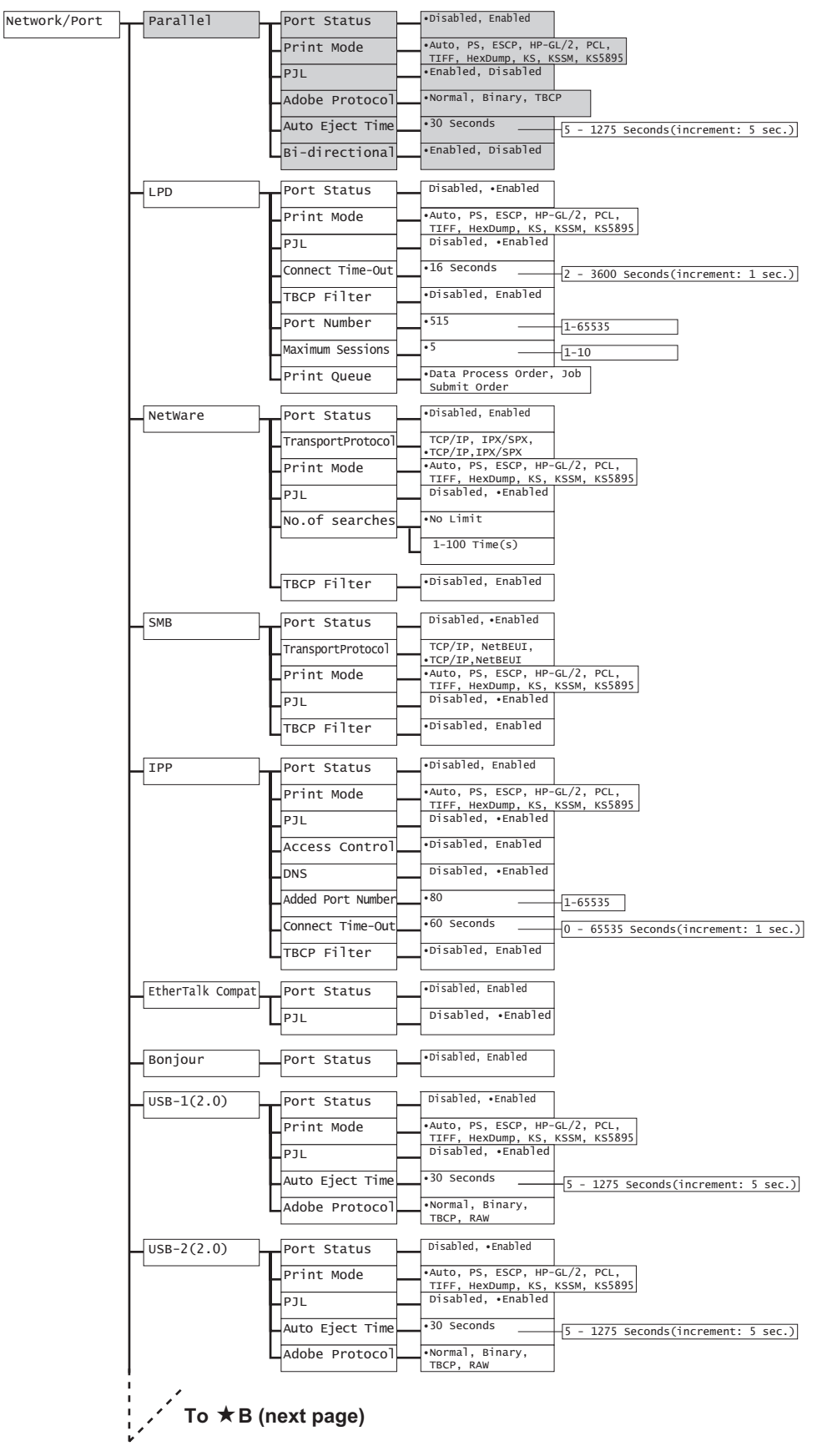

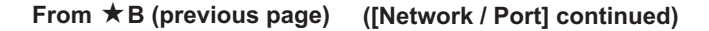

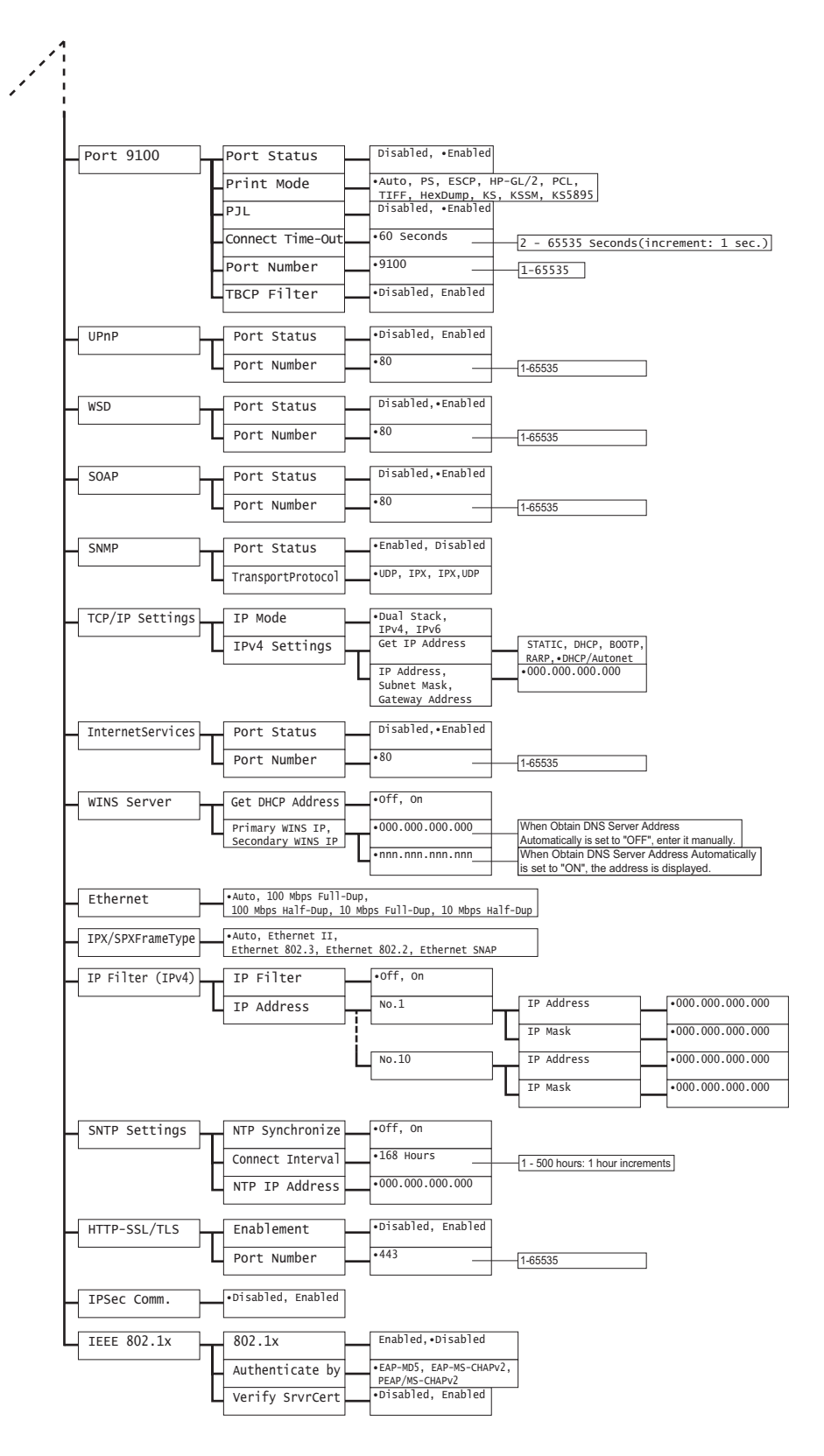

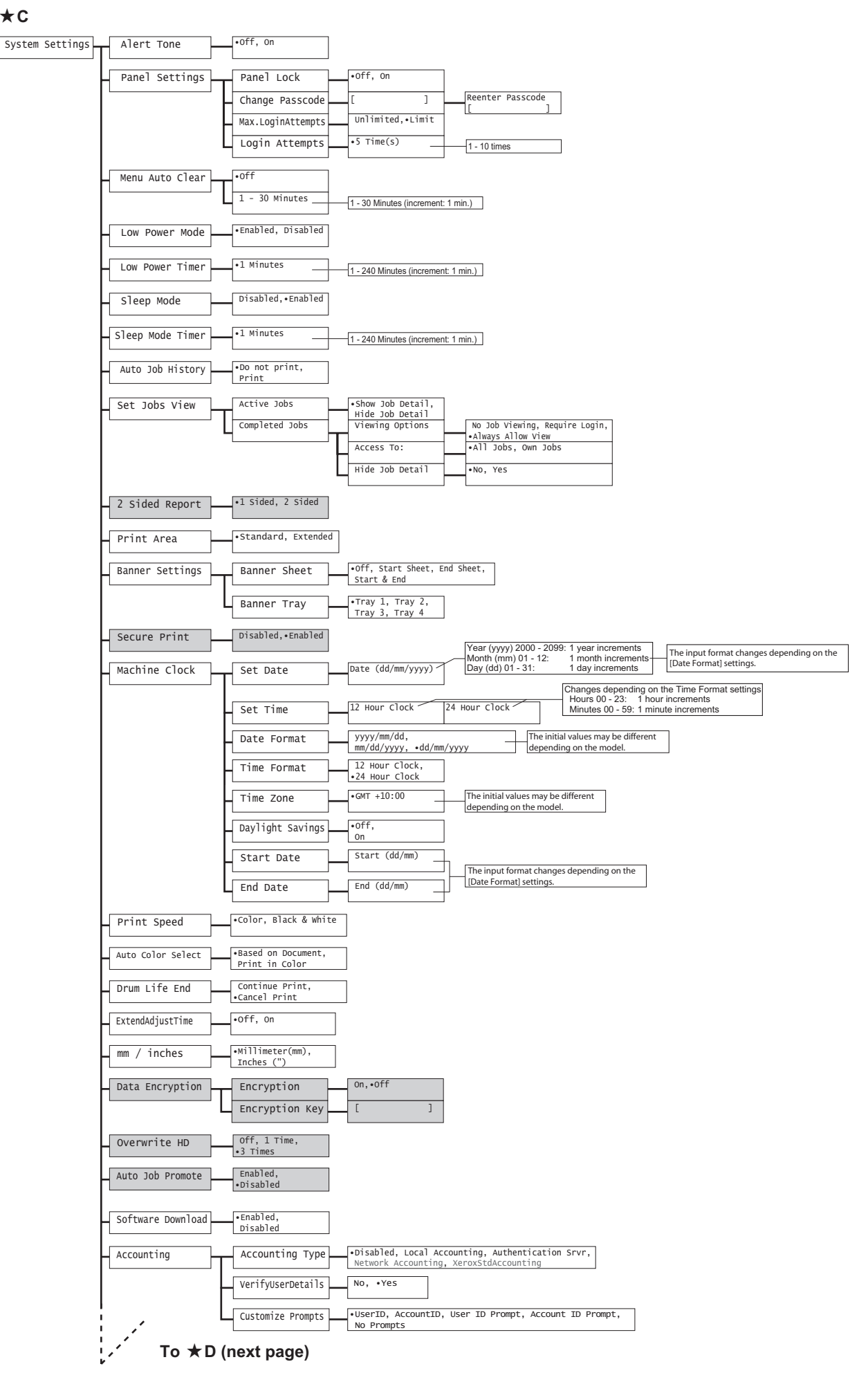

#### From  $\star$  D (previous page) **D (previous page) ([System Settings] continued)**

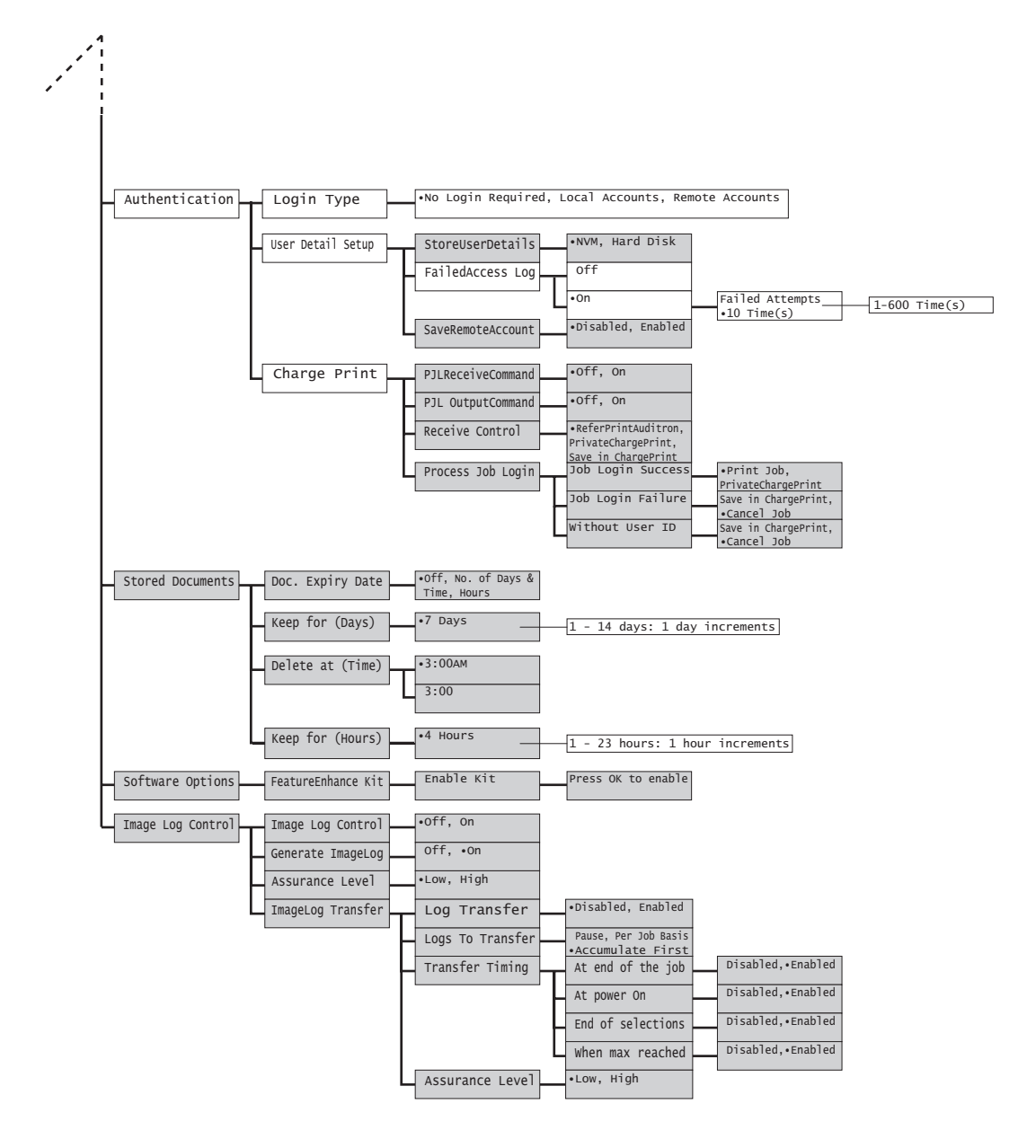

#### -**E**

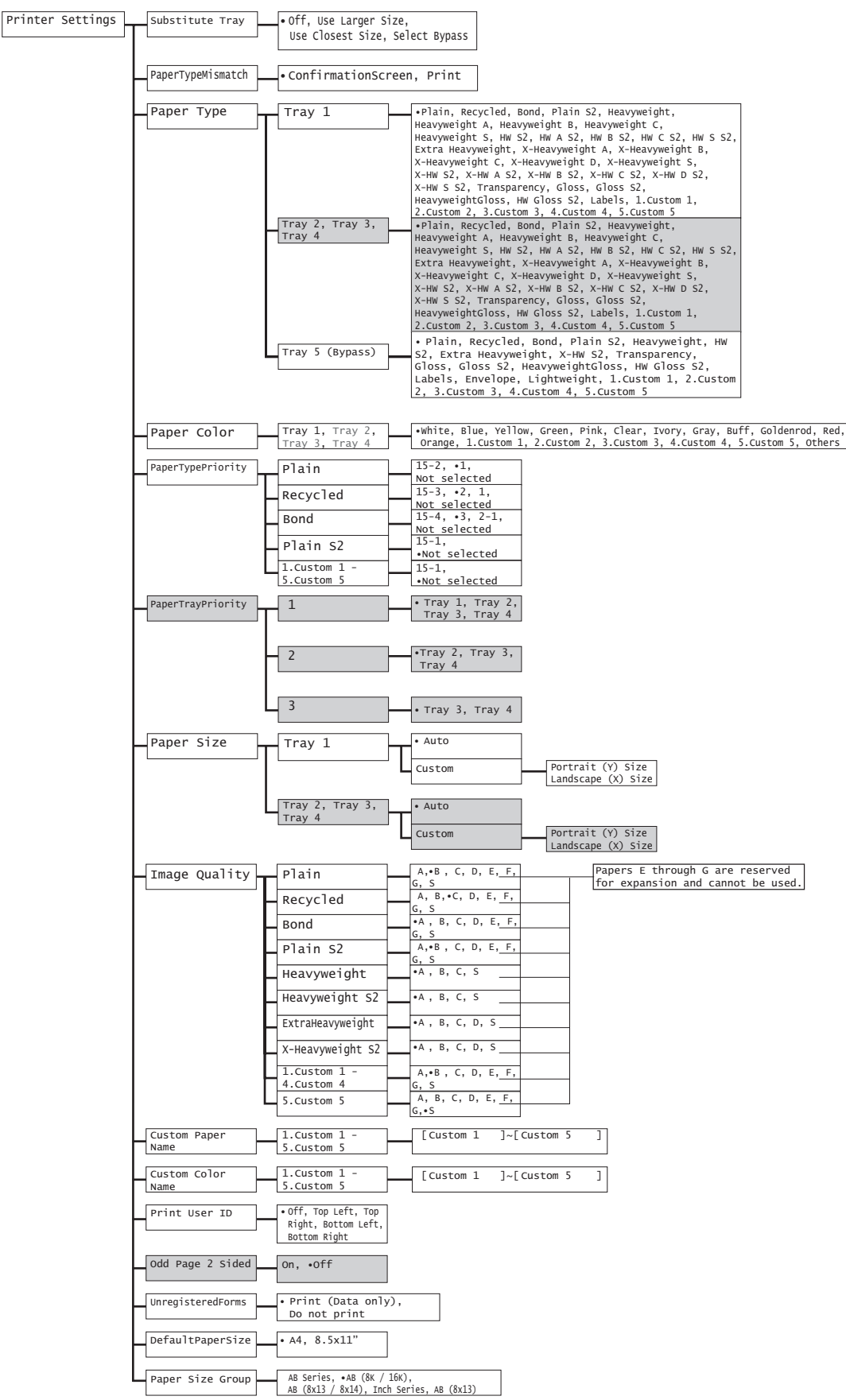

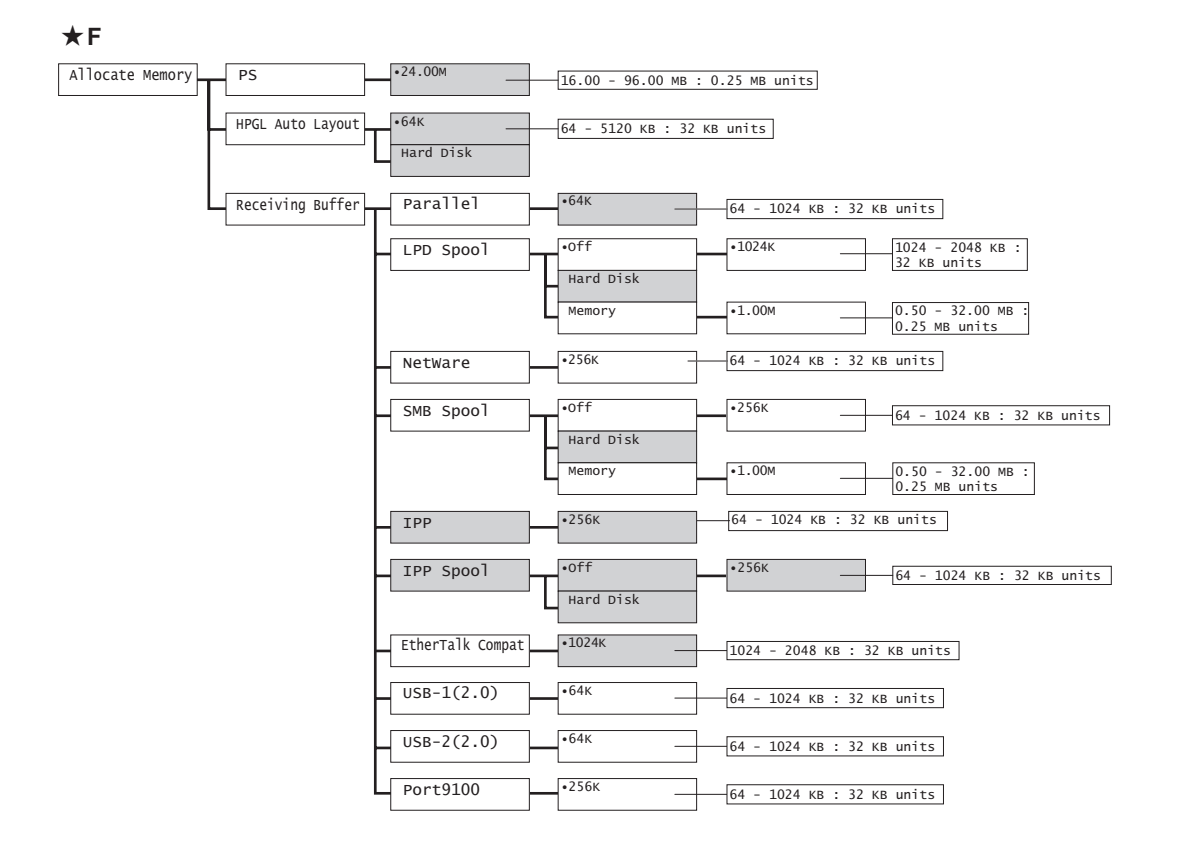

-**G**

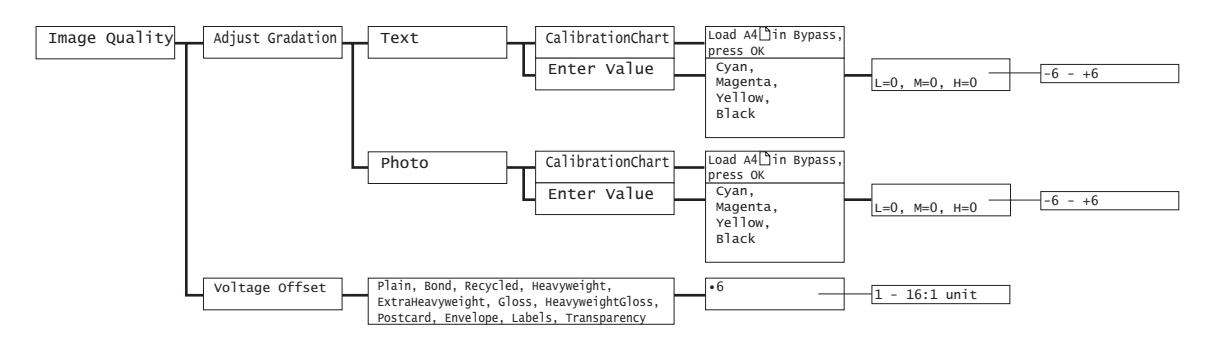

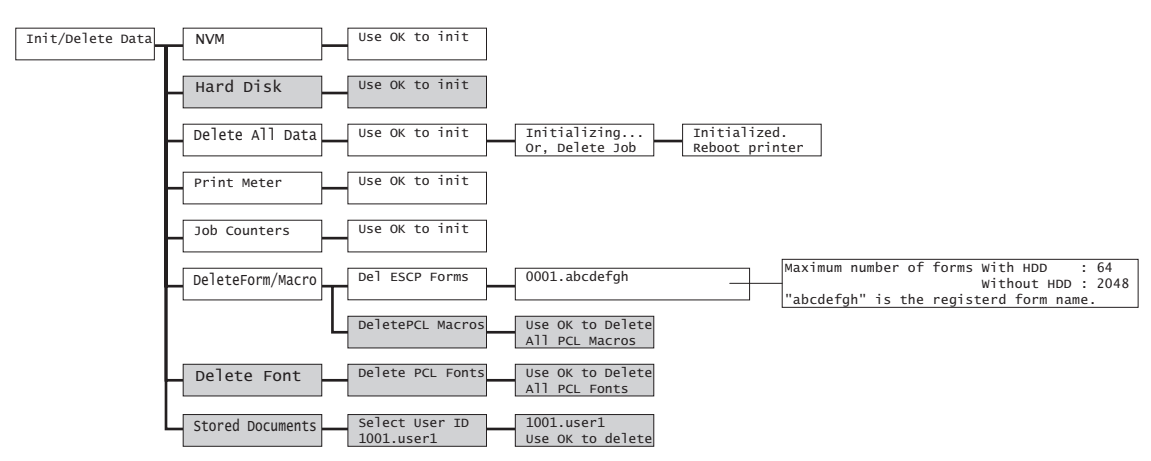

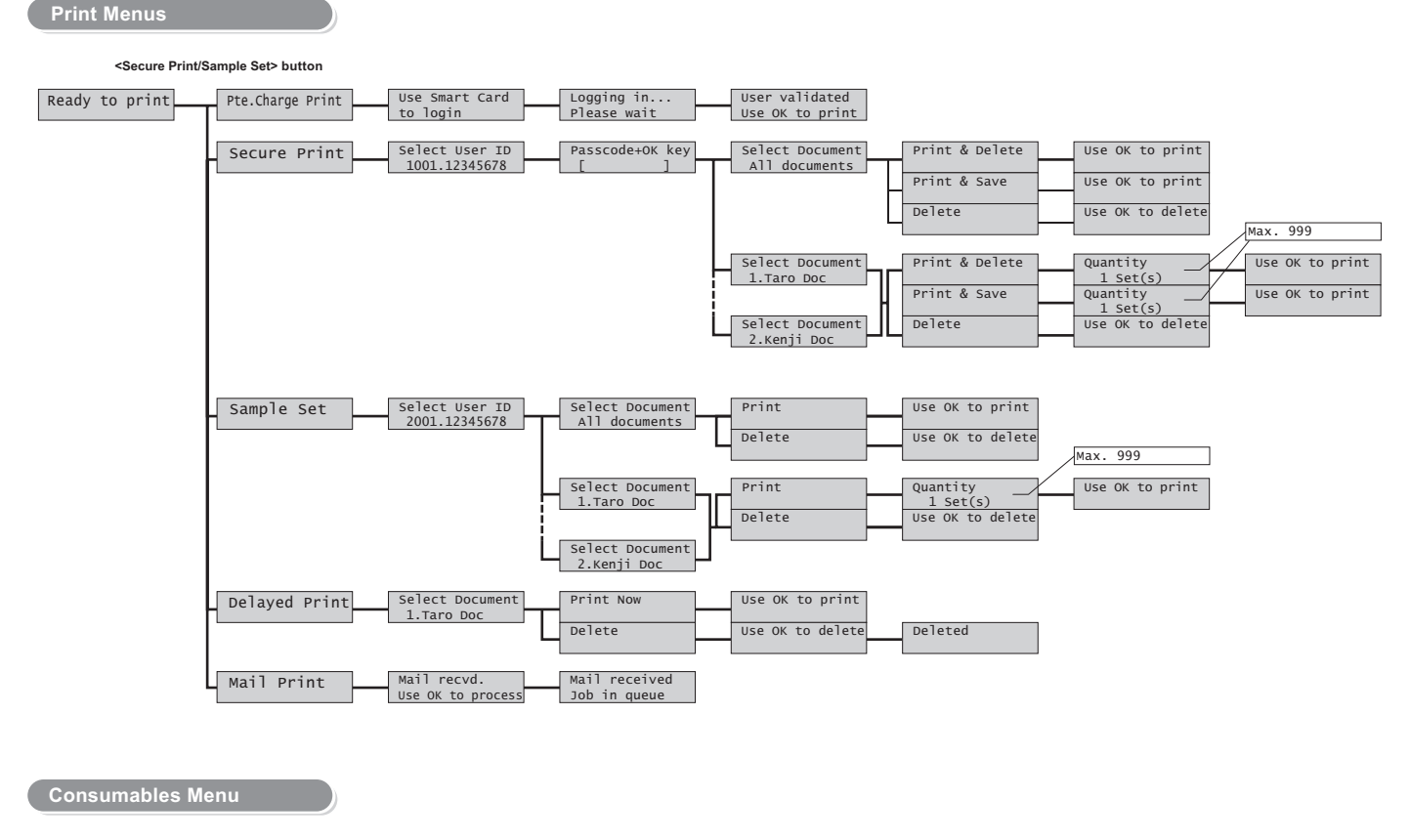

< > **+** <**OK**> **button**

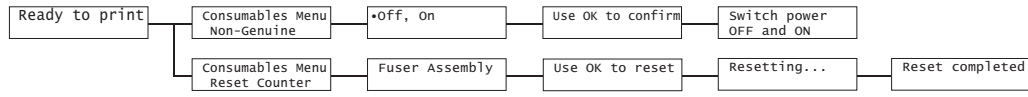

-**H**

DocuPrint C2255 User Guide

Fuji Xerox Co., Ltd. ME4197E2-1 (Edition1) March 2008 Copyright© 2008 by Fuji Xerox Co., Ltd.